# **IM 350/430 series**

## **User Guide**

## Selected Version

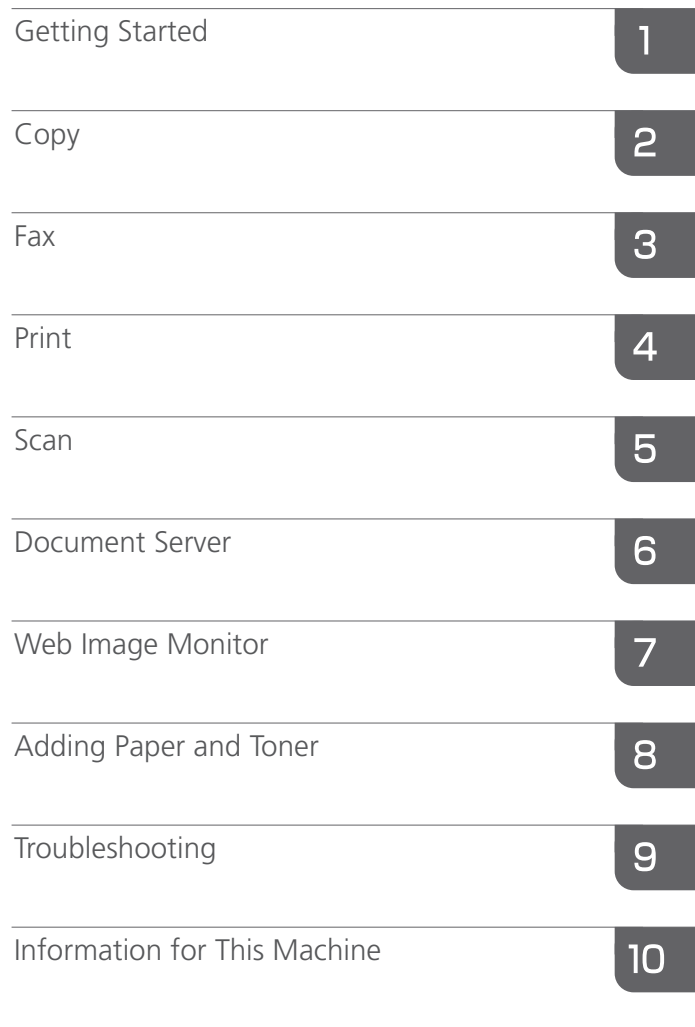

For information not found in this manual, see the online manuals available on our web site (https://www.ricoh.com/) or via the control panel.

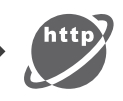

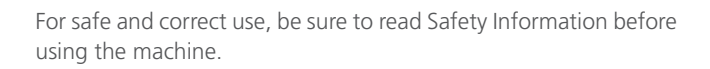

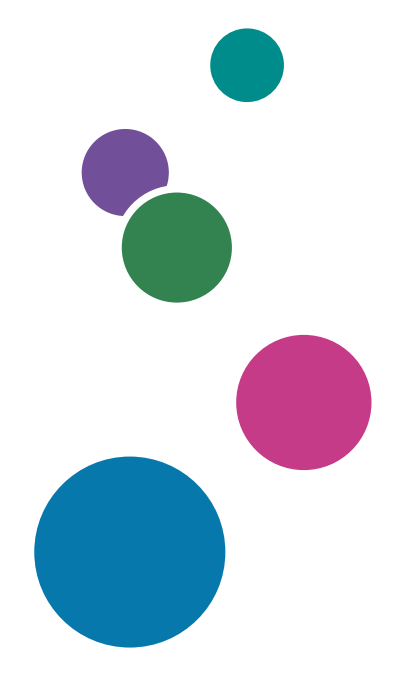

# **TABLE OF CONTENTS**

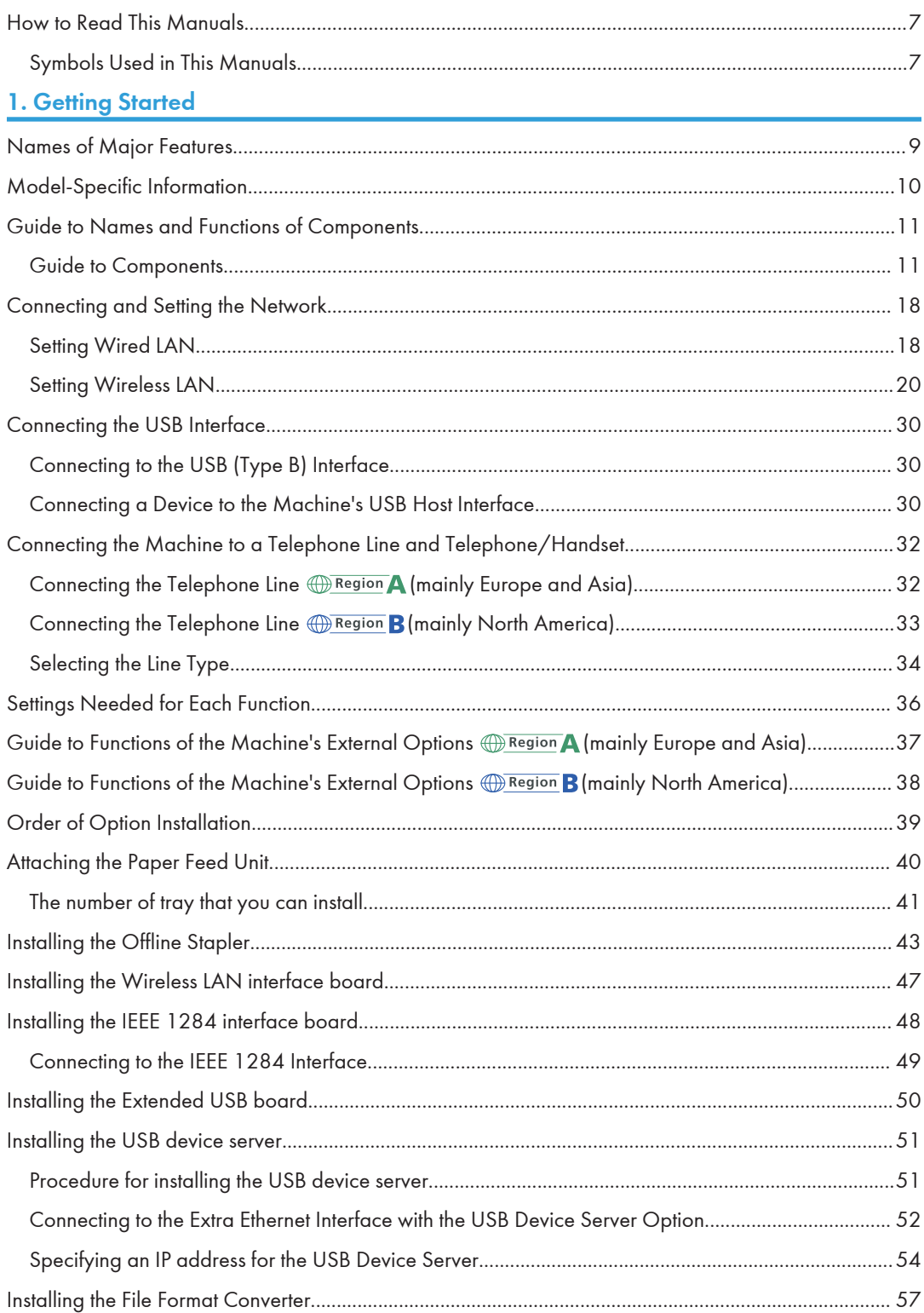

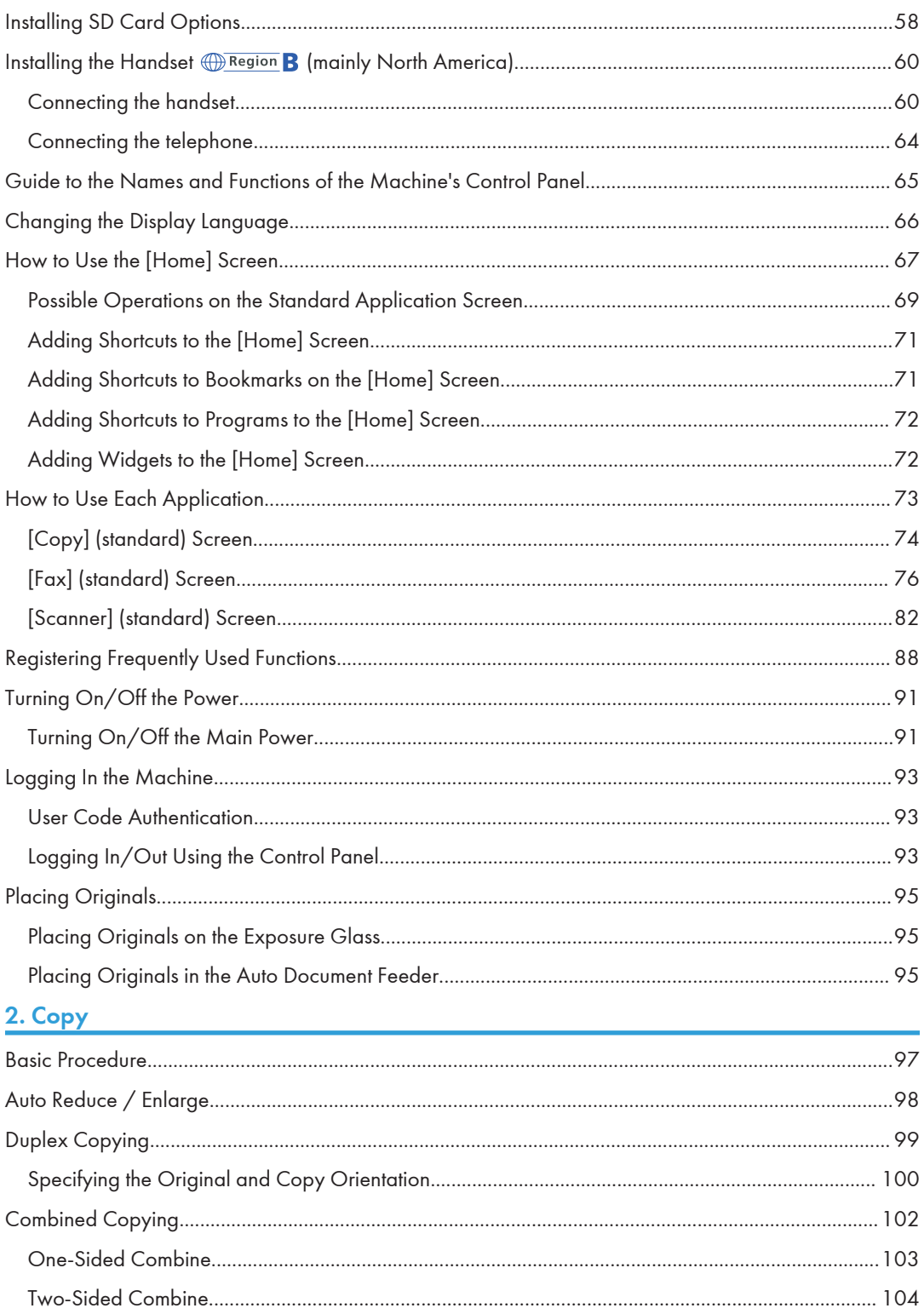

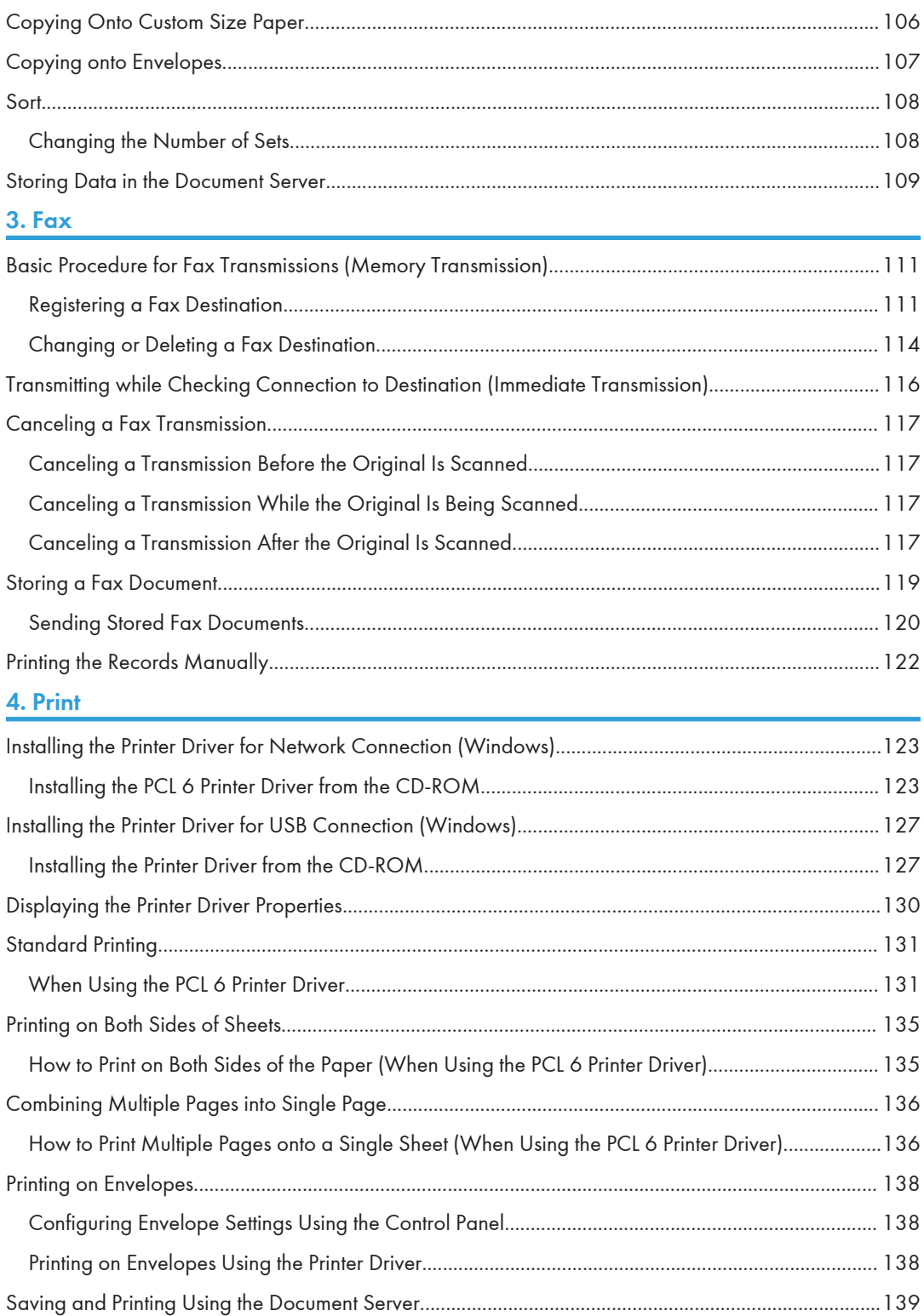

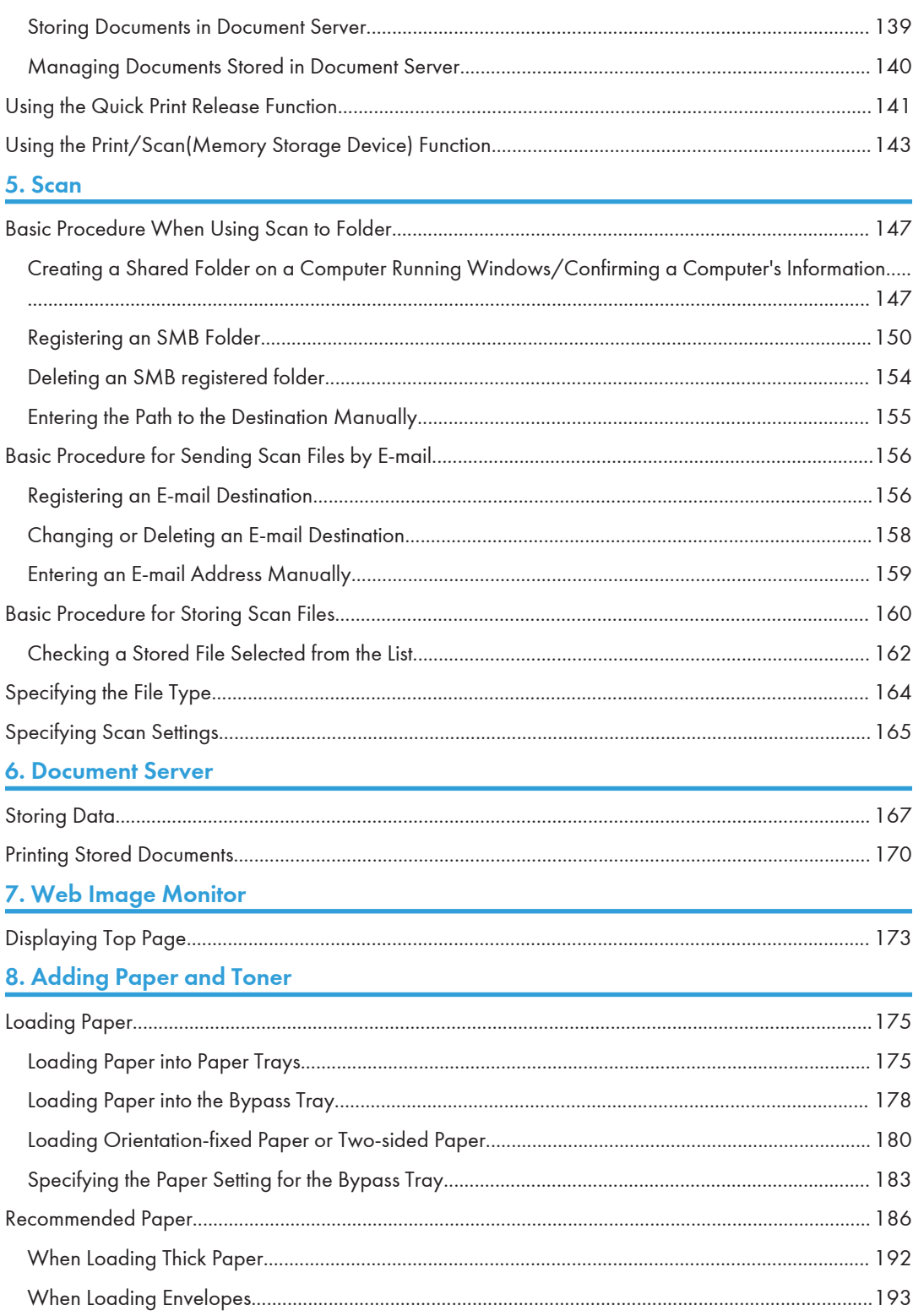

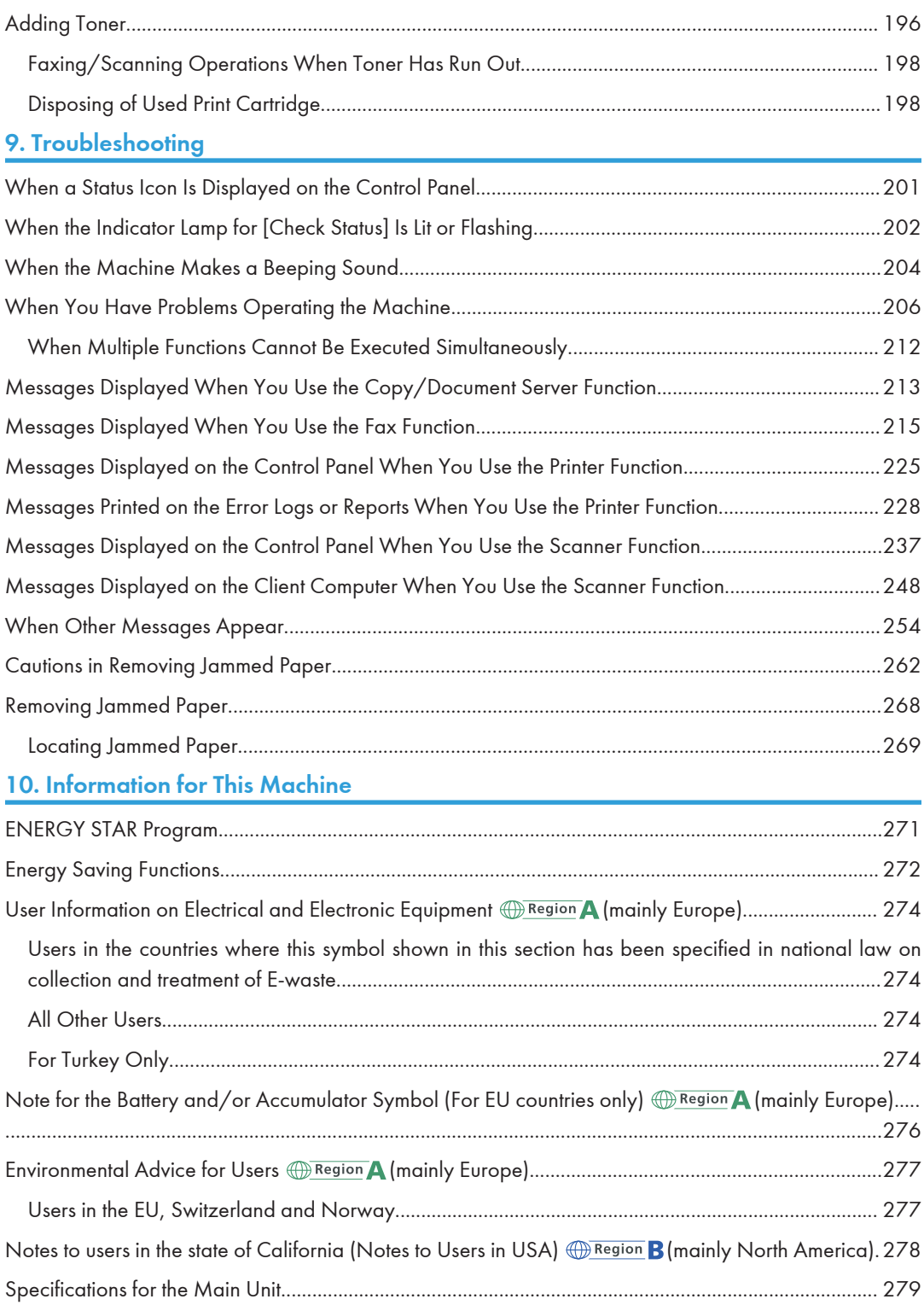

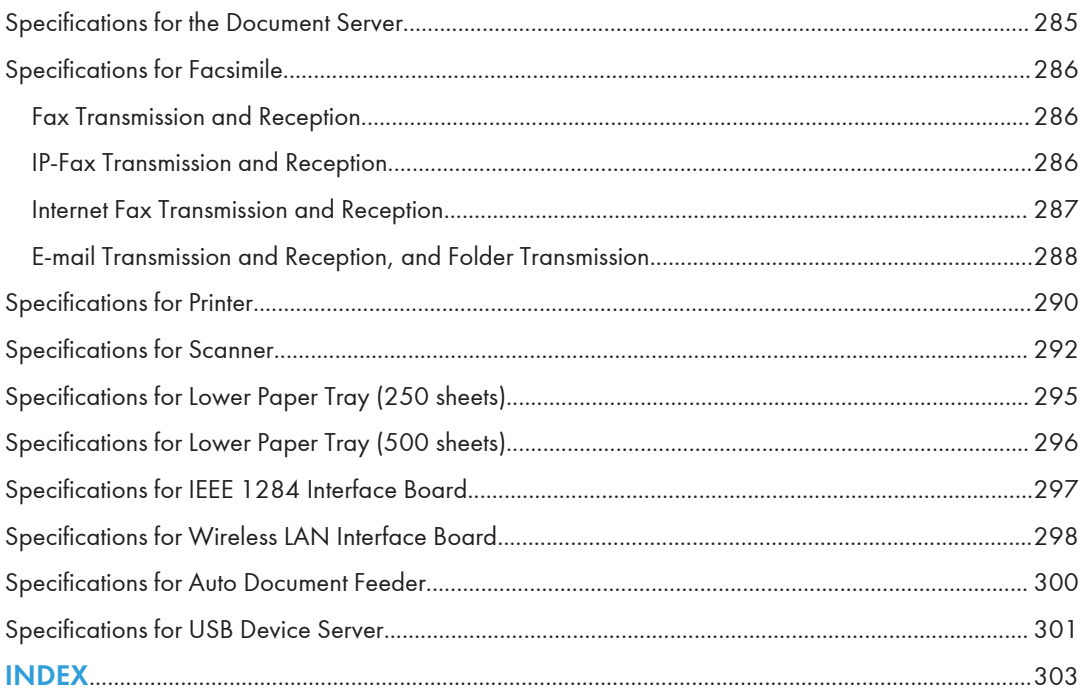

## <span id="page-8-1"></span><span id="page-8-0"></span>How to Read This Manuals

## Symbols Used in This Manuals

This manual uses the following symbols:

## **A**Important

Indicates points to pay attention to when using functions. This symbol indicates points that may result in the product or service becoming unusable or result in the loss of data if the instructions are not obeyed. Be sure to read these explanations.

### **Mote**

Indicates supplementary explanations of the machine's functions, and instructions on resolving user errors.

### **E** Reference

Indicates where you can find further relevant information.

## $\lceil$   $\rceil$

Indicates the names of keys or buttons on the product or display.

**Example 1** (mainly Europe and Asia), (mainly Europe), or (mainly Asia)

**Example 3 (Mainly North America)** 

Differences in the functions of Region A and Region B models are indicated by two symbols. Read the information indicated by the symbol that corresponds to the region of the model you are using. For details about which symbol corresponds to the model you are using, see [page 10 "Model-Specific](#page-11-0) [Information"](#page-11-0) $\mathcal{G}$ .

# <span id="page-10-0"></span>1. Getting Started

This chapter describes how to start using this machine.

## Names of Major Features

In this manual, major features of the machine are referred to as follows:

• Auto Document Feeder  $\rightarrow$  ADF

1

## <span id="page-11-0"></span>Model-Specific Information

This section explains how you can identify the region your machine belongs to.

There is a label on the rear of the machine, located in the position shown below. The label contains details that identify the region your machine belongs to. Read the label.

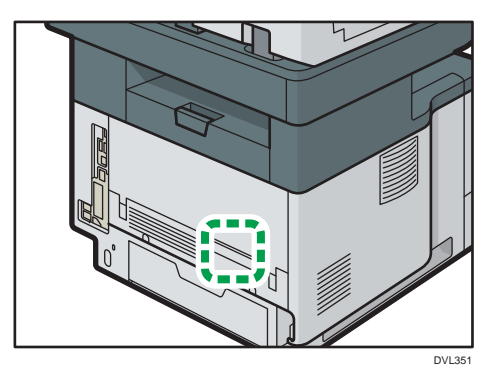

The following information is region-specific. Read the information under the symbol that corresponds to the region of your machine.

**Example 2 (Eds)** Furope and Asia)

If the label contains the following, your machine is a region A model:

- CODE XXXX -27
- $220 240V$

**Example 3 (Mainly North America)** 

If the label contains the following, your machine is a region B model:

- CODE XXXX -17
- 120–127 V
- **D**Note
	- Dimensions in this manual are given in two units of measure: metric and inch. If your machine is a Region A model, refer to the metric units. If your machine is a Region B model, refer to the inch units.

## <span id="page-12-0"></span>Guide to Names and Functions of Components

## Guide to Components

## **ACAUTION**

• Do not obstruct the machine's vents. Doing so risks fire caused by overheated internal components.

#### Important

- Do not press or hit the staple unit strongly. Doing so may damage it. If stapling fails after the stapler has been forcefully hit, the staples in the cartridge may be broken.
- Do not hold the staple unit when you move the machine.

### Front and right view

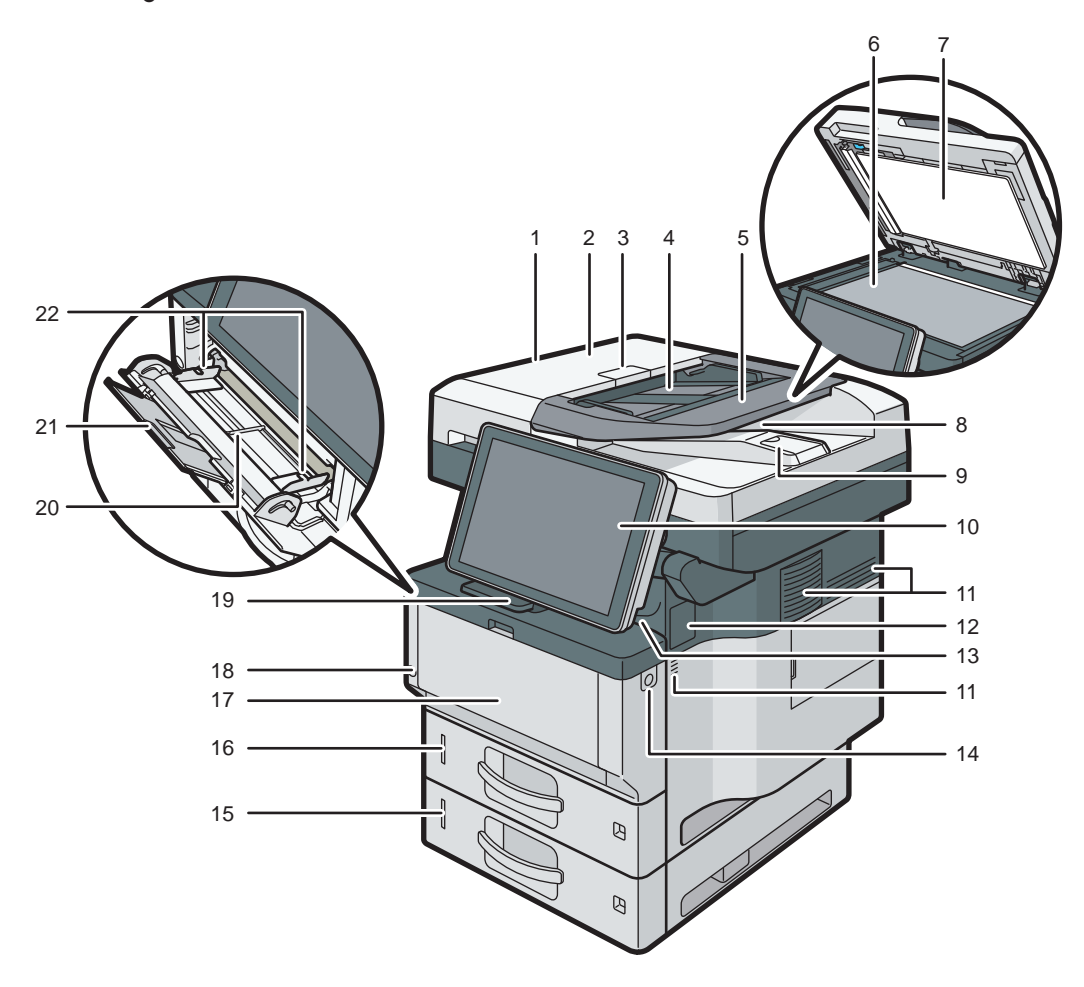

DVL352

#### 1. ADF

Lower the ADF over originals placed on the exposure glass.

If you load a stack of originals in the ADF, the ADF will automatically feed the originals one by one.

#### 2. ADF cover

Open this cover to remove originals jammed in the ADF.

#### 3. ADF cover open lever

Pull this lever to open the ADF cover.

#### 4. Input tray for the ADF

Place stacks of originals here.

#### 5. Extender for the ADF tray

Extend this when placing paper longer than A4 in the input tray for ADF.

#### 6. Exposure glass

Place originals face down here.

#### 7. Cover for the exposure glass

Open this cover to place originals on the exposure glass.

#### 8. Output tray for the ADF

Originals scanned with the ADF are output here.

#### 9. Stop fence for the ADF

Pull out this fence to prevent originals from falling off.

#### 10. Control panel

See [page 65 "Guide to the Names and Functions of the Machine's Control Panel".](#page-66-0)

#### 11. Ventilation holes

Prevent overheating.

#### 12. Cover for installing an offline stapler

Remove when you install the offline stapler.

#### 13. Internal tray

Copied/printed paper and fax messages are delivered here.

#### 14. Front cover open button

Push this button to open the front cover.

#### 15. Lower paper tray

Load paper here.

For details, see page 37 "Guide to Functions of the Machine's External Options  $\bigoplus_{R\text{egion}} A$  (mainly Europe [and Asia\)"](#page-38-0) or page 38 "Guide to Functions of the Machine's External Options  $\bigoplus \overline{\text{Region}}$  (mainly North [America\)"](#page-39-0).

#### 16. Tray 1

Load paper here.

#### 17. Front cover

Open to access the inside of the machine and remove jammed paper.

Open here to replace the print cartridge and the drum unit.

#### 18. Main power switch

To operate the machine, the main power switch must be on. If it is off, turn the switch on.

See [page 91 "Turning On/Off the Power"](#page-92-0).

#### 19. Stop fence

Pull this fence to prevent paper from falling off.

#### 20. Bypass tray

Use to copy or print on thick paper, OHP transparencies, envelopes, and label paper (adhesive labels).

13

#### 21. Extender for the bypass tray

Pull this extender out when loading A4 $\overline{\nu}$ , 8<sup>1</sup>/<sub>2</sub> × 11 $\overline{\nu}$  or larger size paper in the bypass tray.

#### 22. Paper guides

When loading paper in the bypass tray, align the paper guides flush against the paper.

#### Rear and left view

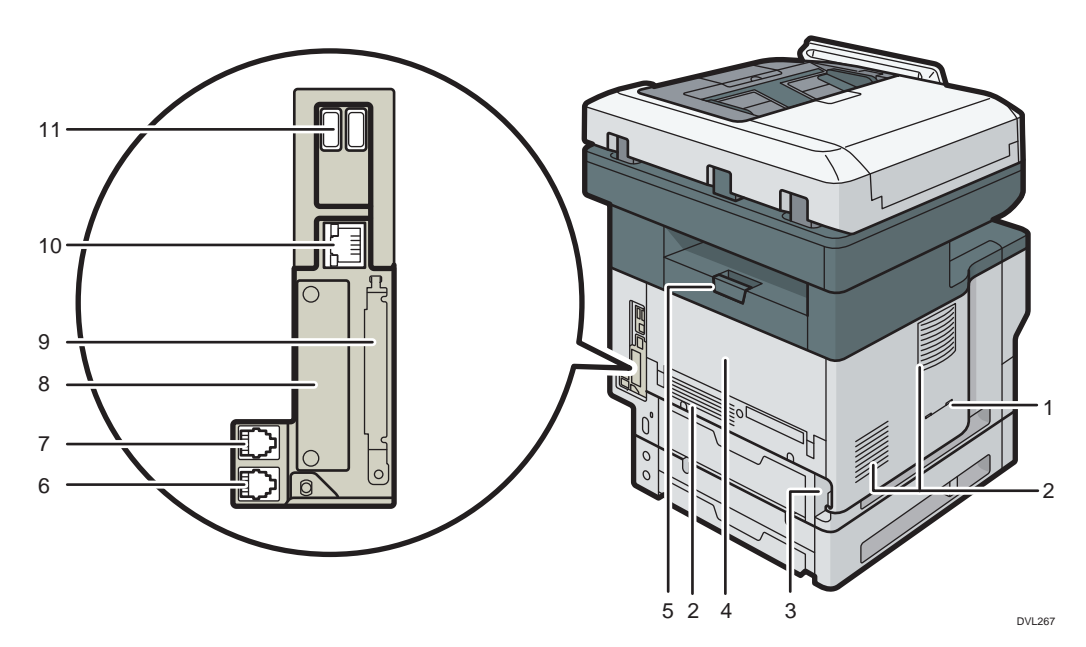

#### 1. Handset slit  $\bigoplus_{Region} B$  (mainly North America)

Attach the handset bracket to the slit.

#### 2. Vents

Prevent overheating.

#### 3. Power connector

Connect the power cord to the machine. Insert the other end into an electrical outlet.

#### 4. Rear cover

Open to access the inside of the machine and remove jammed paper.

Open here to replace the fusing unit.

#### 5. Rear cover open lever

Pull this lever to open the rear cover.

#### 6. External telephone connector

For connecting an external telephone.

#### 7. G3 interface unit connector

For connecting a telephone line.

#### 8. Slot

Optional interface boards can be inserted.

#### 9. Expansion card slots

Remove the cover to install SD cards.

#### 10. Ethernet port

Use a network interface cable to connect the machine to a network.

#### 11. USB Host Interface

Connect external devices such as a card authentication device.

#### Interior: Front view

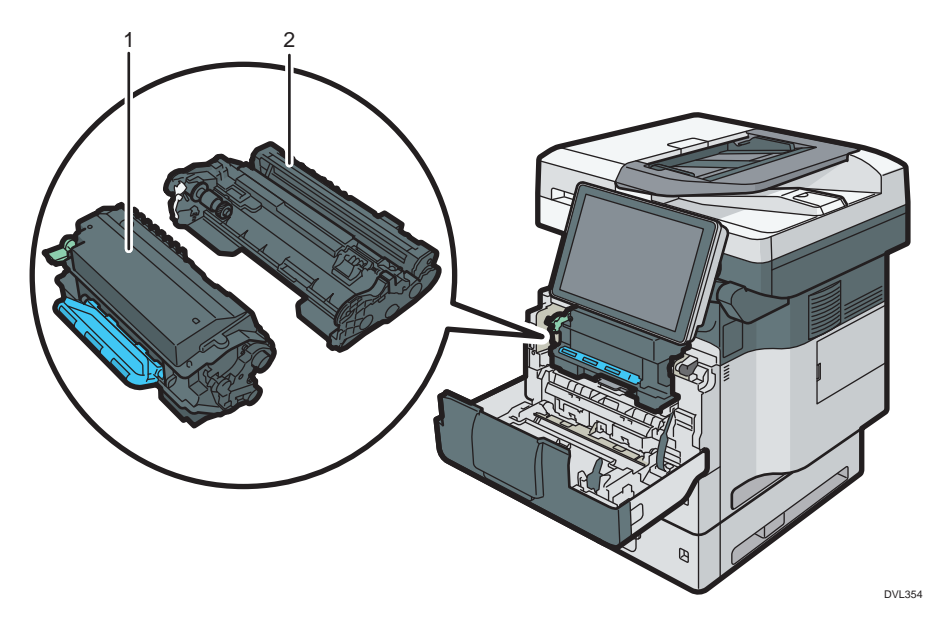

#### 1. Print cartridge

To remove jammed paper, pull out the print cartridge and drum unit as a single unit.

Messages appear on the screen when the print cartridge needs to be replaced, or a new cartridge needs to be prepared.

For details about the messages that appear on the screen when consumables need to be replaced, see "Adding Toner", Maintenance.

When you remove jammed paper, pull out the print cartridge with the drum unit. If you want to remove only the print cartridge, pull down the lever on the left side of the print cartridge, and then pull the print cartridge out.

#### 2. Drum unit

Messages appear on the screen when the drum unit needs to be replaced, or a new drum unit needs to be prepared.

For details about the messages that appear on the screen when consumables need to be replaced, see "Replacing the Drum Unit", Maintenance.

#### For IM 350F, IM 350, IM 430F:

When the drum unit needs to be replaced, contact your service representative.

#### Interior: Rear view

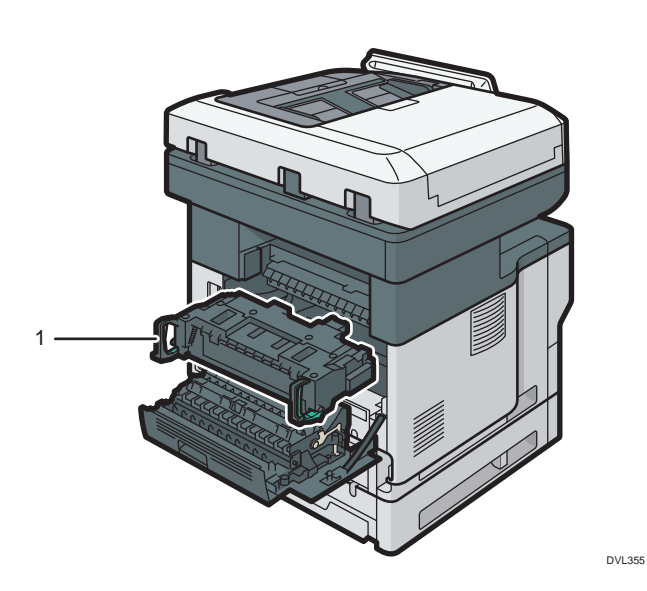

#### 1. Fusing unit

Pull out the fusing unit and remove jammed paper.

Messages appear on the screen when the fusing unit needs to be replaced, or a new fusing unit needs to be prepared.

For details about the messages that appear on the screen when consumables need to be replaced, see "Replacing the Maintenance Kit", Maintenance.

For IM 350F, IM 350, IM 430F:

When the fusing unit needs to be replaced, contact your service representative.

#### Staple unit

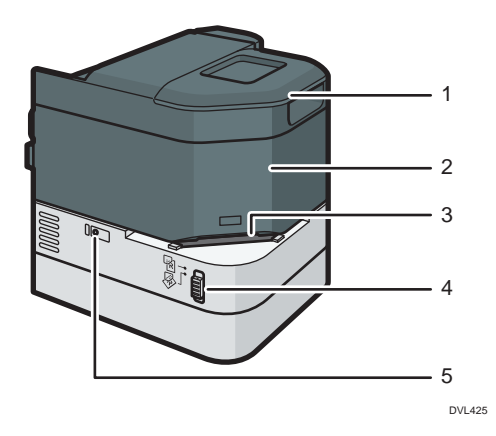

1. Staple unit cradle

- 2. Staple unit
- 3. Stapling slot
- 4. Slide switch
- 5. LED (to indicate there are no more staples)

## Staple cartridge

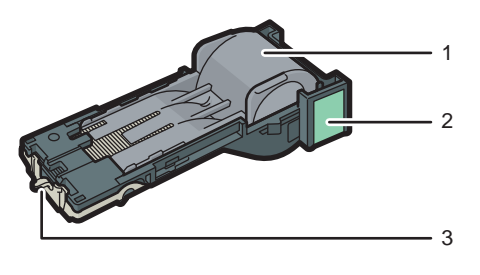

DVL426

- 1. Staple holder
- 2. Staple cartridge
- 3. Faceplate

 $\mathbf{I}$ 

17

## <span id="page-19-0"></span>Connecting and Setting the Network

### **Setting Wired LAN**

#### Connecting Ethernet Interface

This section describes how to connect an Ethernet interface cable to the Ethernet port.

If you use an Ethernet interface cable that supports 1000BASE-T, set [Ethernet Speed] to [Auto Select: Enable 1Gbps] in [Interface Settings] in [System Settings].

Important

- Use the following Ethernet cables.
	- When using 100BASE-TX/10BASE-T:

Unshielded Twisted Pair Cable (UTP) or Shielded Twisted Pair Cable (STP) and Category type 5 or more

• When using 1000BASE-T:

Unshielded Twisted Pair Cable (UTP) or Shielded Twisted Pair Cable (STP) and Category type 5e or more

- When you use IPv6, set [Effective Protocol] to [Active] in [Interface Settings] in [System Settings]. IPv6 is inactive as a factory default. When you enable IPv6, a link-local address is automatically set.
- To use IPv6, consult your network administrator.
- 1. Make sure the main power is switched off.
- 2. Connect the Ethernet interface cable to the Ethernet port.

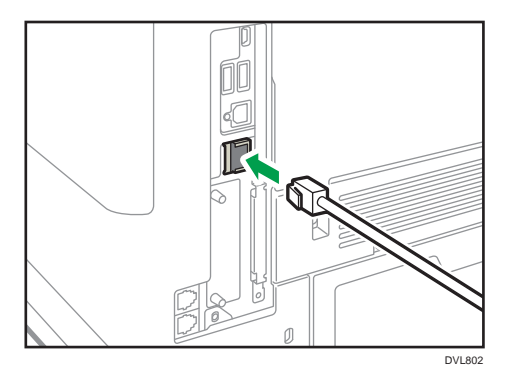

3. Connect the other end of the Ethernet interface cable to a network connection device such as a hub.

4. Turn on the main power switch of the machine.

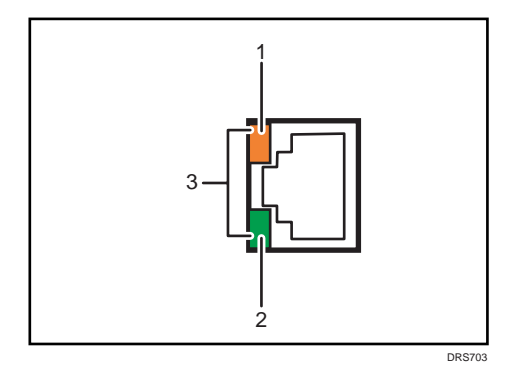

1. Indicator (orange)

When 100BASE-TX is operating, the LED is lit orange.

2. Indicator (green)

When 10BASE-T is operating, the LED is lit green.

3. Indicators (both orange and green)

When 1000BASE-T is operating, both LEDs are lit.

#### **D** Note

• When Energy Saver mode is enabled, the LEDs may not light up.

#### Obtaining an IP address automatically (IPv4 DHCP)

The machine is set to obtain IP addresses automatically as a factory default.

- 1. Press [Home]  $\left(\bigcap_{i=1}^{\infty}\right)$  at the bottom of the screen in the center.
- 2. Flick the screen to the left, and then press the [User Tools] icon (2).
- 3. Press [Machine Features].

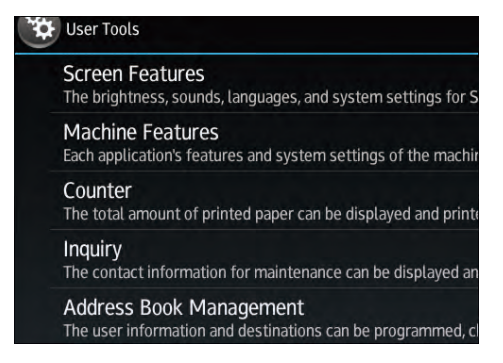

- 4. Press [System Settings].
- 5. Press [Interface Settings] tab.
- 6. Press [Network].
- 7. Press [Machine IPv4 Address].
- <span id="page-21-0"></span>8. Press [Auto-Obtain (DHCP)].
- 9. Press [OK].

#### Specifying an IP address (IPv4)

- 1. Press [Home]  $\binom{2}{1}$  at the bottom of the screen in the center.
- 2. Flick the screen to the left, and then press the  $[User Tools]$  icon  $(2)$ .
- 3. Press [Machine Features].

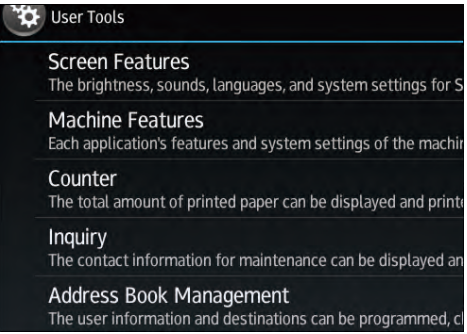

- 4. Press [System Settings].
- 5. Press [Interface Settings] tab.
- 6. Press [Network].
- 7. Press [Machine IPv4 Address].
- 8. Press [Specify].
- 9. Press [Change] next to [Machine IPv4 Address], and then input the IP address. When you complete entering the IP address, press  $[$ #1.
- 10. Press [OK].
- 11. Press [Change] next to [Subnet Mask], and then enter the subnet mask.

When you complete entering the subnet mask, press  $[$ #].

- 12. Press [OK].
- 13. Press [IPv4 Gateway Address], and then enter the gateway address.
- 14. Press [OK].

### Setting Wireless LAN

Wireless LAN connection is available when you install the optional Wireless LAN interface board.

See [page 47 "Installing the Wireless LAN interface board"](#page-48-0) for how to install the Wireless LAN interface board.

### Selecting the communication mode for the Wireless LAN

Select the communication mode according to your environment.

#### How to select the mode

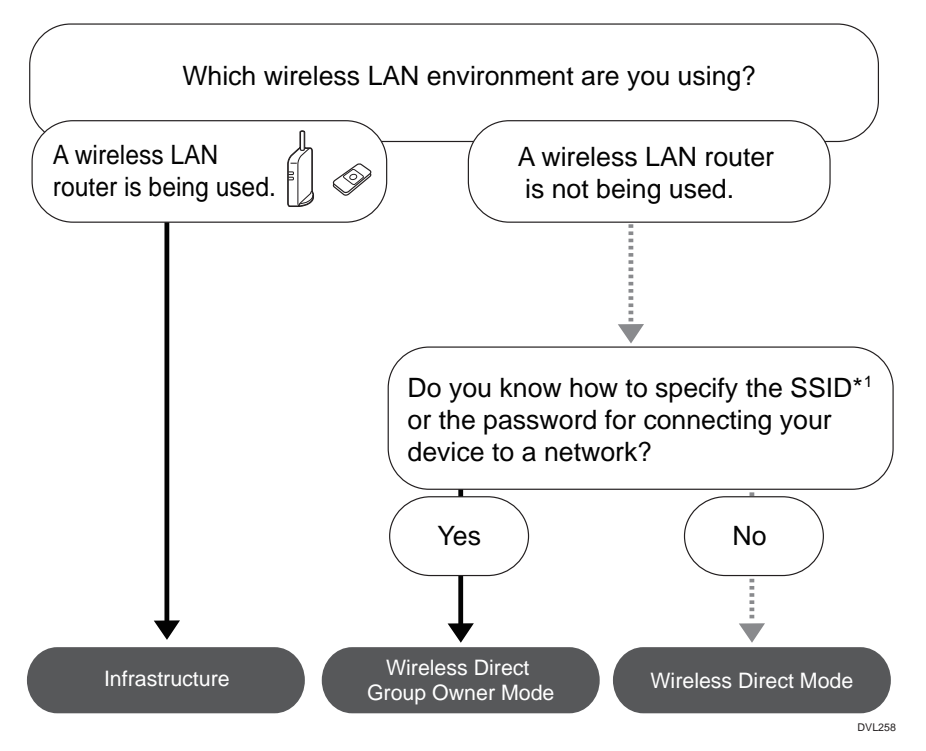

\*1 SSID is an identifier to distinguish Wireless LAN networks. It is also called a "Network name" or "Access point name".

You can also connect via Ad hoc mode. For detailed information, see the explanation for each mode.

#### About the modes

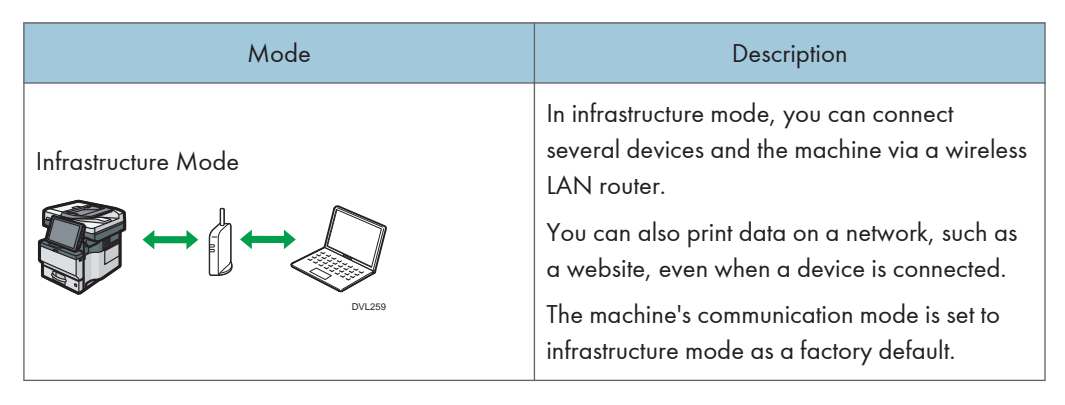

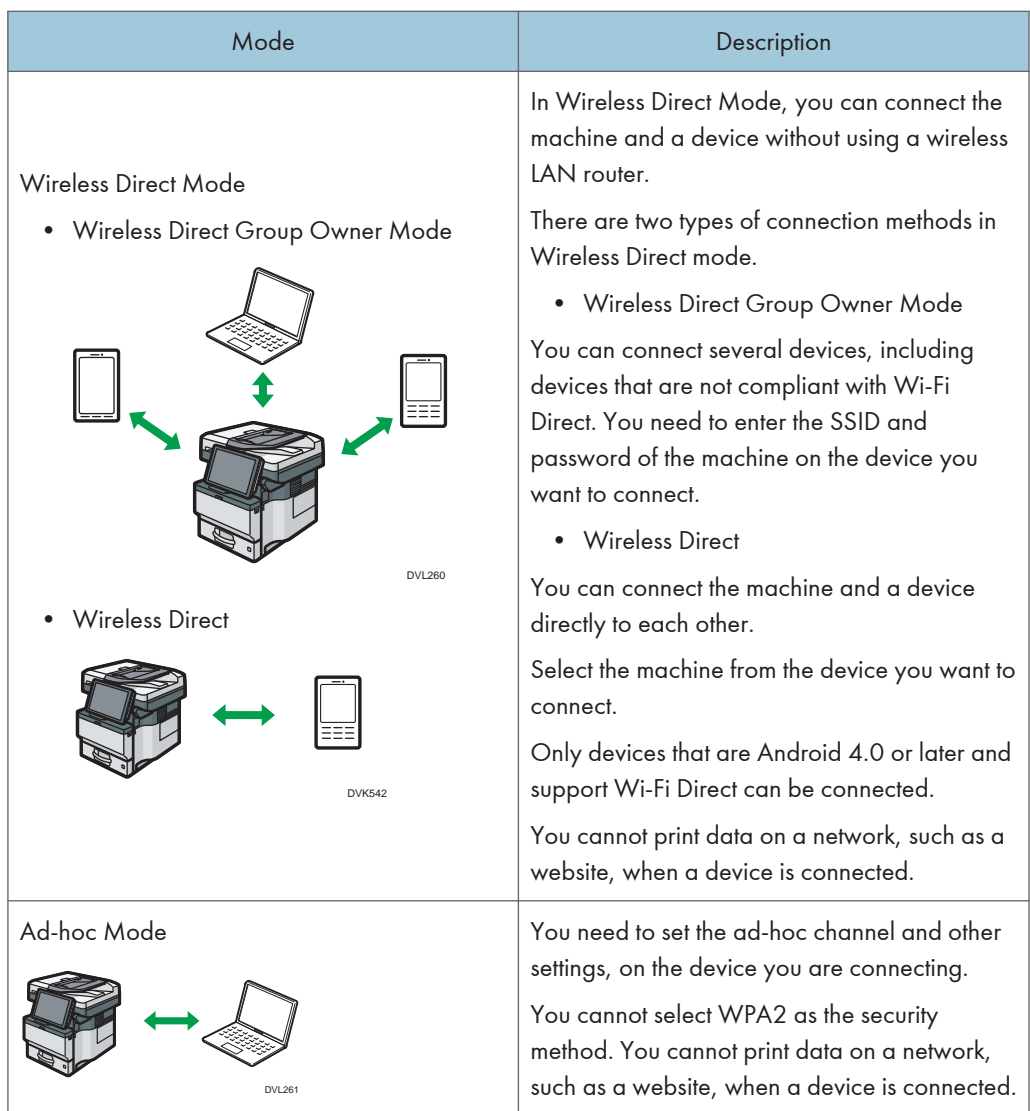

### Procedure for the settings

For Ad hoc Mode, see [page 23 "Connecting in Ad hoc Mode".](#page-24-0)

For Infrastructure Mode, see [page 24 "Connecting in Infrastructure Mode".](#page-25-0)

For Direct Connection Mode, see [page 26 "Connecting in Direct Connection Mode".](#page-27-0)

For Direct Connection Group Owner Mode, see [page 27 "Connecting in Direct Connection](#page-28-0) [Group Owner Mode"](#page-28-0).

#### <span id="page-24-0"></span>Connecting in Ad hoc Mode

In Ad hoc mode, you can specify an SSID to the machine, and connect your computer directly to the machine via a wireless LAN.

Important

- The Wireless LAN interface board must be installed to use Ad hoc mode.
- 1. Press  $[Home]$   $\binom{A}{1}$  at the bottom of the screen in the center.
- 2. Flick the screen to the left, and then press the [User Tools] icon  $(\Box).$
- 3. Press [Machine Features].

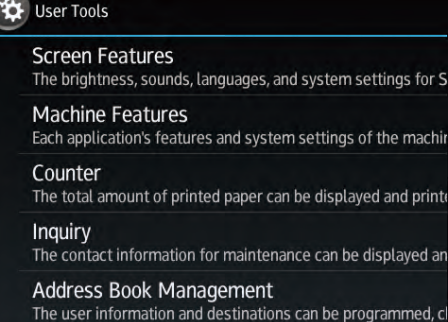

- 4. Press [System Settings].
- 5. Press [Interface Settings] tab.
- 6. Press [Network].
- 7. Press [LAN Type].
- 8. Press [Wireless LAN].
- 9. Press [Wireless LAN].
- 10. Press [Communication Mode], and then press [802.11 Ad-hoc Mode].
- 11. Press [OK].
- 12. Press [SSID Setting].
- 13. Press [Enter SSID] and enter SSID, and then press [OK].
- 14. Press [OK].
- 15. Press [Ad-hoc Channel], and then press the channel to use.
- 16. Press [OK].
- 17. Press [Security Method].
- 18. Press [WEP].

To not use security setting, select [No].

19. Press [Enter] in [WEP (Encryption) key].

#### <span id="page-25-0"></span>20. Enter WEP key, and then press [OK].

#### 21. Press [OK].

The settings are complete.

You can connect the device in Ad hoc mode by specifying the SSID, channel, and security method that are specified for the machine.

See the instructions supplied with the device for how to connect it in ad hoc mode.

#### Connecting in Infrastructure Mode

Use infrastructure mode to connect the machine to an access point.

Important

- The Wireless LAN interface board must be installed to use Infrastructure mode.
- When you use IPv6, set Effective Protocol to Active in Interface Settings in System Settings. IPv6 is inactive as a factory default. When you enable IPv6, a link-local address is automatically set.
- To use IPv6, consult your network administrator.
- 1. Press  $[Home]$   $\binom{[n]}{[n]}$  at the bottom of the screen in the center.
- 2. Flick the screen to the left, and then press the User Tools icon (3).
- 3. Press [Machine Features].

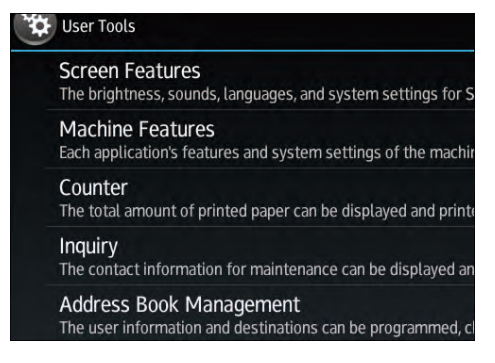

- 4. Press [System Settings].
- 5. Press [Interface Settings] tab.
- 6. Press [Network].
- 7. Press [LAN Type].
- 8. Press [Wireless LAN].
- 9. Press [Wireless LAN].
- 10. Press [Communication Mode], and then press [Infrastructure Mode].
- 11. Press [OK].
- 12. Press [SSID Setting].
- 13. Press [Enter SSID] and enter the SSID for the access point you want to connect to, and then press [OK].
- 14. Press [OK].
- 15. Press [Security Method].
- 16. Enter the security method that is specified for the access point you want to connect to.

Press [WEP] or [WPA2], and then press [Enter] on the screen to enter your password.

If you do not use security setting, select [No].

17. Press [OK].

The settings are complete.

To check the connection status, press [Wireless LAN Signal] in [Wireless LAN] in [Interface Settings] in [System Settings] and confirm the signal status.

#### Obtaining an IP address automatically (IPv4 DHCP)

The machine is set to obtain IP addresses automatically as a factory default.

- 1. Press [Home]  $\left(\widehat{a}\right)$  at the bottom of the screen in the center.
- 2. Flick the screen to the left, and then press the [User Tools] icon  $\left( \mathbf{u} \right)$ .
- 3. Press [Machine Features].

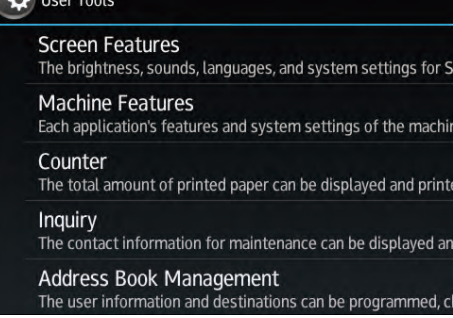

- 4. Press [System Settings].
- 5. Press [Interface Settings] tab.
- 6. Press [Network].
- 7. Press [Machine IPv4 Address].
- 8. Press [Auto-Obtain (DHCP)].
- 9. Press [OK].

#### Specifying an IP address (IPv4)

- 1. Press [Home]  $\left(\bigcap_{i=1}^{\infty}\right)$  at the bottom of the screen in the center.
- 2. Flick the screen to the left, and then press the [User Tools] icon  $\mathbb{Q}$ .

<span id="page-27-0"></span>3. Press [Machine Features].

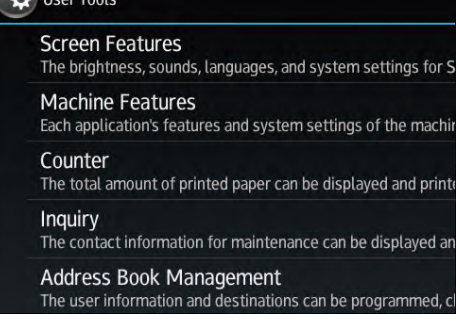

- 4. Press [System Settings].
- 5. Press [Interface Settings] tab.
- 6. Press [Network].
- 7. Press [Machine IPv4 Address].
- 8. Press [Specify].
- 9. Press [Change] next to [Machine IPv4 Address], and then input the IP address. When you complete entering the IP address, press  $[$ #].
- 10. Press [OK].
- 11. Press [Change] next to [Subnet mask], and then enter the subnet mask.

When you complete entering the subnet mask, press  $[$ <sup># $]$ .</sup>

- 12. Press [OK].
- 13. Press [IPv4 Gateway Address], and then enter the gateway address.
- 14. Press [OK].

#### Connecting in Direct Connection Mode

To connect another device and the machine directly using the wireless direct function, use the Wireless Direct mode.

#### **A**Important

- The Wireless LAN interface board must be installed to use Wireless Direct mode.
- 1. Press [Home]  $\sqrt{\binom{n}{n}}$  at the bottom of the screen in the center.
- 2. Flick the screen to the left, and then press the [User Tools] icon  $\mathbb{Q}$ .

<span id="page-28-0"></span>3. Press [Machine Features].

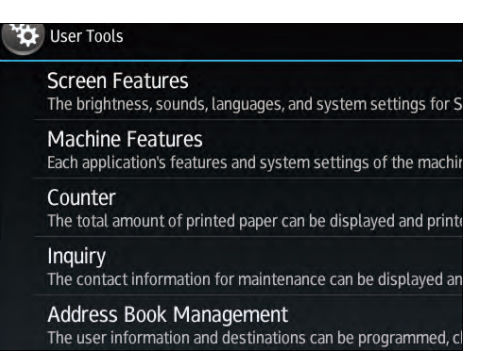

- 4. Press [System Settings].
- 5. Press [Interface Settings] tab.
- 6. Press [Network].
- 7. Press [LAN Type].
- 8. Press [Wireless LAN].
- 9. Press [Wireless LAN].
- 10. Press [Communication Mode], and then press [Direct Connection Mode].
- 11. Press [OK].
- 12. Press [Direct Connection].
- 13. Press [Active/Inactive] and press [Active].
- 14. Press [OK].
- 15. Press [Direct Connection Settings].
- 16. Check [Device Name] and [Connection Password], and then press [OK].
- 17. Press [Wireless LAN].
- 18. Press [Wireless LAN: Easy Setup/Direct Connection].
- 19. Press [Push Button].
- 20. Press [Connect].

The settings are complete.

Operate the push buttons on the device that you want to connect.

See the instructions supplied for the device for how to connect it in Wireless Direct mode.

#### Connecting in Direct Connection Group Owner Mode

To connect to multiple wireless direct-compliant devices by using the machine as a simple access point, use the Direct Connection Group Owner mode. Up to nine devices can be connected. Non-wireless direct-compliant devices can be connected too.

#### Important

- The Wireless LAN interface board must be installed to use Wireless Direct Group Owner mode.
- 1. Press [Home]  $\left(\bigcap_{i=1}^{\infty}\right)$  at the bottom of the screen in the center.
- 2. Flick the screen to the left, and then press the User Tools icon  $(\mathbf{Q})$ .
- 3. Press [Machine Features].

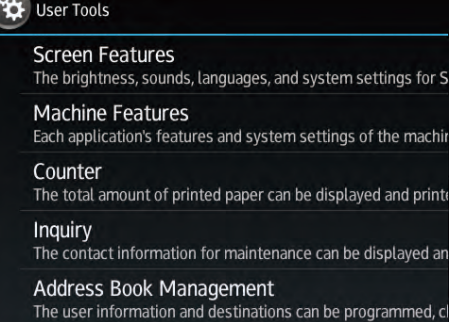

- 4. Press [System Settings].
- 5. Press [Interface Settings] tab.
- 6. Press [Network].
- 7. Press [LAN Type].
- 8. Press [Wireless LAN].
- 9. Press [Wireless LAN].
- 10. Press [Communication Mode], and then press [Direct Connection: Group Owner Mode].
- 11. Press [OK].
- 12. Press [Direct Connection].
- 13. Press [Active/Inactive] and press [Active].
- 14. Press [OK].
- 15. Press [Direct Connection Settings].
- 16. Check [Device Name] and [Connection Password], and then press [OK].
- 17. Press [Wireless LAN].
- 18. Press [Wireless LAN: Easy Setup/Direct Connection].
- 19. Press [Push Button].
- 20. Press [Connect].

The settings are complete.

Operate the push buttons on the device that you want to connect.

See the instructions supplied for the device for how to connect it by Wireless Direct mode.

## **D** Note

• If you specify the SSID and security method in [Wireless LAN] of [Interface Settings] under [System Settings] while the machine is set to Wireless Direct Group Owner mode, the Non-Wireless Directcompliant devices can access to the machine by specifying the SSID and the security method of the machine.

## <span id="page-31-0"></span>Connecting the USB Interface

## Connecting to the USB (Type B) Interface

This section describes how to connect a USB 2.0 (Type B) interface cable to the USB 2.0 port on the machine.

This machine does not come with a USB interface cable. Make sure you purchase the appropriate cable for the machine (connector shape) and your computer.

Use a five meter (197 inch) or shorter cable which supports USB2.0 (Type B) interface.

- $DVI 804$
- 1. Connect a USB2.0 (Type B) interface cable to the USB2.0 port.

## Connecting a Device to the Machine's USB Host Interface

This section explains how to connect a device to the machine's USB host interface.

This machine does not come with a USB interface cable. Make sure you purchase the appropriate cable for the machine (connector shape) and the device.

Use a five meter (197 inch) or shorter cable which supports USB Host Interface.

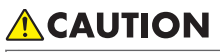

- Connect any of the following devices to the USB 2.0 interface: Digital camera, USB keyboards, and IC card readers. Connecting other devices may cause a malfunction.
- 1. Connect one end of the USB interface device to the machine's USB host interface.

If you are using a USB interface cable, connect the other end of it to a device such as card authentication one.

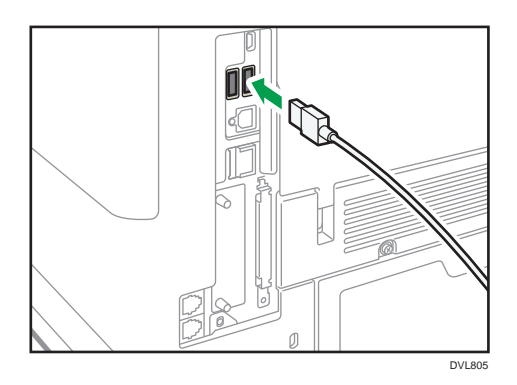

## <span id="page-33-0"></span>Connecting the Machine to a Telephone Line and Telephone/Handset

## Connecting the Telephone Line **CREPION** (mainly Europe and Asia)

To connect the machine to a telephone line, use a snap-in modular type connector.

#### **Almportant**

- Make sure the connector is the correct type before you start.
- Connect the public switched telephone network (PSTN) to Line. Connecting lines other than PSTN to this machine may cause it to malfunction.

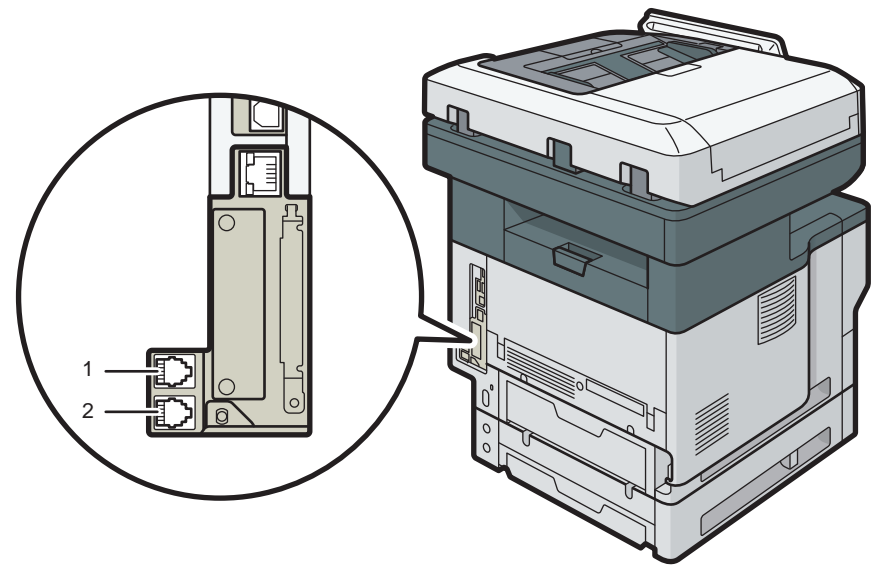

DVL807

#### 1. LINE (G3 interface unit connector)

Connect a telephone line.

If you connect a modular cable to the G3 interface unit connector, make two loops 1.5 cm (0.6 inch) (1) from the end of the modular cable (connection side to the machine) and attach the included ferrite core to the loops as shown.

<span id="page-34-0"></span>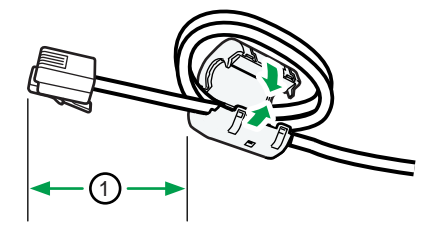

CVC014

#### 2. TEL (External telephone connector)

Connect the optional handset or an external telephone.

#### **D** Note

• If a cap has been inserted in the "TEL" connector, remove it before starting to use this connector.

## Connecting the Telephone Line  $\bigoplus_{Region} B$  (mainly North America)

To connect the machine to a telephone line, use a snap-in modular type connector.

## **ACAUTION**

• A telephone line cable with a ferrite core must be used for RF interference suppression.

#### Important

- Make sure the connector is the correct type before you start.
- Connect the public switched telephone network (PSTN) to Line. Connecting lines other than PSTN to this machine may cause it to malfunction.

<span id="page-35-0"></span>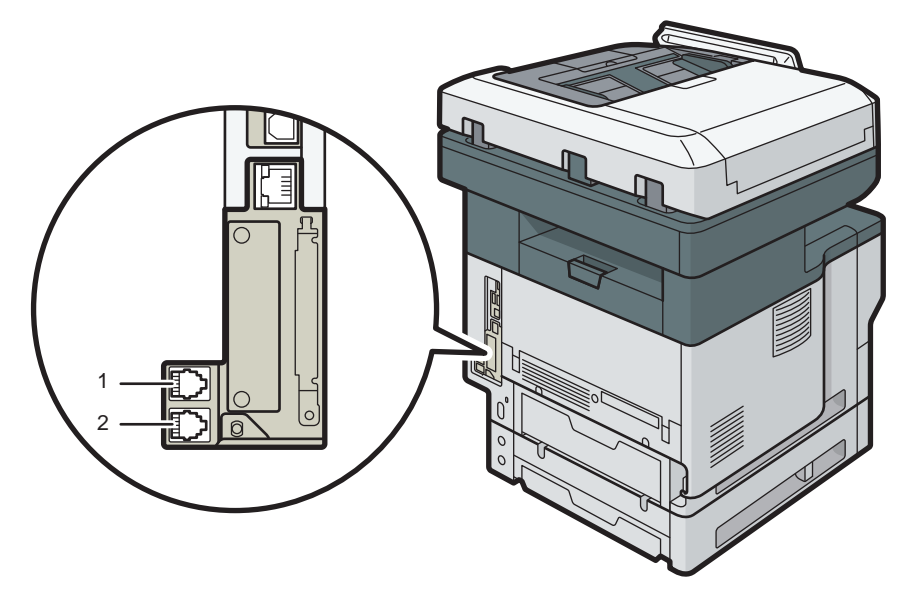

DVL807

#### 1. G3 interface unit connector

Connect a telephone line.

#### 2. External telephone connector

Connect the optional handset or an external telephone.

#### **D** Note

- If a cap has been inserted in the "TEL" connector, remove it before starting to use this connector.
- Use the supplied modular cable with a ferrite core. Connect the end of the cable with the ferrite core to the machine.

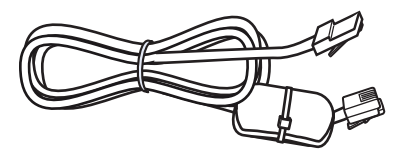

DLN707

## Selecting the Line Type

Select the line type to which the machine is connected. There are two types: tone and pulse dial.
Select the line type using Administrator Tools.

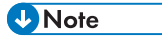

• This function is not available in some regions.

# Settings Needed for Each Function

The requirements of [Interface Settings] menu items under [System Settings] vary depending on the function or interface environment that you are using. See Network Settings Requirements List and specify the items necessary for the following functions.

- Printer/LAN-Fax
- Internet Fax
- E-mail Function
- Folder Function
- WSD Scanner
- Network TWAIN Scanner
- Document Server

### **A** Important

• These settings should be made by the administrator, or with the advice of the administrator.

### **D**Note

- For details about fax settings, see Fax.
- For details about scanner settings, see Scan.

# Guide to Functions of the Machine's External Options **CO** Region A (mainly Europe and Asia)

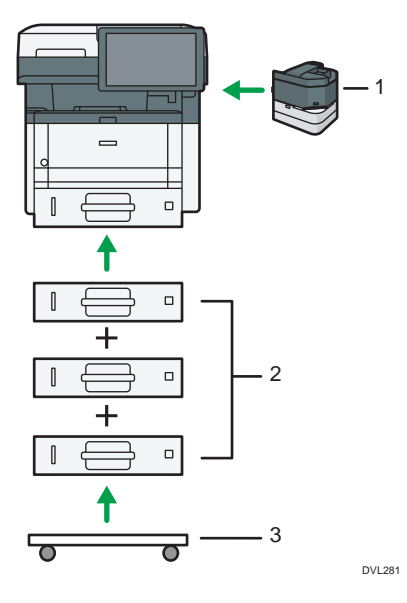

### 1. Staple Unit

You can attach the staple unit to stapling the output paper.

#### 2. Lower paper trays

You can attach up to three lower paper trays.

There are two types of trays, each holding up to 250 or 500 sheets of paper.

These trays can be used in any combination.

Customer engineer attaches the paper tray depending on the number of the tray. Contact your service representative. For details, see "Attaching the Paper Feed Unit", Setup.

#### 3. Caster Table

A table with casters to place this machine.

# Guide to Functions of the Machine's External Options **CE Region B (mainly North America)**

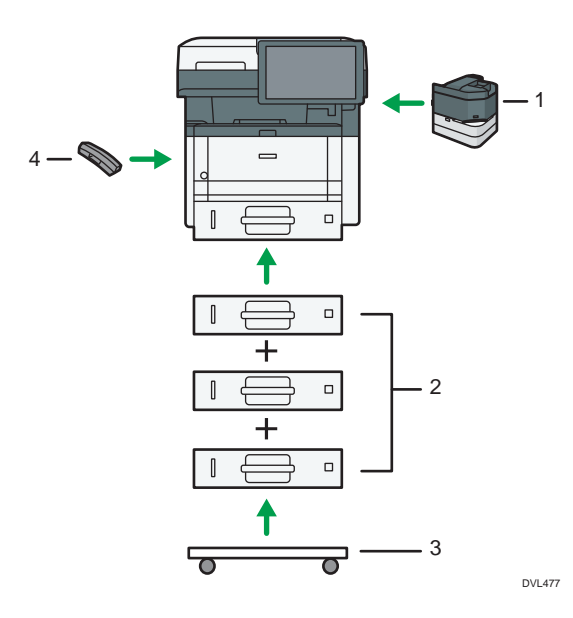

#### 1. Staple Unit

You can attach the staple unit to stapling the output paper.

#### 2. Lower paper trays

You can attach up to three lower paper trays.

There are two types of trays, each holding up to 250 or 500 sheets of paper.

These trays can be used in any combination.

A customer engineer may be required to install this, depending on the number of levels being installed. Contact your authorized service representative. For details, see "Attaching the Paper Feed Unit", Setup.

#### 3. Caster Table

A table with casters to place this machine.

### 4. Handset

Used as a receiver.

Allows you to use the On Hook Dial and Manual Dial functions. It also allows you to use the machine as a telephone.

# Order of Option Installation

When installing multiple options, the following order is recommended:

1. Attach the Lower paper tray (250 sheets) and the Lower paper tray (500 sheets).

You can attach up to three paper feed units by any combination.

- 2. Attach the offline stapler.
- 3. Attach the Handset.
- 4. Install the interface board.

Install in the slot of the controller board.

Only one interface board can be installed.

5. Insert SD card.

Insert in the SD card slot of the controller board.

There are two slots for SD cards.

Each slot supports different types of SD cards.

If you want to use two or more SD cards that can be inserted in the same slot, contact your sales or service representative.

# Attaching the Paper Feed Unit

## **AWARNING**

• It is dangerous to handle the power cord plug with wet hands. Doing so could result in electric shock.

## **ACAUTION**

- The machine weighs approximately 30 kg (67 lb.).
- When moving the machine, use the inset grips on both sides, and lift slowly in pairs. The machine will break or cause injury if dropped.
- Lifting the paper feed unit carelessly or dropping may cause injury.

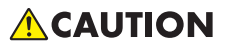

• Unplug the power cord from the wall outlet before you move the machine. While moving the machine, take care that the power cord is not damaged under the machine. Failing to take these precautions could result in fire or electric shock.

### Important

- Do not place the machine directly on the floor.
- When attaching multiple options, attach the paper feed unit first.
- To attach two paper feed units at the same time, first stack them one upon the other, and then attach them as a single unit.
- Before turning on the power, remove the packaging material from the paper feed unit.
- 1. Check the contents of the package.
- 2. Turn the machine off and unplug the power cord.
- 3. Remove the packaging from the paper feed unit.
- 4. Lift the machine using the inset grips on both sides of the machine.

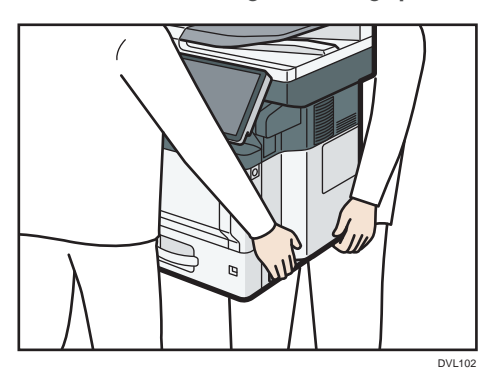

T

When moving the machine, do not hold on the following parts as doing so could cause a malfunction:

- The handle onto the standard paper feed tray
- The underside of the bypass tray
- 5. There are three upright pins on the optional paper feed unit. Align them with the holes on the underside of the machine, and then carefully lower the machine.

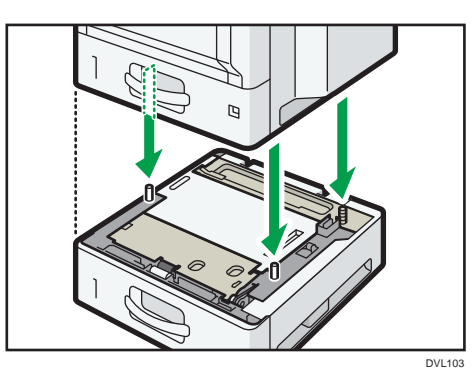

- 6. Plug in the power cord, and then turn on the machine.
- 7. Print the configuration page to confirm that the unit was attached correctly.

## The number of tray that you can install

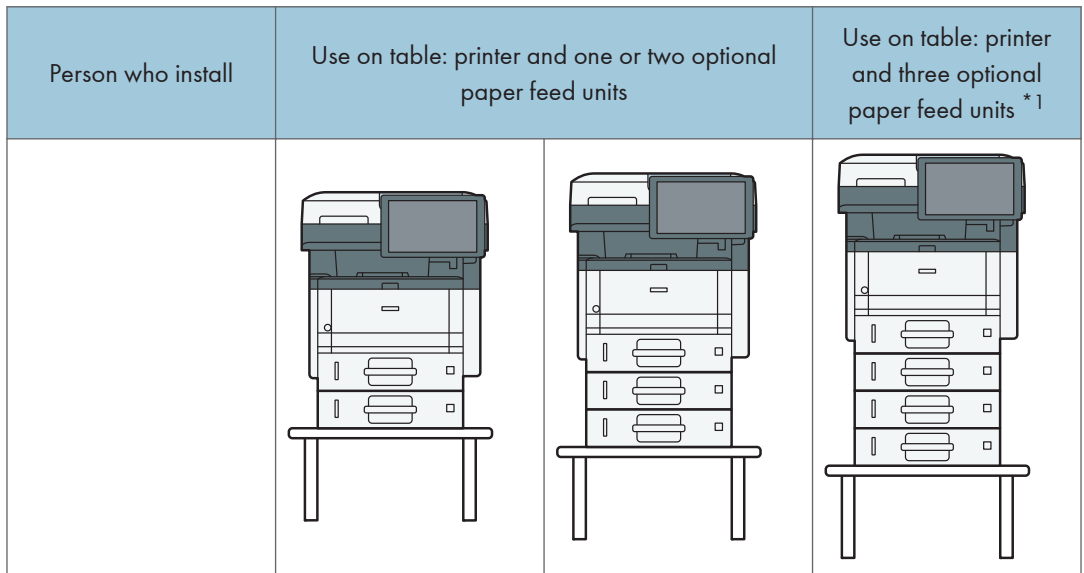

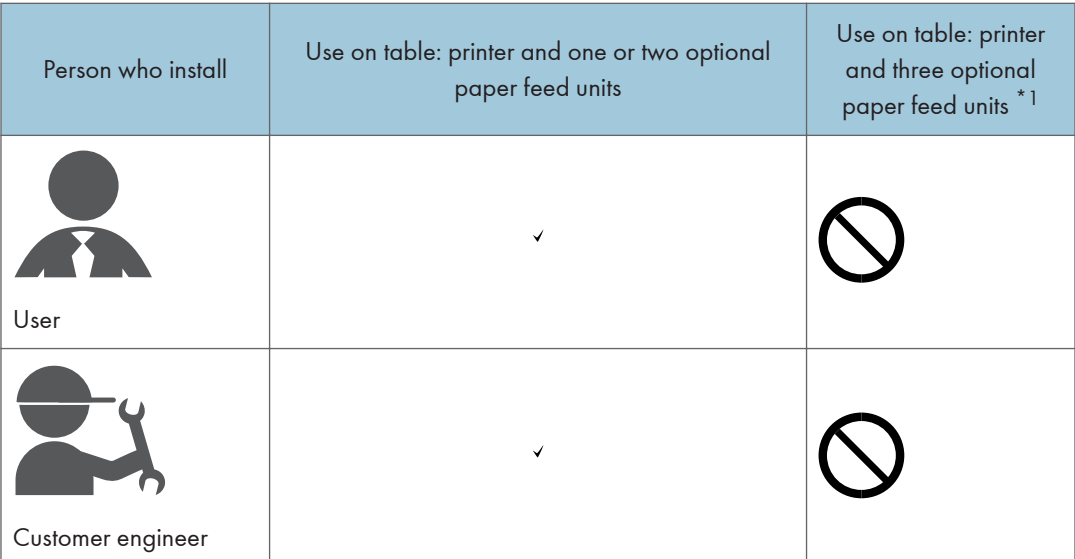

 $^\star$ <sup>1</sup> A caster table is required to install three paper feed units on a machine.

# Installing the Offline Stapler

This section describes how to install and use the staple unit.

### Important

- Do not remove the offline stapler after pressing it to fix it to the release paper.
- Do not press or hit the offline stapler strongly. Doing so may damage it.
- Do not hold the offline stapler when you move the machine.
- 1. Turn off the machine's power, and then pull the power plug out of the wall outlet.
- 2. By using a coin, open the cover on the right side of the machine.

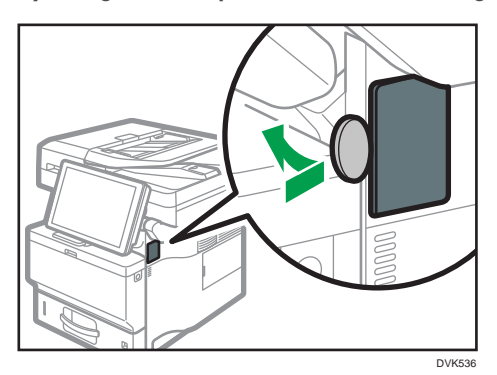

3. Take the offline stapler out of the box.

The offline stapler consists of a staple unit and a staple unit cradle. These parts are separate in the box.

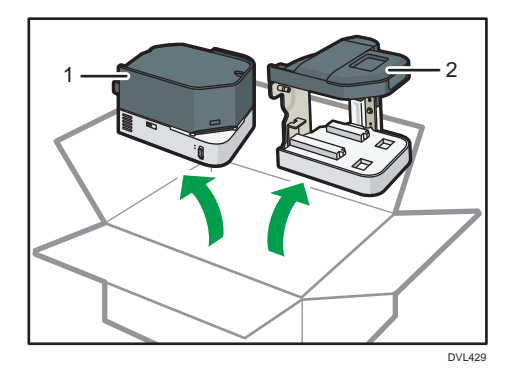

- 1. Staple unit
- 2. Staple unit cradle

4. Fold outside the parts of the release paper that are not stuck to the double-sided tapes on the back of the staple unit cradle.

The adhesion of the release paper is strong, so it cannot be detached once it is affixed. Do not affix the release paper until Step 7.

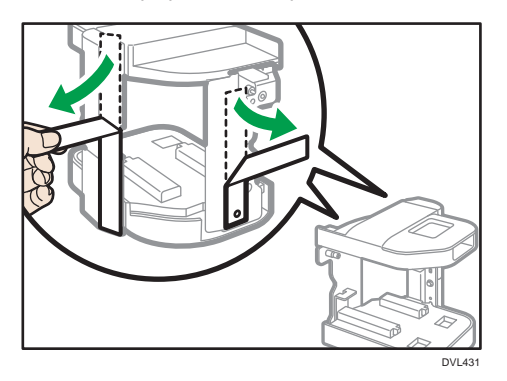

5. Align the hole on the staple unit cradle to the bump that is on the right side of the machine, and then insert the screw into the screw hole.

If the right side of the machine is dirty, clean the surface before mounting the staple unit cradle on the machine.

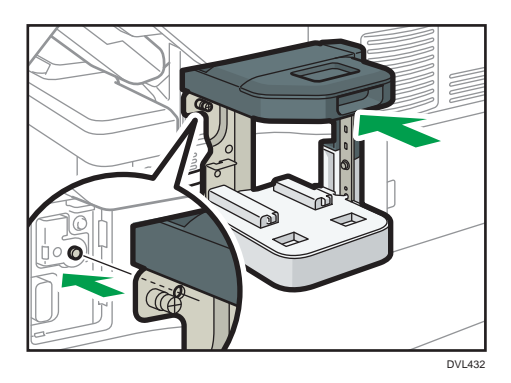

6. Align the lines of both the machine and the staple unit cradle as shown in the illustration, and then turn the screw until it stops.

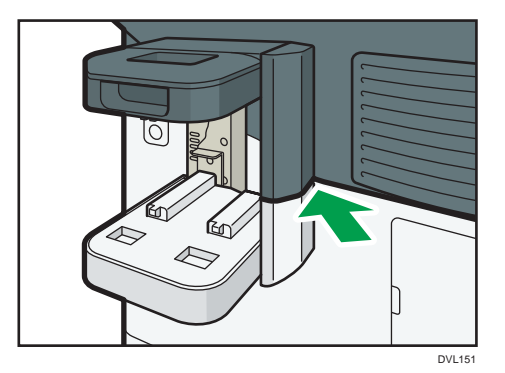

T

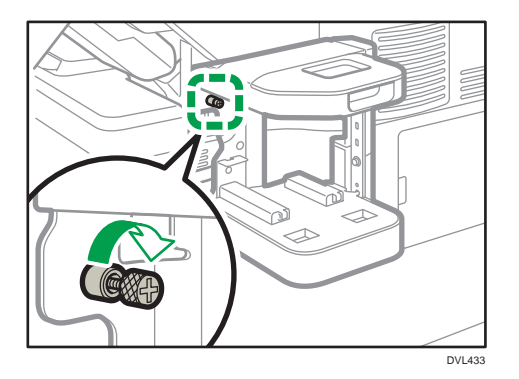

### 7. Pull out the pieces of release paper that were folded outside, and then press the staple unit cradle towards the machine.

Support the staple unit cradle with a hand so that it does not move when pulling out the release paper. Do not press the staple unit forcibly. The release paper may tear. Pull the release paper to the sides slowly.

After removing the release paper, press forcibly on the staple unit cradle to fasten it to the machine.

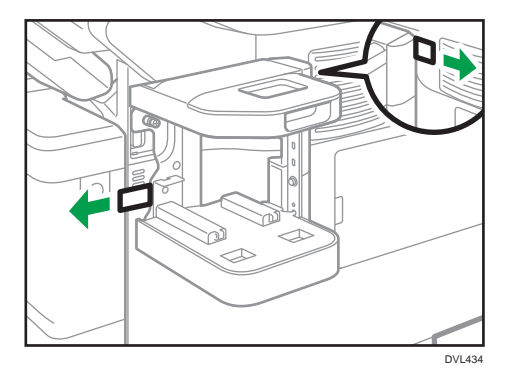

8. Insert the staple unit into the staple unit cradle.

Push the staple unit firmly into the back.

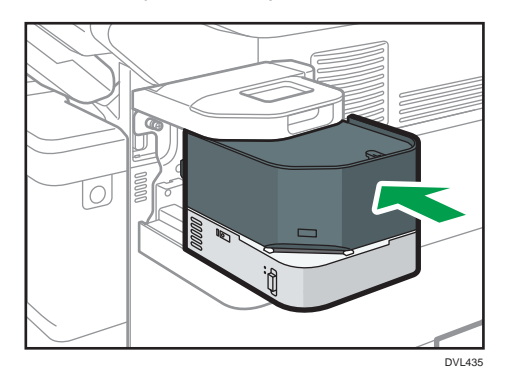

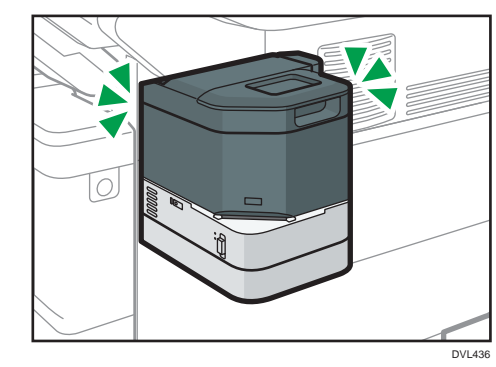

9. Turn the machine's power on.

The power of the offline stapler also turns on.

# Installing the Wireless LAN interface board

**Almportant** 

- Before beginning work, ground yourself by touching something metal to discharge any static electricity. Static electricity can damage the interface units.
- Do not subject the Wireless LAN interface board to physical shocks.
- 1. Check the contents of the package.
- 2. Turn the machine off and unplug the power cord.
- 3. Loosen the two screws and remove the slot cover.

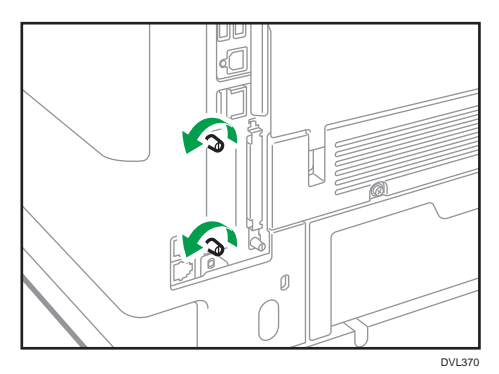

The removed cover will not be reused.

4. Fully insert the interface board.

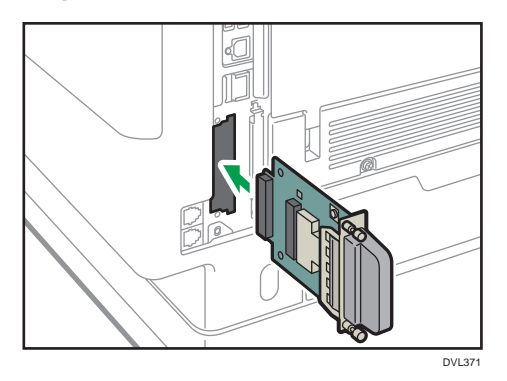

Confirm that the interface board is firmly connected to the controller board.

- 5. Tighten the two screws to secure the interface board.
- 6. Plug in the power cord, and then turn on the machine.
- 7. Print the configuration page to confirm that the board was attached correctly.

After installing the Wireless Interface board, see [page 20 "Setting Wireless LAN"](#page-21-0) to specify the wireless LAN settings.

# Installing the IEEE 1284 interface board

### **Almportant**

- Before beginning work, ground yourself by touching something metal to discharge any static electricity. Static electricity can damage the interface units.
- Do not subject the IEEE 1284 interface board to physical shocks.
- 1. Check the contents of the package.
- 2. Turn the machine off and unplug the power cord.
- 3. Loosen the two screws and remove the slot cover.

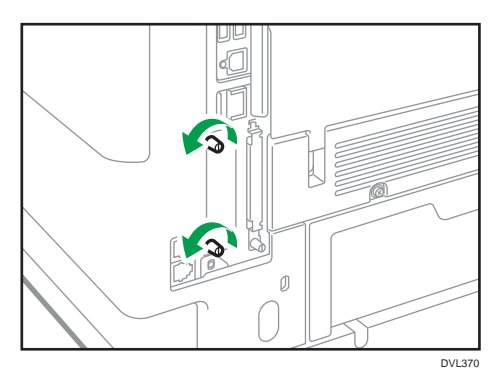

The removed cover will not be reused.

4. Fully insert the IEEE 1284 interface board.

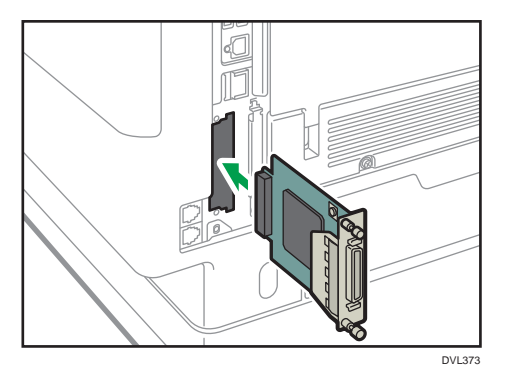

Confirm that the IEEE 1284 interface board is firmly connected to the controller board.

- 5. Tighten the two screws to secure the interface board.
- 6. Plug in the power cord, and then turn on the machine.
- 7. Print the configuration page to confirm that the board was attached correctly.

### Connecting to the IEEE 1284 Interface

This section describes how to connect an IEEE 1284 interface cable to the optional IEEE 1284 interface board.

This machine does not come with an IEEE 1284 interface cable. Make sure you purchase the appropriate cable for the machine (connector shape) and your computer.

Use a five meter (197 inch) or shorter IEEE 1284 compatible cable whose performance is guaranteed on the host computer.

- 1. Make sure the main power switch on the machine is off.
- 2. Turn off the main power switch of the host computer.
- 3. Connect an IEEE 1284 interface cable to the IEEE 1284 port.

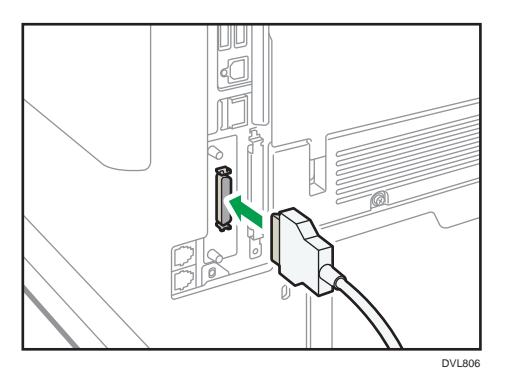

You might have to use a conversion adapter to connect the cable to the interface. For details about acquiring a conversion adapter, consult your sales or service representative.

4. Connect the other end of the cable into the interface connector on the host computer.

Before connecting the cable to the computer, check the shape of the connector. Connect the cable firmly.

- 5. Turn on the main power switch of the machine.
- 6. Turn on the host computer.

When using Windows 7/8.1/10 and Windows Server 2008/2008 R2/2012/2012 R2/2016, a printer driver installation screen might appear when the computer is turned on. If this happens, click [Cancel] on the screen.

# Installing the Extended USB board

### **Almportant**

- Before beginning work, ground yourself by touching something metal to discharge any static electricity. Static electricity can damage the interface units.
- Do not subject the Extended USB board to physical shocks.
- 1. Check the contents of the package.
- 2. Turn the machine off and unplug the power cord.
- 3. Loosen the two screws and remove the slot cover.

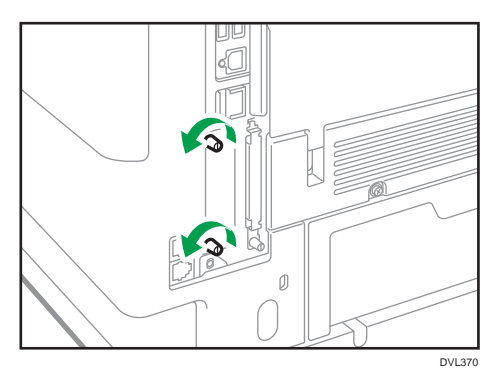

The removed cover will not be reused.

4. Fully insert the interface board.

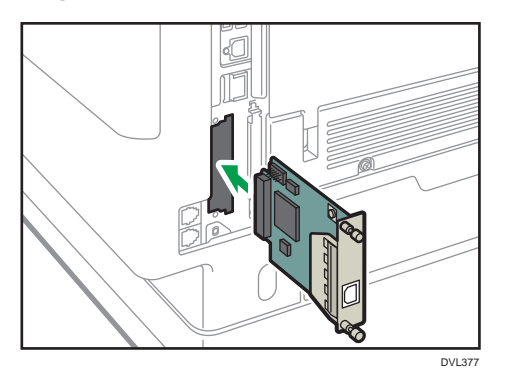

Check that the interface board is firmly connected to the controller board.

- 5. Tighten the two screws to secure the interface board.
- 6. Plug in the power cord, and then turn on the machine.
- 7. Print the configuration page to confirm that the board was attached correctly. See [page 30 "Connecting the USB Interface"](#page-31-0) to connect with USB interface.

T

# Installing the USB device server

### **Almportant**

- Before beginning work, ground yourself by touching something metal to discharge any static electricity. Static electricity can damage the interface units.
- Do not subject the USB device server to physical shocks.

The optional USB device server is an interface board that adds an Ethernet port to the machine.

With this option installed, two Ethernet cables can be connected at the same time using the standard port on the machine and an additional port on the USB device server. You can assign different IP addresses to each port, so the machine can print jobs from different network segments.

### Procedure for installing the USB device server

- 1. Check the contents of the package.
- 2. Turn the machine off and unplug the power cord.
- 3. Loosen the two screws and remove the slot cover.

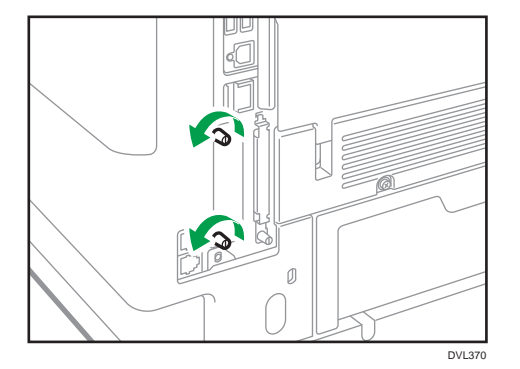

The removed cover will not be reused.

4. Fully insert the interface board.

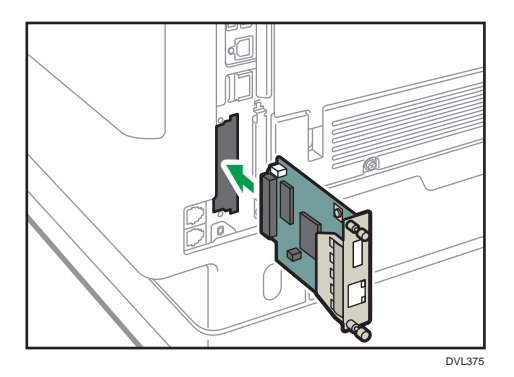

Check that the interface board is firmly connected to the controller board.

- 5. Tighten the two screws to secure the interface board.
- 6. Connect the USB device server to the machine.

For details, see the Setup Guide provided with the USB device server.

### Connecting to the Extra Ethernet Interface with the USB Device Server Option

This section describes how to connect an Ethernet interface cable to the Ethernet port of the optional USB Device Server.

USB Device Server Option is an interface board for adding an extra Ethernet port. If you install USB Device Server Option, you can connect two Ethernet cables simultaneously: one to the machine's Ethernet port and one to the Ethernet port of USB Device Server Option. An IP address can be assigned to each connection, and you can use one machine to print from different network segments.

Remove the cover of USB2.0 port on the machine and connect the port to the USB port of the USB device server.

## <u>A</u> CAUTION

• A network interface cable with a ferrite core must be used for RF interference suppression.

### Important

- Use the following Ethernet cables.
	- When using 100BASE-TX/10BASE-T:

Unshielded Twisted Pair Cable (UTP) or Shielded Twisted Pair Cable (STP) and Category type 5 or more

• When using 1000BASE-T:

Unshielded Twisted Pair Cable (UTP) or Shielded Twisted Pair Cable (STP) and Category type 5e or more

1. Make sure the main power switch is turned off.

2. Make a loop at a distance of a few centimeters (1) from each end of the Ethernet interface cable, and then attach to each loop the ferrite core provided with the USB Device Server Option.

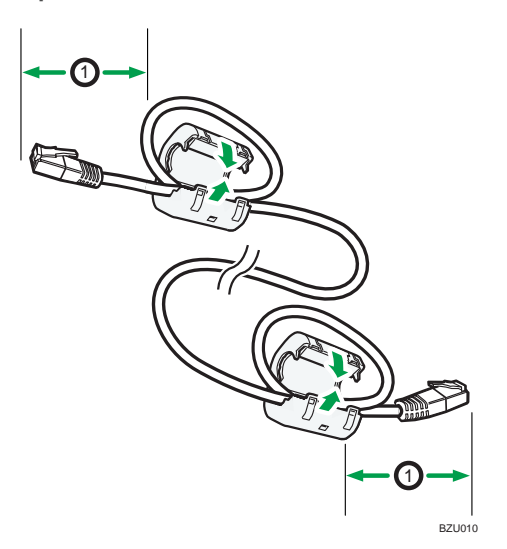

3. Connect the Ethernet interface cable to the Ethernet port of the USB Device Server Option. You can use either a straight or crossover Ethernet cable for connecting to the USB Device Server Option.

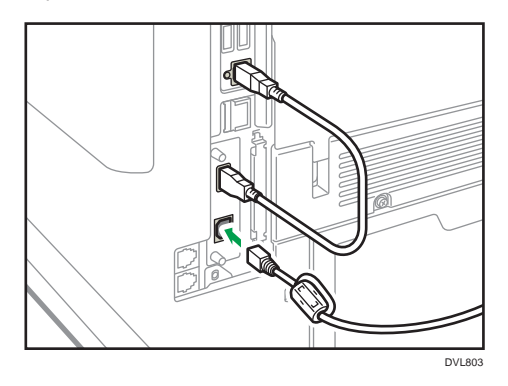

4. Connect the other end of the Ethernet interface cable to a network connection device such as a hub.

It may take several seconds for the machine to recognize the USB Device Server Option. If you have disconnected the USB cable, connect the USB cable again.

5. Turn on the main power switch of the machine.

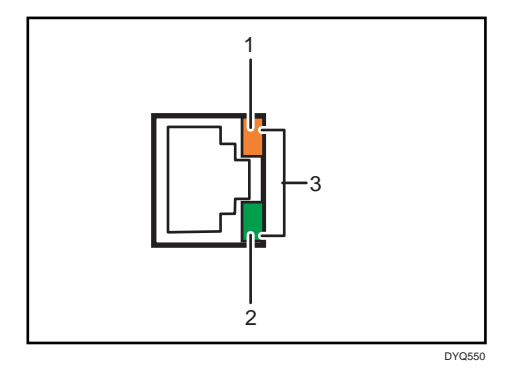

1. Indicator (orange)

When 100BASE-TX is operating, the LED is lit orange.

2. Indicator (green)

When 10BASE-T is operating, the LED is lit green.

3. Indicators (both orange and green)

When 1000BASE-T is operating, both LEDs are lit.

## Specifying an IP address for the USB Device Server

Specify the IP address for the USB device server manually.

You can share the machine among multiple networks by specifying an IP address of a segment different from that of the machine.

The default network settings of the USB device server are as follows:

- DHCPv4: Disable
- IPv4 address: 192.168.100.100
- Subnet Mask: 255.255.255.0
- Default Gateway: 0.0.0.0
- Network PnP: Enable
- mDNS: Enable
- LAN Interface: Auto
- Primary WINS Server: 0.0.0.0
- Secondary WINS Server: 0.0.0.0

To change the IP address for the USB device server, access the setting screen for the machine using a web browser. For details about the setting items, see the USB device server's Help.

### Important

- To use the USB device server in an IPv6 environment, it is necessary to change the network settings in an IPv4 environment first.
- The machine status does not appear on your computer because the USB device server does not support bidirectional communication.
- You cannot set the IP address for the USB device server using the control panel of the machine.
- The default administrator password is not specified. It is recommended that you specify the administrator password on the [Maintenance Information] screen by using up to seven alphanumeric characters.
- If you forget the IP address of the USB device server or have changed it from its default, follow the procedure below to initialize the USB device server settings:
	- 1. Turn off the main power of the machine.
	- 2. Press and hold the switch on the interface using a pointed tool such as a pen, and turn on the machine.

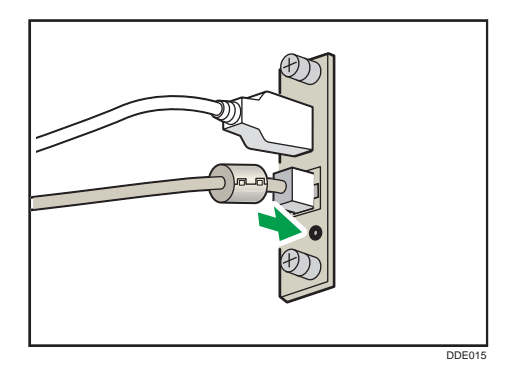

- 3. Both the upper and lower LEDs of the Ethernet port light up. Be sure to check the upper LED turns off and the lower LED lights up in yellow, and then release the switch.
- Confirm the IP address of your computer before starting setup. The default IP address for the USB device server is "192.168.100.100", and the default subnet mask is "255.255.255.0". To perform the initial setup of the USB device server, set the IP address for your computer to "192.168.100.XXX" (set XXX to any number, other than 100, from 0 to 255), and the subnet mask to "255.255.255.0". It is recommended to make a note of the current IP address before changing it.
- 1. Enter "http://192.168.100.100/" in the address bar of the Web to access the setting screen of the machine.
- 2. Click [Network Settings].
- 3. Enter "root" as the user name, and then click [OK].

4. Specify the IP address, Subnet Mask, and Default Gateway.

When DHCP is enabled, the IP address can be obtained automatically from a network device with the DHCP server function.

- 5. Configure the other settings as necessary, and then click [Submit].
- 6. Exit the web browser.
- 7. Disconnect the Ethernet interface cable from the computer used for setup, and then connect the cable to a network device, such as a hub.
- 8. Set the IP address of the USB device server in the printer driver used for printing.

### **D**Note

- The USB device server does not support "Quick Install" and installation using the SmartDeviceMonitor for Client port. A port must be set independently when a printer driver is installed.
- To print using Port 9100 or LPR, see Driver Installation Guide and make the following settings:
	- 1. Specify the IP address for the USB device server using the "Add Standard TCP/IP Printer Port Wizard".
	- 2. Select "Custom" for the device type.
	- 3. For Port 9100, select "Raw" as the protocol, and then specify "9100" for the port number. For LPR, select "LPR" as the protocol, and then specify "lp" as the queue name.
- For IPP printing, see "Using the IPP port", Driver Installation Guide. To specify the URL of the machine during the procedure for adding printers, enter "http://(IP address of the USB device server) /ipp/lp".

# Installing the File Format Converter

### **Almportant**

- Before beginning work, ground yourself by touching something metal to discharge any static electricity. Static electricity can damage the interface units.
- Do not subject the File Format Converter to physical shocks.
- 1. Check the contents of the package.
- 2. Turn the machine off and unplug the power cord.
- 3. Loosen the two screws and remove the slot cover.

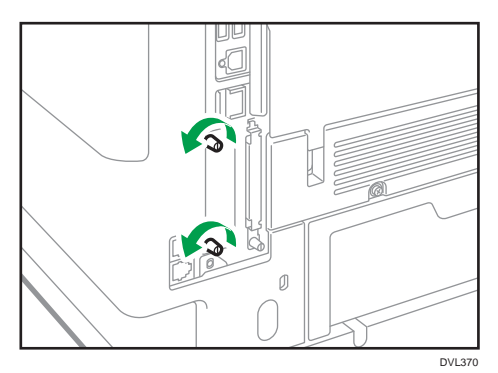

The removed cover will not be reused.

4. Fully insert the file format converter.

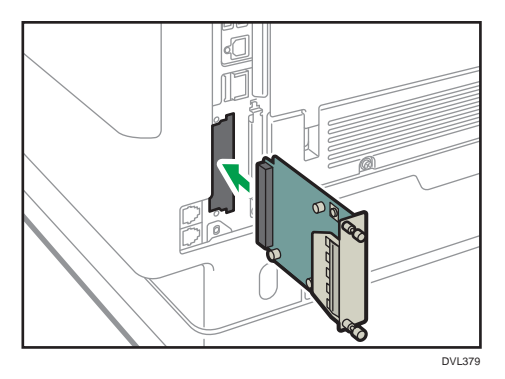

Check that the file format converter is firmly connected to the controller board.

- 5. Tighten two screws to secure the file format converter.
- 6. Plug in the power cord, and then turn on the machine.
- 7. Print the configuration page to confirm that the board was attached correctly.

# Installing SD Card Options

## **ACAUTION**

• Keep SD cards out of reach of children. If a child swallows a SD card, consult a doctor immediately.

### Important

- Do not subject the card to physical shocks.
- 1. Turn the machine off and unplug the power cord.
- 2. Loosen the screw and remove the SD card slot cover at an angle.

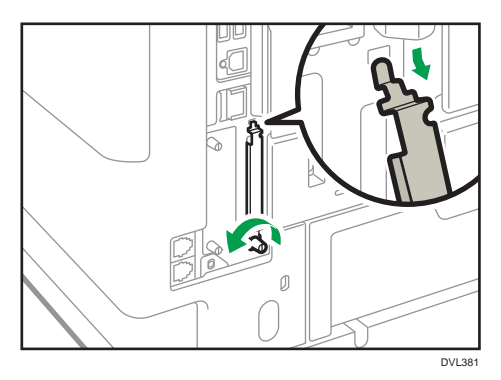

3. Insert the SD card into the slot until it clicks.

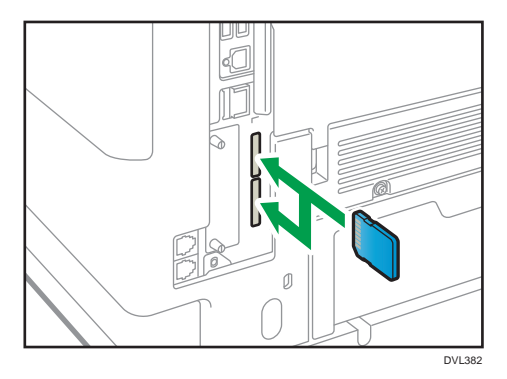

If you insert only one SD card, use the upper slot. If you insert two SD cards simultaneously, use both slots. If you insert the optional VM card, use only the lower slot.

If you want to use three or more SD cards simultaneously, contact your service representative.

If you use a commercially available SD card for buck up the address book, insert the SD card to lower slot.

 $\mathbf{1}$ 

4. Hook the SD card slot cover onto the opening, attach it flat against the controller board, and then fasten it using the screw.

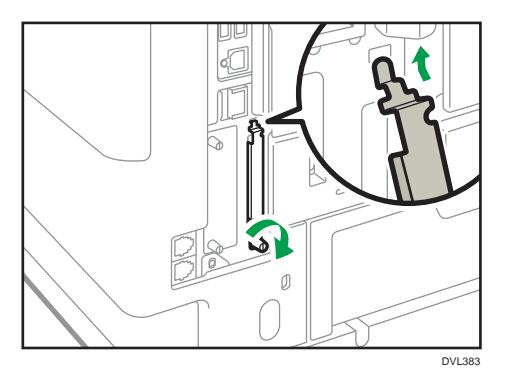

- 5. Plug in the power cord, and then turn on the machine.
- 6. Confirm that the SD card was installed correctly.

# Installing the Handset  $\bigoplus_{\text{Region}}$  B (mainly North America)

Connecting the handset enables you to use the machine as a telephone and to easily switch the reception mode when a telephone call arrives.

For details about switching the reception mode, see "Fax Reception Modes", Fax.

### Important

- Do not apply strong impact or force to the bracket, or it may be damaged. Maximum force allowable is approx. 50N (approx. 5 kgf). (N = Newton, kgf = Kilogram force. 1 kgf = 9.8N.)
- When you fix the handset cradle to the handset bracket, do not screw it too tightly. Doing so may damage the cradle or bracket.
- A ferrite core is attached to the handset cord to reduce noise. Do not remove the ferrite core.

### Connecting the handset

1. Make sure you have all the following items.

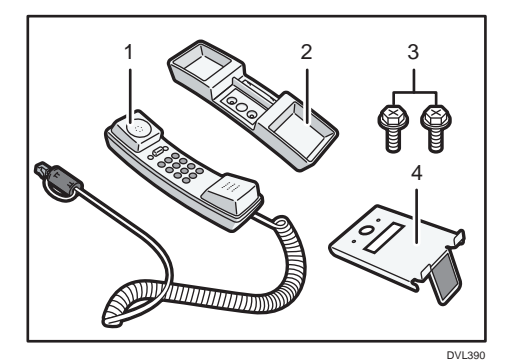

- 1. Handset
- 2. Handset cradle
- 3. Screws (2)
- 4. Handset bracket

2. Remove the protective tape from the handset bracket.

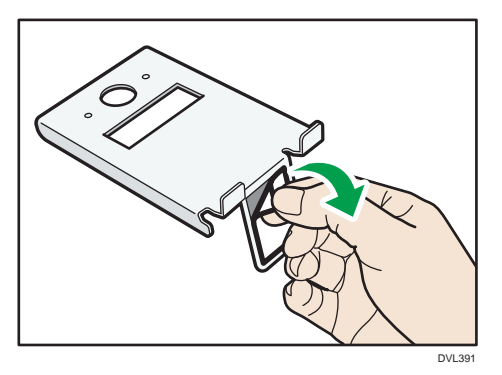

3. Attach the bracket to the left side of the machine, as shown below.

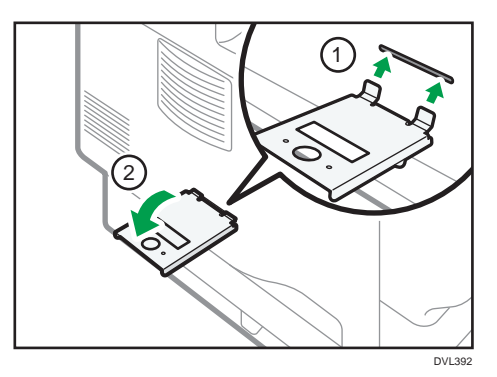

4. Remove the inquiry card from the handset cradle.

The card can be easily removed by pushing it from the back of the handset.

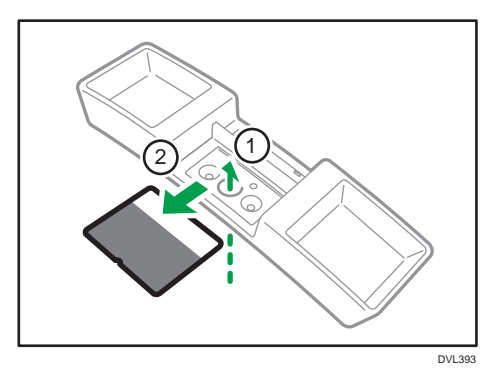

5. Fix the handset cradle to the handset bracket by turning the screws with a coin.

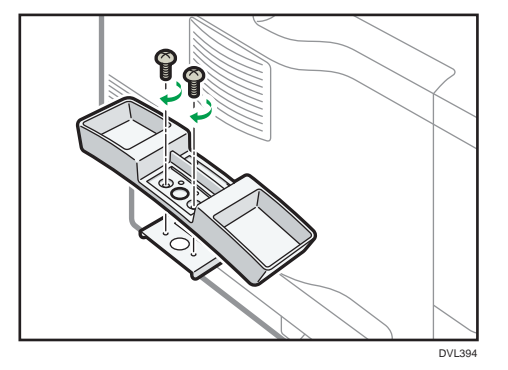

6. Place the inquiry card back in the handset cradle.

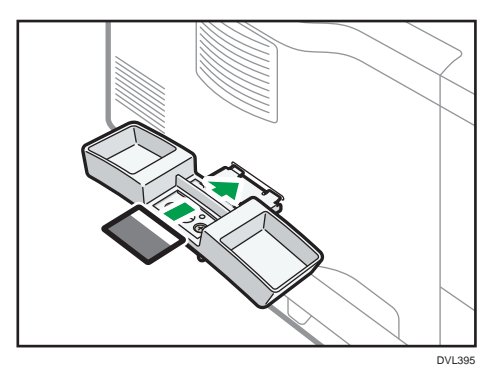

7. Place the handset on the handset cradle, and connect the handset cord to the external telephone connector.

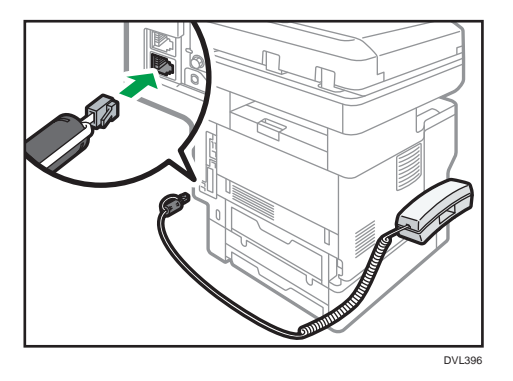

### Configuring the handset

### Selecting a telephone line type for the handset

With a thin, pointed object, set the switch on the handset to the line type you are using Push button phone: Push

Dial phone: 10 (PPS)

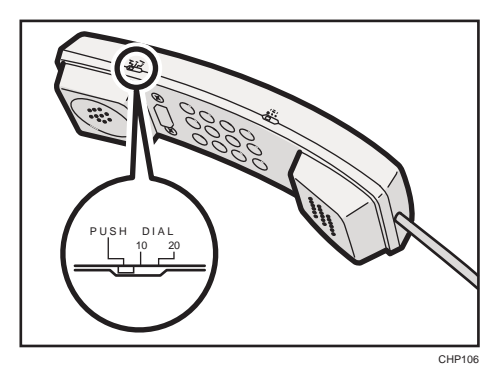

### Adjusting the handset bell volume

With a thin, pointed object, adjust the bell volume using the volume switch.

High : H

Low : L

No sound : OFF

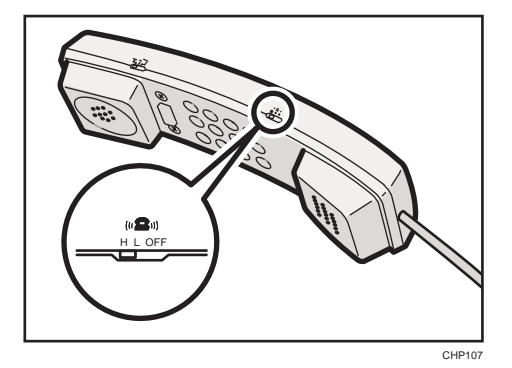

## Connecting the telephone

1. Connect the cord of the telephone to "TEL" connector.

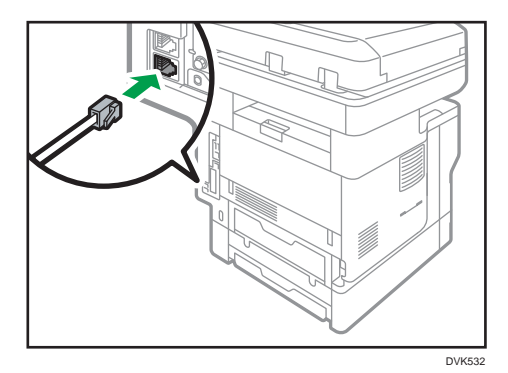

# Guide to the Names and Functions of the Machine's Control Panel

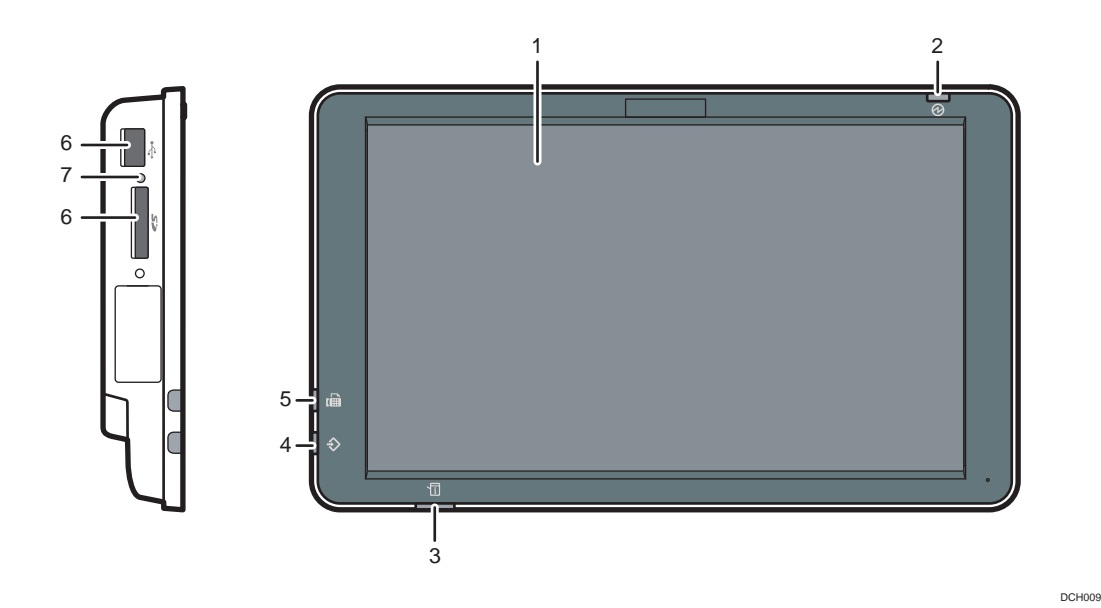

#### 1. Display panel

This is a touch panel display that features icons, keys, shortcuts, and widgets that allow you to navigate the screens of the various functions and applications and provide you with information about operation status and other messages. See [page 67 "How to Use the \[Home\] Screen"](#page-68-0) and [page 73 "How to Use Each](#page-74-0) [Application".](#page-74-0)

#### 2. Main power indicator

The main power indicator goes on when you turn on the main power switch. When the machine is in Sleep mode, the main power indicator flashes slowly. In Fusing Unit Off mode, the main power indicator is lit.

#### 3. Status indicator

Indicates the status of the system. Stays lit when an error occurs or the toner runs out.

#### 4. Data In indicator (facsimile and printer mode)

Flashes when the machine is receiving print jobs or LAN-Fax documents from a computer. See Fax and Print.

#### 5. Fax indicator

Indicates the status of the fax functions. Flashes during data transmission and reception. Stays lit when receiving a fax via Confidential or Substitute Reception.

### 6. Media slots

Use to insert an SD card or a USB flash memory device. For details, see "Inserting/Removing an SD Card" or "Inserting/Removing USB Flash Memory Device", For First-time Users.

#### 7. Media access lamp

Lights up when an SD card is inserted in the media slot. Flashes when the SD card is being accessed.

# Changing the Display Language

You can change the language used on the display. English is set as default.

- 1. Press [Home]  $\overline{\mathbb{A}}$ ] at the bottom of the screen in the center.
- 2. Flick the screen to the left, and then press the [Change Langs. Widget].
- 3. Select the language you want to display.
- 4. Press [OK].

### **D** Note

• You can register display languages. For details about Select Switchable Languages, see "Screen Features", Settings.

# <span id="page-68-0"></span>How to Use the [Home] Screen

The [Home] screen is set as the default screen when the machine is turned on.

One icon is assigned to each function, and these icons are displayed on the [Home] screen. You can add shortcuts to frequently used functions or Web pages to the [Home] screen. Also, you can register widgets such as the Change Langs. Widget to it. The [Home] screen and the screen of each function may differ depending on the optional units that are installed.

To display the [Home] screen, press [Home]  $(n)$  at the bottom of the screen in the center.

**Almportant** 

• Do not apply strong impact or force to the screen, or it may be damaged. Maximum force allowable is approx. 30N (approx. 3 kgf). (N = Newton, kgf = Kilogram force. 1 kgf = 9.8N.)

To switch between screens, flick your finger to the right or left on the screen.

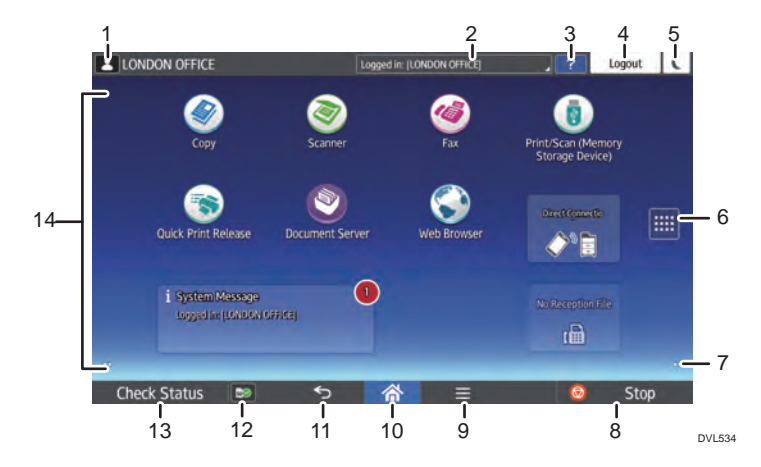

### 1. Logged-in user icon

When user authentication is enabled, an icon is displayed that indicates that users are logged in. Press the icon to show the names of the users that are currently logged in.

### 2. System message

Displays messages from the machine system and applications.

### 3. [Help]

Displays help for operating the machine.

### 4. [Login]/[Logout]

These keys are displayed when user authentication is enabled. When you press [Login], the authentication screen appears. If you have been already logged in to the machine, [Logout] appears. To log out of the machine, press [Logout].

For details about how to log in and out, see [page 93 "Logging In the Machine"](#page-94-0).

### 5. [Energy Saver]

Press to switch to Sleep mode.

For details about the modes, see "Saving Energy", For First-time Users.

### 6. Application list icon

Press to display the application list. You can create shortcuts to the applications on the [Home] screen.

To use an application displayed in the [WIDGET] tab and [PROGRAM] tab, create a shortcut for the application on the [Home] screen. For details, see "Customizing the [Home] Screen", For First-time Users.

#### 7. Icons to switch between screens<sup>O</sup>

Press to switch between the five home screens. The icons appear at the bottom right and left of the screen, the number of icons indicates the number of screens on each side of the current screen.

#### 8. [Stop]

Press to stop a job in progress, such as copying, scanning, faxing, or printing.

### 9. [Menu]

Displays the menu screen of the application you are using. Depending on the application you are using, this key may be disabled. You can also press this key in the [Home] screen to restore the [Home] screen's settings to their defaults.

### 10.  $[Home]$

Press to display the [Home] screen.

### 11. [Return]

Press this key to return to the previous screen while Screen Features are enabled or applications are used. Depending on the application you are using, this key may be disabled. You can specify whether this key is enabled or not in some applications. For details about the settings, see "Screen Features", Settings.

### 12. [Media Information] **Define**

Press to remove the inserted SD card or USB flash memory device from the media slot. For details, see "Inserting/Removing an SD Card" or "Inserting/Removing USB Flash Memory Device", For First-time Users.

### 13. [Check Status]

Press to check the machine's system status, network setting, operational status of each function, and current jobs. You can also display the job history and the machine's maintenance information.

Pressing [Change Settings] in the network status displays network setting menu and allows you to change network setting.

#### 14. Icon display area

Displays the function or application icons and widgets. Displayed icons differ between the five home screens. For details about icons on each screen, see "Main Icons on the [Home] Screen", For First-time Users.

You can also add shortcuts and arrange icons using folders. For details, see "Customizing the [Home] Screen", For First-time Users.

### **D** Note

- You can change the [Home] screen's wallpaper. For details, see "Changing the [Home] Screen's Wallpaper", For First-time Users.
- You can switch modes by pressing icons on the [Home] screen. You can also switch modes by pressing the function keys. For details about the function keys, see "Changing Modes by Pressing the Function Keys", For First-time Users.
- You cannot switch modes in any of the following situations:
	- While scanning an original using the fax or scanner function
	- When accessing the following screens:
		- Machine Features
		- Counter
		- Inquiry
		- Address Book Management
		- Tray Paper Settings
		- Current Job / Job History
	- During interrupt copying
	- During On-hook dialing for fax transmission
- The [Home] screen is set as the default screen when the machine is turned on. You can change this default setting under Function Priority. See "Screen Features", Settings.

## Possible Operations on the Standard Application Screen

• Pinch-in

Place your thumb and forefinger on the screen, and then pinch the fingers together to zoom out the screen. Double-tapping can also be effective for this operation.

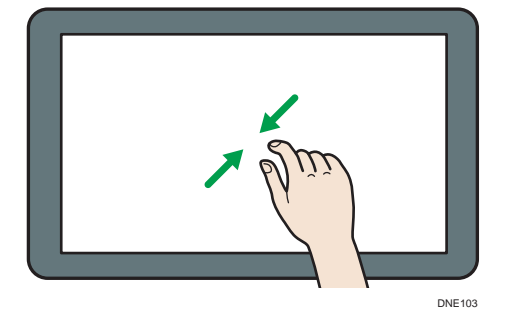

• Pinch-out

Place your thumb and forefinger on the screen, and then spread the fingers apart to zoom in the screen. Double-tapping can also be effective for this operation.

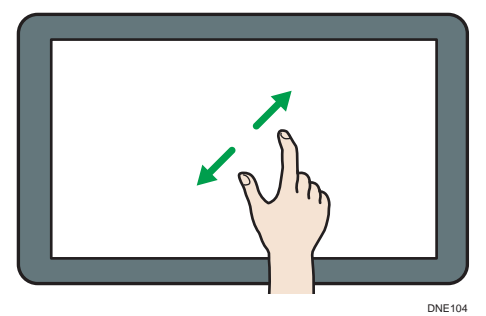

• Flick

Flick your finger to the right or left on the screen to switch between screens.

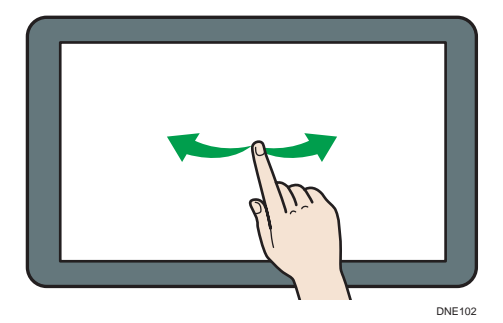

• Long tap

Place your finger on the screen and hold it there until the next screen appears. You can display the menu screen of the application you are using.

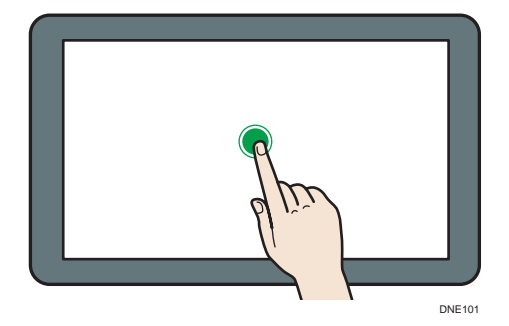

• Drag

Slide your finger while pressing the screen. You can move an icon to where you want to place it on the screen.
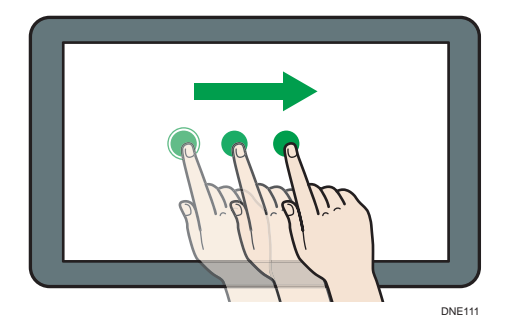

## Adding Shortcuts to the [Home] Screen

You can add shortcuts to the machine's functions.

You can display the icons for the machine's functions and the embedded software applications after you delete them from the [Home] screen.

- 1. Press [Home]  $\left(\overrightarrow{h}\right)$  at the bottom of the screen in the center.
- 2. Press  $\mathbb{H}$ .
- 3. Press the [Apps] tab to add a shortcut to an application other than the Classic Applications. Press the [PROGRAM] tab to add a shortcut to one of the Classic Applications.
- 4. Press and hold down the application icon to add a shortcut to an application other than the Classic Applications. Press and hold down the [Classic Applications] icon to add a shortcut to one of the Classic Applications.

The image of where the shortcut is to be placed on the [Home] screen is displayed.

5. Drag the icon to where you want to place it on the screen.

If you want to add a shortcut to the Classic Applications, proceed to Step 6.

6. Select the Classic Applications that you want to add from the list.

### Adding Shortcuts to Bookmarks on the [Home] Screen

You can add shortcuts to bookmarks that have been registered in favorites in the Web Browser to the [Home] screen.

- 1. Press [Home]  $\binom{2}{1}$  at the bottom of the screen in the center.
- 2. Press  $\mathbb{H}$ .
- 3. Press the [PROGRAM] tab.
- 4. Press and hold down the [Bookmark] icon.

The image of where the shortcut is to be placed on the [Home] screen is displayed.

- 5. Drag the icon to where you want to place it on the screen.
- 6. Select the bookmark you want to add from the bookmark list.

### Adding Shortcuts to Programs to the [Home] Screen

You can add shortcuts to programs registered on Copier, Facsimile, Scanner mode, or quick applications.

- 1. Display the function screen to which you want to register a program.
- 2. When you are using the standard applications or quick applications, press  $[$  Menu $]$  ( $\boxminus$ ) at the bottom of the screen in the center. When you are using the Classic Applications, press [Recall/Program/Change Program] on the bottom left of the screen.
- 3. Register a program.
- 4. Press [Home]  $\left(\bigcap_{i=1}^{\infty}\right)$  at the bottom of the screen in the center.
- $5.$  Press  $\overline{m}$ .
- 6. Press the [PROGRAM] tab.
- 7. To display a program registered to the standard applications or quick applications, hold down the application icon. To display a program registered to the Classic Applications, hold down the [Classic Applications] icon.

The image of where the shortcut is to be placed on the [Home] screen is displayed.

- 8. Drag the icon to where you want to place it on the screen.
- 9. Select the program you want to add from the list.

### Adding Widgets to the [Home] Screen

You can add widgets to the [Home] screen to show the remaining amount of toner or change the display language.

- 1. Press [Home] ( ) at the bottom of the screen in the center.
- 2. Press  $\blacksquare$ .
- 3. Press the [WIDGET] tab.
- 4. Press and hold down the widget icon you want to add.

The image of where the widget is to be placed on the [Home] screen is displayed.

5. Drag the icon to where you want to place it on the screen.

# How to Use Each Application

You can open the function screens by pressing icons such as [Copy], [Fax], or [Scanner] on the [Home] screen.

Three kinds of screens ("Standard Application Screen", "Classic Application Screen", and "Quick Application Screen") can be used by each function.

### Standard Application Screen

Functions and settings that are used frequently are shown on the top screen. Flick the screen up or down to select a setting item. When you select an item, the pull-down menu appears, or the setting item pops up. For details about operations on this screen, see [page 69 "Possible Operations on the](#page-70-0) [Standard Application Screen"](#page-70-0). For details about how to use the screen, see [page 74 "\[Copy\]](#page-75-0) [\(standard\) Screen"](#page-75-0), [page 76 "\[Fax\] \(standard\) Screen"](#page-77-0), and [page 82 "\[Scanner\] \(standard\)](#page-83-0) [Screen".](#page-83-0)

### Classic Application Screen

You can select advanced functions and detailed settings according to the functions and settings you use frequently. For details about how to use this screen, see "How to Use Each Application", For First-time Users. For details about keys that appear on the screen of each Classic Application, see "Keys that Appear on the Initial Settings Screen and Screens of Each Classic Application", For Firsttime Users.

### Quick Application Screen

You can easily set the basic operations such as duplex copying, sending scanned documents by email or other operations. For details about how to use this screen, see "How to Use Each Application", For First-time Users.

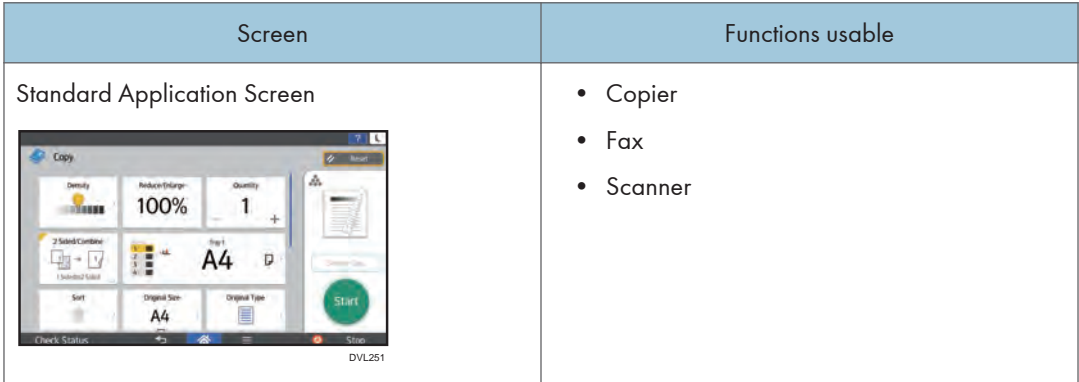

### Functions usable on each screen

<span id="page-75-0"></span>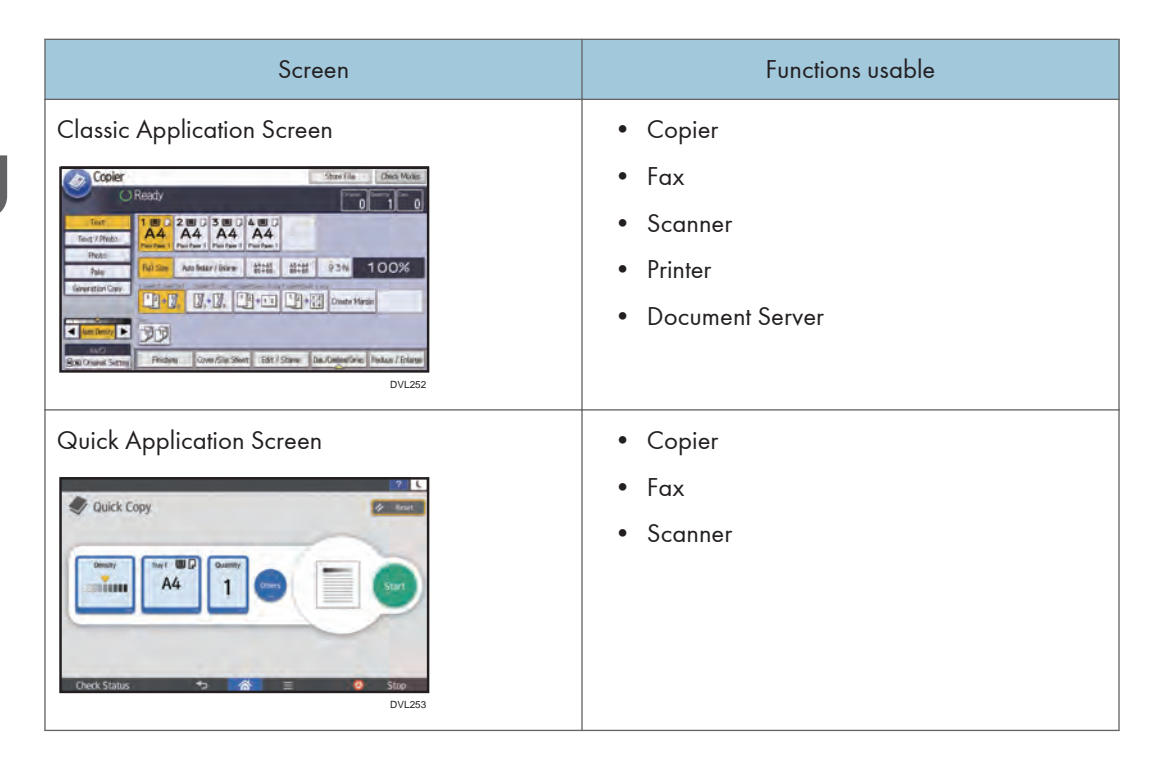

**D** Note

• [Copier (Classic)] icon, [Fax (Classic)] icon, [Scanner (Classic)] icon, and [Printer (Classic)] icon are displayed in the Application list. For details about how to register them to the [Home] screen, see "Customizing the [Home] Screen", For First-time Users.

## [Copy] (standard) Screen

You can switch the two screens described in this section by flicking the screen up or down.

The items on the screen vary depending on the machine's settings.

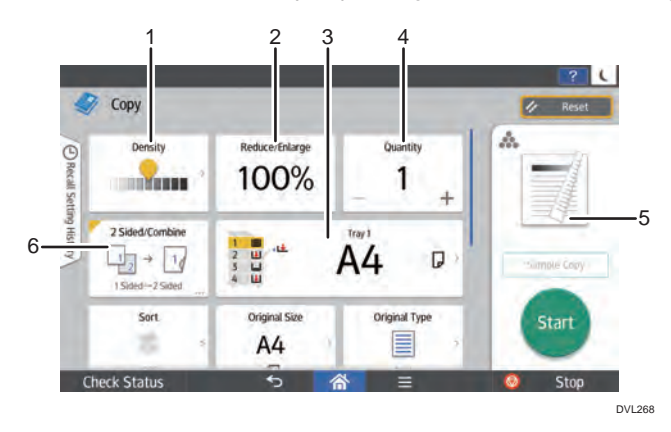

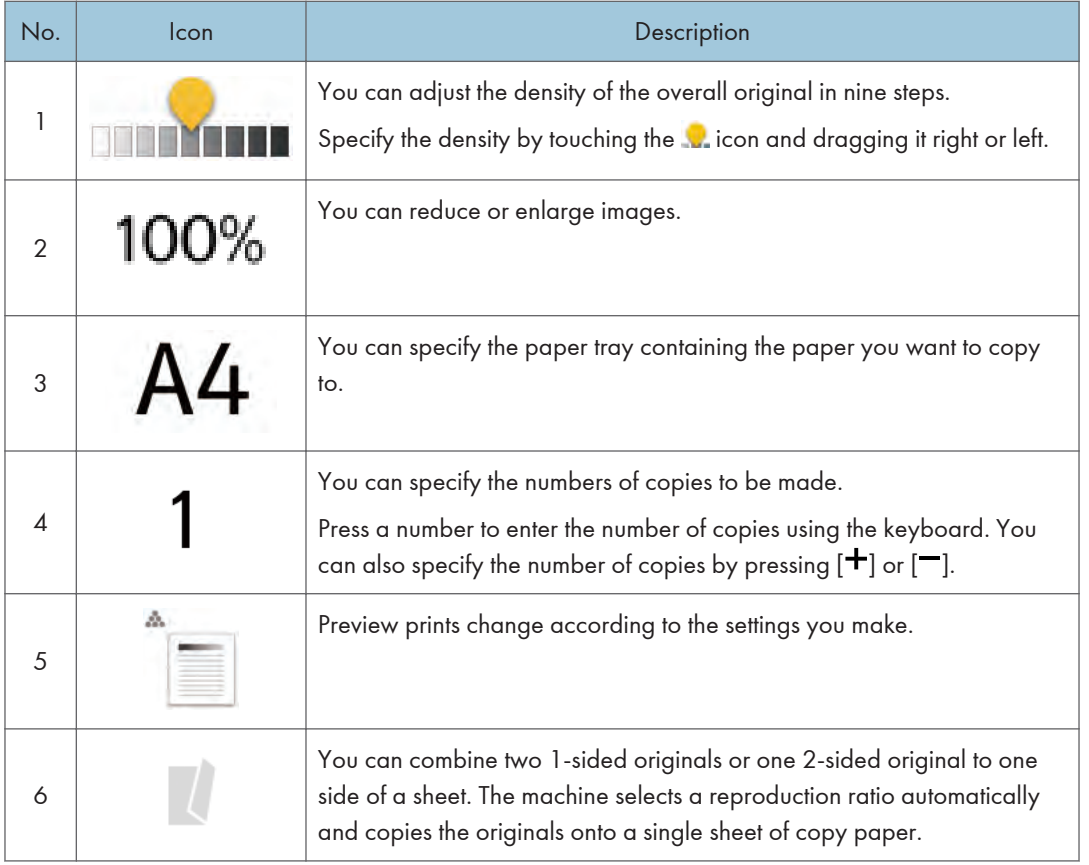

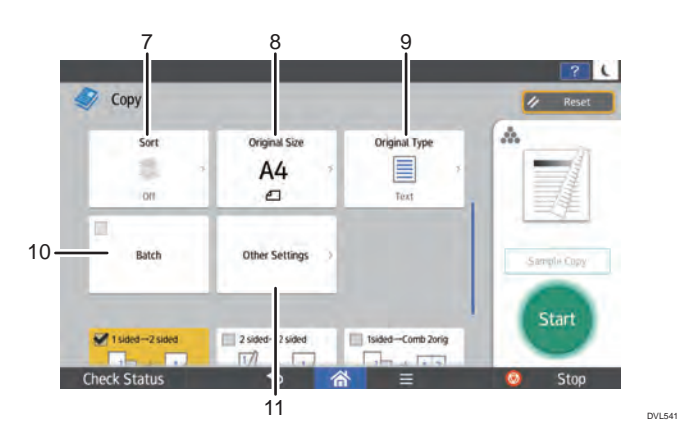

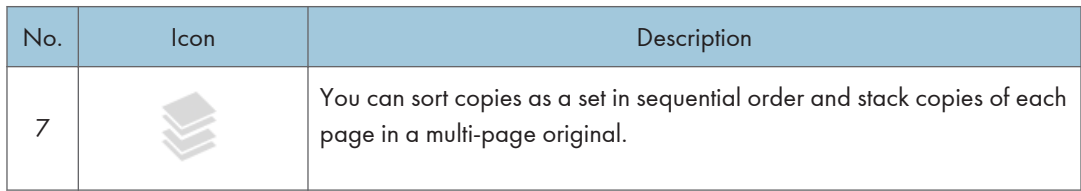

<span id="page-77-0"></span>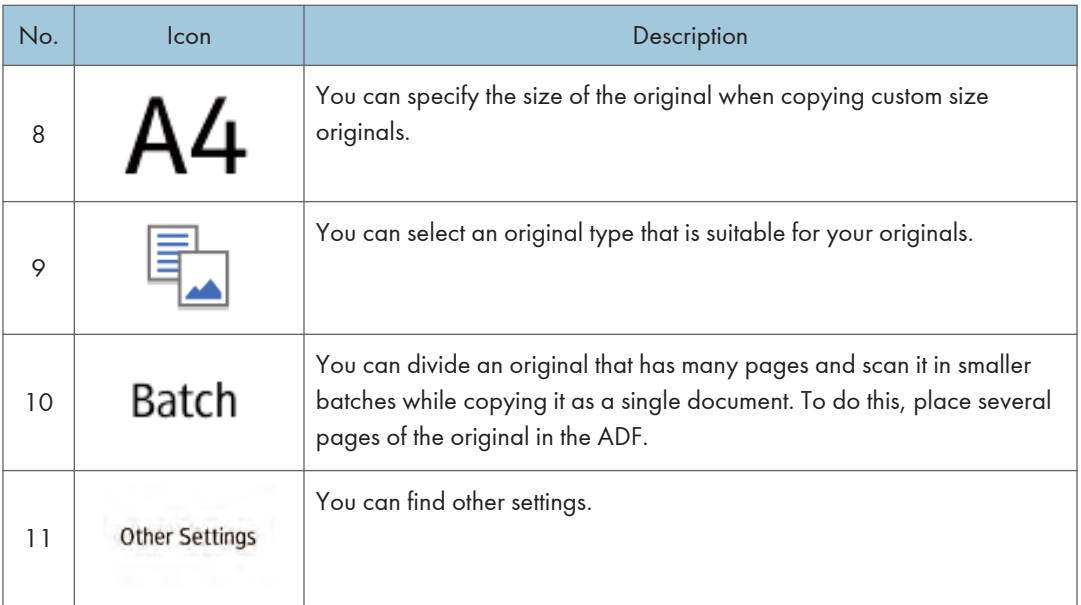

## [Fax] (standard) Screen

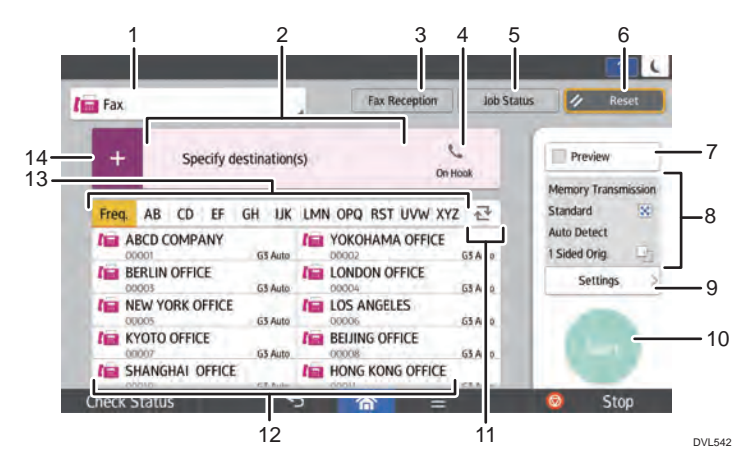

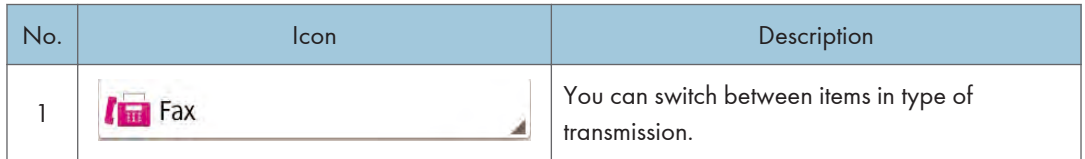

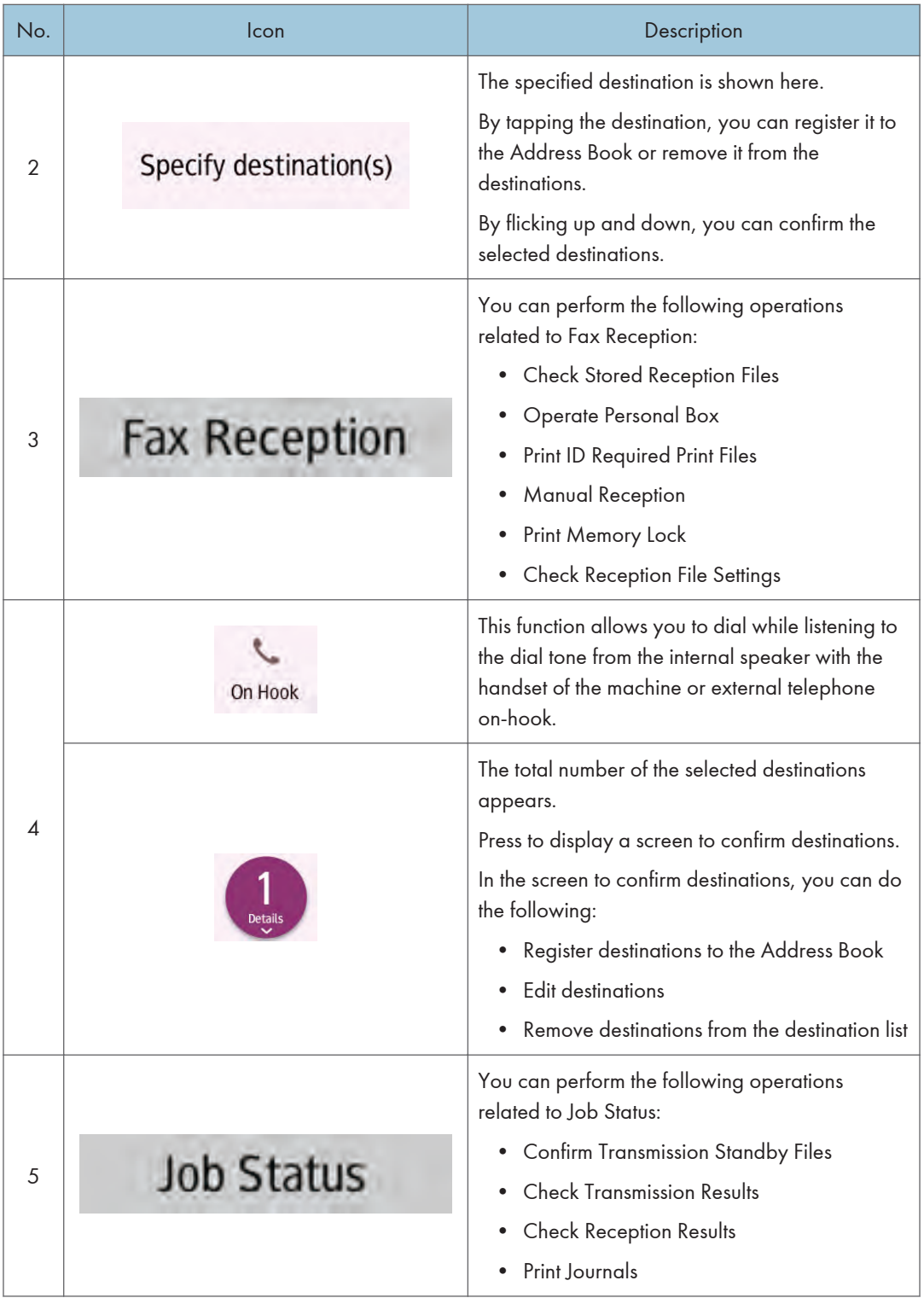

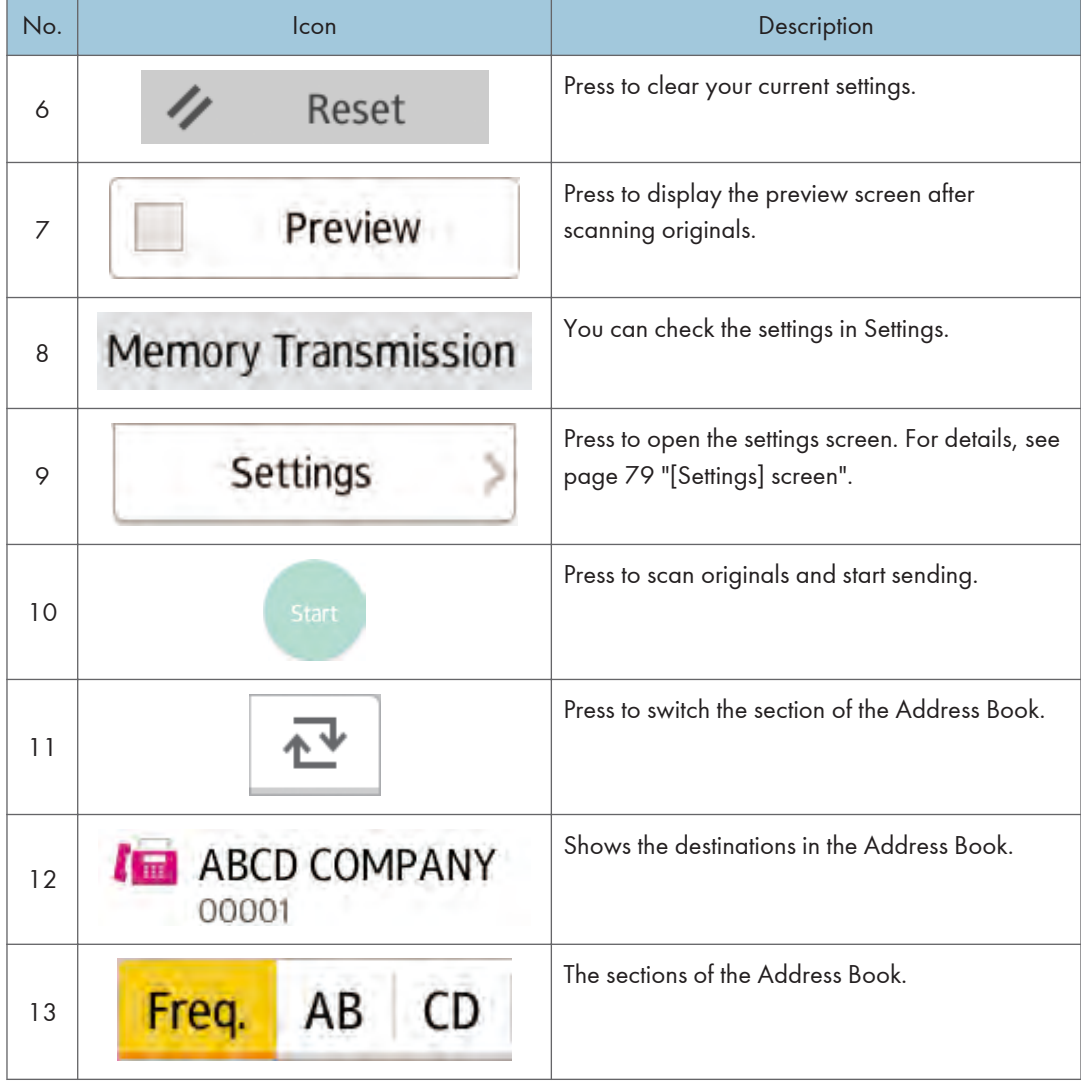

<span id="page-80-0"></span>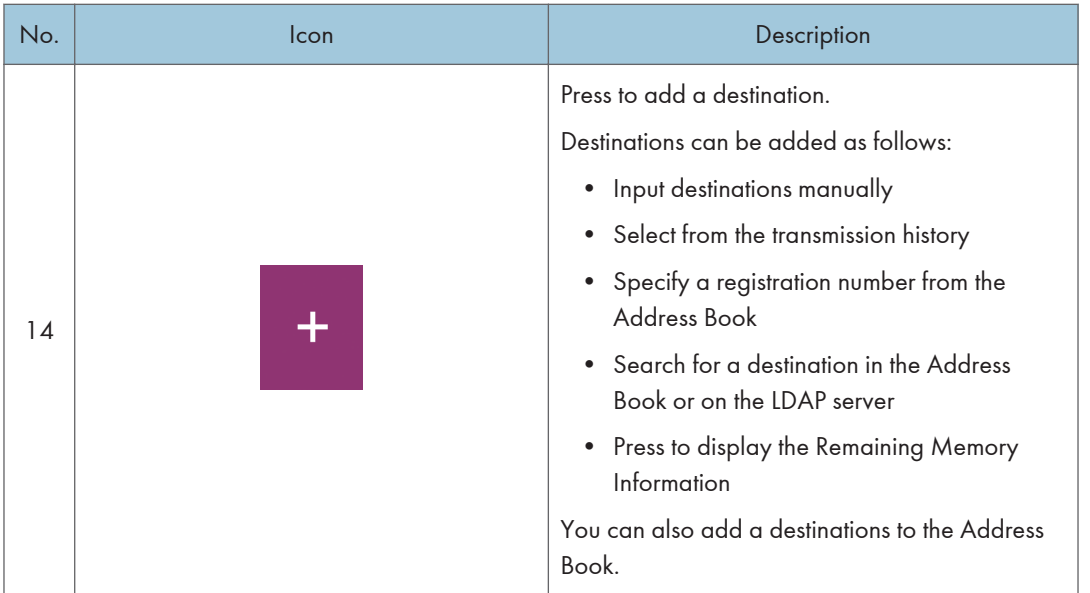

## [Settings] screen

You can switch the three screens described in this section by flicking the screen up or down.

The items on the screen vary depending on the machine's settings.

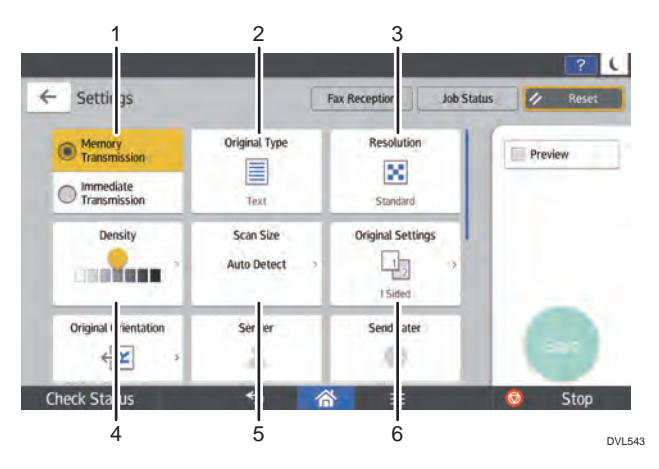

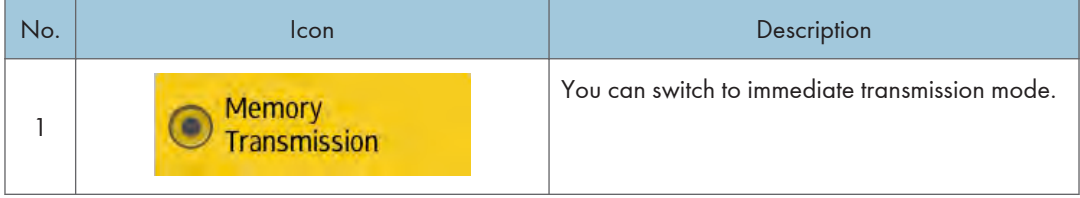

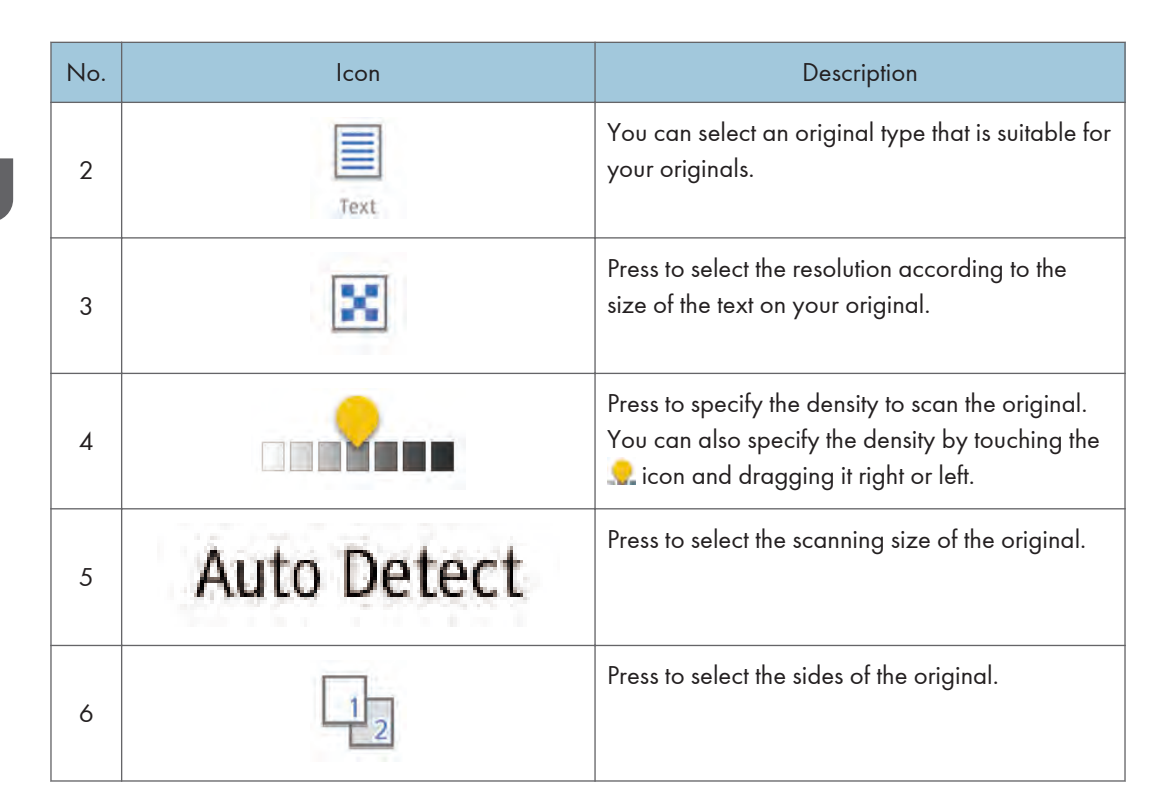

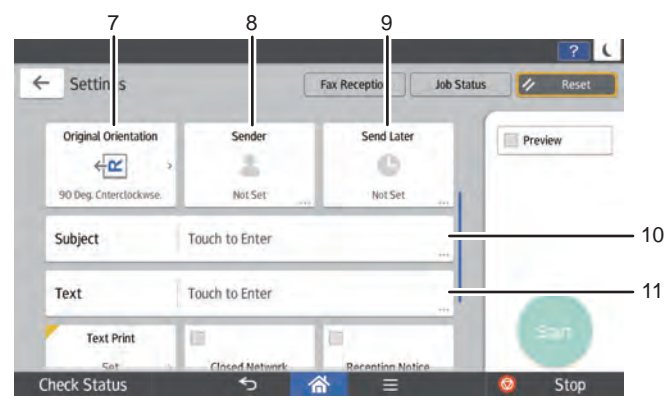

DVL544

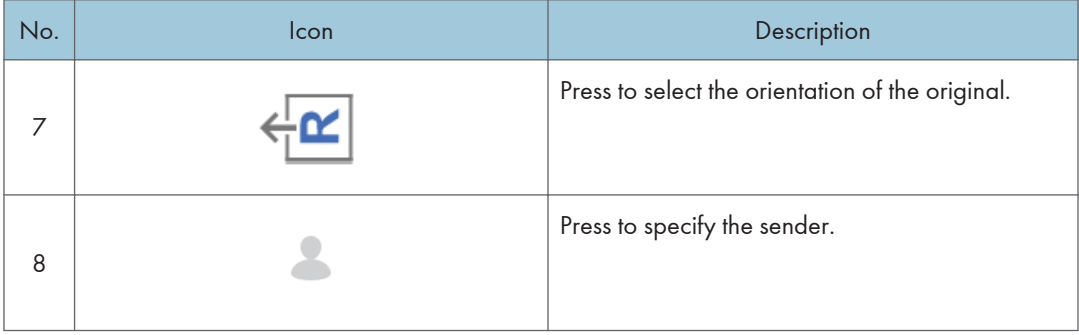

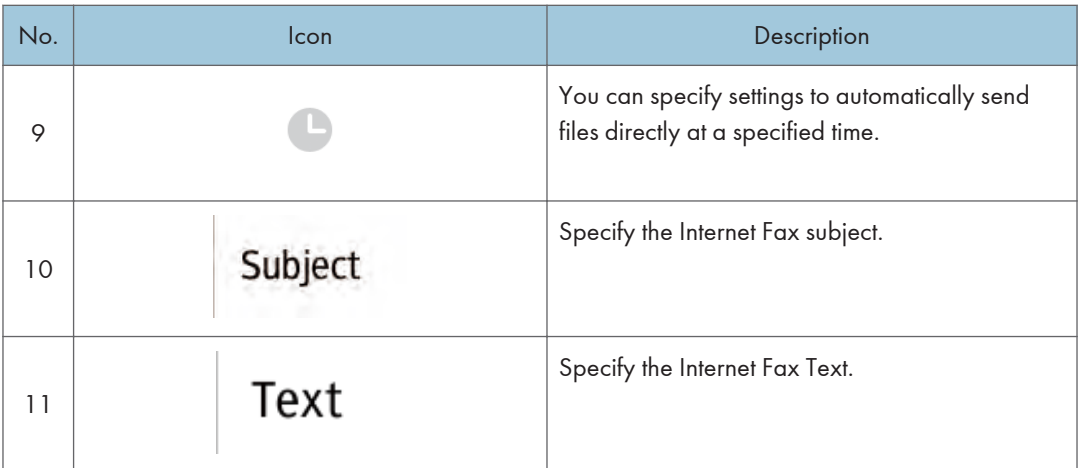

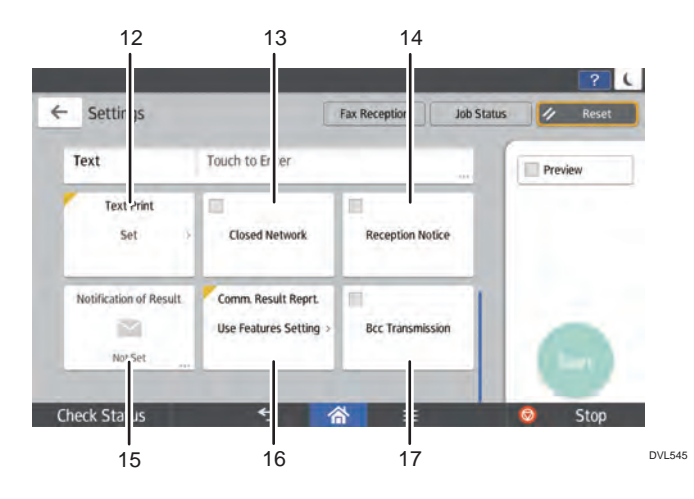

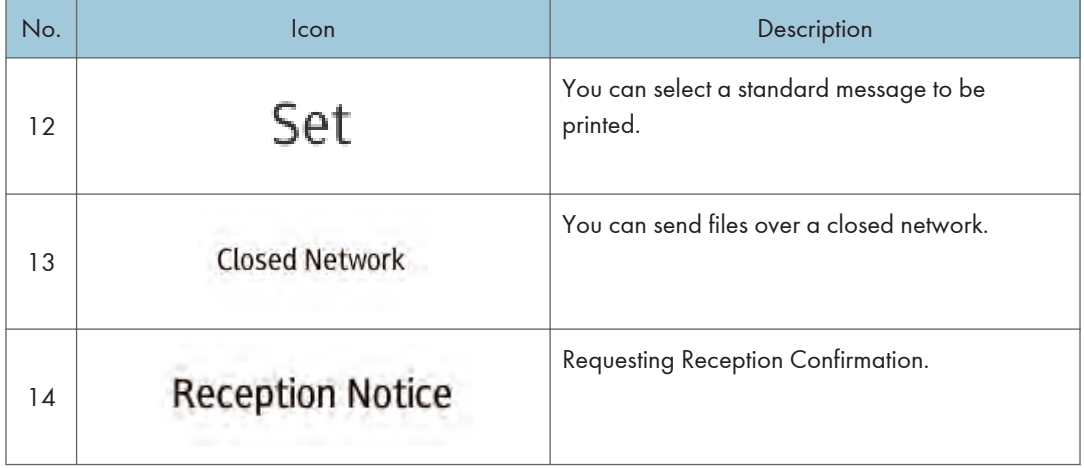

<span id="page-83-0"></span>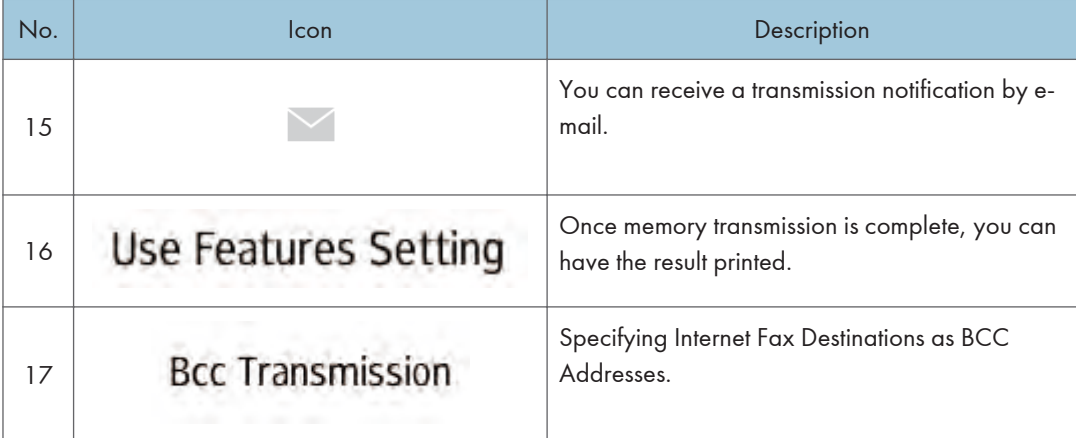

## [Scanner] (standard) Screen

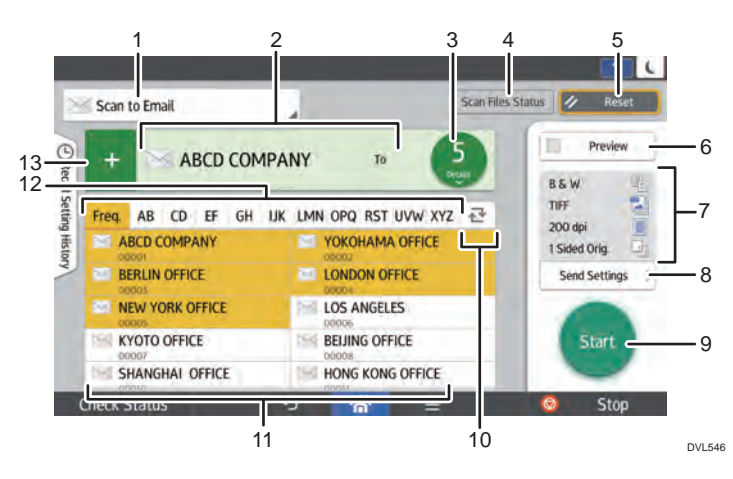

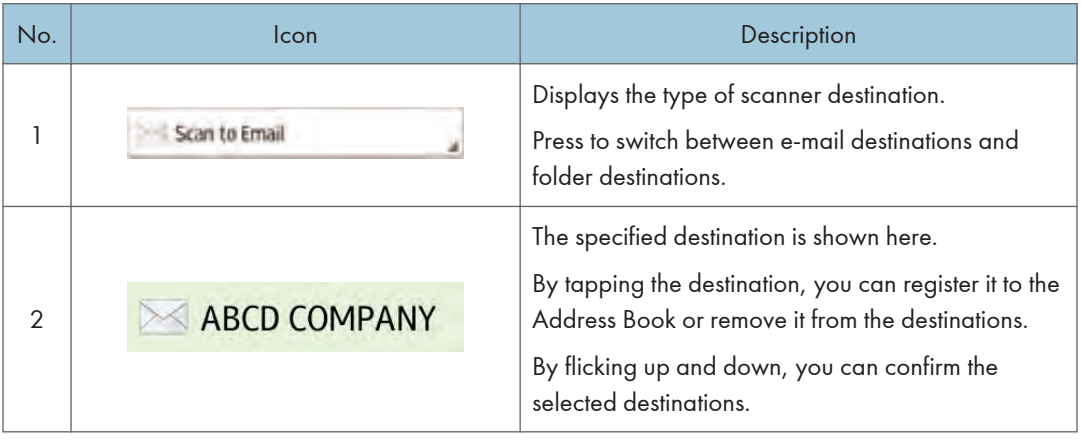

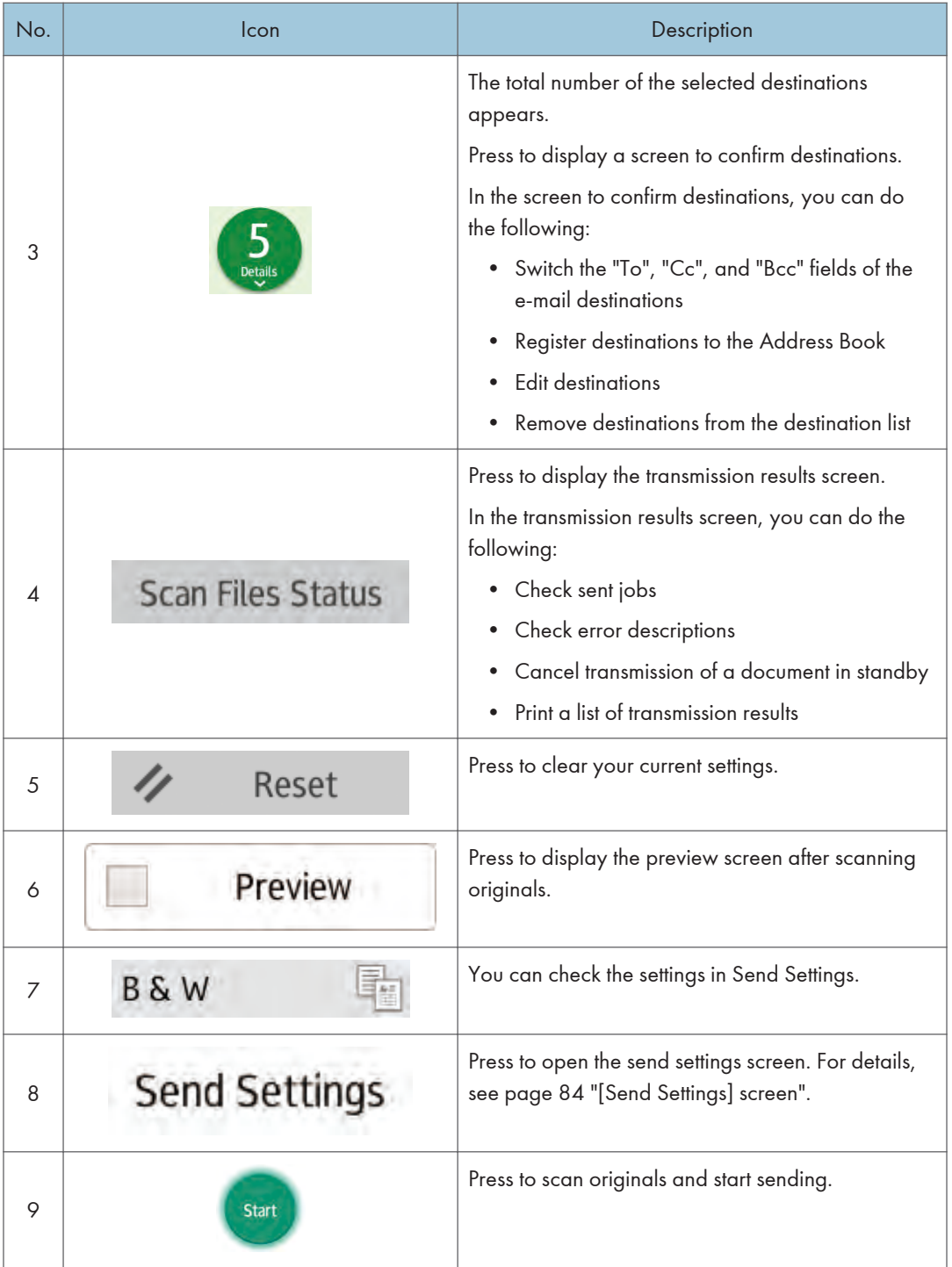

<span id="page-85-0"></span>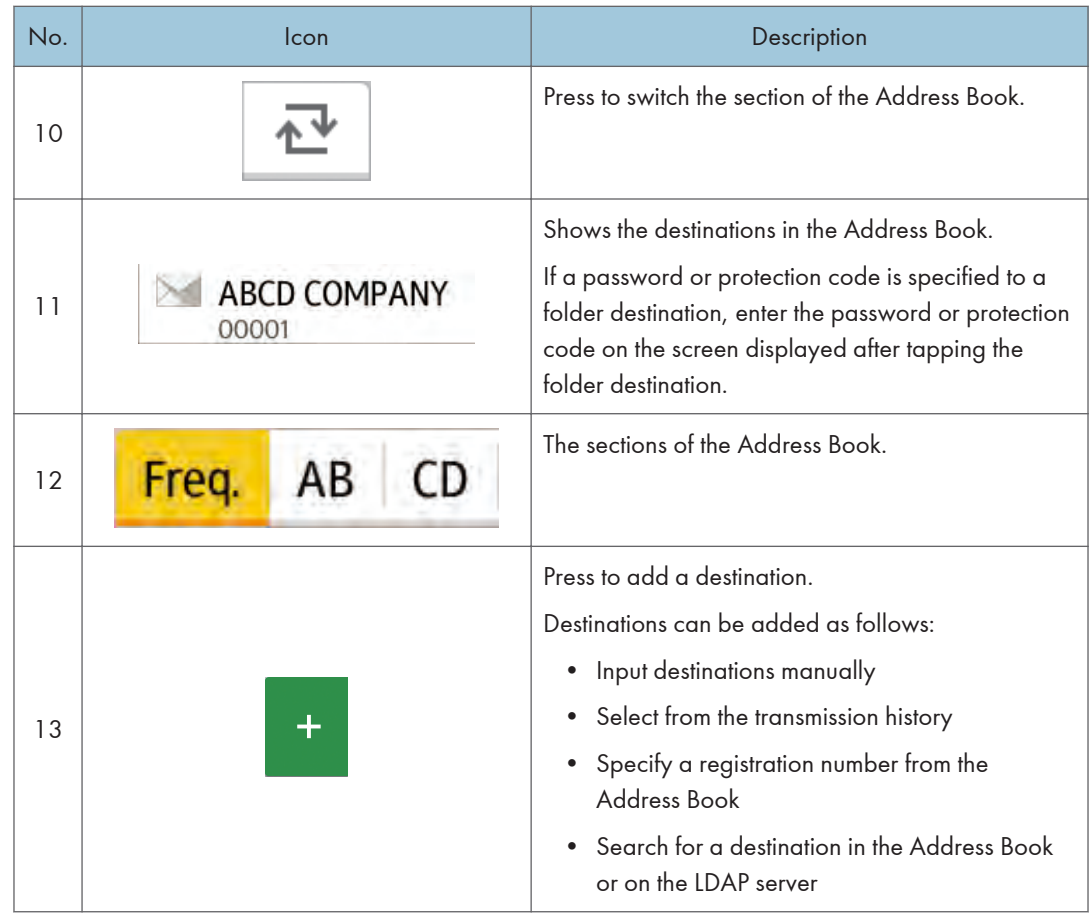

### [Send Settings] screen

You can switch the four screens described in this section by flicking the screen up or down.

The items on the screen vary depending on the machine's settings.

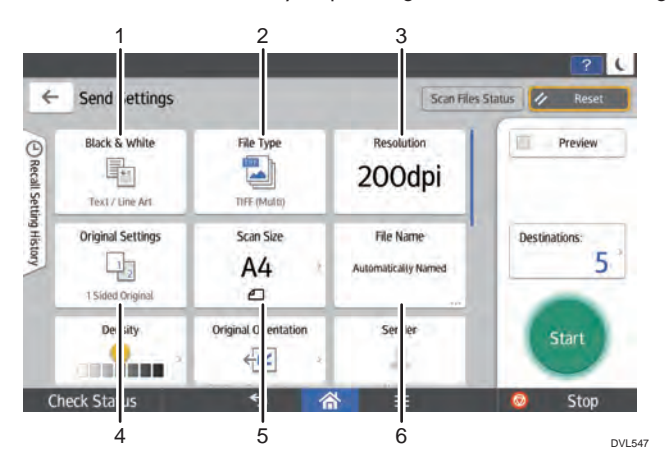

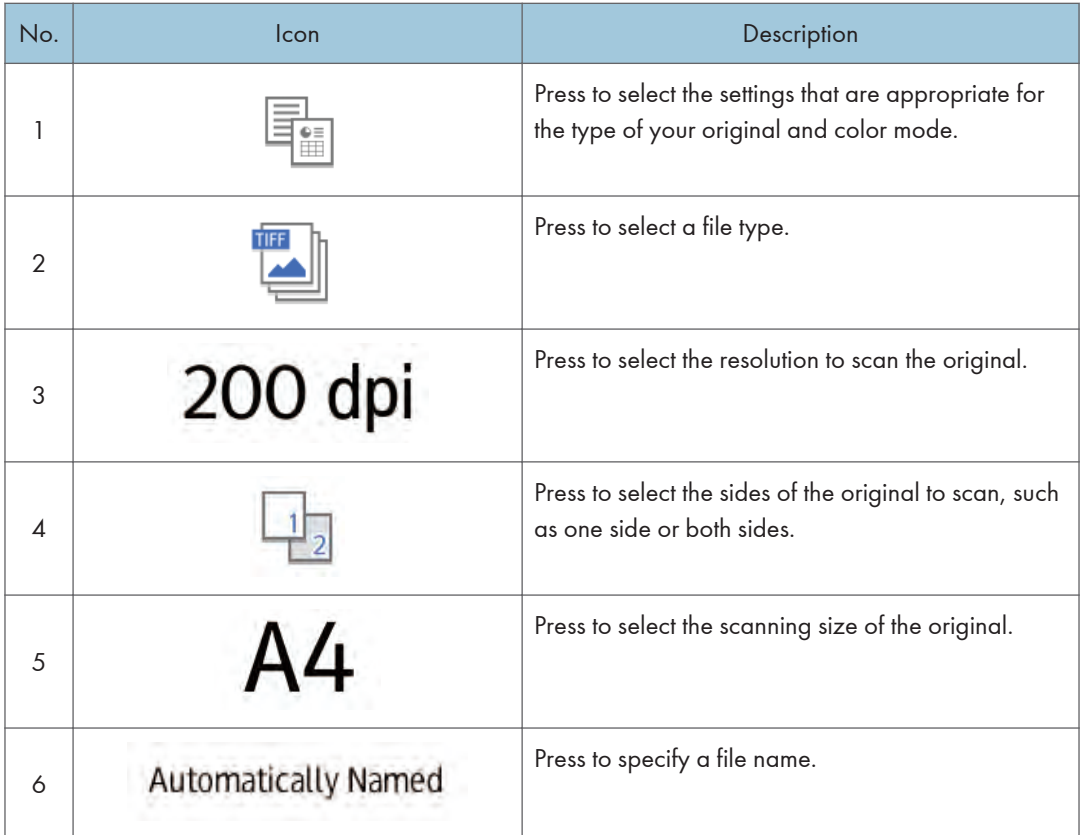

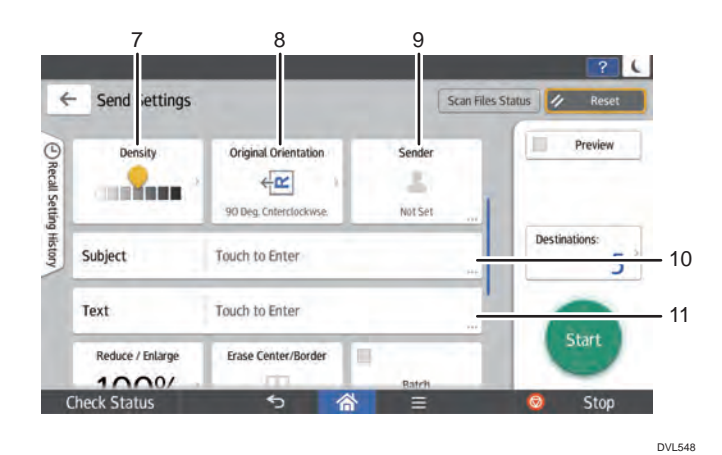

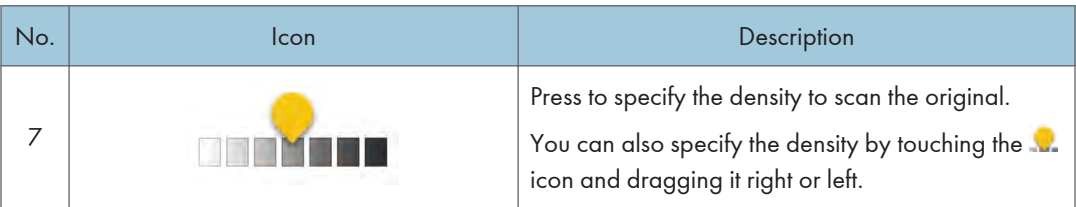

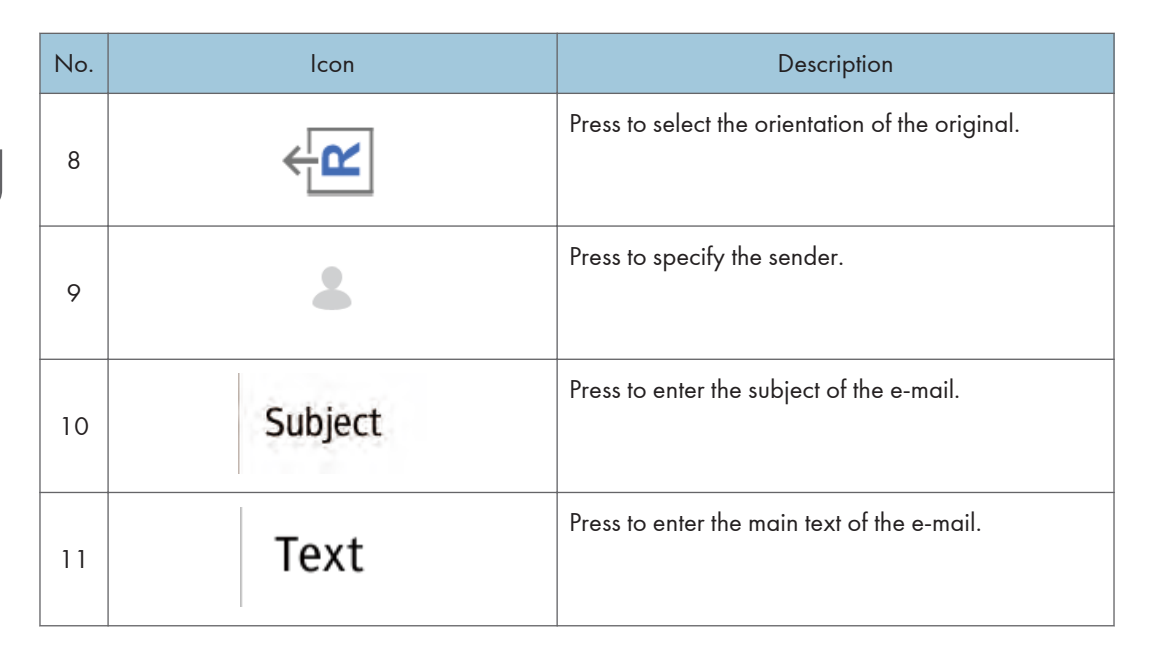

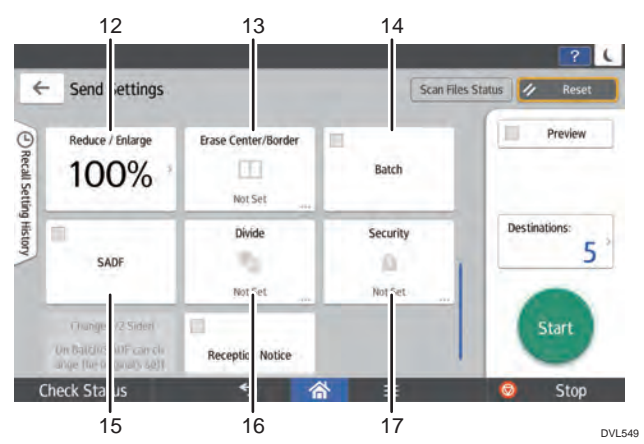

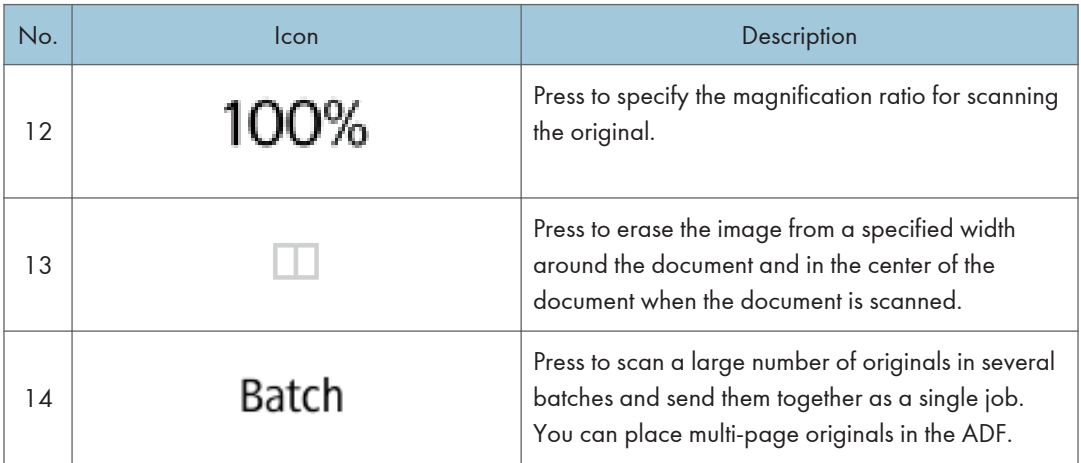

 $\mathbf{1}$ 

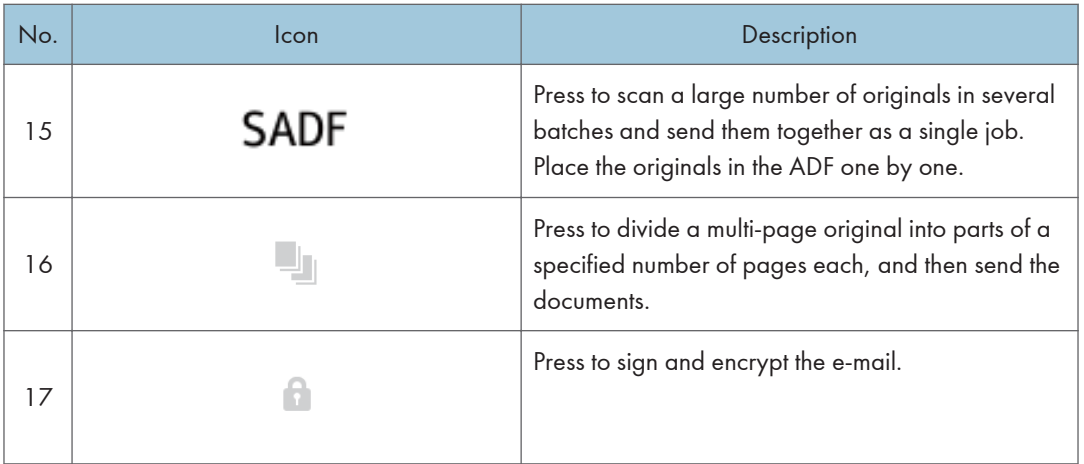

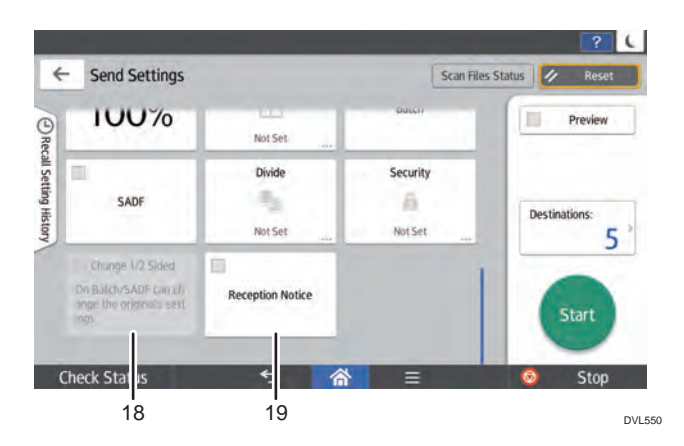

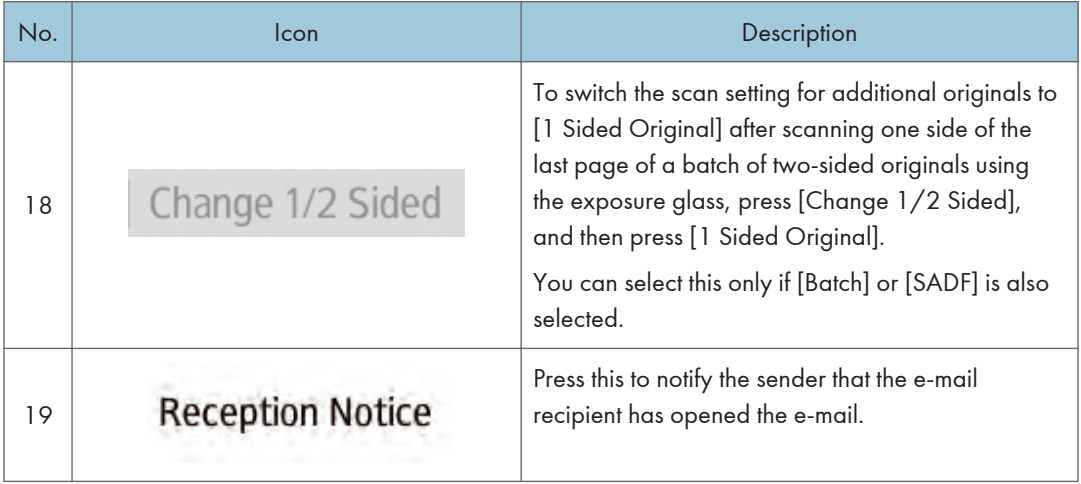

# Registering Frequently Used Functions

You can store frequently used job settings in the machine memory and recall them easily. Depending on the functions, the number of programs that can be registered is different.

### Standard Applications

- Copy: 25 programs
- Fax: 100 programs
- Scanner: 100 programs

### Quick Applications

- Quick Copy: 25 programs
- Quick Fax: 100 programs
- Quick Scanner: 100 programs

The following settings can be registered to programs:

### Standard Applications

• Copy:

Reduce/Enlarge, Quantity, Density, Paper Tray, 2 Sided, Combine, Sort, Original Size, Original Type, Batch, Other Settings

• Fax:

Destination, Preview, Settings

• Scanner:

Destination, Preview, Send Settings

### Quick Applications

• Quick Copy:

Paper Tray, Quantity, Reduce/Enlarge, 2 Sided, Combine, Original Orientation

• Quick Fax:

Destination, Line, Density, Resolution, Original Orientation, Original Sides, Scan Size, Original Type, Preview

• Quick Scanner:

Destination, Original Type, File Type, Resolution, Original Orientation, Original Sides, Scan Size, Preview

This section explains how to register functions to a program by using each application.

### Standard Applications/Quick Applications

1. Edit the settings so all functions you want to register to a program are selected on the [Copy], [Fax], [Scanner], [Quick Copy], [Quick Fax], or [Quick Scanner] screen.

- 2. Press [Menu]  $\left( \frac{1}{2} \right)$  at the bottom of the screen in the center.
- 3. Press [Reg. Current Setting to Program].
- 4. Press the program number you want to register.
- 5. Enter the program name.
- 6. Select the icon for the program.
- 7. Press [Prev. Screen].

When using the quick application, press [Back].

- 8. Press [OK].
- 9. Press [Place].

Even if you select [Do not Place], you can add shortcuts to the program to the [Home] screen after the program registration is complete.

10. Press [Exit].

### **D** Note

- The number of characters you can enter for a program name varies depending on the functions as follows:
	- Standard Applications
		- Copy: 40 characters
		- Fax: 40 characters
		- Scanner: 40 characters
	- Quick Applications
		- Quick Copy: 40 characters
		- Quick Fax: 40 characters
		- Quick Scanner: 40 characters
- When a specified program is registered as the default, its values become the default settings, which are displayed without recalling the program, when modes are cleared or reset, and after the machine is turned on. See "Changing the Default Functions of the Initial Screen", For First-time Users.
- When the paper tray you specified in a program is empty and if there is more than one paper tray with the same size paper in it, the paper tray prioritized under [Paper Tray Priority: Copier] or [Paper Tray Priority: Fax] in the [Tray Paper Settings] tab will be selected first. For details, see "Tray Paper Settings", Settings.
- Destinations can be registered to a program of the scanner mode only when [Include Destinations] is selected for [Program Setting for Destinations] in [Scanner Features]. For details about the setting, see "General Settings", Scan.
- Folder destinations that have protection codes cannot be registered to a program of the scanner mode.
- Programs are not deleted by turning the power off or by pressing [Reset] unless the program is deleted or overwritten.
- When you are using the Classic Applications, program numbers with  $\mathfrak{D}$  next to them indicate that the programs have been registered.
- Programs can be registered to the [Home] screen, and can be recalled easily. For details, see "Sorting/Deleting the Icons on the [Home] Screen", For First-time Users. Shortcuts to programs stored in Document Server mode cannot be registered to the [Home] screen.

# Turning On/Off the Power

### **A**Important

• When you push the main power switch, wait at least 0.5 seconds after it is confirmed that the main power indicator has lit up or gone out.

The main power switch is on the front left side of the machine. When this switch is turned on, the main power turns on and the main power indicator on the right side of the control panel lights up. When this switch is turned off, the main power turns off and the main power indicator on the right side of the control panel goes out. When this is done, machine power is off.

When the fax unit is installed, fax files in memory may be lost if you turn this switch off. Use this switch only when necessary.

This machine automatically enters Fusing Unit Off mode or Sleep mode if you do not use it for a while. For details, see "Saving Energy", For First-time Users.

### Turning On/Off the Main Power

## **ACAUTION**

• When disconnecting the power cord from the wall outlet, always pull the plug, not the cord. Pulling the cord can damage the power cord. Use of damaged power cords could result in fire or electric shock.

Important

- Do not turn off the power while the machine is in operation.
- Do not hold down the main power switch while turning off the main power. Doing so forcibly turns off the machine's power and may damage the hard disk or memory and cause malfunctions.
- If a power outage is planned for your work environment, such as turning off the power of your building to do maintenance, turn off the main power in advance. If the power outage occurs while the main power is turned on, it may cause a malfunction.

### Turing on the main power

- 1. Make sure the power cord is firmly plugged into the wall outlet.
- 2. Push the main power switch.

The main power indicator goes on.

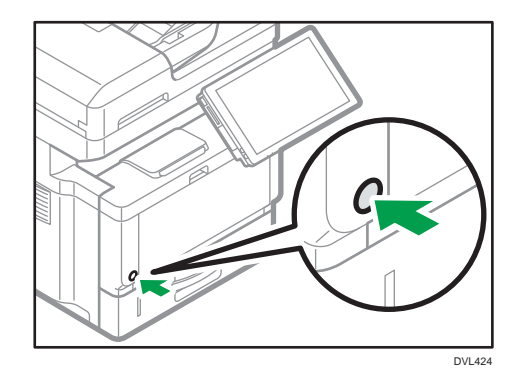

### Turning off the main power

1. Push the main power switch.

The main power indicator goes out. The main power turns off automatically when the machine shuts down. If the screen on the control panel does not disappear, contact your service representative.

# Logging In the Machine

To log in to the machine while user authentication is enabled, enter your user name, password, and or user code according to the authentication method.

• Individual Authentication

If Basic Authentication, Windows Authentication, or LDAP Authentication is enabled, enter the Login User Name and Login Password to log in.

• User Code Authentication

If User Code Authentication is enabled, enter the User Code to log in.

Important

- Ask the user administrator for the Login User Name, Login Password, and User Code. For details about user authentication, see "Configuring User Authentication", Security.
- User Code to enter on User Code Authentication is the numerical value registered in the Address Book as "User Code".

### User Code Authentication

If User Code Authentication is active, a screen prompting you to enter a User Code appears.

1. Enter a User Code (up to eight digits), and then press [OK].

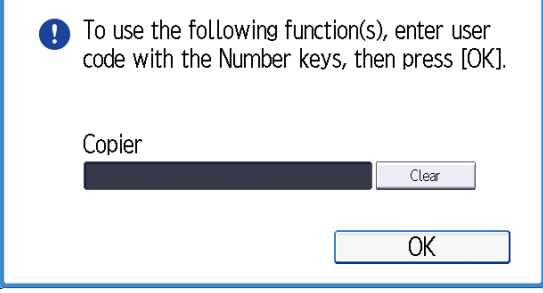

### Logging In/Out Using the Control Panel

This section explains the procedure for logging in to the machine when Basic Authentication, Windows Authentication, or LDAP Authentication is set.

When User Code Authentication is active, see page 93 "User Code Authentication".

Important

• To prevent use of the machine by unauthorized persons, always log out when you have finished using the machine.

### Logging In Using the Control Panel

1. Press [Login] on the top right on the screen.

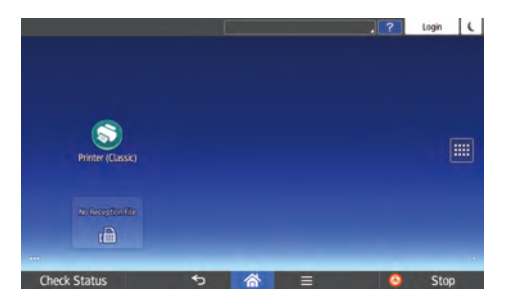

2. Press [User Name].

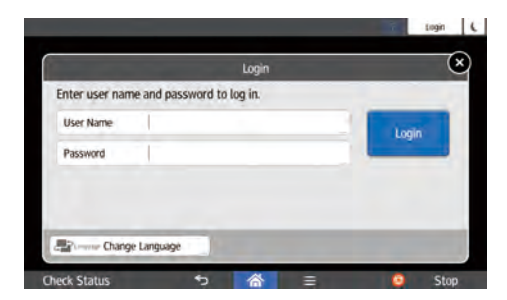

- 3. Enter a Login User Name, and then press [Done].
- 4. Press [Password].
- 5. Enter a Login Password, and then press [Done].
- 6. Press [Login].

### Logging Out Using the Control Panel

1. Press [Logout] on the top right on the screen.

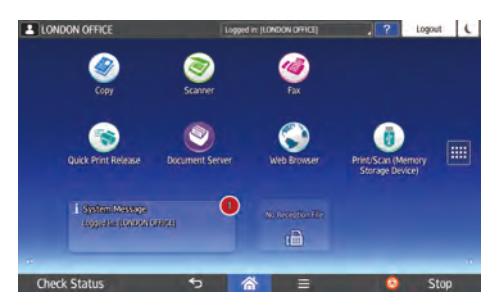

2. Press [OK].

# <span id="page-96-0"></span>Placing Originals

### Placing Originals on the Exposure Glass

## **ACAUTION**

• Keep your hands away from the hinges and exposure glass when lowering the ADF. Not doing so may result in an injury if your hands or fingers are pinched.

### Important

- Do not lift the ADF forcefully. Otherwise, the cover of the ADF might open or be damaged.
- 1. Lift the ADF.
- 2. Place the original face down on the exposure glass. The original should be aligned to the positioning mark씌.

Start with the first page to be scanned.

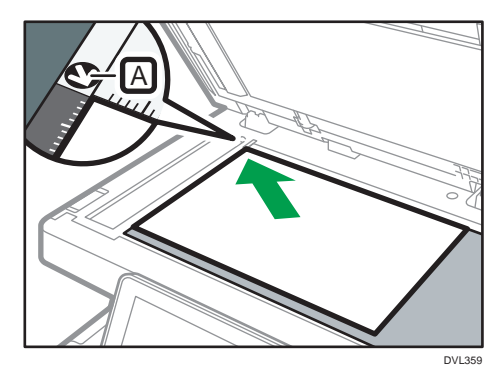

3. Lower the ADF.

### Left original beeper

The beeper sounds and an error message is displayed when you leave your originals on the exposure glass after scanning.

The machine repeats 5 long beeps four times.

You can change the beeper setting under [Sound of Less Urgent Level] in the Screen Features menu. For details, see "Screen Features", Settings.

### Placing Originals in the Auto Document Feeder

Be sure not to load the original untidily. Doing so may cause the machine to display a paper misfeed message. Also, be sure not to place originals or other objects on the top cover. Doing so may cause a malfunction.

- 1. Adjust the original guide  $\mathbb B$  to the original size.
- 2. Place the aligned originals squarely face up in the ADF.

Do not stack originals beyond the limit mark A .

The first page should be on the top.

When placing originals that are longer than A4 $\varphi$ , 8<sup>1</sup>/<sub>2</sub> × 11 $\varphi$ , open the extenders.

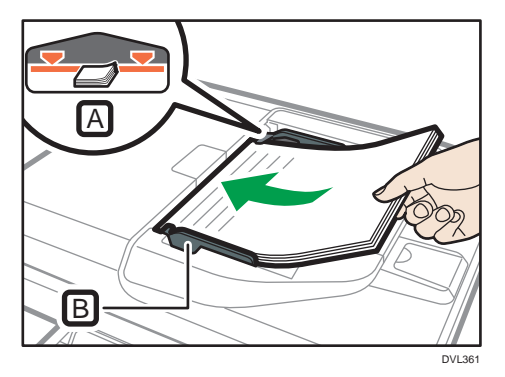

# 2. Copy

This chapter describes the basic procedure for making copies.

# Basic Procedure

To make copies of originals, place them on the exposure glass or in the ADF.

When placing the original on the exposure glass, start with the first page to be copied. When placing the original in the ADF, place them so that the first page is on the top.

About placing the original on the exposure glass, see [page 95 "Placing Originals on the Exposure](#page-96-0) [Glass".](#page-96-0)

About placing the original in the ADF, see [page 95 "Placing Originals in the Auto Document Feeder".](#page-96-0)

To copy onto paper other than plain paper, specify the paper type in User Tools according to the type of the paper you are using. For details, see "Tray Paper Settings", Settings.

### When Using the Copy Application

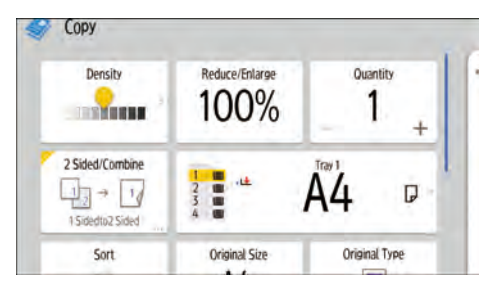

About how to use the application's screen, see [page 74 "\[Copy\] \(standard\) Screen".](#page-75-0)

# Auto Reduce / Enlarge

The machine automatically calculates the reproduction ratio based on the sizes of the originals and the paper you have specified. The machine will rotate, enlarge, or reduce the image of the originals to fit them to the paper.

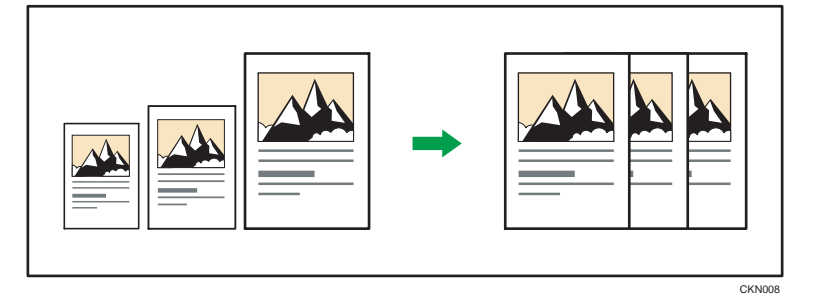

### Important

- You cannot use the bypass tray with this function.
- If you select a reproduction ratio after pressing [Auto Reduce / Enlarge], [Auto Reduce / Enlarge] is canceled.

This is useful to copy different size originals to the same size paper.

If the orientation in which your original is placed is different from that of the paper you are copying onto, the machine rotates the original image by 90 degrees and fits it on the copy paper (Rotate Copy). The image is automatically rotated. For details about Rotate Copy, see "Rotate Copy", Copy/ Document Server.

When Using the Copy Application

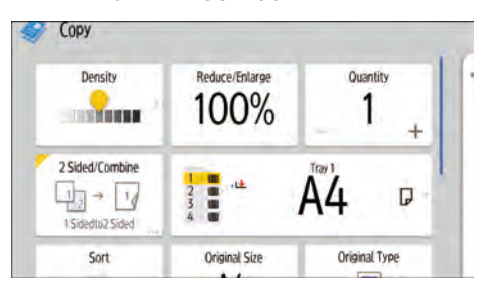

About how to use the application's screen, see [page 74 "\[Copy\] \(standard\) Screen".](#page-75-0)

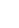

# Duplex Copying

Copies two 1-sided pages or one 2-sided page onto a 2-sided page. During copying, the image is shifted to allow for the binding margin.

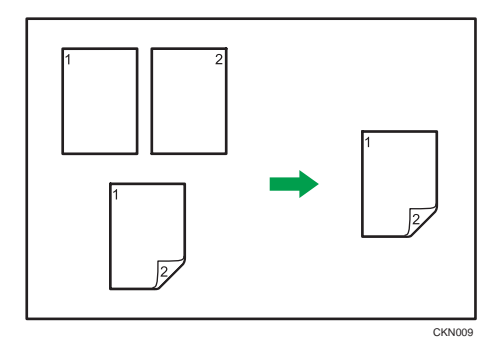

There are two types of Duplex.

### 1 Sided  $\rightarrow$  2 Sided

Copies two 1-sided pages on one 2-sided page.

### 2 Sided  $\rightarrow$  2 Sided

Copies one 2-sided page on one 2-sided page.

The resulting copy image will differ according to the orientation in which you place your originals ( $\overline{V}$  or  $\Box$ ).

### Original orientation and completed copies

To copy on both sides of the paper, select the original and copy orientation according to how you want the printout to appear.

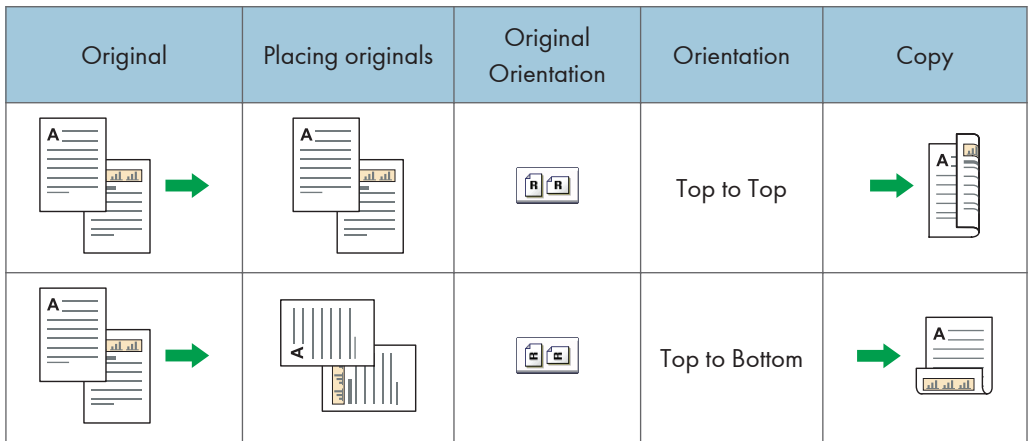

<span id="page-101-0"></span>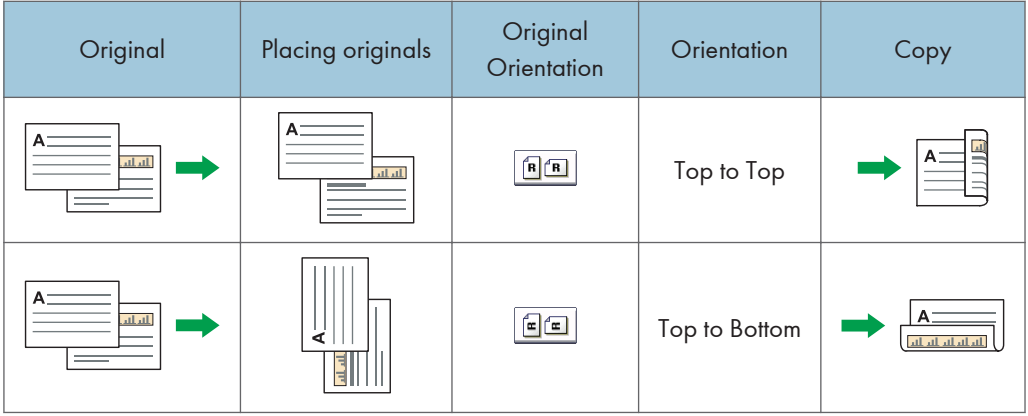

You cannot use the following copy paper with this function:

- Special Paper 2
- Preprinted
- OHP transparencies
- Envelopes
- Letterhead
- Adhesive labels

For details about the sizes, orientations, and weights of paper that can be used in the Duplex function, see "Specifications for the Main Unit", Specifications.

### When Using the Copy Application

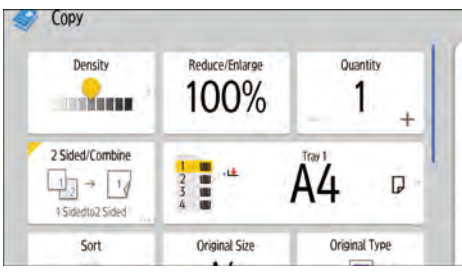

About how to use the application's screen, see [page 74 "\[Copy\] \(standard\) Screen".](#page-75-0)

## Specifying the Original and Copy Orientation

Select the orientation of the originals and copies if the original is two-sided or if you want to copy onto both sides of the paper.

• Top to Top

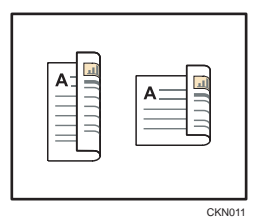

• Top to Bottom

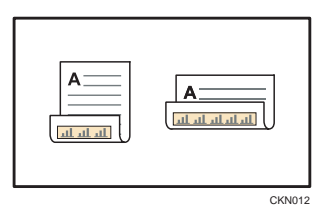

## When Using the Copy Application

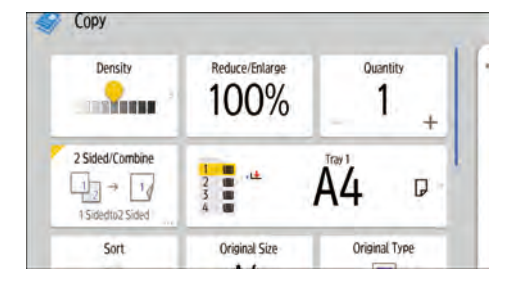

About how to use the application's screen, see [page 74 "\[Copy\] \(standard\) Screen".](#page-75-0)

# Combined Copying

This mode can be used to select a reproduction ratio automatically and copy the originals onto a single sheet of copy paper.

The machine selects a reproduction ratio between 25 and 400%. If the orientation of the original is different from that of the copy paper, the machine will automatically rotate the image by 90 degrees to make copies properly.

If you selected [2 Sided] for [Original:] or [Combine 2 Sides] for [Copy], you can change the orientation. For details, see [page 100 "Specifying the Original and Copy Orientation"](#page-101-0).

### Orientation of the original and image position of Combine

The image position of Combine differs according to original orientation and the number of originals to be combined.

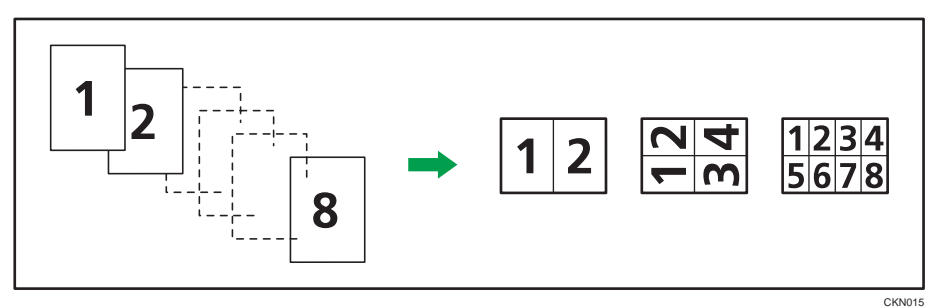

• Portrait  $(\overline{U})$  originals

• Landscape  $(\Box)$  originals

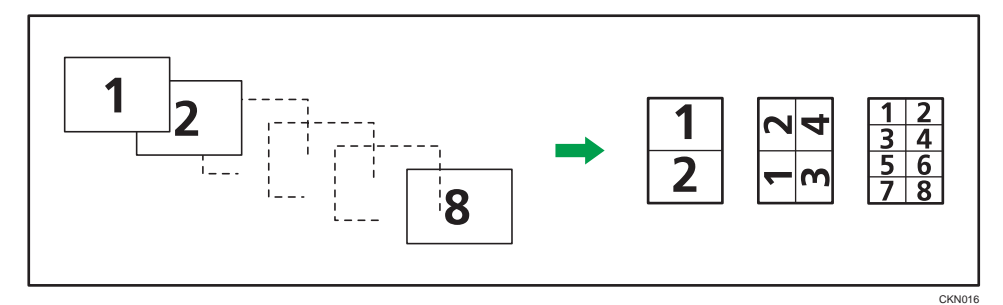

### Placing originals (originals placed in the ADF)

The default value for the copy order in the Combine function is [From Left to Right]. To copy originals from right to left in the ADF, place them upside down.

• Originals read from left to right

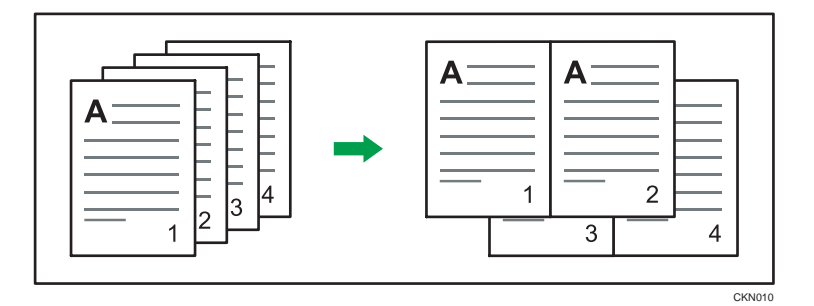

• Originals read from right to left

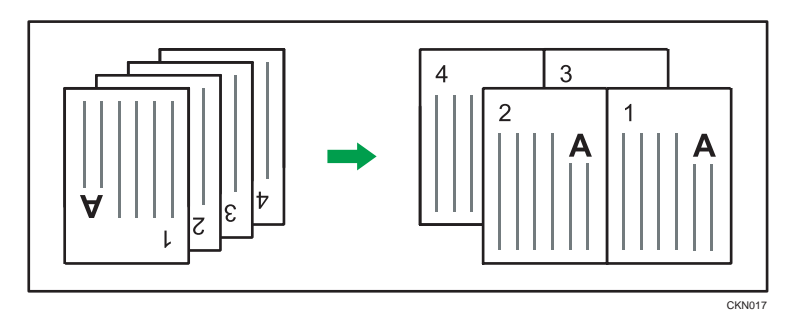

## One-Sided Combine

Combine several pages onto one side of a sheet.

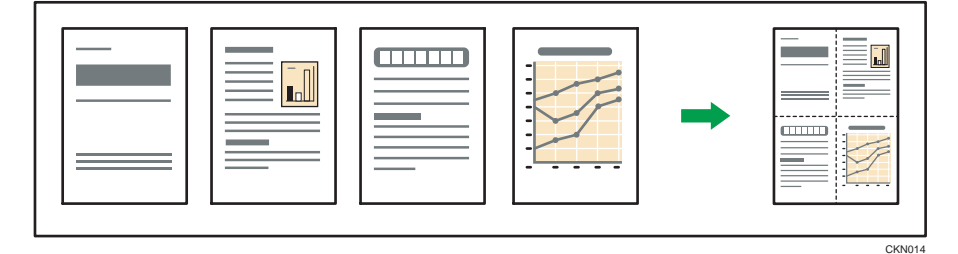

There are six types of One-Sided Combine.

### 1 Sided 2 Originals  $\rightarrow$  Combine 1 Side

Copies two 1-sided originals to one side of a sheet.

### 1 Sided 4 Originals  $\rightarrow$  Combine 1 Side

Copies four 1-sided originals to one side of a sheet.

### 1 Sided 8 Originals  $\rightarrow$  Combine 1 Side

Copies eight 1-sided originals to one side of a sheet.

### 2 Sided 2 Pages  $\rightarrow$  Combine 1 Side

Copies one 2-sided original to one side of a sheet.

### 2 Sided 4 Pages  $\rightarrow$  Combine 1 Side

Copies two 2-sided originals to one side of a sheet.

### 2 Sided 8 Pages  $\rightarrow$  Combine 1 Side

Copies four 2-sided originals to one side of a sheet.

### When Using the Copy Application

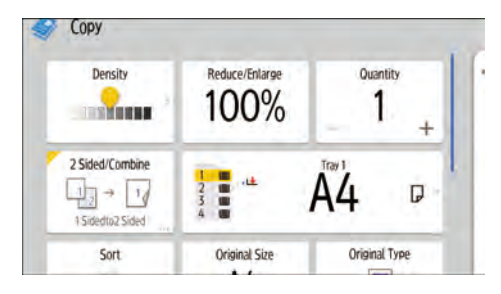

About how to use the application's screen, see [page 74 "\[Copy\] \(standard\) Screen".](#page-75-0)

### Two-Sided Combine

Combines various pages of originals onto two sides of one sheet.

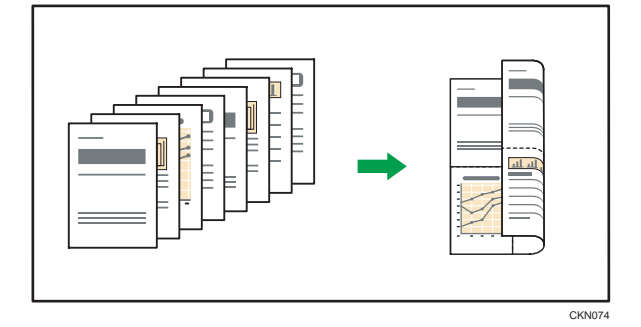

There are six types of Two-Sided Combine.

### 1 Sided 4 Originals  $\rightarrow$  Combine 2 Sides

Copies four 1-sided originals to one sheet with 2 pages per side.

### 1 Sided 8 Originals  $\rightarrow$  Combine 2 Sides

Copies eight 1-sided originals to one sheet with 4 pages per side.

### 1 Sided 16 Originals  $\rightarrow$  Combine 2 Sides

Copies 16 1-sided originals to one sheet with 8 pages per side.

### 2 Sided 4 Pages  $\rightarrow$  Combine 2 Sides

Copies two 2-sided originals to one sheet with 2 pages per side.

### 2 Sided 8 Pages  $\rightarrow$  Combine 2 Sides

Copies four 2-sided originals to one sheet with 4 pages per side.

### 2 Sided 16 Pages  $\rightarrow$  Combine 2 Sides

Copies eight 2-sided originals to one sheet with 8 pages per side.

### When Using the Copy Application

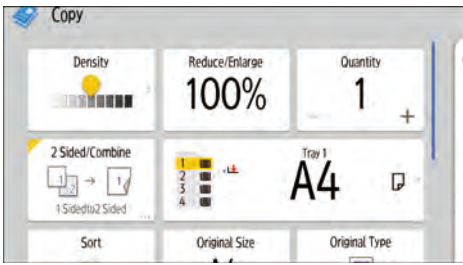

About how to use the application's screen, see [page 74 "\[Copy\] \(standard\) Screen".](#page-75-0)

# Copying Onto Custom Size Paper

- 1. Press [Home]  $\left(\overrightarrow{A}\right)$  at the bottom of the screen in the center.
- 2. Press the [Copier (Classic)] icon.
- 3. Load the paper face up in the bypass tray.

The bypass tray paper settings screen is automatically displayed.

When [Do not Display] is selected in [Display Paper Settings in Bypass], the bypass tray paper settings screen is not displayed. In this case, make sure that the bypass tray  $[ \equiv ]$  is selected and press [ $\bm{\#}$ ]. When [Display Automatically] is selected in [Display Paper Settings in Bypass], even if you press the bypass tray [ $\equiv$ ] instead of [ $\#$ ], the bypass tray paper settings screen is displayed. For details, see "General Features", Copy/ Document Server.

4. Confirm the paper type and size, and then press [OK].

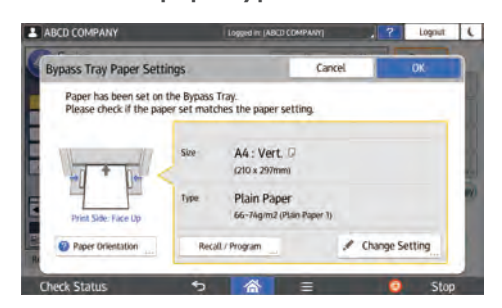

- 5. Place the originals, and then press [Start].
- 6. When the copy job is finished, press [Reset] to clear the settings.
# Copying onto Envelopes

This section describes how to copy onto regular size and custom size envelopes. Place the original on the exposure glass and place the envelope in the bypass tray or paper tray.

Specify the thickness of the paper according to the weight of the envelopes you are printing on. For details about the relationship between paper weight and paper thickness and the sizes of envelopes that can be used, see "Recommended Paper", Specifications.

About handling envelopes, supported envelope types, and how to load envelopes, see "Recommended Paper"- "When Loading Envelopes", Specifications.

Important

• The Duplex function cannot be used with envelopes. If the Duplex function is specified, press [1 sided  $\rightarrow$  2 sided:TtoT] to cancel the setting.

When Using the Copy Application

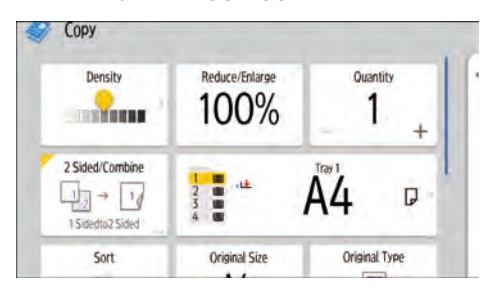

About how to use the application's screen, see [page 74 "\[Copy\] \(standard\) Screen".](#page-75-0)

# Sort

The machine assembles copies as sets in sequential order.

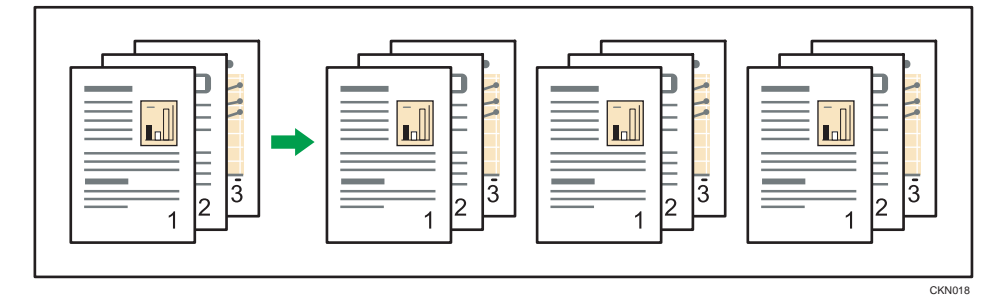

When Using the Copy Application

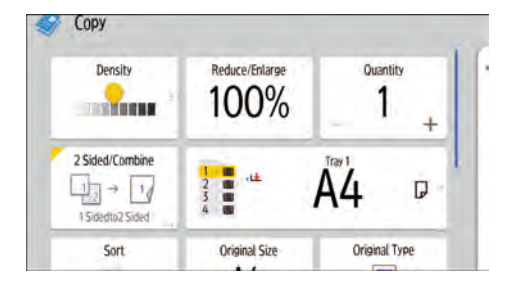

About how to use the application's screen, see [page 74 "\[Copy\] \(standard\) Screen".](#page-75-0)

## Changing the Number of Sets

You can change the number of copy sets during copying.

Important

• This function can be used only when the Sort function is selected.

When Using the Copy Application

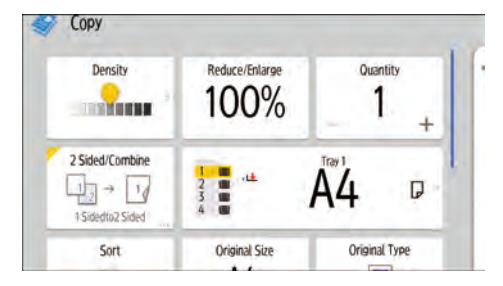

About how to use the application's screen, see [page 74 "\[Copy\] \(standard\) Screen".](#page-75-0)

# Storing Data in the Document Server

The Document Server enables you to store documents being read with the copy feature on the hard disk of this machine. Thus you can print them later applying necessary conditions.

You can check the stored documents on the Document Server screen. For details about the Document Server, see [page 167 "Storing Data".](#page-168-0)

1. Press [Store File].

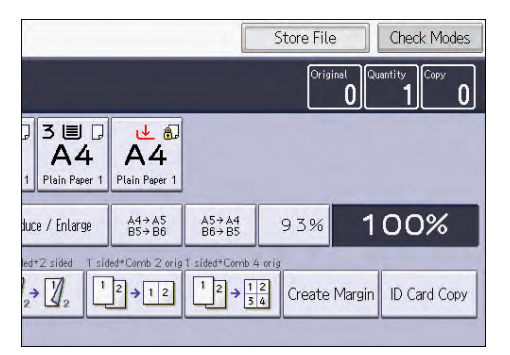

- 2. Enter a user name, file name, or password if necessary.
- 3. Specify a folder in which to store the document if necessary.
- 4. Press [OK].
- 5. Place the originals.
- 6. Make the scanning settings for the original.
- 7. Select the paper tray.
- 8. Press [Start].

When placing the original on the exposure glass, press  $[#]$  after all the originals have been scanned.

Stores scanned originals in memory and makes one set of copies. If you want to store another document, do so after copying is complete.

This chapter describes the transmission types and modes available for the fax function.

# Basic Procedure for Fax Transmissions (Memory Transmission)

This section describes the basic procedure for transmitting documents using Memory Transmission with the fax function.

You can specify the fax, IP-Fax, Internet Fax, e-mail, or folder destinations. Multiple types of destination can be specified simultaneously.

**A** Important

- It is recommended that you call the receivers and confirm with them when sending important documents.
- If there is a power failure (the main power switch is turned off) or the machine is unplugged for about one hour, all the documents stored in memory are deleted. As soon as the main power switch is turned on, the Power Failure Report is printed to help you check the list of deleted files. See "When an Error for Fax Function Is Notified via a Report or E-Mail", Troubleshooting.

If memory is full (0% appears in "Memory" at the upper right of the screen), or if the combined total number of programmed destinations exceeds the maximum value, Memory Transmission is disabled. Use Immediate Transmission instead.

To send documents to Internet Fax or e-mail destinations or use the Email TX Results function, the sender's e-mail address must be registered in the Address Book. If the sender or the sender's e-mail address is not registered in the Address Book, register them in advance. For details about registering them, see "Registering User Information to the Address Book", For First-time Users.

When Using the Fax Application

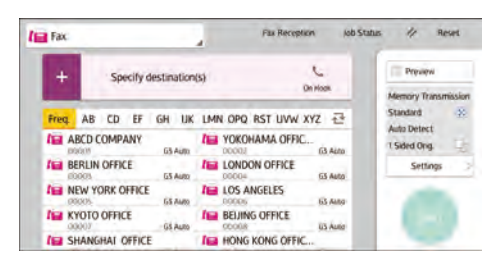

About how to use the application's screen, see [page 76 "\[Fax\] \(standard\) Screen".](#page-77-0)

## Registering a Fax Destination

1. Press [Home]  $\left(\widehat{a}\right)$  at the bottom of the screen in the center.

- 2. Flick the screen to the left, and then press the [Address Book Management] icon.
- 3. Check that [Program / Change] is selected.
- 4. Press [New Program].
- 5. Press [Change] under "Name".

The name entry display appears.

- 6. Enter the name, and then press [OK].
- 7. Press [VNext].
- 8. Press the key for the classification you want to use under "Select Title".

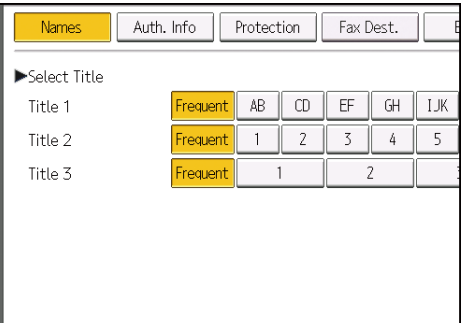

The keys you can select are as follows:

- [Frequent]: Added to the page that is displayed first.
- [AB], [CD], [EF], [GH], [IJK], [LMN], [OPQ], [RST], [UVW], [XYZ], [1] to [10]: Added to the list of items in the selected title.

You can select [Frequent] and one more key for each title.

- 9. Press [Fax Dest.].
- 10. Press [Change] under "Fax Destination".
- 11. Enter the fax number using the number keys, and then press [OK].

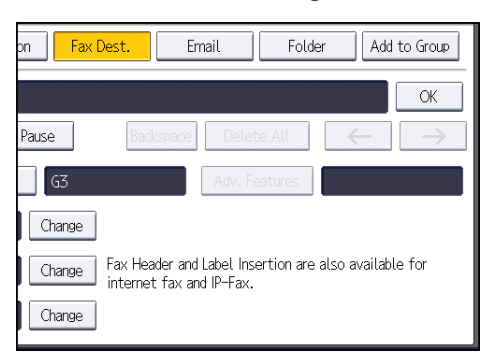

- 12. Specify optional settings such as "SUB Code", "SEP Code", and "International TX Mode".
- 13. Press [OK].

3

14. Press [User Tools]  $(\Phi)$  on the top right of the screen.

15. Press [Home] ( $\hat{\bf n}$ ) at the bottom of the screen in the center.

### To change the fax number

- 1. Press [Change] under "Fax Destination".
- 2. Enter a new fax number using the number keys, and then press [OK].

#### To select line for fax number

- 1. Press [Select Line] under "Fax Destination".
- 2. Select the line to use.
- 3. Press [OK].

#### To program the SUB Code for fax number

- 1. Press [Adv. Features], and then press [SUB Code].
- 2. Press [Change] under "TX SUB Code".
- 3. Enter a new SUB Code, and then press [OK].
- 4. To change the password, press [Change] under "Password (SID)".
- 5. Enter a new password, and then press [OK].
- 6. Press [OK].

#### To program the SEP Code for fax number

- 1. Press [Adv. Features], and then press [SEP Code].
- 2. Press [Change] under "RX SEP Code".
- 3. Enter a new SEP Code, and then press [OK].
- 4. To change the password, press [Change] under "Password (PWD)".
- 5. Enter a new password, and then press [OK].
- 6. Press [OK].

### To set the International TX Mode for fax number

- 1. Press [Change] under "International TX Mode".
- 2. Select [Off] or [On], and then press [OK].

#### To select the fax header for fax number

You can register the fax header in Program Fax Information in the system settings for Facsimile Features.

- 1. Press [Change] under "Fax Header".
- 2. Select between [1st Name] and [10th Name] or [Option Setting at TX], and then press [OK].

#### To set label insertion for fax number

When Label Insertion is set to On, the receiver's name and standard messages are printed on the fax message when it is received.

- 1. Press [Change] under "Label Insertion".
- 2. Press [On].
- 3. Press [Change] under "Line 2".
- 4. Select a new standard message or press [Manual Entry] to enter a new message.
- 5. If you select [Manual Entry] in Step 4, enter the new message, and then press [OK].
- 6. Press [OK].
- 7. Press [Change] under "Line 3".
- 8. Select the new standard message, and then press [OK].
- 9. Press [OK].

## Changing or Deleting a Fax Destination

#### Important

• If you delete a destination that is a specified delivery destination, messages to its registered Personal Box, for example, cannot be delivered. Be sure to check the settings in the fax function before deleting any destinations.

#### Changing a Fax Destination

- 1. Press  $[Home]$   $\binom{?}{0}$  at the bottom of the screen in the center.
- 2. Flick the screen to the left, and then press the [Address Book Management] icon.
- 3. Check that [Program / Change] is selected.
- 4. Select the name whose fax destination you want to change.

Press the name key, or enter the registered number using the number keys.

You can search by the registered name, user code, fax number, folder name, e-mail address, or IP-Fax destination.

- 5. Press [Fax Dest.].
- 6. Change the settings.
- 7. Press [OK].
- 8. Press [User Tools]  $(①)$  on the top right of the screen.
- 9. Press [Home]  $\left(\bigcap_{i=1}^{\infty}\right)$  at the bottom of the screen in the center.

#### Deleting a Fax Destination

1. Press  $[Home]$   $\binom{A}{1}$  at the bottom of the screen in the center.

- 2. Flick the screen to the left, and then press the [Address Book Management] icon.
- 3. Check that [Program / Change] is selected.
- 4. Select the name whose fax destination you want to delete.

Press the name key, or enter the registered number using the number keys.

You can search by the registered name, user code, fax number, folder name, e-mail address, or IP-Fax destination.

- 5. Press [Fax Dest.].
- 6. Press [Change] under "Fax Destination".
- 7. Press [Delete All], and then press [OK] under "Fax Destination".

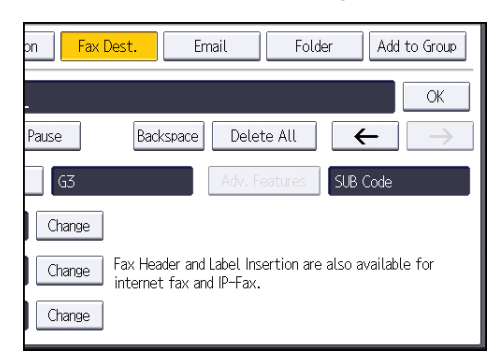

- 8. Press [OK].
- 9. Press [User Tools]  $(\bigoplus)$  on the top right of the screen.
- 10. Press  $[Home]$   $\binom{[A]}{[A]}$  at the bottom of the screen in the center.

3

# Transmitting while Checking Connection to Destination (Immediate Transmission)

Using Immediate Transmission, you can send documents while checking the connection to the destination.

You can specify fax or IP-Fax destinations.

If you specify Internet Fax, e-mail, folder destinations, and group or multiple destinations, the transmission mode is automatically switched to Memory Transmission.

#### **Almportant**

3. Fax

- It is recommended that you call the receivers and confirm with them when sending important documents.
- When Using the Fax Application

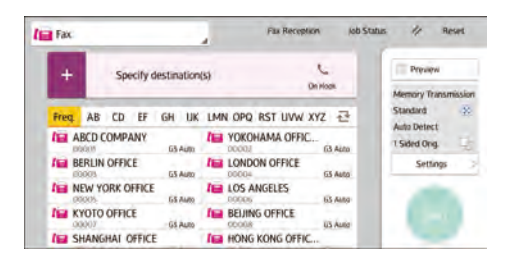

About how to use the application's screen, see [page 76 "\[Fax\] \(standard\) Screen".](#page-77-0)

# Canceling a Fax Transmission

This section explains how to cancel a fax transmission.

## Canceling a Transmission Before the Original Is Scanned

Use this procedure to cancel a transmission before pressing [Start].

#### When Using the Fax Application

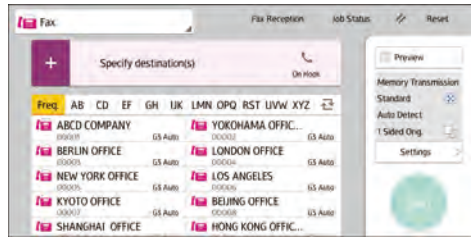

About how to use the application's screen, see [page 76 "\[Fax\] \(standard\) Screen".](#page-77-0)

## Canceling a Transmission While the Original Is Being Scanned

Use this procedure to cancel scanning or transmitting of the original while it is being scanned.

If you cancel a transmission using the standard memory transmission function, you need to follow a different procedure to cancel the transmission. See page 117 "Canceling a Transmission After the Original Is Scanned".

#### When Using the Fax Application

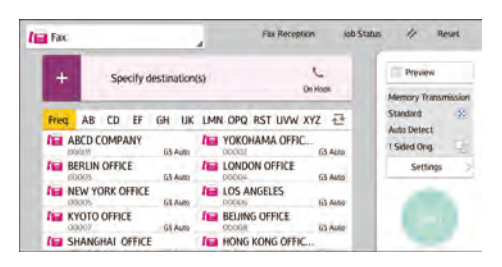

About how to use the application's screen, see [page 76 "\[Fax\] \(standard\) Screen".](#page-77-0)

#### Canceling a Transmission After the Original Is Scanned

Use this procedure to cancel a transmission after the original is scanned.

You can cancel transmission of a file while the file is being sent, stored in memory, or if it fails to transmit. All the scanned data is deleted from memory.

3

If the transmission finishes while this procedure is being processed, the transmission is not canceled. Note that the transmission duration is short if an Internet Fax, e-mail transmission, or folder transmission is being executed.

There are cases when a destination may not be selected as the destination appears as " $\mathbf{\mathring{+}}$ ", depending on the security settings.

To delete some destinations from a broadcast, see "Deleting a Destination from a Standby File", Fax.

#### When Using the Fax Application

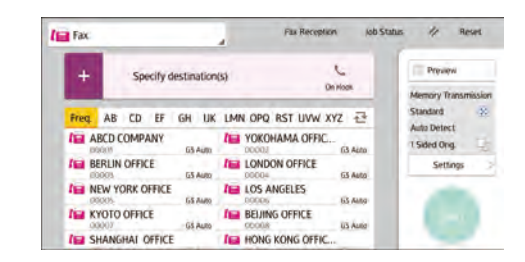

About how to use the application's screen, see [page 76 "\[Fax\] \(standard\) Screen".](#page-77-0)

# Storing a Fax Document

You can store and send a document at the same time. You can also just store a document.

The following information can be set for the stored documents as necessary:

#### User Name

You can set this function if necessary to know who and what departments stored documents in the machine. A user name can be selected from the Address Book or entered manually.

#### File Name

You can specify a name for a stored document. If you do not specify a name, scanned documents will be automatically assigned names such as "FAX0001" or "FAX0002".

#### Password

You can set this function so as not to send to unspecified people. A four to eight digit number can be specified as a password.

You can also change the file information after storing files.

#### 1. Place the original, and then specify the scan settings you require.

Specify the [Original Orientation] setting correctly. If you do not, the top/bottom orientation of the original will not be displayed correctly in the preview.

For details about the setting, see "Setting the Original Orientation", Fax.

2. Press [Store File].

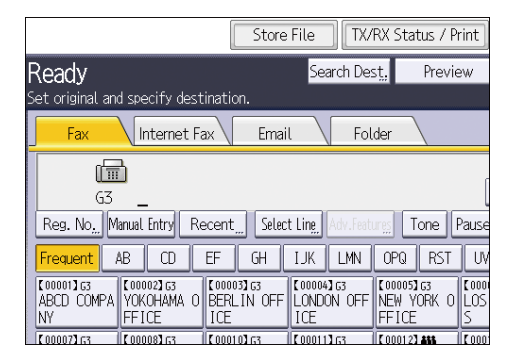

3. Select [Send & Store] or [Store Only].

Select [Send & Store] to send documents after they are stored.

Select [Store Only] to store documents.

4. Set the user name, file name, and password as necessary.

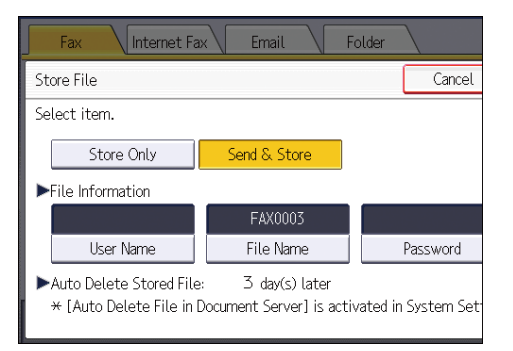

• User Name

Press [User Name], and then select a user name. To specify an unregistered user name, press [Manual Entry], and then enter the name. After specifying a user name, press [OK].

• Access Privileges

Depending on the security settings, [Access Privileges] might be displayed instead of [User Name]. For details about setting [Access Privileges], see "Specifying Access Privileges When Storing Files", Fax.

• File Name

Press [File Name], enter a file name, and then press [OK].

• Password

Press [Password], enter a password using the number keys, and then press [OK]. Re-enter the password for confirmation, and then press [OK].

- 5. Press [OK].
- 6. If you have selected [Send & Store], specify the receiver.
- 7. Press [Start].

#### Sending Stored Fax Documents

The machine sends documents stored with the fax function in the Document Server.

The documents stored in the Document Server can be sent again and again until they are deleted.

The stored documents are sent with the scan settings made when they were stored.

You can send stored documents after adding an original. For this operation, you can change the scan settings. The added original is not stored.

You cannot use the following transmission methods:

- Immediate transmission
- Parallel memory transmission
- On Hook dial
- Manual dial
- 1. Press [Select Stored File].

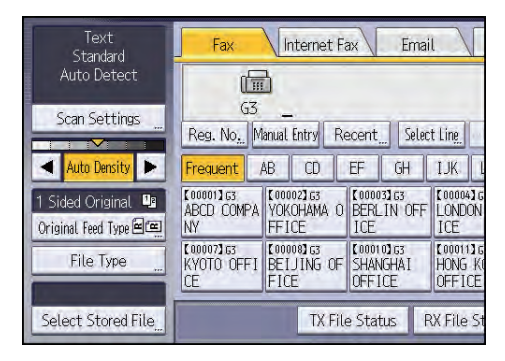

2. Select the documents to be sent.

When multiple documents are selected, they are sent in the order of selection.

- Press [User Name] to place the documents in order by programmed user name.
- Press [File Name] to place the documents in alphabetical order.
- Press [Date] to place the documents in order of programmed date.
- Press [Queue] to arrange the order of the documents to be sent.

To view details about stored documents, press [Details].

Press the Thumbnails key to switch the screen to thumbnail display.

- 3. If you select a document with a password, enter the password using the number keys, and then press [OK].
- 4. When you want to add your originals to stored documents and send them all at once, press [Original  $^+$  Stored File] or [Stored file  $^+$  Original].

When  $[Original <sup>+</sup> Stored File]$  is pressed, the machine sends the originals, and then stored files. When [Stored file  $+$  Original] is pressed, the machine sends the stored files, and then originals.

- 5. Press [OK].
- 6. To add an original to stored documents, place the original, and then select any scan settings you require.
- 7. Specify the destination, and then press [Start].

3

# Printing the Records Manually

To print the records manually, select a printing method: [All], [Print per File No.], [Print per User], or [Specified Print Period].

#### All

Prints the results of communications in order made.

#### Print per File No.

Prints only the results of communications specified by file number.

#### Print per User

Prints the results of communications by individual senders.

#### Specified Print Period

Prints the communication results in the specified time period.

#### When Using the Fax Application

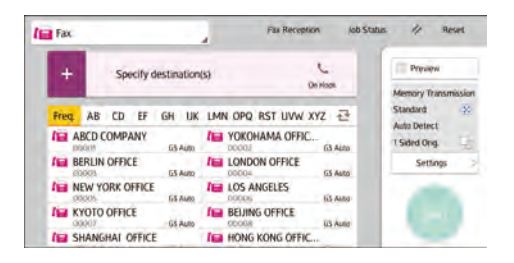

About how to use the application's screen, see [page 76 "\[Fax\] \(standard\) Screen".](#page-77-0)

# 4. Print

This chapter describes frequently used printer functions and operations. For information not included in this chapter, see Print available on our website.

# Installing the Printer Driver for Network Connection (Windows)

When the machine and the computer are connected to the same network, the installer searches for the machine to install the printer driver. If the installer cannot find the machine, specify the IP address or machine name to install the printer driver.

## Installing the PCL 6 Printer Driver from the CD-ROM

1. Set the CD-ROM in the computer.

If the installer does not start automatically, double-click [Setup.exe] in the root directory of the CD-ROM.

- 2. Select a language, and then click [OK].
- 3. Click [Install from Disk].

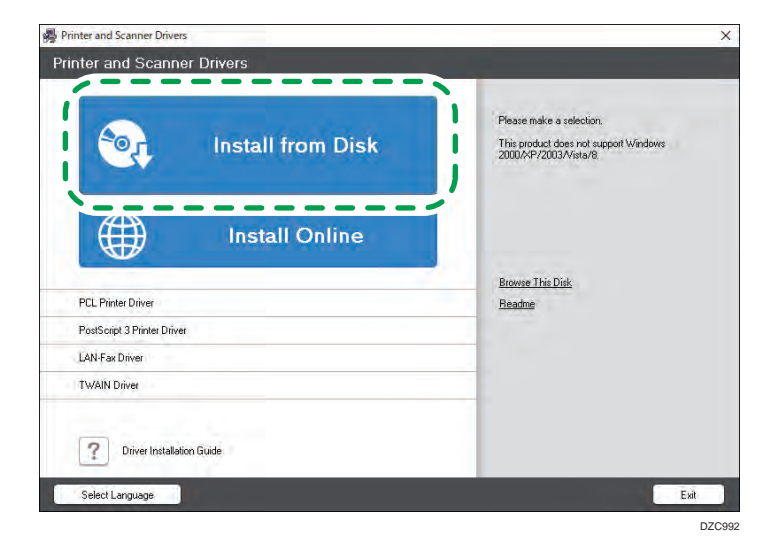

4. Click [Network Printer(s)].

5. On the "License Agreement" screen, select [I accept the agreement.], and then click [Next].

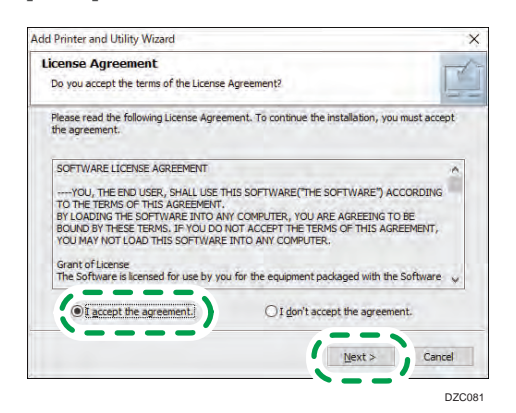

- 6. Confirm the "Confirm Network Connection" screen, and then click [Next]. The search detects devices connected to the network.
- 7. Select this machine from among the devices, and then click [Install].

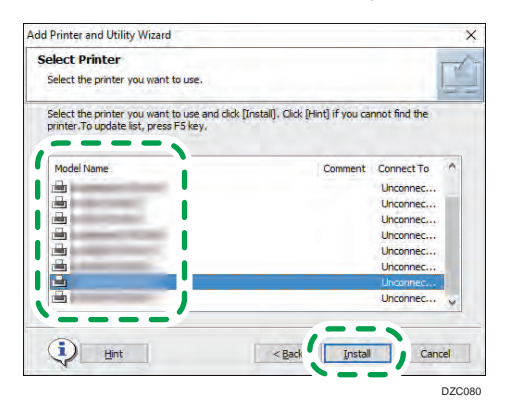

8. If the "Set Port" screen is displayed, select the setting method of the port.

This screen is displayed when the computer cannot access the machine.

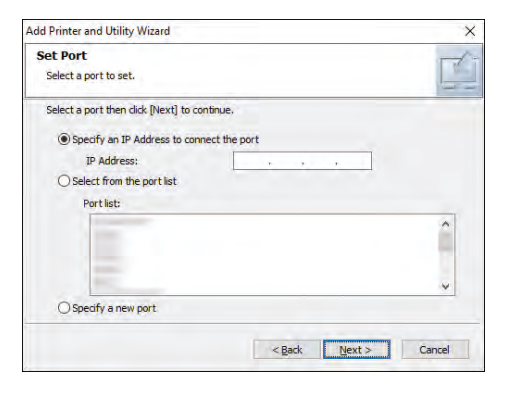

Specify the port to use for the connection between the computer and machine using one of the following methods:

#### To specify the IP address

- 1. Enter the IP address of the machine, and then click [Next].
- 2. Proceed to Step 9.

#### To select from the port list

- 1. Select the port to use for the connection between the computer and machine, and then click [Next].
- 2. Proceed to Step 9.

#### To create a new port

- 1. Select [Specify a new port], and then click [Next].
- 2. On the "Add Printer and Utility Wizard" screen, select [Standard TCP/IP Port] and click [Next].
- 3. On the "Add Standard TCP/IP Printer Port Wizard" screen, click [Next].
- 4. On the "Add port" screen, enter the printer name or IP address of the machine, and then click [Next].

The port name is automatically entered. You can change the port name.

- 5. When the "Additional port information required" screen is displayed, select [RICOH Network Printer C model], and then click [Next].
- 6. Click [Finish].
- 9. Specify the name of the printer to install, and whether to use it as the default printer.

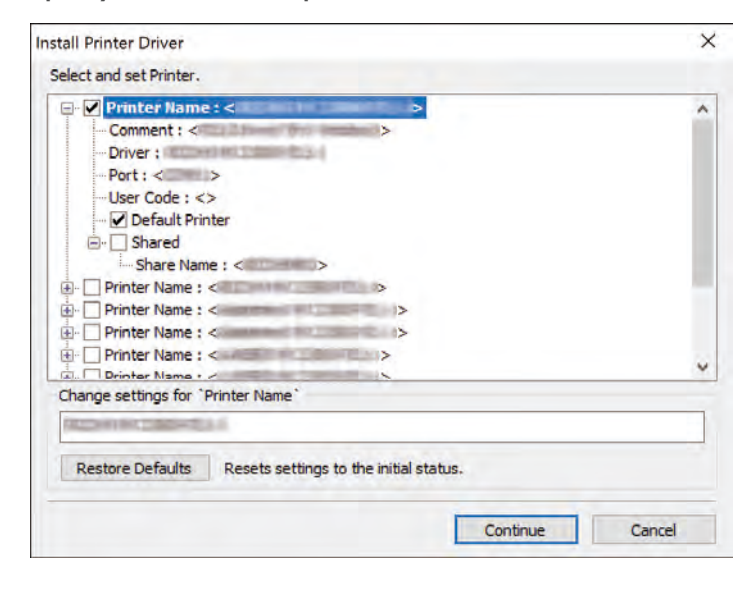

10. Click [Continue].

Printer driver installation starts.

11. Click [Finish].

When you are prompted to restart your computer, restart it by following the instructions that appear.

# Installing the Printer Driver for USB Connection (Windows)

When you connect the machine and the computer with a USB cable, the installer searches for the machine to install the printer driver.

#### Important

• Follow the instructions of the installer to connect the USB cable.

## Installing the Printer Driver from the CD-ROM

1. Set the CD-ROM in the computer.

If the installer does not start automatically, double-click [Setup.exe] in the root directory of the CD-ROM.

- 2. Select a language, and then click [OK].
- 3. Click [Install from Disk].

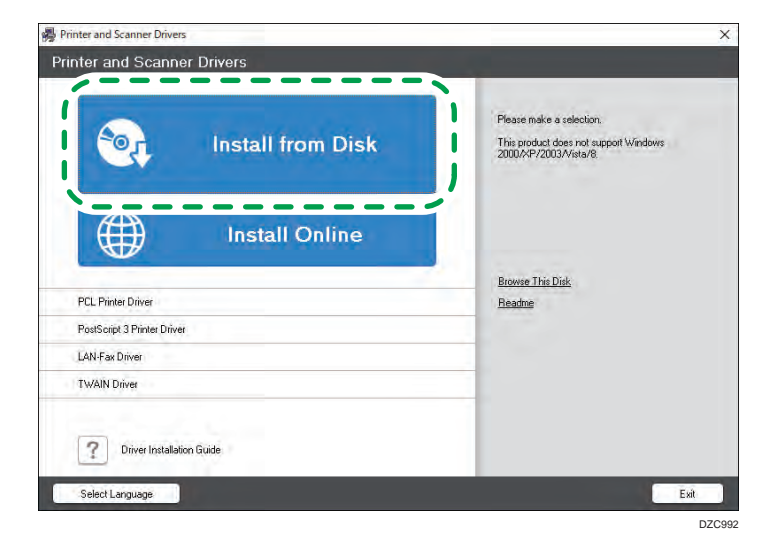

4. Click [USB printer(s)].

5. On the "License Agreement" screen, select [I accept the agreement], and then click [Next].

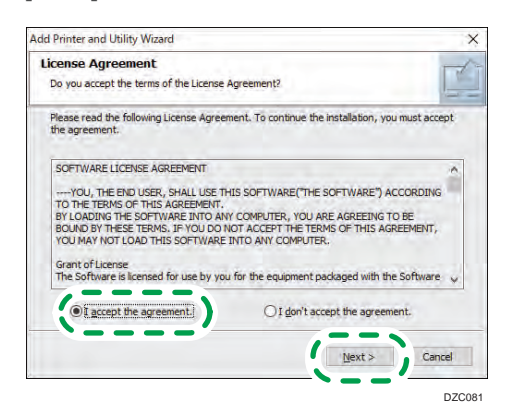

- $\overline{4}$
- 6. Select [Add a new printer], and then click [Next].
- 7. Select this machine from among the devices, and then click [Next].

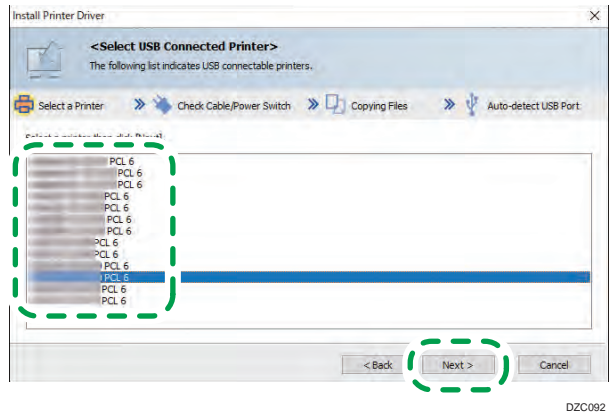

8. Disconnect the USB cable from the machine and turn off the power of the machine, and then click [Next].

Printer driver installation starts.

9. Following the instructions on the "Auto-detect USB Port" screen, connect the machine and the computer with the USB cable, and then turn on the power of the machine.

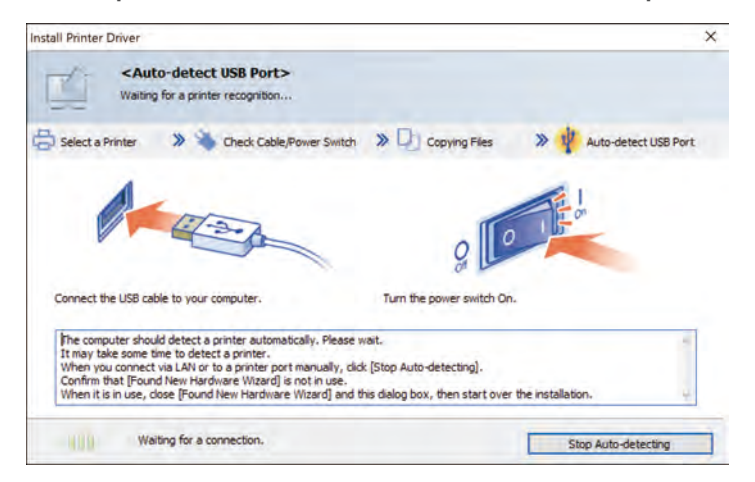

- The search detects the machine connected by the USB cable.
- If the machine is not detected, click [Stop Auto-detecting]. Even if the connection is canceled, the installation is complete. After the installer screen is closed, the machine is added automatically when it is connected to the computer with the USB cable.
- 10. Click [Finish].

# Displaying the Printer Driver Properties

This section explains how to open the printer driver properties from [Control Panel].

Important

- Manage Printers permission is required to change the printer settings. Log on as an Administrators group member.
- You cannot change the machine default settings for individual users. Settings made in the printer properties dialog box are applied to all users.
- 1. Right-click the [Start] menu, click [Control Panel].
- 2. Click [View devices and printers].
- 3. Right-click the icon of the printer you want to use.
- 4. Click [Printer properties].

# Standard Printing

**Almportant** 

- Duplex printing is selected as the default setting. If you want to print on only one side, select [Off] for the two-sided printing setting.
- If you send a print job via USB 2.0 while the machine is in Sleep mode, an error message might appear when the print job is complete. In this case, check if the document was printed.

## When Using the PCL 6 Printer Driver

- 1. Click the menu button of the application you are using, and then click [Print].
- 2. Select the printer you want to use.
- 3. Click [Preferences].

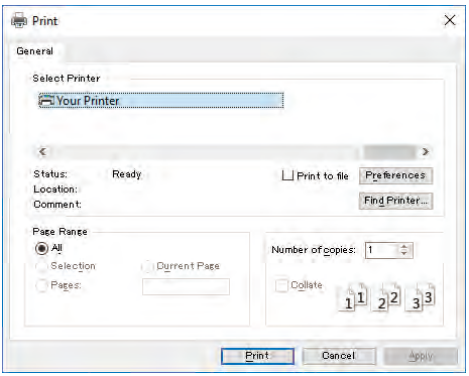

4. Select the [Frequently Used Settings] tab.

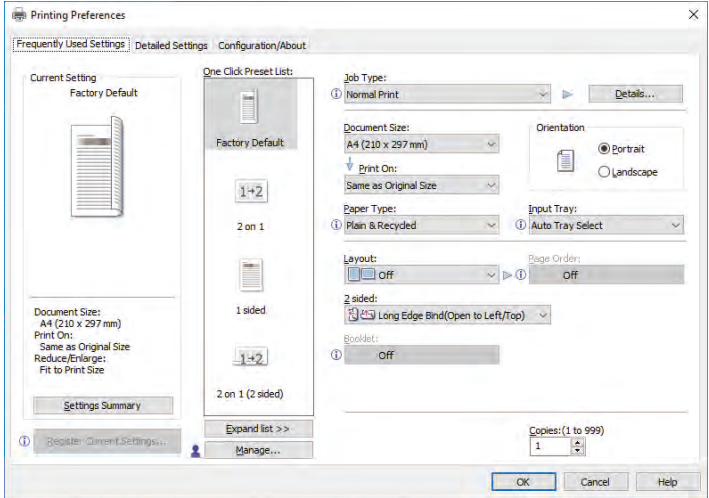

- **Printing Preferences**  $\times$ Frequently Used Settings Detailed Settings Configuration/About One Click Preset List: Job Type:<br>
I Normal Print<br>
Normal Print Current Setting **Factory Default In** Details... E Sample Print<br>Locked Print<br>Hold Print<br>Stored Print tation Factory Default **O** Portrait  $\begin{picture}(20,20) \put(0,0){\line(1,0){10}} \put(10,0){\line(1,0){10}} \put(10,0){\line(1,0){10}} \put(10,0){\line(1,0){10}} \put(10,0){\line(1,0){10}} \put(10,0){\line(1,0){10}} \put(10,0){\line(1,0){10}} \put(10,0){\line(1,0){10}} \put(10,0){\line(1,0){10}} \put(10,0){\line(1,0){10}} \put(10,0){\line(1,0){10}} \put(10,0){\line(1$  $\bigcirc$  Landscape Store and Print  $1+2$ Document Server<br>Paper Type: Input Tray: D Plain & Recycled  $\overline{\mathbf{v}}$ 4 Auto Tray Select  $2$  on  $\mathbf 1$ Layout:<br>UU Off  $\vee$   $\triangleright$  0 E 2 sided:<br>정신과 Long Edge Bind(Open to Left/Top) - 〜 Document Size:<br>A4 (210 x 297 mm)<br>Print On:<br>Same as Original Size<br>Reduce/Enlarge:<br>Fit to Print Size 1 sided  $\circ$  off  $1+2$  $2$  on  $1(2$  sided) Settings Summary  $\textbf{Expand list} \mathrel{> \, }$ Copies: (1 to 999)<br> $\boxed{1}$  $\circ$ ster Climent Set 2 Manage.. OK Cancel Help
- 5. In the "Job Type:" list, select [Normal Print].

6. In the "Document Size:" list, select the size of the original to be printed.

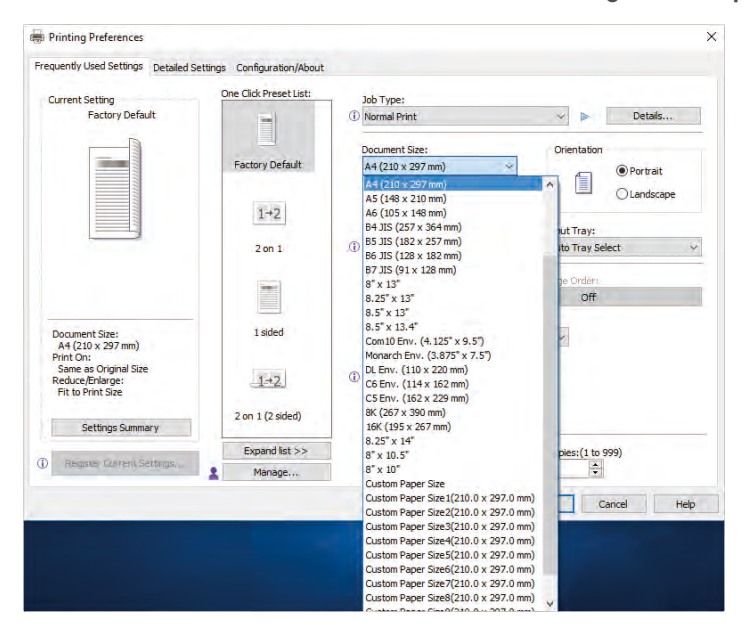

7. In the "Orientation" area, select [Portrait] or [Landscape] as the orientation of the original.

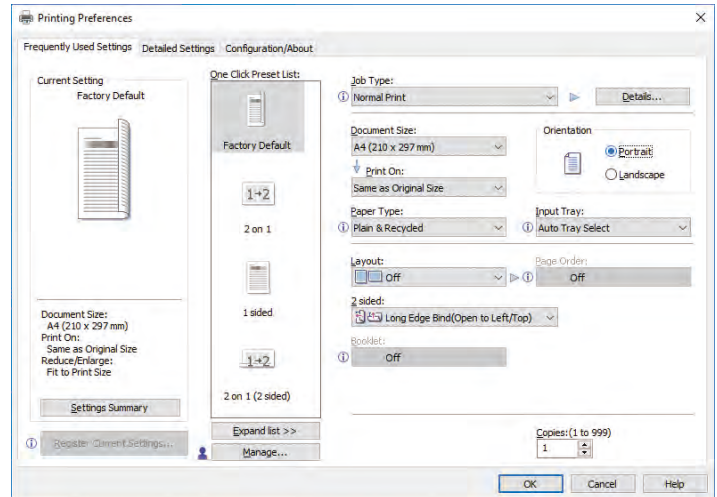

8. In the "Paper Type:" list, select the type of paper that is loaded in the paper tray.

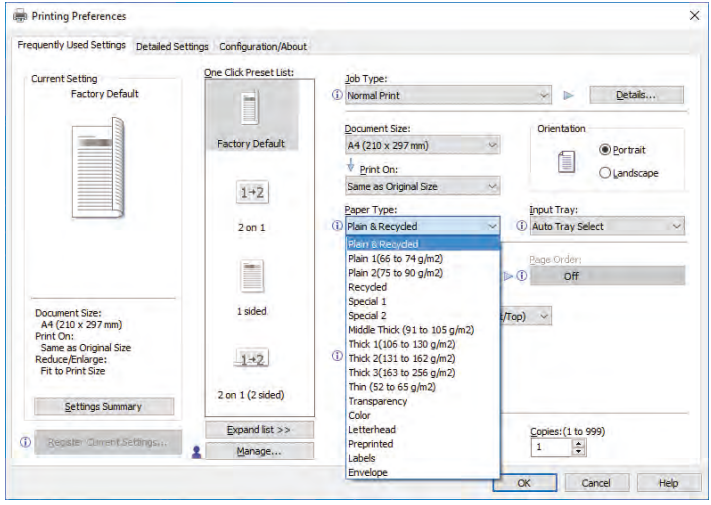

9. In the "Input Tray:" list, select the paper tray that contains the paper you want to print onto.

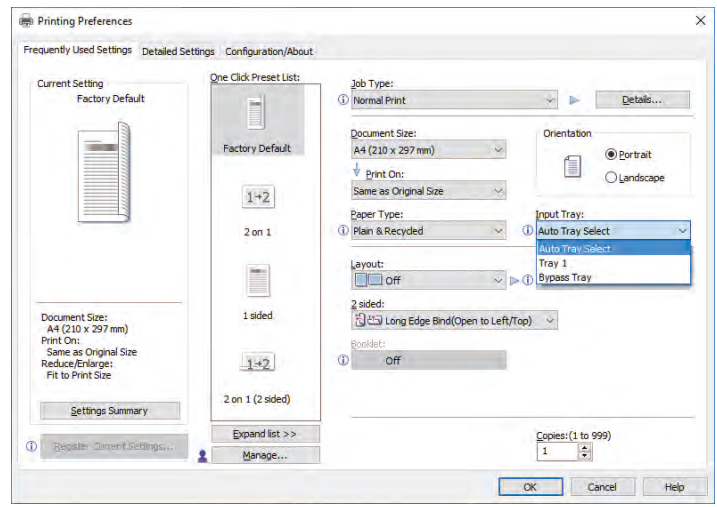

If you select [Auto Tray Select] in the "Input Tray:" list, the paper tray is automatically selected according to the paper size and type specified.

10. If you want to print multiple copies, specify a number of sets in the "Copies:" box.

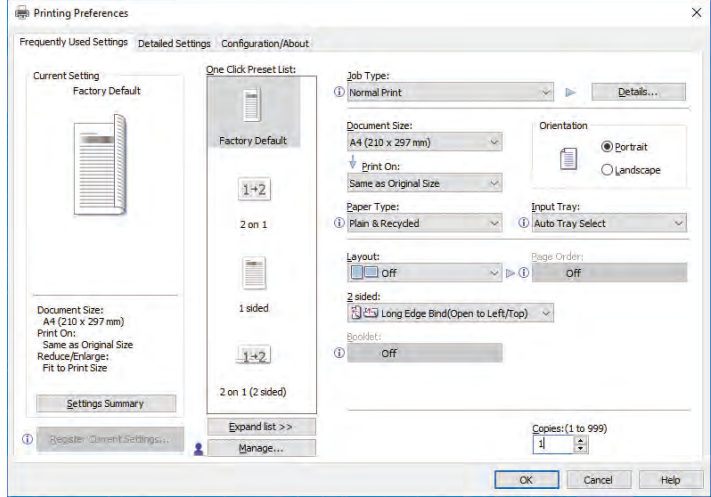

- 11. Click [OK].
- 12. Start printing from the application's [Print] dialog box.

# Printing on Both Sides of Sheets

This section explains how to print on both sides of each page using the printer driver.

Important

- The paper types that can be printed on both sides are as follows:
	- Plain & Recycled, Plain 1 (66 to 74 g/m<sup>2</sup>), Plain 2 (75 to 90 g/m<sup>2</sup>), Recycled, Special 1, Middle Thick (91 to 105 g/m<sup>2</sup>), Thick 1 (106 to 130 g/m<sup>2</sup>), Thick 2 (131 to 162 g/m<sup>2</sup>), Thin (52 to 65  $g/m^2$ ), Letterhead

## How to Print on Both Sides of the Paper (When Using the PCL 6 Printer Driver)

- 1. Click the menu button of the application you are using, and then click [Print].
- 2. Select the printer you want to use.
- 3. Click [Preferences].
- 4. Click the [Frequently Used Settings] tab.

You can also click the [Detailed Settings] tab, and then click [2 Sided/Layout/Booklet] in the "Menu:" box.

5. Select the method for binding the output pages in the "2 sided:" list.

You can select which way the bound pages open by specifying which edge to bind.

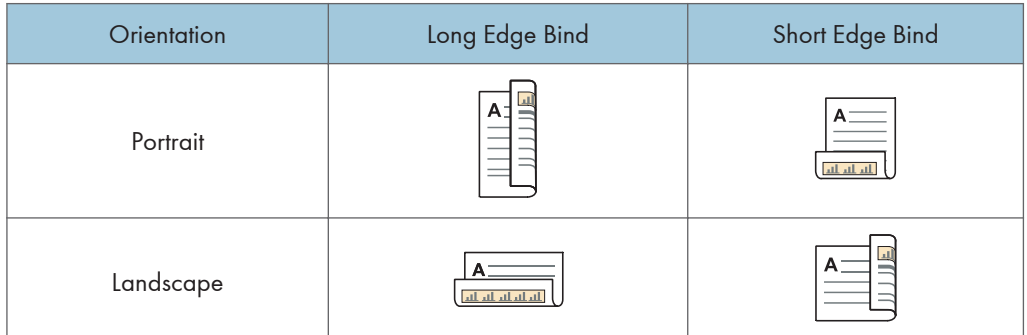

- 6. Change any other print settings if necessary.
- 7. Click [OK].
- 8. Start printing from the application's [Print] dialog box.

# Combining Multiple Pages into Single Page

This section explains how to print multiple pages onto a single sheet. The combine printing function allows you to economize on paper by printing multiple sheets at reduced size onto a single sheet.

How to Print Multiple Pages onto a Single Sheet (When Using the PCL 6 Printer Driver)

- 1. Click the menu button of the application you are using, and then click [Print].
- 2. Select the printer you want to use.
- 3. Click [Preferences].
- 4. Click the [Frequently Used Settings] tab.

You can also click the [Detailed Settings] tab, and then click [2 Sided/Layout/Booklet] in the "Menu:" box.

5. Select the combination pattern in the "Layout:" list, and then specify the method for combining pages in the "Page Order:" list.

This function allows you to print 2, 4, 6, 9, or 16 pages at reduced size onto a single sheet and to specify a page ordering pattern for the combination. When combining 4 or more pages onto a single sheet of paper, four patterns are available.

The following illustrations show example page ordering patterns for 2- and 4-page combinations.

#### 2 Pages per Sheet

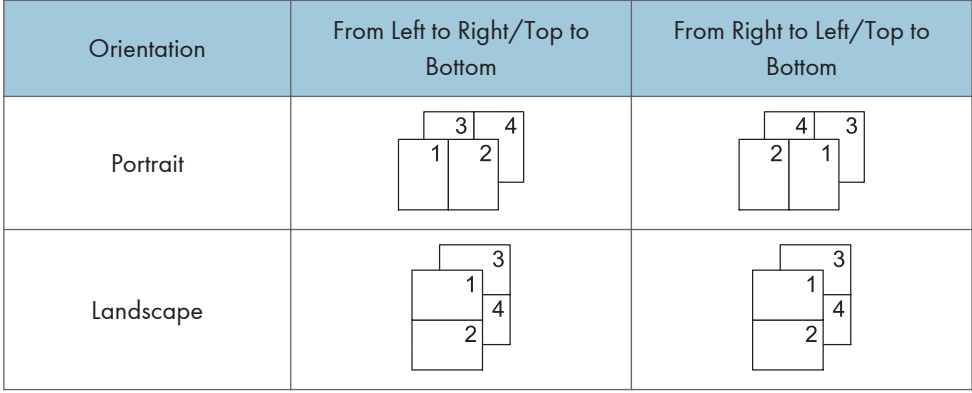

 $\overline{4}$ 

## 4 Pages per Sheet

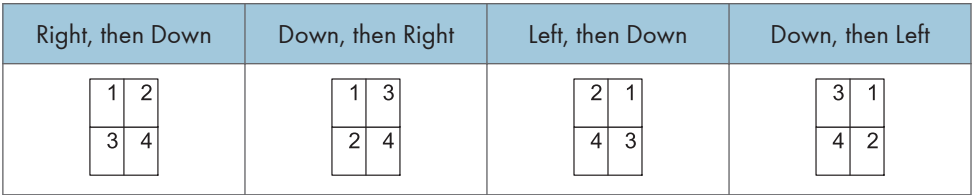

To draw a border line around each page, select the [Draw Frame Border] check box in [2 Sided/ Layout/Booklet] in the [Detailed Settings] tab.

- 6. Change any other print settings if necessary.
- 7. Click [OK].
- 8. Start printing from the application's [Print] dialog box.

# Printing on Envelopes

Configure the paper settings appropriately using both the printer driver and the control panel.

### Configuring Envelope Settings Using the Control Panel

For details about how to configure the settings for each tray, see "Changing Paper Size Settings" or "Specifying the Paper Setting for the Bypass Tray", For First-time Users.

When changing the settings, select the appropriate paper weight for the envelopes loaded in the tray.

After configuring the envelope settings on the control panel, configure the printer driver settings.

For details, see page 138 "Printing on Envelopes Using the Printer Driver".

### Printing on Envelopes Using the Printer Driver

Before configuring envelope settings in the printer driver, configure the control panel settings.

For details see page 138 "Configuring Envelope Settings Using the Control Panel".

- 1. Click the menu button of the application you are using, and then click [Print].
- 2. Select the printer you want to use.
- 3. Click [Preferences].
- 4. In the "Document Size:" list, select the envelope size.

When using the PCL 5e printer driver, click the [Paper] tab, and then select the bypass tray in the "Input Tray:" list.

- 5. In the "Input Tray:" list, select the paper tray where the envelopes are loaded.
- 6. In the "Paper Type:" list, select [Envelope].
- 7. Change any other print settings if necessary.
- 8. Click [OK].
- 9. Start printing from the application's [Print] dialog box.

# Saving and Printing Using the Document Server

The Document Server enables you to store documents on the machine's hard disk, and allows you to edit and print them as necessary.

#### Important

- Do not cancel the file transfer process while the data is being sent to the Document Server. The process may not be canceled properly. If you accidentally cancel a print job, use the control panel of the machine to delete the transferred data. For details about how to delete documents that are stored in the Document Server, see "Deleting Stored Documents", Copy/Document Server, or Web Image Monitor Help.
- Up to 3,000 files can be stored in the Document Server. New files cannot be stored when 3,000 files have already been stored. Even if less than 3,000 files are stored, new files cannot be stored when
	- The number of pages in a document exceeds 2,000.
	- The total number of stored pages in the machine and the sent data has reached 9,000 (It may be fewer depending on the print data).
	- The hard disk is full.
- Data stored in the Document Server is deleted after three days (72 hours) by the factory default. We recommend you back up the data.

You can send data created on a client computer to the Document Server. The procedure to specify settings such as the user ID may differ depending on the operating system or the printer driver you are using. The following printer drivers can be used:

#### **Windows**

PCL 5e/6, PostScript 3 printer driver

## OS X and macOS

PostScript 3\* printer driver

### Storing Documents in Document Server

#### Important

- If the machine is not used as the Document Server, the maximum number of the documents that can be stored in the server may be less than the number described in the specification.
- 1. Click the menu button of the application you are using, and then click [Print].
- 2. Select the printer you want to use.
- 3. Click [Preferences].
- 4. In the "Job Type:" list, click [Document Server].
- 5. Click [Details...].
- 6. Enter a user ID, file name, password, and user name as required.
- 7. Specify the folder number to store the document in the "Folder Number" box. When "0" is specified in the "Folder Number:" box, documents will be saved in the Shared folder.
- 8. If the folder is protected by a password, enter the password in the "Folder Password:" box.
- 9. Click [OK].
- 10. Change any other print settings if necessary.
- 11. Click [OK].
- 12. Start printing from the application's [Print] dialog box.

### Managing Documents Stored in Document Server

You can view or delete the documents stored in the machine's Document Server using a web browser from a client computer connected to the network. (We use Web Image Monitor installed on this machine.)

# Using the Quick Print Release Function

The quick applications that are installed on this machine allow you to operate some of the printer functions from a single screen. Using the Quick Print Release function, you can view the list of documents that are stored on the machine. From the list, any documents can be selected and printed. The print settings of the document and the date and time to send the document can be changed as well.

- 1. Press [Home]  $\left(\widehat{a}\right)$  at the bottom of the screen in the center.
- 2. Press the [Quick Print Release] icon.
- 3. Select the user as required.
- 4. If necessary, enter the password for the documents.

The list of both the documents that have not password specified, and that matches the entered password is displayed.

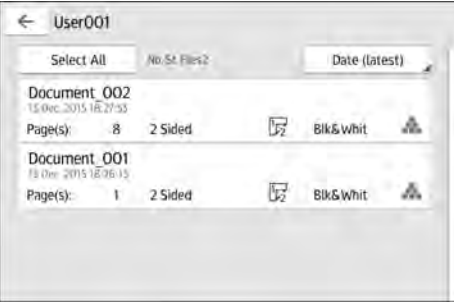

#### 5. Select documents.

More than one document can be selected at one time.

You can perform the following operations on the selected documents:

• Delete

Deletes the selected documents.

• Preview

Shows the preview image of the first page of the document.

No previews can be displayed when more than one document is selected.

• Print Settings

Configures the print settings of the document.

• Manage Files

Specifies the date and time to send the document, and the password.

The file information cannot be modified when more than one document is selected.

6. Press [Print].

## **D** Note

• If you change settings for [Administrator Authentication Management] or [Enhance File Protection] using an external application such as Web Image Monitor while using the Quick Print Release function, this function is terminated automatically.
# Using the Print/Scan(Memory Storage Device) Function

### **ACAUTION**

• Keep SD cards and USB flash memory devices out of reach of children. If a child accidentally swallows an SD card or USB flash memory device, consult a doctor immediately.

The Print/Scan(Memory Storage Device) function allows you to read and print files that are stored on a memory storage device such as an SD card or USB flash memory device. Also, you can save the scanned data on a memory storage device.

The files in the following formats can be printed using the Print/Scan(Memory Storage Device) function: JPEG, TIFF, PDF, and XPS. The scanned data can be saved in JPEG, TIFF, or PDF format.

#### Printing a file in a memory storage device

- 1. Press  $[Home]$   $\binom{?}{0}$  at the bottom of the screen in the center.
- 2. Press the [Print/Scan(Memory Storage Device)] icon.
- 3. Press [Print from Storage Device].
- 4. Insert a memory storage device in the media slot.

For details about how to insert a memory storage device, see "Inserting/Removing an SD Card" or "Inserting/Removing USB Flash Memory Device", For First-time Users.

- 5. Press [USB] or [SD Card], depending on the type of the storage device.
- 6. Select the document to print.

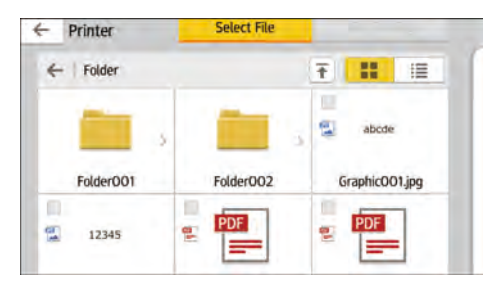

You can perform the following operations on the selected document:

• Preview

Shows the preview image of the first page of the document.

• Selected

Displays the list of the selected documents.

7. If necessary, press [Print Settings] to change the settings such as the number of copies or duplex printing.

8. Press [Start].

#### Saving the scanned data in a memory storage device

- 1. Press  $[Home]$   $\binom{?}{0}$  at the bottom of the screen in the center.
- 2. Press the [Print/Scan(Memory Storage Device)] icon.
- 3. Press [Scan to Storage Device].
- 4. Insert a memory storage device in the media slot.

For details about how to insert a memory storage device, see "Inserting/Removing an SD Card" or "Inserting/Removing USB Flash Memory Device", For First-time Users.

5. Press [USB] or [SD Card], depending on the type of the storage device that you are using.

#### 6. Specify the location to save the scanned data.

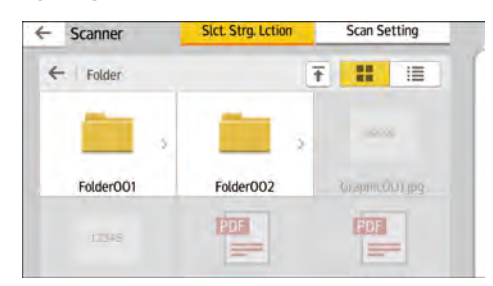

- 7. Place the original.
- 8. If necessary, press [Scan Setting] to change the settings such as the file type or scan resolution.
- 9. To see the scanned image before saving it to a file, press [Preview].
- 10. Press [Start].
- 11. Press [Finish Scan] after scanning of the original has been completed.

If there are more originals to be scanned, place the next original, and then press [Scan Next Original].

12. When the preview screen appears, check the scanned image, and then press [Save].

#### **D** Note

- If the file name is not specified in [Scan Setting], the scanned image is saved under the name that conforms to the following naming rules:
	- For single page format:

Transmission date and time (YYYYMMDDHHMMSSMMM) + 4 digit serial page number (\_nnnn) + extension (.tif/.jpg/.pdf)

For example, when you send 10-page original in jpeg format at 15:30:15.5 on Dec. 31, 2020, the file names are from "20201231153015500\_0001.jpg" to "20201231153015500\_0010.jpg".

• For multi page format:

Transmission date and time (YYYYMMDDHHMMSSMMM) + extension (.tif/.jpg/.pdf)

For example, when you send 10-page original in PDF format at 15:30:15.5 on Dec. 31, 2020, the file name is "20201231153015500.pdf".

- When you save scanned data to a memory storage device, use characters which correspond to the ASCII codes for the file name. If you use characters which is not correspond to the ASCII codes, the machine may not read or save the documents.
- Certain types of USB flash memory device and SD cards cannot be used.

# 5. Scan

This chapter describes frequently used scanner functions and operations. For information not included in this chapter, see Scan available on our website.

## Basic Procedure When Using Scan to Folder

This section explains how to send scanned documents to a specified folder.

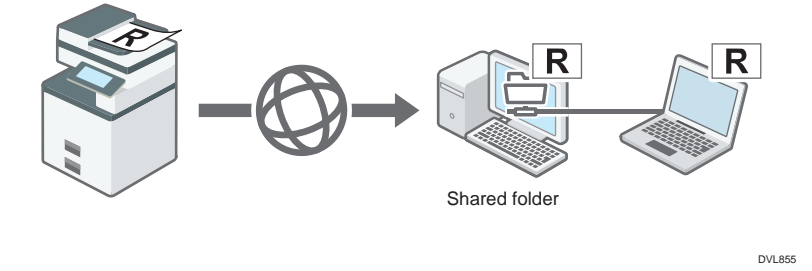

Important

• Before performing this procedure, see "Preparation for Sending by Scan to Folder", Scan and confirm the details of the destination computer. See also "Registering Folders", For First-time Users, and register the address of the destination computer to the address book.

When Using the Scanner Application

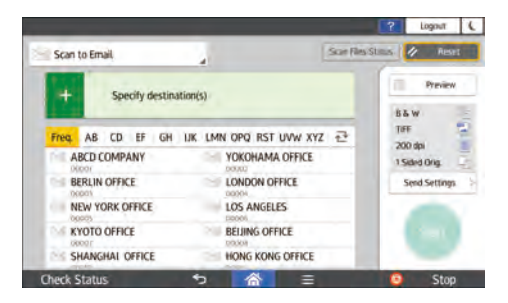

About how to use the application's screen, see [page 82 "\[Scanner\] \(standard\) Screen"](#page-83-0).

### Creating a Shared Folder on a Computer Running Windows/Confirming a Computer's Information

The following procedures explain how to create a shared folder on a computer running Windows, and how to confirm the computer's information. In these examples, Windows 10 is the operating system, and the computer is a member in a network domain. Write down the confirmed information.

#### Step 1: Confirming the user name and computer name

Confirm the user name and the name of the computer you will send scanned documents to.

- 1. On the [Start] menu, click [Windows System], and then click [Command Prompt].
- 2. Enter the command "ipconfig/all", and then press the [Enter] key.
- 3. Confirm the name of the computer.

The computer's name is displayed under [Host Name].

You can also confirm the IPv4 address. The address displayed under [IPv4 Address] is the IPv4 address of the computer.

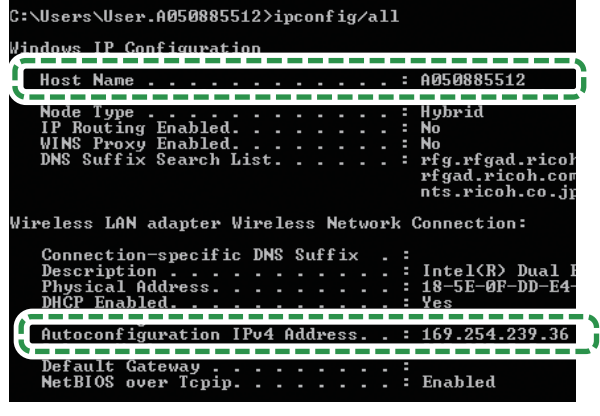

DVL853

4. Enter the command "set user", and then press the [Enter] key.

Be sure to put a space between "set" and "user".

5. Confirm the user name.

The user name is displayed under [USERNAME].

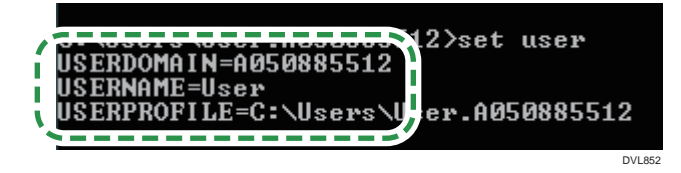

#### Step 2: Creating a shared folder on a computer running Microsoft Windows

Create a shared destination folder in Windows and enable sharing. In the following procedure, a computer which is running under Windows 10 and participating in a domain is used as an example.

Important

• You must log in as an Administrators group member to create a shared folder.

- If "Everyone" is left selected in Step 6, the created shared folder will be accessible by all users. This is a security risk, so we recommend that you give access rights only to specific users. Use the following procedure to remove "Everyone" and specify user access rights.
- 1. Create a folder, just as you would create a normal folder, in a location of your choice on the computer.
- 2. Right-click the folder, and then click [Properties].
- 3. On the [Sharing] tab, click [Advanced Sharing...].
- 4. Select the [Share this folder] check box.
- 5. Click [Permissions].
- 6. In the [Group or user names:] list, select "Everyone", and then click [Remove].
- 7. Click [Add...].
- 8. In the [Select Users, Computers, Service Accounts, or Groups] window, click [Advanced...].
- 9. Specify one or more object types, select a location, and then click [Find Now].
- 10. From the list of results, select the groups and users you want to grant access to, and then click [OK].
- 11. In the [Select Users, Computers, Service Accounts, or Groups] window, click [OK].
- 12. In the [Group or user names:] list, select a group or user, and then, in the [Allow] column of the permissions list, select either the [Full Control] or [Change] check box.

Configure the access permissions for each group and user.

13. Click [OK].

#### Step 3: Specifying access privileges for the created shared folder

If you want to specify access privileges for the created folder to allow other users or groups to access the folder, configure the folder as follows:

- 1. Right-click the folder created in Step 2, and then click [Properties].
- 2. On the [Security] tab, click [Edit...].
- 3. Click [Add...].
- 4. In the [Select Users, Computers, Service Accounts, or Groups] window, click [Advanced...].
- 5. Specify one or more object types, select a location, and then click [Find Now].
- 6. From the list of results, select the groups and users you want to grant access to, and then click [OK].
- 7. In the [Select Users, Computers, Service Accounts, or Groups] window, click [OK].
- 8. In the [Groups or user names:] list, select a group or user, and then, in the [Allow] column of the permissions list, select either the [Full Control] or [Modify] check box.
- 9. Click [OK].

#### Registering an SMB Folder

If User Authentication is specified, contact your administrator.

- 1. Press [Home]  $\left(\bigwedge^{n}\right)$  at the bottom of the screen in the center.
- 2. Flick the screen to the left, and then press the [Address Book Management] icon.
- 3. Check that [Program / Change] is selected.
- 4. Press [New Program].
- 5. Press [Change] under "Name".

The name entry display appears.

- 6. Enter the name, and then press [OK].
- 7. Press [VNext].
- 8. Press the key for the classification you want to use under "Select Title".

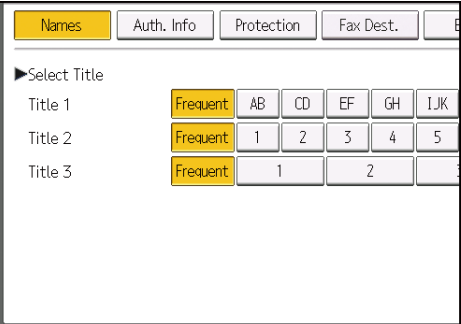

The keys you can select are as follows:

- [Frequent]: Added to the page that is displayed first.
- [AB], [CD], [EF], [GH], [IJK], [LMN], [OPQ], [RST], [UVW], [XYZ], [1] to [10]: Added to the list of items in the selected title.

You can select [Frequent] and one more key for each title.

9. Press [Auth. Info], and then press [VNext].

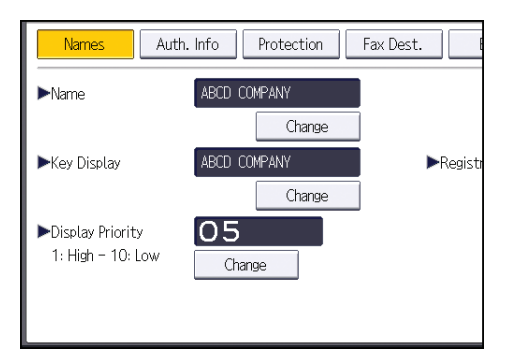

- 10. Press [Specify Other Auth. Info] on the right side of "Folder Authentication". When [Do not Specify] is selected, the SMB User Name and SMB Password that you have specified in "Default User Name / Password (Send)" of File Transfer settings are applied.
- 11. Press [Change] under "Login User Name".
- 12. Enter the login user name of the destination computer, and then press [OK]. You can enter up to 64 characters (128 bytes) for the user name.
- 13. Press [Change] under "Login Password".
- 14. Enter the password of the destination computer, and then press [OK]. You can enter up to 64 characters (128 bytes) for the password.
- 15. Enter the password again to confirm, and then press [OK].
- 16. Press [Folder].

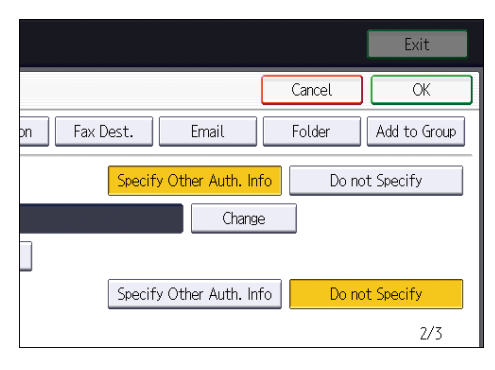

17. Check that [SMB] is selected.

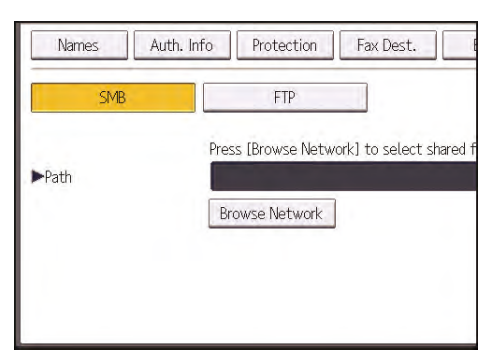

18. Press [Change] or [Browse Network], and then specify the folder.

To specify a folder, you can either enter the path manually or locate the folder by browsing the network. You can enter a path up to 256 characters (256 bytes).

For details about how to specify the path manually, see page 152 "Locating the SMB folder manually".

For details about how to specify the path using Browse Network, see [page 153 "Locating the](#page-154-0) [SMB folder using Browse Network".](#page-154-0)

- 19. Press [Connection Test] to check the path is set correctly.
- 20. Press [Exit].

If the connection test fails, check the settings, and then try again.

- 21. Press [OK].
- 22. Press [User Tools] ( $\bullet$ ) on the top right of the screen.
- 23. Press [Home] ( ) at the bottom of the screen in the center.

#### Locating the SMB folder manually

- 1. Press [Change] under "Path".
- 2. Enter the path where the folder is located.

You can enter a path up to 256 characters (256 bytes).

Enter the path using this format: "\\ServerName\Share- Name\PathName".

For example: if the name of the destination computer is "User", and the folder name is "Share", the path will be \\User\Share.

<span id="page-154-0"></span>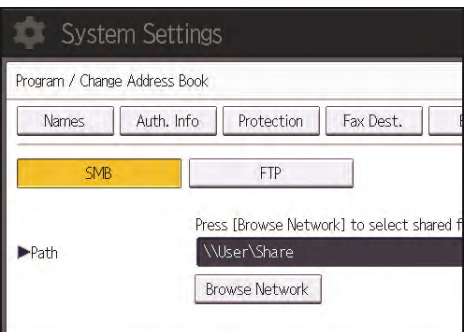

You can also enter an IPv4 address.

If the network does not allow automatic obtaining of IP addresses, include the destination computer's IP address in the path. For example: if the IP address of the destination computer is "192.168.0.191", and the folder name is "Share", the path will be \\192.168.0.191\Share.

3. Press [OK].

If the format of the entered path is not correct, a message appears. Press [Exit], and then enter the path again.

#### Locating the SMB folder using Browse Network

1. Press [Browse Network].

The client computers sharing the same network as the machine appear.

Network display only lists client computers you are authorized to access.

- 2. Select the group that contains the destination computer.
- 3. Select the computer name of the destination computer.

Shared folders under it appear.

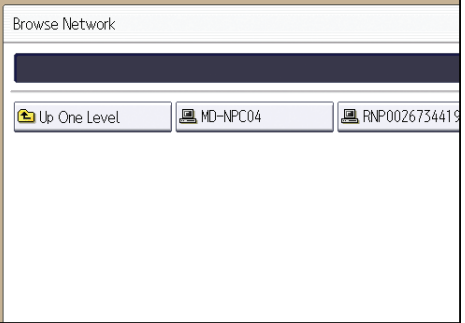

You can press [Up One Level] to switch between levels.

If you have not specified folder authentication, or if an incorrect user name or password has been entered for folder authentication, the login screen appears.

- 1. Press [Login].
- 2. Enter the login user name, and then press [OK]. Enter the login user name specified for folder authentication.
- 3. Enter the password, and then press [OK].

The path to the selected folder appears.

If a message appears, press [Exit], and then enter the login user name and password again.

- 4. Select the folder you want to register.
- 5. Press [OK].

### Deleting an SMB registered folder

- 1. Press [Home]  $\left(\overrightarrow{h}\right)$  at the bottom of the screen in the center.
- 2. Flick the screen to the left, and then press the [Address Book Management] icon.
- 3. Check that [Program / Change] is selected.
- 4. Select the name whose folder you want to delete.

Press the name key, or enter the registered number using the number keys.

You can search by the registered name, user code, fax number, folder name, e-mail address, or IP-Fax destination.

5. Press [Folder].

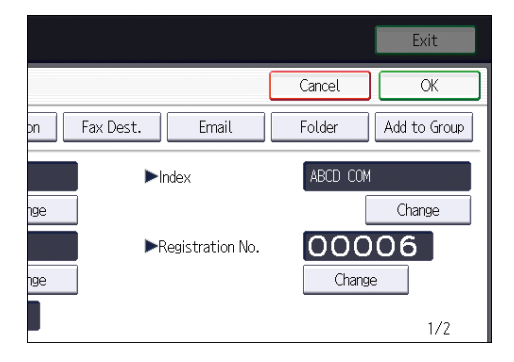

6. Press the protocol which is not currently selected.

A confirmation message appears.

- 7. Press [Yes].
- 8. Press [OK].
- 9. Press [User Tools] ( $\bigcirc$ ) on the top right of the screen.
- 10. Press  $[Home]$   $\binom{[A]}{[A]}$  at the bottom of the screen in the center.

### Entering the Path to the Destination Manually

When Using the Scanner Application

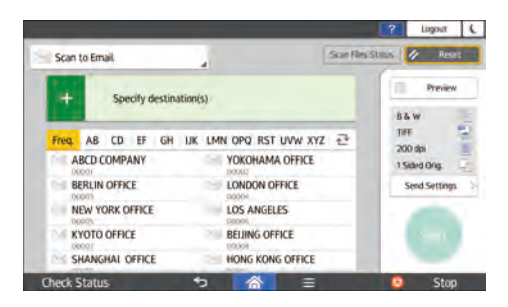

About how to use the application's screen, see [page 82 "\[Scanner\] \(standard\) Screen"](#page-83-0).

## Basic Procedure for Sending Scan Files by Email

This section explains how to send scanned documents as an e-mail attachment.

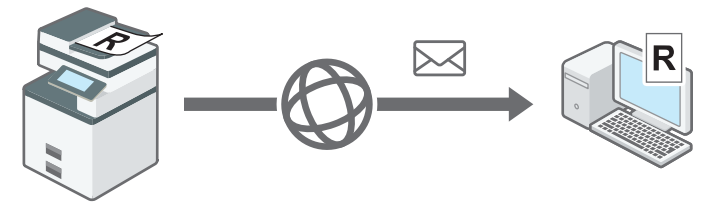

DVL856

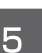

#### When Using the Scanner Application

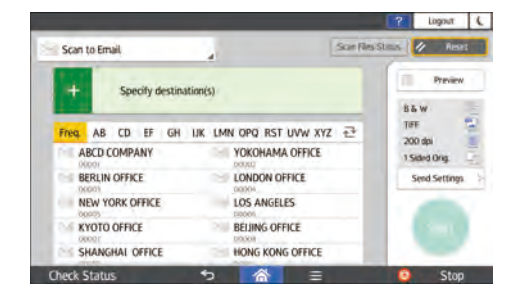

About how to use the application's screen, see [page 82 "\[Scanner\] \(standard\) Screen"](#page-83-0).

### Registering an E-mail Destination

- 1. Press [Home]  $\left(\widehat{\mathbf{h}}\right)$  at the bottom of the screen in the center.
- 2. Flick the screen to the left, and then press the [Address Book Management] icon.
- 3. Check that [Program / Change] is selected.
- 4. Press [New Program].
- 5. Press [Change] under "Name".

The name entry display appears.

- 6. Enter the name, and then press [OK].
- 7. Press [VNext].
- Names Auth. Info Protection Fax Dest. Select Title Title 1 Frequent  $\mathsf{A}\mathsf{B}$  ${\sf CD}$  $EF$  $\parallel$  GH IJK  $\overline{1}$  $\overline{2}$  $3$  $\overline{5}$ Title 2 Frequent  $\frac{1}{4}$  $\sqrt{2}$ Title 3  $\,1$ Frequent
- 8. Press the key for the classification you want to use under "Select Title".

The keys you can select are as follows:

- [Frequent]: Added to the page that is displayed first.
- [AB], [CD], [EF], [GH], [IJK], [LMN], [OPQ], [RST], [UVW], [XYZ], [1] to [10]: Added to the list of items in the selected title.

You can select [Frequent] and one more key for each title.

- 9. Press [Email].
- 10. Press [Change] under "Email Address".

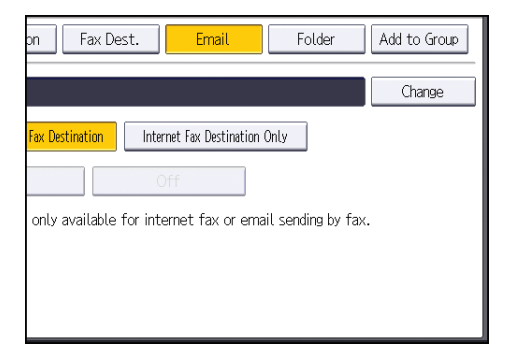

11. Enter the e-mail address, and then press [OK].

You can enter up to 128 characters for the e-mail address.

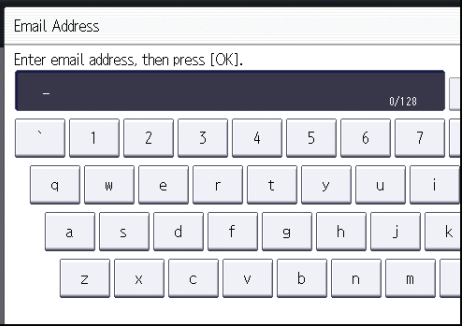

#### 12. Select [Email / Internet Fax Destination] or [Internet Fax Destination Only].

If [Email / Internet Fax Destination] is specified, registered e-mail addresses appear in both Internet fax address display and e-mail address display on the fax function screen, and in the address display on the scanner function screen.

If [Internet Fax Destination Only] is specified, registered e-mail addresses only appear in Internet fax display on the fax function screen.

- 13. If you want to use Internet fax, specify whether or not to use "Send via SMTP Server".
- 14. Press [OK].
- 15. Press [User Tools] ( $\Phi$ ) on the top right of the screen.
- 16. Press [Home] ( ) at the bottom of the screen in the center.

#### Changing or Deleting an E-mail Destination

#### Changing an E-mail Destination

- 1. Press [Home]  $\left(\bigcap_{i=1}^{n} \right)$  at the bottom of the screen in the center.
- 2. Flick the screen to the left, and then press the [Address Book Management] icon.
- 3. Check that [Program / Change] is selected.
- 4. Select the name whose e-mail address you want to change.

Press the name key, or enter the registered number using the number keys.

You can search by the registered name, user code, fax number, folder name, e-mail address, or IP-Fax destination.

- 5. Press [Email].
- 6. Press [Change] under "Email Address".

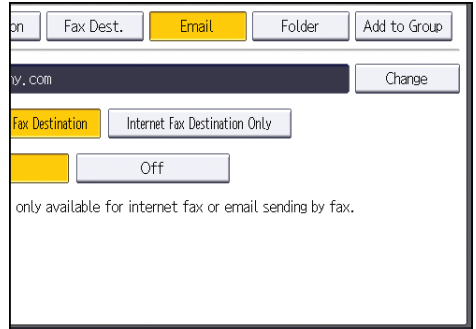

- 7. Enter the e-mail address, and then press [OK].
- 8. Press [OK].
- 9. Press [User Tools] ( $\bigcirc$ ) on the top right of the screen.
- 10. Press  $[Home]$  ( $\bigcap$ ) at the bottom of the screen in the center.

#### Deleting an E-mail Destination

- 1. Press [Home]  $\binom{2}{1}$  at the bottom of the screen in the center.
- 2. Flick the screen to the left, and then press the [Address Book Management] icon.
- 3. Check that [Program / Change] is selected.
- 4. Select the name whose e-mail address you want to delete.

Press the name key, or enter the registered number using the number keys.

You can search by the registered name, user code, fax number, folder name, e-mail address, or IP-Fax destination.

- 5. Press [Email].
- 6. Press [Change] under "Email Address".
- 7. Press [Delete All], and then press [OK].
- 8. Press [OK].
- 9. Press [User Tools]  $(①)$  on the top right of the screen.
- 10. Press [Home] ( $\hat{\mathbf{a}}$ ) at the bottom of the screen in the center.

#### Entering an E-mail Address Manually

When Using the Scanner Application

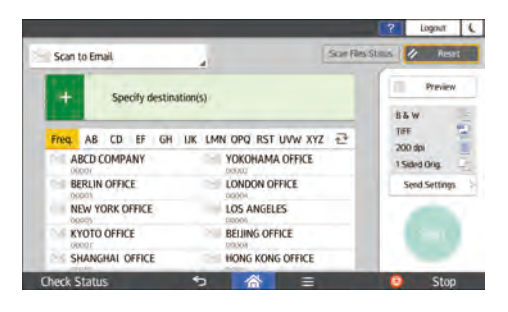

About how to use the application's screen, see [page 82 "\[Scanner\] \(standard\) Screen"](#page-83-0).

## Basic Procedure for Storing Scan Files

This section explains how to store the scanned documents to the machine's hard disk.

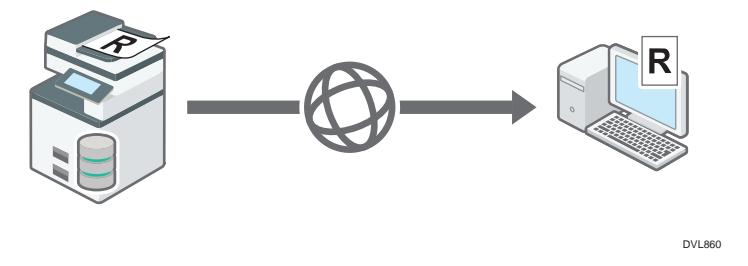

#### Important

- You can specify a password for each stored file. We recommend that you protect stored files from unauthorized access by specifying passwords.
- Stored files will be deleted after a set period. For details about specifying the period, see "Administrator Tools", Settings.
- Scan file stored in the machine may be lost if some kind of failure occurs. We advise against using the hard disk to store important files. The supplier shall not be responsible for any damage that may result from the loss of files.
- 1. Press [Home]  $\left(\left(\begin{matrix} 1 \\ 0 \end{matrix}\right)\right)$  at the bottom of the screen in the center.
- 2. Press the [Scanner (Classic)] icon.
- 3. Make sure that no previous settings remain.

If a previous setting remains, press [Reset].

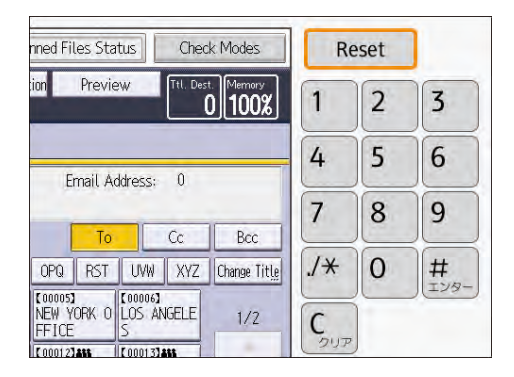

4. Place originals.

5. Press [Store File].

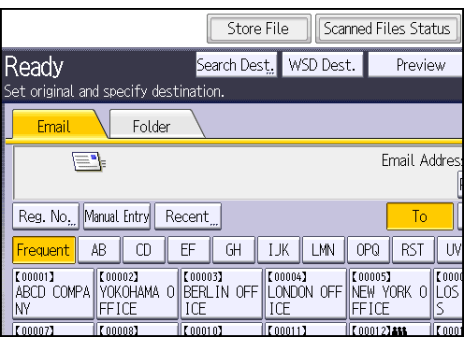

6. Press [Store to HDD].

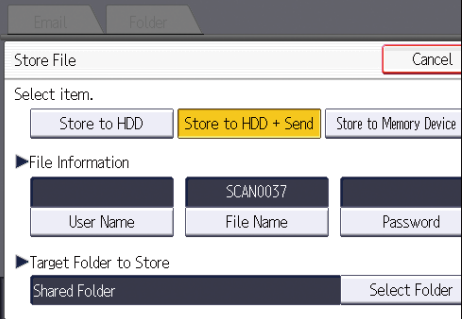

You cannot specify [Store to HDD] if [Preview] is selected.

By pressing [Store to HDD  $^+$  Send], you can simultaneously store scan files and send them. For details, see "Simultaneous Storage and Sending by E-mail" and "Simultaneous Storage and Sending by Scan to Folder", Scan.

7. If necessary, specify the stored file's information, such as [User Name], [File Name], [Password], and [Select Folder].

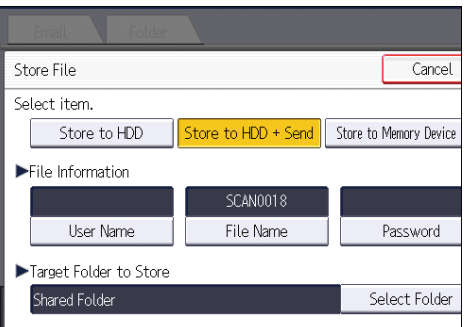

• User Name

Press [User Name], and then select a user name. To specify an unregistered user name, press [Manual Entry], and then enter the name. After specifying a user name, press [OK].

• File Name

Press [File Name], enter a file name, and then press [OK].

• Password

Press [Password], enter a password, and then press [OK]. Re-enter the password for confirmation, and then press [OK].

• Select Folder

Press [Select Folder], specify the folder in which to save the stored files, and then press [OK].

- 8. Press [OK].
- 9. If necessary, press [Scan Settings] to specify scanner settings such as resolution and scan size.

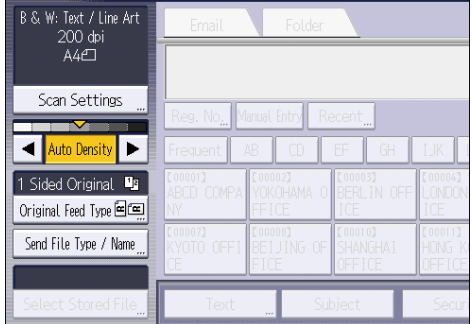

For details, see "Scan Settings", Scan.

10. Press [Start].

### Checking a Stored File Selected from the List

This section explains how to preview a file selected from the list of stored files.

1. Press [Select Stored File].

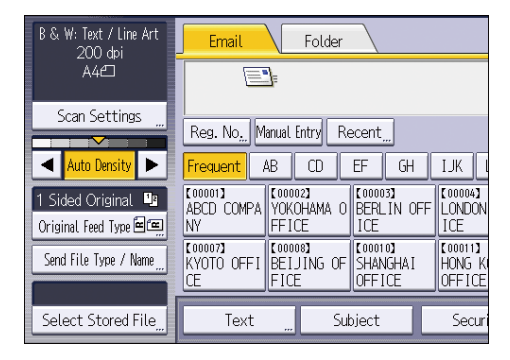

2. Specify the folder in which the file you want to check is stored.

3. From the list of stored files, select the file you want to check.

You can select more than one file.

For details about searching the stored document by user or document name, see "Searching by user name" and "Searching by file name", Scan.

4. Press [Preview].

## Specifying the File Type

This section explains the procedure for specifying the file type of a file you want to send.

File types can be specified when sending files by e-mail or Scan to Folder, sending stored files by e-mail or Scan to Folder, and saving files on a memory storage device.

You can select one of the following file types:

• Single Page: [TIFF / JPEG], [PDF]

If you select a single-page file type when scanning multiple originals, one file is created for each single page and the number of files sent is the same as the number of pages scanned.

• Multi-page: [TIFF], [PDF]

If you select a multi-page file type when scan multiple originals, scanned pages are combined and sent as a single file.

Selectable file types differ depending on the scan settings and other conditions. For details about file types, see "Notes about and limitations of file types", Scan.

#### When Using the Scanner Application

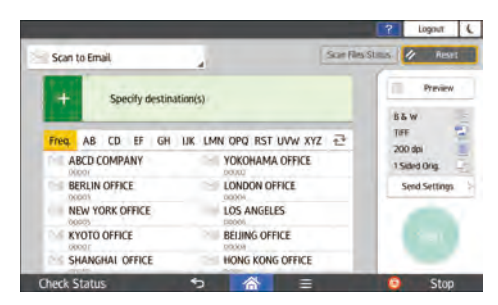

About how to use the application's screen, see [page 82 "\[Scanner\] \(standard\) Screen"](#page-83-0).

# Specifying Scan Settings

When Using the Scanner Application

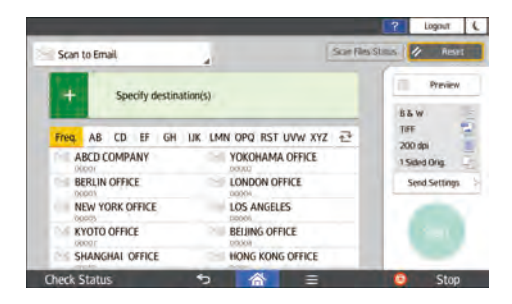

About how to use the application's screen, see [page 82 "\[Scanner\] \(standard\) Screen"](#page-83-0)

# 6. Document Server

This chapter describes frequently used Document Server functions and operations. For information not included in this chapter, see Copy/ Document Server available on our website.

# **Storing Data**

This section describes the procedure for storing documents on the Document Server.

#### **Almportant**

- A document accessed with a correct password remains selected even after operations are complete, and it can be accessed by other users. After the operation, be sure to press [Reset] to cancel the document selection.
- The user name registered to a stored document in the Document Server is to identify the document creator and type. It is not to protect confidential documents from others.
- When turning on the fax transmission or scanning by the scanner, make sure that all other operations are ended.
- The Document Server can store up to 9,000 pages.

#### File Name

A file name such as "COPY0001" and "COPY0002" is automatically attached to the scanned document. You can change the file name.

#### User Name

You can register a user name to identify the user or user group that stored the documents. To assign it, select the user name registered in the Address Book, or enter the name directly. Depending on the security setting, [Access Privileges] may appear instead of [User Name].

For details about the Address Book, see "Registering Addresses and Users".

#### Password

To prevent unauthorized printing, you can specify a password for any stored document. A protected document can only be accessed if its password is entered. If a password is specified for the documents, the lock icon appears on the left side of the file name.

- 1. Press [Home]  $\left(\bigcap_{i=1}^{\infty}\right)$  at the bottom of the screen in the center.
- 2. Press the [Document Server] icon.

3. Press [To Scanning Screen].

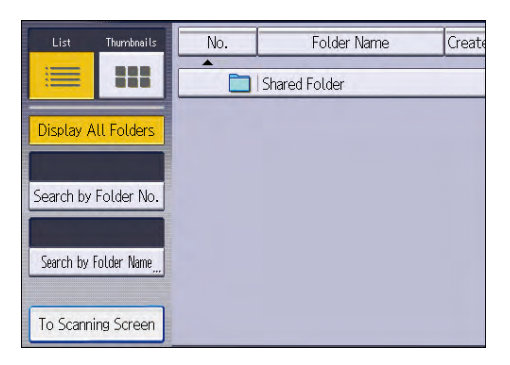

4. Press [Target Fldr. to Store].

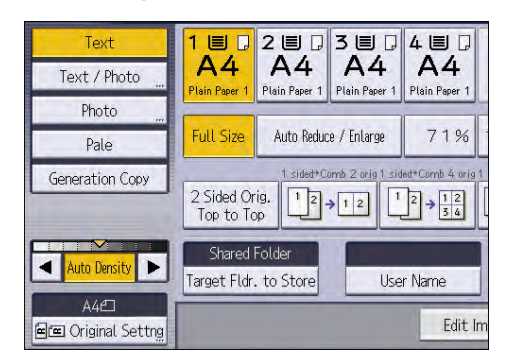

- 5. Specify a folder in which to store the document, and then press [OK].
- 6. Press [User Name].
- 7. Select a user name, and then press [OK].

The user names shown are names that were registered in the Address Book. To specify a name not shown in the screen, press [Manual Entry], and then enter a user name.

- 8. Press [File Name].
- 9. Enter a file name, and then press [OK].
- 10. Press [Password].
- 11. Enter a password with the number keys, and then press [OK].

You can use four to eight digits for the password.

- 12. For double-check, enter the password again, and then press [OK].
- 13. Place the original.
- 14. Select the paper tray.
- 15. Specify the original scanning conditions.
- 16. Press [Start].

The original is scanned. The document is saved in the Document Server.

After scanning, a list of folders will be displayed. If the list does not appear, press [Finish Scanning].

### Printing Stored Documents

Prints stored documents on the Document Server.

The items you can specify on the printing screen are as follows:

- Paper tray
- The number of prints
- [Finishing] ([Sort])
- [Cover/Slip Sheet] ([Front Cover], [Front/Back Cover], [Designate/Chapter], [Slip Sheet])
- [Edit / Stamp] ([Margin Adj.], [Stamp])
- [2 Sided Copy Top to Top], [2 Sided Copy Top to Bottom], [Booklet], [Magazine]

For details about each function, see the each section.

1. Select a folder.

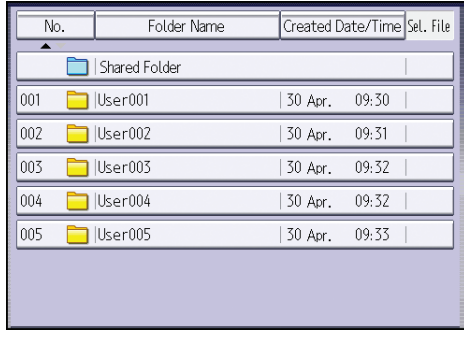

2. Select a document to be printed.

If a password is specified for the document, enter it, and then press [OK].

3. When printing two or more documents at a time, repeat Step 2.

Up to 30 documents can be printed.

4. When specifying printing conditions, press [To Printing Screen], and then configure print settings.

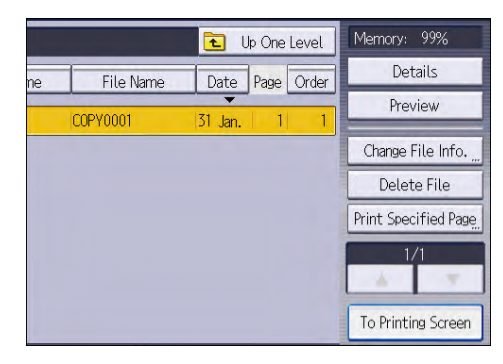

5. Enter the number of print copies with the number keys.

The maximum quantity that can be entered is 999.

6. Press [Start].

To stop printing, first press [Stop], and then press [Cancel Printing].

6. Document Server

# 7. Web Image Monitor

This chapter describes frequently used Web Image Monitor functions and operations. For information not included in this chapter, see Connecting the Machine/ System Settings available on our website or Web Image Monitor Help.

# Displaying Top Page

This section explains the Top Page and how to display Web Image Monitor controlled from networked computers. (Web Image Monitor is a management tool installed on this machine to monitor this machine or configure settings for this machine by using a web browser.)

If user authentication is activated, you are required to enter your login user name and password to use Web Image Monitor. For Details, "Logging In/Out Using Web Image Monitor", For First-time Users.

**O**lmportant

- When entering an IPv4 address, do not begin segments with zeros. For example: If the address is "192.168.001.010", you must enter it as "192.168.1.10".
- 1. Start a web browser from a networked computer.
- 2. Enter "http://(machine's IP address or host name)/" in your web browser's URL bar.

Top Page of Web Image Monitor appears.

If the machine's host name has been registered on the DNS or WINS server, you can enter it.

When setting SSL, a protocol for encrypted communication, under environment which server authentication is issued, enter "https://(machine's IP address or host name)/".

Web Image Monitor is divided into the following areas:

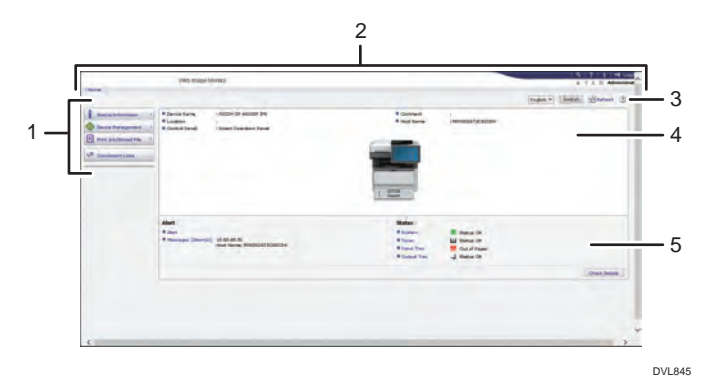

#### 1. Menu area

If you select a menu item, its content will be shown.

#### 2. Header area

Display icons for the links to Help and the keyword search function. This area also displays [Login] and [Logout], which allows you to switch between the administrator and guest mode.

#### 3. Refresh/Help

 $\bigodot$  (Refresh): Click  $\bigodot$  at the upper right in the work area to update the machine information. Click the web browser's [Refresh] button to refresh the entire browser screen.

(Help): Use Help to view or download Help file contents.

#### 4. Basic Information area

Display the basic information of the machine.

#### 5. Work area

Display the contents of the item selected in the menu area.

# 8. Adding Paper and Toner

This chapter describes how to load paper into the paper tray and recommended paper sizes and types.

# Loading Paper

### **ACAUTION**

- When loading paper, take care not to trap or injure your fingers.
	- If one or more paper feed trays are installed, do not pull out more than one tray at a time when you are changing or replenishing paper or resolving paper jams. Pressing down forcefully on the machine's upper surfaces can result in malfunctions and/or user injury.

#### Important

• Do not stack paper over the limit mark.

#### **J** Note

- If multiple sheets are fed at one time, fan the paper before loading it.
- If you load paper when only a few sheets of paper remain in the tray, multiple sheet feeding may occur. Remove any remaining paper, stack them with the new sheets of paper, and then fan the entire stack before loading it into the tray.
- Straighten curled or warped paper before loading.
- For details about the paper sizes and types that can be used, see "Recommended Paper", Specifications.
- You might at times hear a rustling noise from paper moving through the machine. This noise does not indicate a malfunction.

### Loading Paper into Paper Trays

Every paper tray is loaded in the same way.

In the following example procedure, paper is loaded into Tray 1.

#### Important

- If a paper tray is pushed vigorously when putting it back into place, the position of the tray's side fences and end fence may slip out of place.
- When loading a low number of sheets, be sure not to squeeze the side fences and end fence in too tightly. If the side fences are squeezed too tightly against the paper, the edges may crease or the paper may misfeed.

Guide to names of paper tray

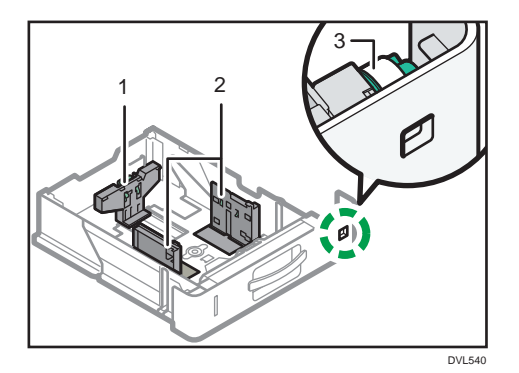

- 1. End fence
- 2. Side fence
- 3. Paper size dial
- 1. Pull the paper tray carefully until it stops. Lift the front side of the tray, and then pull it out of the machine.

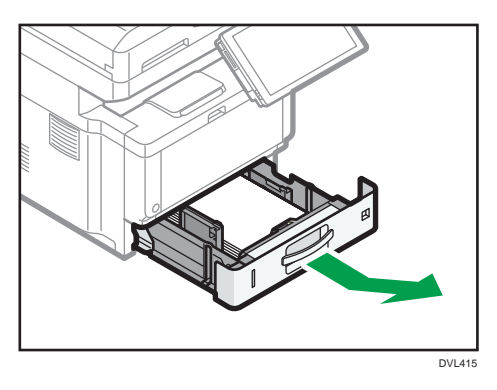

2. Pinch the lever of the back fence and align it with the paper size. Next, pinch the lever of the right fence and align the right and left fences with the paper size.

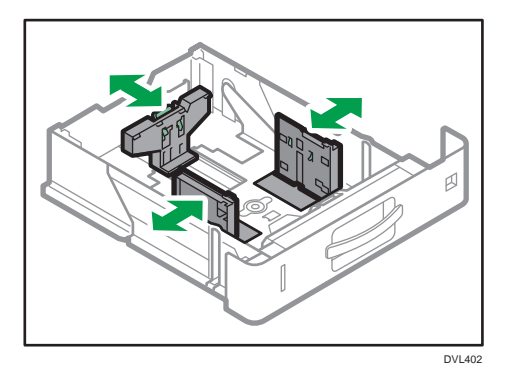

3. Load the new paper stack print side down. Do not stack paper over the limit mark.

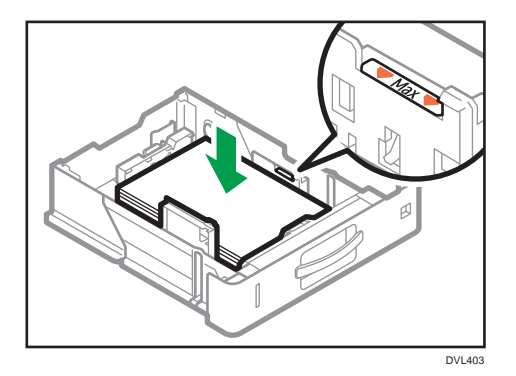

4. Rotate the paper size dial, which is located at the front right of the tray, so that the size and the feed direction of the paper in the paper tray can be seen from the window.

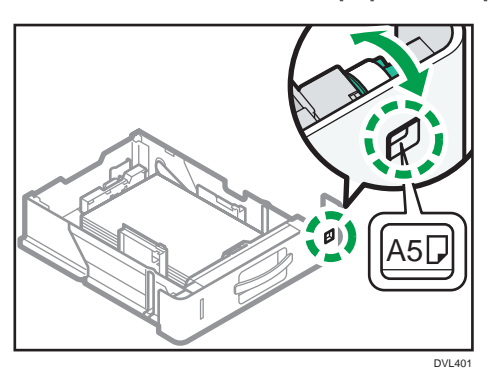

5. Lifting the front side of the tray, insert it into the machine, and then push it in carefully until it stops.

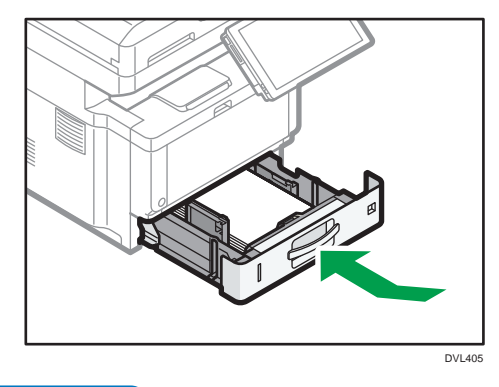

**D**Note

• While you are printing, a message informing you that the size of the paper that is loaded and the print setting are different may appear. To change the paper size, select [Job Reset] and load the correct size paper, and then try printing again. To not change the paper size, select [Loaded Paper].

- A message informing you that the size of the loaded paper and the print settings are different may appear if multiple sheets are fed at one time. If this happens, take out the loaded paper, fan it, turn it over, load it again, and then select [Loaded Paper].
- Various sizes of paper can be loaded in the paper by adjusting the positions of side fences and end fence. For details, see "Changing Paper Size Settings", For First-time Users.
- Select appropriate paper thickness for the loaded paper.
- When printing with [Thick Paper 3], remove printed sheets one by one.

### Loading Paper into the Bypass Tray

Use the bypass tray to use OHP transparencies, adhesive labels, translucent paper, and paper that cannot be loaded in the paper trays.

Important

- The maximum number of sheets you can load at the same time depends on paper type. Do not stack paper over the limit mark. For the maximum number of sheets you can load, see "Recommended Paper", Specifications.
- 1. Open the bypass tray.

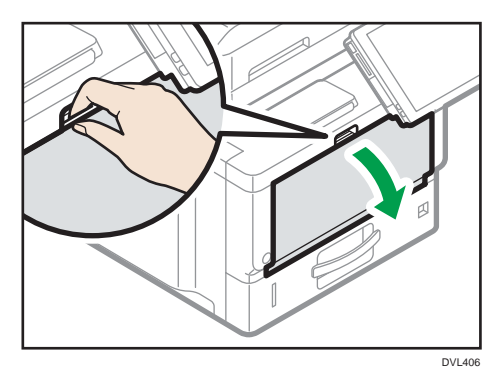

2. Slide the paper guides≌ and the extender® to full size.

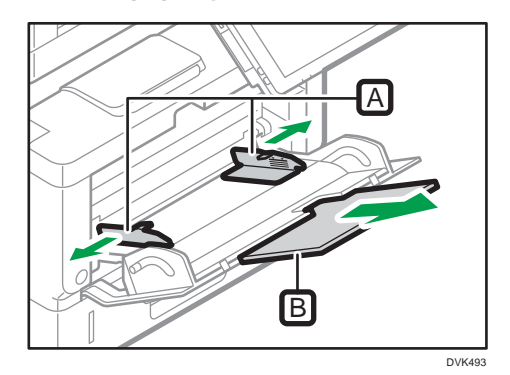
3. Load the paper face up until you hear the beep.

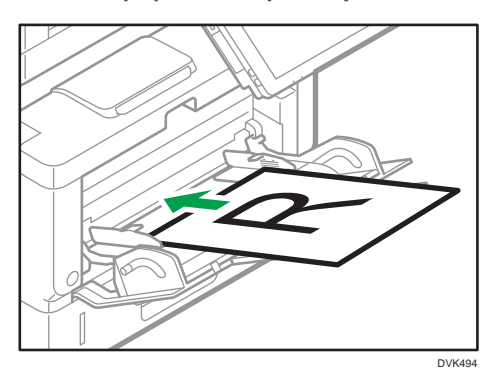

- 4. Check the paper settings and change them if necessary.
- 5. Align the paper guides to the paper size.

If the guides are not flush against the paper, images might be skewed or paper misfeeds might occur.

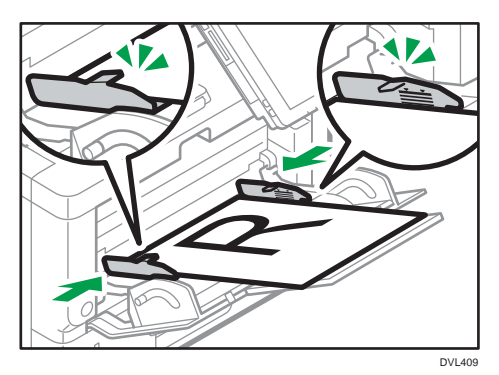

### **D**Note

- While you are printing, a message informing you that the size of the paper that is loaded and the print setting are different may appear. To change the paper size, select [Job Reset] and load the correct size paper, and then try printing again. To not change the paper size, select [Loaded Paper].
- A message informing you that the size of the loaded paper and the print settings are different may appear if multiple sheets are fed at one time. If this happens, take out the loaded paper, fan it, turn it over, load it again, and then select [Loaded Paper].
- When you use the bypass tray, it is recommended to load the paper so that the paper will be fed from its short edge.
- Select appropriate paper thickness for the loaded paper.
- When loading label paper:
	- It is recommended to place one sheet at a time.
	- Select the appropriate paper thickness on the screen of the bypass tray paper setting.
- When loading OHP transparencies:
	- It is recommended to place one sheet at a time.
	- When copying onto OHP transparencies, see "Copying onto OHP Transparencies", Copy/ Document Server.
	- When printing on OHP transparencies from the computer, specify OHP transparencies for the paper type.
	- Fan OHP transparencies thoroughly whenever you use them. This prevents OHP transparencies from sticking together, and from feeding incorrectly.
	- Remove copied or printed sheets one by one.
- When loading translucent paper:
	- When loading translucent paper, always use long grain paper, and set the paper direction according to the grain.
	- Translucent paper easily absorbs humidity and becomes curled. Remove curl in the translucent paper before loading.
	- Remove copied or printed sheets one by one.
- If a paper jam occurs or if the machine makes a strange noise when feeding stacks of coated paper, feed the coated paper from the bypass tray one sheet at a time.
- Letterhead paper must be loaded in a specific orientation. For details, see page 180 "Loading Orientation-fixed Paper or Two-sided Paper".
- You can load envelopes into the bypass tray. Envelopes must be loaded in a specific orientation. For details, see "When Loading Envelopes", Specifications.
- When copying from the bypass tray, see "Copying from the Bypass Tray", Copy/Document Server. When printing from a computer, see "Specifying Paper Type and Thickness Settings", For First-time Users.
- When [Notification Sound] is set to [No Sound], it does not sound if you load paper into the bypass tray. For details about [Notification Sound], see "Screen Features", Settings.
- When printing with [Thick Paper 3], remove printed sheets one by one.

## Loading Orientation-fixed Paper or Two-sided Paper

Orientation-fixed (top to bottom) or two-sided paper (for example, letterhead paper, punched paper, or copied paper) might not be printed correctly, depending on how the originals and paper are placed.

#### Settings for the User Tools

• Copier mode

Specify [Yes] for [Letterhead Setting] in [Input / Output] under the Copier / Document Server Features menu, and then place the original and paper as shown below.

• Printer mode

Specify [Auto Detect] or [On (Always)] for [Letterhead Setting] in [System] under the Printer Features menu, and then place the paper as shown below.

For details about the letterhead settings, see "Input / Output", Copy/Document Server, or "System", Print.

#### Original orientation and paper orientation

The meanings of the icons are as follows:

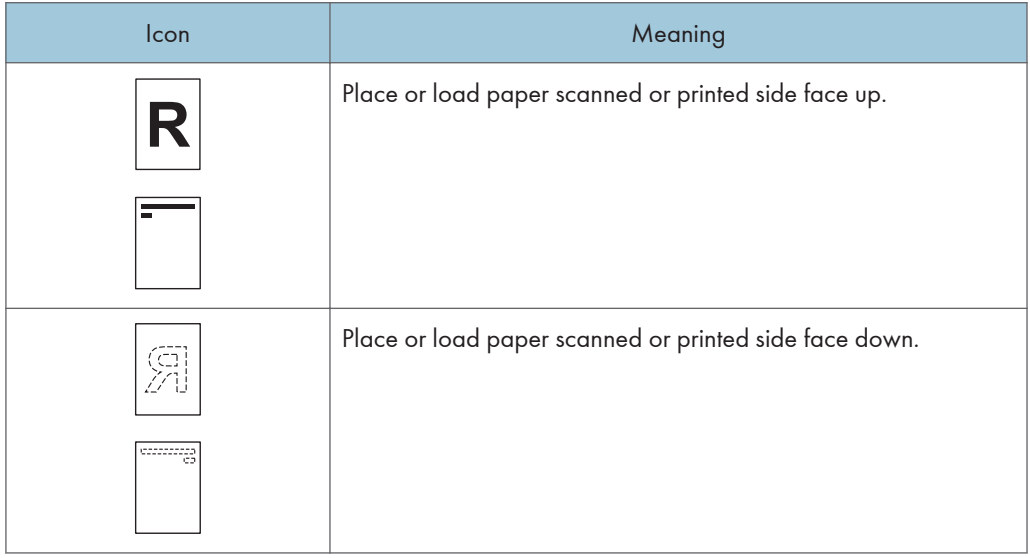

• Original orientation

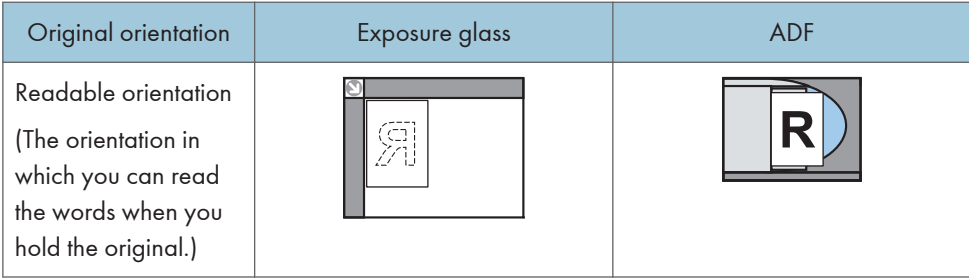

8

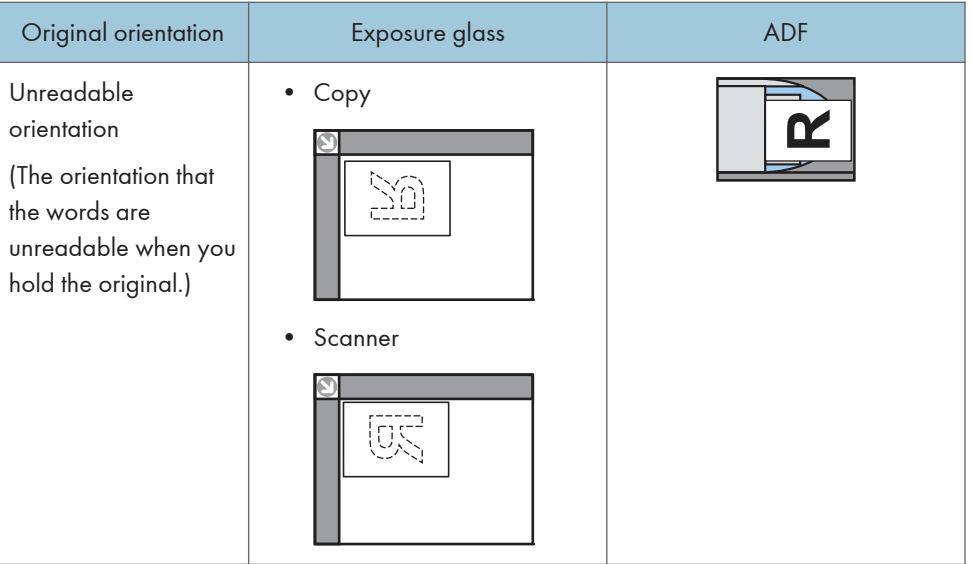

- Paper orientation
	- Copier mode

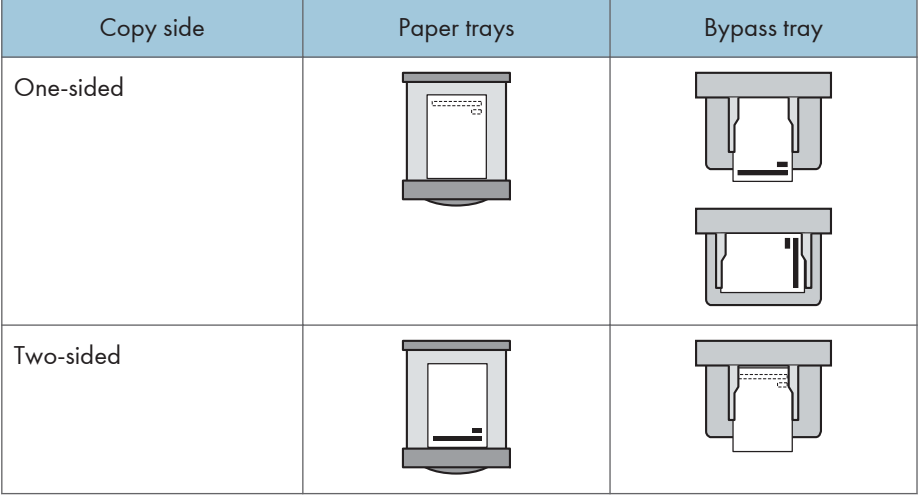

• Printer mode

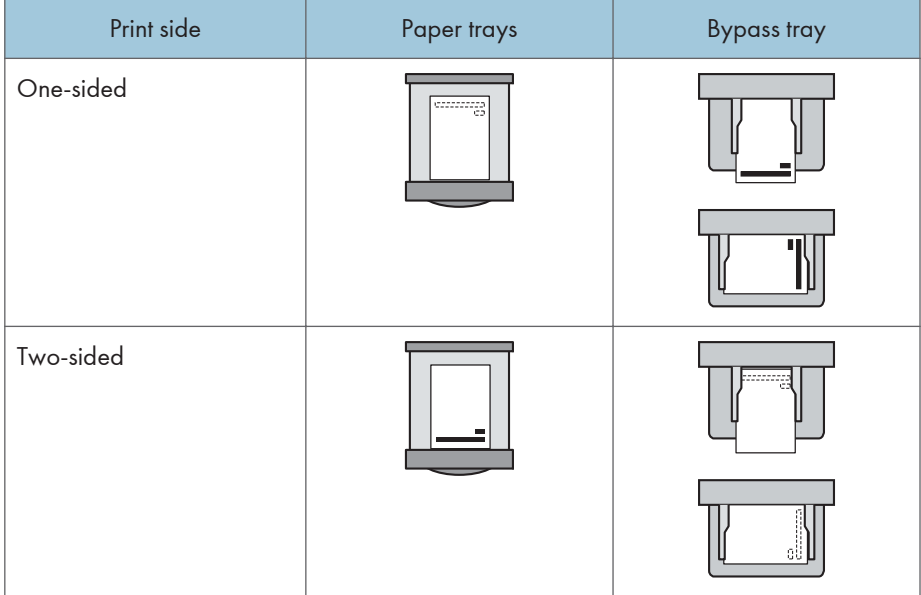

#### **D** Note

- In copier mode:
	- For details about how to make two-sided copies, see "Duplex Copying", Copy/Document Server.
- In printer mode:
	- To print on letterhead paper when [Auto Detect] is specified for [Letterhead Setting], you must specify [Letterhead] as the paper type in the printer driver's settings.
	- If a print job is changed partway through printing from one-sided to two-sided printing, onesided output after the first copy may be printed facing a different direction. To ensure all paper is output facing the same direction, specify different input trays for one-sided and twosided printing. Note also that two-sided printing must be disabled for the tray specified for one-sided printing.
	- For details about how to make two-sided prints, see "Printing on Both Sides of Sheets", Print.

## Specifying the Paper Setting for the Bypass Tray

If you are using copier function, you can register the paper setting of the paper that is loaded on the bypass tray.

#### Important

• If you select [Machine Setting(s)] in [Bypass Tray] under [Tray Setting Priority] in [System] of the Printer Features menu, the settings made using the control panel have priority over the printer driver settings. For details, see "System", Print.

- The default of [Bypass Tray] is [Driver / Command].
- Use A4 $\Box$ , 8<sup>1</sup>/<sub>2</sub> × 11 $\Box$  size OHP on Home screen 4 transparencies, and specify their size.
- Usually only one side of OHP transparencies can be used for printing. Be sure to load them with the print side down.
- When printing onto OHP transparencies, remove printed sheets one by one.
- 1. Press [Change Setting] on the bypass tray paper settings screen.
- 2. Select the type of paper that is loaded.

If you want to set the paper thickness, press [Paper Thickness] and set a paper thickness.

- 3. Press [Next].
- 4. Select the size of the paper that is loaded.

If you want to specify a custom size, press [Custom] and enter a paper size.

5. Press [OK] twice.

#### Registering the current paper settings for the bypass tray

- 1. Press [Recall/Program] on the bypass tray paper settings screen.
- 2. Press [Program].
- 3. Press the name area, and then enter a name.
- 4. Press OK.

To apply the registered settings to the currently loaded paper, press [OK].

To finish specifying the settings, press [Cancel].

#### Recalling the paper settings for the bypass tray

- 1. Press [Recall/Program] on the bypass tray paper settings screen.
- 2. Select a name of the settings to recall.
- 3. Press OK twice.

#### Modifying the name registered for the paper settings for the bypass tray

- 1. Press [Recall/Program] on the bypass tray paper settings screen.
- 2. Select the name to modify.
- 3. Press [Edit], and then enter a new name.
- 4. Press [OK].

To apply the registered settings to the currently loaded paper, press [OK]. To finish specifying the settings, press [Cancel].

### Deleting the registered paper settings for the bypass tray

1. Press [Recall/Program] on the bypass tray paper settings screen.

- 2. Select the name to delete.
- 3. Press [Delete] on the bypass tray paper settings screen.
- 4. Press [Yes].

To finish specifying the settings, press [Cancel] twice.

### **D** Note

- If you turn the settings for bypass tray paper setting screen not to display, specify the setting from [Display Bypass Tray Paper Settings Assist] under [Tray Paper Settings] in [User Tools].
- Settings remain valid until they are changed.
- For details about setting printer drivers, see "Printing Documents", Print.
- We recommend that you use specified OHP transparencies.
- For details about paper thickness, see "Tray Paper Settings", Settings.

## <span id="page-187-0"></span>Recommended Paper

This section describes recommended paper sizes and types.

#### Important

- If you use paper that curls, either because it is too dry or too damp, a staple clogging or paper jam may occur.
- Do not use paper designed for inkjet printers, as these may stick to the fusing unit and cause a misfeed.
- When you load OHP transparencies, check the front and back of the sheets, and place them correctly, or a misfeed might occur.

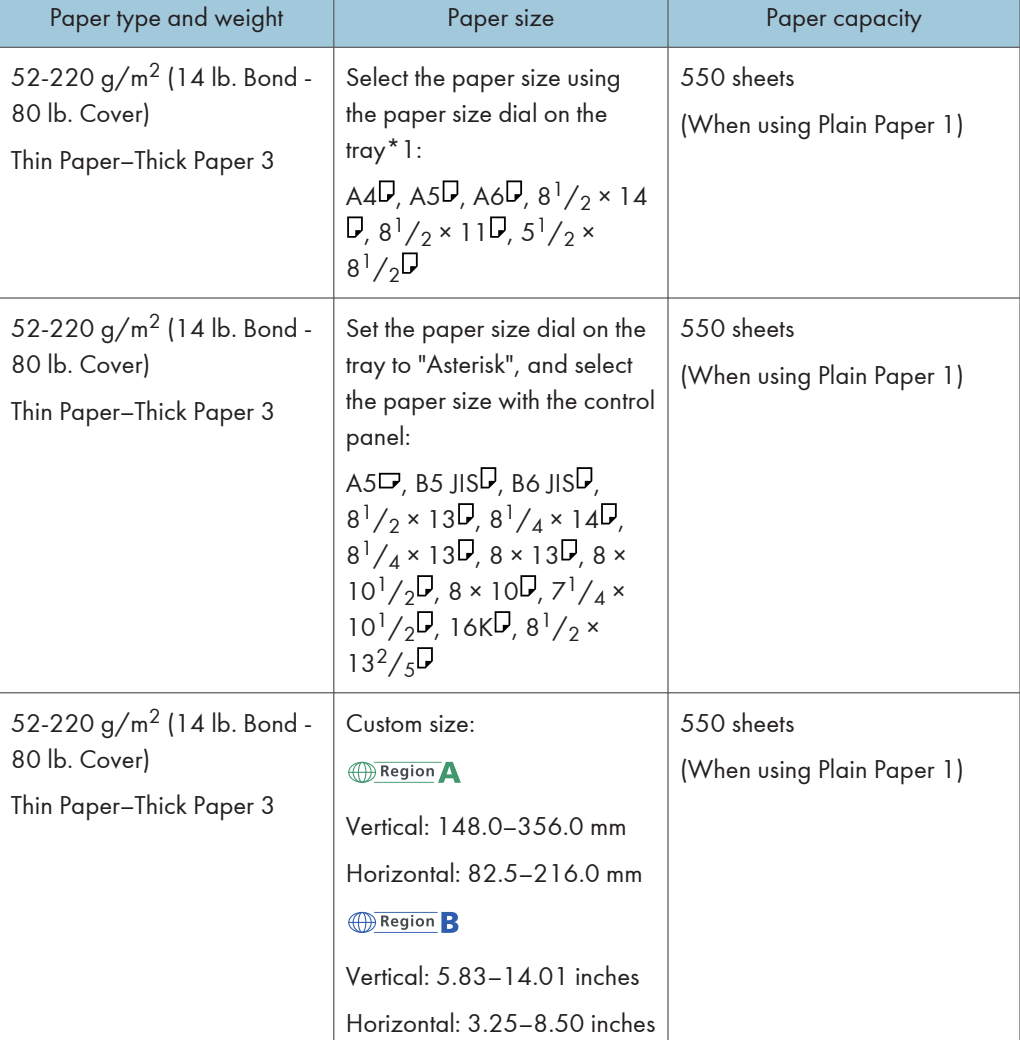

8

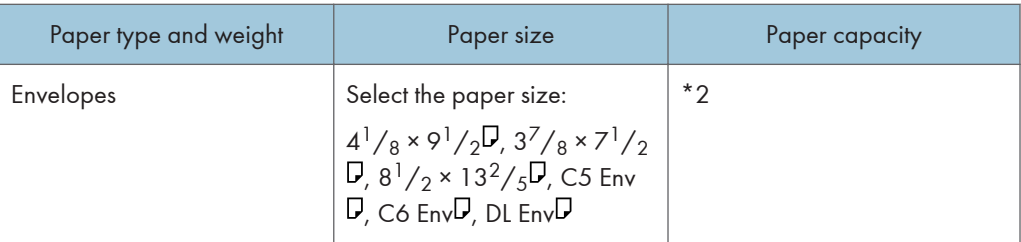

\*1 When a print job is performed on A5 or 5  $\frac{1}{2}$ " × 8  $\frac{1}{2}$ " paper, it is recommended to set the paper horizontally. While a print job is performed on paper that is loaded vertically, smearing may occur near the edges of the printed paper. Also, use the bypass tray when printing on paper that is set horizontally.

\*2 Do not stack over the limit mark. The number of sheets you can load in the paper tray varies depending on the weight and condition of the paper.

#### Lower paper tray (250 sheets)

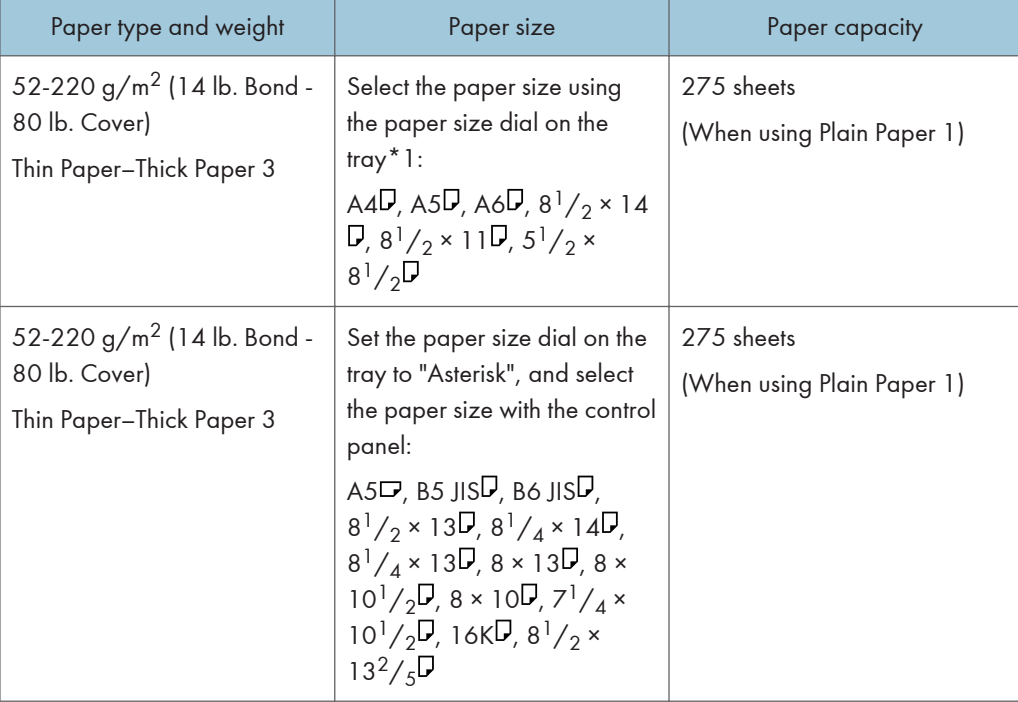

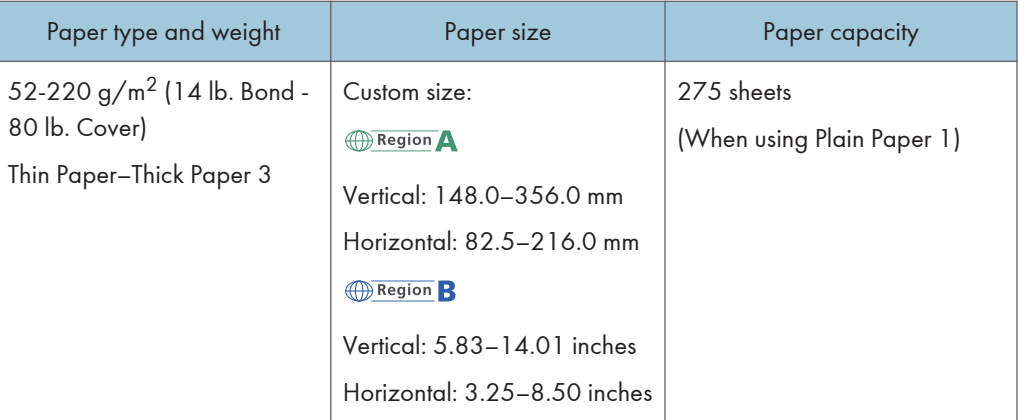

## Lower paper tray (500 sheets)

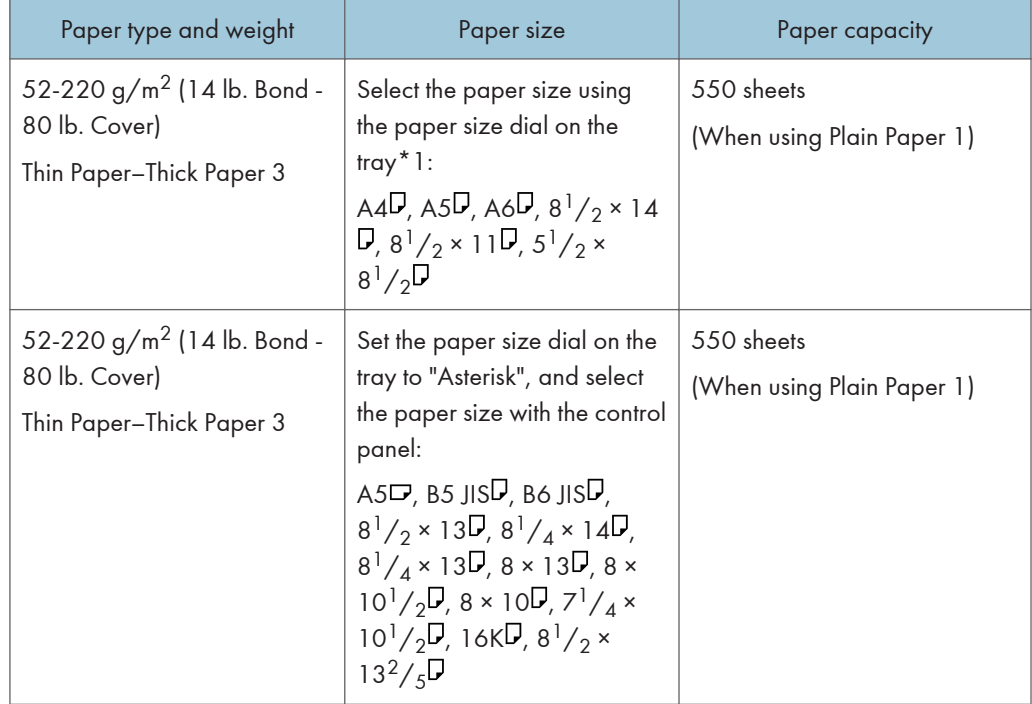

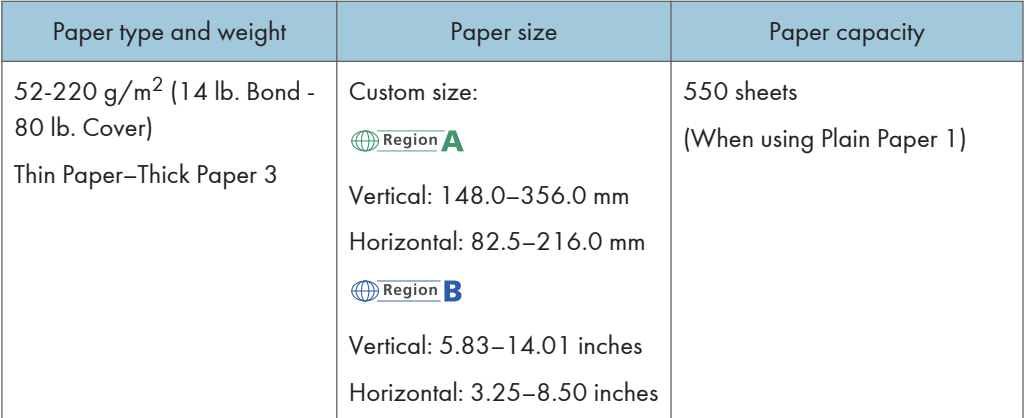

## Bypass tray

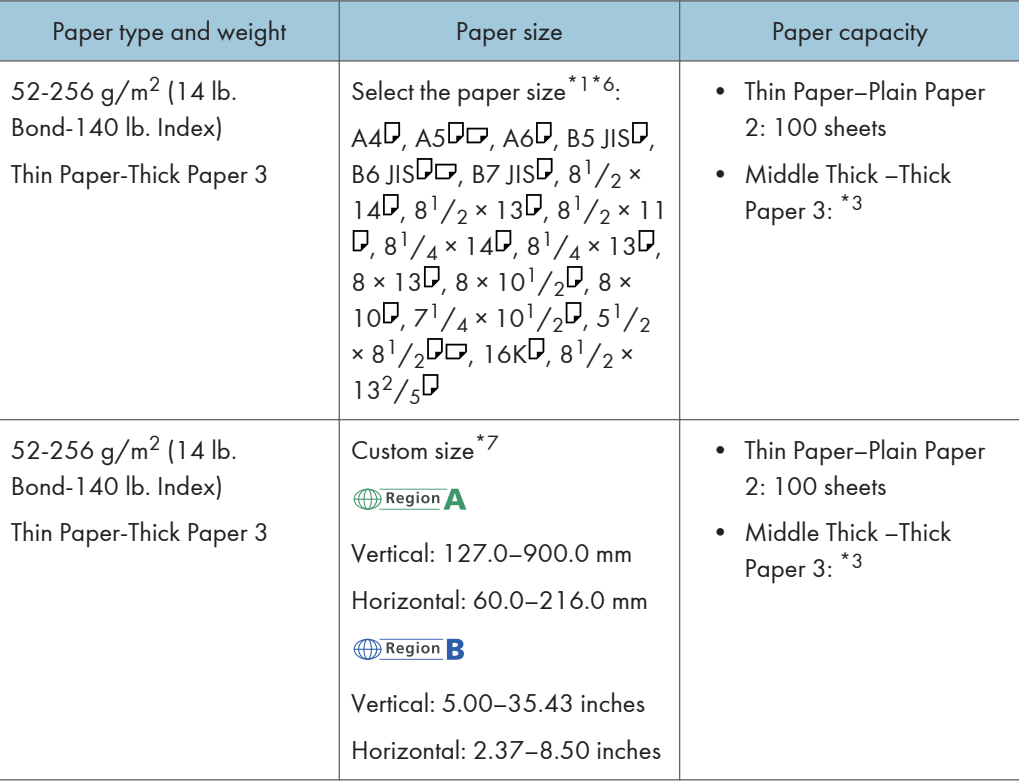

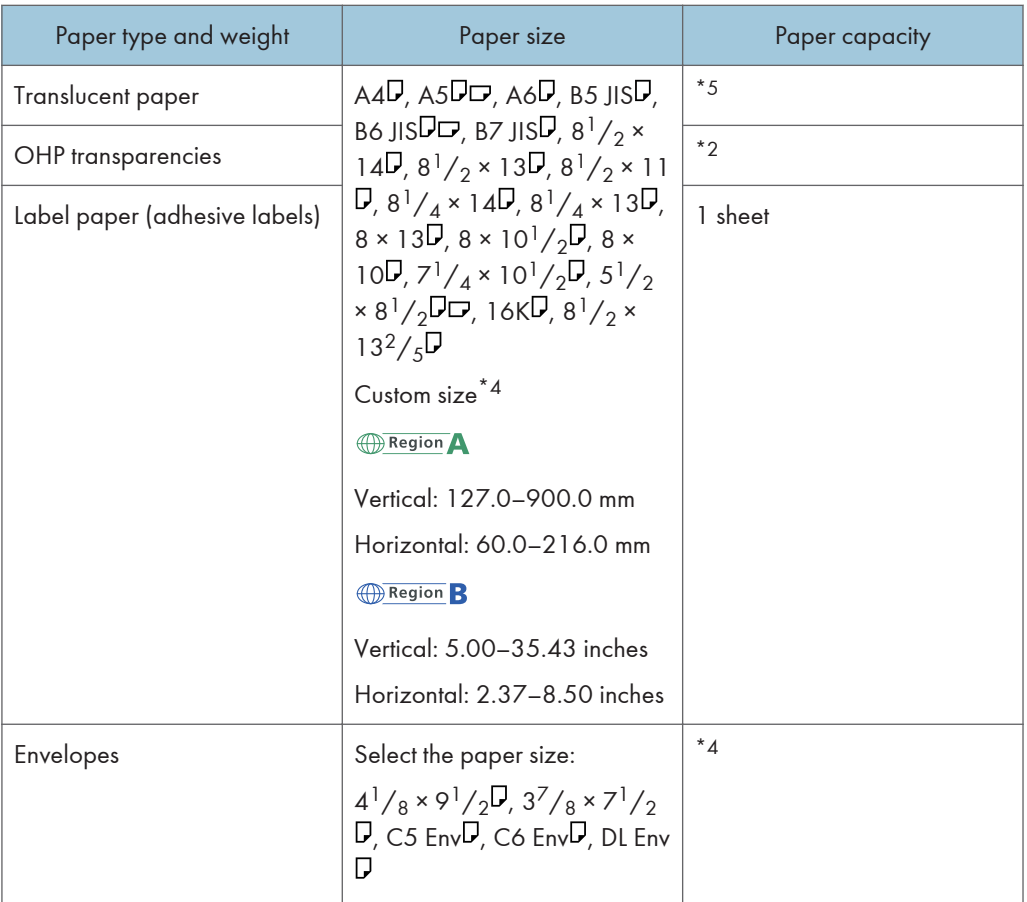

- \*1 When a print job is performed on A5 or  $5^{1}/2'' \times 8^{1}/2''$  paper, it is recommended to load the paper horizontally. While a print job is performed on paper that is loaded vertically, smearing may occur near the edges of the printed paper.
- \*2 When loading OHP transparencies in the bypass tray, do not stack paper over the limit mark.
- \*3 When loading thick paper in the bypass tray, do not stack paper over the limit mark. The number of sheets you can load in the bypass tray varies depending on the weight and condition of the paper.
- \*4 Load envelopes so that the height of the stack of envelopes does not exceed the limit mark of the bypass tray without pressing on the stack of envelopes.
- \*5 When loading Translucent paper in the bypass tray, do not stack paper over the limit mark.
- \*6 For copier mode, see "Copying from the Bypass Tray", Copy/Document Server.
- \*7 Enter the paper size. For copier mode, see "Copying onto Custom Size Paper from the Bypass Tray", Copy/Document Server.

#### Paper Thickness

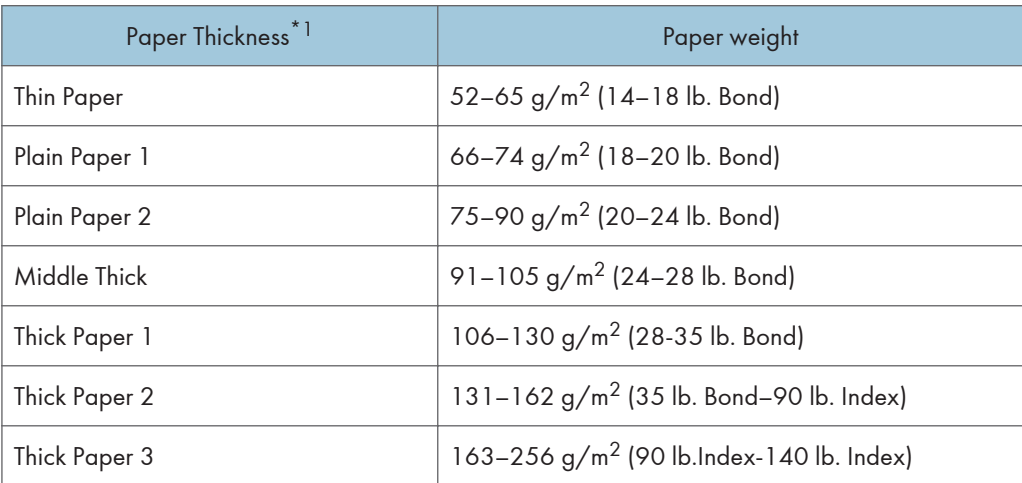

\*1 Print quality will decrease if the paper you are using is close to the minimum or maximum weight. Change the paper weight setting to thinner or thicker.

#### **D** Note

- Certain types of paper, such as translucent paper or OHP transparencies, may produce noise when delivered. This noise does not indicate a problem and print quality is unaffected.
- The paper capacity described in the tables above is an example. Actual paper capacity might be lower, depending on the paper type.
- When loading paper, make sure the stack height does not exceed the limit mark of the paper tray.
- If multiple sheet feeding occurs, fan sheets thoroughly or load sheets one by one from the bypass tray.
- Flatten out curled sheets before loading them.
- Depending on the paper sizes and types, the print speed may be slower than usual.
- When loading thick paper of  $106-256$  g/m<sup>2</sup> (28 lb. Bond–140 lb. Index), see [page 192](#page-193-0) ["When Loading Thick Paper".](#page-193-0)
- When loading envelopes, see [page 193 "When Loading Envelopes"](#page-194-0).
- When copying or printing onto letterhead paper, the paper placing orientation is different depending on which function you are using. For details, see "Loading Orientation-fixed Paper or Two-sided Paper", For First-time Users.
- If you load paper of the same size and same type in two or more trays, the machine automatically feeds from one of the trays in which [Yes] is selected for [Apply Auto Paper Select] when the first tray in use runs out of paper. This function is called Auto Tray Switching. This saves interrupting a copy run to replenish paper when making a large number of copies. You can specify the paper type of the paper trays under [Paper Type]. For details, see "Tray Paper Settings", Settings. For the

<span id="page-193-0"></span>setting procedure of the Auto Tray Switching function, see "General Features", Copy/Document Server.

- When you are using 45K copy and print paper, loading the paper fully up to load limit mark (MAX mark) may cause paper jams. Load the number of sheets of paper described below, as a guide.
	- Lower paper tray (500 sheets)
		- $AA\overline{D}$ : 500 sheets or less
		- $B5\overline{U}$ : 500 sheets or less
		- $A5\overline{D}$ : 250 sheets or less
- We recommend that you use the bypass tray when you use a paper size smaller than the sizes above.
	- Lower paper tray (250 sheets)
		- $AA$ , 250 sheets or less
		- $B5\overline{v}$ : 250 sheets or less
		- $A5\overline{D}$ : 125 sheets or less
- We recommend that you use the bypass tray when you use a paper size smaller than the sizes above.

## When Loading Thick Paper

This section gives you various details about and recommendations concerning thick paper.

## **ACAUTION**

• When loading thick paper of  $106-256$  g/m<sup>2</sup> (28 lb. Bond–68 lb. Index) in the paper trays or bypass tray, follow the recommendations below to prevent misfeeds and loss of image quality.

When loading thick paper of 106–163 g/m<sup>2</sup> (28 lb. Bond–90 lb. Index) in the paper trays, or 106–  $220 g/m<sup>2</sup>$  (28 lb. Bond–80 lb. Cover) in the bypass tray, follow the recommendations below to prevent misfeeds and loss of image quality.

- Store all your paper in the same environment a room where the temperature is 20–25°C (68– 77°F) and the humidity is 30–65%.
- Jams and misfeeds can occur when printing on thick smooth paper. To prevent such problems, be sure to fan smooth paper thoroughly before loading them. If paper continues to become jammed or feed in together even after they are fanned, load them one by one from the bypass tray.
- When loading thick paper, set the paper direction according to its grain, as shown in the following diagram:

<span id="page-194-0"></span>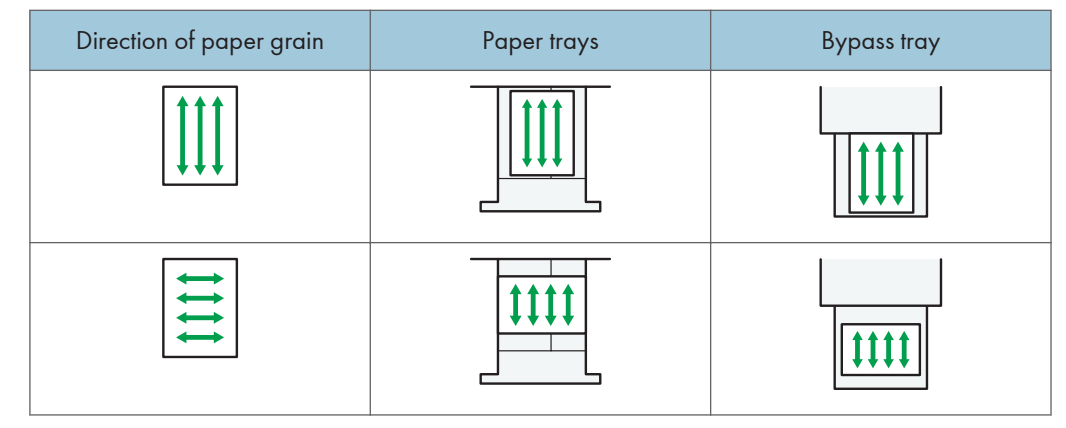

#### **D** Note

- Select [Thick Paper 1] or [Thick Paper 2] as the paper thickness in [Tray Paper Settings].
- If Thin Paper, Thick Paper 1 (when in low temperature), Thick Paper 2, or Thick Paper 3 is selected, the print speed may change.
- Even if thick paper is loaded as described above, normal operations and print quality might still not be possible, depending on the paper type.
- Prints might have prominent vertical creases.
- Prints might be noticeably curled. Flatten out prints if they are creased or curled.
- When printing onto thick paper, the print speed changes.

### When Loading Envelopes

This section gives you various details about and recommendations concerning envelopes.

**Almportant** 

- Do not use window envelopes.
- Fan the envelopes before loading them to separate them and prevent the glue on them from causing them to stick together. If fanning does not prevent them sticking together, load them one by one. Note that some types of envelopes cannot be used with this machine.
- Some kinds of envelope might cause misfeeds, wrinkles or print poorly.
- When loading envelopes in the  $\nabla$  orientation, load them with flaps closed.
- Before loading envelopes, press down on them to remove any air from inside, flatten out all four edges. If they are bent or curled, flatten their leading edges (the edge going into the machine) by running a pencil or ruler across them.
- When loading envelopes, do not stack paper over the limit mark. If you squeeze extra envelopes into the bypass tray, misfeeds might occur.

#### In copier mode

The way to load envelopes varies depending on the orientation of the envelopes. When copying onto envelopes, load them according to the applicable orientation shown below:

#### How to load envelopes

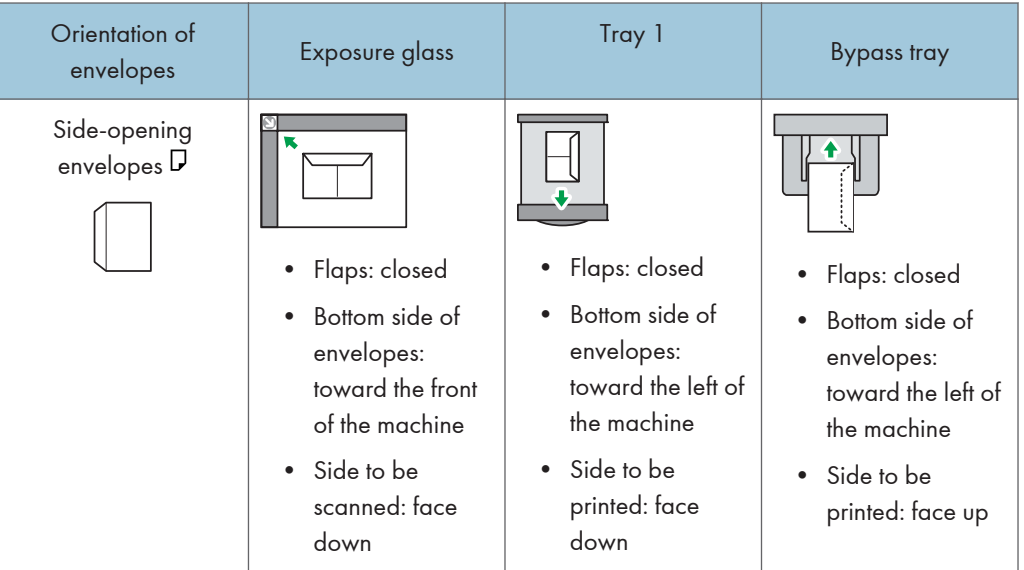

When loading envelopes, specify the envelope size and thickness. For details, see "Copying onto Envelopes", Copy/Document Server.

#### In printer mode

The way to load envelopes varies depending on the orientation of the envelopes. When printing onto envelopes, load them according to the applicable orientation shown below:

#### How to load envelopes

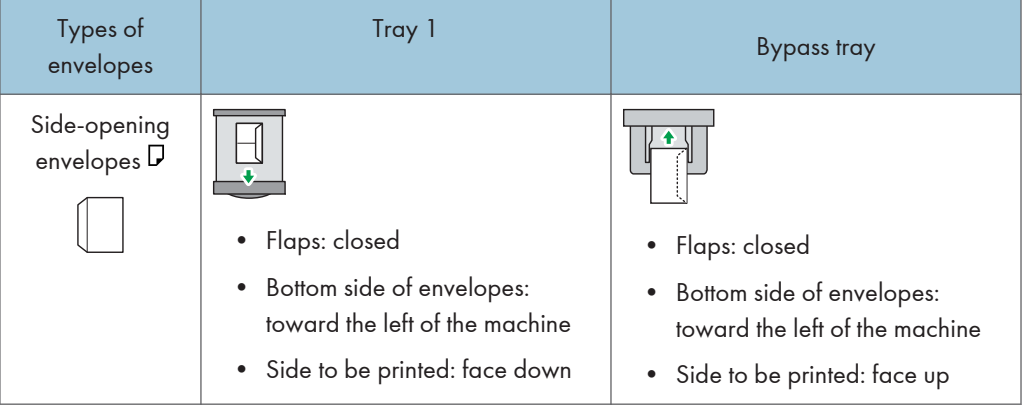

When loading envelopes, select "Envelope" as the paper types using both [Tray Paper Settings] and printer driver and specify the thickness of envelopes. For details, see "Printing on Envelopes", Print.

To print on envelopes that are loaded with their short edges against the machine body, images may not be printed appropriately. Change settings according to the function you use. Be sure to set the original and paper appropriately.

To print on envelopes that are loaded with their short edges against the machine body, rotate the print image by 180 degrees using the printer driver.

#### Recommended envelopes

For information about recommended envelopes, contact your local dealer.

For details about the sizes of envelopes you can load, see [page 186 "Recommended Paper"](#page-187-0).

#### **D** Note

- Load only one size and type of envelope at a time.
- The Duplex function cannot be used with envelopes.
- To get better output quality, it is recommended that you set the leading-edge print margin to at least 15 mm (0.6 inches) and the other margins to at least 10 mm (0.4 inches) each.
- Output quality on envelopes may be uneven if parts of an envelope have differing thicknesses. Print one or two envelopes to check print quality.
- Flatten out prints if they are creased or curled.
- Check the envelopes are not damp.
- High temperature and high humidity conditions can reduce print quality and cause envelopes to become creased.
- Depending on the environment, envelopes may wrinkle them even if they are recommended.
- Certain types of envelopes might come out creased, dirtied, or misprinted. If you are printing a solid color on an envelope, lines may appear where the overlapped edges of the envelope make it thicker.
- When you print on envelope, the print speed may be slower than usual.

# Adding Toner

This section explains precautions when replacing the print cartridge, procedures for replacing the print cartridge, operations when toner has run out, and how to dispose of used print cartridge.

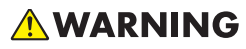

- Do not dispose of the following items into a fire. Toner will ignite on contact with naked flame and burns can result.
	- Toner (new or used)
	- Toner containers while toner is inside
	- Toner-attached parts
- Do not store toner (new or used) or toner containers while toner is inside in a place with an open flame. The toner can ignite and result in burns or fire.
- Do not absorb spilled toner (including used toner) using a vacuum cleaner. Absorbed toner may cause ignition or explosion due to electric contact sparks inside the vacuum cleaner. However, you can use a toner-compatible industrial vacuum cleaner. When toner is spilled, remove the spilled toner using a wet cloth so that the toner is not scattered.
- The following explains the warning messages on the plastic bag used in this product's packaging:
	- Do not leave the polythene materials (bags, etc.) supplied with this machine close to babies and small children. Suffocation can result if polythene materials are brought into contact with the mouth or nose.

## **ACAUTION**

- Do not open toner containers forcibly while toner is inside, crush or squeeze them. Toner spillage can cause accidental ingestion or dirtying of clothes, hands, or floor.
- Do not leave the following items in a place where children can reach them:
	- Toner (new or used)
	- Toner containers while toner is inside
	- Toner-attached parts

## **ACAUTION**

- When the following occurs while toner is handled, receive emergency measures first, and then consult a doctor if necessary.
	- When inhaling toner, gargle with a large amount of water and move into a fresh air environment.
	- When swallowing toner, dilute gastric contents with a large amount of water.
	- When getting toner into your eyes, flush them with a large amount of water.
- When removing jammed paper, replenishing or replacing toner (new or used), be careful not to have toner dirt your skin or clothes.
- If toner (new or used) comes into contact with your skin or clothes and smears them, take the following actions:
	- If toner comes into contact with your skin, wash the affected area thoroughly with soap and water.
	- If toner comes into contact with your clothes, wash the stained area with cold water. Heating the stained area by applying hot water will set the toner into the fabric and removing the stain may become impossible.
- When replacing a container with toner (including used toner) or consumables with toner, be careful that the toner does not splatter. After removing used consumables and shutting the lid of the container if the lid is available, put them in a bag.

#### Important

- Always replace the print cartridge when a notification appears on the machine.
- Fault may occur if you use toner other than the recommended type.
- When adding toner, do not turn off the main power. If you do, settings will be lost.
- Store print cartridges where it will not be exposed to direct sunlight, temperatures above 35°C (95°F), or humidity over 70%.
- Store print cartridges horizontally.
- Do not repeatedly install and remove print cartridges. This will result in toner leakage.
- Do not shake print cartridges.
- Do not touch the part illustrated below.

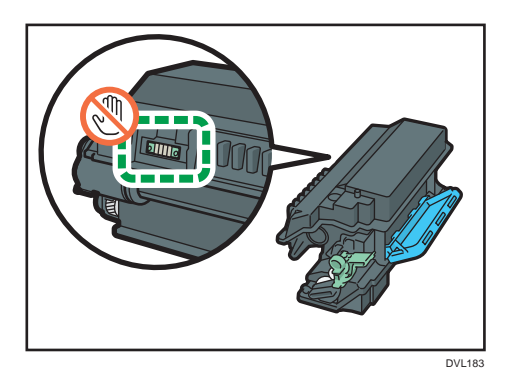

• Close all paper trays and optional paper feed units before opening the front cover.

### Faxing/Scanning Operations When Toner Has Run Out

When the machine has run out of toner, the indicator on the display lights. Note that even if there is no toner left, you can still send faxes or scanned documents.

Important

- If number of communications executed after the toner has run out and not listed in the automatically output Record exceeds 200, communication is not possible.
- 1. Press  $[Home]$   $\binom{?}{0}$  at the bottom of the screen in the center.
- 2. Press the [Fax] icon or the [Scanner] icon.
- 3. Press [Exit], and then perform transmission operation.

The error message disappears.

#### **D** Note

• Any reports are not printed.

### Disposing of Used Print Cartridge

This section describes what to do with used print cartridges.

Print cartridges cannot be re-used.

Pack used print cartridges in a box or a bag to prevent the toner from leaking out of the container when you dispose of it.

**Example 2 (Example 20)** Region Asia)

If you want to discard your used print cartridge, please contact your local sales office. If you discard it by yourself, treat it as general plastic waste material.

**Example 3 (mainly North America)** 

Please see our local company website for information on the recycling of supply products, or you can recycle items according to the requirements of your local municipalities or private recyclers.

8. Adding Paper and Toner

# 9. Troubleshooting

This chapter describes basic troubleshooting procedures.

# When a Status Icon Is Displayed on the Control Panel

This section describes the status icons displayed when the machine requires the user to remove misfed paper, to add paper, or to perform other procedures.

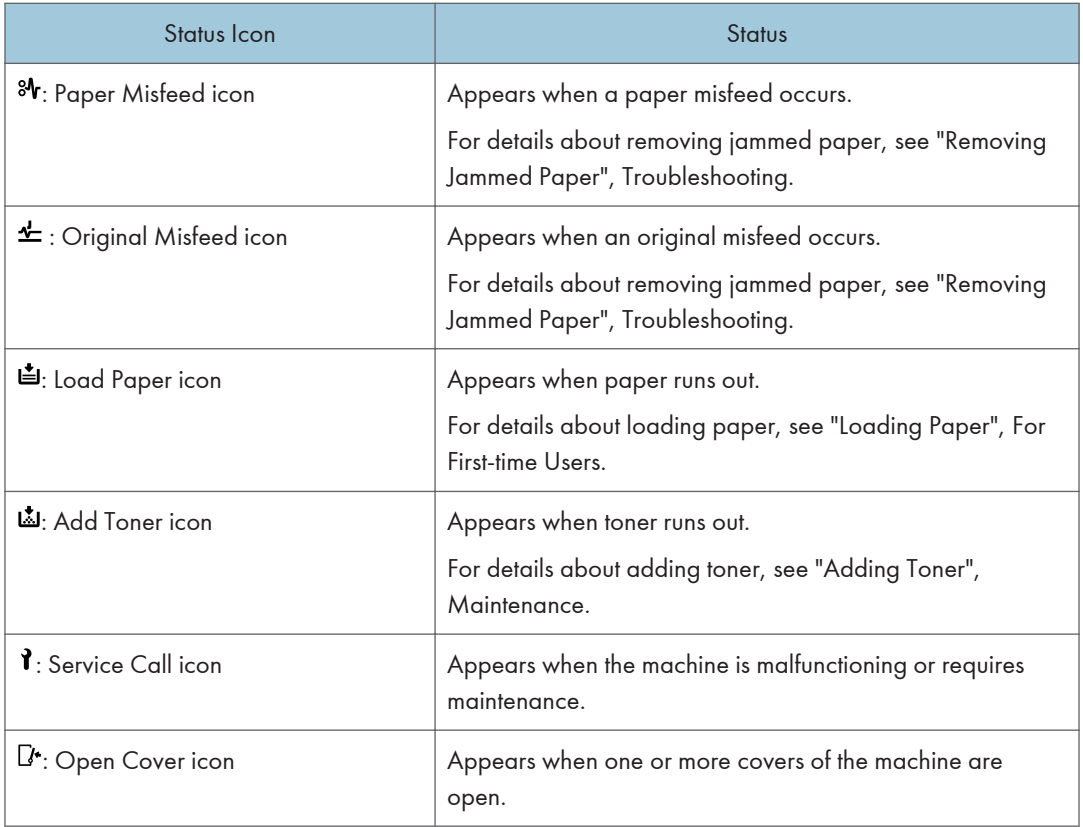

# When the Indicator Lamp for [Check Status] Is Lit or Flashing

If the indicator lamp for [Check Status] lights up or flashes, press [Check Status] to display the [Check Status] screen. Check the status of each function in the [Check Status] screen.

#### [Check Status] screen

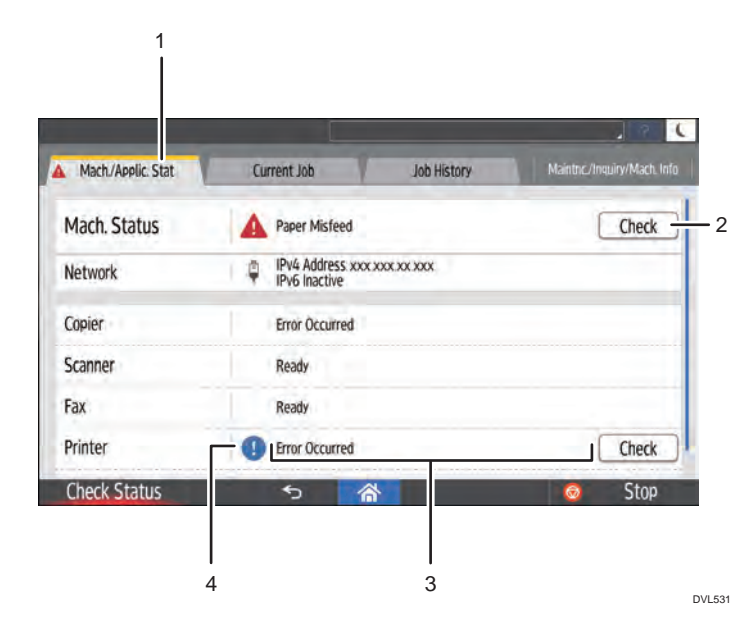

#### 1. [Mach./Applic. Stat] tab

Indicates the status of the machine and each function.

#### 2. [Check]

If an error occurs in the machine or a function, or if you want to confirm the current status of the network connection of the machine, press [Check] to view details.

Pressing [Check] displays an error message or the corresponding function screen. Check the error message displayed on the function screen and take the appropriate action. For details about how to resolve the problems described in error messages, see "When Messages Appear", Troubleshooting.

#### 3. Messages

Displays a message that indicates the status of the machine and each function.

#### 4. Status icons

The status icons that can be displayed are described below:

 $\mathcal{G}$ : The function is performing a job.

 $\bigtriangleup$ : The machine cannot be used because an error has occurred in the machine.

 $\bullet$ : The function cannot be used because an error has occurred in the function or machine. This icon may also appear if the toner is running low.

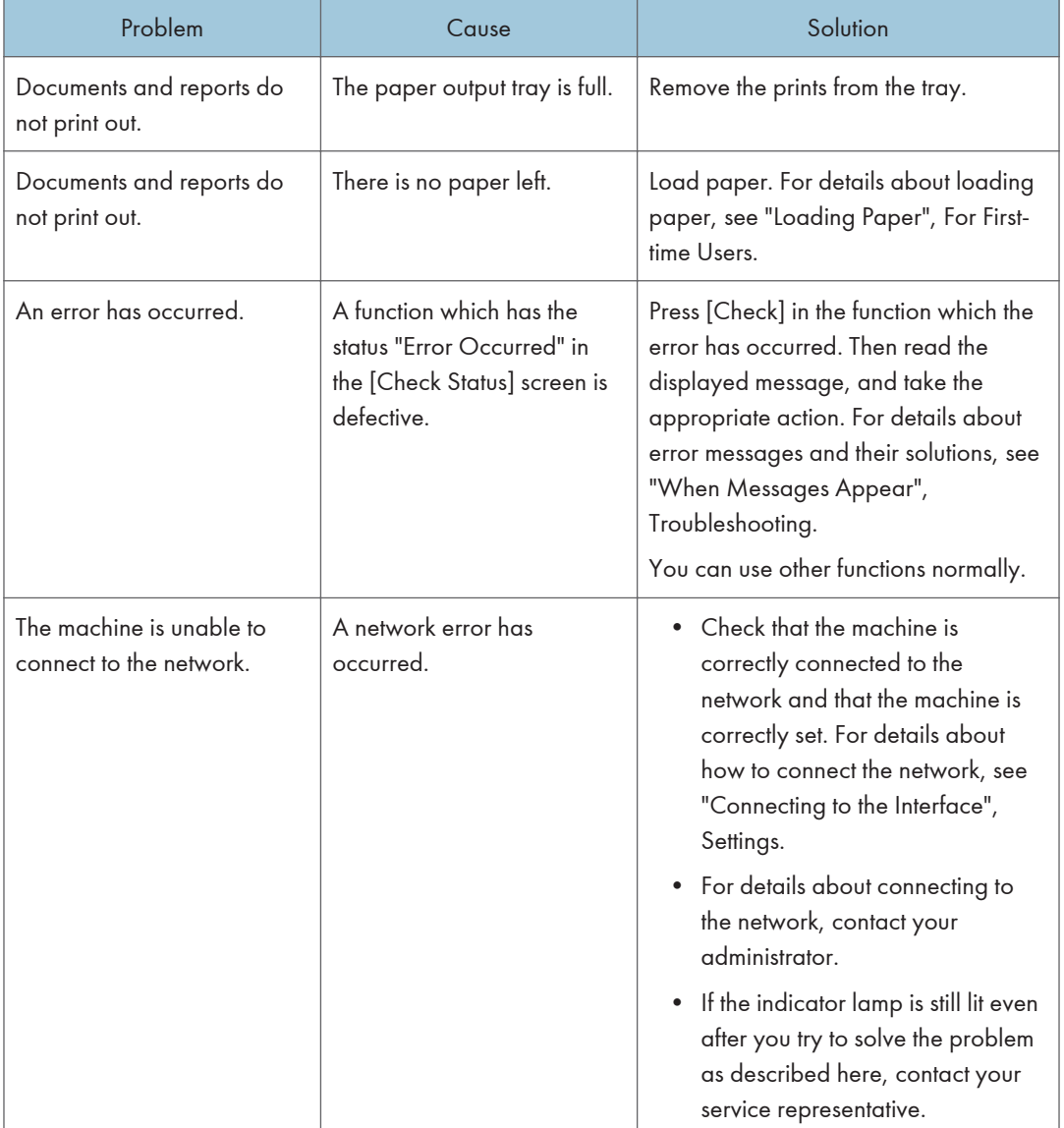

The following table explains problems that cause the indicator lamp for [Check Status] to light or flash.

## When the Machine Makes a Beeping Sound

The machine beeps in various patterns to alert users that they have forgotten their originals or other situations with the machine. The following table describes the meaning of the various beep patterns that are set as the defaults.

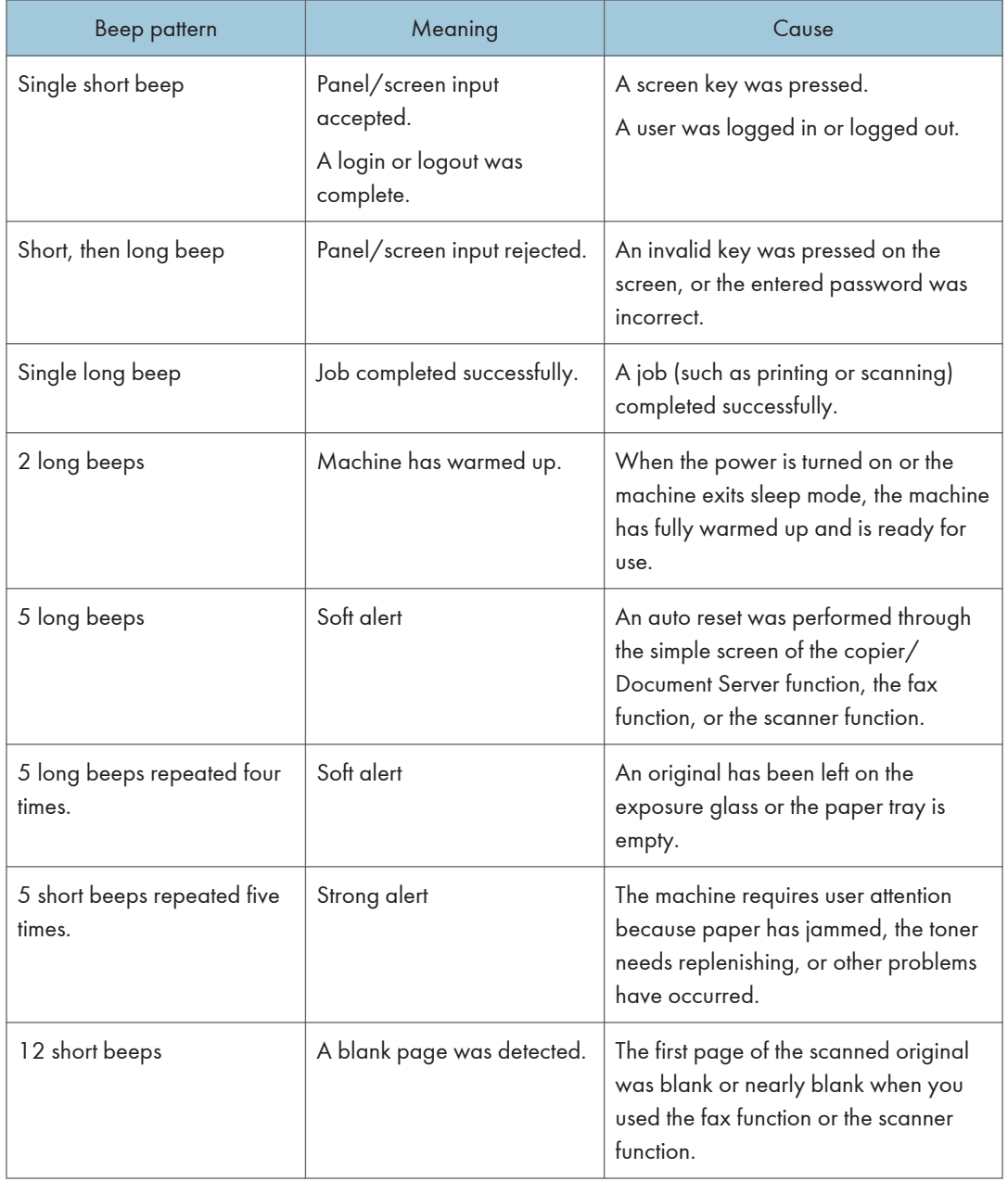

## **D** Note

- Users cannot mute the machine's sound. When the machine makes a sound to alert users of a paper jam or toner request, if the machine's covers are opened and closed repeatedly within a short space of time, the sound might continue, even after normal status has resumed.
- You can specify the sound pattern, and enable or disable the sound. For details about sound, see "DEVICE", Settings.

## When You Have Problems Operating the Machine

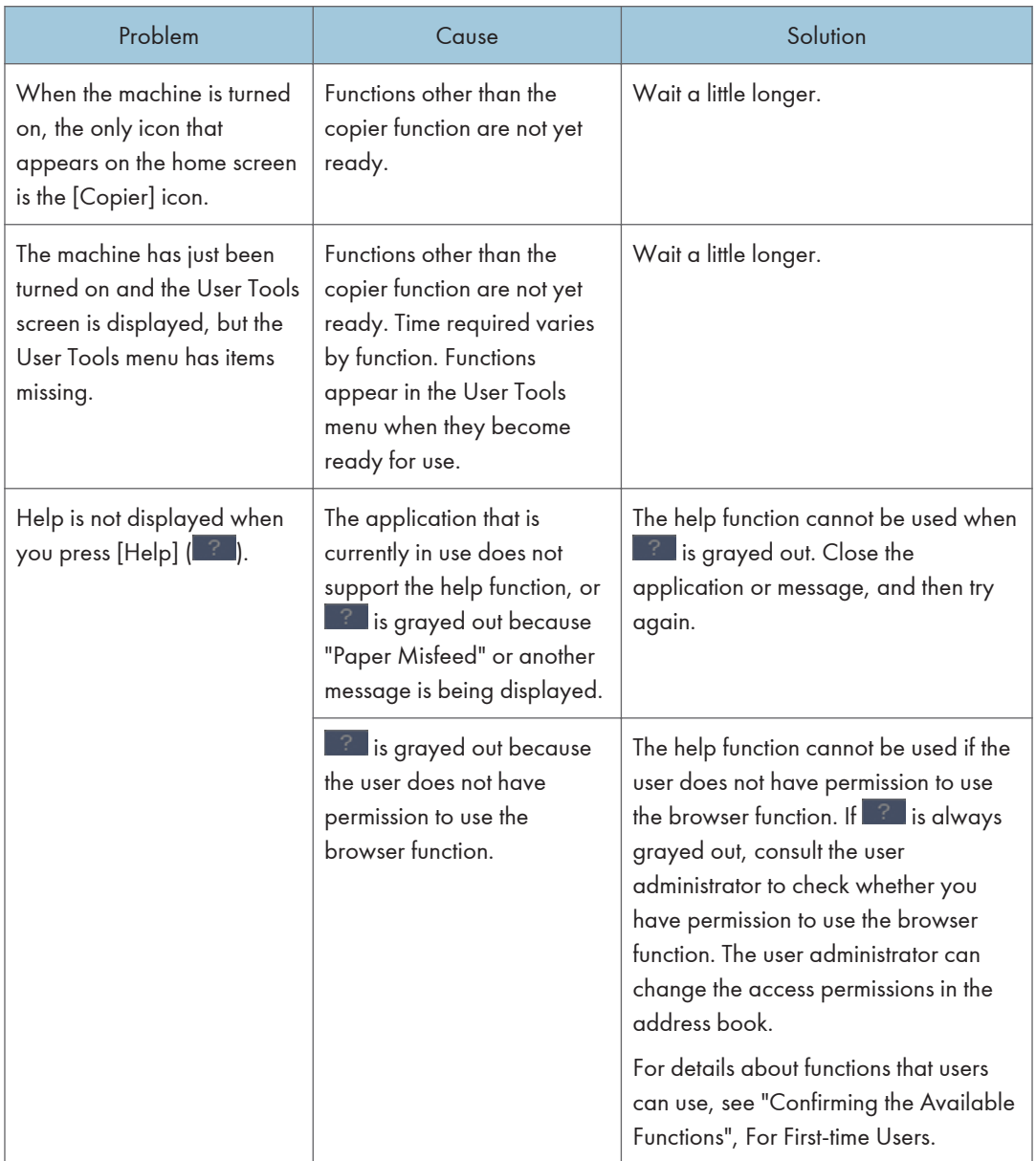

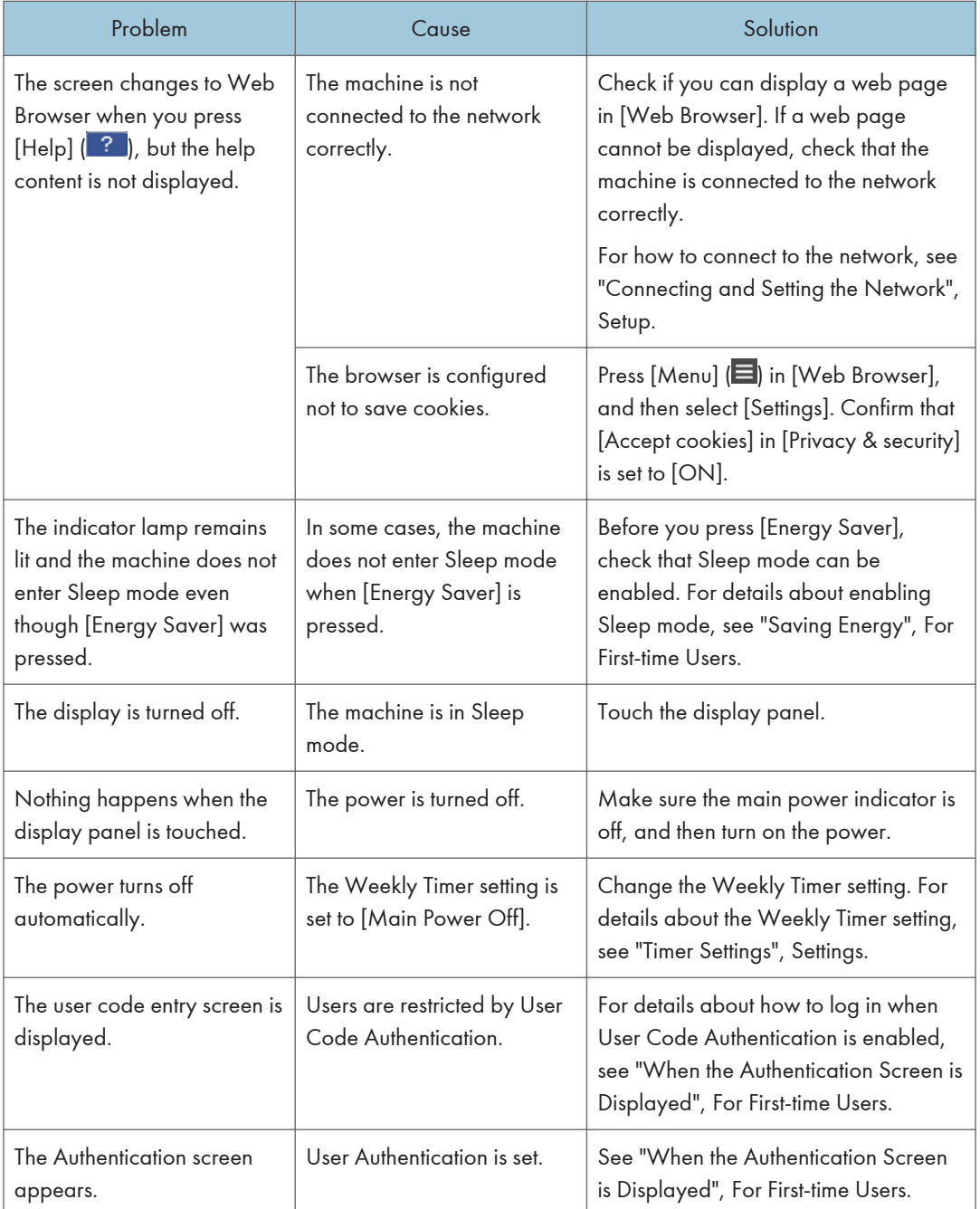

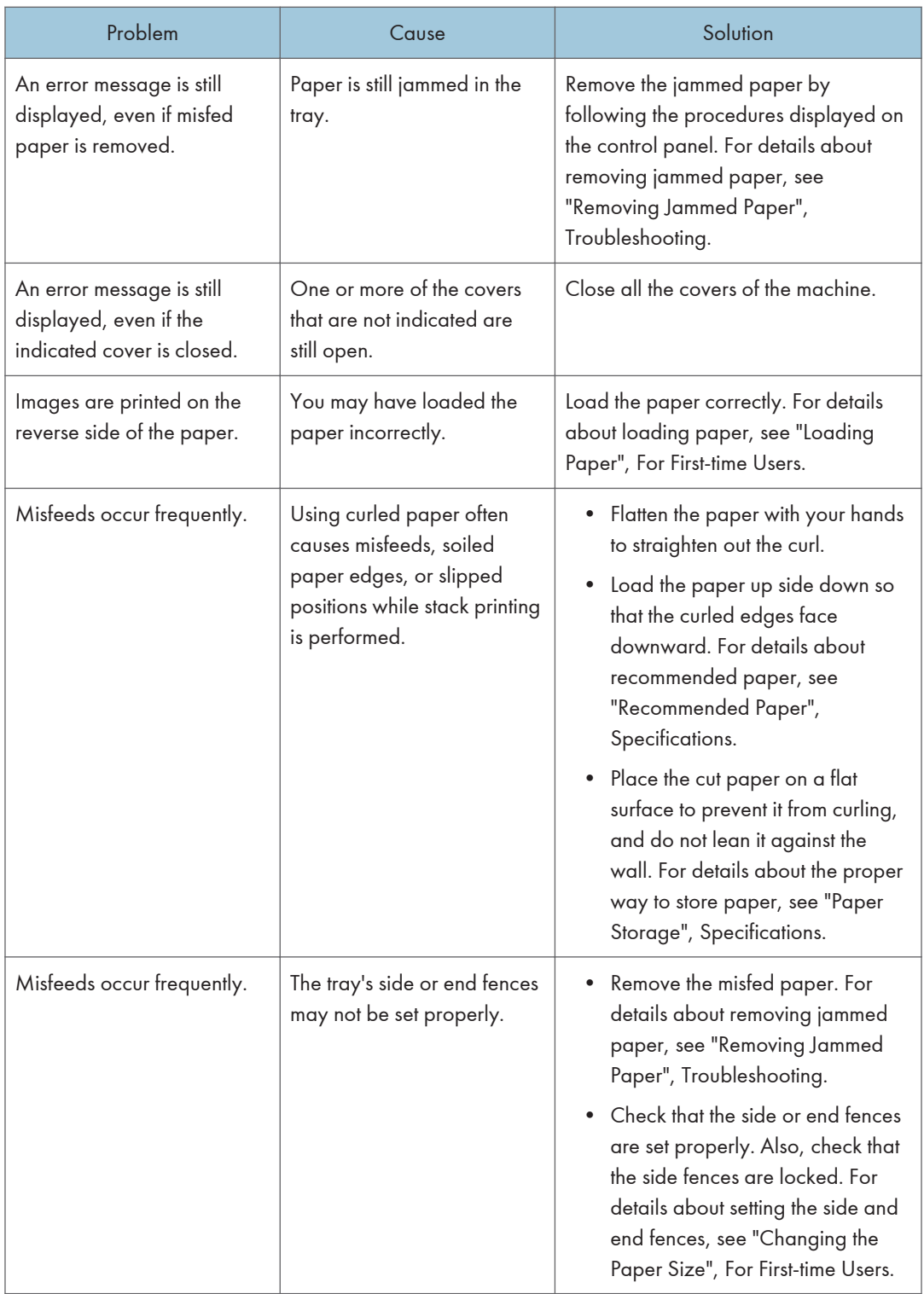

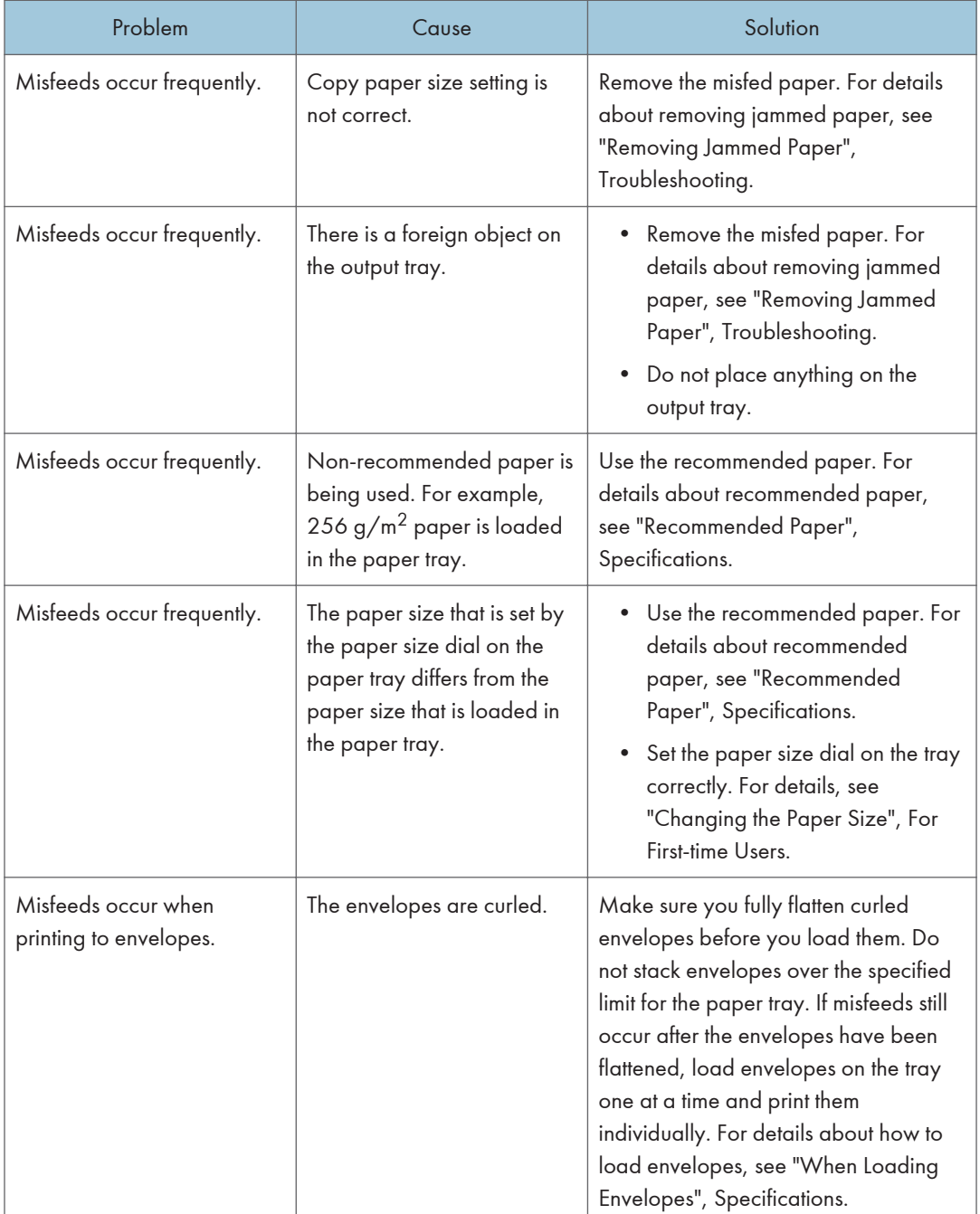

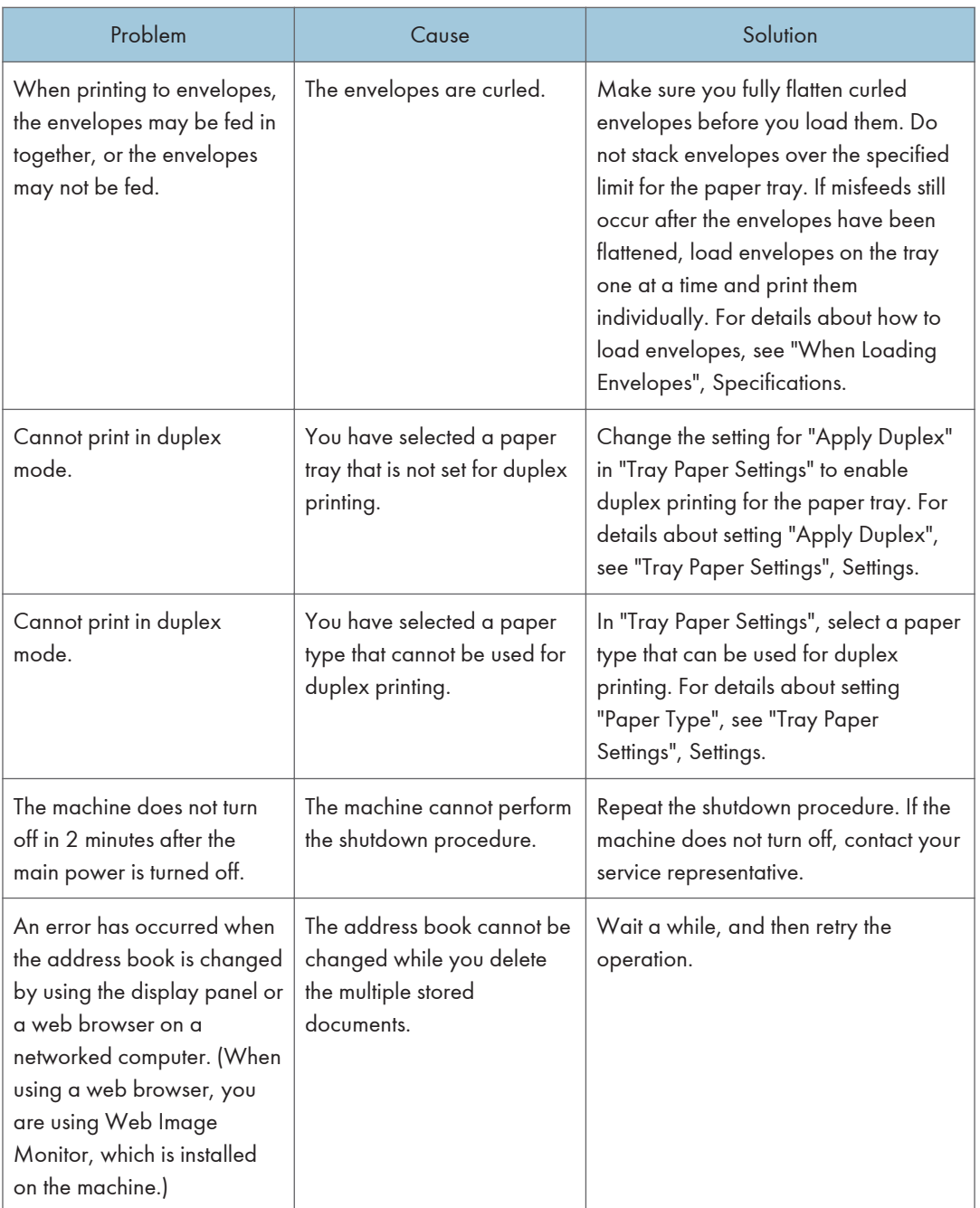

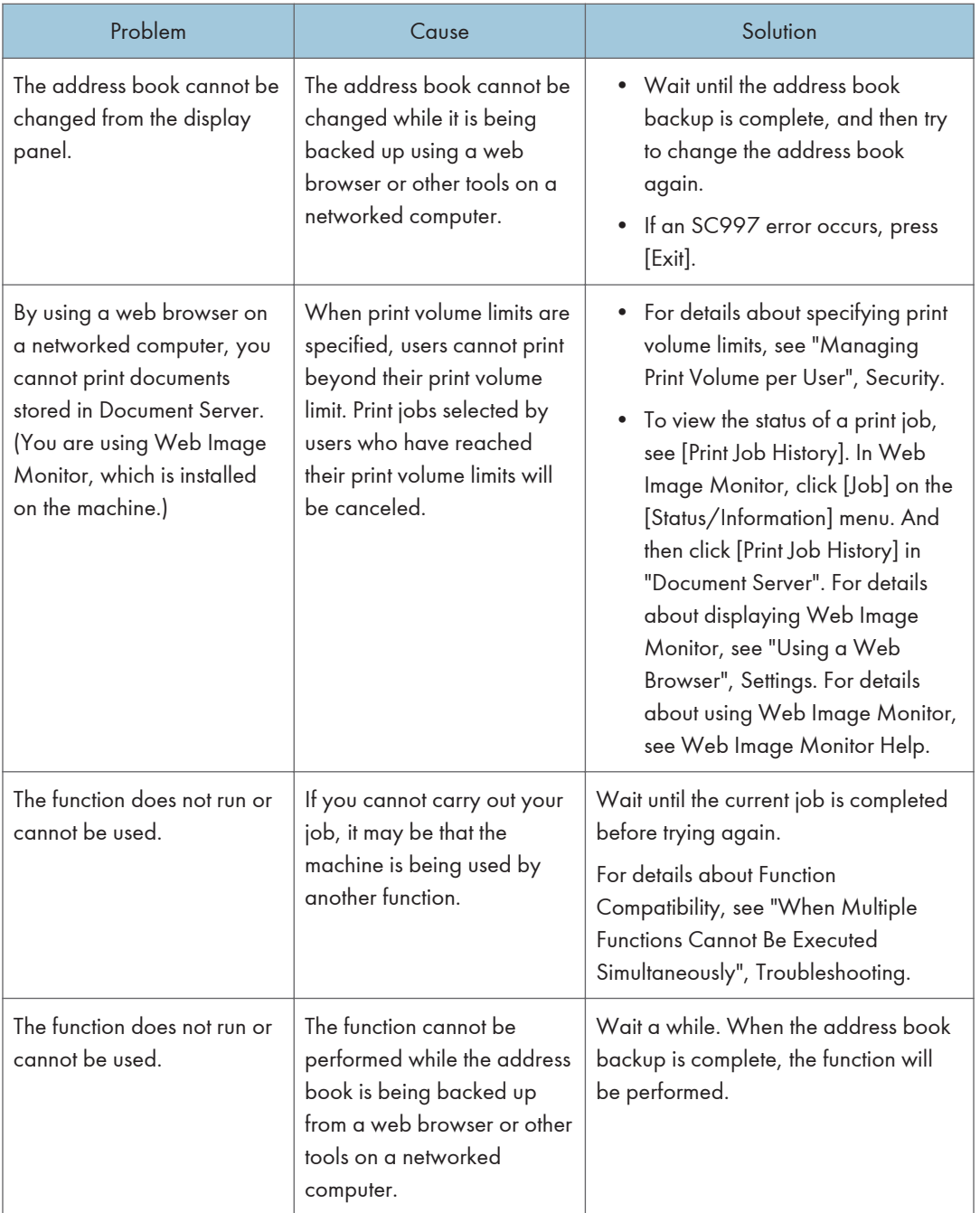

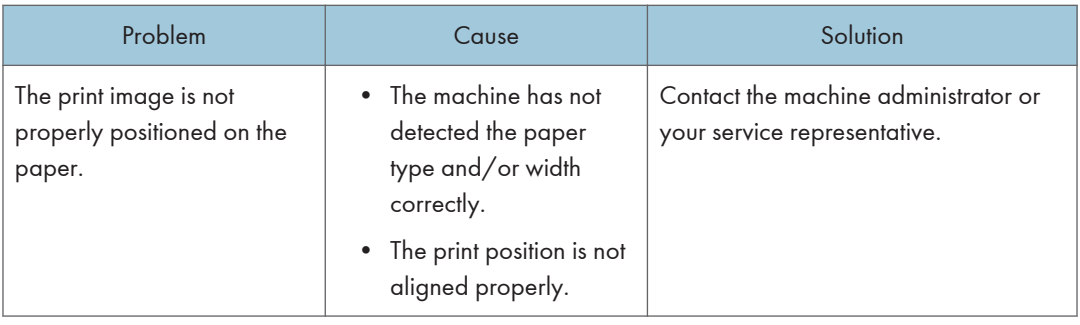

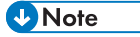

• There are times when images might not turn out as you want because of paper type, paper size, or paper capacity problems. Use the recommended paper. For details about recommended paper, see "Recommended Paper ", Specifications.

## When Multiple Functions Cannot Be Executed Simultaneously

If you cannot carry out your job, it may be that the machine is being used by another function.

Wait until the current job is completed before trying again. In certain cases, you can carry out another job using a different function while the current job is being performed.

For details about Function Compatibility, see "Function Compatibility", Copy/Document Server.

## Messages Displayed When You Use the Copy/ Document Server Function

### **Almportant**

• If you cannot make copies as you want because of the paper type, paper size or paper capacity problems, use recommended paper. For details about recommended paper, see "Recommended Paper", Specifications.

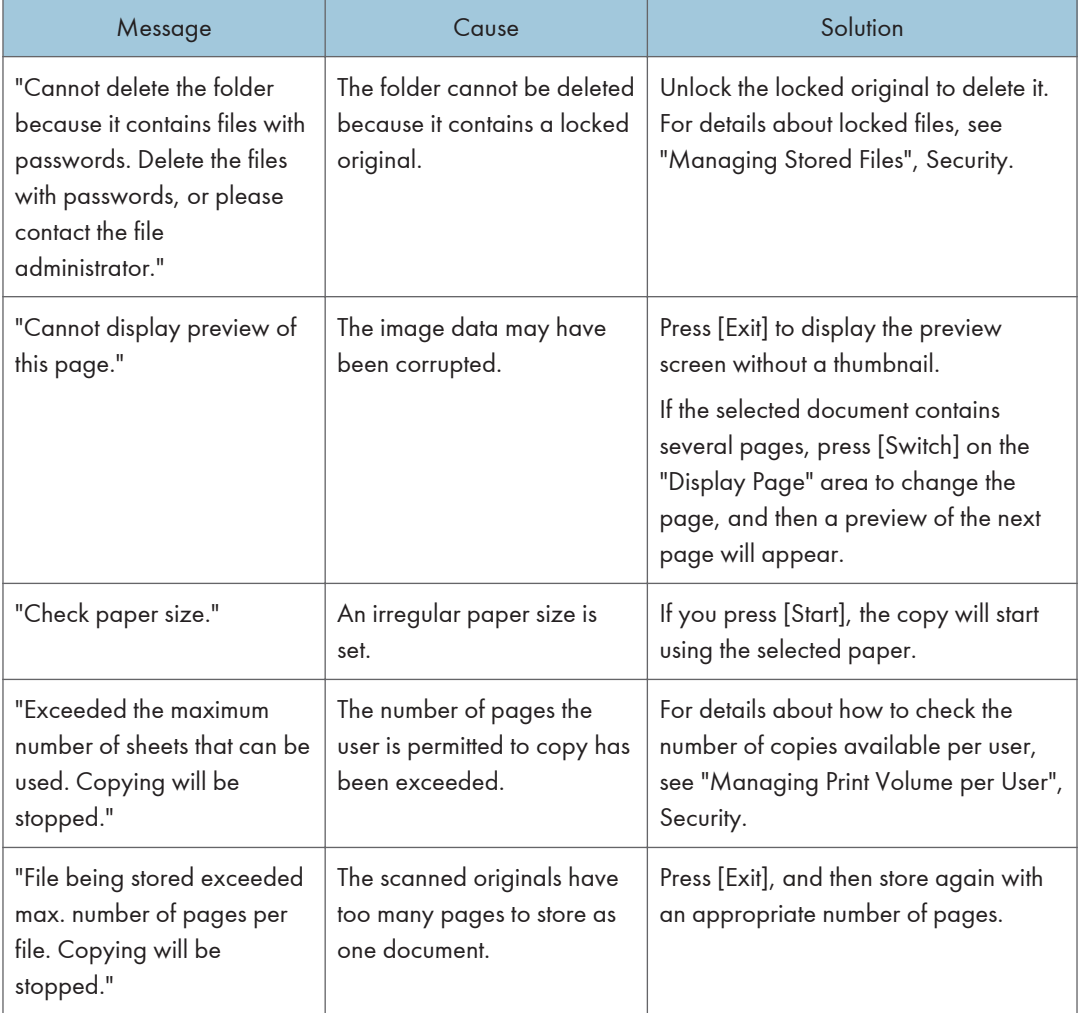

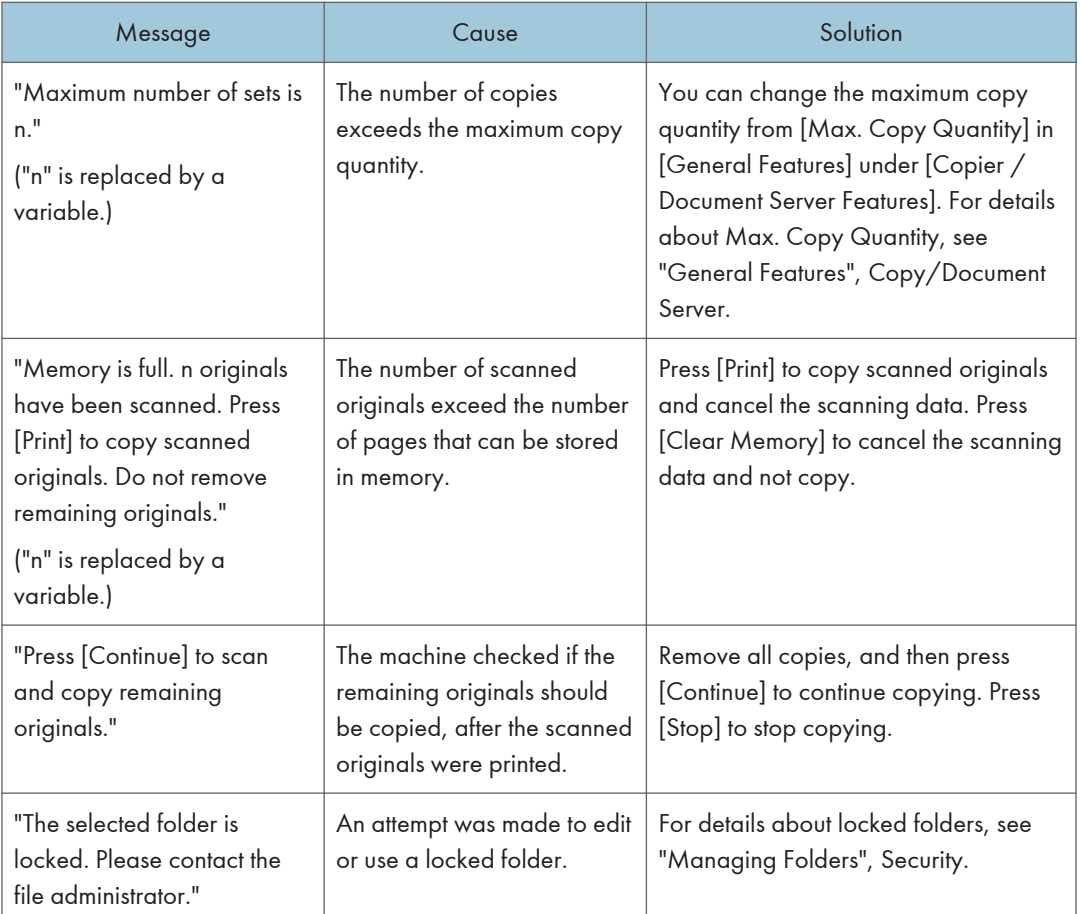

### **D** Note

• If you set [Memory Full Auto Scan Restart] in [Input / Output] of User Tools to [On], even if the memory becomes full, the memory overflow message will not be displayed. The machine will make copies of the scanned originals first, and then automatically proceed to scan and to copy the remaining originals. In this case, the resulting sorted pages will not be sequential. For details about Memory Full Auto Scan Restart, see "Input / Output", Copy/Document Server.
# Messages Displayed When You Use the Fax Function

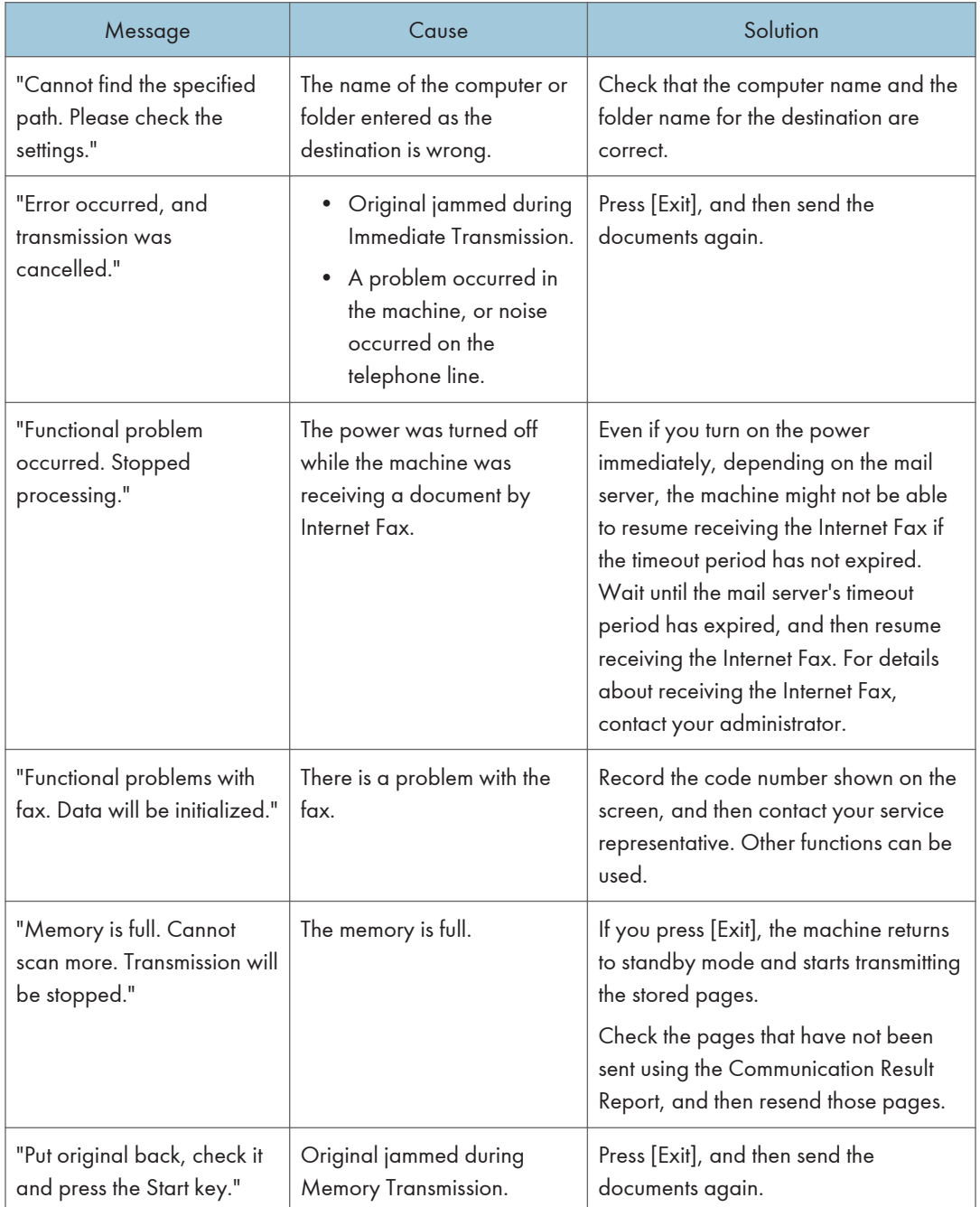

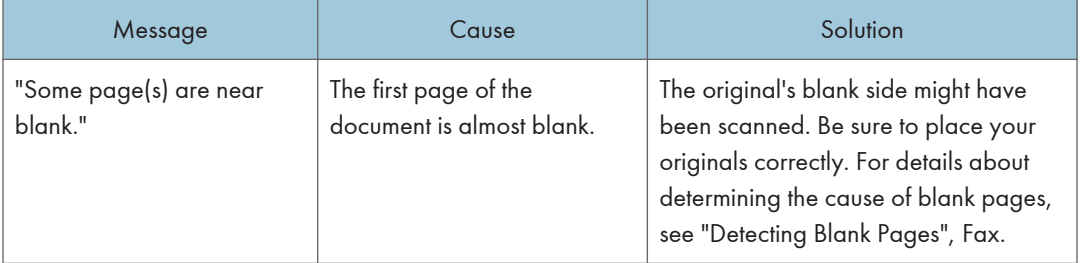

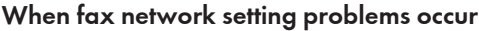

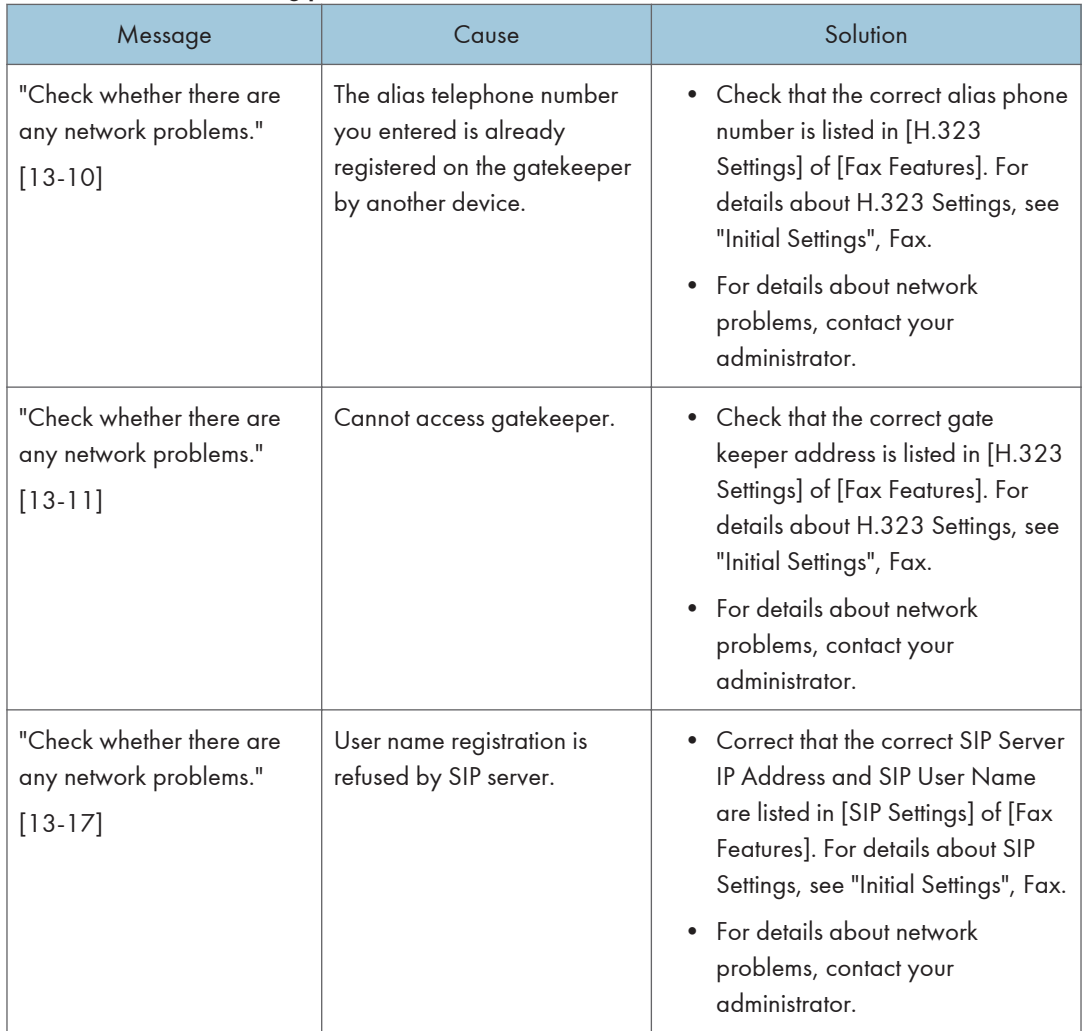

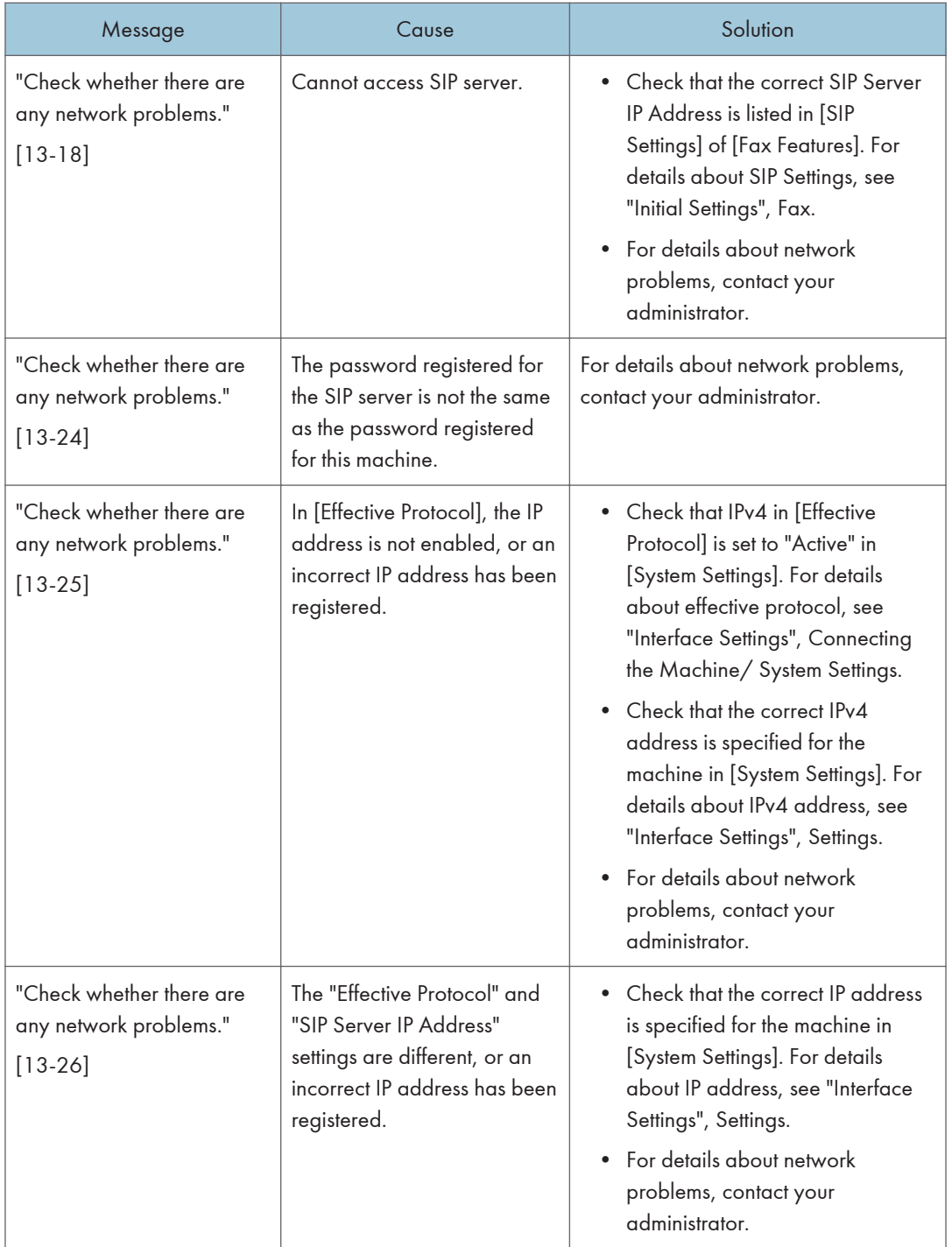

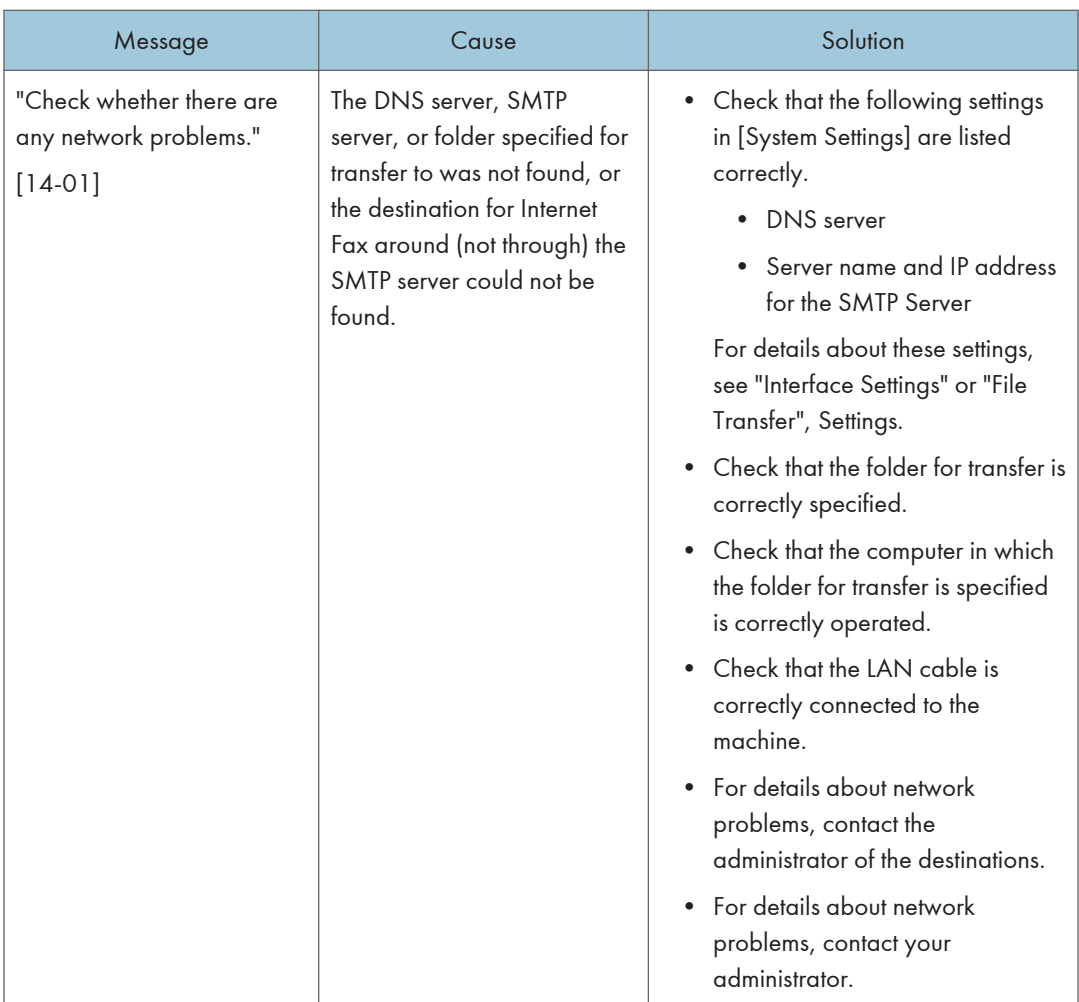

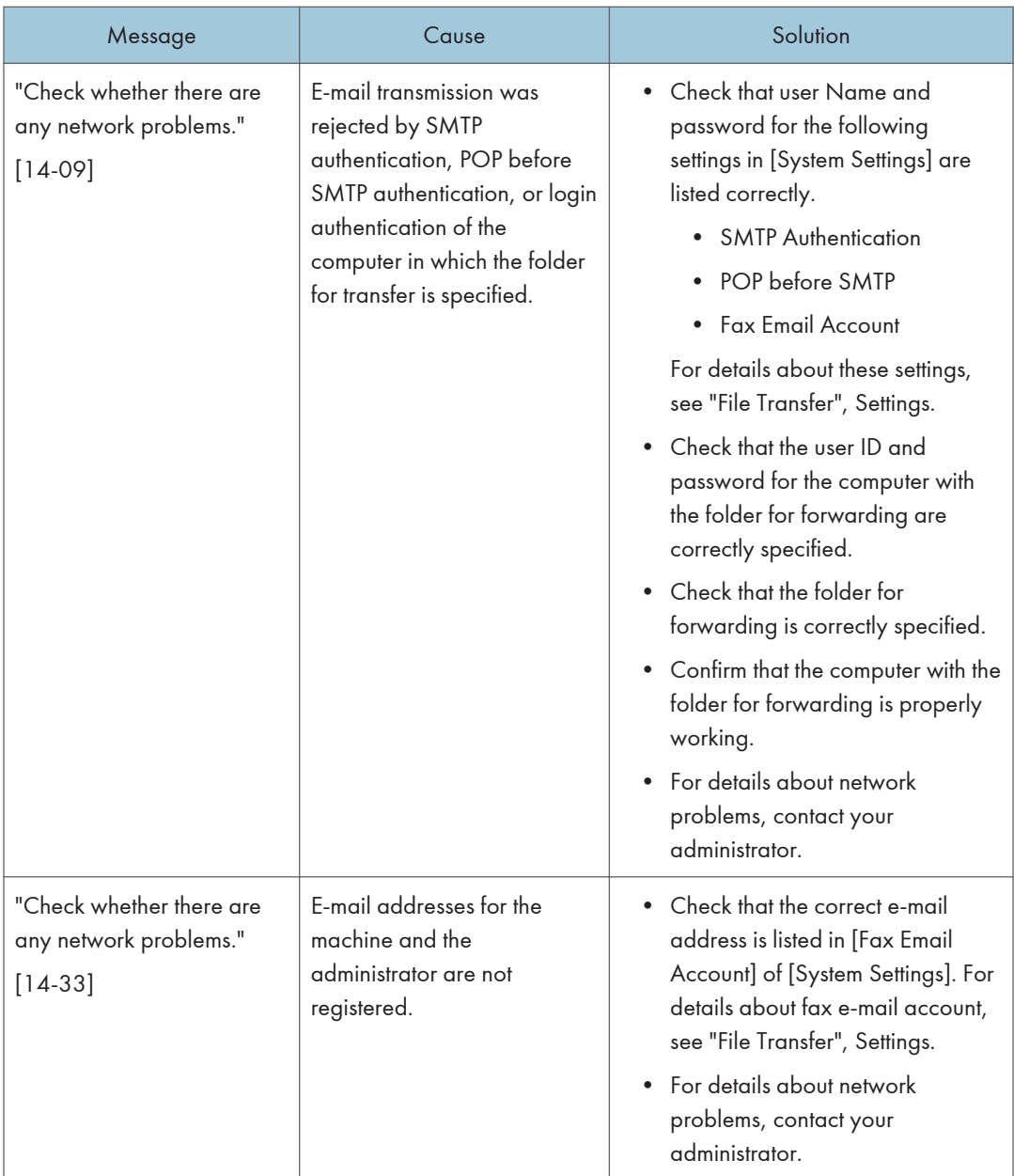

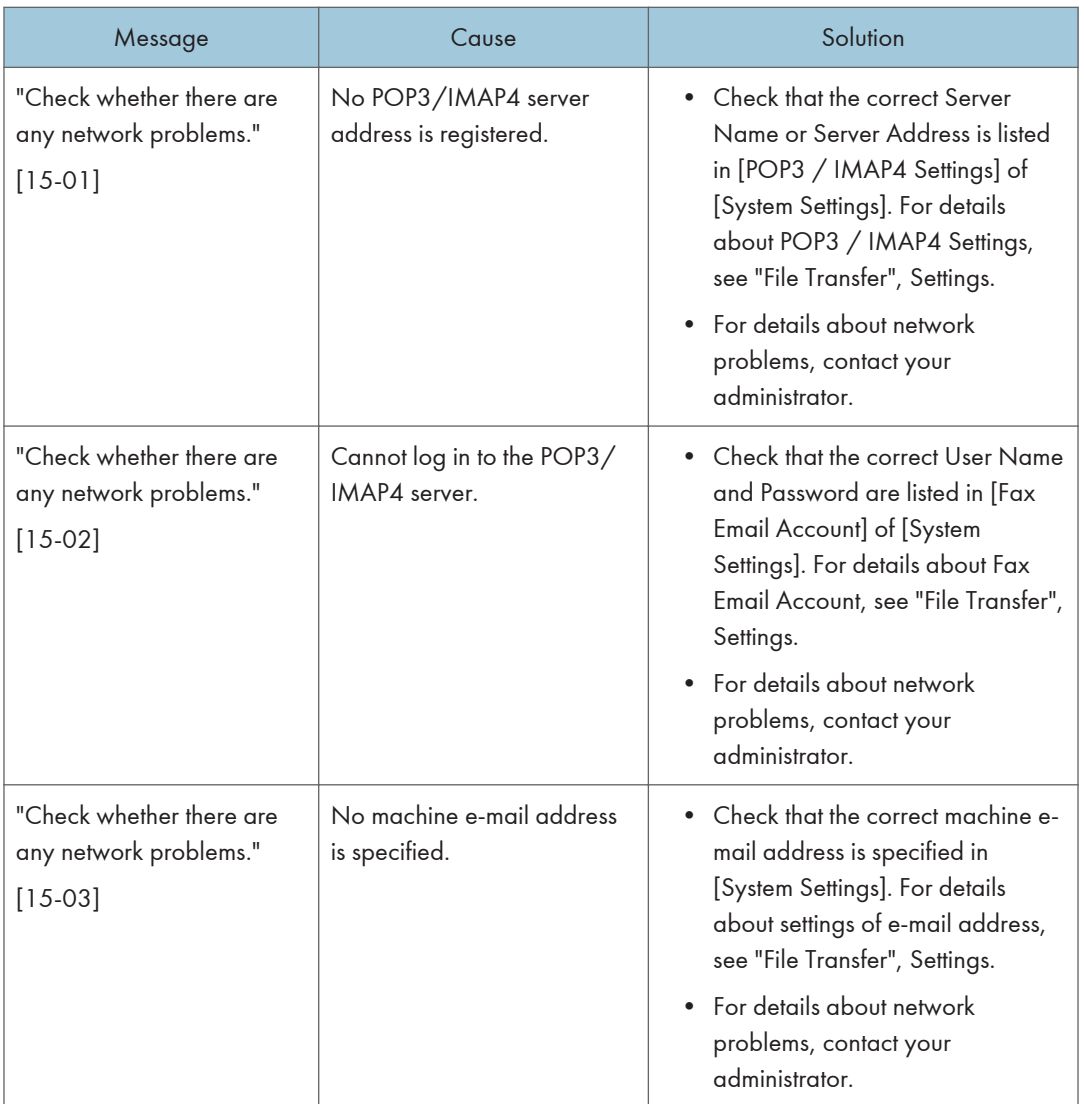

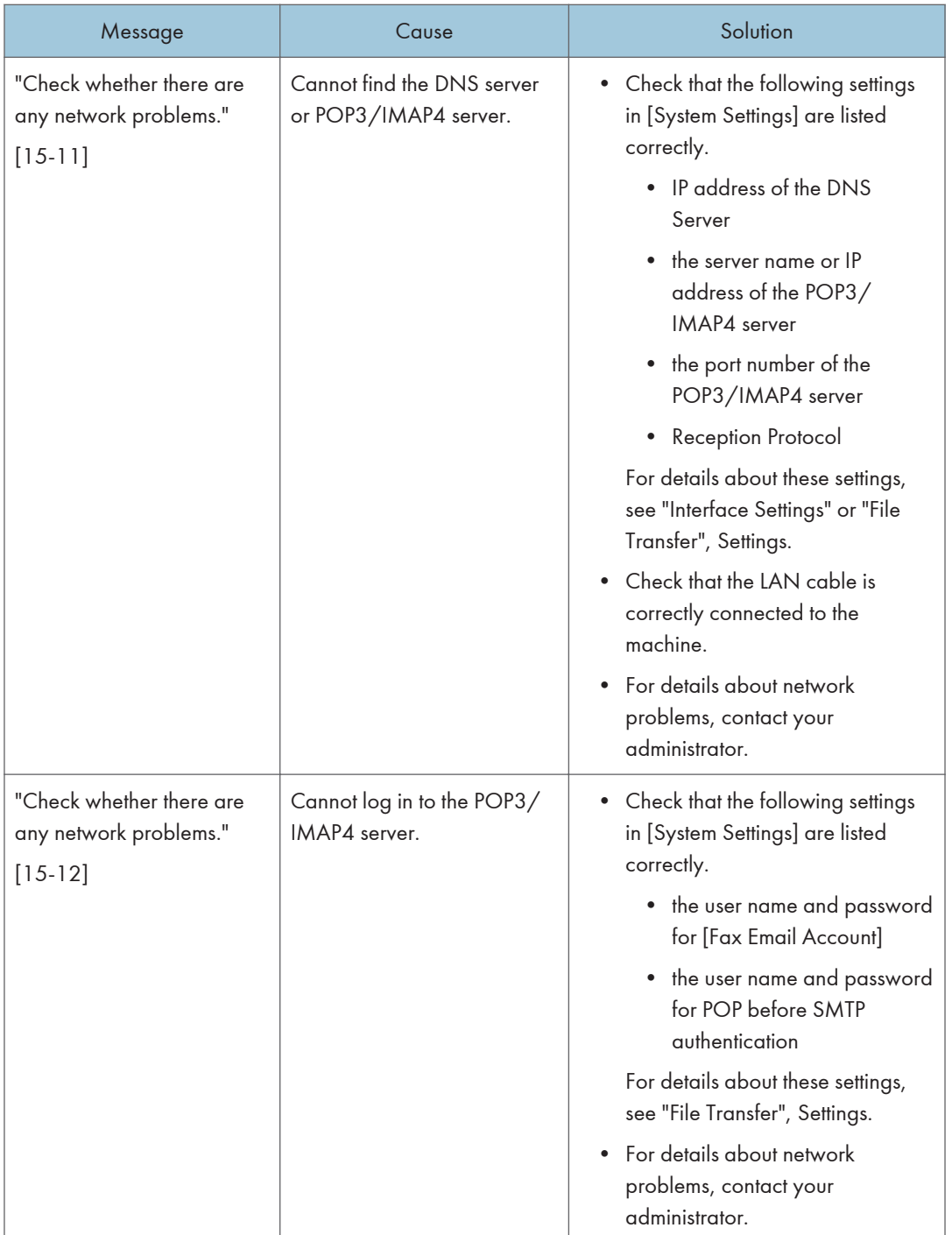

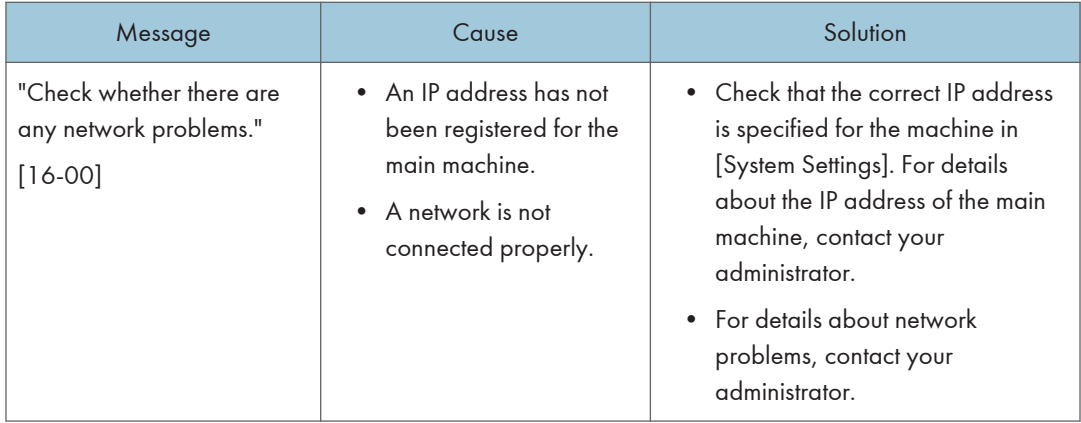

### When the remote fax function cannot be used

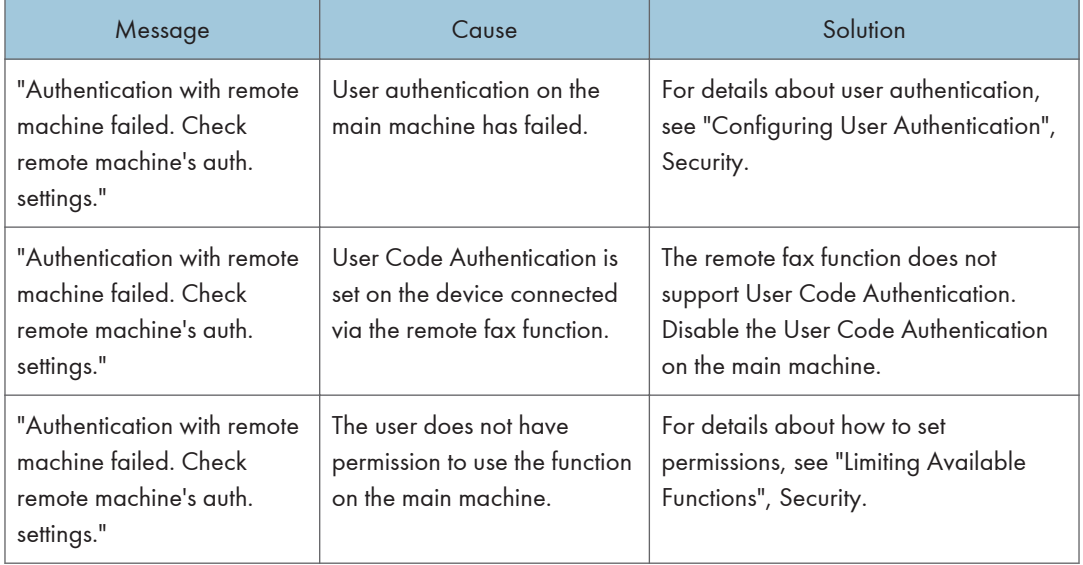

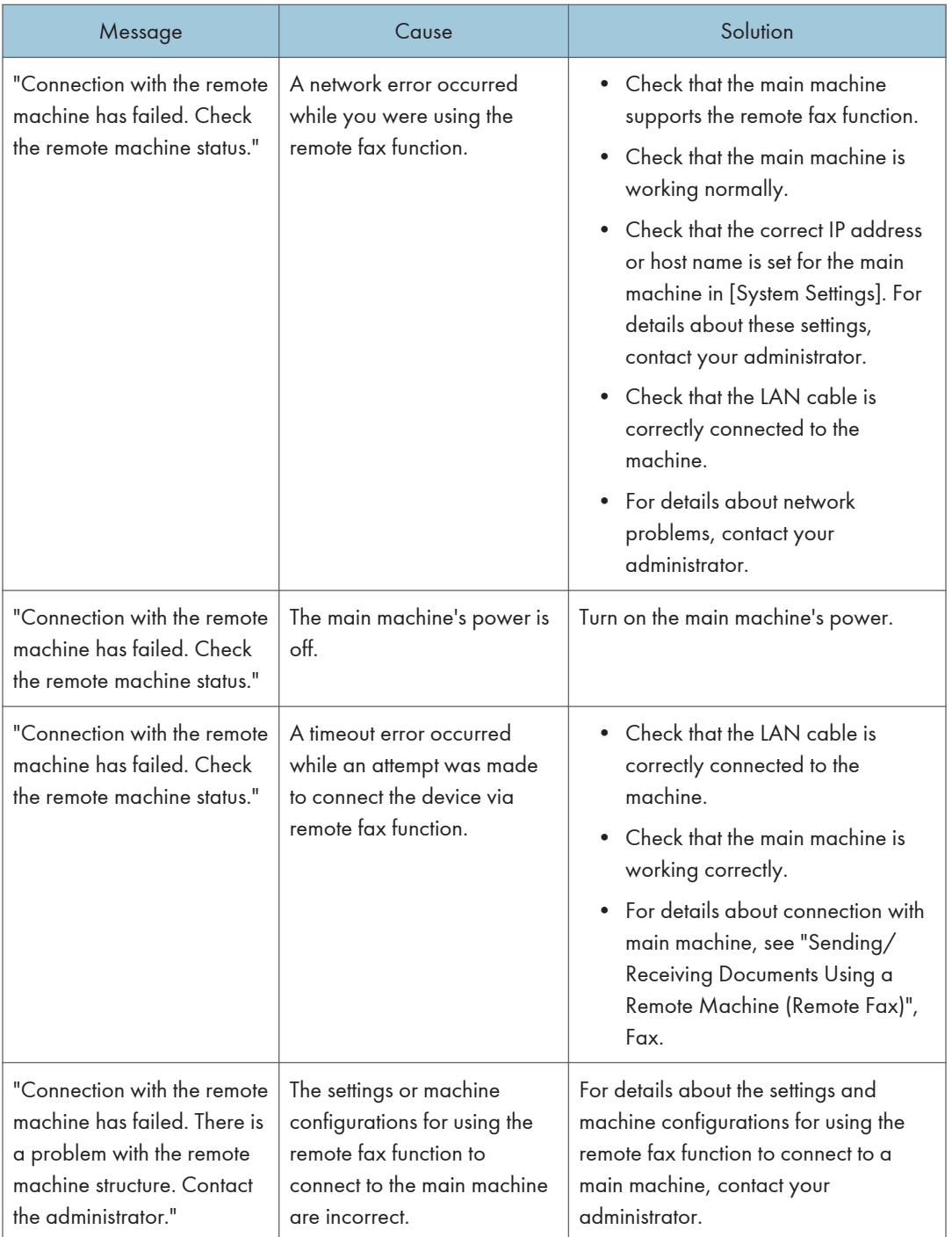

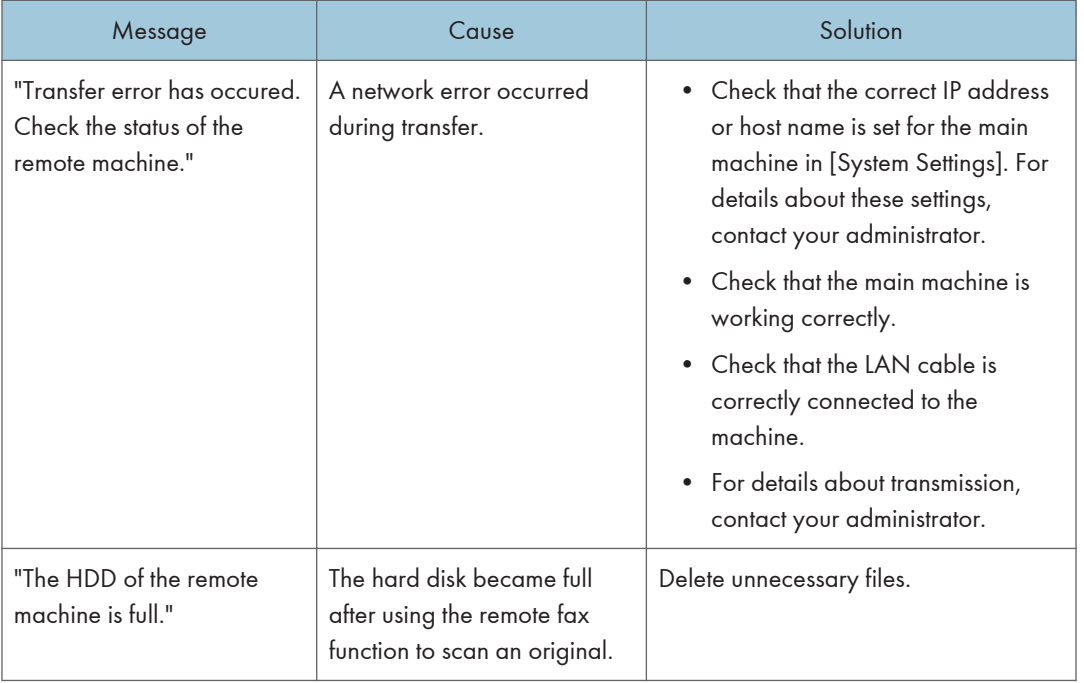

## **D** Note

- Settings that can be confirmed in [System Settings] or [Fax Features] on the control panel can also be confirmed by using a web browser on a networked computer. (Use Web Image Monitor, which is installed on the machine.) For details about displaying Web Image Monitor, see "Using a Web Browser", Settings. For details about using Web Image Monitor, see Web Image Monitor Help.
- If the paper tray runs out of paper, "There is no paper. Load paper." appears on the screen, prompting you to add paper. If there is paper left in the other trays, you can receive documents as usual, even if the message appears on the screen. You can turn this function on or off with "Parameter Settings". For details about how to do this, see "Parameter Settings", Fax.
- If "Check whether there are any network problems." appears, the machine is not correctly connected to the network or the settings of the machine are not correct. If you do not need to connect to a network, you can specify the setting so this message is not displayed, and then [Check Status] no longer lights up. For details about how to do this, see "Parameter Settings", Fax. If you reconnect the machine to the network, be sure to set "Display" by configuring the appropriate user parameter.

# Messages Displayed on the Control Panel When You Use the Printer Function

This section describes the principal messages that appear on the display panel, error logs or reports. If other messages appear, follow their instructions.

## Important

• Before turning off the power, see "Turning On/Off the Power", For First-time Users.

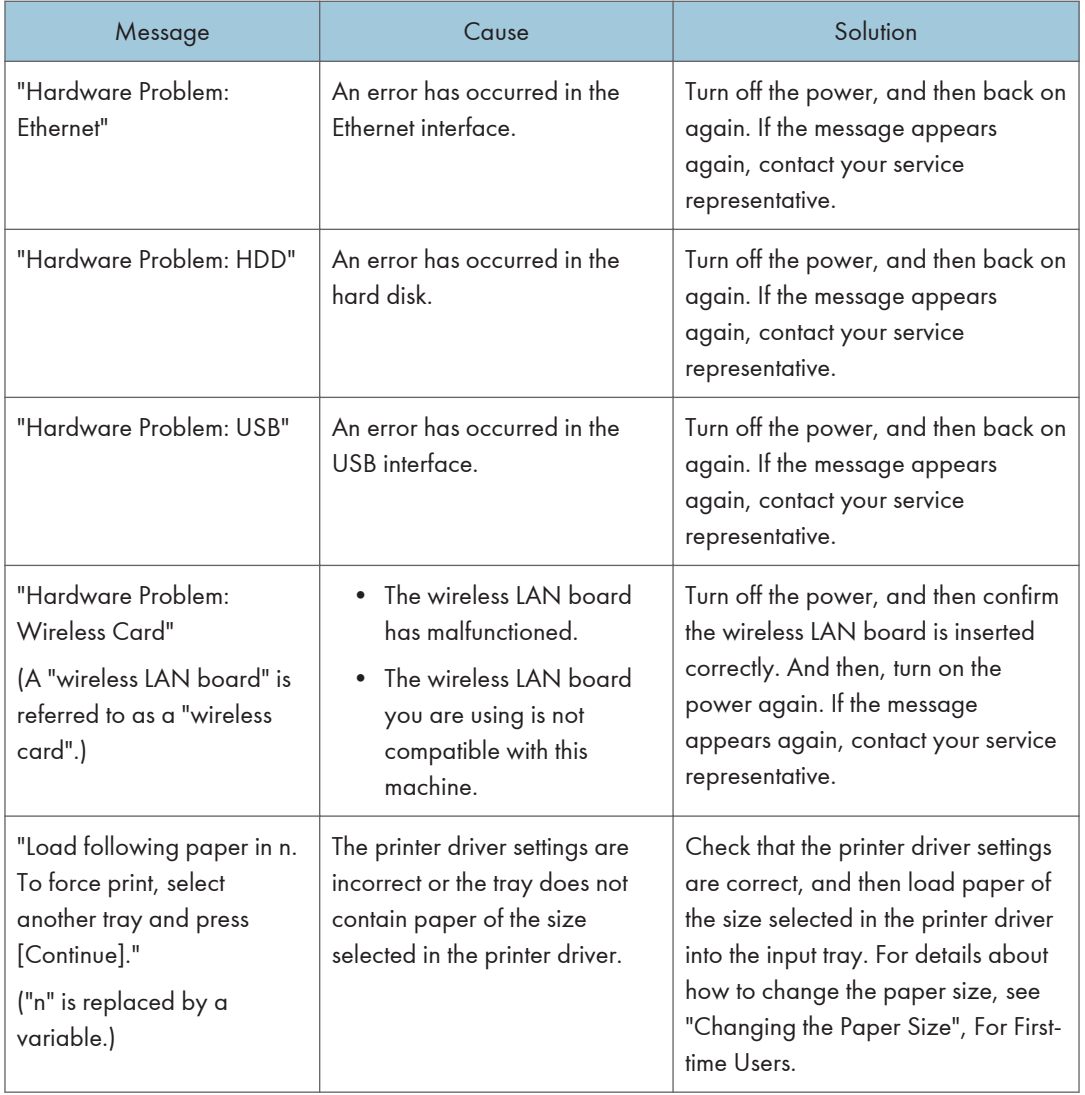

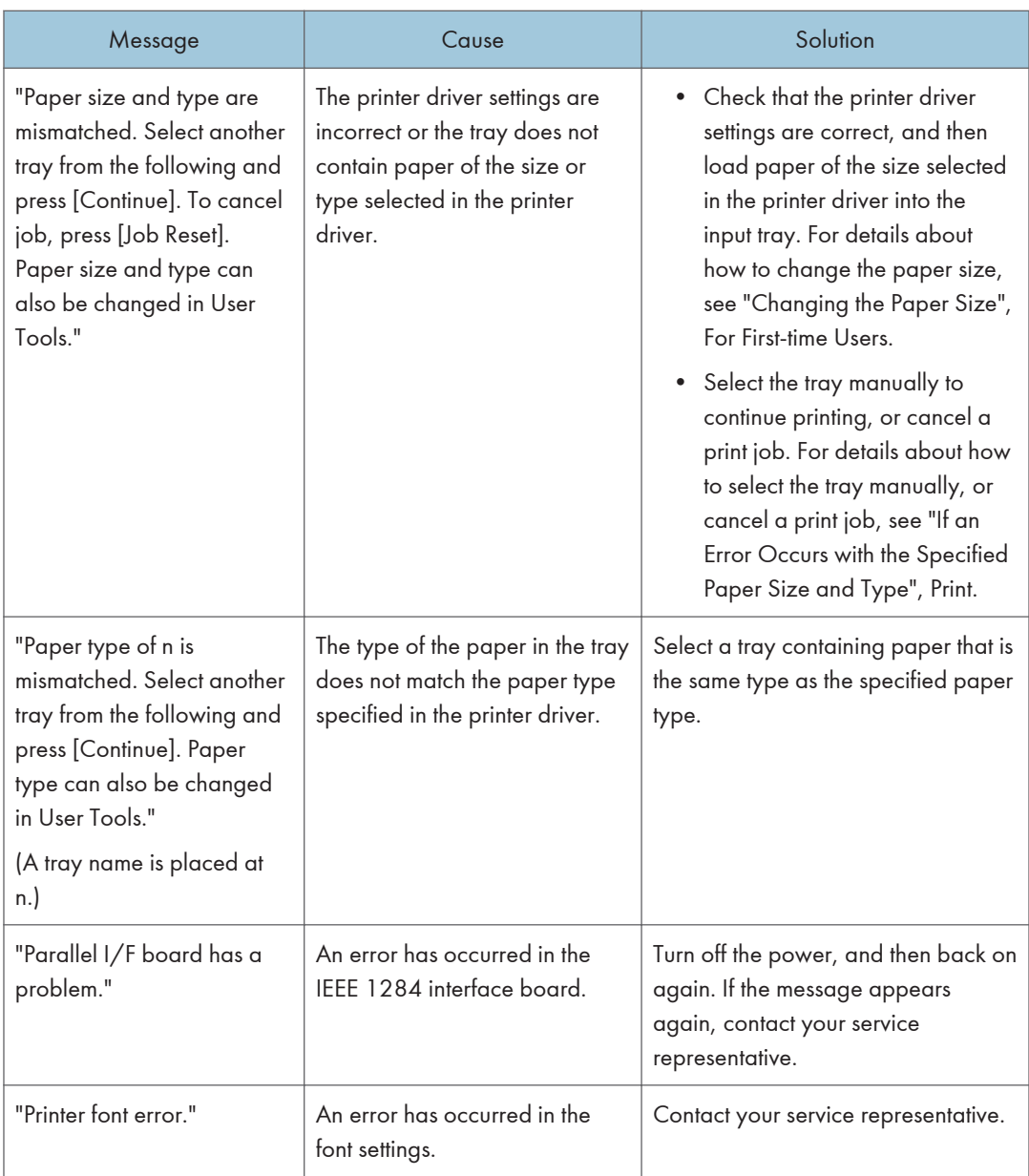

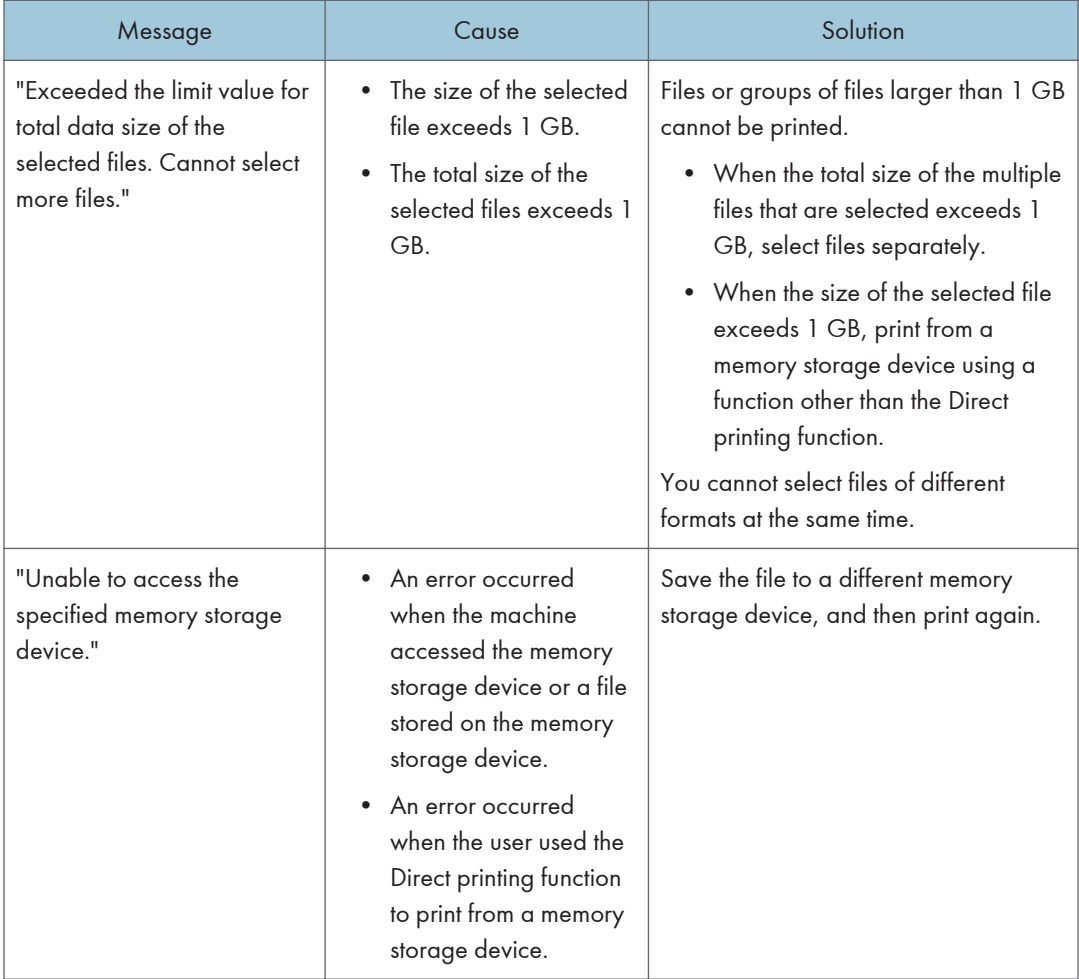

## When using direct print from a memory storage device

# Messages Printed on the Error Logs or Reports When You Use the Printer Function

This section describes likely causes of and possible solutions for the error messages that are printed on the error logs or reports.

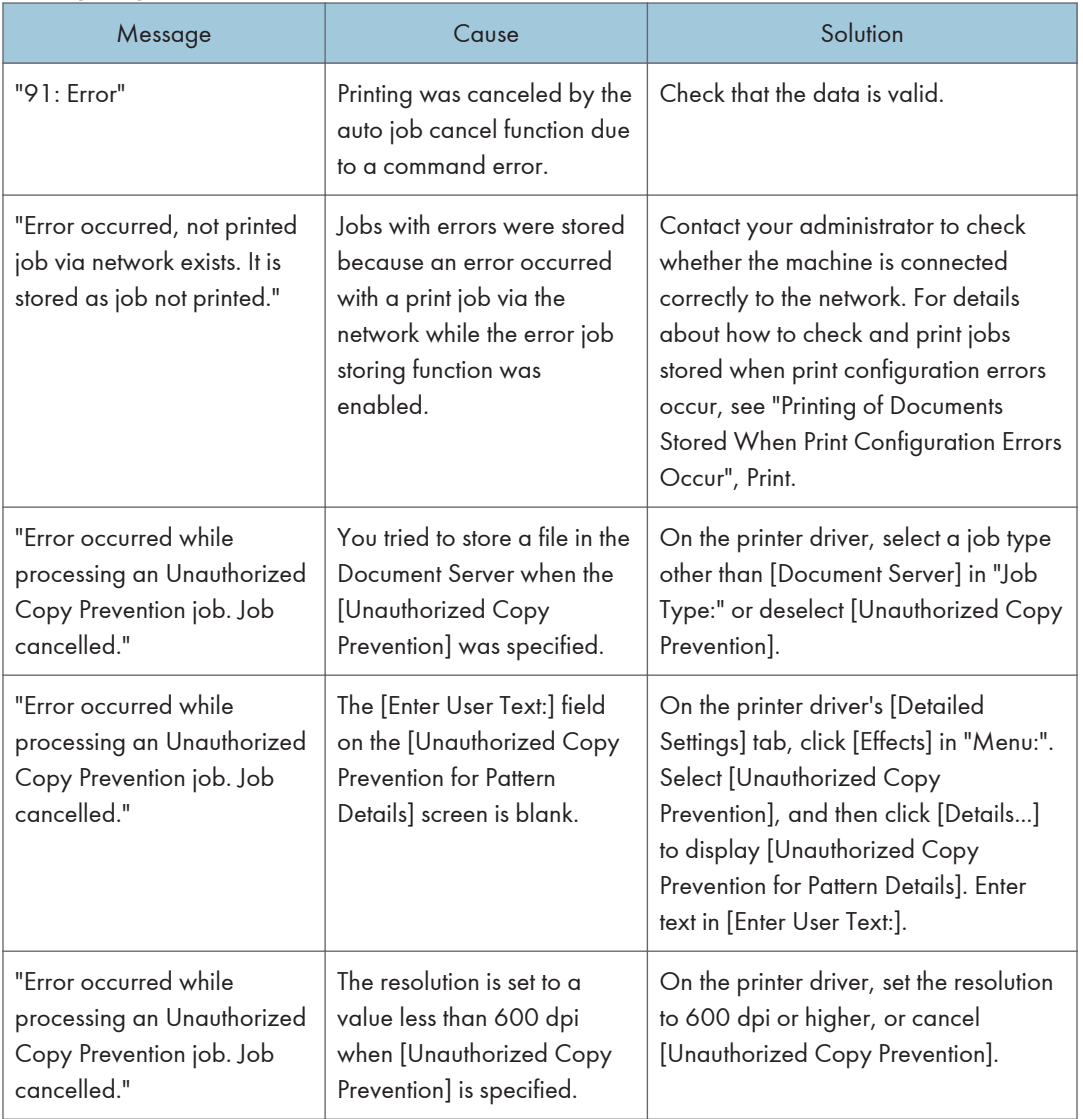

### When print jobs are canceled

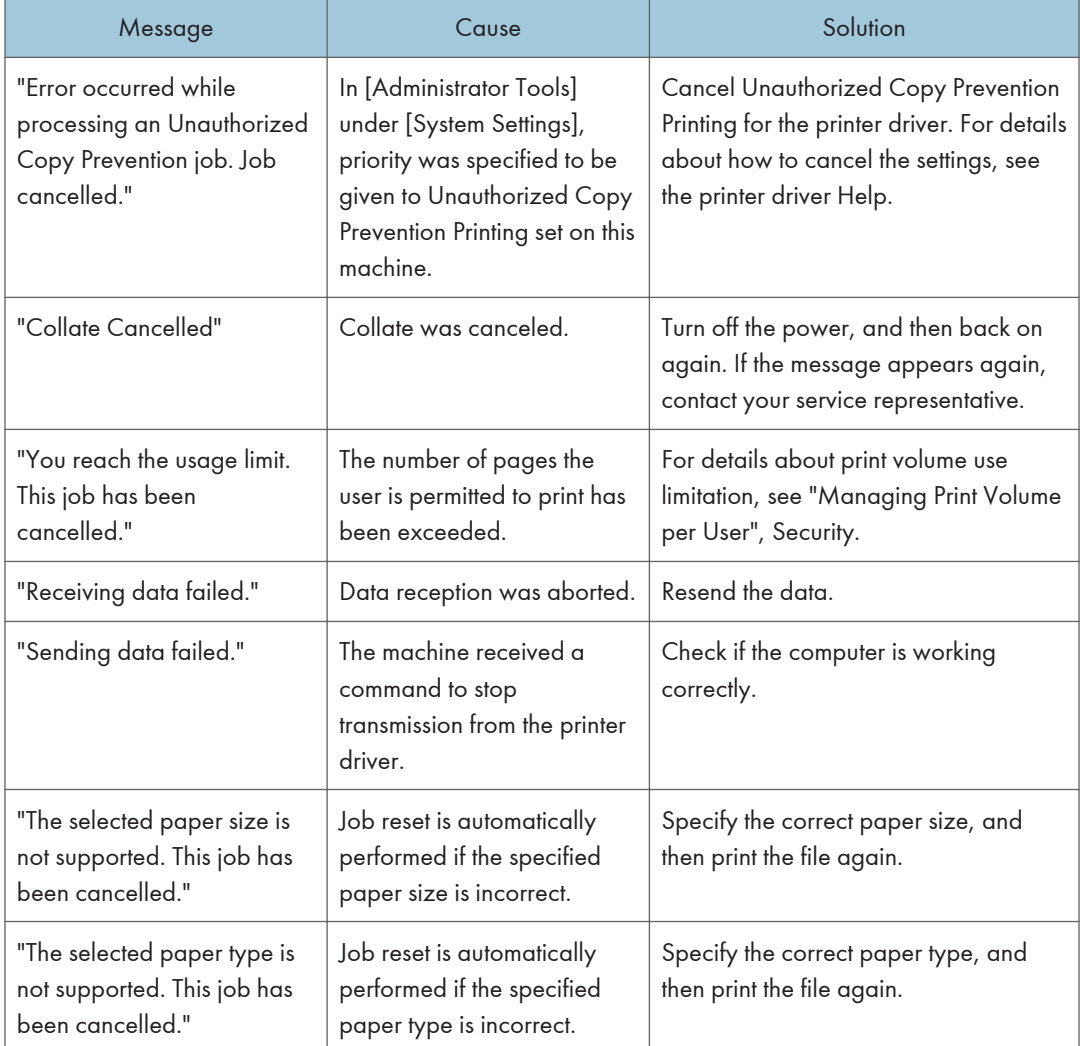

# When there is a problem with the print settings

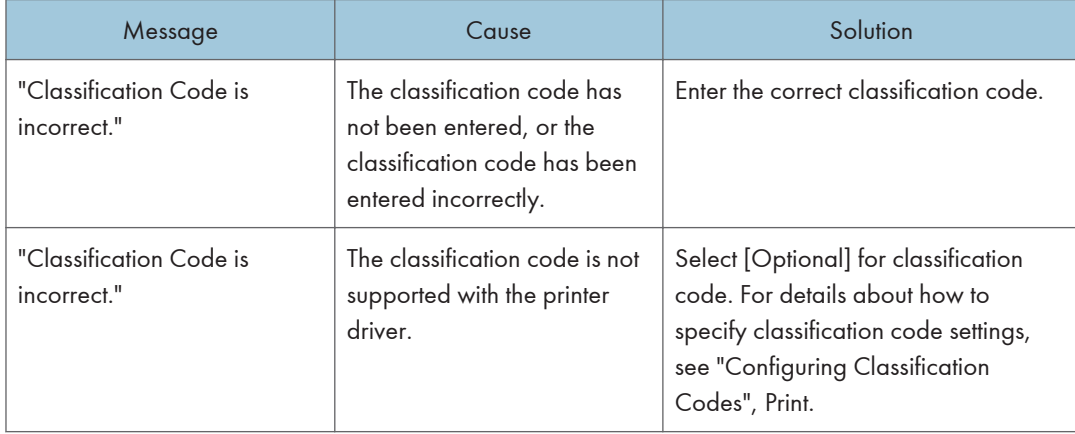

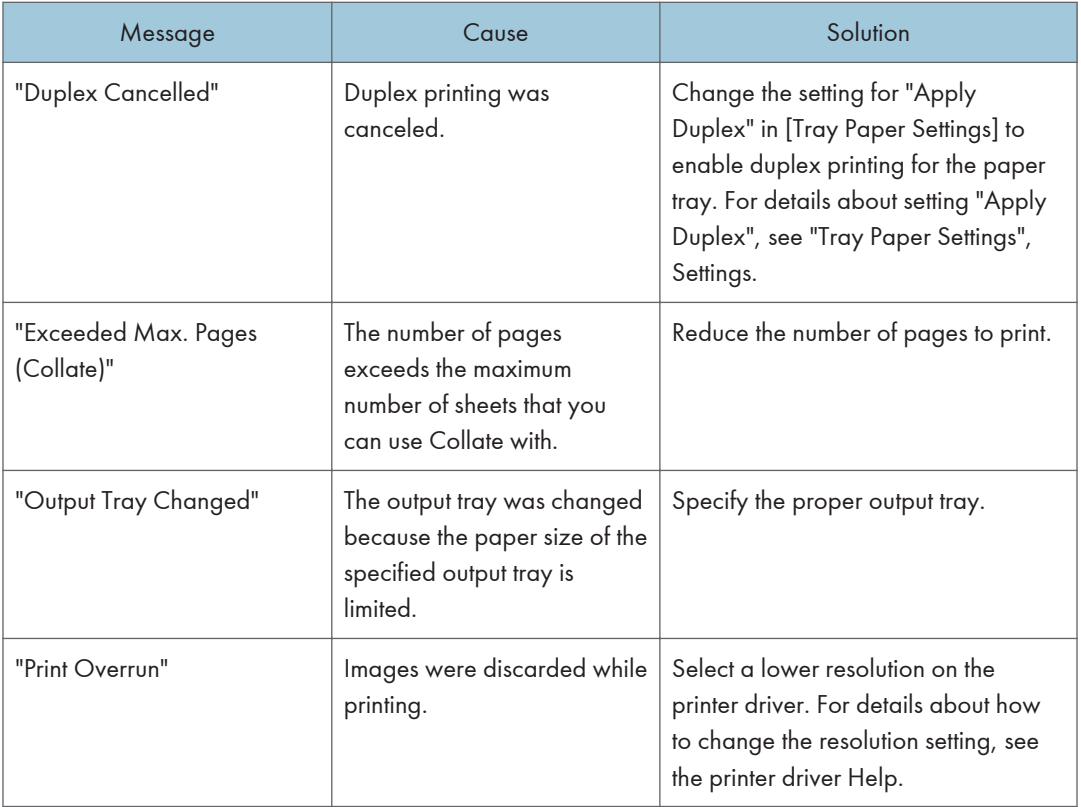

## When documents cannot be stored in the Document Server

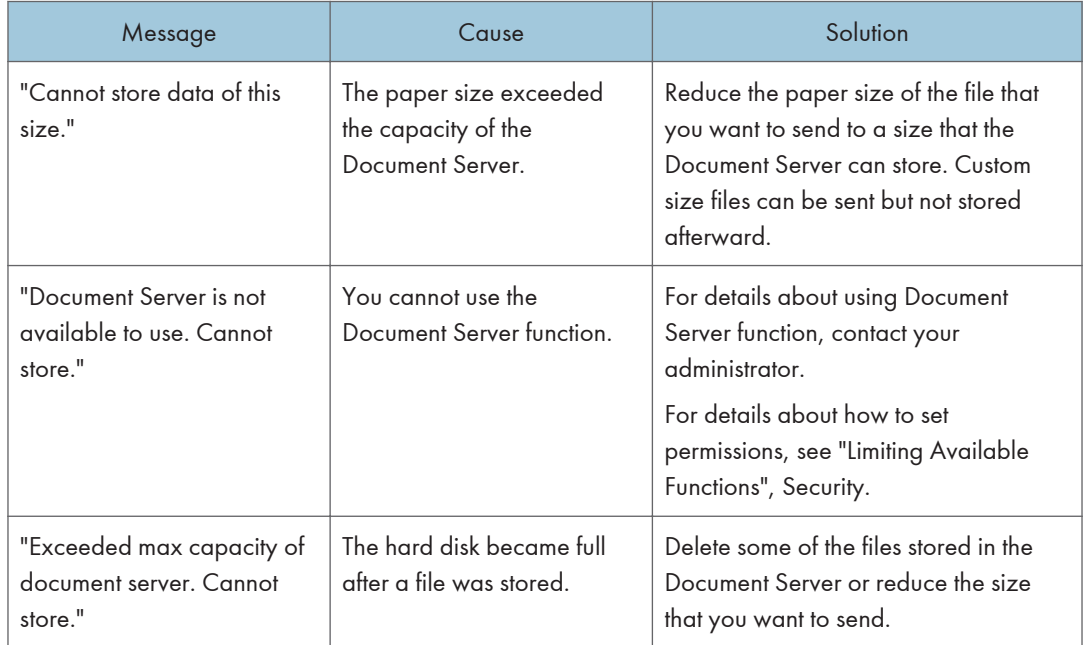

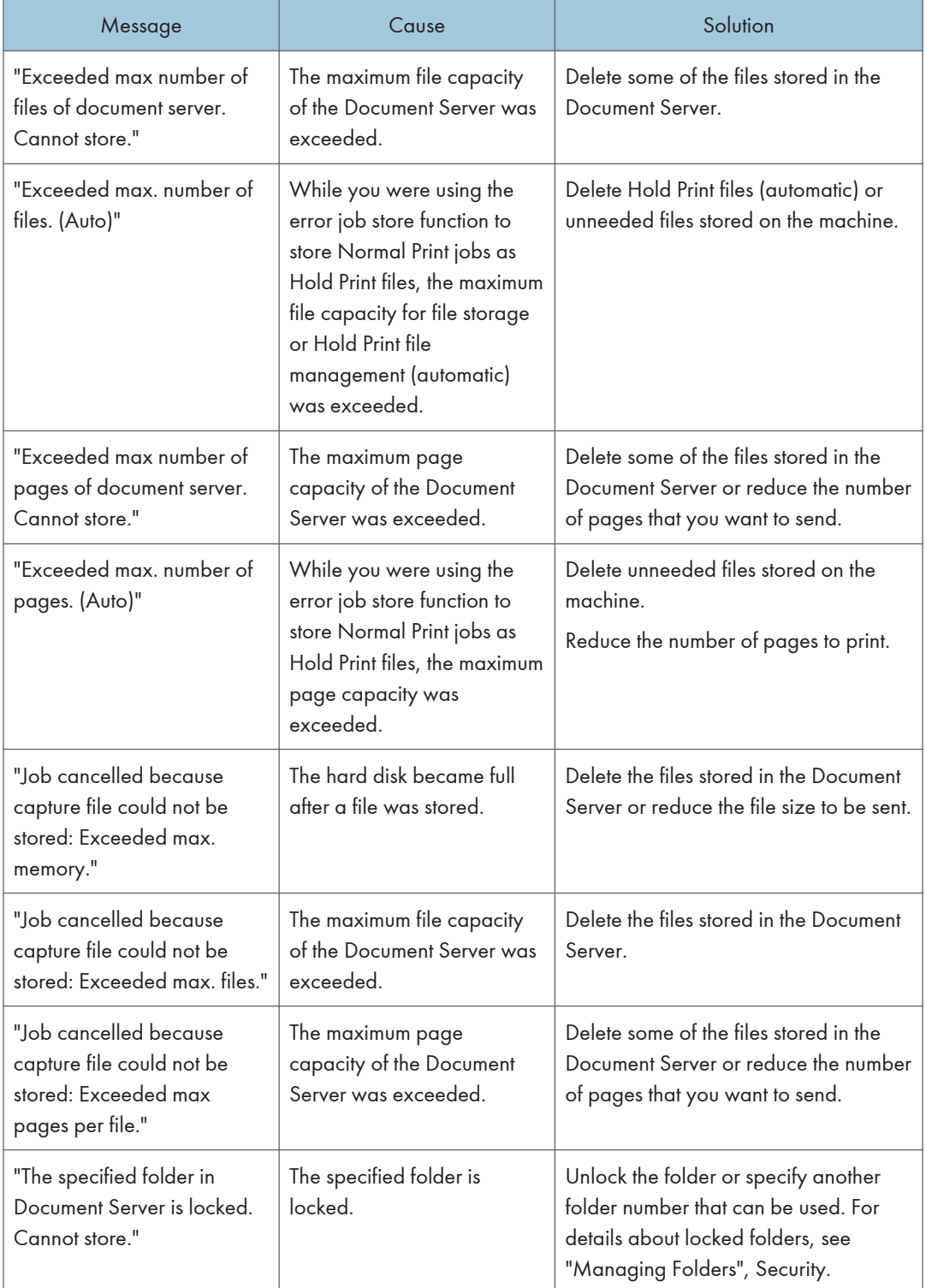

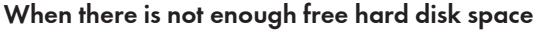

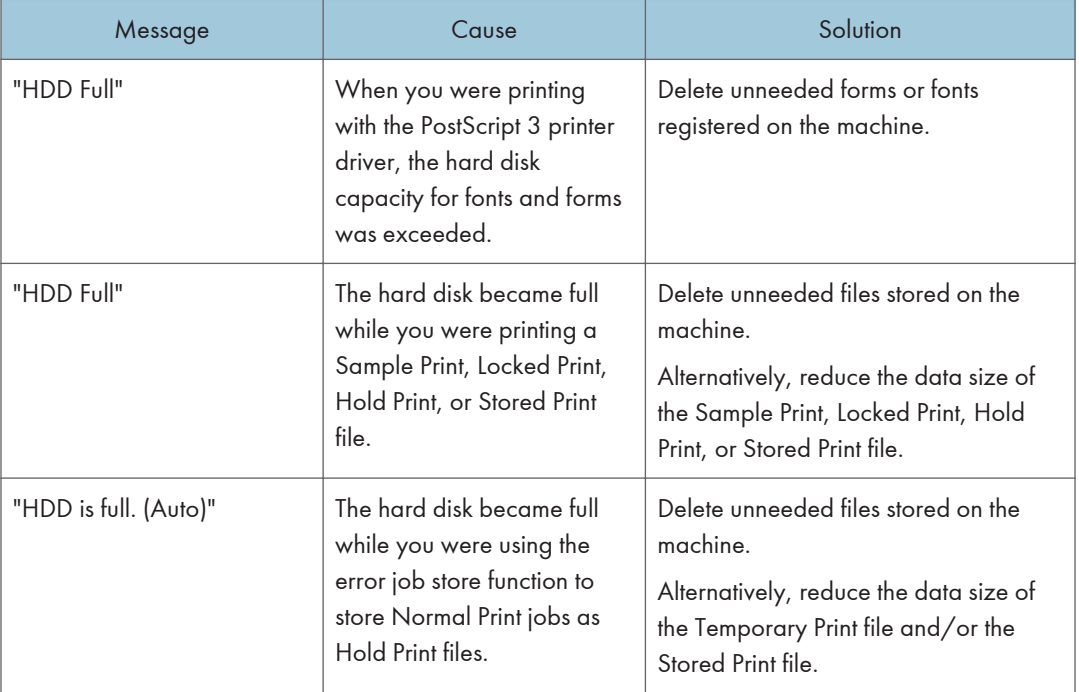

## When there is not enough memory

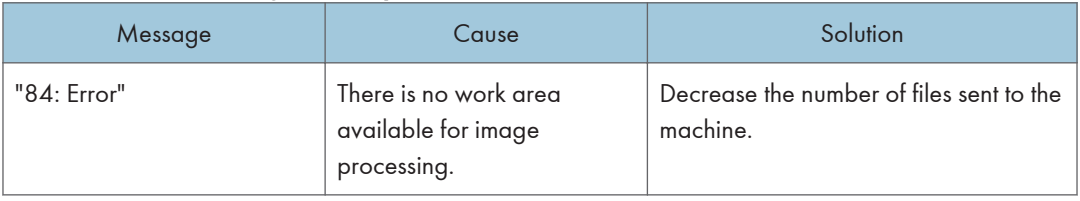

## When there is a problem with a parameter

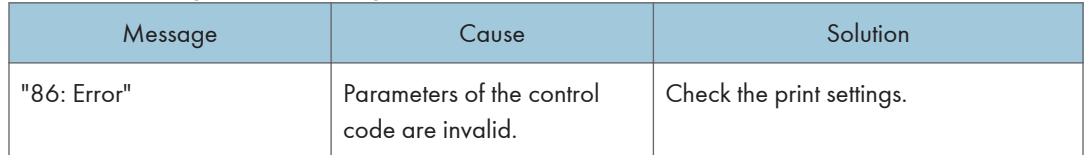

## When the user lacks privileges to perform an operation

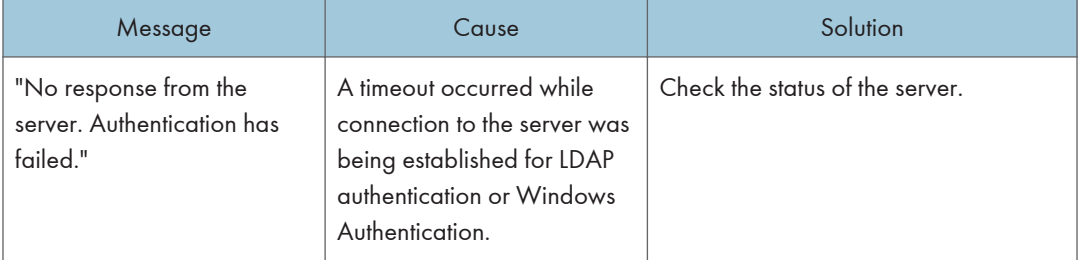

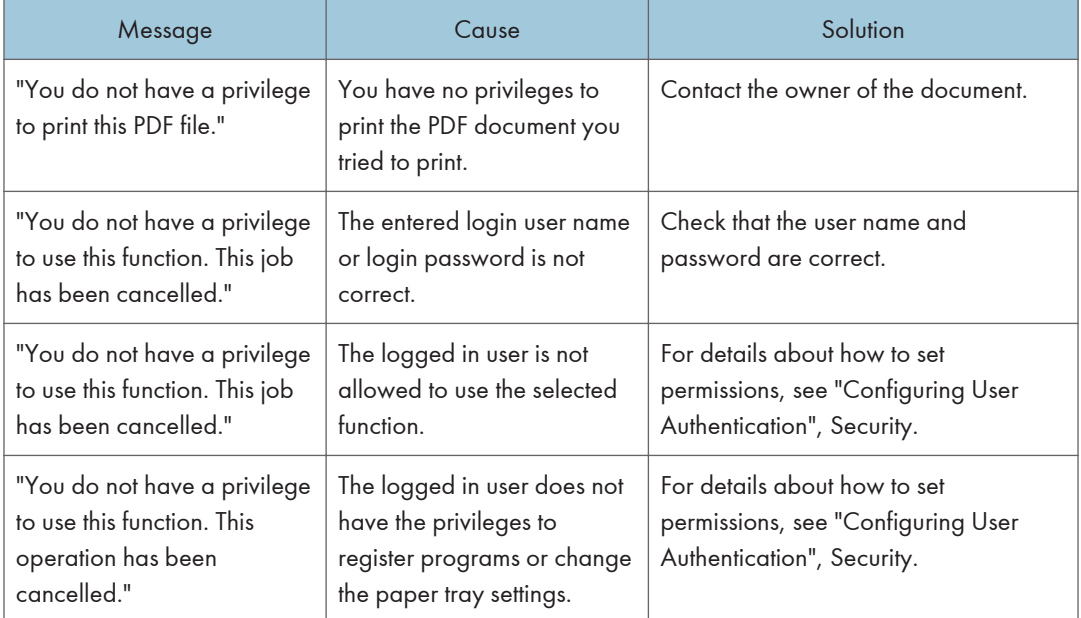

# When a user cannot be registered

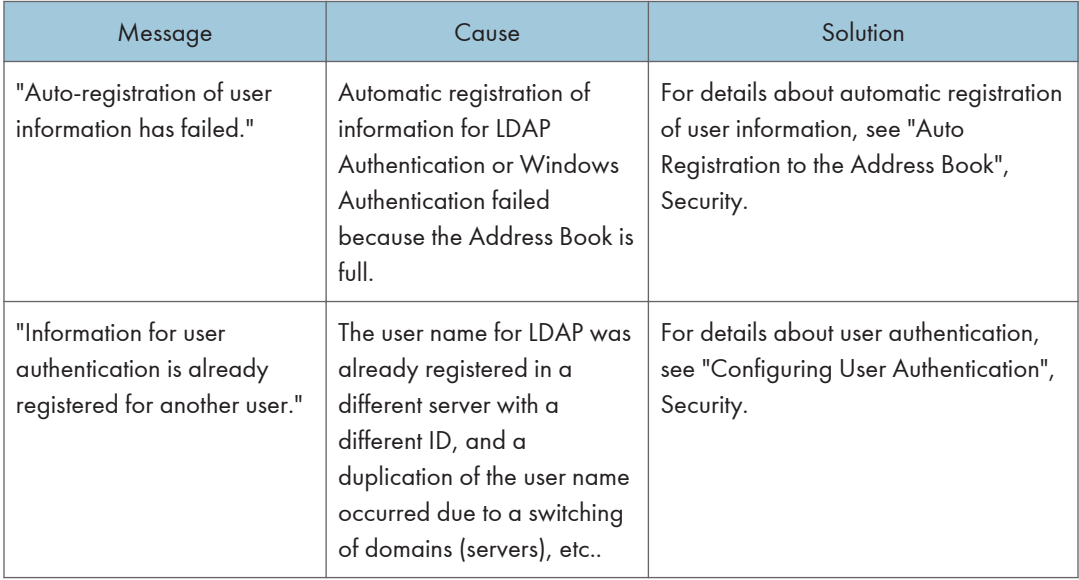

#### When other errors occur

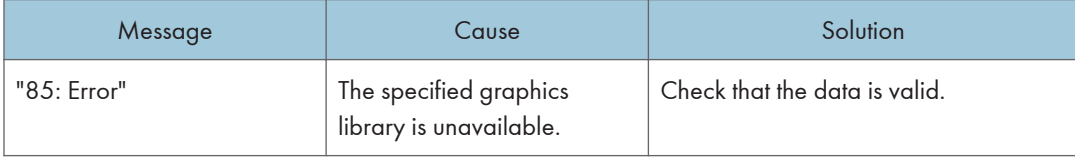

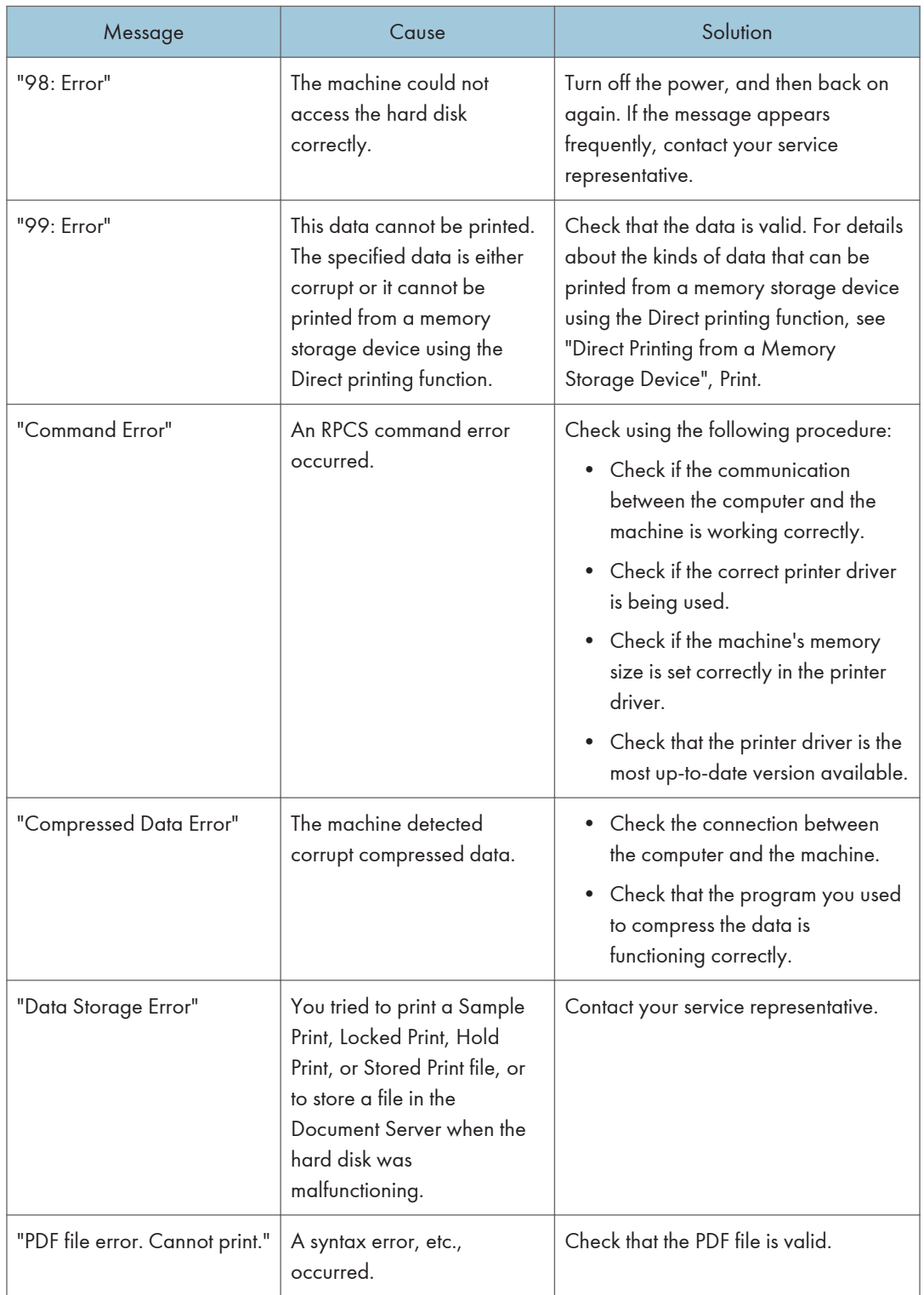

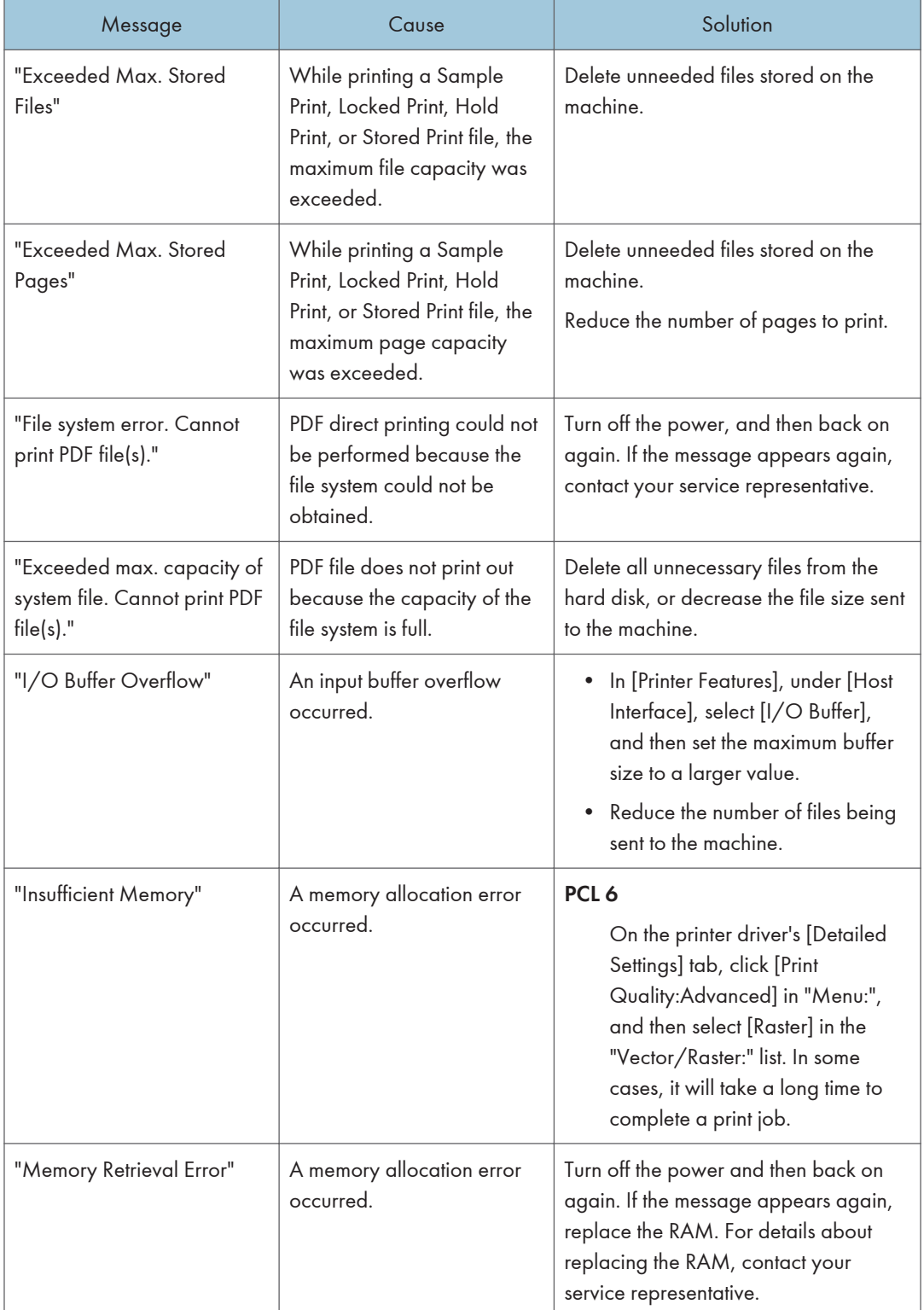

If printing does not start, contact your service representative.

## **D** Note

• The contents of errors may be printed on the Configuration Page. Check the Configuration Page in conjunction with the error log. For details about how to print the Configuration Page, see "List / Test Print", Print.

# Messages Displayed on the Control Panel When You Use the Scanner Function

This section describes likely causes of and possible solutions for the error messages that appear on the control panel. If a message not described here appears, act according to the message.

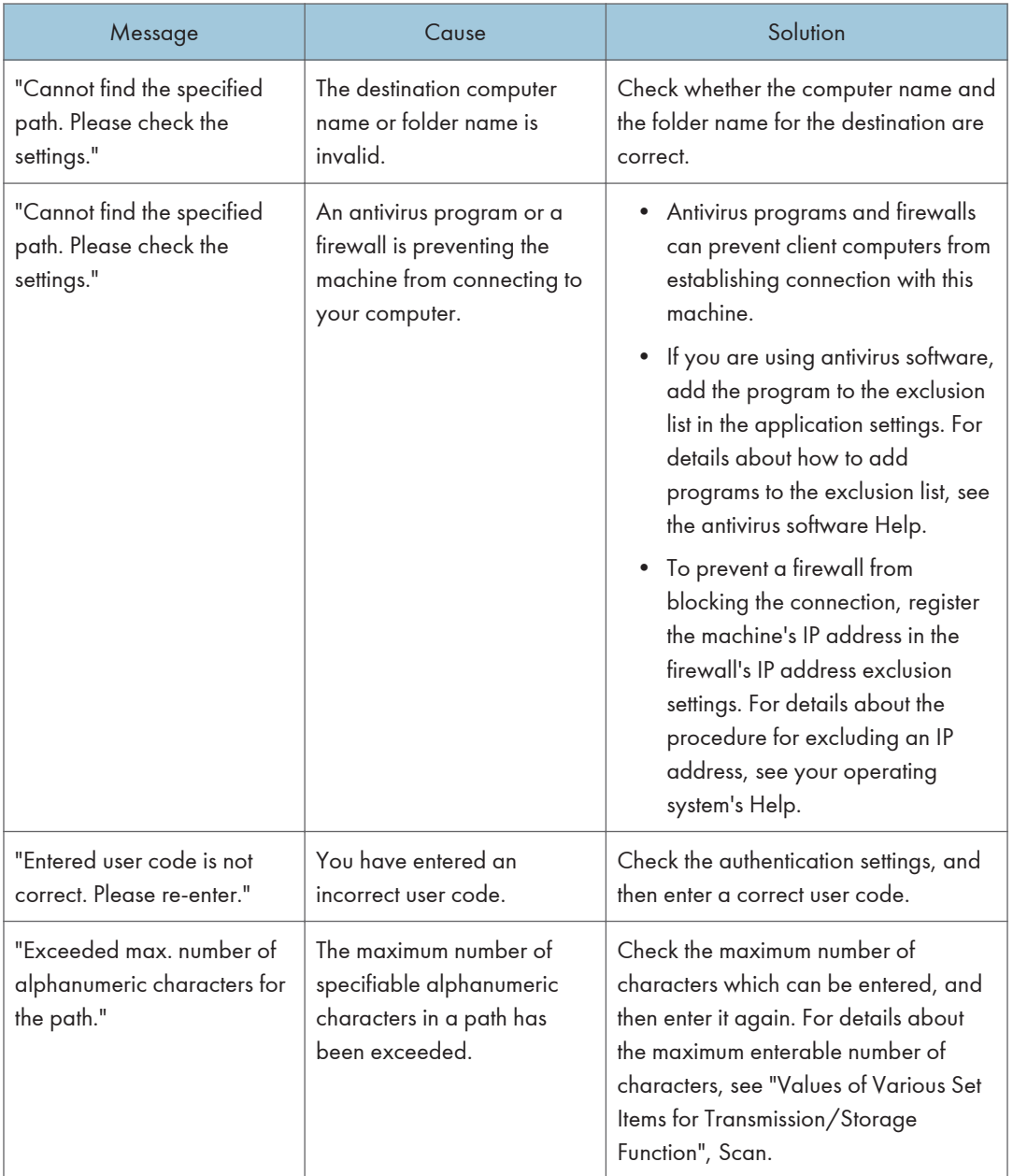

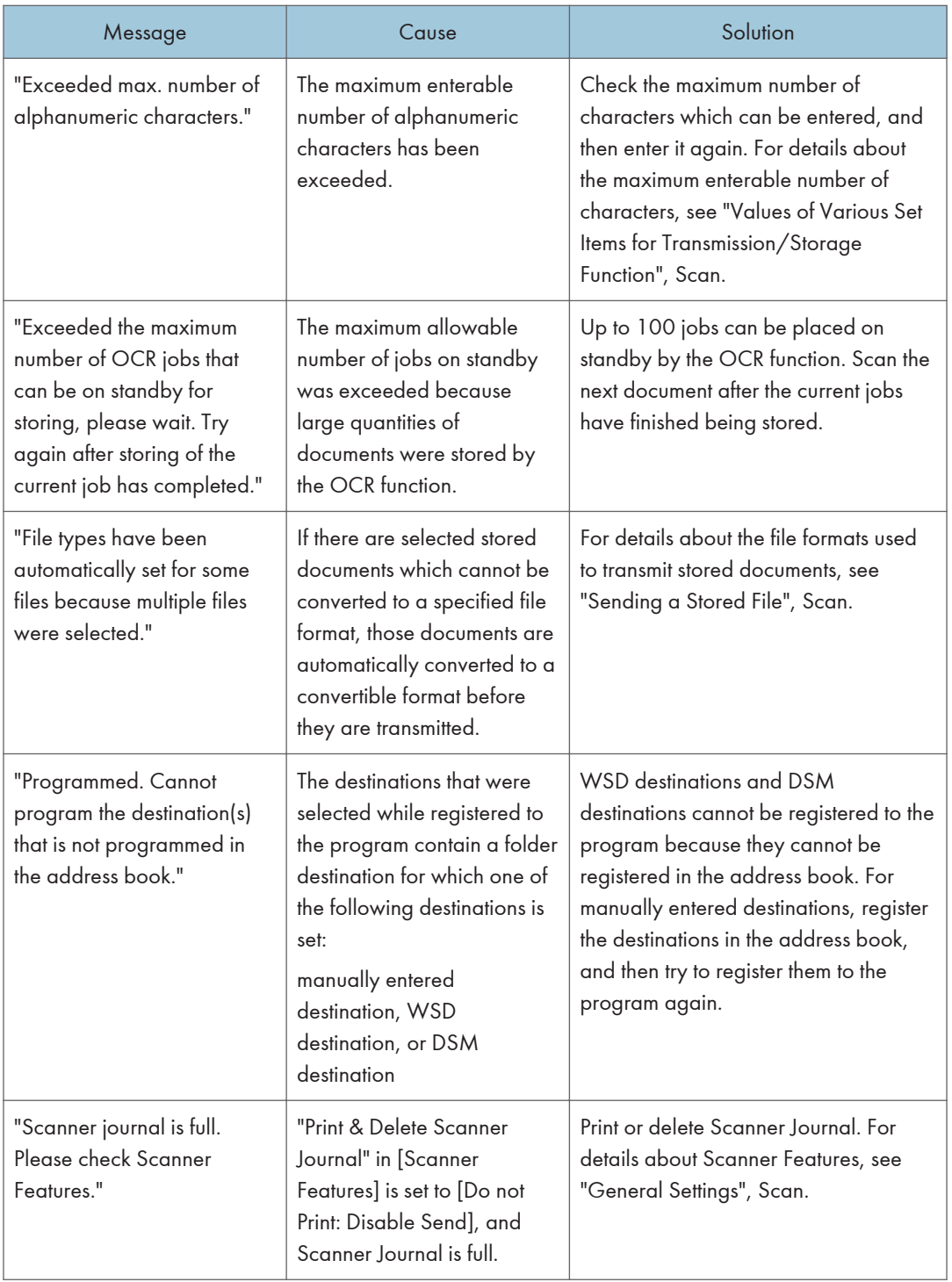

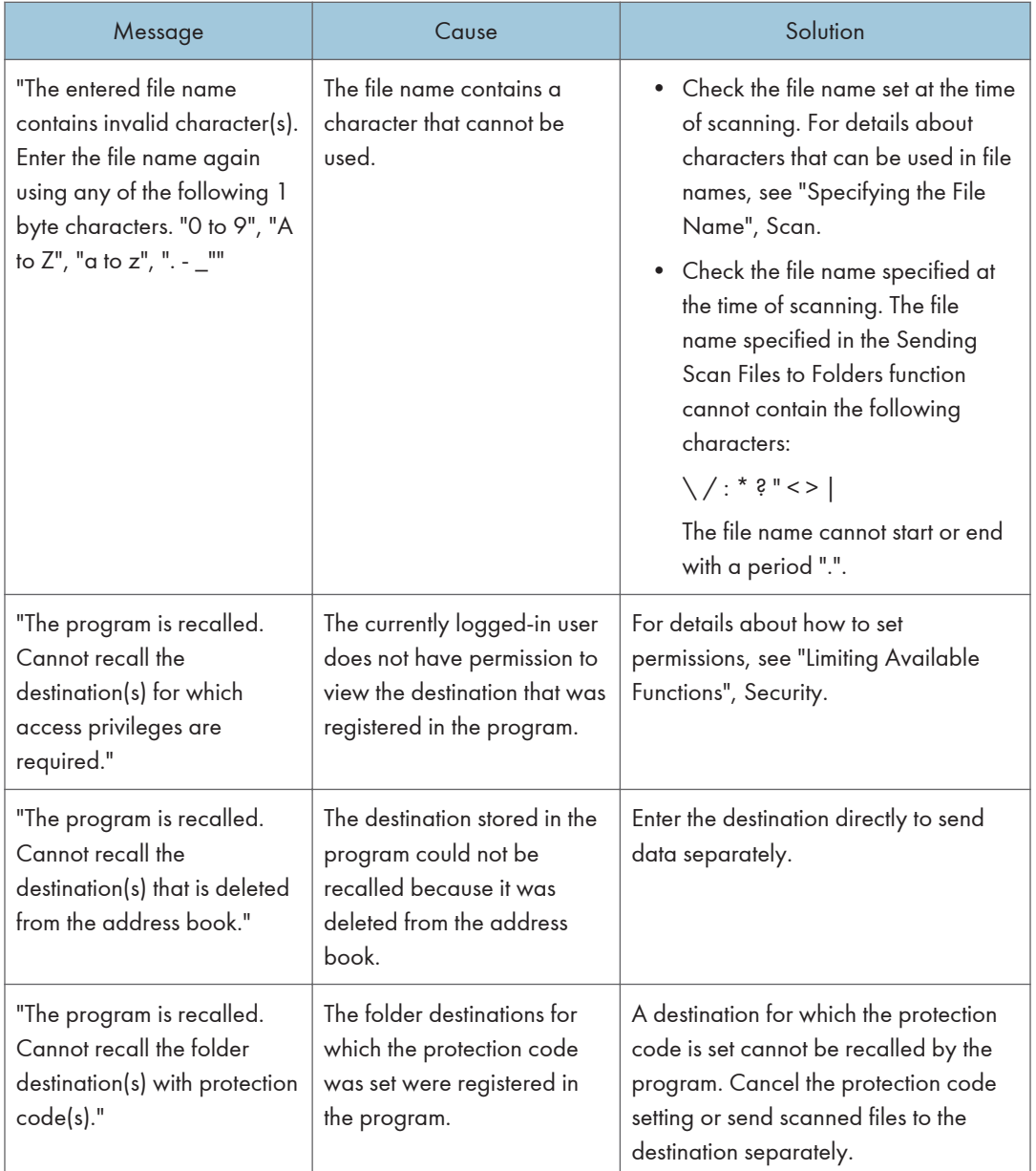

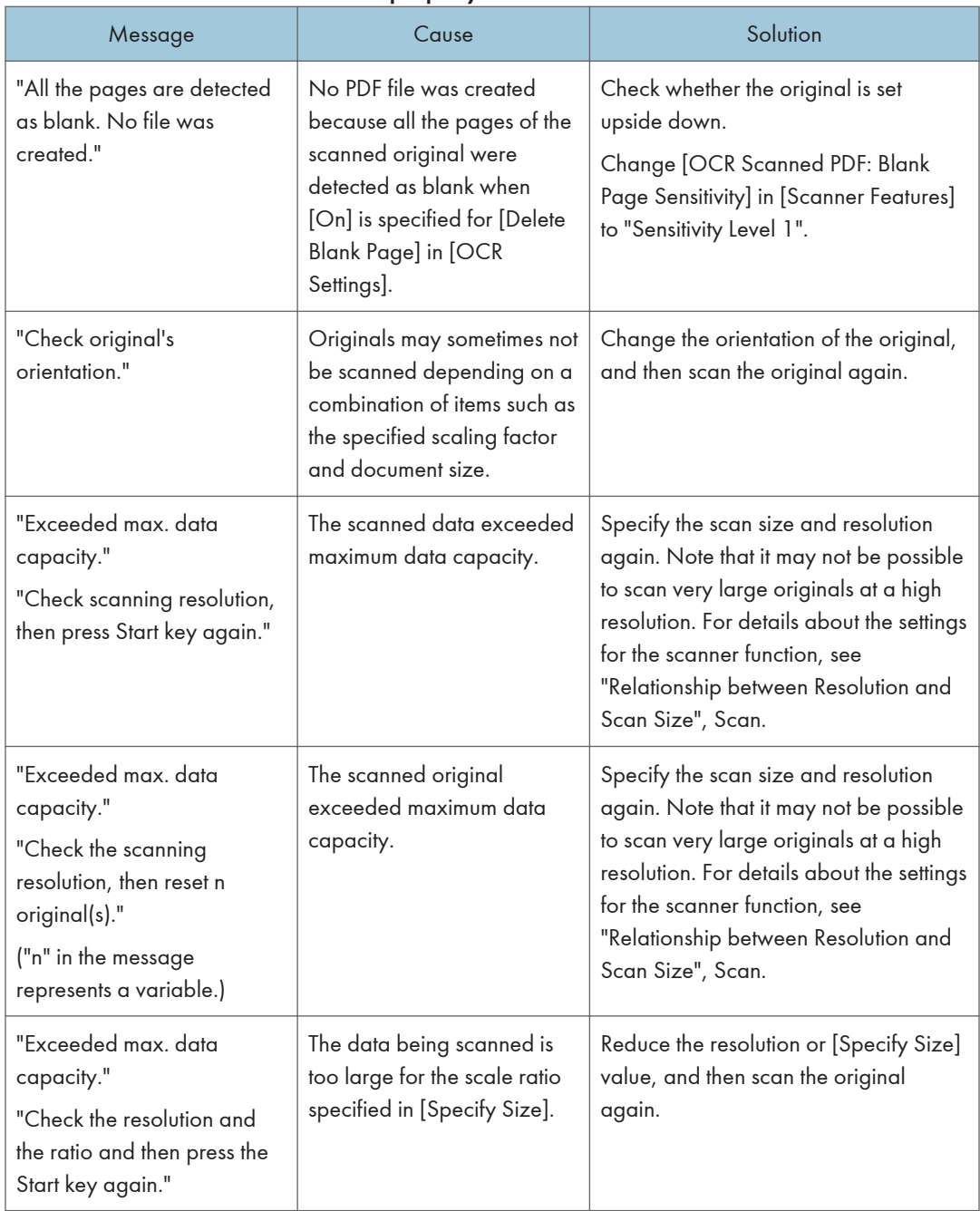

### When documents cannot be scanned properly

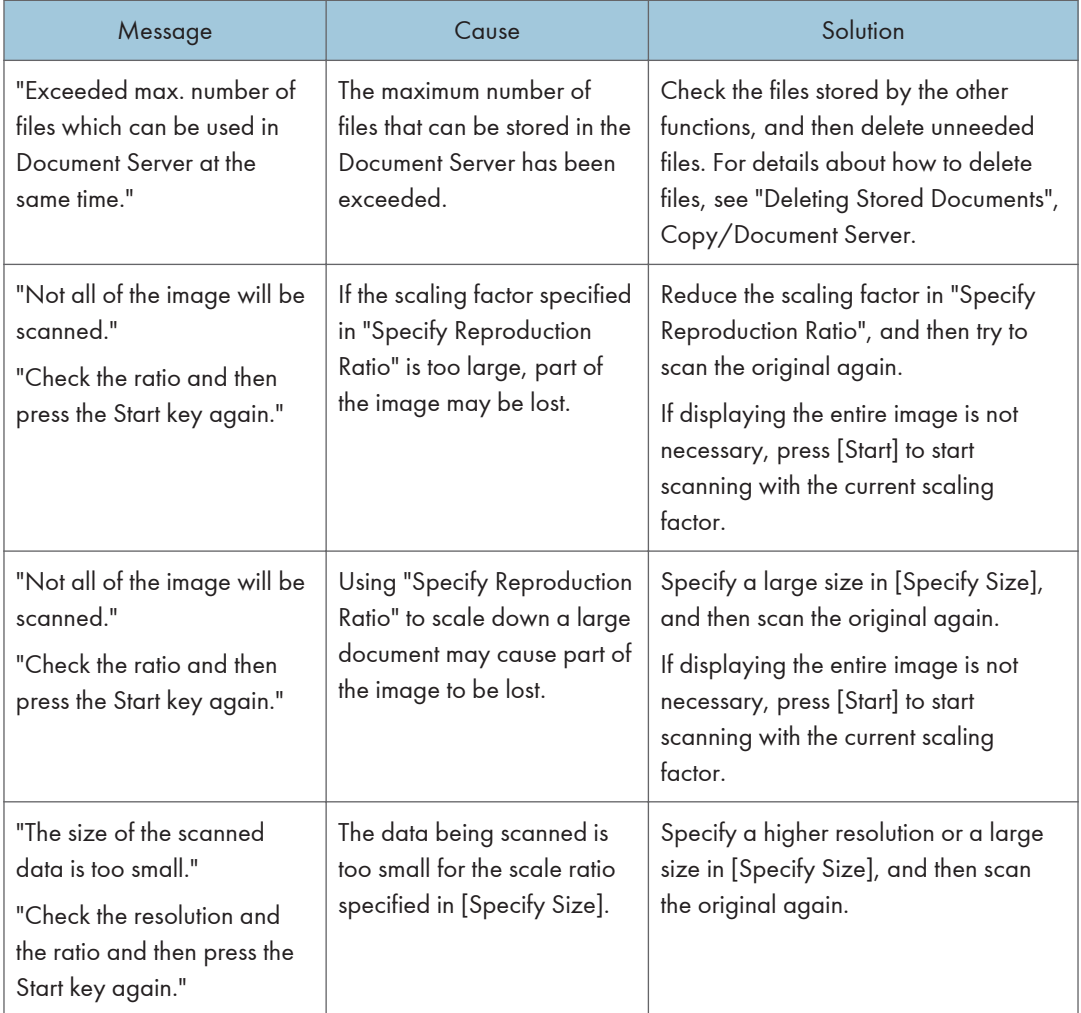

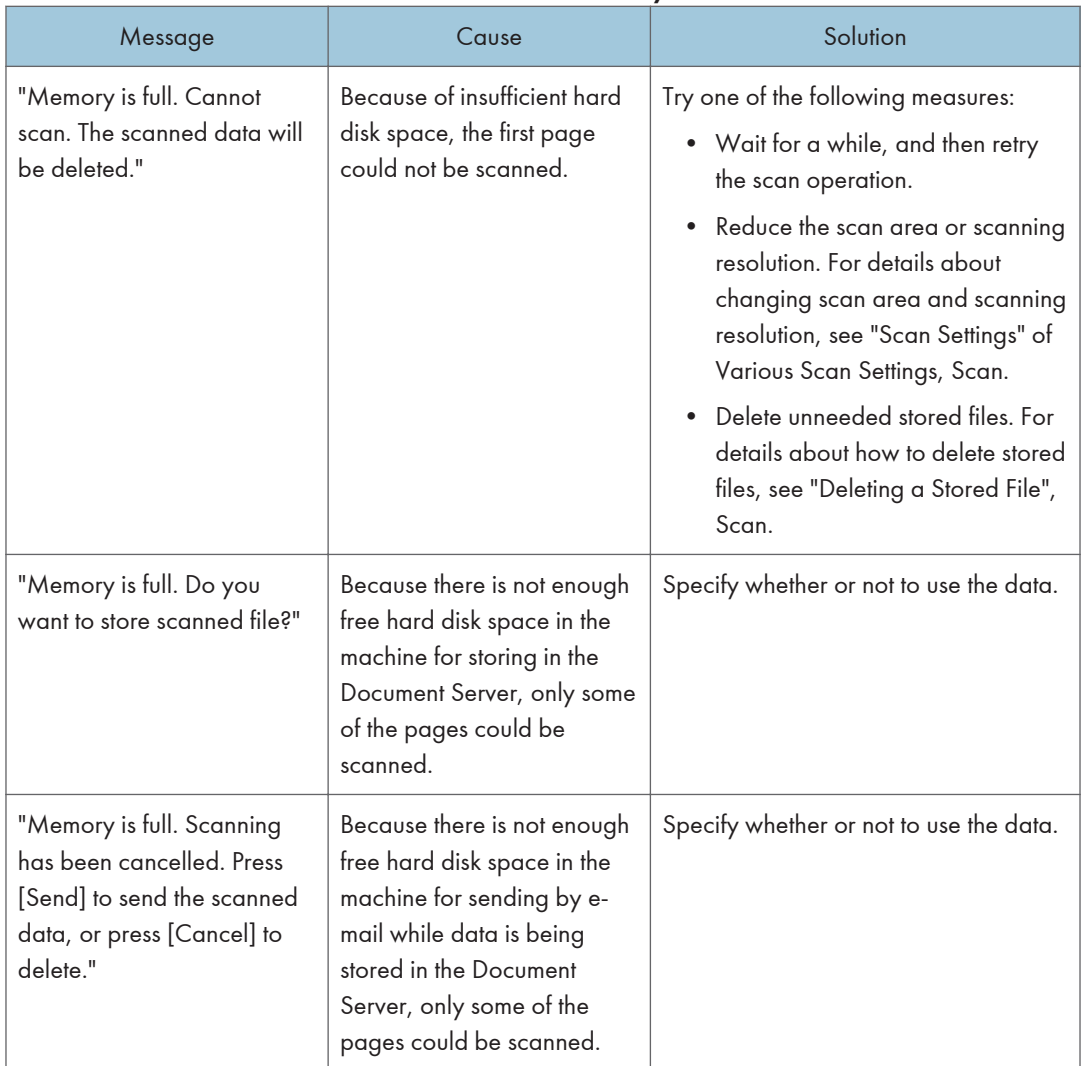

#### When documents cannot be scanned because the memory is full

### When data transmission fails

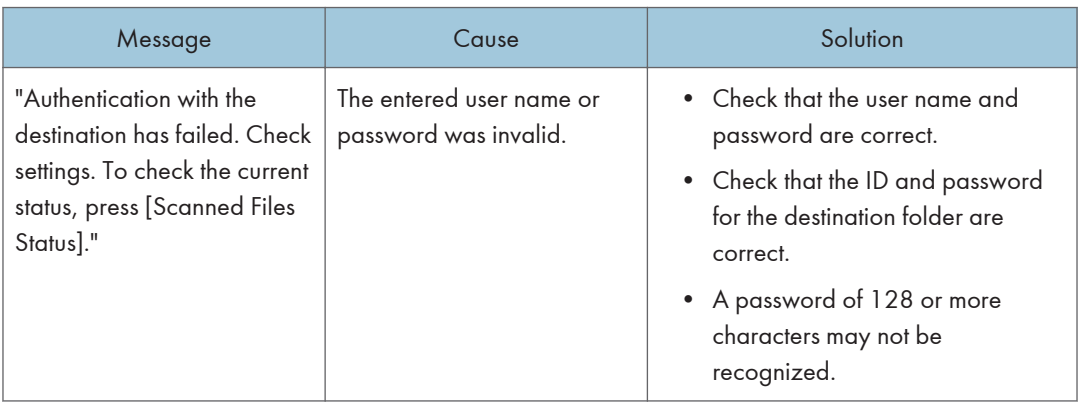

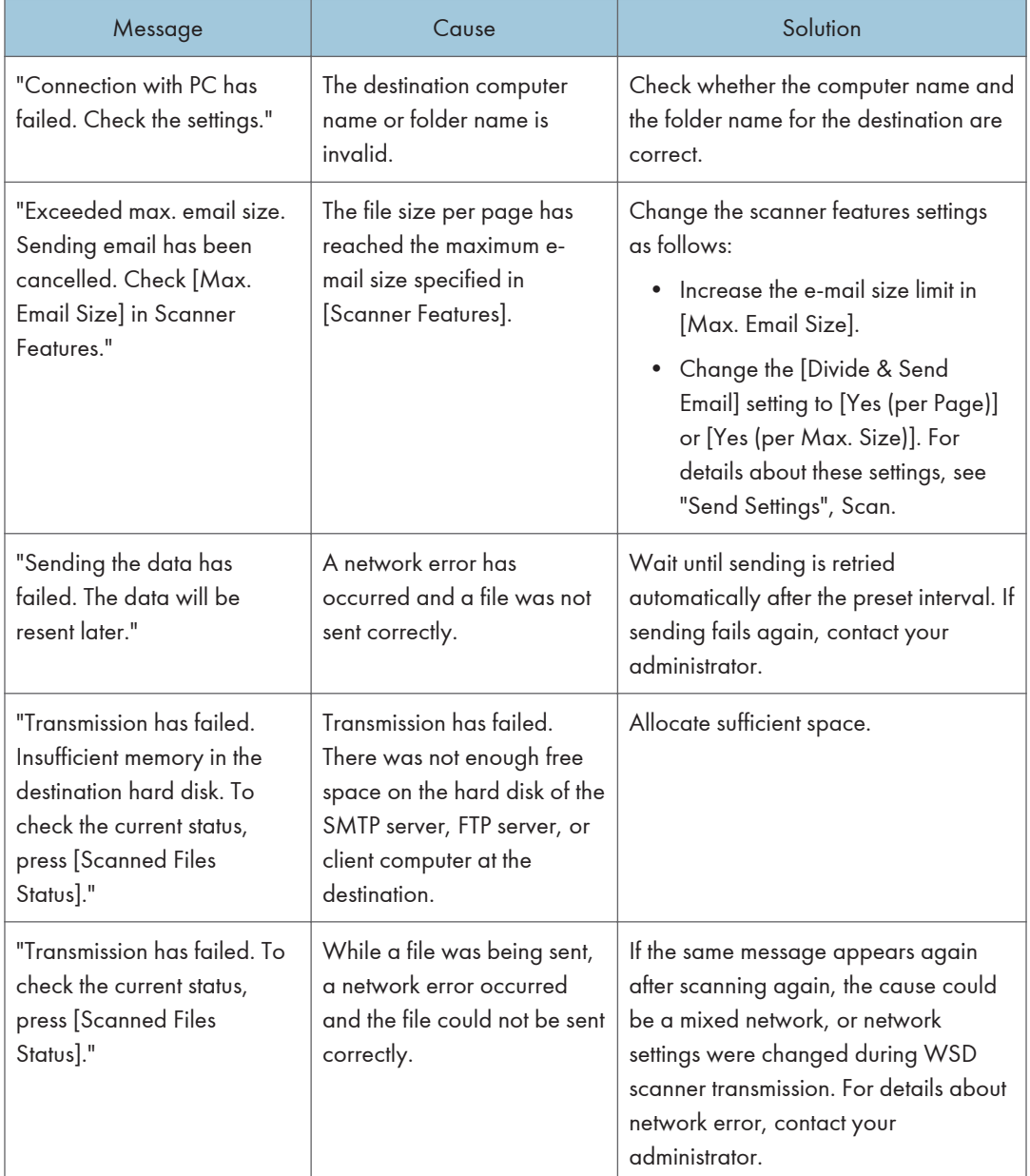

## When data cannot be sent because a currently used file is selected

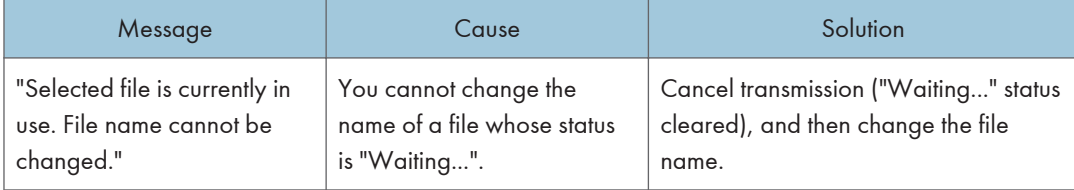

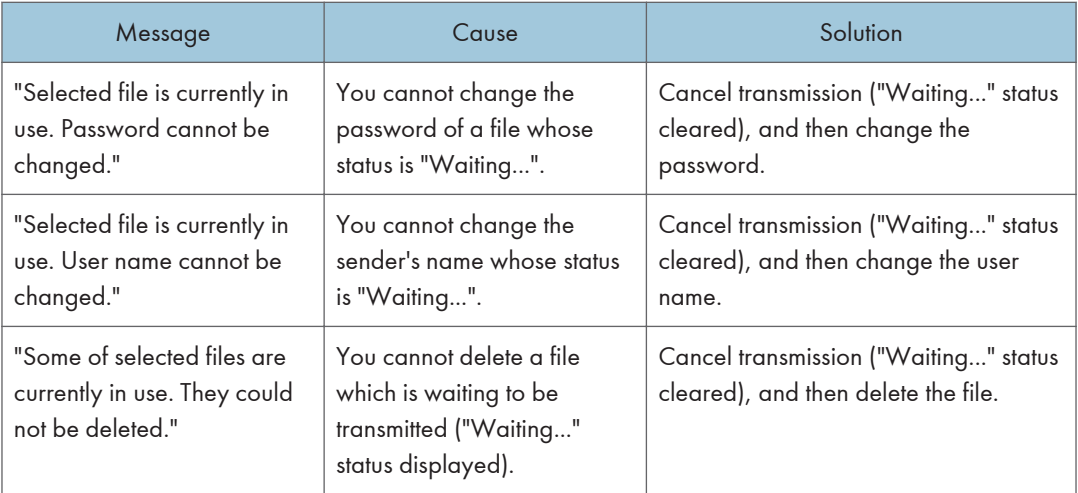

## When data cannot be sent because there are too many documents or pages

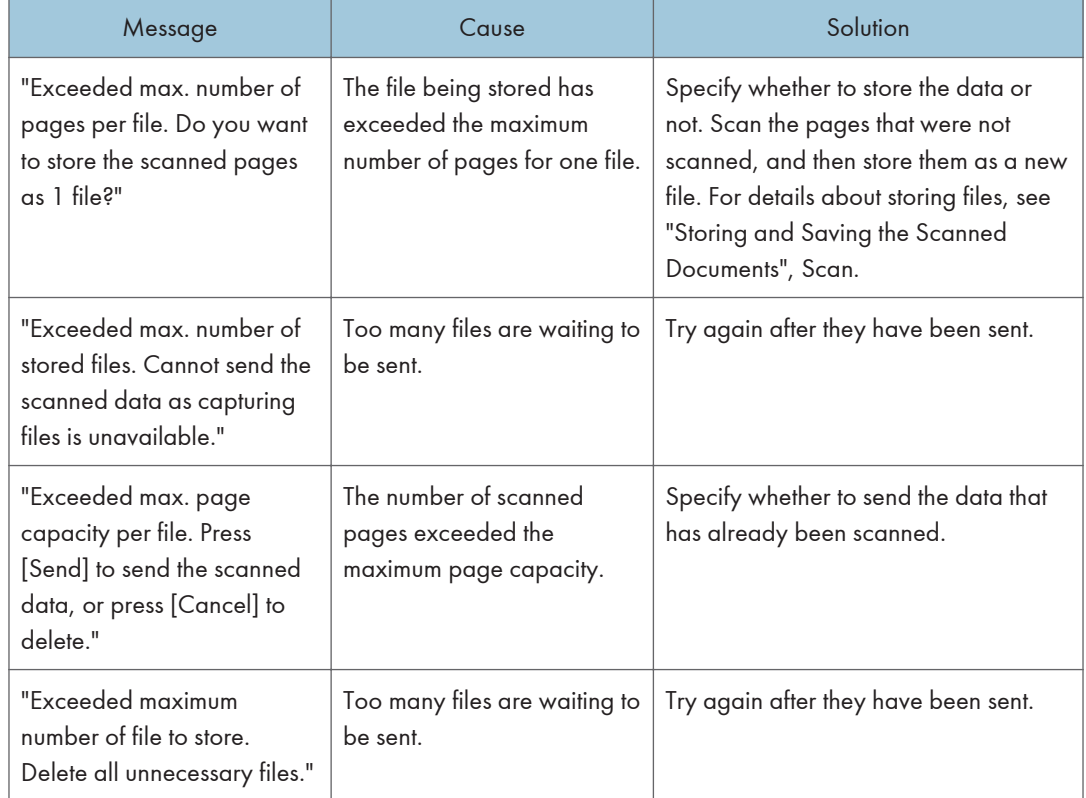

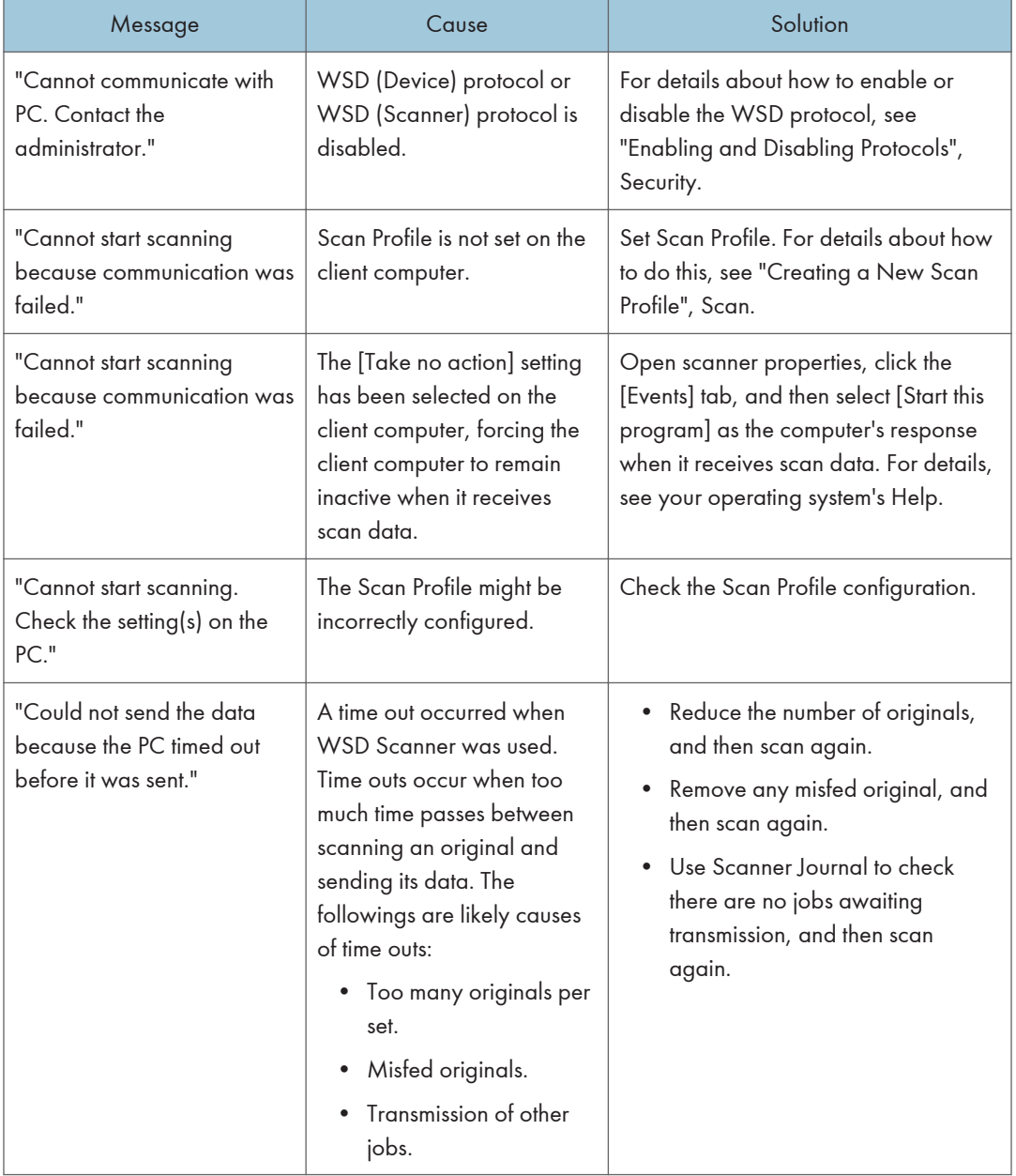

# When the WSD scanner function cannot be used

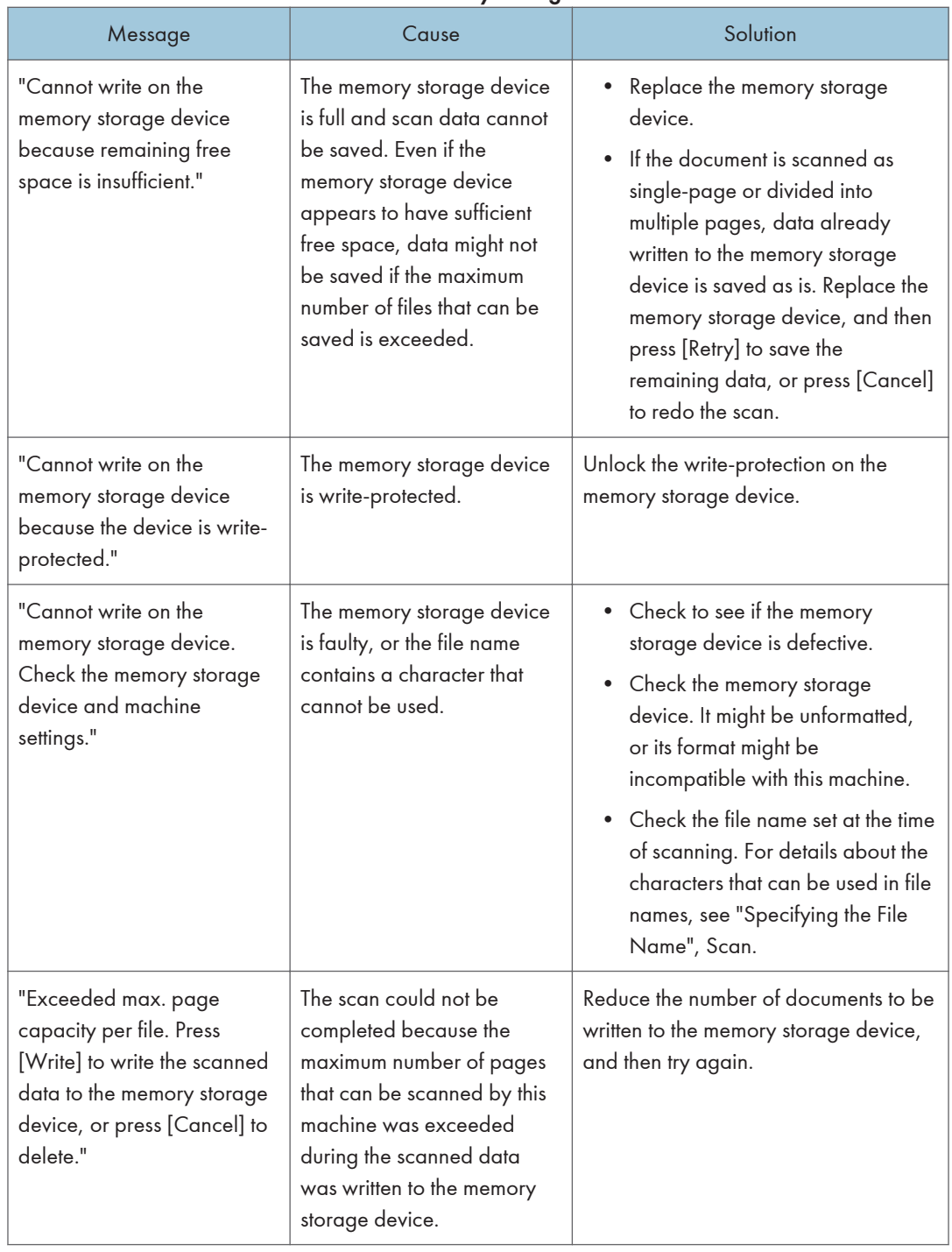

#### When documents cannot be stored on a memory storage device

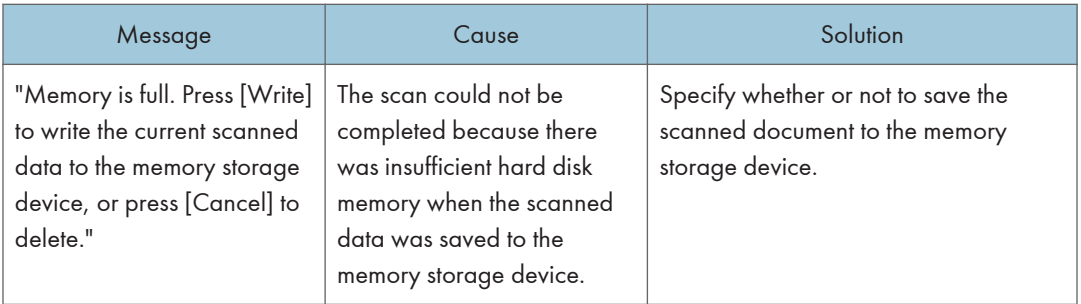

# Messages Displayed on the Client Computer When You Use the Scanner Function

This section describes likely causes of and possible solutions for the main error messages displayed on the client computer when you use the TWAIN driver. If a message not described here appears, follow the instruction.

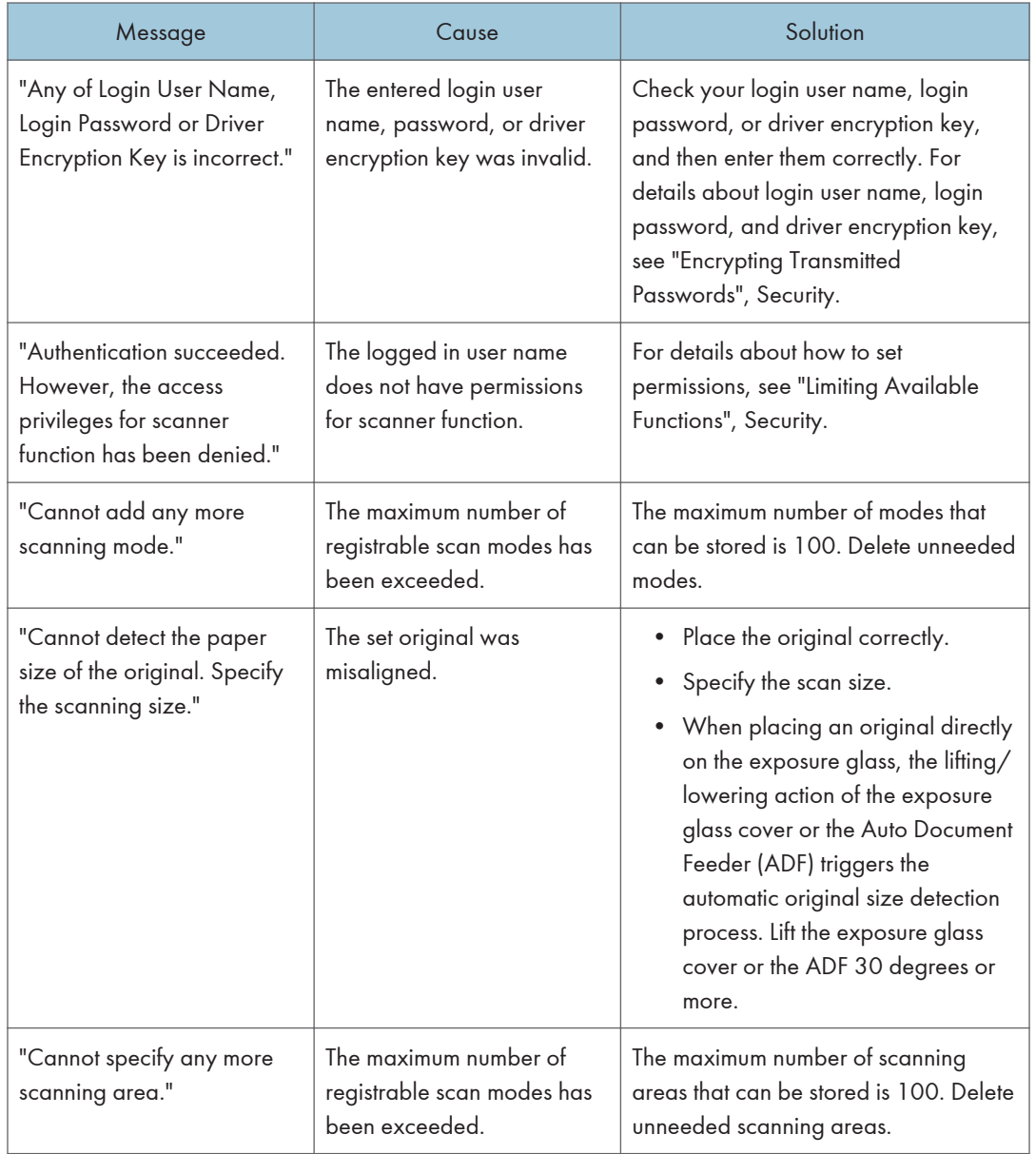

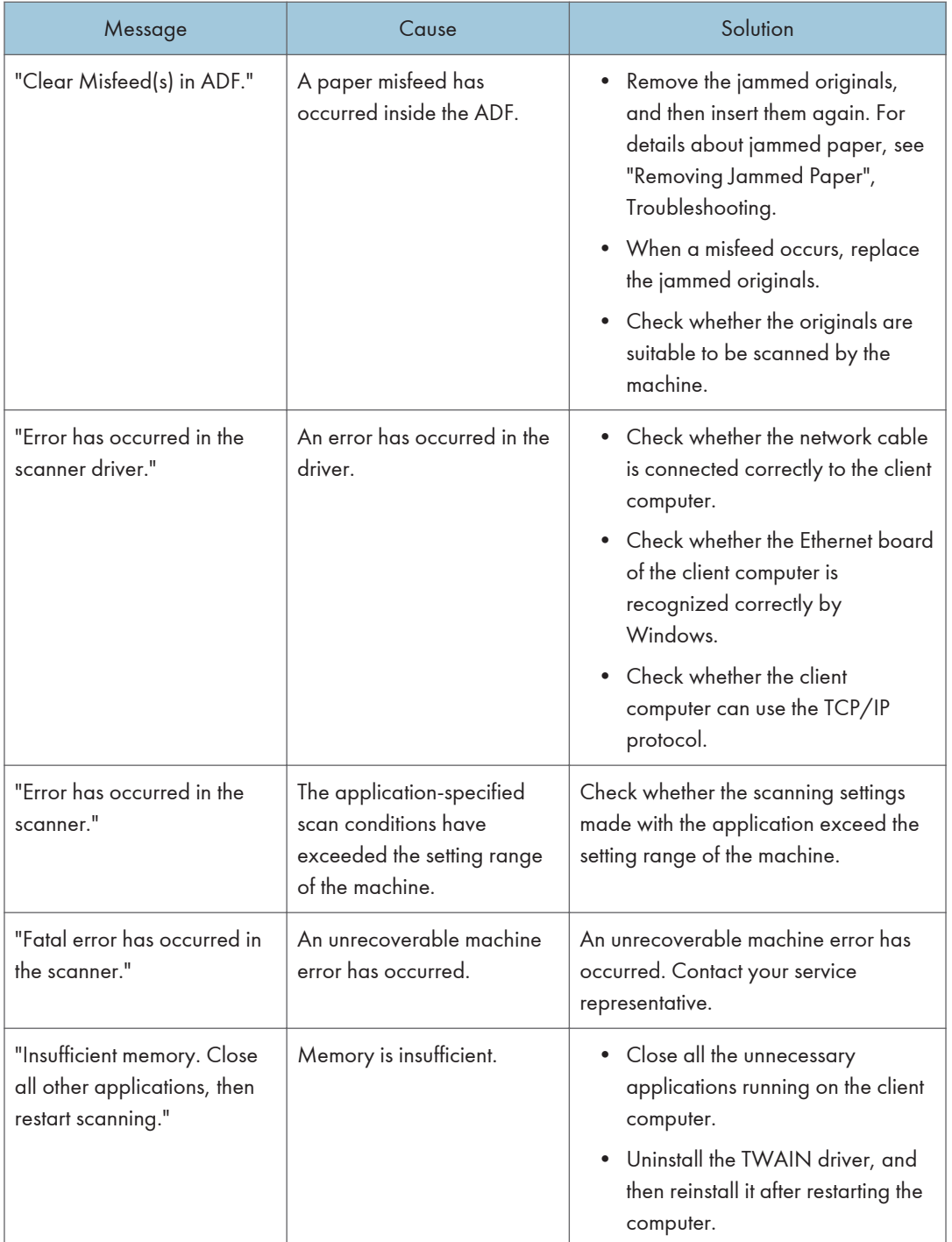

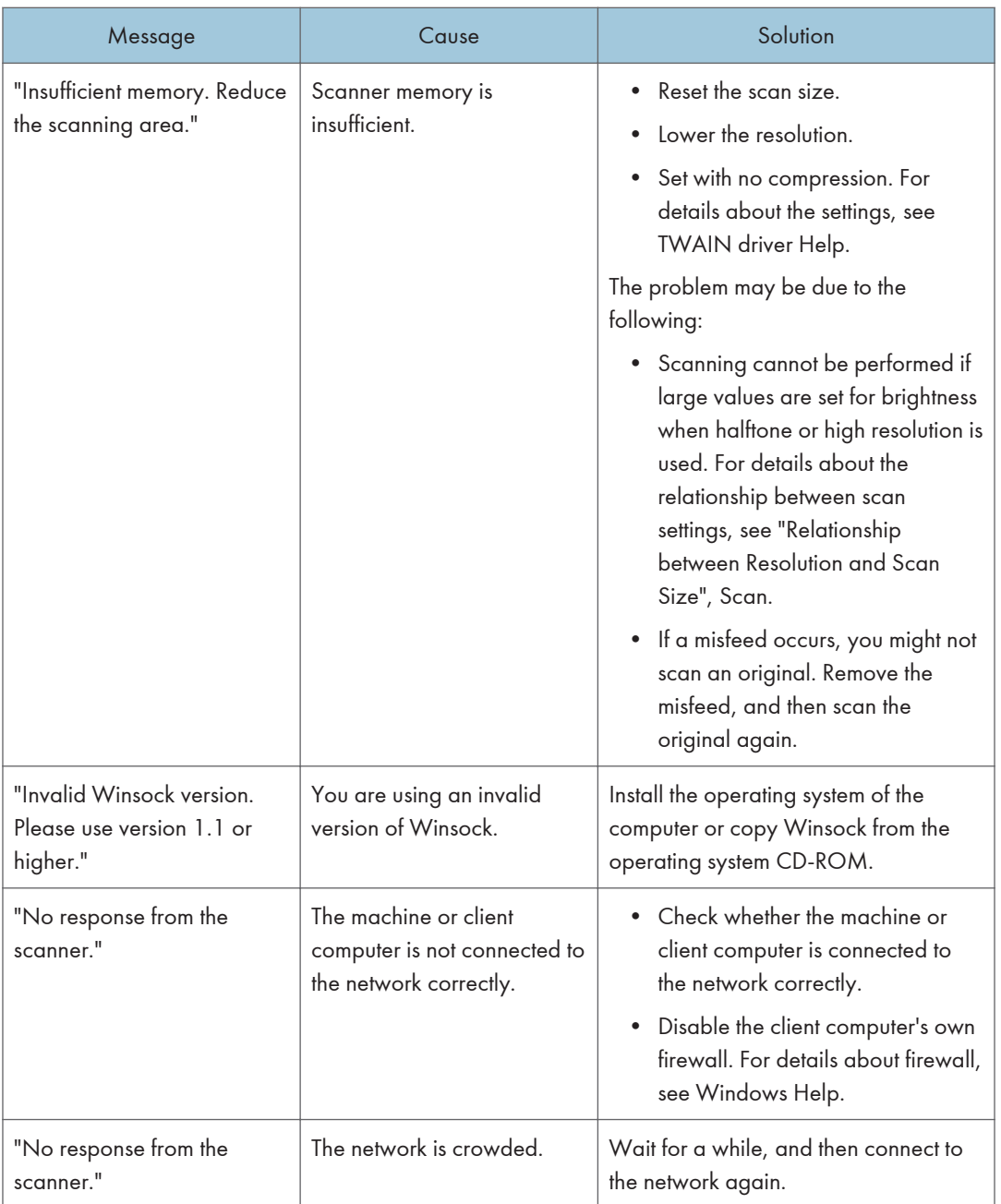
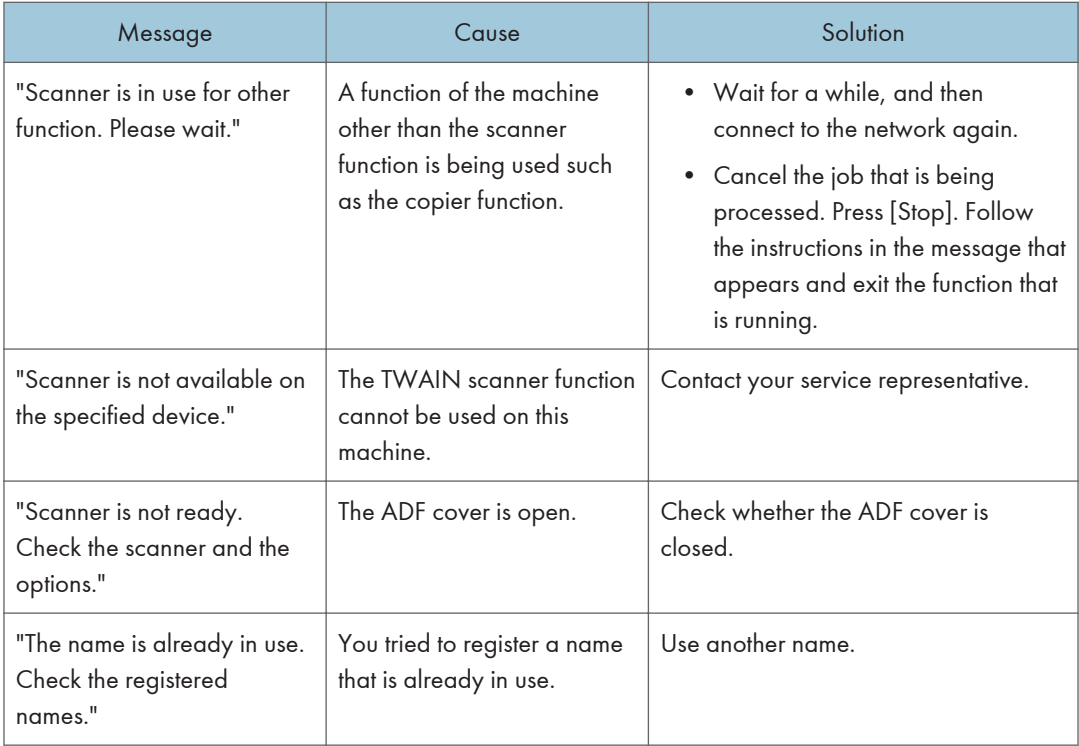

### When there is a problem connecting to the scanner

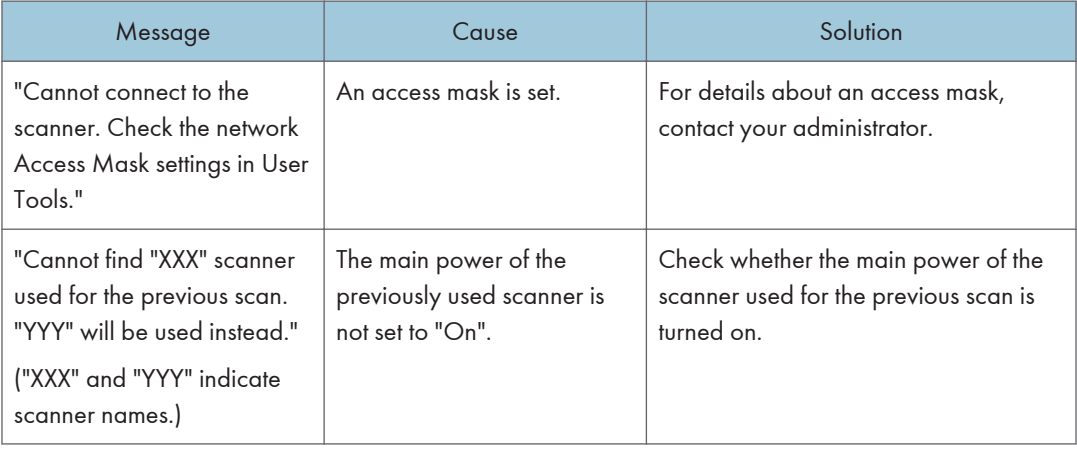

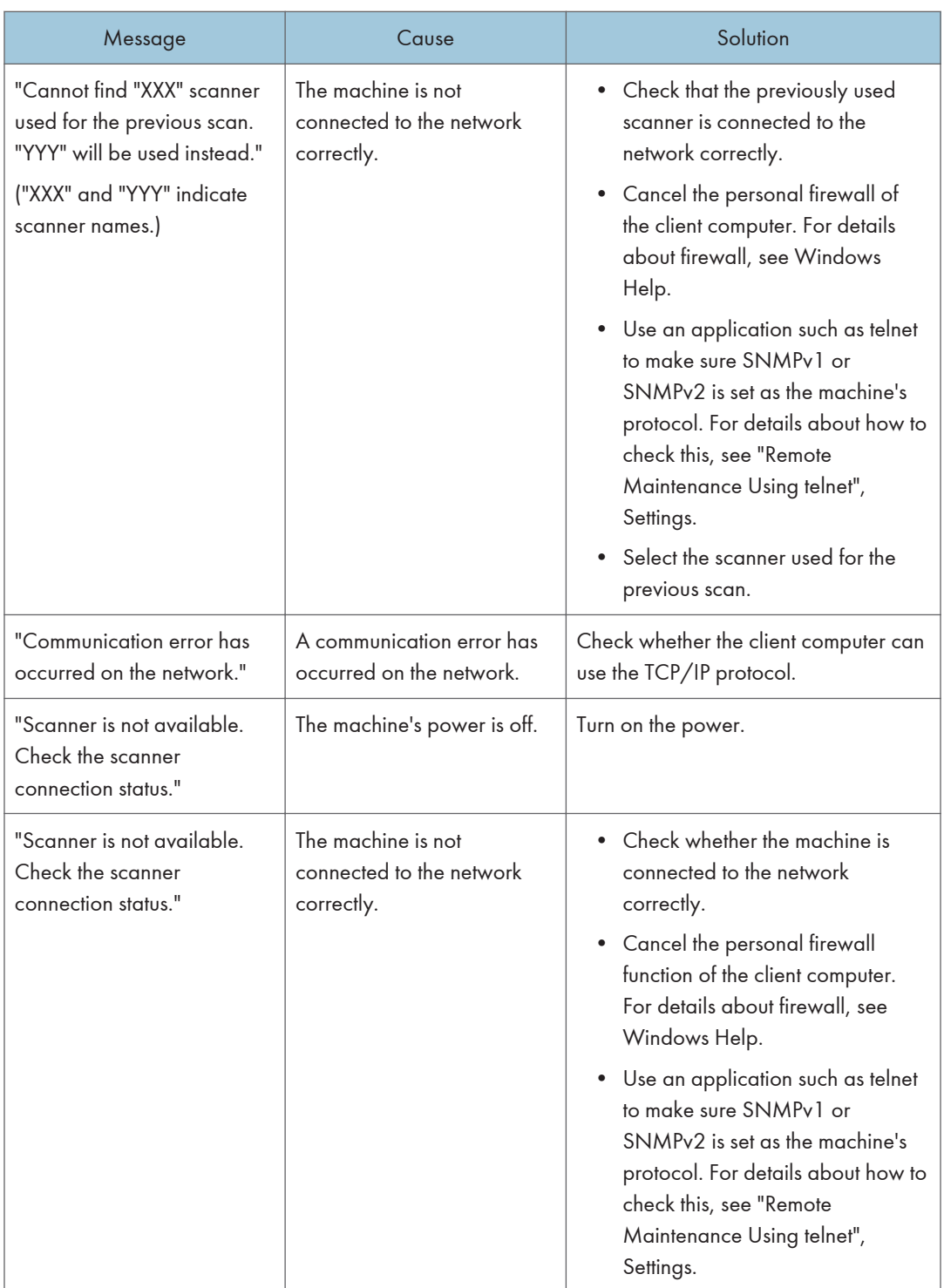

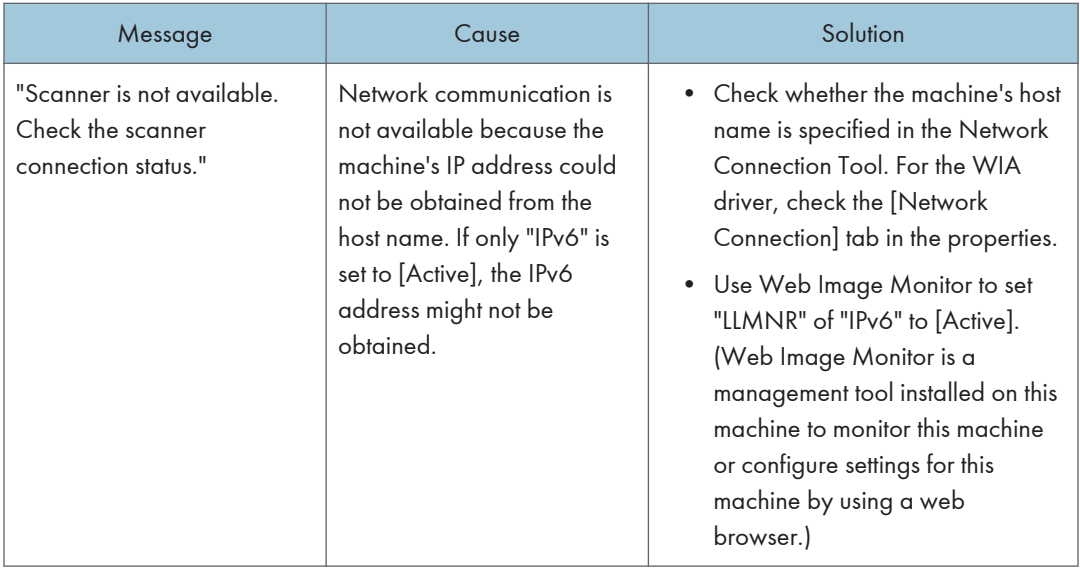

## When Other Messages Appear

### When there is a problem scanning or storing originals

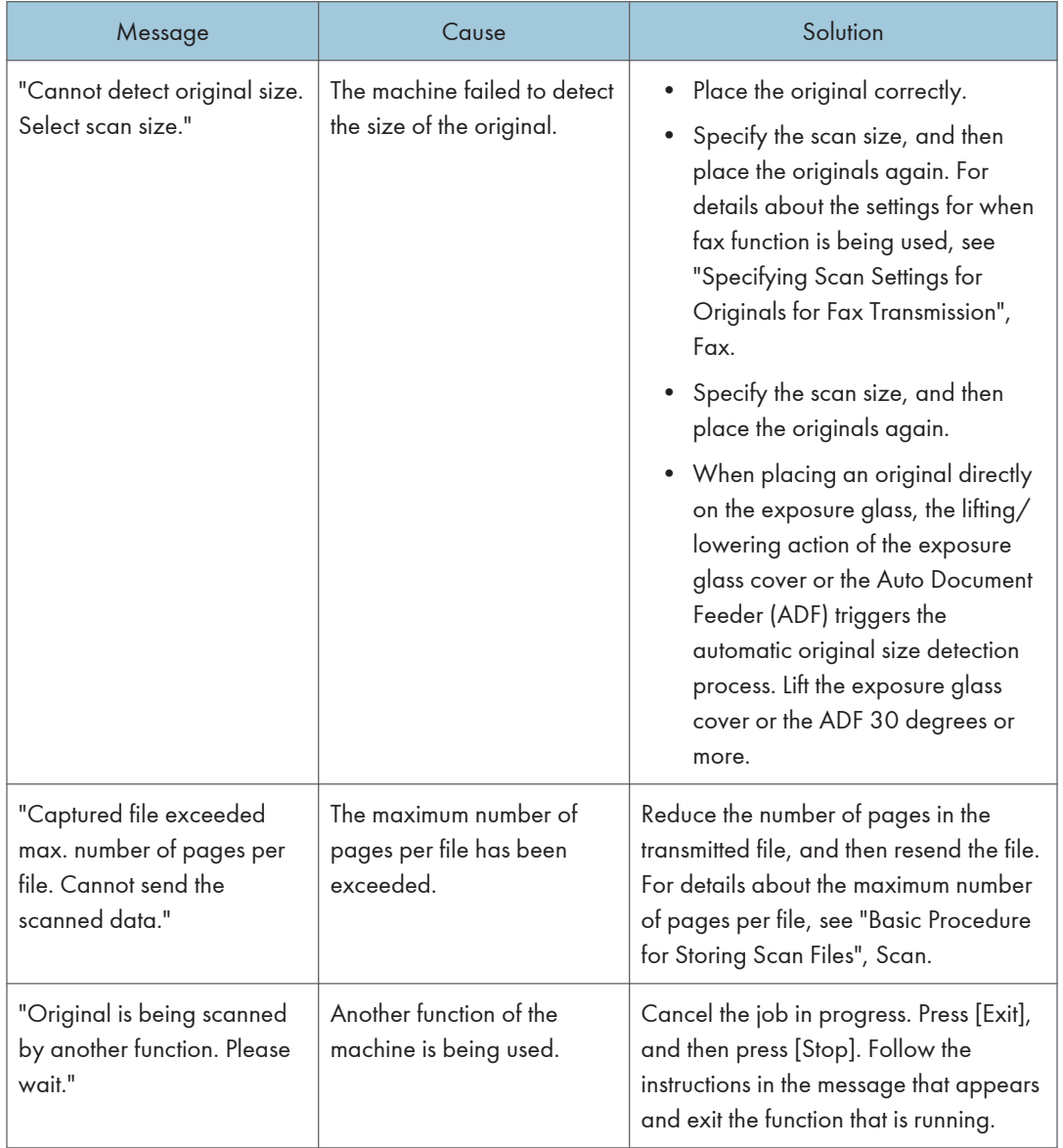

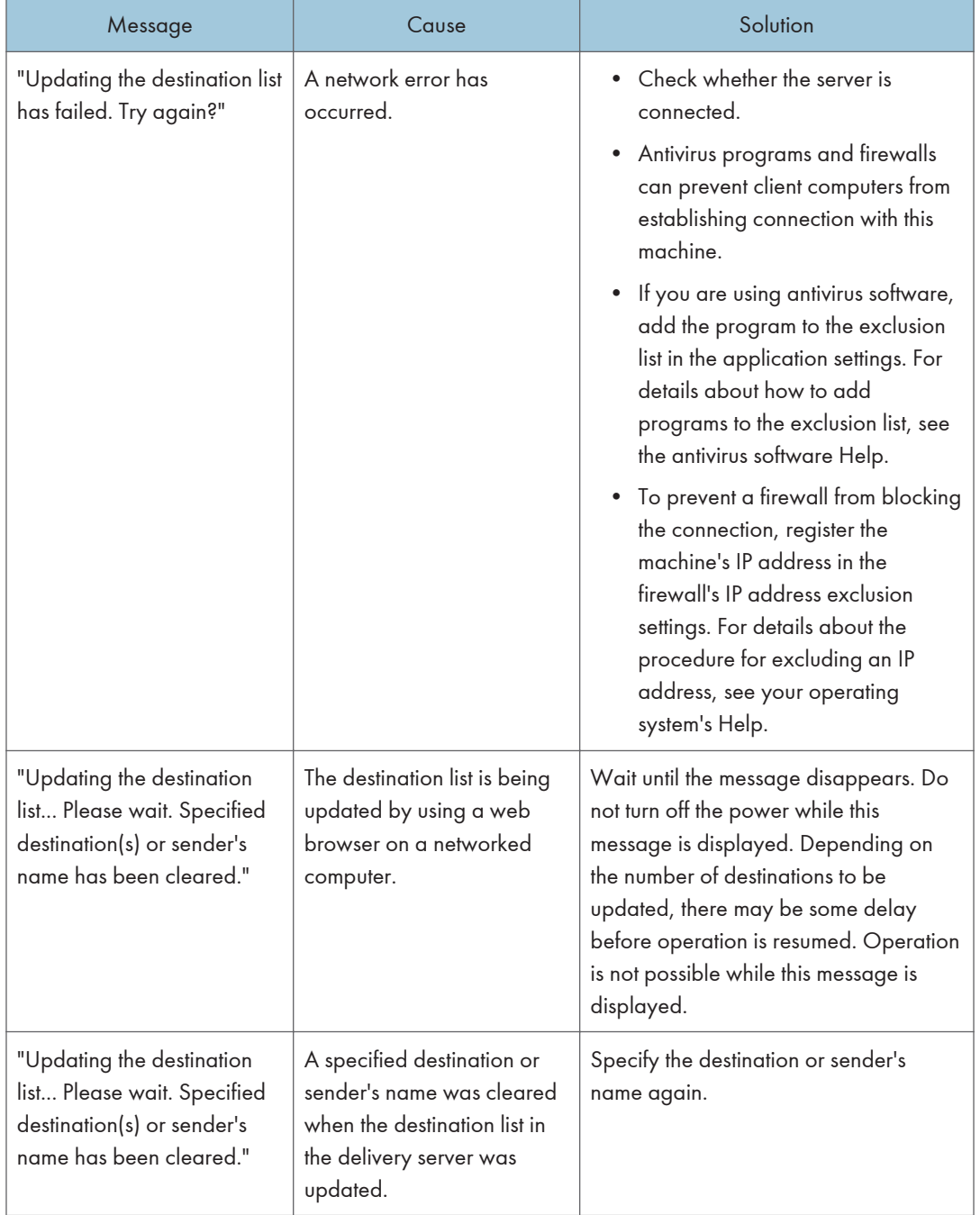

## When the address book is updated

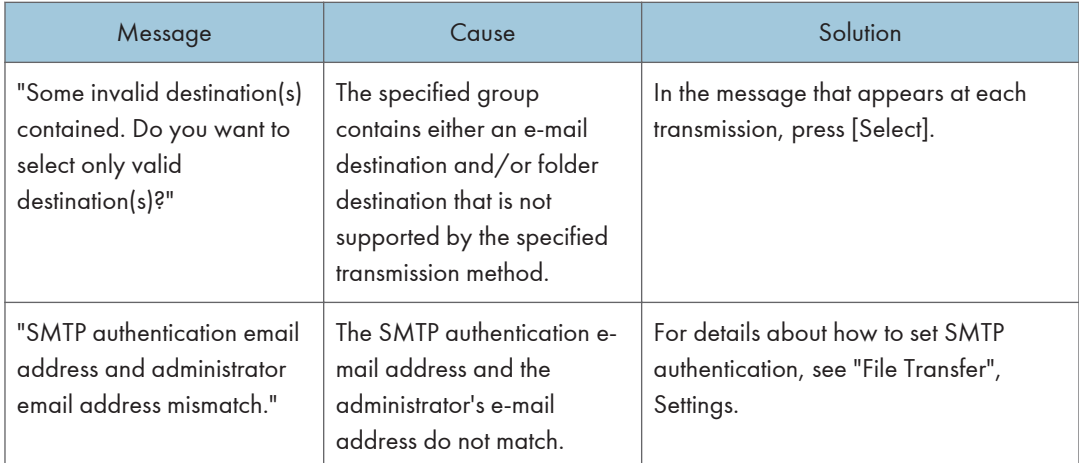

#### When data cannot be sent due to a problem with the destination

#### When the machine cannot be operated due to a problem with the user certificate

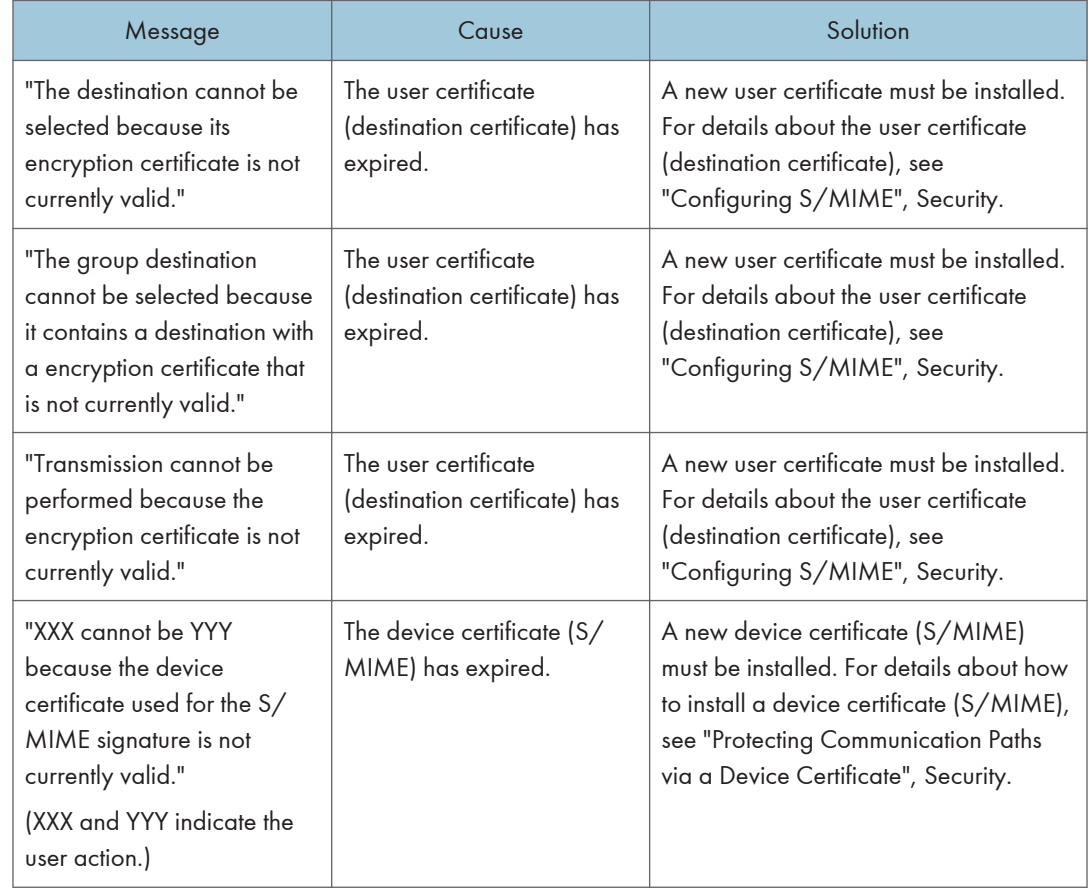

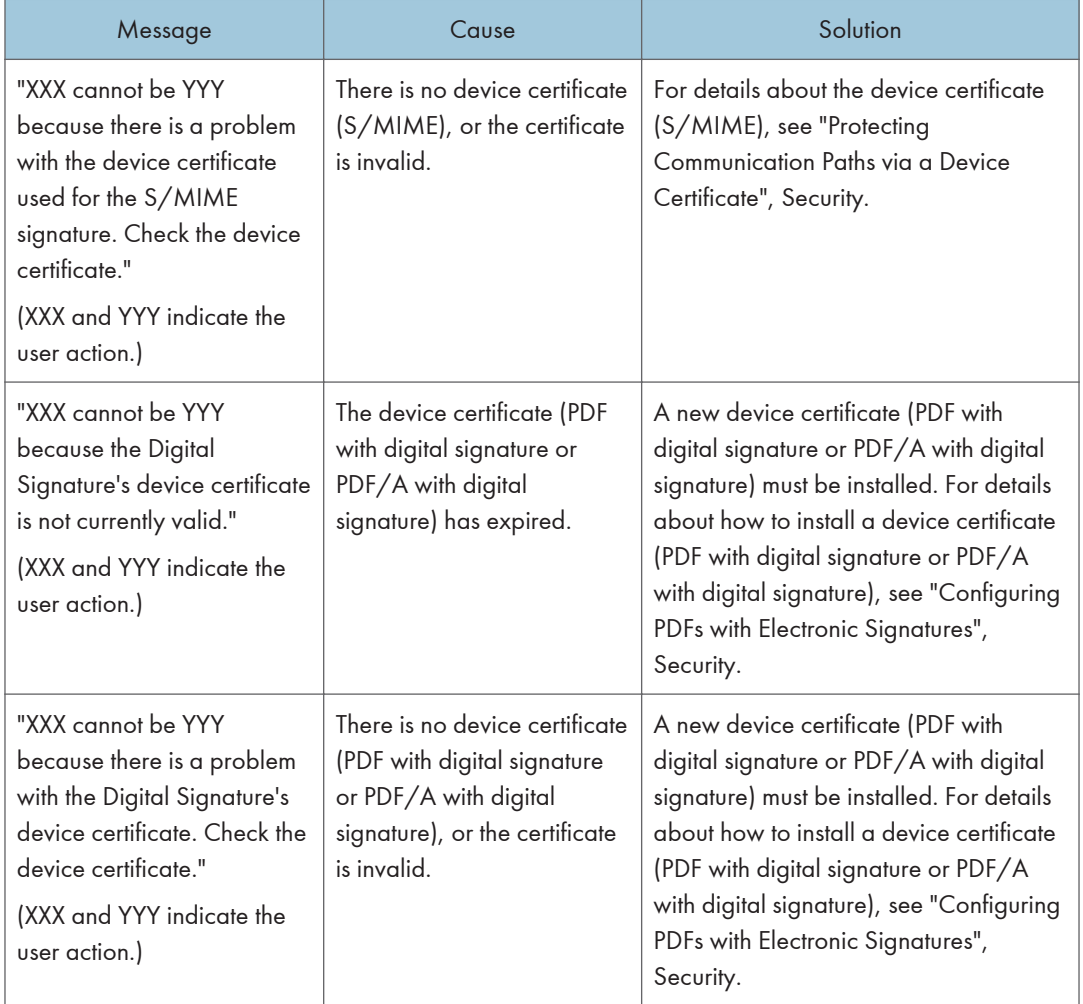

## When problems occur while logging in

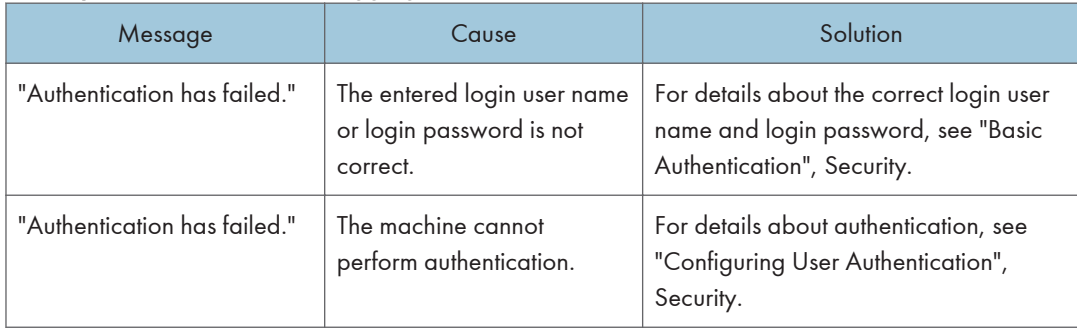

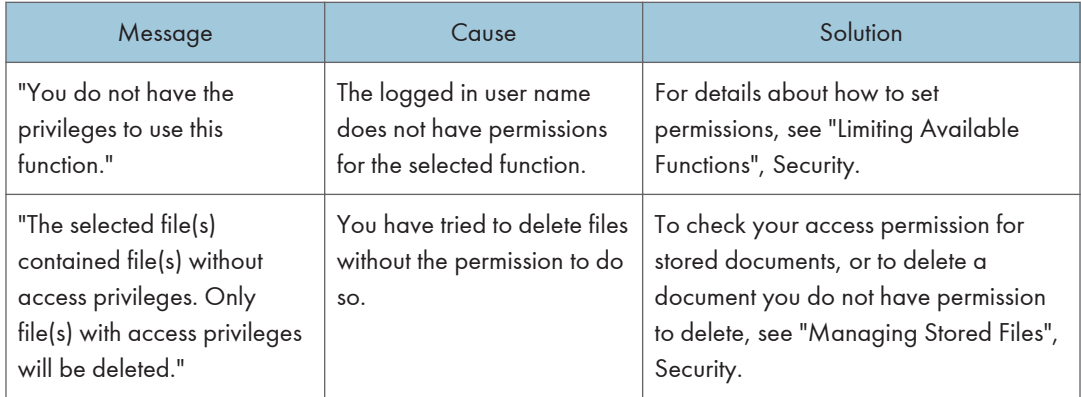

### When the user lacks privileges to perform an operation

### When the LDAP server cannot be used

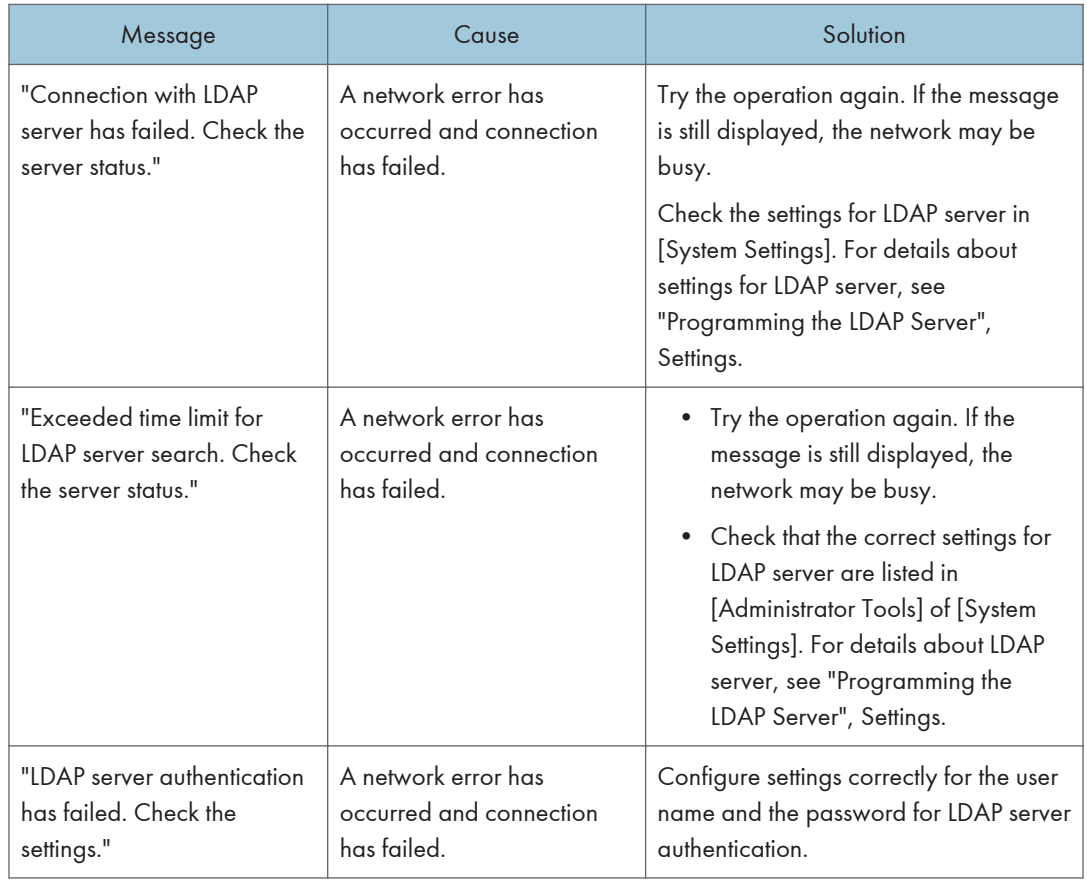

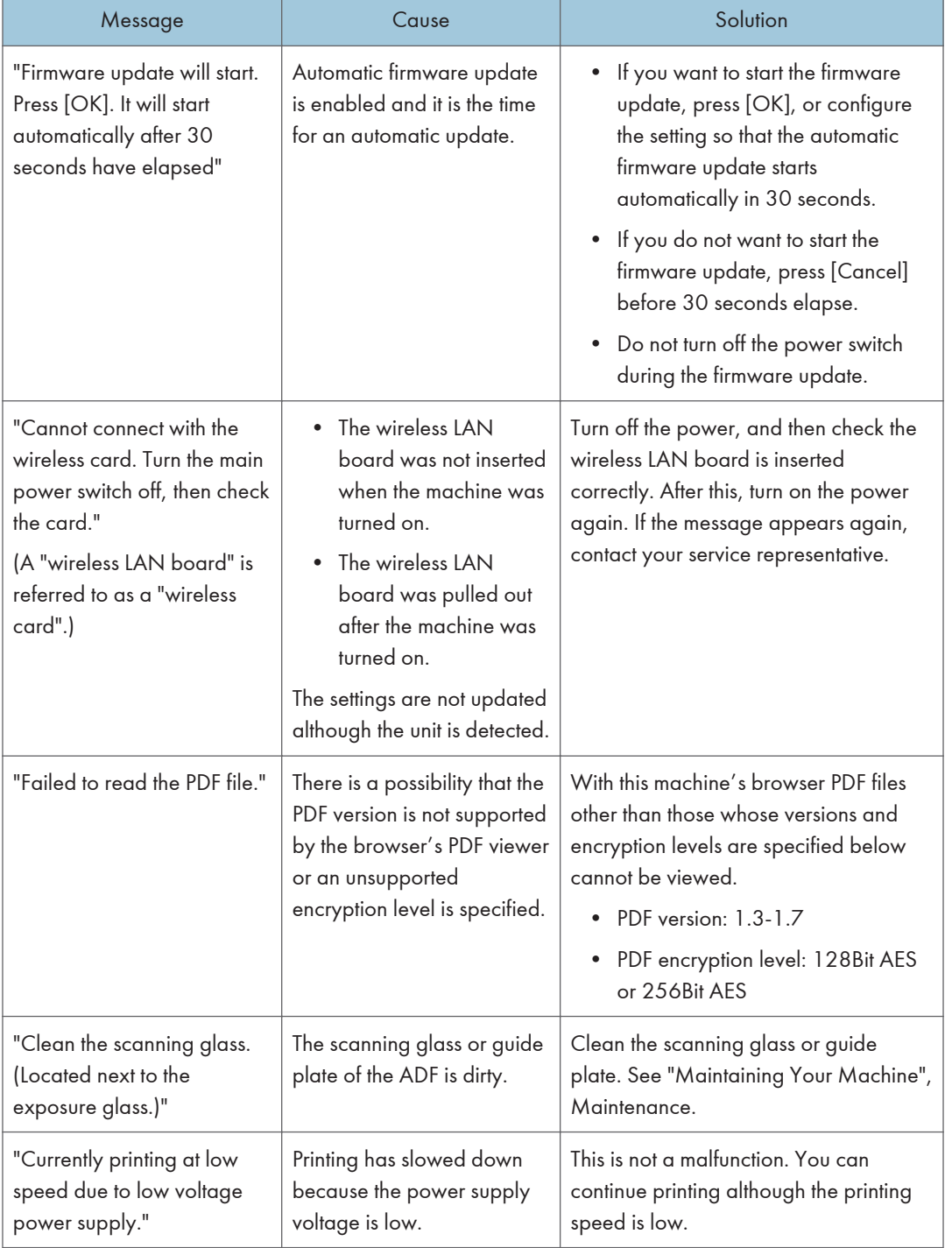

### **Others**

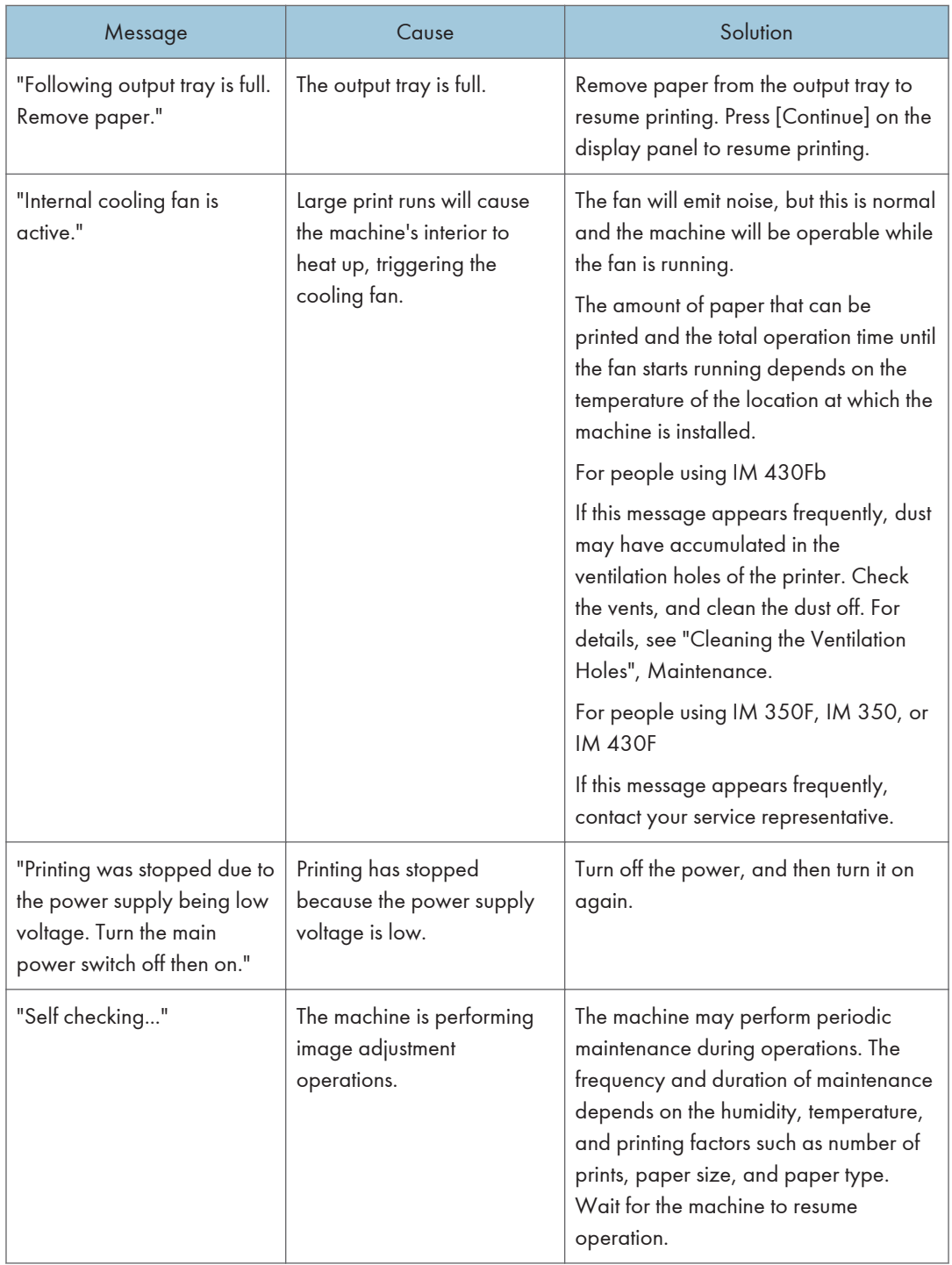

### **D** Note

• If a fax or an e-mail cannot be sent and a message appears which states that there is a problem with the device certificate or user certificate, a new certificate must be installed. For details about how to install a new certificate, see "Configuring S/MIME" or "Protecting Communication Paths via a Device Certificate", Security.

## Cautions in Removing Jammed Paper

## **ACAUTION**

• Some of the internal components of this machine might be fragile. When you remove jammed paper, do not touch the sensors, connectors, or other fragile parts that are shown in this manual. Doing so may cause malfunctions.

For the location of the sensors in the machine and extended options, see the following illustrations.

#### Main unit

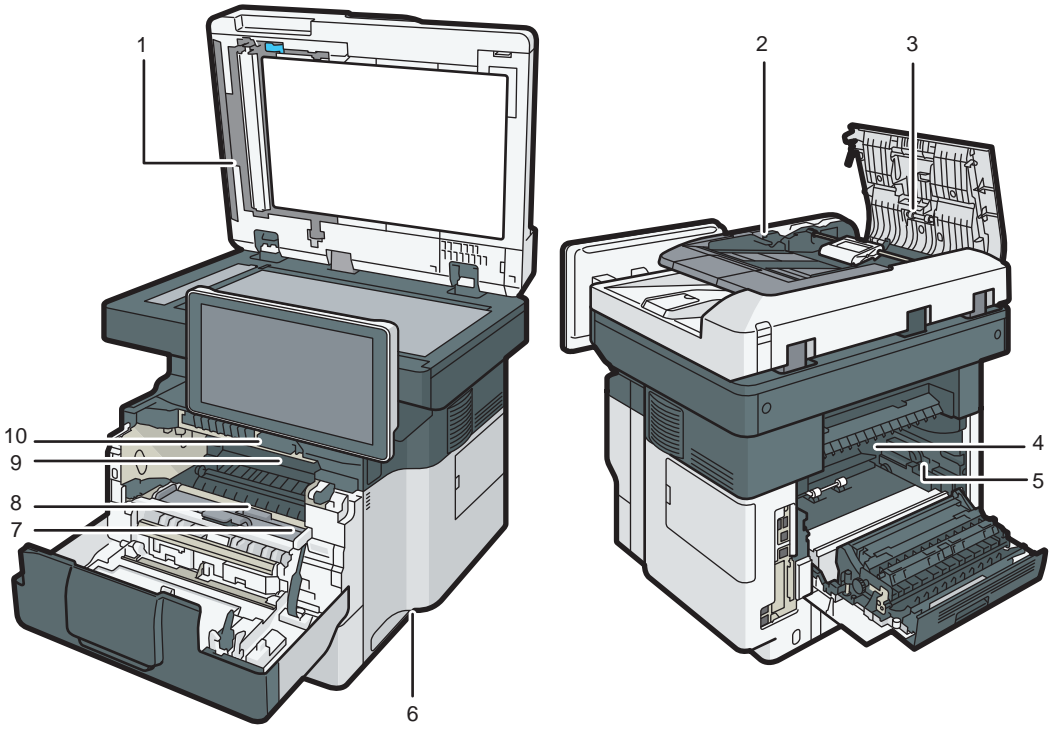

DVL501

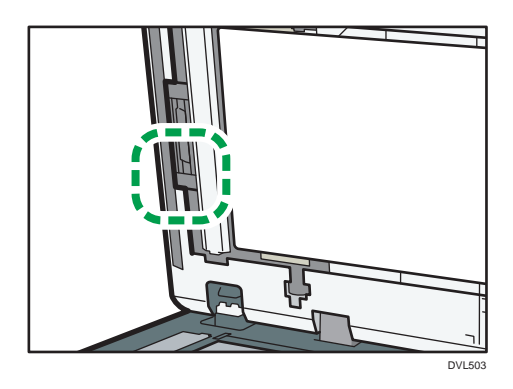

2.

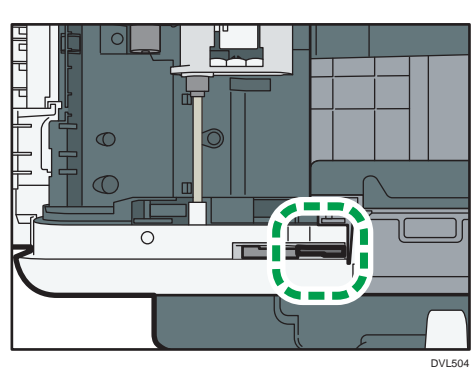

3.

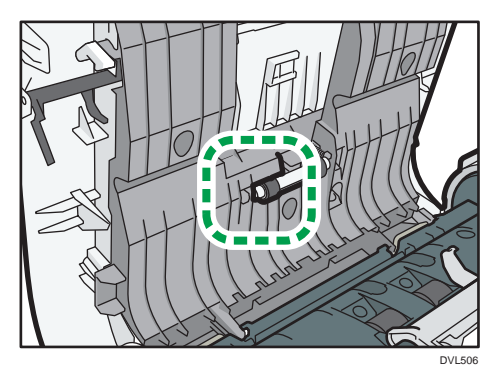

4.

 $\overline{9}$ 

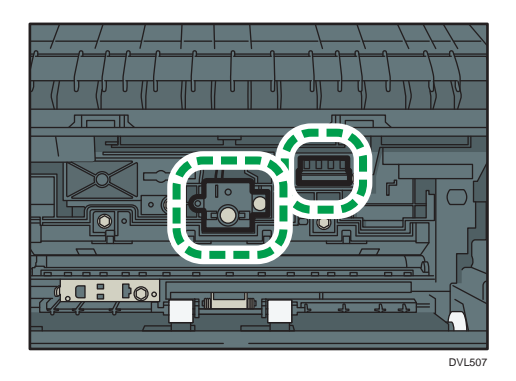

5.

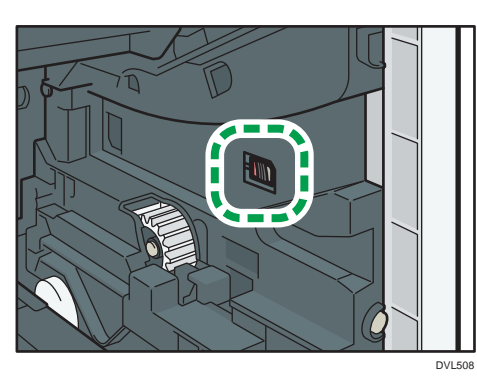

6.

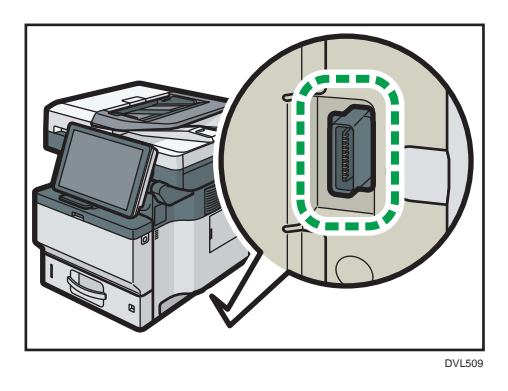

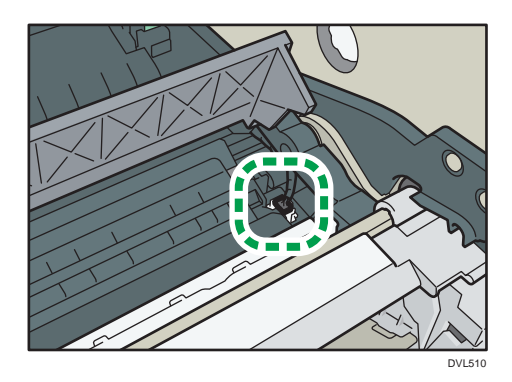

8.

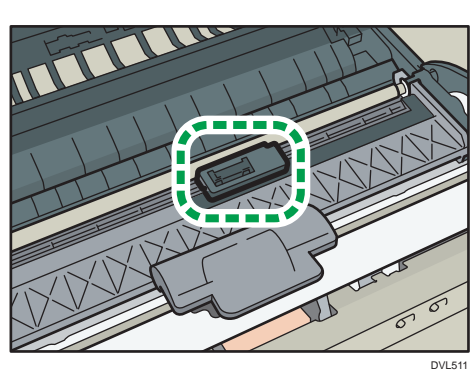

9.

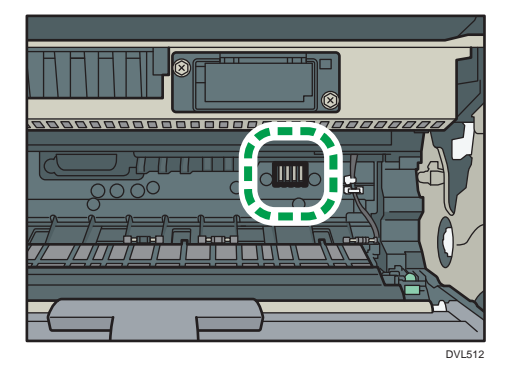

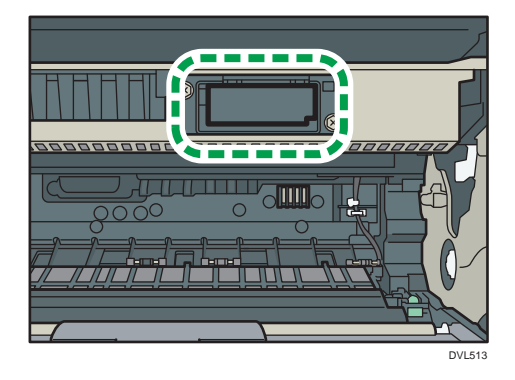

Tray 2, Tray 3, Tray 4

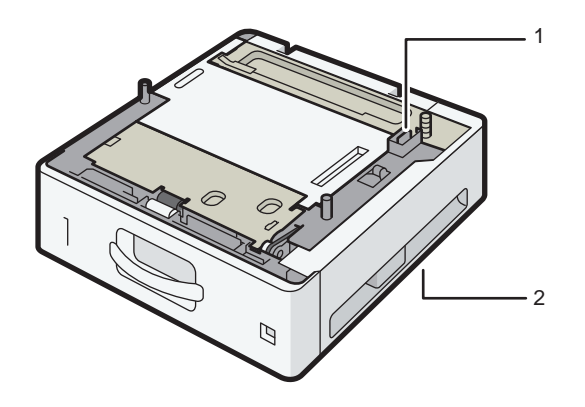

DVL520

9

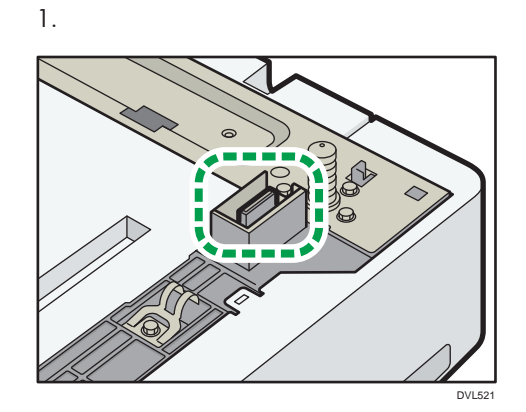

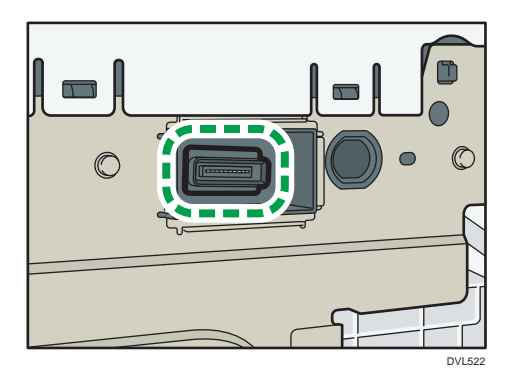

 $\overline{9}$ 

## Removing Jammed Paper

## **ACAUTION**

• Some of this machine's internal components get very hot. For this reason, take care when removing misfed paper. Not doing so could result in burns.

• When replacing paper or removing jammed paper, make sure not to trap or injure your fingers.

- When replacing paper or removing jammed paper, close the front cover and do these tasks one tray at a time.
- Close all the paper trays before opening the front cover to remove jammed paper or replace supplies.

Important

- When removing paper misfeeds, do not turn off the power. If you do, the configured functions and values will be lost.
- To prevent paper misfeeds, do not leave any torn scraps of paper inside the machine.
- If paper jams continue to occur, see "When You Have Problems Operating the Machine", "When You Cannot Make Copies As Wanted", "When You Cannot Send or Receive Fax Messages As Wanted", and "Other Printing Problems", Troubleshooting for details about how to solve the problem. If the actions recommended in this manual cannot resolve the problem, contact your service representative.
- If the error message remains displayed even after you remove misfed paper, fully open the front cover, and then close it.
- Some of this machine's internal components get very hot. Before removing jammed paper from the fusing unit, leave the machine for some time until the covers of the fusing unit and duplex unit get cool.
- The metallic parts of the internal tray may get very hot immediately after printing. Do not touch the metallic part.
- When removing jammed paper, you can touch only those areas explicitly indicated in the manual.
- After you open the rear cover and remove jammed paper from the fusing unit, the next document that you print may get dirty. You may need to print that document again.
- Before removing jammed paper from the bypass tray, first remove the paper loaded in the bypass tray.

**D** Note

- If a detailed removal instruction appears on the right of the screen, follow it.
- You can also use the procedure indicated in the [Check Status] screen to remove jammed paper.

### Locating Jammed Paper

If a misfeed occurs, remove the jammed paper by following the procedures indicated in the animation that appears on the screen and the sticker or sheet inside the front cover.

A misfeed has occurred in the place corresponding to the letter displayed on the control panel.

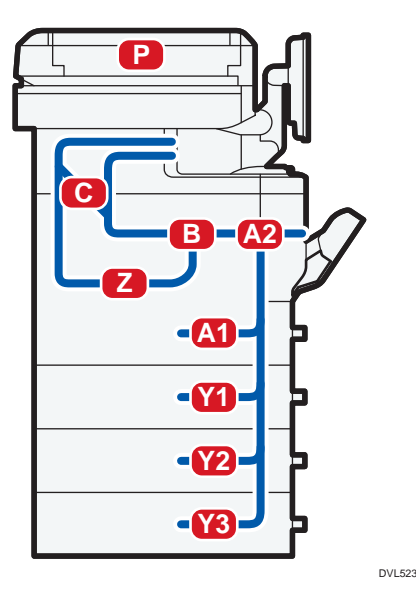

1. Remove the jammed paper by following the procedures that are displayed on the screen.

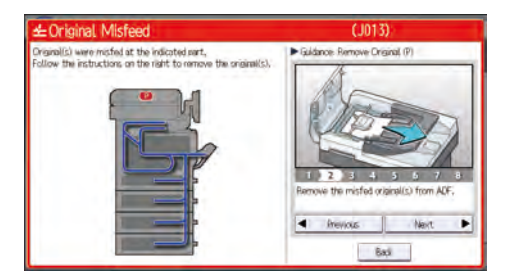

• When [Next] or [Previous] is displayed on the screen.

After each step is complete, press [Next]. To go back to the previous step, press [Previous].

2. When the jammed paper is removed, restore the machine to the original state.

#### **D** Note

- Multiple paper misfeed locations may be indicated at the same time. When this happens, check all the areas indicated.
- If there is no misfed paper in the area you check first, see the other areas that are indicated.

9. Troubleshooting

# 10. Information for This Machine

This chapter describes environmental precautions and regulations.

## ENERGY STAR Program

ENERGY STAR® Program Requirements for Imaging Equipment

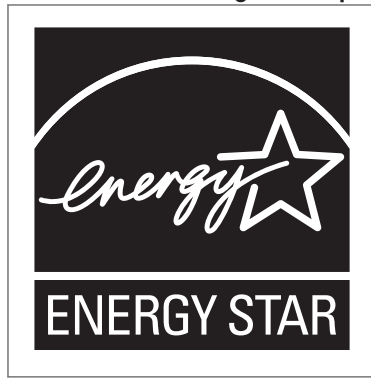

This company is a participant in the ENERGY STAR® Program. This machine is compliant with the regulations specified by the

ENERGY STAR® Program.

The ENERGY STAR<sup>®</sup> Program Requirements for Imaging Equipment encourage energy conservation by promoting energy efficient computers and other office equipment.

The program backs the development and dissemination of products that feature energy saving functions.

It is an open program in which manufacturers participate voluntarily.

Targeted products are computers, monitors, printers, facsimiles, copiers, scanners, and multi-function devices. Energy Star standards and logos are internationally uniform.

 $10$ 

## Energy Saving Functions

To reduce its power consumption, this machine has the following functions:

#### Sleep mode

- If this machine remains idle for a specified period or when [Energy Saver] ( $\Box$ ) is pressed, it enters Sleep mode to further reduce its electrical consumption.
- The default delay time the machine waits before entering Sleep mode is 1 minute. This default time can be changed.
- The machine can print jobs from computers and receive faxes while in Sleep mode.

#### **Specification**

• *MRegion* (mainly Europe and Asia)

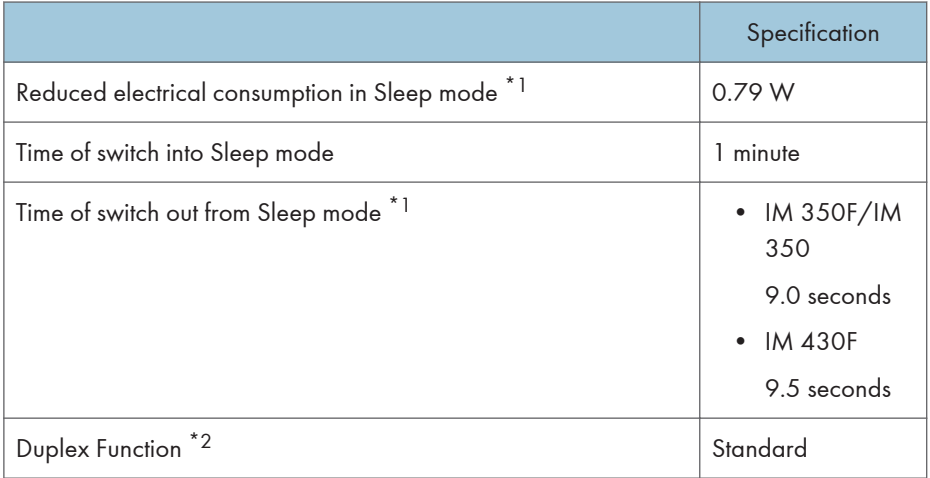

- \*1 The time it takes to switch out from energy saving functions and electrical consumption may differ depending on the conditions and environment of the machine.
- \*2 Achieves ENERGY STAR energy savings; product fully qualifies when packaged with (or used with) a duplex tray and the duplex function is enabled as an option.
- **ED Region B (mainly North America)**

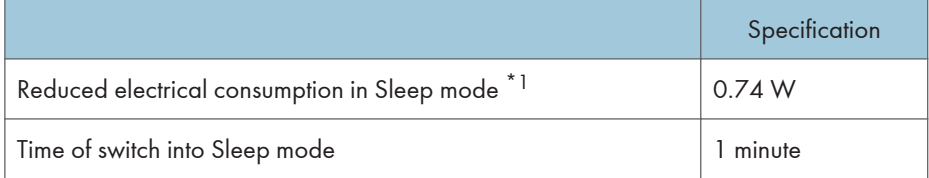

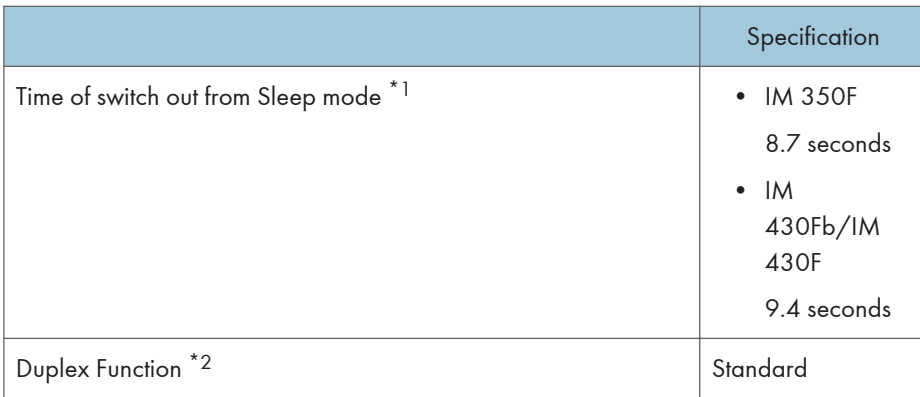

- \*1 The time it takes to switch out from energy saving functions and electrical consumption may differ depending on the conditions and environment of the machine.
- \*2 Achieves ENERGY STAR energy savings; product fully qualifies when packaged with (or used with) a duplex tray and the duplex function is enabled as an option.

#### **D** Note

- Specifications can vary depending on which options are installed on the machine.
- For details about how to change the default interval, see "Timer Settings", Settings.
- Depending on which embedded software application is installed on it, the machine might take longer than indicated to enter Sleep mode.

## User Information on Electrical and Electronic Equipment *Energion* A (mainly Europe)

### Users in the countries where this symbol shown in this section has been specified in national law on collection and treatment of E-waste

Our Products contain high quality components and are designed to facilitate recycling. Our products or product packaging are marked with the symbol below.

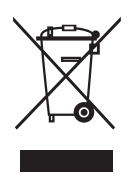

The symbol indicates that the product must not be treated as municipal waste. It must be disposed of separately via the appropriate return and collection systems available. By following these instructions you ensure that this product is treated correctly and help to reduce potential impacts on the environment and human health, which could otherwise result from inappropriate handling. Recycling of products helps to conserve natural resources and protect the environment.

For more detailed information on collection and recycling systems for this product, please contact the shop where you purchased it, your local dealer or sales/service representatives.

## All Other Users

If you wish to discard this product, please contact your local authorities, the shop where you bought this product, your local dealer or sales/service representatives.

## For Turkey Only

AEEE Yönetmeliğine Uygundur.

Bu sistem sarf malzemeleri ve yedek parçaları da dahil olmak üzere AEEE Yönetmeliğine Uygundur.

## Üretici:

Ricoh Company, Ltd. 3-6, Nakamagome 1-chome,

Ohta-ku, Tokyo 143-8555 Japan

+81-3-3777-8111 (English only/Sadece Ingilizce)

## Note for the Battery and/or Accumulator Symbol (For EU countries only) **CA** Region A (mainly Europe)

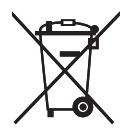

In accordance with the Battery Directive 2006/66/EC Article 20 Information for end-users Annex II, the above symbol is printed on batteries and accumulators.

This symbol means that in the European Union, used batteries and accumulators should be disposed of separately from your household waste.

In the EU, there are separate collection systems for not only used electrical and electronic products but also batteries and accumulators.

Please dispose of them correctly at your local community waste collection/recycling centre.

## Environmental Advice for Users **CON Region** (mainly Europe)

### Users in the EU, Switzerland and Norway

#### Consumables yield

Please refer to either the User's Manual for this information or the packaging of the consumable.

#### Recycled paper

The machine can use recycled paper which is produced in accordance with European standard EN 12281:2002 or DIN 19309. For products using EP printing technology, the machine can print on 64 g/m<sup>2</sup> paper, which contains less raw materials and represents a significant resource reduction.

#### Duplex printing (if applicable)

Duplex printing enables both sides of a sheet of paper to be used. This saves paper and reduces the size of printed documents so that fewer sheets are used. We recommend that this feature is enabled whenever you print.

#### Toner and ink cartridge return program

Toner and ink cartridge for recycling will be accepted free of charge from users in accordance with local regulations.

For details about the return program, please refer to the Web page below or consult your service person.

<https://www.ricoh-return.com/>

#### Energy efficiency

The amount of electricity a machine consumes depends as much on its specifications as it does on the way you use it. The machine is designed to allow you to reduce electricity costs by switching to Ready mode after it prints the last page. If required, it can immediately print again from this mode. If no additional prints are required and a specified period of time passes, the device switches to an energy saving mode.

In these modes, the machine consumes less power (watts). If the machine is to print again, it needs a little longer to return from an energy saving mode than from Ready mode.

For maximum energy savings, we recommend that the default setting for power management is used.

Products that comply with the Energy Star requirement are always energy efficient.

## Notes to users in the state of California (Notes to Users in USA) **CEREGION** B (mainly North America)

Perchlorate Material - special handling may apply. See: [www.dtsc.ca.gov/hazardouswaste/](http://www.dtsc.ca.gov/hazardouswaste/perchlorate) [perchlorate](http://www.dtsc.ca.gov/hazardouswaste/perchlorate)

## Specifications for the Main Unit

#### Configuration:

Desktop

### Hard disk

250 GB or more

#### Photosensitivity type:

OPC drum

#### Original scanning:

One-dimensional solid scanning through CCD

CIS sensor is also used for scanning back side of ADF

#### Copy process:

LED alley and electro-photographic printing

#### Development:

Dry two-component magnetic brush development system

#### Fusing:

Heating roll pressure system

#### Resolution:

• Scanning:

Exposure glass: 600 × 600 dpi

ADF: 600 × 300 dpi (front), 300 × 600 dpi (back) , 600 × 600 dpi

• Printing:

1200 × 1200dpi

#### Exposure glass:

Stationary original exposure type

#### Original reference position:

Rear left corner

#### Warm-up time (23 °C (73.4 °F), rated voltage)

• *MRegion* (mainly Europe and Asia)

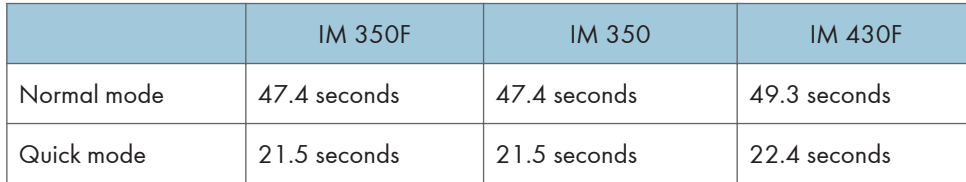

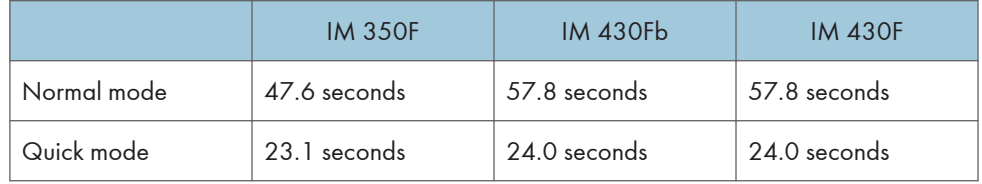

• *MRegion B (mainly North America)* 

#### Originals:

Sheet, book, three-dimensional object, ID card

#### Maximum original size:

216 × 356 mm (8.5 × 14 inches)

#### Paper size:

• Tray 1 and the bypass tray:

For details, see [page 186 "Recommended Paper"](#page-187-0).

• Duplex:

A4 $\nabla$ , A5 $\nabla$  $\nabla$ , A6 $\nabla$ , B5 $\nabla$ , B6 $\nabla$ , 8<sup>1</sup>/<sub>2</sub> × 14 $\nabla$ , 8<sup>1</sup>/<sub>2</sub> × 13 $\nabla$ , 8<sup>1</sup>/<sub>2</sub> × 11 $\nabla$ , 8<sup>1</sup>/<sub>4</sub> × 14 $\nabla$ , 8<sup>1</sup>/<sub>4</sub>  $\times$  13 $\overline{U}$ , 8  $\times$  13 $\overline{U}$ , 8  $\times$  10<sup>1</sup>/<sub>2</sub> $\overline{U}$ , 8  $\times$  10 $\overline{U}$ , 7<sup>1</sup>/<sub>4</sub>  $\times$  10<sup>1</sup>/<sub>2</sub> $\overline{U}$ , 5<sup>1</sup>/<sub>2</sub>  $\times$  8<sup>1</sup>/<sub>2</sub> $\overline{U}$ , 16K $\overline{U}$ , 8<sup>1</sup>/<sub>2</sub> $\times$  $13^2/\sqrt{5}$ 

• Duplex (custom size):

Vertical: 148–356 mm (5.83–14.01 inches)

Horizontal: 100–216 mm (3.94–8.50 inches)

If the paper has a horizontal width of more than 297.0 mm, feed the paper from a paper tray unit.

#### Paper weight:

- Trays 1 and the bypass tray: For details, see [page 186 "Recommended Paper".](#page-187-0)
- Duplex:  $52-162$  g/m<sup>2</sup> (14 lb. Bond–90 lb. Index)

For details about and recommendations concerning thick paper, see [page 192 "When Loading](#page-193-0) [Thick Paper".](#page-193-0)

#### Missing image area (Copier):

For details, see "Maximum Scan Area and Missing Image Area", For First-time Users.

#### First copy time:

• *MRegion* A (mainly Europe and Asia)

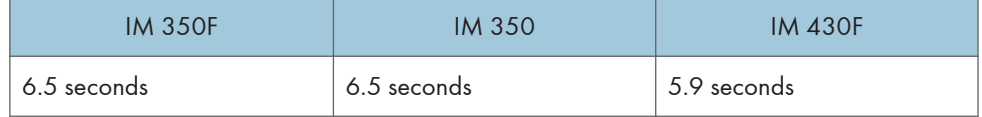

**Example 3 (Eds** Morth America)

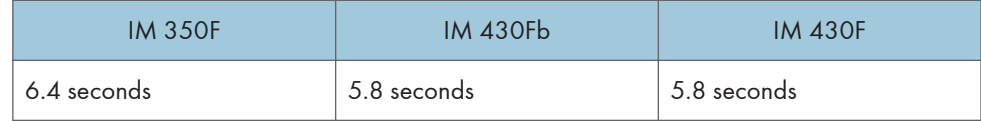

(A4 $\overline{U}$ , 8<sup>1</sup>/<sub>2</sub> × 11 $\overline{U}$ , 100% reproduction, feeding from Tray 1, on the exposure glass)

#### First print time:

• *Enegion* **A** (mainly Europe and Asia)

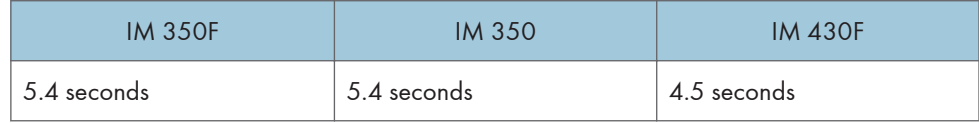

• *MRegion B (mainly North America)* 

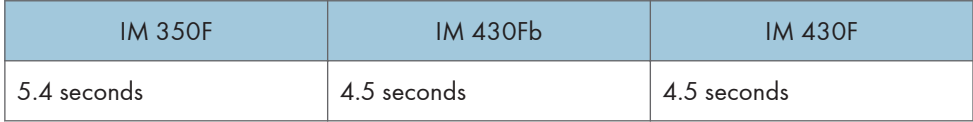

#### Copy/print speed:

- IM 350F/IM 350
	- $AA\overline{U}$ , 35 sheets/minute
	- $8^{1}/_{2} \times 11\overline{V}$ , 37 sheets/minute
- IM 430Fb/IM 430F
	- $AA\overline{U}$ , 43 sheets/minute
	- $8^{1}/_{2} \times 11\overline{V}$ , 45 sheets/minute

#### Reproduction ratio:

• *Ending* (mainly Europe and Asia)

Preset reproduction ratios (%):

- Enlargement: 200, 141
- Full size: 100
- Reduction: 93, 71, 50
- *Ending* **B** (mainly North America)

Preset reproduction ratios (%):

- Enlargement: 155, 129
- Full size: 100
- Reduction: 93, 78, 65
- Zoom: From 25–400% in increments of 1%

 $10<sup>10</sup>$ 

#### Maximum continuous copy run:

999 sheets

## Paper capacity (80 g/m<sup>2</sup>, 20 lb. Bond):

For details, see [page 186 "Recommended Paper"](#page-187-0).

#### Power requirements:

- *MRegion* (mainly Europe and Asia) 220–240 V, 7 A, 50/60 Hz
- *Ending* B (mainly North America) 120–127 V, 12 A, 60 Hz

#### Power consumption

- *MRegion* **A** (mainly Europe and Asia)
	- Main unit only

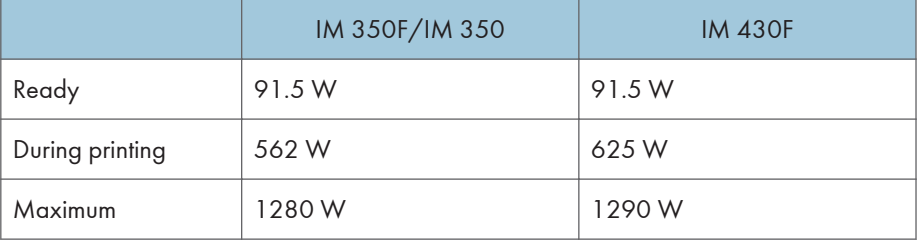

The power level when the main switch is turned off and the power cord is plugged into an outlet: 1 W or less

• Complete system

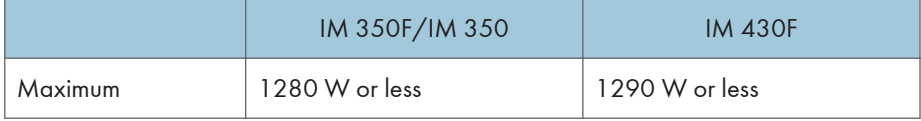

The complete system consists of the main unit, ADF, lower paper trays (three unit), Copy Data Security unit, HDD, fax unit, memory unit.

- **Example 3 (mainly North America)** 
	- Main unit only

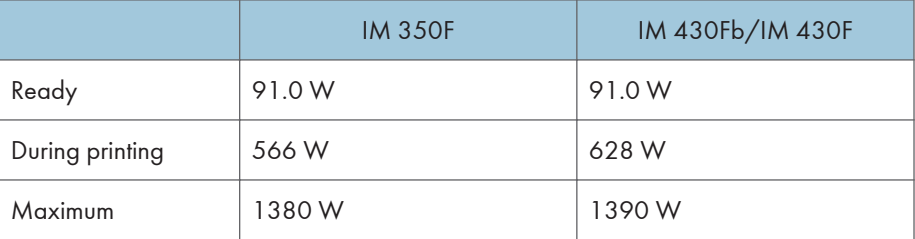

The power level when the main switch is turned off and the power cord is plugged into an outlet: 1 W or less

• Complete system

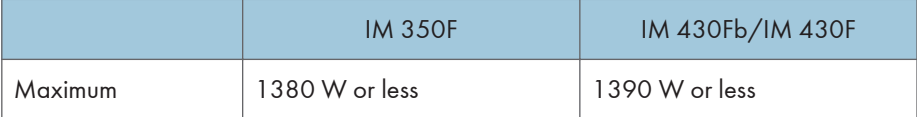

The complete system consists of the main unit, ADF, lower paper trays (three unit), Copy Data Security unit, HDD, fax unit, memory unit.

#### Dimensions:

• W × D × H up to ADF:

476 × 442 × 510 mm (18.7 × 17.4 × 20.0 inches)

#### Space for main unit (W × D):

- 617  $\times$  511 mm (24.3  $\times$  20.1 inches) (when the control panel is tilted by 72 degrees)
- 617 x 616 mm (24.3 x 24 inches) (when the control panel is horizontal)

#### Noise emission

- Sound power level:
	- Main unit only

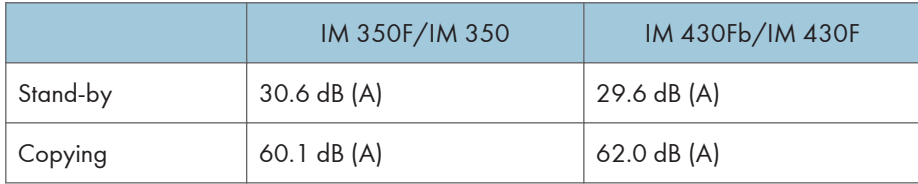

• Complete system

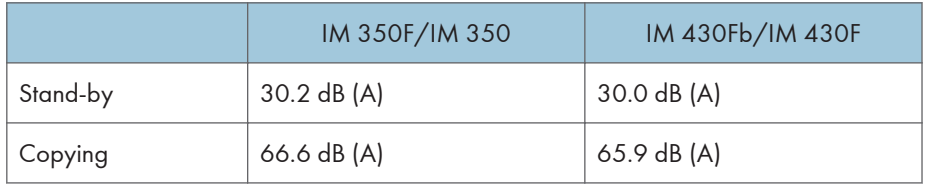

- Sound pressure level:
	- Main unit only

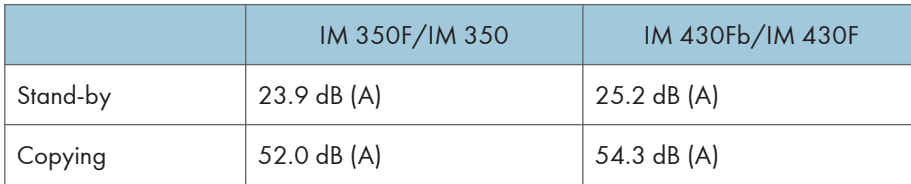

• Complete system

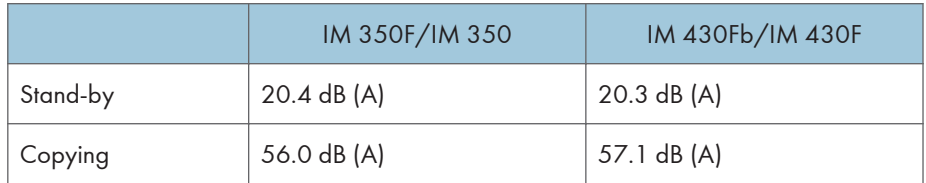

- Sound power level and sound pressure level are actual values measured in accordance with ISO 7779.
- Sound pressure level is measured from the position of the bystander.
- The complete system consists of the main unit and three paper tray units.

#### Weight

• Approx. 30 kg (67 lb.)

#### **D** Note

• We have obtained each author's permission for the use of applications including open-source software applications. For details about the copyright information for these software applications, see the file in the OSS folder on the CD-ROM supplied with the machine.

## Specifications for the Document Server

#### HDD (Document Server):

Approx. 38 GB

Maximum: 9,000 pages

(Total number of pages that can be accommodated stored with all functions combined.)

Copier/A4 original: Approx. 9,000 pages

Printer/A4/600 dpi, 1 bit: Approx. 9,000 pages

Scanner/Full Color/A4/200 dpi, 8 bits/JPEG: Approx. 9,000 pages

(Under the printer and scanner modes, the number of the pages that can be stored depends on the print image and original.)

#### Maximum number of stored documents:

3,000 documents

#### Number of pages supported by memory sorting:

Maximum: 2,000 pages

Copier/A4 original: Approx. 2,000 pages

Printer/A4/600 dpi, 4 bits: Approx. 2,000 pages

(Under the printer mode, the number of the pages that can be sorted depends on the print image.)

## Specifications for Facsimile

#### Fax Transmission and Reception

#### Standard:

 $G3$ 

#### Resolution:

8 × 3.85 lines/mm, 200 × 100 dpi (Standard character), 8 × 7.7 lines/mm, 200 × 200 dpi (Detail character)

#### Transmission time:

3 seconds at 28,800 bps, Standard resolution (JBIG transmission: 2 seconds)

#### Data compression method:

MH, MR, MMR, JBIG

#### Maximum original size:

Standard: A4 $\Box$ , 8<sup>1</sup>/<sub>2</sub> × 14 $\Box$ 

Custom: 216 × 600 mm (8.5 × 23.6 inches)

#### Maximum scanning size:

216 × 600 mm (8.5 × 23.6 inches)

#### Print process:

LED alley and electro-photographic printing

#### Transmission speed:

33,600/31,200/28,800/26,400/24,000/21,600/19,200/16,800/14,400/12,000/9, 600/7,200/4,800/2,400 bps (auto shift down system)

### IP-Fax Transmission and Reception

#### Network:

- Standard: Ethernet interface (1000BASE-T/100 BASE-TX/10 BASE-T). The maximum length for the cable is 100 meters.
- Optional: IEEE 802.11a/b/g/n wireless LAN interface

#### Scan line density:

8 × 3.85 lines/mm, 200 × 100 dpi (Standard character), 8 × 7.7 lines/mm, 200 × 200 dpi(Detail character)
#### Maximum original size:

Standard: A4 $\Box$ , 8<sup>1</sup>/<sub>2</sub> × 14 $\Box$ 

Custom: 216 × 600 mm (8.5 × 23.6 inches)

#### Maximum scanning size:

216 × 600 mm (8.5 × 23.6 inches)

#### Transmission protocol:

Recommendation: T.38, TCP, UDP/IP communication, SIP (RFC 3261 compliant), H.323 v2

#### Compatible machines:

IP-Fax compatible machines

#### IP-Fax transmission function:

Specify an IP address and send faxes to an IP-Fax compatible fax through a network.

Also capable of sending faxes to a G3 fax connected to a telephone line via a VoIP gateway.

#### IP-Fax reception function:

Receive faxes sent from an IP-Fax compatible fax through a network.

Also capable of receiving faxes from a G3 fax connected to a telephone line via a VoIP gateway.

#### Internet Fax Transmission and Reception

#### Network:

- Standard: Ethernet interface (1000BASE-T/100 BASE-TX/10 BASE-T). The maximum length for the cable is 100 meters.
- Optional: IEEE 802.11a/b/g/n wireless LAN interface

#### Transmit function:

E-mail

#### Scan line density:

200 × 100 dpi (Standard character)\*1, 200 × 200 dpi (Detail character)

#### Original size : Scanning width:

 $AA$ 

#### Communication Protocols:

• Transmission

SMTP, TCP/IP

• Reception

POP3, SMTP, IMAP4, TCP/IP

#### E-mail format:

Single/Multi-part, MIME Conversion

Attached file forms: TIFF-F (MH, MR<sup>\*1</sup>, MMR<sup>\*1</sup> compression)

#### Authentication method:

SMTP-AUTH, POP before SMTP, A-POP

#### Internet communication:

Send and receive e-mail with a computer that has an e-mail address

#### Encryption method (for forwarding) :

S/MIME

#### Internet Fax send functions:

Automatic conversion of sent documents to e-mail format and e-mail transmission. Memory transmission only.

#### Internet Fax receive functions:

Automatic detection and printing of appended TIFF-F (MH) files and ASCII text. Memory reception only.

\*1 Full mode

#### E-mail Transmission and Reception, and Folder Transmission

#### Network:

- Standard: Ethernet interface (1000BASE-T/100 BASE-TX/10 BASE-T). The maximum length for the cable is 100 meters.
- Optional: IEEE 802.11a/b/g/n wireless LAN interface

#### Scan line density:

200 × 100 dpi (Standard character)<sup>\* 1</sup>, 200 × 200 dpi (Detail character)

#### Maximum original size:

Standard: A4 $\Box$ , 8<sup>1</sup>/<sub>2</sub> × 14 $\Box$ 

Custom: 216 × 600 mm (8.5 × 23.6 inches)

#### Maximum scanning size:

216 × 600 mm (8.5 × 23.6 inches)

#### E-mail reception/transmission protocols:

• Transmission

SMTP, TCP/IP

• Reception (Mail to Print)

POP3, SMTP, IMAP4, TCP/IP

#### Protocols for sending files to folders:

SMB, FTP, TCP/IP

#### E-mail formats:

Single/Multi-part, MIME Conversion

#### File formats:

• Transmission

TIFF (MH, MR, MMR compression), PDF, PDF/A

When you select [PDF] or [PDF/A] for the file format, you can attach a digital signature. For details about how to attach a digital signature, see "Selecting the File Format for Documents for Fax Transmission", Fax.

• Reception (Mail to Print)

JPEG (JFIF), PDF

#### Authentication methods:

SMTP-AUTH, POP before SMTP, A-POP

#### Encryption method:

S/MIME

#### E-mail sending functions:

Automatically converts documents to e-mail format and sends them as e-mail.

#### E-mail receiving functions:

Automatically detects and prints JPEG and PDF documents attached to received e-mail.

#### Sending to folder functions:

Sends scanned files over the network to shared folders or FTP server folders.

\*1 When you send document in TIFF format.

## <span id="page-291-0"></span>Specifications for Printer

#### Resolution:

200 dpi, 300 dpi, 400 dpi, 600 dpi, 1200 dpi

#### Printing speed:

- IM 350F/IM 350
	- $A4\nabla$ , 35 sheets/minute
	- 8<sup>1</sup>/<sub>2</sub> × 11 $\overline{v}$ , 37 sheets/minute
- IM 430Fb/IM 430F
	- $A4\nabla$ , 43 sheets/minute
	- 8<sup>1</sup>/<sub>2</sub> × 11 $\overline{U}$ , 45 sheets/minute

Printing speeds depend on the machine. Check which type of machine you have. See Read This First.

#### Interface:

Standard:

- Ethernet interface (1000BASE-T/100BASE-TX/10BASE-T). The maximum length for the cable is 100 meters.
- USB 2.0 (Type A) port (on the control panel)
- SD card slot (on the control panel)

Option:

- IEEE 1284 parallel interface
- IEEE 802.11a/b/g/n wireless LAN interface
- Extended USB board
- USB device server

#### Network protocol:

TCP/IP (IPv4, IPv6)

#### Printer language:

- Standard: PJL, RPCS, PCL5e/XL, MediaPrint: JPEG, MediaPrint: TIFF, IRIPS PS3, IRIPS PDF **Direct**
- Option: Adobe PS3, Adobe PDE Direct, IPDS, XPS

#### Fonts:

- PCL 5e: 93 fonts
- PDF: 93 fonts
- PostScript 3: 93 fonts

#### Memory:

2 GB

#### USB interface:

• Supported operating system:

Windows 7/8.1/10, Windows Server 2008/2008 R2/2012/2012 R2/2016, OS X 10.11 or later

• Transmission spec:

USB 2.0 Standard

• Connectable device:

Devices corresponding to USB 2.0 Standard

#### **D** Note

• When you are using silent mode, the print speed may be slower. Also, silent mode may shorten the machine's life depending on the operating environment.

## <span id="page-293-0"></span>Specifications for Scanner

#### Type:

Full-color scanner

#### Scan method:

Flatbed scanning

#### Image sensor type:

Front side: CCD Image Sensor

Back side: Contact Image Sensor

#### Scan type:

Sheet, book, three-dimensional object, ID card

#### Original sizes that can be scanned:

• Length

10–216 mm (0.4–8.5 inches)

• Width

Exposure glass: 10–356 mm (0.4–14.0 inches)

ADF: 10–600 mm (0.4–23.6 inches)

#### Scan speed:

When using the E-mail, Scan to Folder, WSD (Push Type), or Scan to Removable device (Original size: A4 $\overline{U}/8^1/\text{1} \times 11\overline{U}$ , Resolution: 200 dpi/300 dpi):

• Black and white: 30 pages/minute

(Original Type: B & W: Text / Line Art, Compression (Black & White): MH, ITU-T No1 Chart)

• Full Color: 20 pages/minute (300 dpi), 30 pages/minute (200 dpi)

(Original Type: Full Color: Text / Photo, Compression (Gray Scale / Full Color): Default, Original Chart)

Scanning speed differs depending on the following; operating environment of the machine and computer, scan settings, and the content of originals (denser images require more time).

#### Tone:

Black and white: 2 tones

Full color / Gray scale: 256 tones

#### Basic scanning resolution:

200 dpi

#### Image compression type for black and white (two-value):

TIFF (MH, MR, MMR, JBIG2)

#### Image compression type for gray scale/full color:

JPEG

#### Interface:

**Standard** 

- Ethernet interface (1000BASE-T/100BASE-TX/10BASE-T). The maximum length for the cable is 100 meters.
- USB 2.0 (Type A) port (on the control panel)
- SD card slot (on the control panel)

Option:

• IEEE 802.11a/b/g/n wireless LAN interface

#### Network protocol:

TCP/IP

#### Selectable scanning resolutions when using the E-mail function:

100 dpi, 200 dpi, 300 dpi, 400 dpi, 600 dpi

#### Protocol for sending e-mail:

**SMTP** 

#### Sendable file formats when using the E-mail function:

TIFF, JPEG, PDF, High Compression PDF, PDF/A

When you select [PDF], [High Compression PDF], or [PDF/A] for the file format, you can attach a digital signature. You can also specify the security settings for [PDF] or [High Compression PDF]. For details, see "Specifying Digital Signature for PDF files", "Security Settings for PDF Files", Scan.

#### Selectable scanning resolutions when using the Scan to Folder function:

100 dpi, 200 dpi, 300 dpi, 400 dpi, 600 dpi

#### Protocol for Scan to Folder:

SMB, FTP

#### Sendable file formats when using the Scan to Folder function:

TIFF, JPEG, PDF, High Compression PDF, PDF/A

When you select [PDF], [High Compression PDF], or [PDF/A] for the file format, you can attach a digital signature. You can also specify the security settings for [PDF] or [High Compression PDF]. For details, see "Specifying Digital Signature for PDF files", "Security Settings for PDF Files", Scan.

#### **WSD**

Supported.

#### DSM

Supported.

#### Selectable scanning resolution when using TWAIN scanner:

- When using the exposure glass: 100–1,200 dpi
- When using the ADF: 100–600 dpi

#### Protocol for TWAIN scanner:

TCP/IP

#### Operating system for TWAIN scanner:

Windows 7/8.1/10, Windows Server 2008/2008 R2/2012/2012 R2/2016

(TWAIN scanner runs in 32-bit compatible mode on a 64-bit operating system, so TWAIN scanner is not compatible with 64-bit applications. Use it with 32-bit applications.)

#### Selectable scanning resolutions when using WIA scanner:

100–1,200 dpi

#### Protocol for WIA scanner:

TCP/IP

#### Operating system for WIA scanner:

Windows 7/8.1/10, Windows Server 2008/2008 R2/2012/2012 R2/2016

(WIA scanner can function under both 32- and 64-bit operating systems.)

#### **D** Note

• Specifications are subject to change without notice.

## <span id="page-296-0"></span>Specifications for Lower Paper Tray (250 sheets)

#### Paper size:

A4 $\nabla$ , A5 $\nabla$  $\nabla$ , A6 $\nabla$ , B5 JIS $\nabla$ , B6 JIS $\nabla$ , 8<sup>1</sup>/<sub>2</sub> × 14 $\nabla$ , 8<sup>1</sup>/<sub>2</sub> × 13 $\nabla$ , 8<sup>1</sup>/<sub>2</sub> × 11 $\nabla$ , 8<sup>1</sup>/<sub>4</sub> × 14 $\nabla$ ,  $8^{1}/_{4}$  × 13 $\nabla$ , 8 × 13 $\nabla$ , 8 × 10<sup>1</sup>/<sub>2</sub> $\nabla$ , 8 × 10 $\nabla$ , 7<sup>1</sup>/<sub>4</sub> × 10<sup>1</sup>/<sub>2</sub> $\nabla$ , 5<sup>1</sup>/<sub>2</sub> × 8<sup>1</sup>/<sub>2</sub> $\nabla$ , 8<sup>1</sup>/<sub>2</sub> × 13<sup>2</sup>/<sub>5</sub> $\nabla$ ,  $16K\overline{U}$ , custom size

#### Paper weight:

52-220 g/m2 (14 lb. Bond-80 lb. Index)

#### Paper capacity (80 g/m<sup>2</sup>, 20 lb. Bond):

250 sheets × 1 tray

#### Power consumption:

17 W or less (Power is supplied from the main unit.)

#### Dimensions (W × D × H):

370 × 392 × 95 mm (14.6 × 15.4 × 3.7 inches)

#### Weight:

Approx. 4.8 kg (10.6 lb.)

## <span id="page-297-0"></span>Specifications for Lower Paper Tray (500 sheets)

#### Paper size:

A4 $\nabla$ , A5 $\nabla$  $\nabla$ , A6 $\nabla$ , B5 JIS $\nabla$ , B6 JIS $\nabla$ , 8<sup>1</sup>/<sub>2</sub> × 14 $\nabla$ , 8<sup>1</sup>/<sub>2</sub> × 13 $\nabla$ , 8<sup>1</sup>/<sub>2</sub> × 11 $\nabla$ , 8<sup>1</sup>/<sub>4</sub> × 14 $\nabla$ ,  $8^{1}/_{4}$  × 13 $\nabla$ , 8 × 13 $\nabla$ , 8 × 10<sup>1</sup>/<sub>2</sub> $\nabla$ , 8 × 10 $\nabla$ , 7<sup>1</sup>/<sub>4</sub> × 10<sup>1</sup>/<sub>2</sub> $\nabla$ , 5<sup>1</sup>/<sub>2</sub> × 8<sup>1</sup>/<sub>2</sub> $\nabla$ , 8<sup>1</sup>/<sub>2</sub> × 13<sup>2</sup>/<sub>5</sub> $\nabla$ ,  $16K\overline{U}$ , custom size

#### Paper weight:

52-220 g/m2 (14 lb. Bond-80 lb. Index)

#### Paper capacity (80 g/m<sup>2</sup>, 20 lb. Bond):

500 sheets × 1 tray

#### Power consumption:

17 W or less (Power is supplied from the main unit.)

#### Dimensions (W × D × H):

370 × 392 × 125 mm (14.6 × 15.4 × 4.9 inches)

#### Weight:

Approx. 5.5 kg (12.1 lb.)

## <span id="page-298-0"></span>Specifications for IEEE 1284 Interface Board

Important

#### • Do not use an IEEE 1284 cable that is longer than 3 meters.

Transmission spec.:

IEEE 1284

#### Required cable:

Standard IEEE 1284 compliant Micro Centronics 36 pin cable

## <span id="page-299-0"></span>Specifications for Wireless LAN Interface Board

**Almportant** 

• Note that the available channels (frequency ranges) and locations to use the wireless LAN are subject to the regulations of the country or region where the printer is used. Be sure to use the wireless LAN according to the applicable regulations.

#### Transmission spec.:

```
Based on IEEE 802.11a/b/g/n (wireless LAN)
```
#### Protocol:

TCP/IP

#### Transmission Rate:

- 2.4 GHz band: 1–130 Mbps
- 5 GHz band: 1–300 Mbps

#### Frequency range (Center Frequency):

- 2412–2472 MHz (1–13 channels)
- 5180–5320 MHz (36, 40, 44, 48, 52, 56, 60, and 64 channels)
- 5500–5700 MHz (100, 104, 108, 112, 116, 120, 124, 128, 132, 136 and 140 channels)

#### Ad-hoc mode Channel Frequency range (Center Frequency):

- 2412–2462 MHz (1–11 channels)
- 5180–5240 MHz (36, 40, 44, and 48 channels)

#### Transmission mode:

- Ad hoc mode
- Infrastructure mode
- Direct Connection Mode
- Direct Connection: Group Owner Mode

#### **D** Note

- Web Image Monitor is supported.
- The transmission rates of 300 Mbps in the 5 GHz band and 130 Mbps in the 2.4 GHz band are theoretical values of the wireless LAN specification. The actual transmission rate may be lower, depending on the operating environment.
- The maximum transmission rate in the ad-hoc mode is 54 Mbps for IEEE802.11a and 11 Mbps for IEEE802.11b. The Ad-hoc communication is not supported in an IEEE802.11g/n environment.
- Channels other than 1–11 and 36–52 cannot be used because of the specifications and the configuration of the access point.
- The channel in use might differ depending on the country.

## <span id="page-301-0"></span>Specifications for Auto Document Feeder

#### Mode:

**Example 2 (Mainly Europe and Asia)** 

• Batch mode, Original Orientation mode, and Custom Size originals mode

#### **(B)** Region **B** (mainly North America)

• Batch mode, LT/LG Mixed Sizes mode, Original Orientation mode, and Custom Size originals mode

#### Original size:

```
A4\Box-B6 JIS\Box, 8<sup>1</sup>/<sub>2</sub> × 14\Box-5<sup>1</sup>/<sub>2</sub> × 8<sup>1</sup>/<sub>2</sub>\Box
```
#### Original weight:

52–128 g/m2 (14–34 lb. Bond)

#### Number of originals to be set:

- 50 sheets  $(80 g/m^2, 20 lb. Bond or less)$
- 20 sheets (more than  $80 \text{ g/m}^2$ , 20 lb. Bond)

#### Power Requirements

Power is supplied from the main unit.

 $10<sup>°</sup>$ 

## <span id="page-302-0"></span>Specifications for USB Device Server

#### Interfaces:

- Gigabit Ethernet (10BASE-T/100BASE-TX/1000BASE-T)
- USB 2.0 (For connecting the printer and the print server interface)

#### Operating Systems:

- Windows 7/8.1/10, Windows Server 2008/2008 R2/2012/2012 R2/2016
- OS X 10.11 or later

#### Protocols:

- The USB device server supports Port 9100, IPP, and LPR only. IPP does not support SSL.
- The USB device server allows simultaneous connection of up to 8 sessions of printing protocols.

# **INDEX**

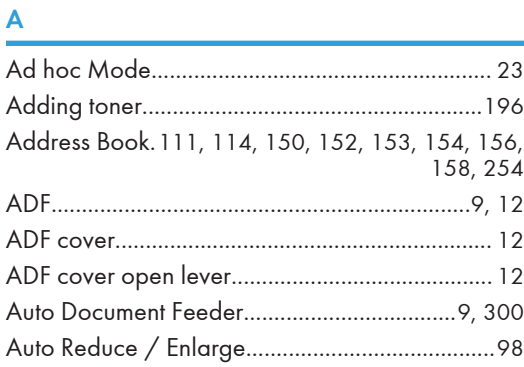

#### $\mathbf B$

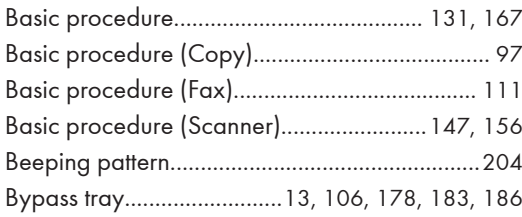

## $\overline{c}$   $\overline{c}$   $\overline{$

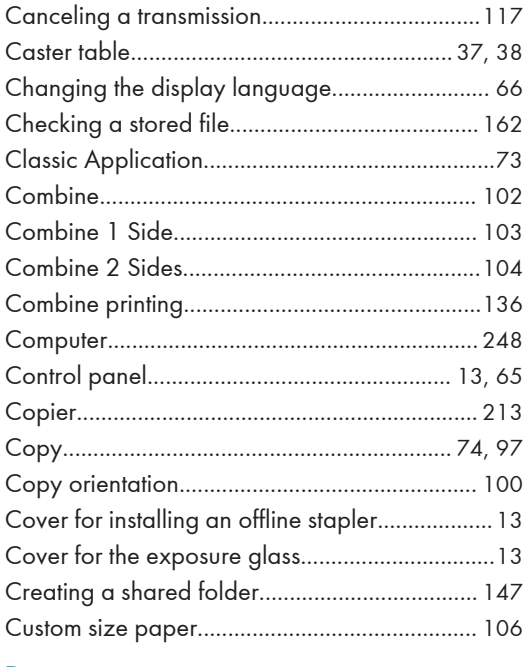

#### D

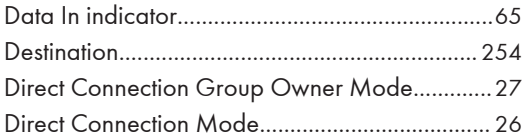

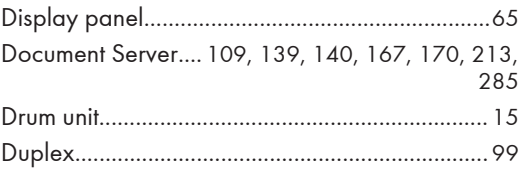

### Engineering the control of the con-

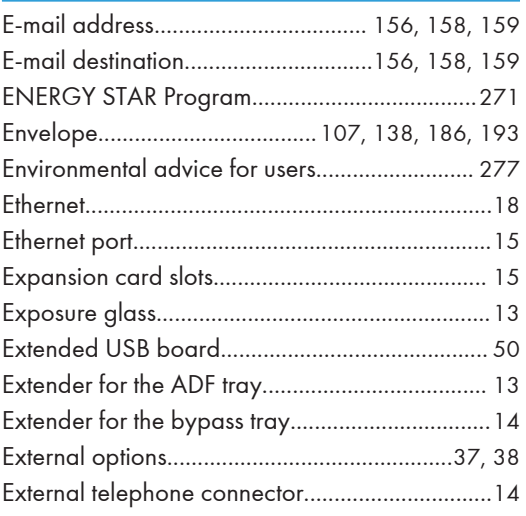

#### F

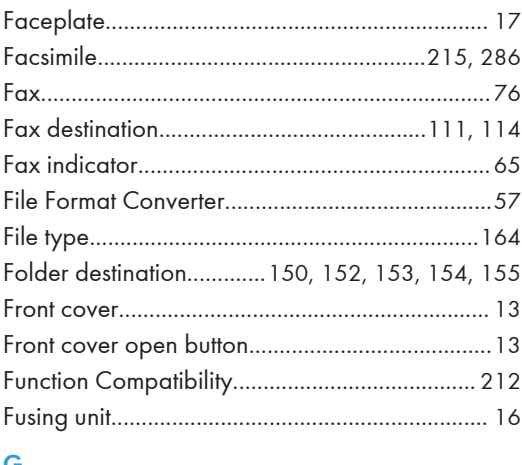

#### G

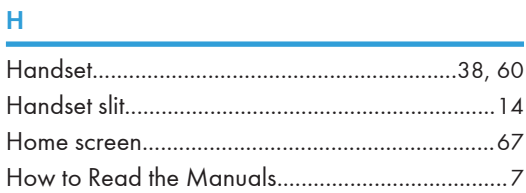

#### I.

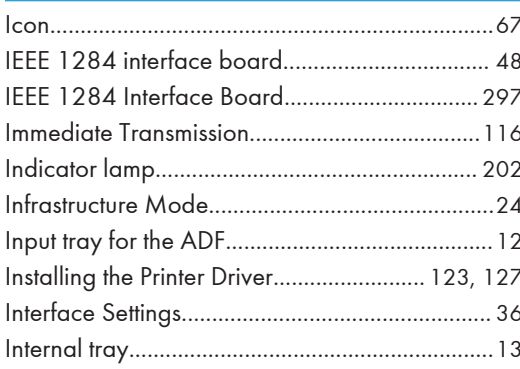

#### L

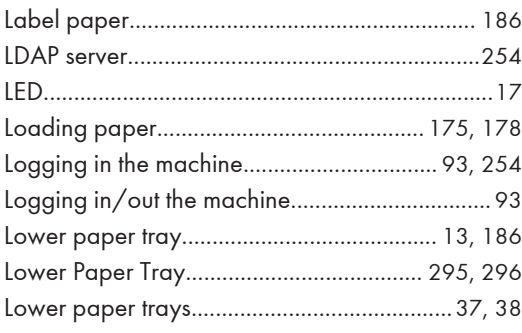

#### $\overline{M}$

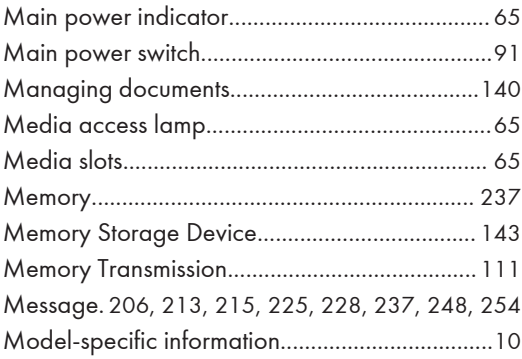

#### $\overline{\mathsf{N}}$

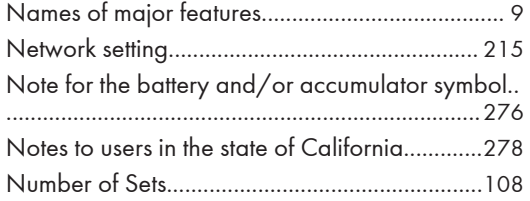

## $\frac{0}{1}$

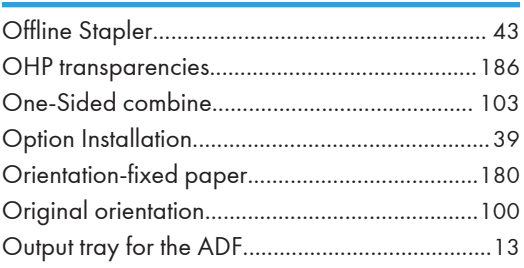

#### $\overline{P}$

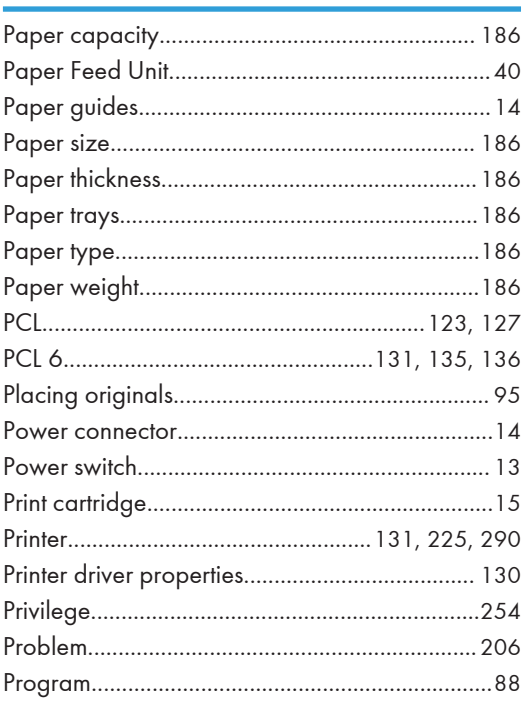

#### $\mathbf Q$

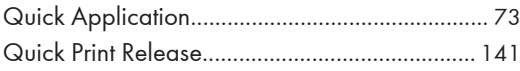

#### $\overline{\mathsf{R}}$

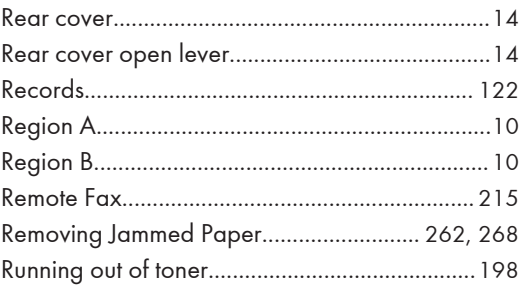

#### ${\sf S}$

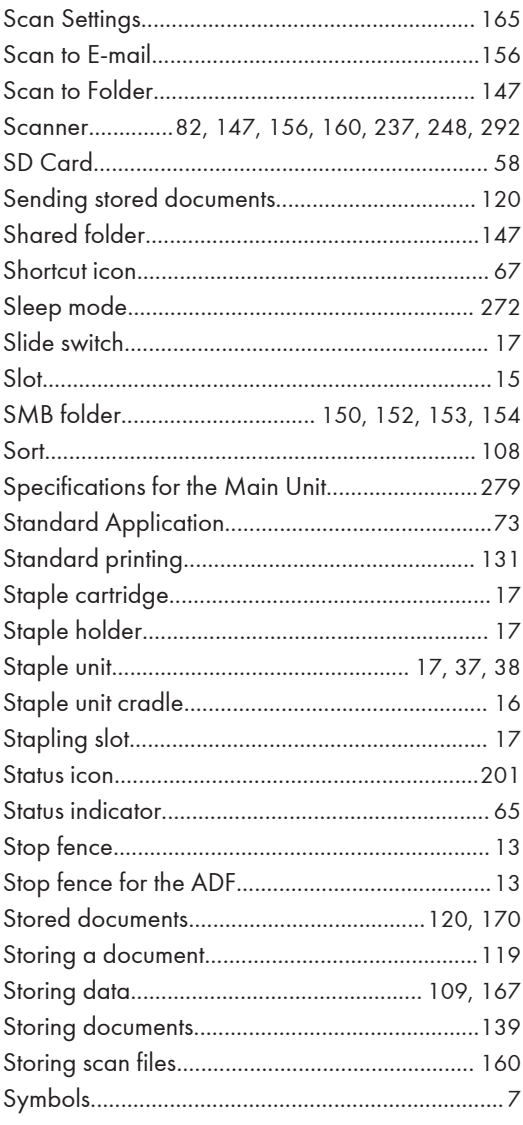

#### T

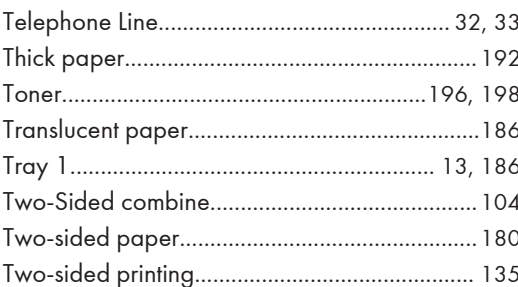

#### $\cup$

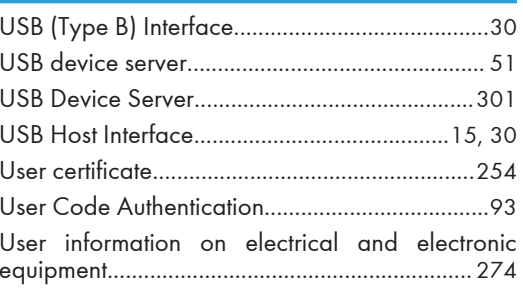

#### v

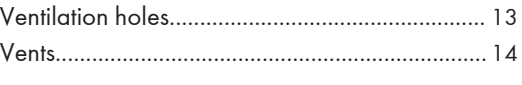

#### W

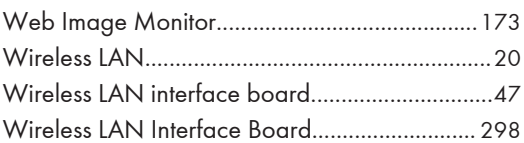

MEMO

MEMO

**MEMO** 

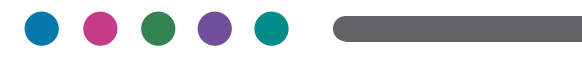

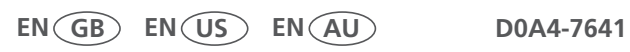

## P 501/502

## **User Guide**

### Selected Version

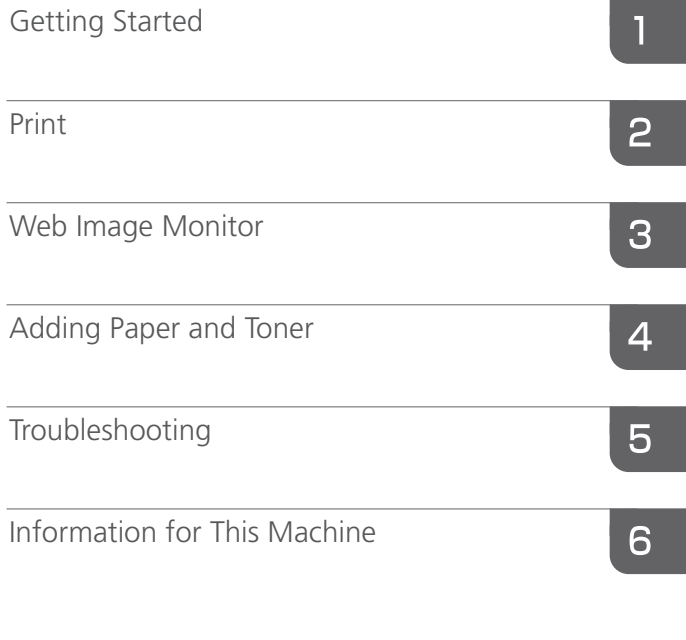

For information not found in this manual, see the online manuals available on our web site (https://www.ricoh.com/).

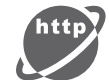

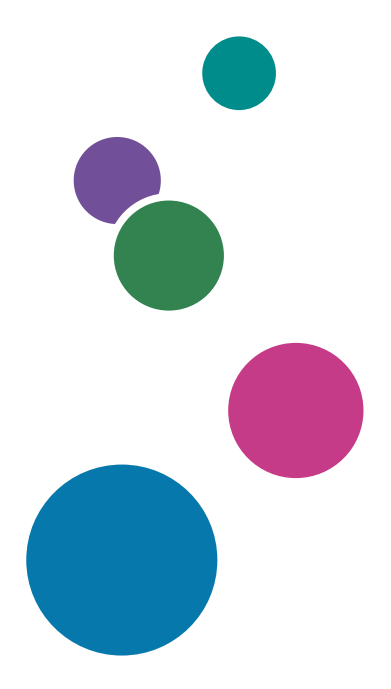

For safe and correct use, be sure to read Safety Information before using the machine.

# **TABLE OF CONTENTS**

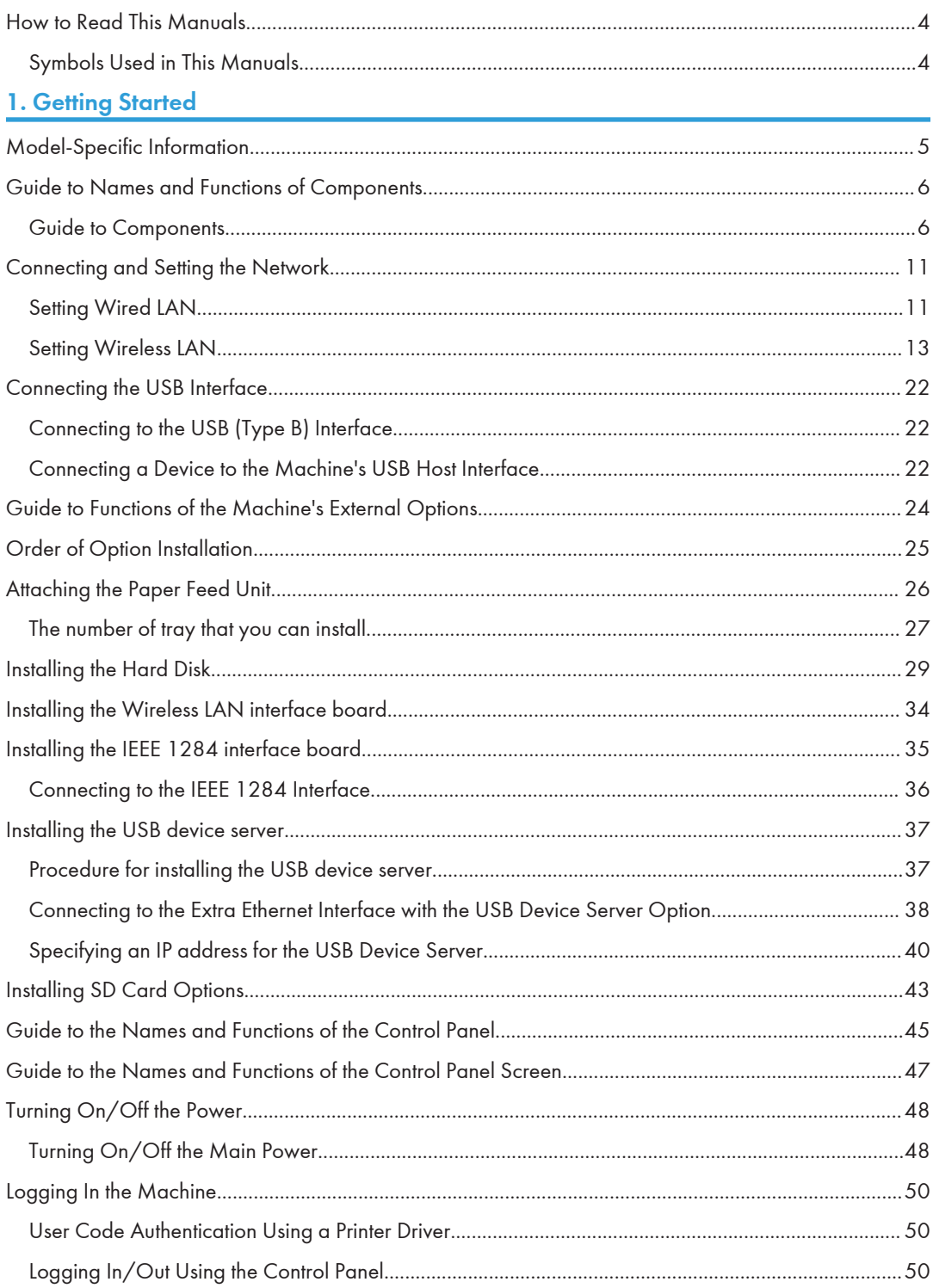

### **2. Print**

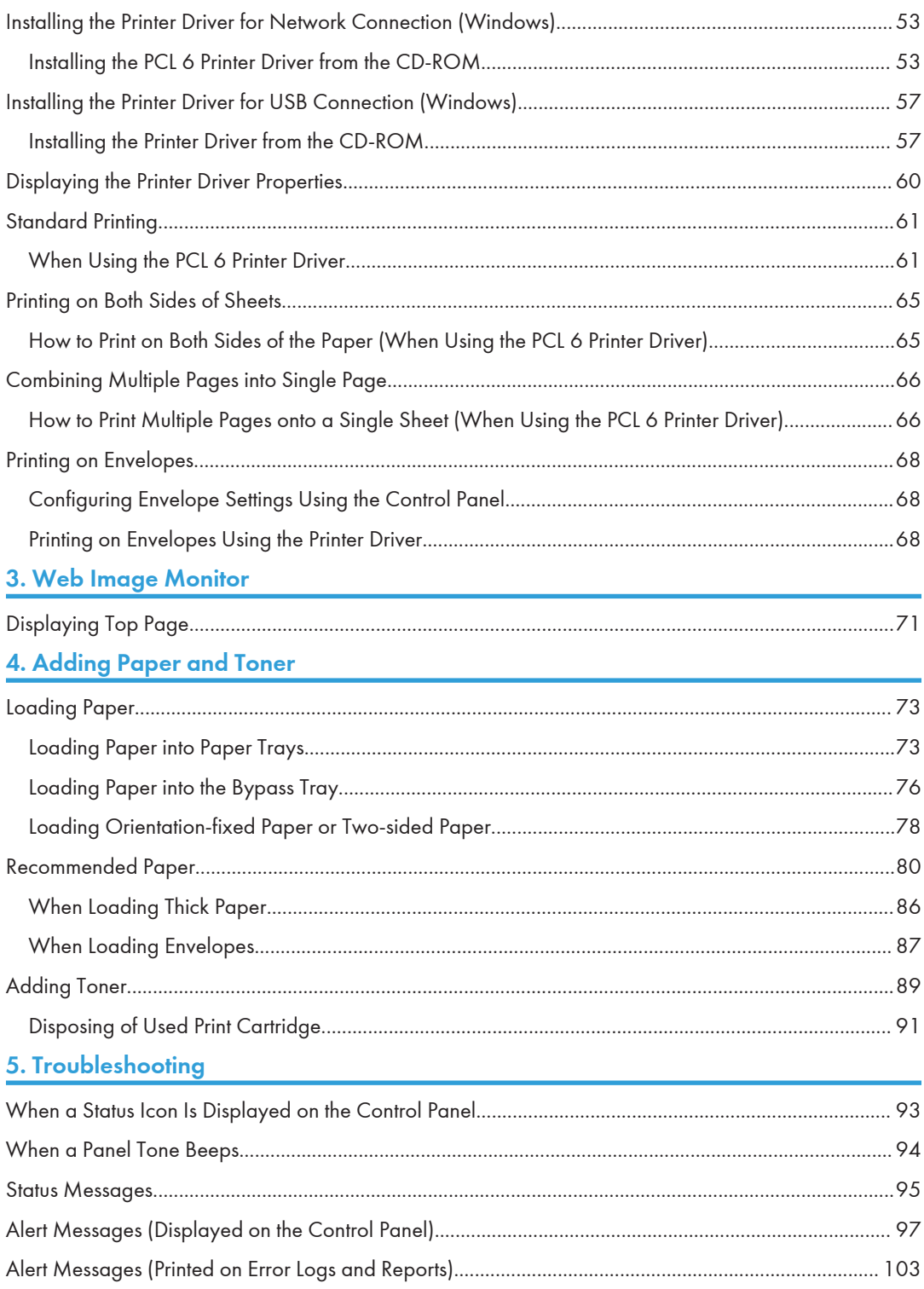

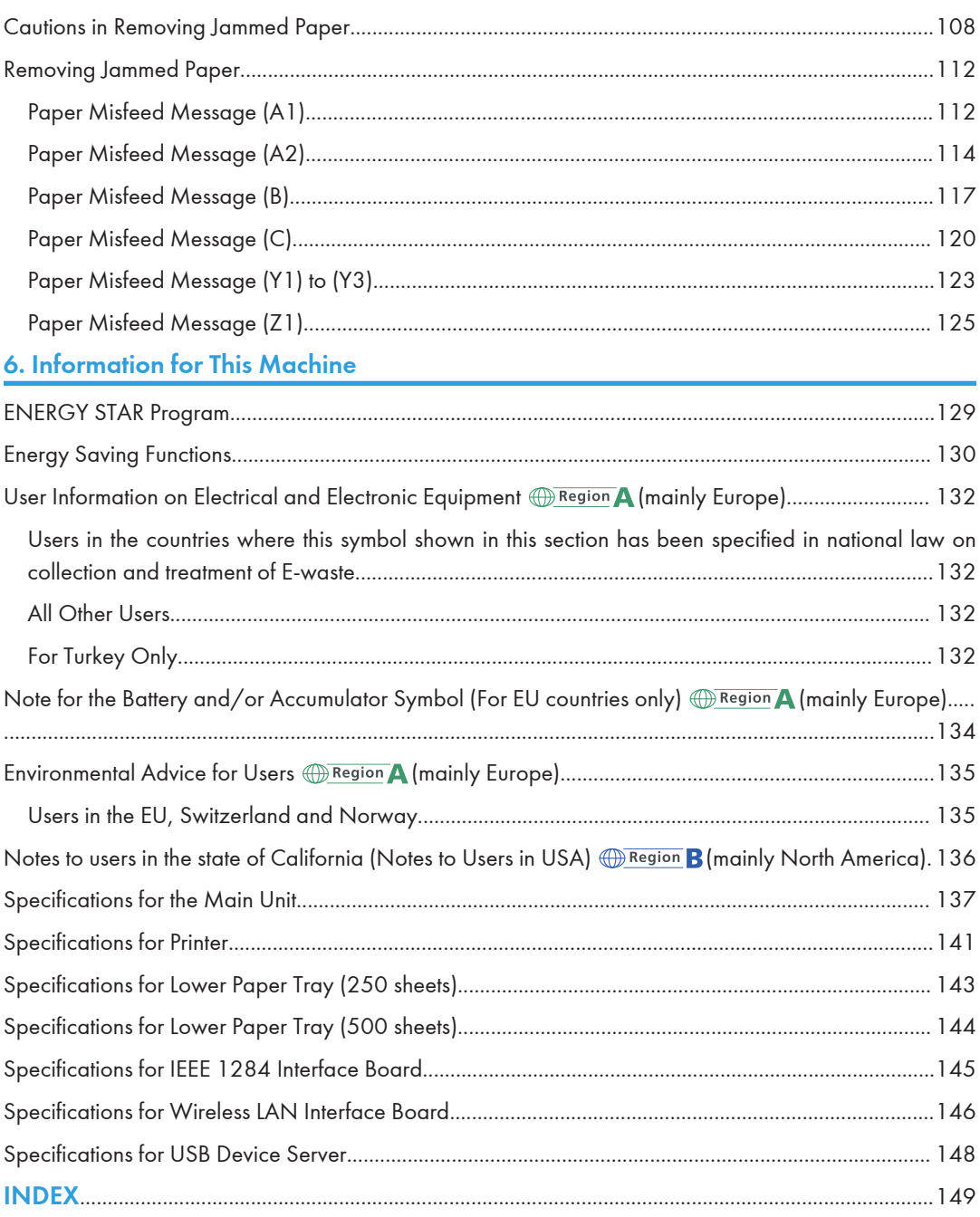

## <span id="page-317-0"></span>How to Read This Manuals

#### Symbols Used in This Manuals

This manual uses the following symbols:

#### **A**Important

Indicates points to pay attention to when using functions. This symbol indicates points that may result in the product or service becoming unusable or result in the loss of data if the instructions are not obeyed. Be sure to read these explanations.

#### **Mote**

Indicates supplementary explanations of the machine's functions, and instructions on resolving user errors.

#### **E** Reference

Indicates where you can find further relevant information.

### $\lceil$   $\rceil$

Indicates the names of keys or buttons on the product or display.

**Example 1** (mainly Europe and Asia), (mainly Europe), or (mainly Asia)

**Example 3 (Mainly North America)** 

Differences in the functions of Region A and Region B models are indicated by two symbols. Read the information indicated by the symbol that corresponds to the region of the model you are using. For details about which symbol corresponds to the model you are using, see [page 5 "Model-Specific](#page-318-1) [Information"](#page-318-1) $\mathcal{G}$ .

## <span id="page-318-1"></span><span id="page-318-0"></span>1. Getting Started

This chapter describes how to start using this machine.

## Model-Specific Information

This section explains how you can identify the region your machine belongs to.

There is a label on the rear of the machine, located in the position shown below. The label contains details that identify the region your machine belongs to. Read the label.

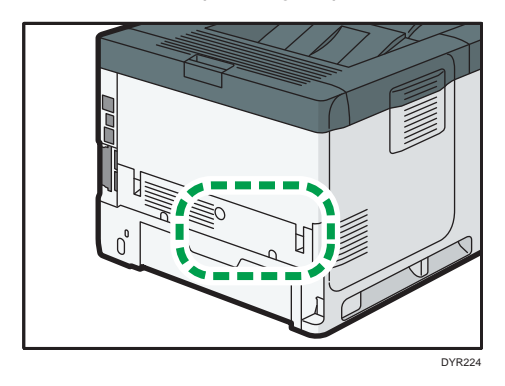

The following information is region-specific. Read the information under the symbol that corresponds to the region of your machine.

**Example 3 (Example 2)** Region A (mainly Europe and Asia)

If the label contains the following, your machine is a region A model:

- CODE XXXX -27
- 220–240 V

**Example 3 (mainly North America)** 

If the label contains the following, your machine is a region B model:

- CODE XXXX -17
- $\cdot$  120–127 V

```
UNote
```
• Dimensions in this manual are given in two units of measure: metric and inch. If your machine is a Region A model, refer to the metric units. If your machine is a Region B model, refer to the inch units.

## <span id="page-319-0"></span>Guide to Names and Functions of Components

#### Guide to Components

#### **ACAUTION**

• Do not obstruct the machine's vents. Doing so risks fire caused by overheated internal components.

#### Front and right view

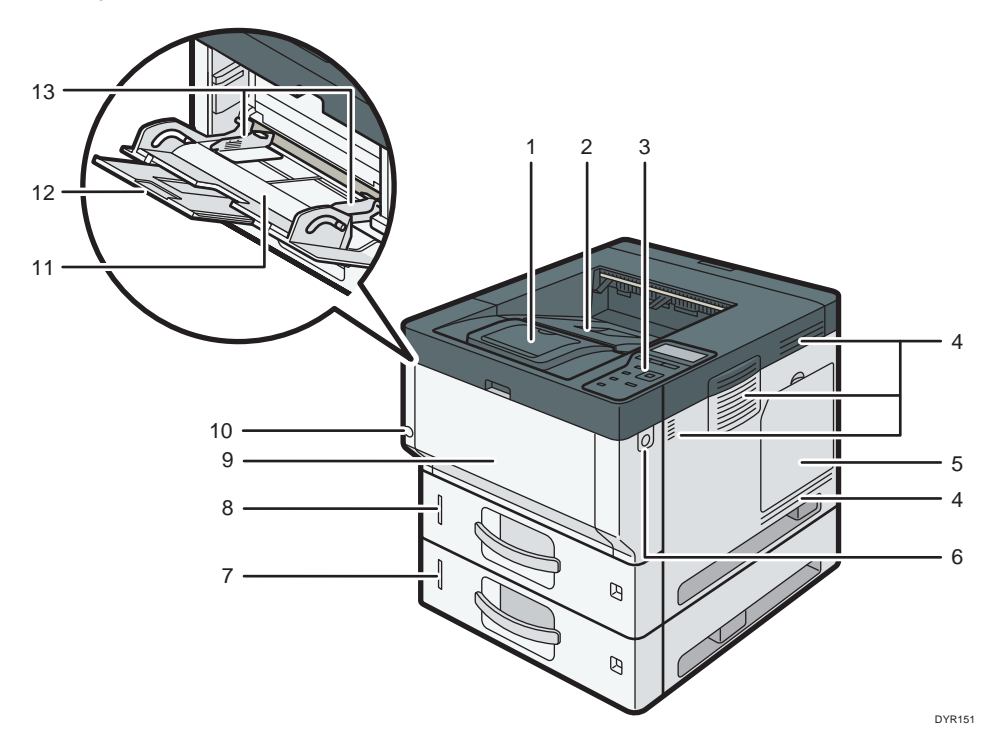

#### 1. Stop fence

Open this fence to prevent paper from falling off.

#### 2. Standard tray

Output is stacked here with the print side down.

#### 3. Control panel

See [page 45 "Guide to the Names and Functions of the Control Panel".](#page-358-0)

#### 4. Ventilation holes

Prevent overheating.

#### 5. Memory cover

Open to install a hard disk.

#### 6. Front cover open button

Push this button to open the front cover.

#### 7. Lower paper trays

Load paper here.

For details, see [page 24 "Guide to Functions of the Machine's External Options".](#page-337-0)

#### 8. Tray 1

Load paper here.

#### 9. Front cover

Open to access the inside of the machine and remove jammed paper. Open here to replace the print cartridge and the drum unit.

#### 10. Main power switch

To operate the machine, the main power switch must be on. If it is off, turn the switch on. See [page 48 "Turning On/Off the Power"](#page-361-0).

#### 11. Bypass tray

Use to print on thick paper, OHP transparencies, envelopes, and label paper (adhesive labels).

#### 12. Extender for the bypass tray

Pull this extender out when loading A4 $\overline{v}$ , 8<sup>1</sup>/<sub>2</sub> × 11 $\overline{v}$  or larger size paper in the bypass tray.

#### 13. Paper guides

When loading paper in the bypass tray, align the paper guides flush against the paper.

1

#### Rear and left view

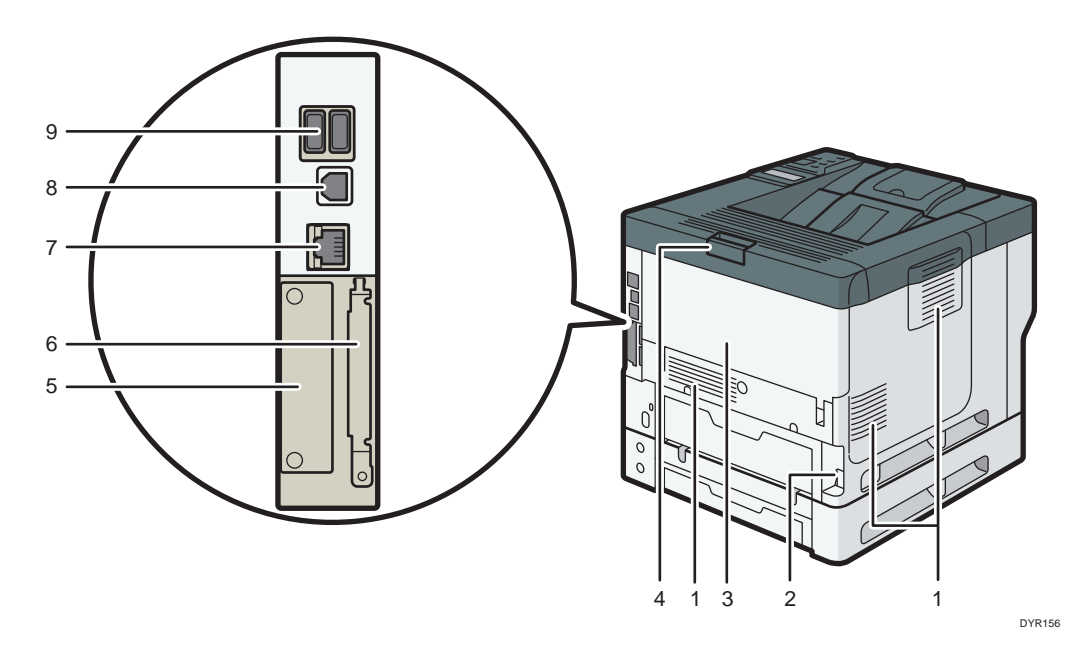

#### 1. Vents

Prevent overheating.

#### 2. Power connector

Connect the power cord to the machine. Insert the other end into an electrical outlet.

#### 3. Rear cover

Open to access the inside of the machine and remove jammed paper.

Open here to replace the fusing unit.

#### 4. Rear cover open lever

Pull this lever to open the rear cover.

5. Slot

Optional interface boards can be inserted.

#### 6. Expansion card slots

Remove the cover to install SD cards.

7. Ethernet port

Use a network interface cable to connect the machine to a network.

#### 8. USB 2.0 [Type B] port

Use a USB cable to connect the machine to a computer.

#### 9. USB Host Interface

Connect external devices such as a card authentication device.

#### Interior: Front view

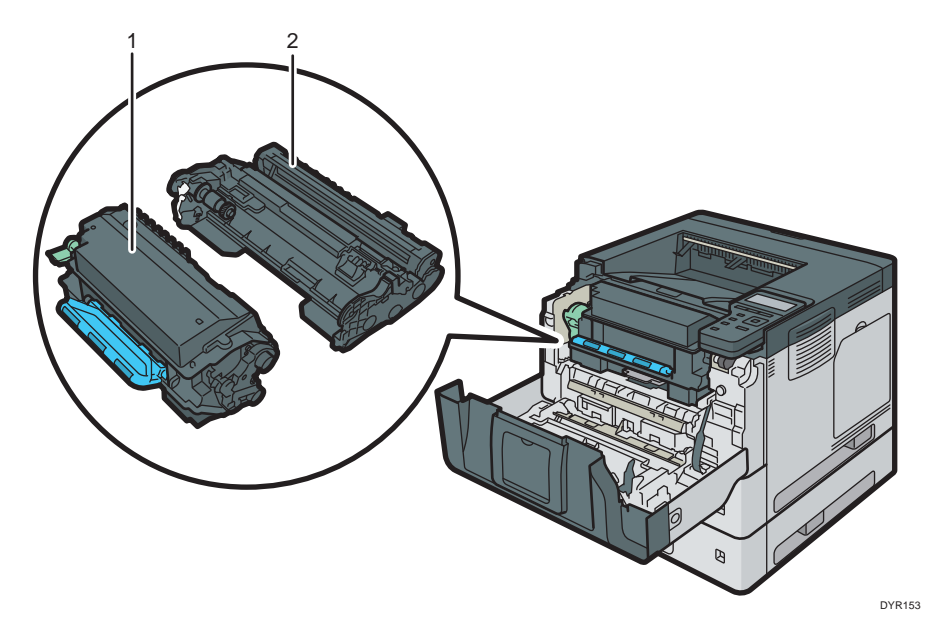

#### 1. Print cartridge

To remove jammed paper, pull out the Print cartridge and drum unit as a single unit.

Messages appear on the screen when the print cartridge needs to be replaced, or a new cartridge needs to be prepared.

For details about the messages that appear on the screen when consumables need to be replaced, see "Adding Toner", Maintenance.

When you remove jammed paper, pull out the print cartridge with the drum unit. If you want to remove only the print cartridge, pull down the lever on the left side of the print cartridge, and then pull the print cartridge out.

#### 2. Drum unit

Messages appear on the screen when the drum unit needs to be replaced, or a new drum unit needs to be prepared.

For details about the messages that appear on the screen when consumables need to be replaced, see "Replacing the Drum Unit", Maintenance.

For P502:

When the drum unit needs to be replaced, contact your service representative.

#### Interior: Rear view

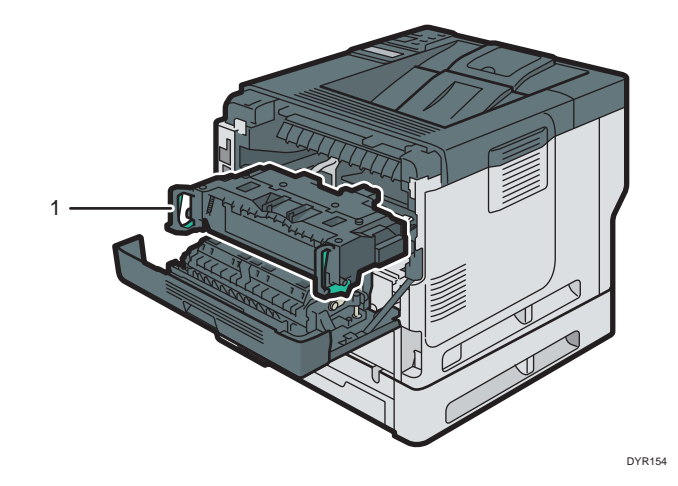

#### 1. Fusing unit

Pull out the fusing unit and remove jammed paper.

Messages appear on the screen when the fusing unit needs to be replaced, or a new fusing unit needs to be prepared.

For details about the messages that appear on the screen when consumables need to be replaced, see "Replacing the Maintenance Kit", Maintenance.

#### For P502:

When the fusing unit needs to be replaced, contact your service representative.
# Connecting and Setting the Network

# Setting Wired LAN

## Connecting Ethernet Interface

This section describes how to connect an Ethernet interface cable to the Ethernet port.

If you use an Ethernet interface cable that supports 1000BASE-T, set [Ethernet Speed] to [Auto Select: Enable 1Gbps] in [Network] in [Host Interface].

### Important

- Use the following Ethernet cables.
	- When using 100BASE-TX/10BASE-T:

Unshielded Twisted Pair Cable (UTP) or Shielded Twisted Pair Cable (STP) and Category type 5 or more

• When using 1000BASE-T:

Unshielded Twisted Pair Cable (UTP) or Shielded Twisted Pair Cable (STP) and Category type 5e or more

- When you use IPv6, set [IPv6] to [Active] in [Effective Protocol] in [Network] of [Host Interface]. IPv6 is inactive as a factory default. When you enable IPv6, a link-local address is automatically set.
- When you use IPv6, consult your network administrator.
- 1. Make sure the main power is switched off.
- 2. Connect the Ethernet interface cable to the Ethernet port.

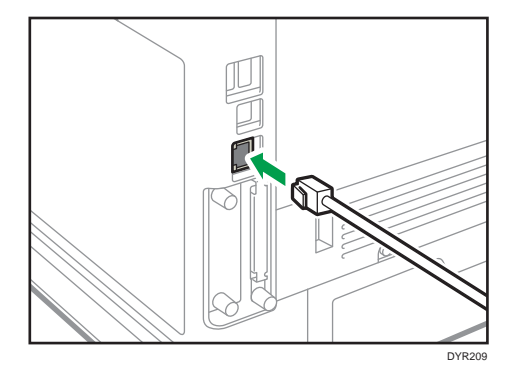

3. Connect the other end of the Ethernet interface cable to a network connection device such as a hub.

4. Turn on the main power switch of the machine.

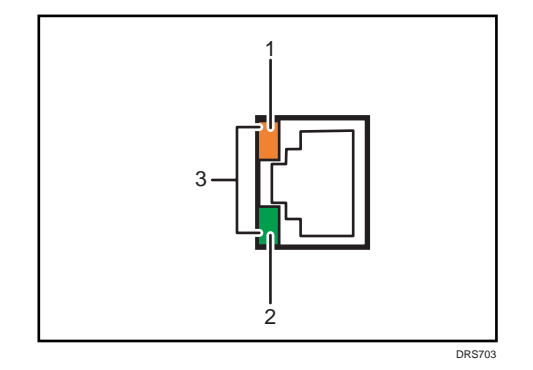

1. Indicator (orange)

When 100BASE-TX is operating, the LED is lit orange.

2. Indicator (green)

When 10BASE-T is operating, the LED is lit green.

3. Indicators (both orange and green)

When 1000BASE-T is operating, both LEDs are lit.

### **D**Note

• When Energy Saver mode is enabled, the LEDs may not light up.

### Obtaining an IP address automatically (IPv4 DHCP)

The machine is set to obtain IP addresses automatically as a factory default.

- 1. Press the [Menu] key.
- 2. Press the  $[\triangle]$  or  $[\triangledown]$  key to select [Host Interface], and then press the [OK] key.

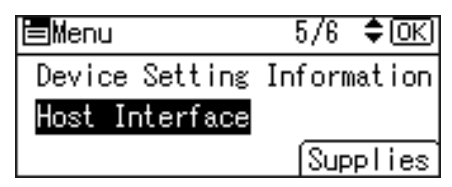

- 3. Press the  $[4]$  or  $[T]$  key to select [Network], and then press the [OK] key.
- 4. Press the  $[•]$  or  $[•]$  key to select [Machine IPv4 Address], and then press the  $[OK]$ key.
- 5. Press the  $[•]$  or  $[•]$  key to select [Auto-Obtain (DHCP)], and then press the [OK] key.

## Specifying an IP address (IPv4)

1. Press the [Menu] key.

<span id="page-326-0"></span>2. Press the  $[\blacktriangle]$  or  $[\blacktriangledown]$  key to select [Host Interface], and then press the [OK] key.

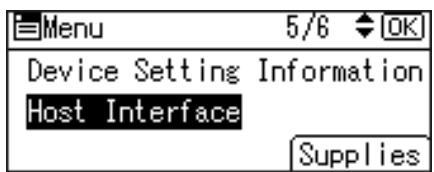

- 3. Press the  $[4]$  or  $[7]$  key to select [Network], and then press the [OK] key.
- 4. Press the [4] or [ $\blacktriangledown$ ] key to select [Machine IPv4 Address], and then press the [OK] key.
- 5. Press the  $[4]$  or  $[7]$  key to select [Specify], and then press the [OK] key.
- 6. Press the selection key beneath [IP Add.], and then enter the IP address.
- 7. Press the [OK] key.
- 8. Press the selection key beneath [Subnet M], and then enter the subnet mask.
- 9. Press the [OK] key.
- 10. Press the selection key beneath [Gateway], and then enter the gateway.
- 11. Press the [OK] key.
- 12. Confirm the [Specify] is selected, and then press the [OK] key.
- 13. Press the [Escape] key.

# Setting Wireless LAN

Wireless LAN connection is available when you install the optional Wireless LAN interface board.

See [page 34 "Installing the Wireless LAN interface board"](#page-347-0) for how to install the Wireless LAN interface board.

### Selecting the communication mode for the Wireless LAN

Select the communication mode according to your environment.

ı

# How to select the mode

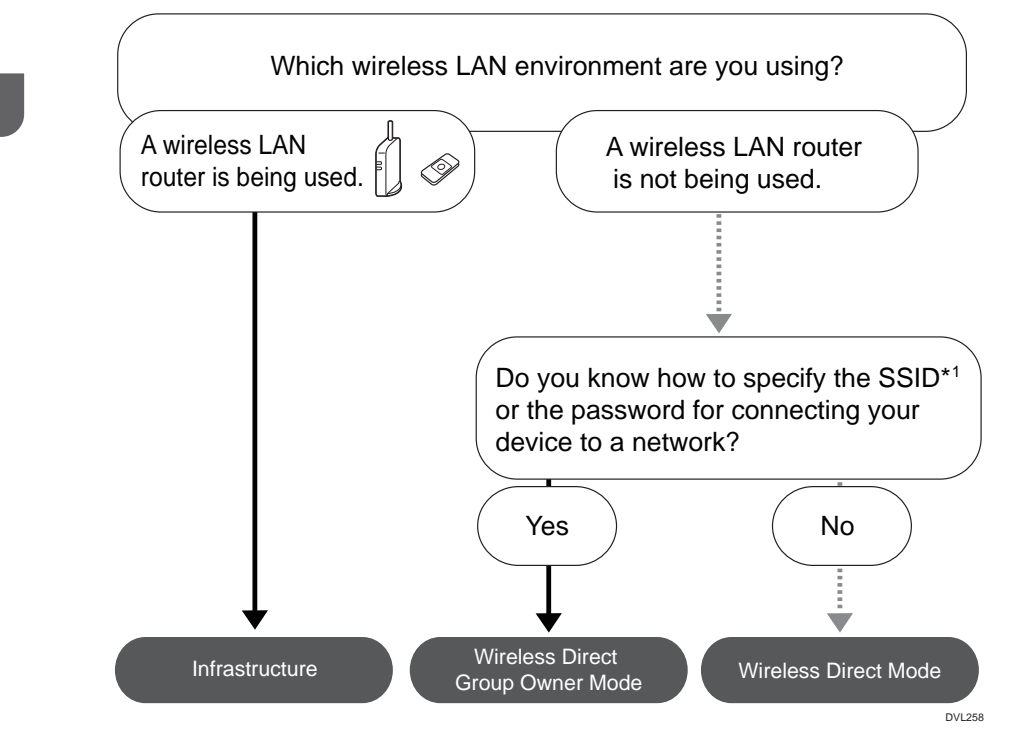

\*1 SSID is an identifier to distinguish Wireless LAN networks. It is also called a "Network name" or "Access point name".

You can also connect via Ad hoc mode. For detailed information, see the explanation for each mode.

# About the modes

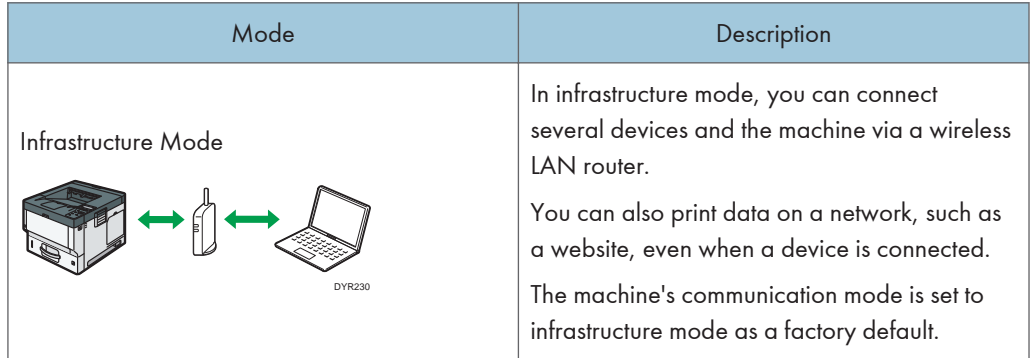

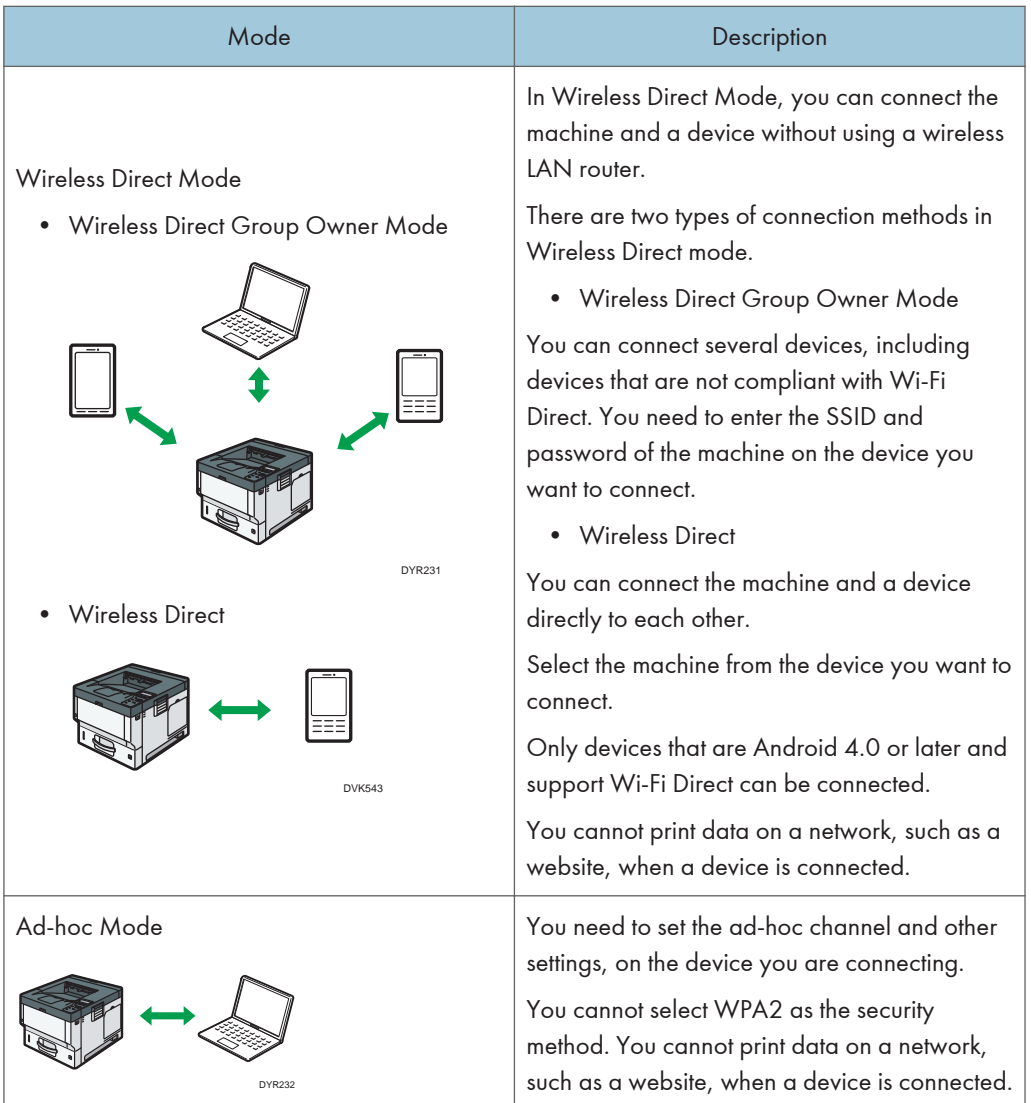

# Procedure for the settings

For Ad hoc Mode, see [page 16 "Connecting in Ad hoc Mode".](#page-329-0)

For Infrastructure Mode, see [page 17 "Connecting in Infrastructure Mode".](#page-330-0)

For Direct Connection Mode, see [page 19 "Connecting in Direct Connection Mode".](#page-332-0)

For Direct Connection Group Owner Mode, see [page 20 "Connecting in Direct Connection](#page-333-0) [Group Owner Mode"](#page-333-0).

### <span id="page-329-0"></span>Connecting in Ad hoc Mode

In Ad hoc mode, you can specify an SSID to the machine, and connect your computer directly to the machine via a wireless LAN.

Important

- The Wireless LAN interface board must be installed to use Ad hoc mode.
- 1. Press the [Menu] key.
- 2. Press the  $\left\lceil \frac{1}{2} \right\rceil$  or  $\left\lceil \frac{1}{2} \right\rceil$  key to select [Host Interface], and then press the [OK] key.

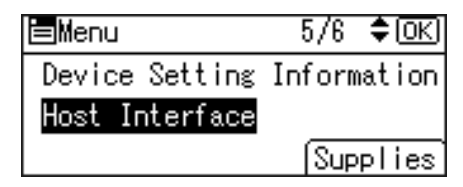

- 3. Press the  $[4]$  or  $[v]$  key to select [Network], and then press the [OK] key.
- 4. Press the  $[\triangle]$  or  $[\triangledown]$  key to select [LAN Type], and then press the [OK] key.
- 5. Press the  $[4]$  or  $[7]$  key to select [Wireless LAN], and then press the [OK] key.
- 6. Press the [Escape] key.
- 7. Press the  $[\triangle]$  or  $[\triangledown]$  key to select [Wireless LAN], and then press the [OK] key.
- 8. Press the  $[4]$  or  $[7]$  key to select [Communication Mode], and then press the [OK] key.
- 9. Press the  $\lceil \blacktriangleleft \rceil$  or  $\lceil \blacktriangledown \rceil$  key to select  $\lceil 802.11 \rceil$  Ad-hoc Model, and then press the  $\lceil \text{OK} \rceil$  key.
- 10. Press the  $[\triangle]$  or  $[\triangle]$  key to select [SSID Setting], and then press the [OK] key.
- 11. Press the selection key beneath [Enter SSID].
- 12. Press the selection key beneath [Enter].
- 13. Press the  $[4]$ ,  $[7]$ ,  $[4]$  or  $[8]$  key to select a character, and then press the  $[OK]$  key to enter the SSID.
- 14. Press the selection key beneath [Accept] when you finish entering the SSID.
- 15. Press the  $[4]$  or  $[7]$  key to select  $[Ad-hoc$  Channel], and then press the  $[OK]$  key.
- 16. Press the  $[4]$ ,  $[7]$ ,  $[4]$  or  $[4]$  key to select a channel, and then press the  $[OK]$  key.
- 17. Press the  $[4]$  or  $[7]$  key to select [Security Method], and then press the [OK] key.
- 18. Press the  $\left[\begin{matrix}A \end{matrix}\right]$  or  $\left[\begin{matrix}V\end{matrix}\right]$  key to select [WEP], and then press the selection key beneath [Details].

To not use security setting, select [No].

- 19. Press the selection key beneath [Enter].
- 20. Press the  $[4]$ ,  $[7]$ ,  $[4]$  or  $[8]$  key to select a character, and then press the [OK] key to enter the WEP key.
- 21. Press the selection key beneath [Accept].

## <span id="page-330-0"></span>22. Press the  $[4]$  or  $[7]$  key to select [WEP], and then press the [OK] key.

The settings are complete.

You can connect the device in Ad hoc mode by specifying the SSID, channel, and security method that are specified for the machine.

See the instructions supplied with the device for how to connect it in ad hoc mode.

## Connecting in Infrastructure Mode

Use infrastructure mode to connect the machine to an access point.

### Important

- The Wireless LAN interface board must be installed to use Infrastructure mode.
- When you use IPv6, set [IPv6] to [Active] in [Effective Protocol] in [Network] of [Host Interface]. IPv6 is inactive as a factory default. When you enable IPv6, a link-local address is automatically set.
- When you use IPv6, consult your network administrator.
- 1. Press the [Menu] key.
- 2. Press the  $\left\lceil \frac{1}{2} \right\rceil$  or  $\left\lceil \frac{1}{2} \right\rceil$  key to select [Host Interface], and then press the [OK] key.

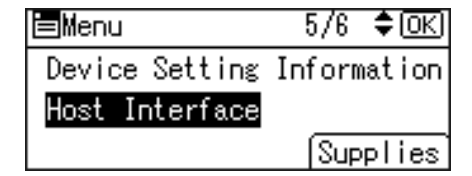

- 3. Press the  $[4]$  or  $[v]$  key to select [Network], and then press the [OK] key.
- 4. Press the  $[\triangle]$  or  $[\triangledown]$  key to select [LAN Type], and then press the [OK] key.
- 5. Press the  $[4]$  or  $[7]$  key to select [Wireless LAN], and then press the [OK] key.
- 6. Press the [Escape] key.
- 7. Press the  $[$ <sup> $\blacktriangle$ </sup>] or  $[$ <sup> $\blacktriangledown$ </sup>] key to select [Wireless LAN], and then press the [OK] key.
- 8. Press the  $[4]$  or  $[7]$  key to select [Communication Mode], and then press the [OK] key.
- 9. Press the  $[$ <sup> $\bullet$ </sup>] or  $[$ <sup> $\bullet$ </sup>] key to select [Infrastructure Mode], and then press the [OK]
- 10. Press the  $[$ <sup> $\blacktriangle$ </sup>] or  $[$  $\blacktriangledown$  key to select [SSID Setting], and then press the [OK]
- 11. Press the selection key beneath [SSID].
- 12. Press the selection key beneath [Enter].
- 13. Press the  $[$   $\blacktriangle$   $]$ ,  $[$   $\blacktriangledown$   $]$   $|$  or  $[$   $\blacktriangleright$   $]$  key to select a character, and then press the  $[$  OK $]$  key to enter the SSID that you want to connect to.
- 14. Press the selection key beneath [Accept] when you finish entering the SSID.
- 15. Press the [4] or [ $\blacktriangledown$ ] key to select [Security Method], and then press the [OK] key.
- 16. Press the  $[4]$  or  $[7]$  key to select the security method that is specified for the access point you want to connect to.
- 17. Press the selection key beneath [Enter].

Select [WEP] or [WPA2], and then press the selection key beneath [Details] to enter your password.

If you do not use security setting, select [No].

The settings are complete.

To check the connection status, enter [Wireless LAN Signal] in [Wireless LAN] and confirm the signal status.

#### Obtaining an IP address automatically (IPv4 DHCP)

The machine is set to obtain IP addresses automatically as a factory default.

- 1. Press the [Menu] key.
- 2. Press the  $\lceil \blacktriangle \rceil$  or  $\lceil \blacktriangledown \rceil$  key to select [Host Interface], and then press the [OK] key.

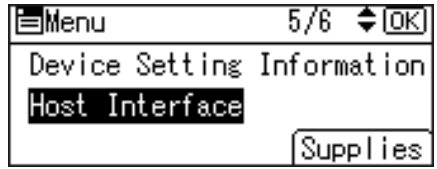

- 3. Press the  $\lceil \blacktriangle \rceil$  or  $\lceil \blacktriangledown \rceil$  key to select [Network], and then press the [OK] key.
- 4. Press the [<sup>4</sup>] or [<sup>v</sup>] key to select [Machine IPv4 Address], and then press the [OK] key.
- 5. Press the  $[•]$  or  $[•]$  key to select  $[Auto-Obtain (DHCP)],$  and then press the  $[OK]$  key.

### Specifying an IP address (IPv4)

- 1. Press the [Menu] key.
- 2. Press the  $[•]$  or  $[•]$  key to select [Host Interface], and then press the [OK] key.

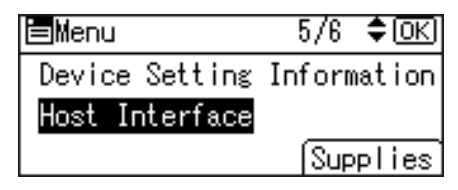

- 3. Press the  $[4]$  or  $[7]$  key to select [Network], and then press the [OK] key.
- 4. Press the  $[$ <sup> $\blacktriangle]$  or  $[$  $\blacktriangledown$  key to select [Machine IPv4 Address], and then press the [OK]</sup> key.
- 5. Press the  $[4]$  or  $[7]$  key to select [Specify], and then press the [OK] key.
- 6. Press the selection key beneath [IP Add.], and then enter the IP address.
- 7. Press the [OK] key.
- <span id="page-332-0"></span>8. Press the selection key beneath [Subnet M], and then enter the subnet mask.
- 9. Press the [OK] key.
- 10. Press the selection key beneath [Gateway], and then enter the gateway.
- 11. Press the [OK] key.
- 12. Confirm the [Specify] is selected, and then press the [OK] key.
- 13. Press the [Escape] key.

### Connecting in Direct Connection Mode

To connect another device and the machine directly using the wireless direct function, use the Wireless Direct mode.

**Almportant** 

- The Wireless LAN interface board must be installed to use Wireless Direct mode.
- 1. Press the [Menu] key.
- 2. Press the  $[4]$  or  $[7]$  key to select [Host Interface], and then press the [OK] key.

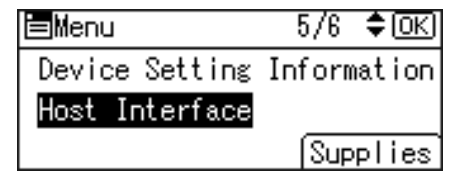

- 3. Press the  $[\bullet]$  or  $[\bullet]$  key to select [Direct Connection], and then press the [OK] key.
- 4. Press the  $\left[\begin{matrix}4\end{matrix}\right]$  or  $\left[\begin{matrix}7\end{matrix}\right]$  key to select  $\left[\begin{matrix}Active/Inactive\end{matrix}\right]$ , and then press the  $\left[\begin{matrix}OK\end{matrix}\right]$  key.
- 5. Press the  $[$ <sup> $\blacktriangle$ </sup>] or  $[$ <sup> $\blacktriangledown$ </sup>] key to select [Active], and then press the [OK] key.
- 6. Press the [Escape] key.
- 7. Press the  $[4]$  or  $[T]$  key to select [Network], and then press the [OK] key.
- 8. Press the  $[4]$  or  $[T]$  key to select [LAN Type], and then press the [OK] key.
- 9. Press the  $[4]$  or  $[7]$  key to select [Wireless LAN], and then press the [OK] key.
- 10. Press the [Escape] key.
- 11. Press the [ $\blacktriangle$ ] or [ $\blacktriangledown$ ] key to select [Wireless LAN], and then press the [OK] key.
- 12. Press the  $[•]$  or  $[•]$  key to select [Communication Mode], and then press the [OK] key.
- 13. Press the  $[\blacktriangle]$  or  $[\blacktriangledown]$  key to select [Direct Connection Mode], and then press the [OK] key.
- 14. Press the  $[•]$  or  $[•]$  key to select [Direct Connection Settings], and then press the  $[OK]$ key.
- 15. Press the  $[4]$  or  $[7]$  key to select [Device Name], and then press the [OK] key.
- 16. Press the selection key beneath [Enter].
- <span id="page-333-0"></span>17. Press the  $[4]$ ,  $[4]$  or  $[4]$  ley to select a character, and then press the  $[OK]$  key to enter the device name.
- 18. Press the selection key beneath [Accept] when you finish entering the device name.
- 19. Press the  $[$ **A**] or  $[\nabla]$  key to select [Connection Password], and then press the [OK] key.
- 20. Press the selection key beneath [Enter].
- 21. Press the  $[4]$ ,  $[7]$ ,  $[4]$  or  $[4]$  key to select a character, and then press the  $[OK]$  key to enter the connection password.
- 22. Press the selection key beneath [Accept] when you finish entering the connection password.
- 23. Press the  $[4]$  or  $[7]$  key to select [WLAN: EasySetup/Direct Con], and then press the  $[OK]$ key.
- 24. Press the [ $\blacktriangle$ ] or [ $\blacktriangledown$ ] key to select [Push Button Method], and then press the [OK] key.
- 25. Press the selection key beneath [Start].

The settings are complete.

Operate the push buttons on the device that you want to connect.

See the instructions supplied for the device for how to connect it in Wireless Direct mode.

### Connecting in Direct Connection Group Owner Mode

To connect to multiple wireless direct-compliant devices by using the machine as a simple access point, use the Direct Connection Group Owner mode. Up to nine devices can be connected. Non-wireless direct-compliant devices can be connected too.

#### **Almportant**

- The Wireless LAN interface board must be installed to use Wireless Direct Group Owner mode.
- 1. Press the [Menu] key.
- 2. Press the  $[4]$  or  $[7]$  key to select [Host Interface], and then press the [OK] key.

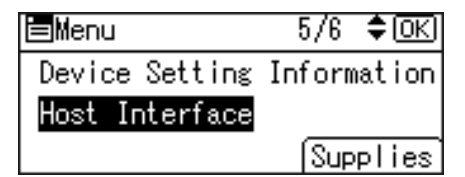

- 3. Press the  $[$ **)** or  $[$ **\***] key to select [Direct Connection], and then press the [OK] key.
- 4. Press the  $[$ <sup> $\blacktriangle$  ] or [ $\blacktriangledown$  key to select [Active/Inactive], and then press the [OK] key.</sup>
- 5. Press the  $[4]$  or  $[7]$  key to select [Active], and then press the [OK] key.
- 6. Press the [Escape] key.
- 7. Press the  $[4]$  or  $[T]$  key to select [Network], and then press the [OK] key.
- 8. Press the  $[$ <sup> $\blacktriangle$ </sup>] or  $[$ <sup> $\blacktriangledown$ </sup>] key to select [LAN Type], and then press the [OK] key.
- 9. Press the  $[4]$  or  $[7]$  key to select [Wireless LAN], and then press the [OK] key.
- 10. Press the [Escape] key.
- 11. Press the  $[4]$  or  $[7]$  key to select [Wireless LAN], and then press the [OK] key.
- 12. Press the [ $\blacktriangle$ ] or [ $\blacktriangledown$ ] key to select [Communication Mode], and then press the [OK] key.
- 13. Press the  $[•]$  or  $[•]$  key to select [Dir Con: Group Owner Mode], and then press the  $[OK]$ key.
- 14. Press the  $[$ <sup> $\blacktriangle$ </sup>] or  $[$   $\blacktriangledown$  key to select [Direct Connection Settings], and then press the [OK] key.
- 15. Press the [ $\blacktriangle$ ] or [ $\blacktriangledown$ ] key to select [Device Name], and then press the [OK] key.
- 16. Press the selection key beneath [Enter].
- 17. Press the  $[4]$ ,  $[7]$ ,  $[4]$  or  $[8]$  key to select a character, and then press the  $[OK]$  key to enter the device name.
- 18. Press the selection key beneath [Accept] when you finish entering the device name.
- 19. Press the  $[•]$  or  $[•]$  key to select [Connection Password], and then press the [OK] key.
- 20. Press the selection key beneath [Enter].
- 21. Press the  $[\blacktriangle]$ ,  $[\blacktriangledown]$ ,  $[\blacktriangle]$  or  $[\blacktriangleright]$  key to select a character, and then press the [OK] key to enter the connection password.
- 22. Press the selection key beneath [Accept] when you finish entering the connection password.
- 23. Press the  $[4]$  or  $[7]$  key to select [WLAN:EasySetup/Direct Con], and then press the [OK] key.
- 24. Press the  $[•]$  or  $[•]$  key to select [Push Button Method], and then press the [OK] key.
- 25. Press the selection key beneath [Start].

The settings are complete.

Operate the push buttons on the device that you want to connect.

See the instructions supplied for the device for how to connect it by Wireless Direct mode.

# Connecting the USB Interface

# Connecting to the USB (Type B) Interface

This section describes how to connect a USB 2.0 (Type B) interface cable to the USB 2.0 port on the machine.

This machine does not come with a USB interface cable. Make sure you purchase the appropriate cable for the machine (connector shape) and your computer.

Use a five meter (197 inch) or shorter cable which supports USB2.0 (Type B) interface.

1. Connect a USB2.0 (Type B) interface cable to the USB2.0 port.

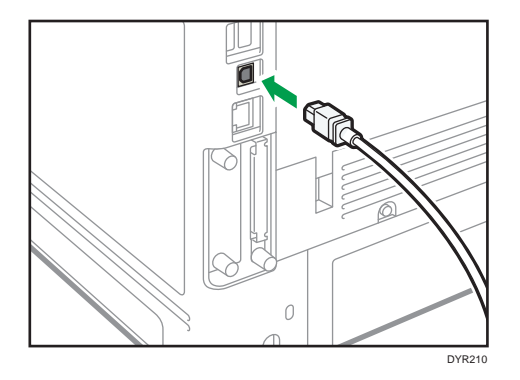

## Connecting a Device to the Machine's USB Host Interface

This section explains how to connect a device to the machine's USB host interface.

This machine does not come with a USB interface cable. Make sure you purchase the appropriate cable for the machine (connector shape) and the device.

Use a five meter (197 inch) or shorter cable which supports USB Host Interface.

# **ACAUTION**

• Connect any of the following devices to the USB 2.0 interface: Digital camera, USB keyboards, and IC card readers. Connecting other devices may cause a malfunction.

1. Connect one end of the USB interface device to the machine's USB host interface.

If you are using a USB interface cable, connect the other end of it to a device such as card authentication one.

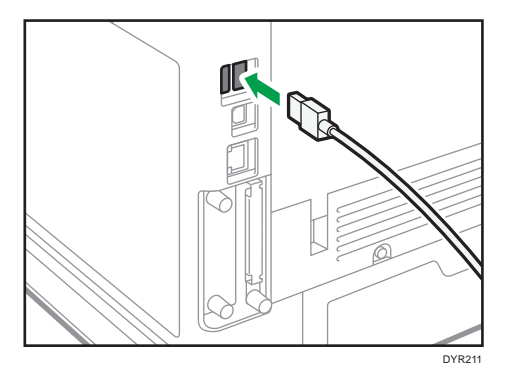

# Guide to Functions of the Machine's External **Options**

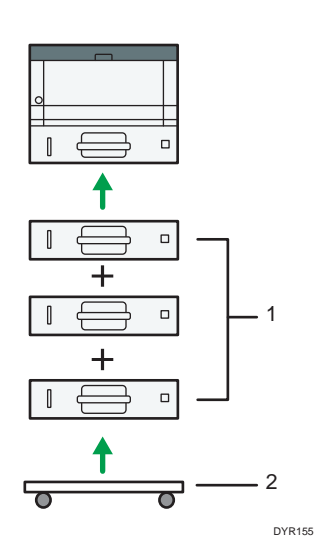

#### 1. Lower paper trays

You can attach up to three lower paper trays.

There are two types of trays, each holding up to 250 or 500 sheets of paper.

These trays can be used in any combination.

A customer engineer may be required to install this, depending on the number of levels being installed. Contact your authorized service representative. For details, see "Attaching the Paper Feed Unit", Setup.

#### 2. Caster Table

A table with casters to place this machine.

# Order of Option Installation

When installing multiple options, the following order is recommended:

1. Attach the Lower paper tray (250 sheets) and the Lower paper tray (500 sheets).

You can attach up to three paper feed units by any combination.

2. Install the Hard disk.

Install the Hard disk to the install area of the controller board.

3. Install the interface board.

Install in the slot of the controller board.

Only one interface board can be installed.

4. Insert SD card.

Insert in the SD card slot of the controller board.

There are two slots for SD cards.

Each slot supports different types of SD cards.

If you want to use two or more SD cards that can be inserted in the same slot, contact your sales or service representative.

# Attaching the Paper Feed Unit

# **AWARNING**

• It is dangerous to handle the power cord plug with wet hands. Doing so could result in electric shock.

# **ACAUTION**

- The machine weighs approximately 19 kg (42 lb.).
- When moving the machine, use the inset grips on both sides, and lift slowly. The machine will break or cause injury if dropped.
- Lifting the paper feed unit carelessly or dropping may cause injury.

# **ACAUTION**

• Unplug the power cord from the wall outlet before you move the machine. While moving the machine, take care that the power cord is not damaged under the machine. Failing to take these precautions could result in fire or electric shock.

## Important

- Do not place the machine directly on the floor.
- When attaching multiple options, attach the paper feed unit first.
- To attach two paper feed units at the same time, first stack them one upon the other, and then attach them as a single unit.
- Before turning on the power, remove the packaging material from the paper feed unit.
- 1. Check the contents of the package.
- 2. Turn the machine off and unplug the power cord.
- 3. Remove the packaging from the paper feed unit.
- 4. Lift the machine using the inset grips on both sides of the machine.

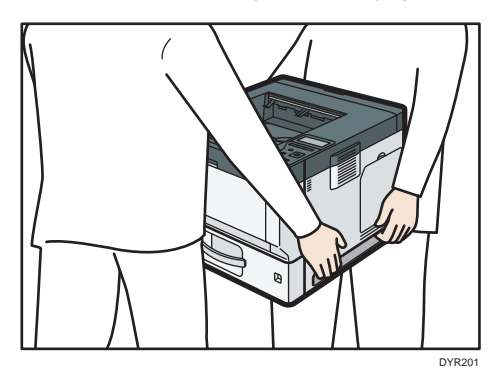

When moving the machine, do not hold on the following parts as doing so could cause a malfunction:

- The handle onto the standard paper feed tray
- The underside of the bypass tray
- 5. There are three upright pins on the optional paper feed unit. Align them with the holes on the underside of the machine, and then carefully lower the machine.

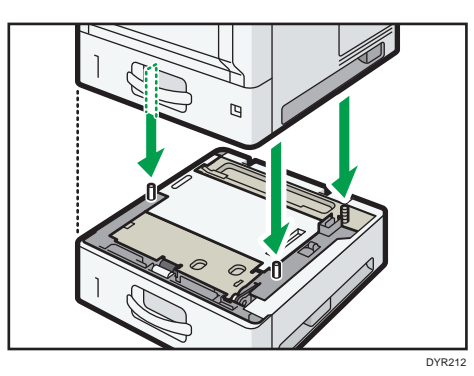

- 6. Plug in the power cord, and then turn on the machine.
- 7. Print the configuration page to confirm that the unit was attached correctly.

# The number of tray that you can install

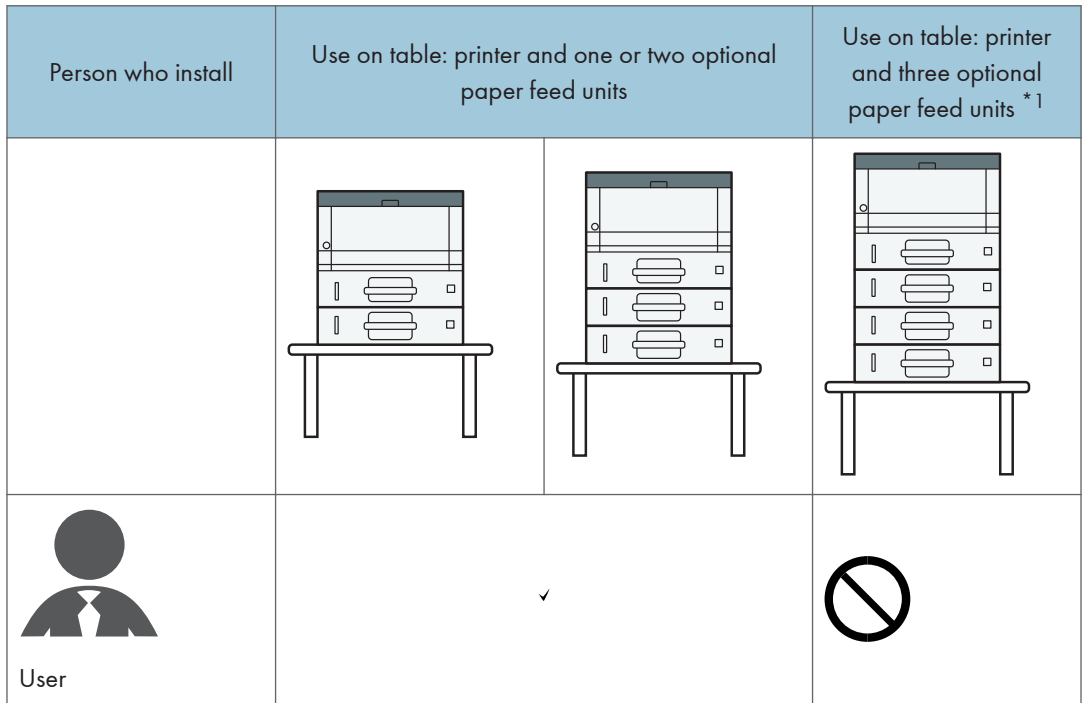

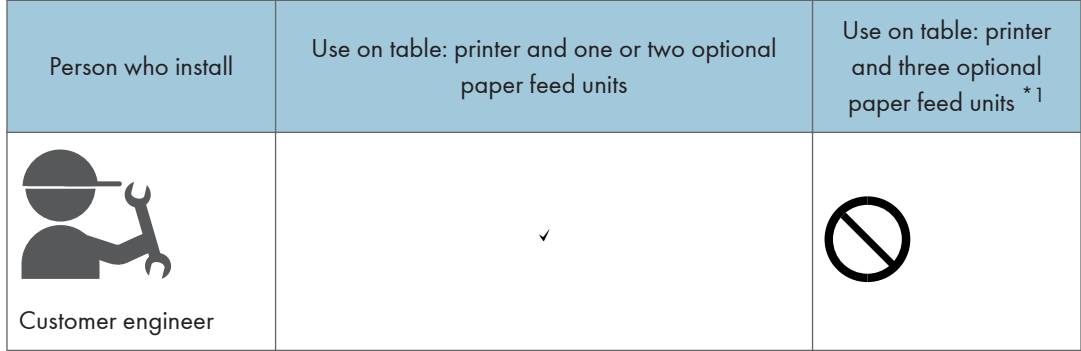

\*1 A caster table is required to install three paper feed units on a machine.

# Installing the Hard Disk

By installing options, you can improve machine performance and expand the available features.

Important

- Before beginning work, ground yourself by touching something metal to discharge any static electricity. Static electricity can damage the interface units.
- Do not subject the interface units to physical shocks.
- 1. Check the contents of the package.

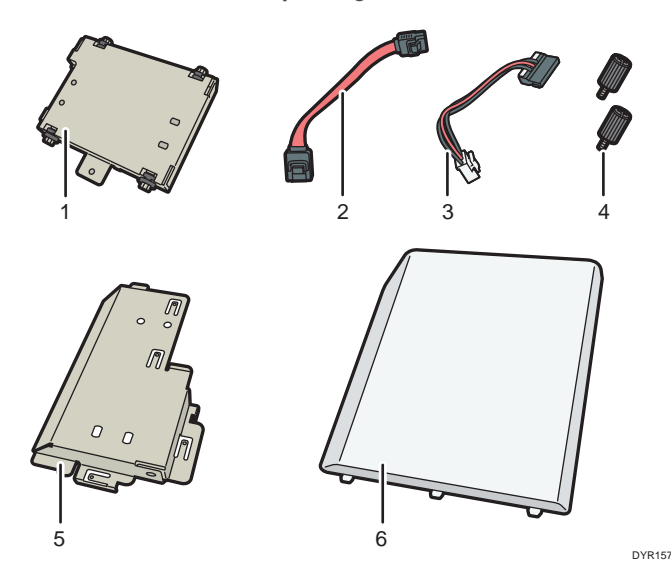

- 1. Hard disk
- 2. Flat cable
- 3. Power cord
- 4. Screw (2)
- 5. Inner cover
- 6. Memory cover
- 2. Turn the machine off and unplug the power cord.

3. Remove the memory cover.

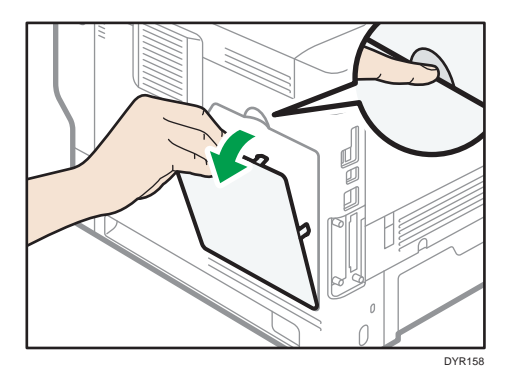

4. Loosen the screw by using a coin, and then remove the inner cover.

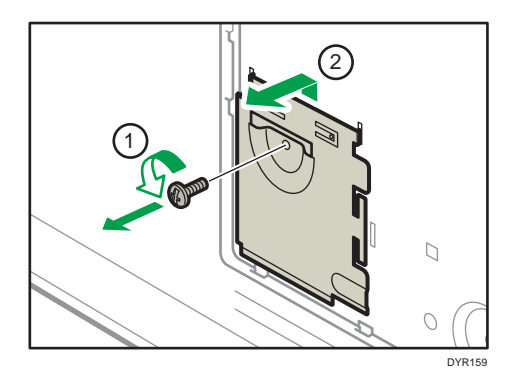

5. Install the hard disk in the indicated position.

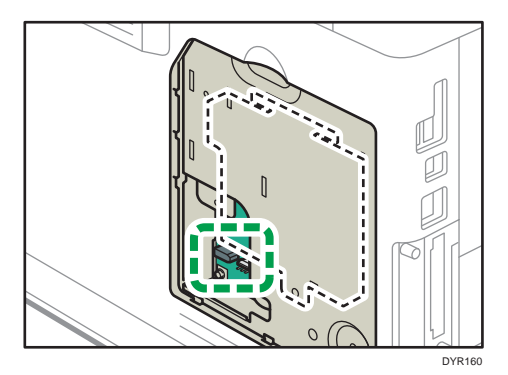

6. Connect the flat cable and power cord to the hard disk.

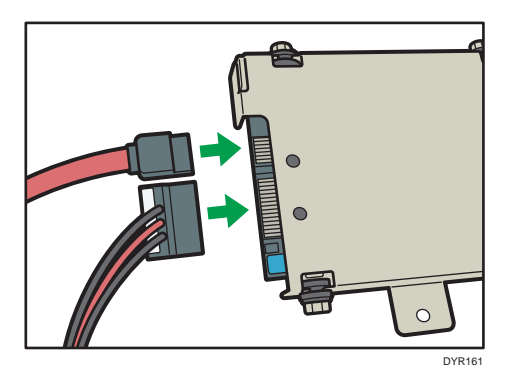

7. Align the upper protrusions on the hard disk into the notches on the machine, and then fasten the hard disk to the machine with the screw.

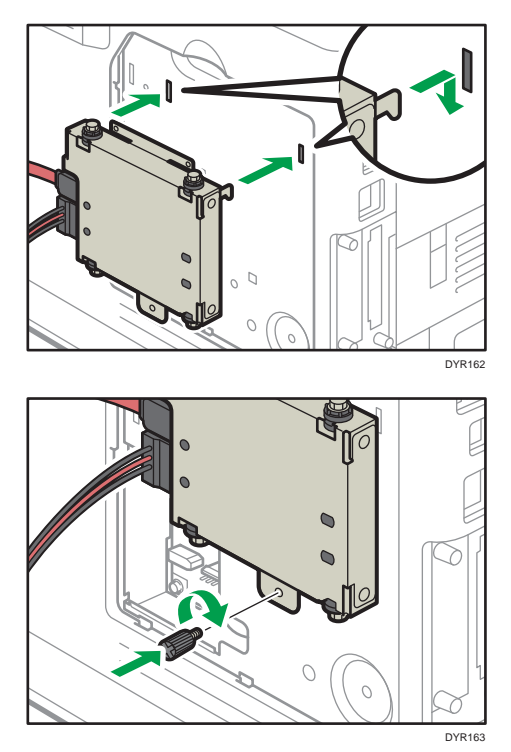

- $\circ$  $\circ$  $\bigcirc$ DYR164
- 8. Connect the flat cable and power cord to the board of the machine.

9. Insert the two protrusions of the supplied inner cover, and then the lower protrusion, into the notches on the machine.

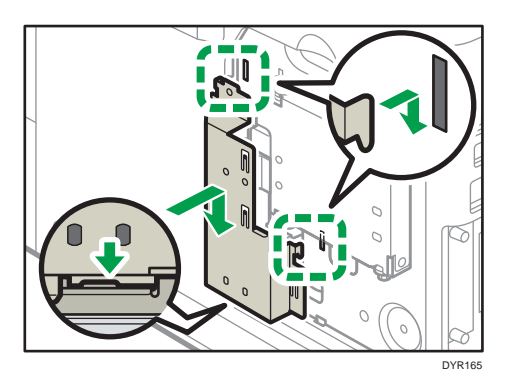

10. Tighten the screw.

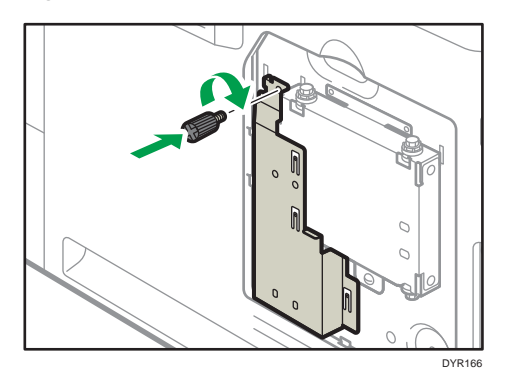

11. Attach the memory cover.

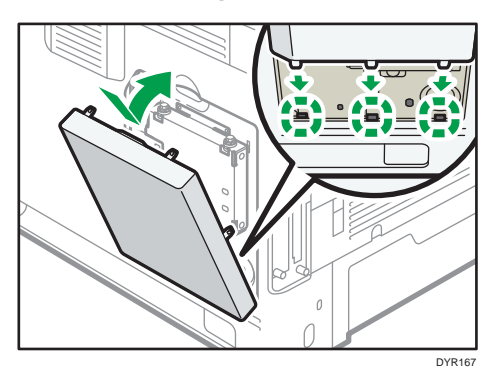

12. Plug in the power cord, and then turn on the machine.

When you switch the power on, a message is displayed indicating that the external hard disk drive will be formatted.

13. Print the configuration page to confirm the installation.

If it is correctly installed, "Hard Disk" will appear for "Device Connection" on the configuration page.

# <span id="page-347-0"></span>Installing the Wireless LAN interface board

### **Almportant**

- Before beginning work, ground yourself by touching something metal to discharge any static electricity. Static electricity can damage the interface units.
- Do not subject the Wireless LAN interface board to physical shocks.
- 1. Check the contents of the package.
- 2. Turn the machine off and unplug the power cord.
- 3. Loosen the two screws and remove the slot cover.

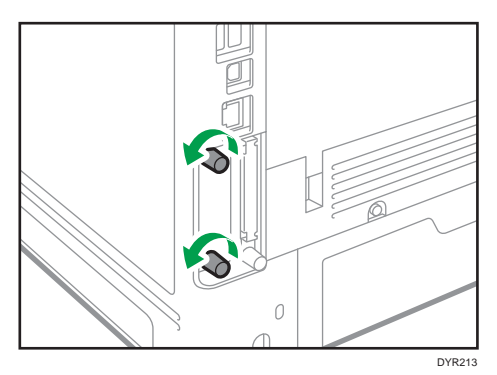

The removed cover will not be reused.

4. Fully insert the interface board.

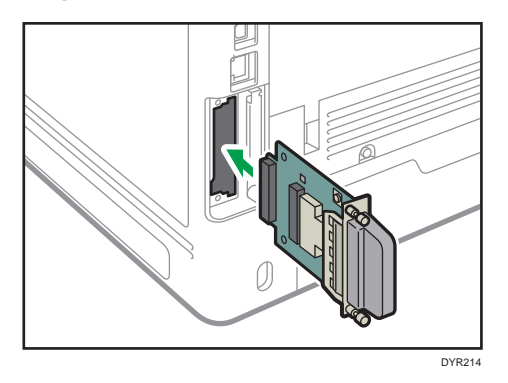

Confirm that the interface board is firmly connected to the controller board.

- 5. Tighten the two screws to secure the interface board.
- 6. Plug in the power cord, and then turn on the machine.
- 7. Print the configuration page to confirm that the board was attached correctly.

After installing the Wireless Interface board, see [page 13 "Setting Wireless LAN"](#page-326-0) to specify the wireless LAN settings.

# Installing the IEEE 1284 interface board

**Almportant** 

- Before beginning work, ground yourself by touching something metal to discharge any static electricity. Static electricity can damage the interface units.
- Do not subject the IEEE 1284 interface board to physical shocks.
- 1. Check the contents of the package.
- 2. Turn the machine off and unplug the power cord.
- 3. Loosen the two screws and remove the slot cover.

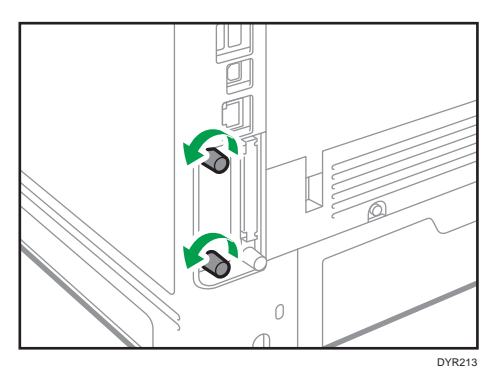

The removed cover will not be reused.

4. Fully insert the IEEE 1284 interface board.

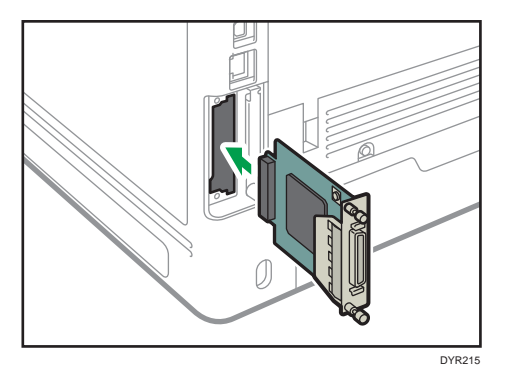

Confirm that the IEEE 1284 interface board is firmly connected to the controller board.

- 5. Tighten the two screws to secure the interface board.
- 6. Plug in the power cord, and then turn on the machine.
- 7. Print the configuration page to confirm that the board was attached correctly.

# Connecting to the IEEE 1284 Interface

This section describes how to connect an IEEE 1284 interface cable to the optional IEEE 1284 interface board.

This machine does not come with an IEEE 1284 interface cable. Make sure you purchase the appropriate cable for the machine (connector shape) and your computer.

Use a five meter (197 inch) or shorter IEEE 1284 compatible cable whose performance is guaranteed on the host computer.

- 1. Make sure the main power switch on the machine is off.
- 2. Turn off the main power switch of the host computer.
- 3. Connect an IEEE 1284 interface cable to the IEEE 1284 port.

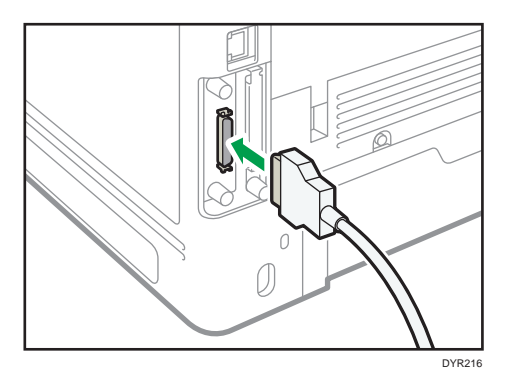

You might have to use a conversion adapter to connect the cable to the interface. For details about acquiring a conversion adapter, consult your sales or service representative.

4. Connect the other end of the cable into the interface connector on the host computer.

Before connecting the cable to the computer, check the shape of the connector. Connect the cable firmly.

- 5. Turn on the main power switch of the machine.
- 6. Turn on the host computer.

When using Windows 7/8.1/10 and Windows Server 2008/2008 R2/2012/2012 R2/2016, a printer driver installation screen might appear when the computer is turned on. If this happens, click [Cancel] on the screen.

1

# Installing the USB device server

## **Almportant**

- Before beginning work, ground yourself by touching something metal to discharge any static electricity. Static electricity can damage the interface units.
- Do not subject the USB device server to physical shocks.

The optional USB device server is an interface board that adds an Ethernet port to the machine.

With this option installed, two Ethernet cables can be connected at the same time using the standard port on the machine and an additional port on the USB device server. You can assign different IP addresses to each port, so the machine can print jobs from different network segments.

# Procedure for installing the USB device server

- 1. Check the contents of the package.
- 2. Turn the machine off and unplug the power cord.
- 3. Loosen the two screws and remove the slot cover.

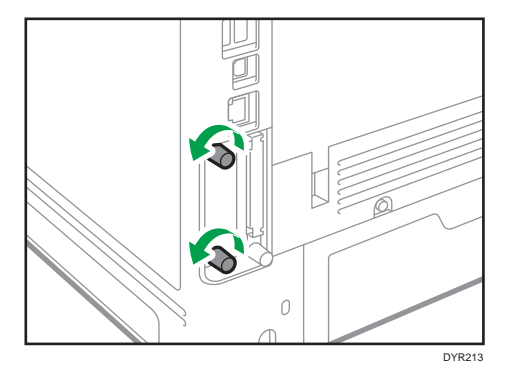

The removed cover will not be reused.

4. Fully insert the interface board.

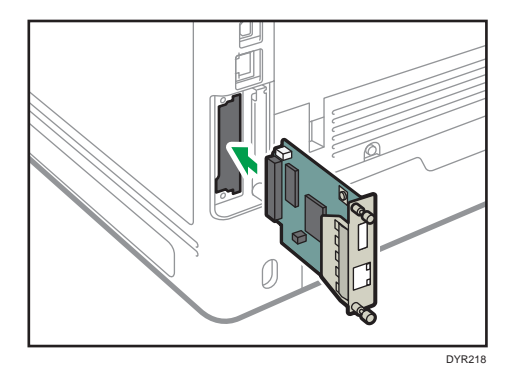

Check that the interface board is firmly connected to the controller board.

- 5. Tighten the two screws to secure the interface board.
- 6. Connect the USB device server to the machine.

For details, see the Setup Guide provided with the USB device server.

## Connecting to the Extra Ethernet Interface with the USB Device Server Option

This section describes how to connect an Ethernet interface cable to the Ethernet port of the optional USB Device Server.

USB Device Server Option is an interface board for adding an extra Ethernet port. If you install USB Device Server Option, you can connect two Ethernet cables simultaneously: one to the machine's Ethernet port and one to the Ethernet port of USB Device Server Option. An IP address can be assigned to each connection, and you can use one machine to print from different network segments.

Remove the cover of USB2.0 port on the machine and connect the port to the USB port of the USB device server.

# <u>A</u> CAUTION

• A network interface cable with a ferrite core must be used for RF interference suppression.

#### Important

- Use the following Ethernet cables.
	- When using 100BASE-TX/10BASE-T:

Unshielded Twisted Pair Cable (UTP) or Shielded Twisted Pair Cable (STP) and Category type 5 or more

• When using 1000BASE-T:

Unshielded Twisted Pair Cable (UTP) or Shielded Twisted Pair Cable (STP) and Category type 5e or more

1. Make sure the main power switch is turned off.

2. Make a loop at a distance of a few centimeters (1) from each end of the Ethernet interface cable, and then attach to each loop the ferrite core provided with the USB Device Server Option.

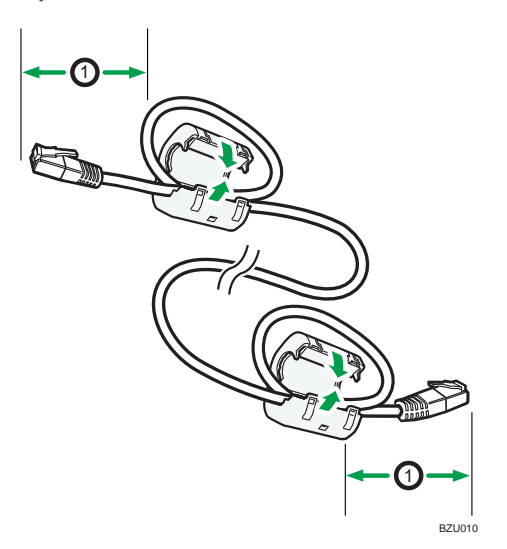

3. Connect the Ethernet interface cable to the Ethernet port of the USB Device Server Option. You can use either a straight or crossover Ethernet cable for connecting to the USB Device Server Option.

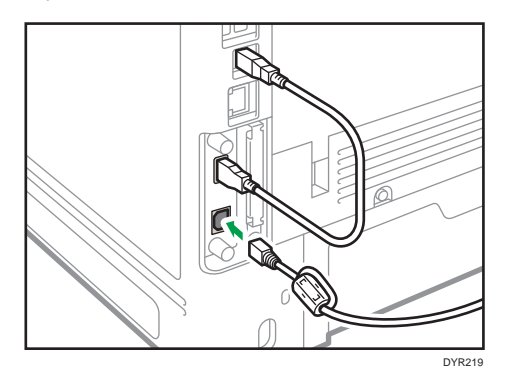

4. Connect the other end of the Ethernet interface cable to a network connection device such as a hub.

It may take several seconds for the machine to recognize the USB Device Server Option. If you have disconnected the USB cable, connect the USB cable again.

5. Turn on the main power switch of the machine.

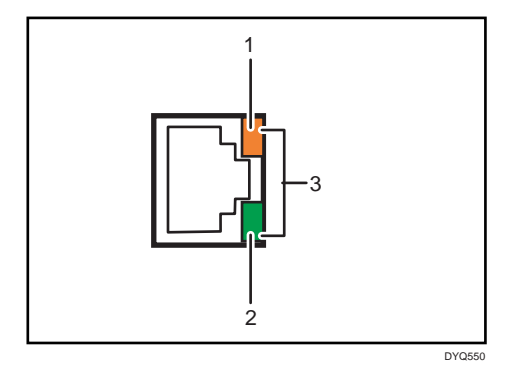

1. Indicator (orange)

When 100BASE-TX is operating, the LED is lit orange.

2. Indicator (green)

When 10BASE-T is operating, the LED is lit green.

3. Indicators (both orange and green)

When 1000BASE-T is operating, both LEDs are lit.

# Specifying an IP address for the USB Device Server

Specify the IP address for the USB device server manually.

You can share the machine among multiple networks by specifying an IP address of a segment different from that of the machine.

The default network settings of the USB device server are as follows:

- DHCPv4: Disable
- IPv4 address: 192.168.100.100
- Subnet Mask: 255.255.255.0
- Default Gateway: 0.0.0.0
- Network PnP: Enable
- mDNS: Enable
- LAN Interface: Auto
- Primary WINS Server: 0.0.0.0
- Secondary WINS Server: 0.0.0.0

To change the IP address for the USB device server, access the setting screen for the machine using a web browser. For details about the setting items, see the USB device server's Help.

### Important

- To use the USB device server in an IPv6 environment, it is necessary to change the network settings in an IPv4 environment first.
- The machine status does not appear on your computer because the USB device server does not support bidirectional communication.
- You cannot set the IP address for the USB device server using the control panel of the machine.
- The default administrator password is not specified. It is recommended that you specify the administrator password on the [Maintenance Information] screen by using up to seven alphanumeric characters.
- If you forget the IP address of the USB device server or have changed it from its default, follow the procedure below to initialize the USB device server settings:
	- 1. Turn off the main power of the machine.
	- 2. Press and hold the switch on the interface using a pointed tool such as a pen, and turn on the machine.

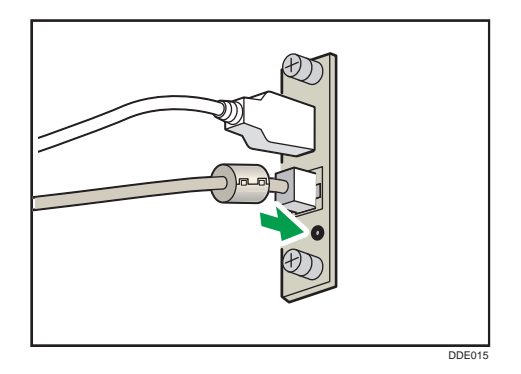

- 3. Both the upper and lower LEDs of the Ethernet port light up. Be sure to check the upper LED turns off and the lower LED lights up in yellow, and then release the switch.
- Confirm the IP address of your computer before starting setup. The default IP address for the USB device server is "192.168.100.100", and the default subnet mask is "255.255.255.0". To perform the initial setup of the USB device server, set the IP address for your computer to "192.168.100.XXX" (set XXX to any number, other than 100, from 0 to 255), and the subnet mask to "255.255.255.0". It is recommended to make a note of the current IP address before changing it.
- 1. Enter "http://192.168.100.100/" in the address bar of the Web to access the setting screen of the machine.
- 2. Click [Network Settings].
- 3. Enter "root" as the user name, and then click [OK].

4. Specify the IP address, Subnet Mask, and Default Gateway.

When DHCP is enabled, the IP address can be obtained automatically from a network device with the DHCP server function.

- 5. Configure the other settings as necessary, and then click [Submit].
- 6. Exit the web browser.
- 7. Disconnect the Ethernet interface cable from the computer used for setup, and then connect the cable to a network device, such as a hub.
- 8. Set the IP address of the USB device server in the printer driver used for printing.

## **D**Note

- The USB device server does not support "Quick Install" and installation using the SmartDeviceMonitor for Client port. A port must be set independently when a printer driver is installed.
- To print using Port 9100 or LPR, see Driver Installation Guide and make the following settings:
	- 1. Specify the IP address for the USB device server using the "Add Standard TCP/IP Printer Port Wizard".
	- 2. Select "Custom" for the device type.
	- 3. For Port 9100, select "Raw" as the protocol, and then specify "9100" for the port number. For LPR, select "LPR" as the protocol, and then specify "lp" as the queue name.
- For IPP printing, see "Using the IPP port", Driver Installation Guide. To specify the URL of the machine during the procedure for adding printers, enter "http://(IP address of the USB device server) /ipp/lp".

# Installing SD Card Options

# **ACAUTION**

• Keep SD cards out of reach of children. If a child swallows a SD card, consult a doctor immediately.

## Important

- Do not subject the card to physical shocks.
- 1. Turn the machine off and unplug the power cord.
- 2. Loosen the screw and remove the SD card slot cover at an angle.

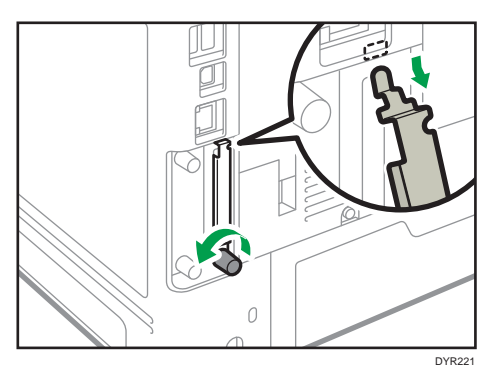

3. Insert the SD card into the slot until it clicks.

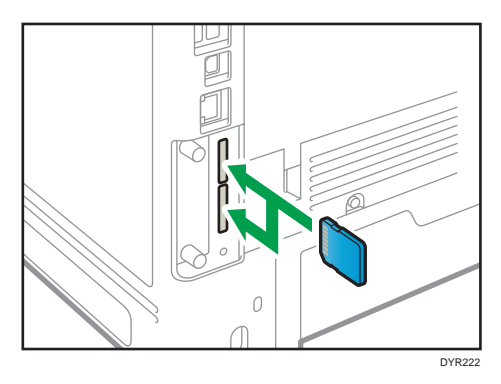

If you insert only one SD card, use the upper slot. If you insert two SD cards simultaneously, use both slots. If you insert the optional VM card, use only the lower slot.

If you want to use three or more SD cards simultaneously, contact your service representative.

If you use a commercially available SD card for buck up the address book, insert the SD card to lower slot.

4. Hook the SD card slot cover onto the opening, attach it flat against the controller board, and then fasten it using the screw.

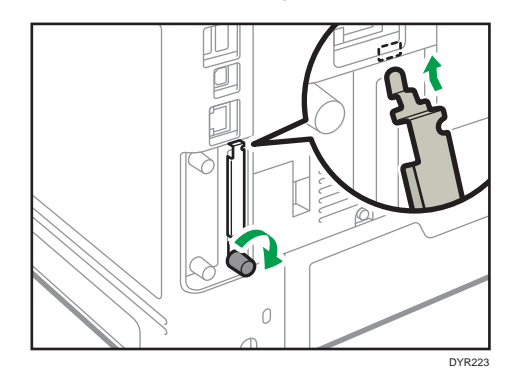

- 5. Plug in the power cord, and then turn on the machine.
- 6. Confirm that the SD card was installed correctly.

# Guide to the Names and Functions of the Control Panel

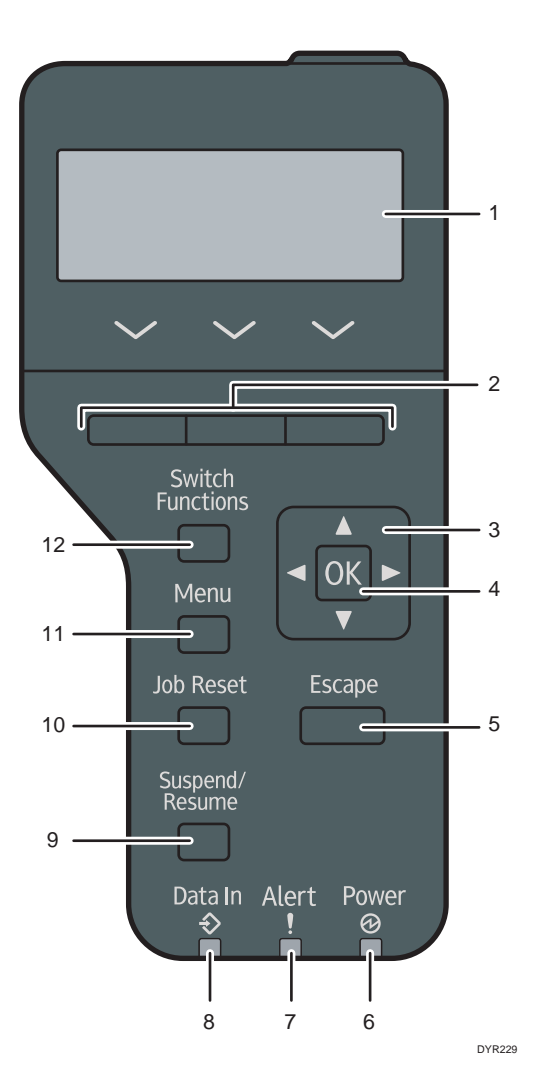

### 1. Display

Displays current machine status and error messages.

Entering energy saver mode turns off the back light. For details about energy saver mode, see "Saving Energy", For First-time Users.

### 2. Selection keys

Correspond to the function items at the bottom line on the display.

### 3. Scroll keys

Press these keys to move the cursor in each direction.

When the  $[\cdot] [\cdot] [\cdot] [\cdot]$  keys appear in this manual, press the applicable key for the direction that you want to move the cursor.

### 4. [OK] key

Use this key to confirm settings or setting values, or move to the next menu level.

#### 5. [Escape] key

Press this key to cancel an operation or return to the previous display.

#### 6. Main Power indicator

Lights up when the machine is ready to receive data from a computer. Flashes when the machine is warming up or receiving data. It is unlit when the power is off or when the machine is in energy saver mode.

#### 7. Alert indicator

Lights up or flashes when a machine error occurs.

Steady red: paper is jammed, consumables need to be replaced, or a malfunction has occurred.

Flashing yellow: consumables need to be replaced soon, printing is not possible, or printing is possible but high print quality cannot be achieved.

Follow the instructions that appear on the display.

### 8. Data in indicator

Flashes when the machine is receiving data from a computer. The data in indicator is lit if there is data to be printed.

#### 9. [Suspend/Resume] key

Press this to suspend the print job currently being processed. The indicator remains lit as long as the job is suspended.

To resume the job, press this key again. The suspended job will resume automatically when the time specified in [Auto Reset Timer] elapses (default: 60 seconds).

For details about the [Auto Reset Timer] setting, see "Timer Settings", Settings.

#### 10. [Job Reset] key

Press to cancel the current print job.

#### 11. [Menu] key

Press this key to configure and check the current machine settings.

Press to change the default settings to meet your requirements.

### 12. [Switch Functions] key

Press this key to switch between the operation screen of the printer function and the function screens of the extended features currently in use.
## Guide to the Names and Functions of the Control Panel Screen

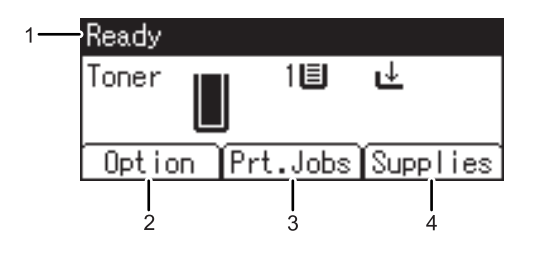

CYN901

#### 1. Operational Status or Messages

Displays the machine status and messages.

#### 2. Option

Press to display the following items:

- Form Feed
- Error Log

#### 3. [Prt.Jobs]

Press to display print jobs sent from a computer.

[Prt.Jobs] is displayed only when the optional hard disk is installed in the machine.

#### 4. [Supplies]

Press to display the information about machine supplies.

## Turning On/Off the Power

#### **Almportant**

• When you push the main power switch, wait at least 0.5 seconds after it is confirmed that the main power indicator has lit up or gone out.

The main power switch is on the front left side of the machine. When this switch is turned on, the main power turns on and the main power indicator on the right side of the control panel lights up. When this switch is turned off, the main power turns off and the main power indicator on the right side of the control panel goes out. When this is done, machine power is off.

This machine automatically enters Fusing Unit Off mode or Sleep mode if you do not use it for a while. For details, see "Saving Energy", For First-time Users.

#### Turning On/Off the Main Power

#### **ACAUTION**

• When disconnecting the power cord from the wall outlet, always pull the plug, not the cord. Pulling the cord can damage the power cord. Use of damaged power cords could result in fire or electric shock.

#### Important

- Do not turn off the power while the machine is in operation.
- Do not hold down the main power switch while turning off the main power. Doing so forcibly turns off the machine's power and may damage the hard disk or memory and cause malfunctions.
- If a power outage is planned for your work environment, such as turning off the power of your building to do maintenance, turn off the main power in advance. If the power outage occurs while the main power is turned on, it may cause a malfunction.

#### Turing on the main power

- 1. Make sure the power cord is firmly plugged into the wall outlet.
- 2. Push the main power switch.

The main power indicator goes on.

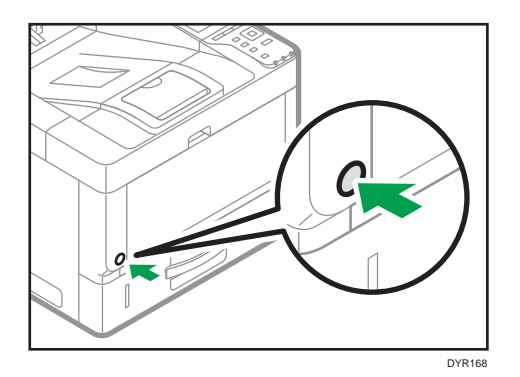

#### Turning off the main power

1. Push the main power switch.

The main power indicator goes out. The main power turns off automatically when the machine shuts down. If the screen on the control panel does not disappear, contact your service representative.

### Logging In the Machine

To log in to the machine while user authentication is enabled, enter your user name, password, and or user code according to the authentication method.

• Individual Authentication

If Basic Authentication, Windows Authentication, or LDAP Authentication is enabled, enter the Login User Name and Login Password to log in.

• User Code Authentication

If User Code Authentication is enabled, enter the User Code to log in.

Important

- Ask the user administrator for the Login User Name, Login Password, and User Code. For details about user authentication, see "Configuring User Authentication", Security.
- User Code to enter on User Code Authentication is the numerical value registered in the Address Book as "User Code".

#### User Code Authentication Using a Printer Driver

This section explains the procedure for logging in to the printer using a printer driver while User Code Authentication is active.

If User Code Authentication is active, specify the user code in the printer properties of the printer driver. For details, see the printer driver Help.

#### Logging In/Out Using the Control Panel

This section explains the procedure for logging in to the machine when Basic Authentication, Windows Authentication, or LDAP Authentication is set.

When User Code Authentication is active, see page 50 "User Code Authentication Using a Printer Driver".

**A** Important

• To prevent use of the machine by unauthorized persons, always log out when you have finished using the machine.

#### Logging In Using the Control Panel

- 1. Press the [Menu] key.
- 2. Press the selection key beneath [Login].
- 3. Press the selection key beneath [Enter].
- 4. Press the  $[\mathbf{A}]$  ,  $[\mathbf{v}]$  ,  $[\mathbf{A}]$  or  $[\mathbf{b}]$  key to select the user name, and then press the  $[OK]$ key to enter it.
- 5. Press the selection key beneath [Accept].
- 6. Press the selection key beneath [Enter].
- 7. Press the  $[\triangle]$  ,  $[\triangle]$  or  $[\triangle]$  key to select a password, and then press the [OK] key to enter it.
- 8. Press the selection key beneath [Accept].

#### Logging Out Using the Control Panel

- 1. Press the [Menu] key.
- 2. Press the selection key beneath [Logout].
- 3. Press the selection key beneath [Yes].

#### Important

• If authentication fails, the "Authentication failed." message appears. Check that the Login User Name and Login Password are correct.

1. Getting Started

# 2. Print

This chapter describes frequently used printer functions and operations. For information not included in this chapter, see Print available on our website.

# Installing the Printer Driver for Network Connection (Windows)

When the machine and the computer are connected to the same network, the installer searches for the machine to install the printer driver. If the installer cannot find the machine, specify the IP address or machine name to install the printer driver.

#### Installing the PCL 6 Printer Driver from the CD-ROM

1. Set the CD-ROM in the computer.

If the installer does not start automatically, double-click [Setup.exe] in the root directory of the CD-ROM.

- 2. Select a language, and then click [OK].
- 3. Click [Install from Disk].

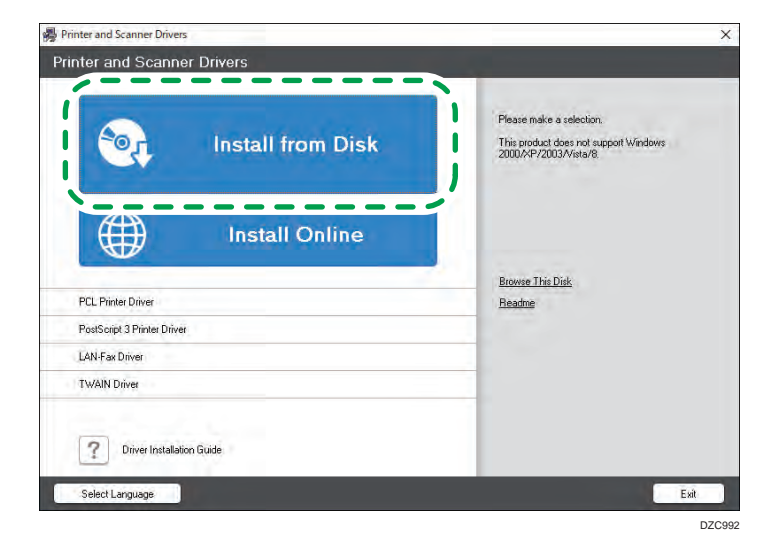

4. Click [Network Printer(s)].

5. On the "License Agreement" screen, select [I accept the agreement.], and then click [Next].

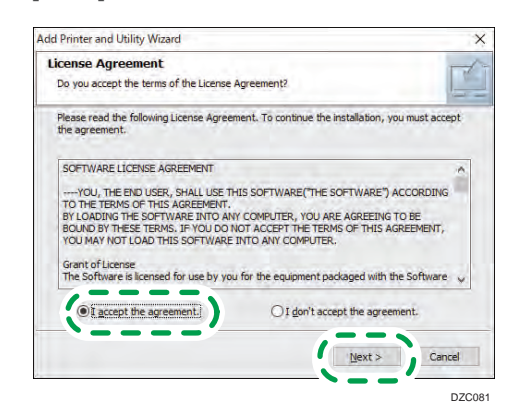

- 6. Confirm the "Confirm Network Connection" screen, and then click [Next]. The search detects devices connected to the network.
- 7. Select this machine from among the devices, and then click [Install].

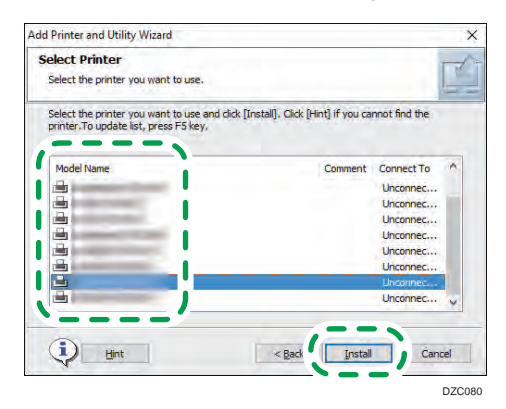

8. If the "Set Port" screen is displayed, select the setting method of the port.

This screen is displayed when the computer cannot access the machine.

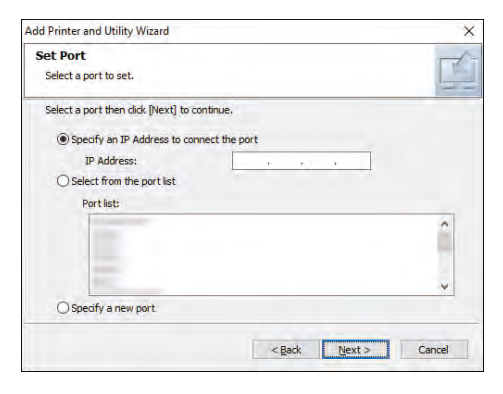

Specify the port to use for the connection between the computer and machine using one of the following methods:

#### To specify the IP address

- 1. Enter the IP address of the machine, and then click [Next].
- 2. Proceed to Step 9.

#### To select from the port list

- 1. Select the port to use for the connection between the computer and machine, and then click [Next].
- 2. Proceed to Step 9.

#### To create a new port

- 1. Select [Specify a new port], and then click [Next].
- 2. On the "Add Printer and Utility Wizard" screen, select [Standard TCP/IP Port] and click [Next].
- 3. On the "Add Standard TCP/IP Printer Port Wizard" screen, click [Next].
- 4. On the "Add port" screen, enter the printer name or IP address of the machine, and then click [Next].

The port name is automatically entered. You can change the port name.

- 5. When the "Additional port information required" screen is displayed, select [RICOH Network Printer C model], and then click [Next].
- 6. Click [Finish].
- 9. Specify the name of the printer to install, and whether to use it as the default printer.

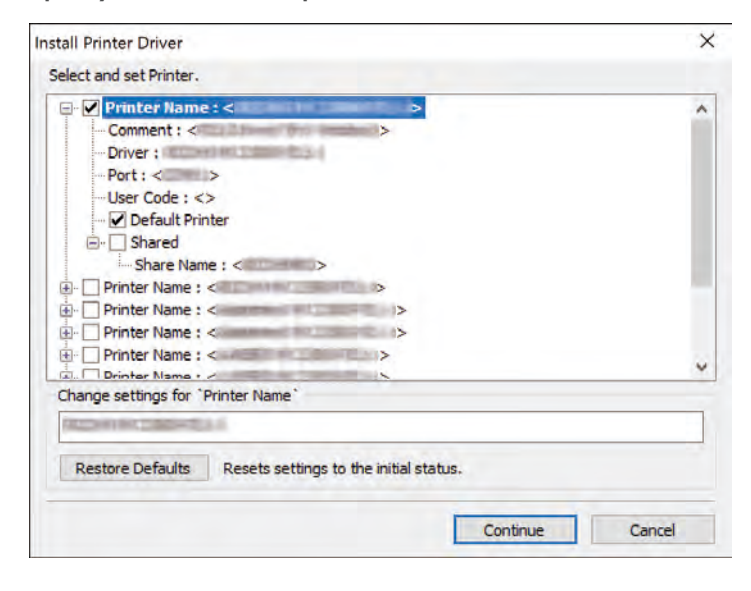

10. Click [Continue].

Printer driver installation starts.

11. Click [Finish].

When you are prompted to restart your computer, restart it by following the instructions that appear.

# Installing the Printer Driver for USB Connection (Windows)

When you connect the machine and the computer with a USB cable, the installer searches for the machine to install the printer driver.

#### Important

• Follow the instructions of the installer to connect the USB cable.

#### Installing the Printer Driver from the CD-ROM

1. Set the CD-ROM in the computer.

If the installer does not start automatically, double-click [Setup.exe] in the root directory of the CD-ROM.

- 2. Select a language, and then click [OK].
- 3. Click [Install from Disk].

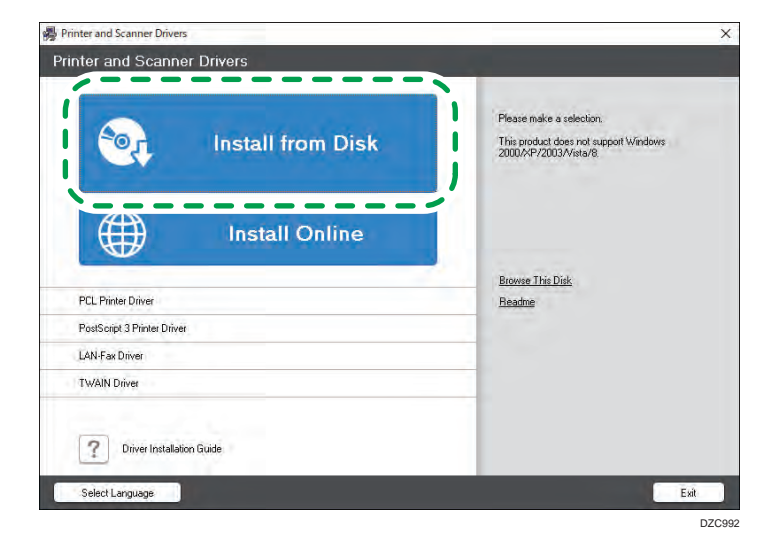

4. Click [USB printer(s)].

5. On the "License Agreement" screen, select [I accept the agreement], and then click [Next].

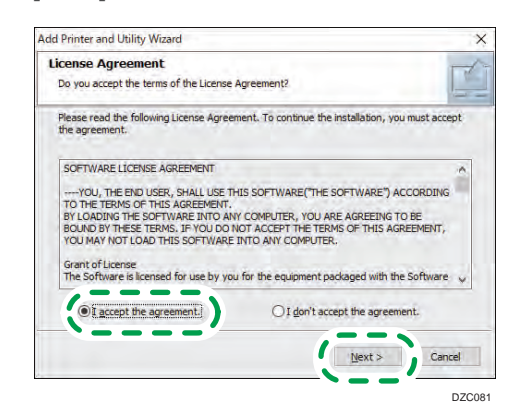

- 6. Select [Add a new printer], and then click [Next].
- 7. Select this machine from among the devices, and then click [Next].

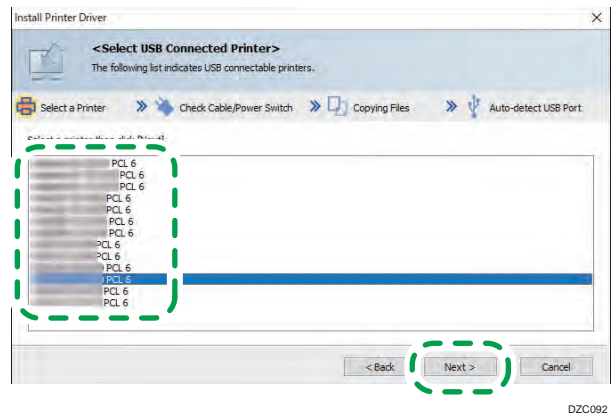

8. Disconnect the USB cable from the machine and turn off the power of the machine, and then click [Next].

Printer driver installation starts.

9. Following the instructions on the "Auto-detect USB Port" screen, connect the machine and the computer with the USB cable, and then turn on the power of the machine.

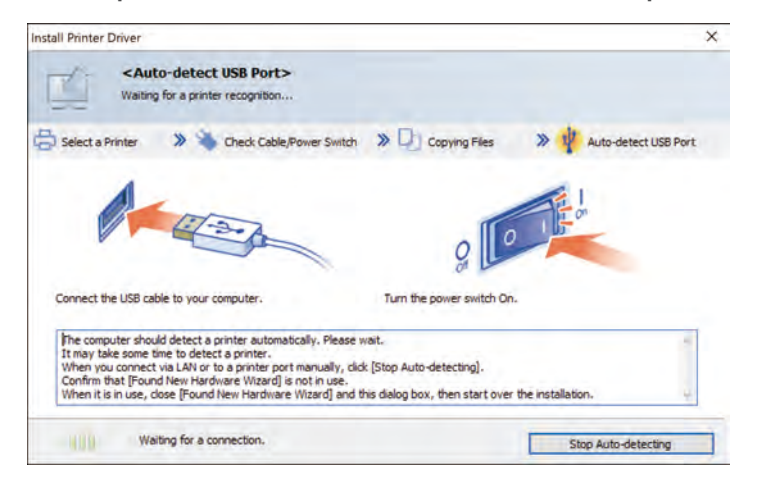

- The search detects the machine connected by the USB cable.
- If the machine is not detected, click [Stop Auto-detecting]. Even if the connection is canceled, the installation is complete. After the installer screen is closed, the machine is added automatically when it is connected to the computer with the USB cable.
- 10. Click [Finish].

 $2<sup>1</sup>$ 

## Displaying the Printer Driver Properties

This section explains how to open the printer driver properties from [Control Panel].

Important

- Manage Printers permission is required to change the printer settings. Log on as an Administrators group member.
- You cannot change the machine default settings for individual users. Settings made in the printer properties dialog box are applied to all users.
- 1. Right-click the [Start] menu, click [Control Panel].
- 2. Click [View devices and printers].
- 3. Right-click the icon of the printer you want to use.
- 4. Click [Printer properties].

### Standard Printing

**Almportant** 

- Duplex printing is selected as the default setting. If you want to print on only one side, select [Off] for the two-sided printing setting.
- If you send a print job via USB 2.0 while the machine is in Sleep mode, an error message might appear when the print job is complete. In this case, check if the document was printed.

#### When Using the PCL 6 Printer Driver

- 1. Click the menu button of the application you are using, and then click [Print].
- 2. Select the printer you want to use.
- 3. Click [Preferences].

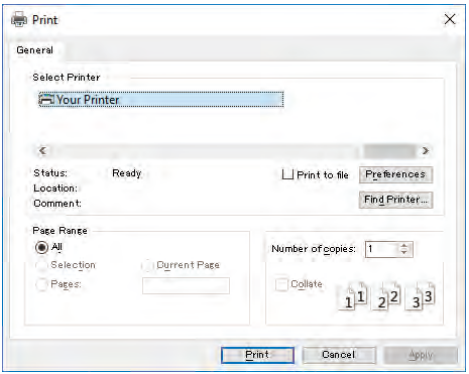

4. Select the [Frequently Used Settings] tab.

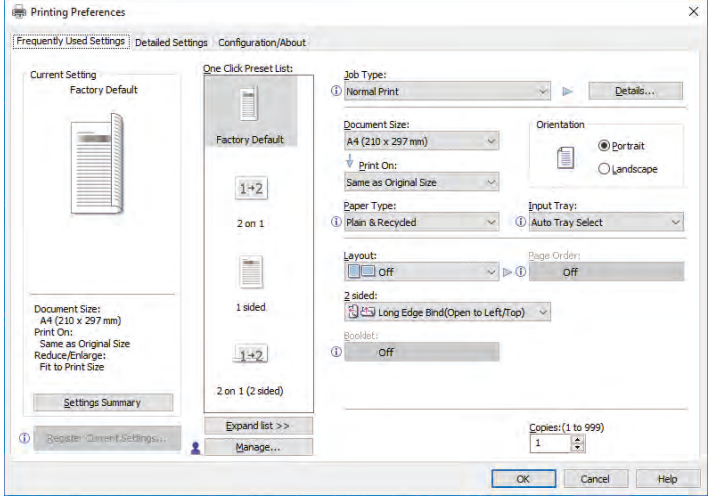

5. In the "Job Type:" list, select [Normal Print].

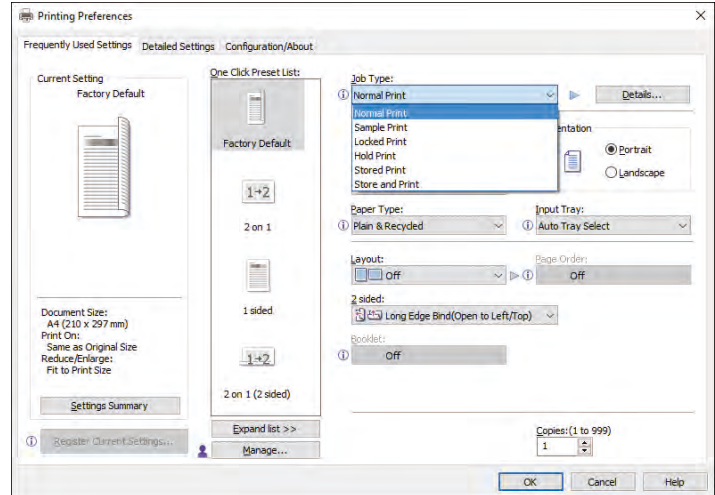

6. In the "Document Size:" list, select the size of the original to be printed.

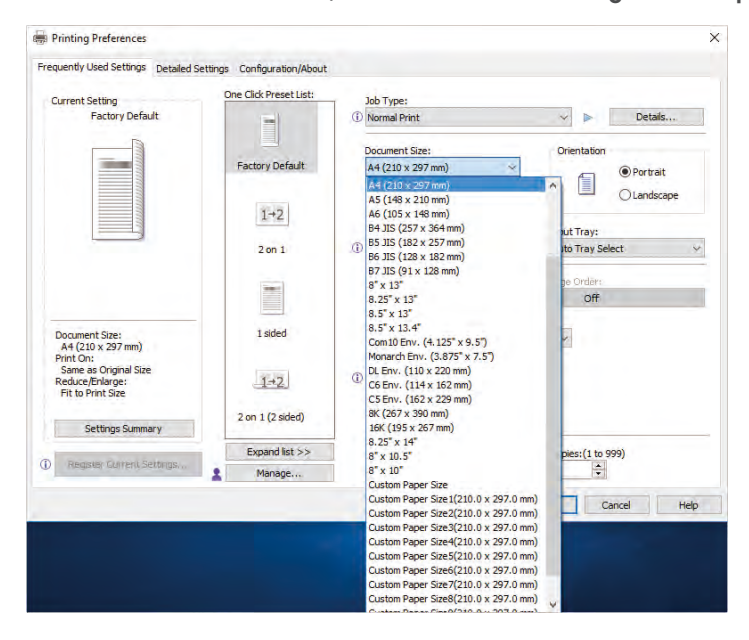

7. In the "Orientation" area, select [Portrait] or [Landscape] as the orientation of the original.

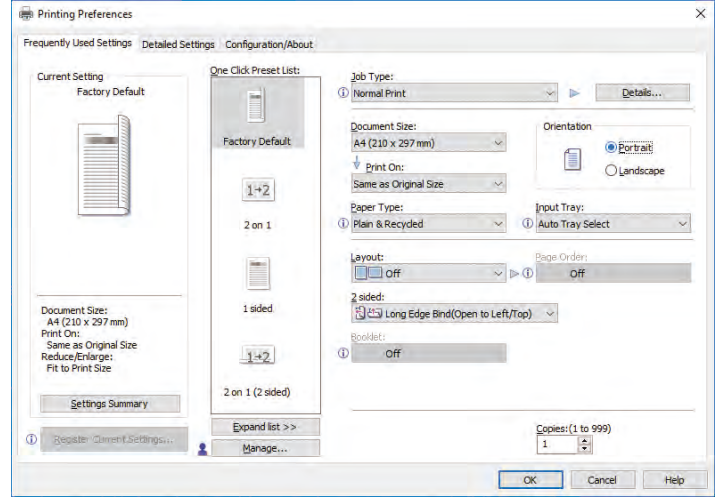

8. In the "Paper Type:" list, select the type of paper that is loaded in the paper tray.

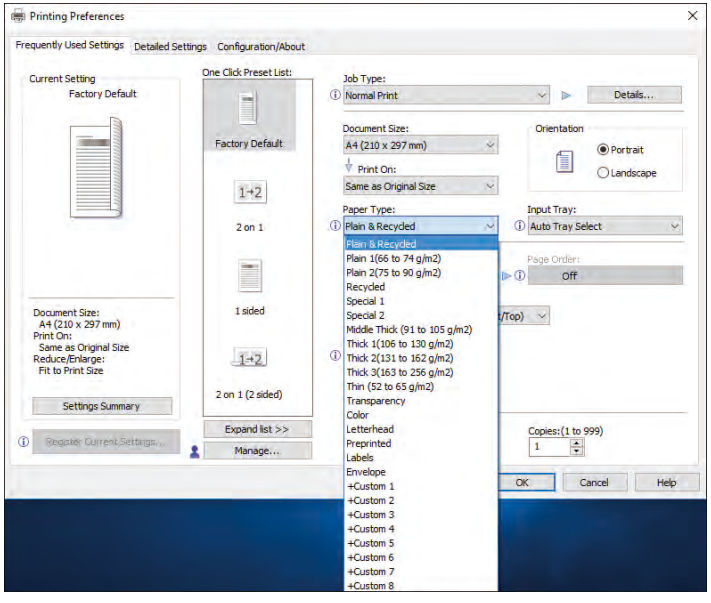

9. In the "Input Tray:" list, select the paper tray that contains the paper you want to print onto.

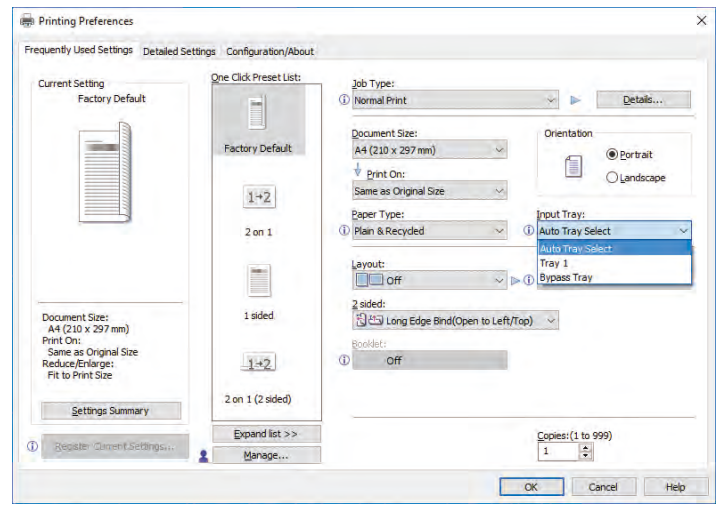

If you select [Auto Tray Select] in the "Input Tray:" list, the paper tray is automatically selected according to the paper size and type specified.

10. If you want to print multiple copies, specify a number of sets in the "Copies:" box.

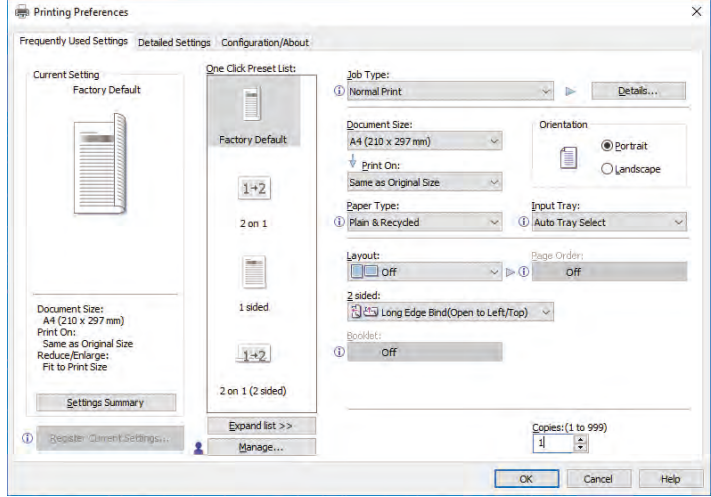

- 11. Click [OK].
- 12. Start printing from the application's [Print] dialog box.

## Printing on Both Sides of Sheets

This section explains how to print on both sides of each page using the printer driver.

Important

- The paper types that can be printed on both sides are as follows:
	- Plain & Recycled, Plain 1 (66 to 74 g/m<sup>2</sup>), Plain 2 (75 to 90 g/m<sup>2</sup>), Recycled, Special 1, Middle Thick (91 to 105 g/m<sup>2</sup>), Thick 1 (106 to 130 g/m<sup>2</sup>), Thick 2 (131 to 162 g/m<sup>2</sup>), Thin (52 to 65  $g/m^2$ ), Letterhead

#### How to Print on Both Sides of the Paper (When Using the PCL 6 Printer Driver)

- 1. Click the menu button of the application you are using, and then click [Print].
- 2. Select the printer you want to use.
- 3. Click [Preferences].
- 4. Click the [Frequently Used Settings] tab.

You can also click the [Detailed Settings] tab, and then click [2 Sided/Layout/Booklet] in the "Menu:" box.

5. Select the method for binding the output pages in the "2 sided:" list.

You can select which way the bound pages open by specifying which edge to bind.

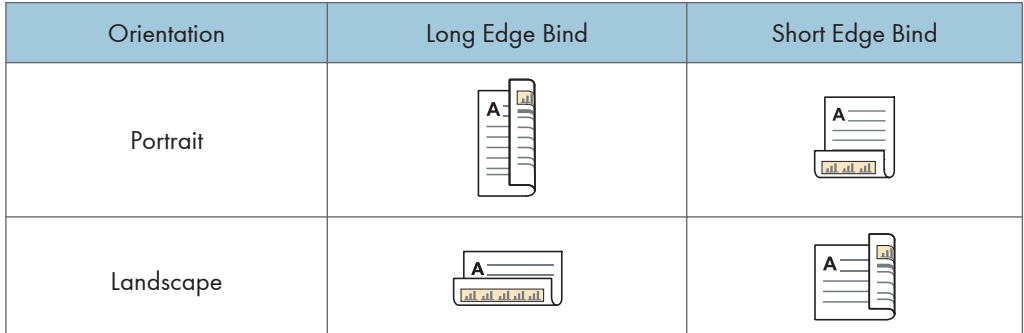

- 6. Change any other print settings if necessary.
- 7. Click [OK].
- 8. Start printing from the application's [Print] dialog box.

# Combining Multiple Pages into Single Page

This section explains how to print multiple pages onto a single sheet. The combine printing function allows you to economize on paper by printing multiple sheets at reduced size onto a single sheet.

#### How to Print Multiple Pages onto a Single Sheet (When Using the PCL 6 Printer Driver)

- 1. Click the menu button of the application you are using, and then click [Print].
- 2. Select the printer you want to use.
- 3. Click [Preferences].
- 4. Click the [Frequently Used Settings] tab.

You can also click the [Detailed Settings] tab, and then click [2 Sided/Layout/Booklet] in the "Menu:" box.

5. Select the combination pattern in the "Layout:" list, and then specify the method for combining pages in the "Page Order:" list.

This function allows you to print 2, 4, 6, 9, or 16 pages at reduced size onto a single sheet and to specify a page ordering pattern for the combination. When combining 4 or more pages onto a single sheet of paper, four patterns are available.

The following illustrations show example page ordering patterns for 2- and 4-page combinations.

#### 2 Pages per Sheet

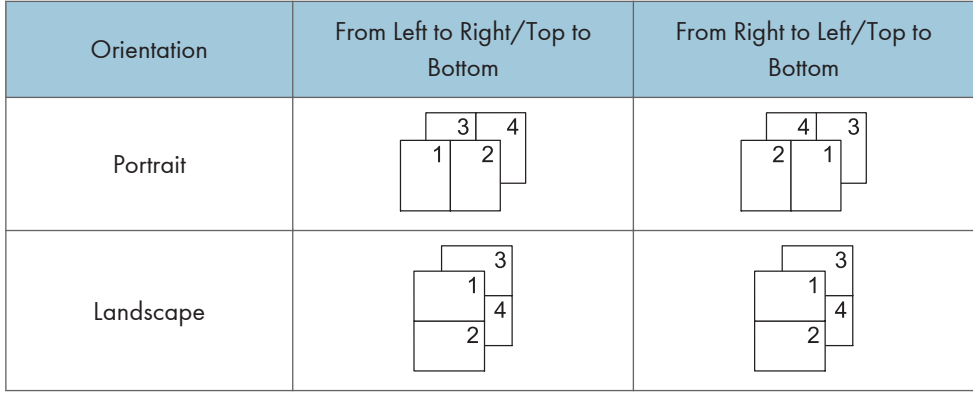

 $\mathsf{S}$ 

#### 4 Pages per Sheet

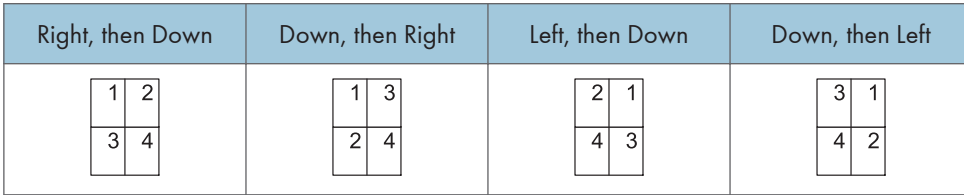

To draw a border line around each page, select the [Draw Frame Border] check box in [2 Sided/ Layout/Booklet] in the [Detailed Settings] tab.

- 6. Change any other print settings if necessary.
- 7. Click [OK].
- 8. Start printing from the application's [Print] dialog box.

### Printing on Envelopes

Configure the paper settings appropriately using both the printer driver and the control panel.

#### Configuring Envelope Settings Using the Control Panel

After configuring the envelope settings on the control panel, configure the printer driver settings. For details, see page 68 "Printing on Envelopes Using the Printer Driver".

- 1. Press the [Menu] key.
- 2. Press the  $[4]$  or  $[7]$  key to select [Paper Input], and then press the [OK] key.
- 3. Press the  $[4]$  or  $[\nabla]$  key to select [Paper Size: (tray name)], and then press the [OK] key.
- 4. Press the  $[4]$  or  $[7]$  key to the envelope type, and then press the [OK] key.
- 5. Press the [Escape] key.
- 6. Press the  $[4]$  or  $[7]$  key to select [Maintenance], and then press the [OK] key.
- 7. Press the  $[4]$  or  $[7]$  key to select [General Settings], and then press the [OK] key.
- 8. Press the  $[•]$  or  $[•]$  key to select [Envelope Setting], and then press the [OK] key.
- 9. Press the  $\mathsf{F}$  or  $\mathsf{F}$  key to select the source tray for which you want to change the paper thickness, and then press the [OK] key.
- 10. Press the  $[\triangle]$  or  $[\triangledown]$  key to the paper thickness, and then press the [OK] key.

#### Printing on Envelopes Using the Printer Driver

Before configuring envelope settings in the printer driver, configure the control panel settings.

For details see page 68 "Configuring Envelope Settings Using the Control Panel".

- 1. Click the menu button of the application you are using, and then click [Print].
- 2. Select the printer you want to use.
- 3. Click [Preferences].
- 4. In the "Document Size:" list, select the envelope size.

When using the PCL 5e printer driver, click the [Paper] tab, and then select the bypass tray in the "Input Tray:" list.

- 5. In the "Input Tray:" list, select the paper tray where the envelopes are loaded.
- 6. In the "Paper Type:" list, select [Envelope].
- 7. Change any other print settings if necessary.
- 8. Click [OK].

2

9. Start printing from the application's [Print] dialog box.

# 3. Web Image Monitor

This chapter describes frequently used Web Image Monitor functions and operations. For information not included in this chapter, see Connecting the Machine/ System Settings available on our website or Web Image Monitor Help.

# Displaying Top Page

This section explains the Top Page and how to display Web Image Monitor controlled from networked computers. (Web Image Monitor is a management tool installed on this machine to monitor this machine or configure settings for this machine by using a web browser.)

If user authentication is activated, you are required to enter your login user name and password to use Web Image Monitor. For Details, "Logging In/Out Using Web Image Monitor", For First-time Users.

**O**lmportant

- When entering an IPv4 address, do not begin segments with zeros. For example: If the address is "192.168.001.010", you must enter it as "192.168.1.10".
- 1. Start a web browser from a networked computer.
- 2. Enter "http://(machine's IP address or host name)/" in your web browser's URL bar.

Top Page of Web Image Monitor appears.

If the machine's host name has been registered on the DNS or WINS server, you can enter it.

When setting SSL, a protocol for encrypted communication, under environment which server authentication is issued, enter "https://(machine's IP address or host name)/".

Web Image Monitor is divided into the following areas:

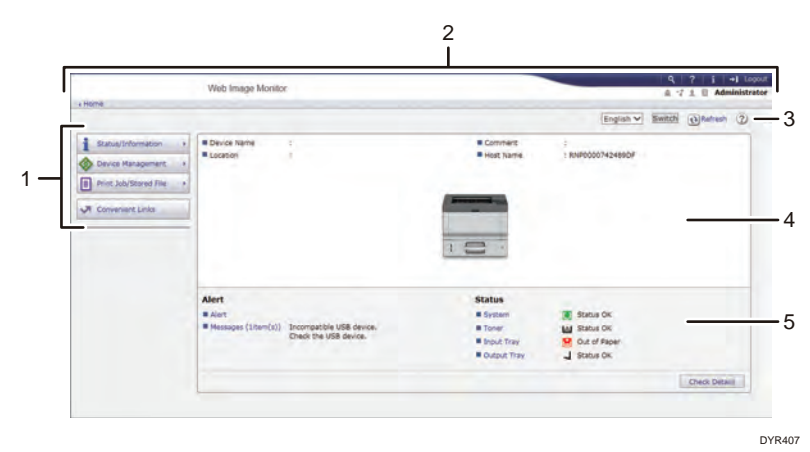

#### 1. Menu area

If you select a menu item, its content will be shown.

#### 2. Header area

Display icons for the links to Help and the keyword search function. This area also displays [Login] and [Logout], which allows you to switch between the administrator and guest mode.

#### 3. Refresh/Help

 $\bigodot$  (Refresh): Click  $\bigodot$  at the upper right in the work area to update the machine information. Click the web browser's [Refresh] button to refresh the entire browser screen.

(Help): Use Help to view or download Help file contents.

#### 4. Basic Information area

Display the basic information of the machine.

#### 5. Work area

Display the contents of the item selected in the menu area.

# 4. Adding Paper and Toner

This chapter describes how to load paper into the paper tray and recommended paper sizes and types.

# Loading Paper

### **ACAUTION**

- When loading paper, take care not to trap or injure your fingers.
	- If one or more paper feed trays are installed, do not pull out more than one tray at a time when you are changing or replenishing paper or resolving paper jams. Pressing down forcefully on the machine's upper surfaces can result in malfunctions and/or user injury.

#### Important

• Do not stack paper over the limit mark.

#### **J** Note

- If multiple sheets are fed at one time, fan the paper before loading it.
- If you load paper when only a few sheets of paper remain in the tray, multiple sheet feeding may occur. Remove any remaining paper, stack them with the new sheets of paper, and then fan the entire stack before loading it into the tray.
- Straighten curled or warped paper before loading.
- For details about the paper sizes and types that can be used, see "Recommended Paper", Specifications.
- You might at times hear a rustling noise from paper moving through the machine. This noise does not indicate a malfunction.

#### Loading Paper into Paper Trays

Every paper tray is loaded in the same way.

In the following example procedure, paper is loaded into Tray 1.

#### Important

- If a paper tray is pushed vigorously when putting it back into place, the position of the tray's side fences and end fence may slip out of place.
- When loading a low number of sheets, be sure not to squeeze the side fences and end fence in too tightly. If the side fences are squeezed too tightly against the paper, the edges may crease or the paper may misfeed.

Guide to names of paper tray

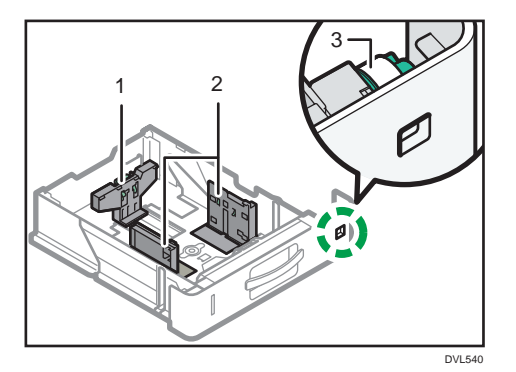

- 1. End fence
- 2. Side fence
- 3. Paper size dial
- 1. Pull the paper tray carefully until it stops. Lift the front side of the tray, and then pull it out of the machine.

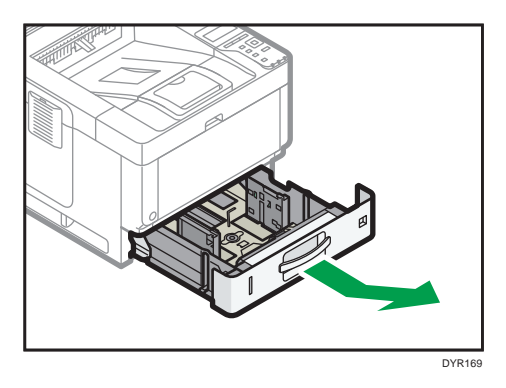

2. Pinch the lever of the back fence and align it with the paper size. Next, pinch the lever of the right fence and align the right and left fences with the paper size.

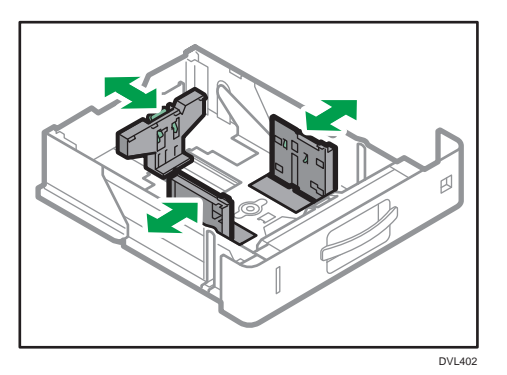

3. Load the new paper stack print side down. Do not stack paper over the limit mark.

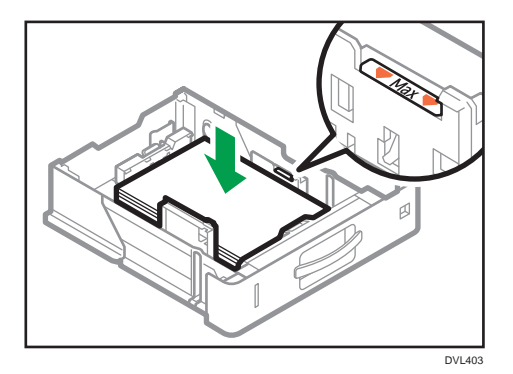

4. Rotate the paper size dial, which is located at the front right of the tray, so that the size and the feed direction of the paper in the paper tray can be seen from the window.

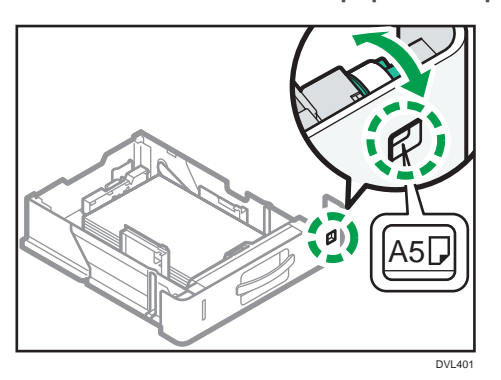

5. Lifting the front side of the tray, insert it into the machine, and then push it in carefully until it stops.

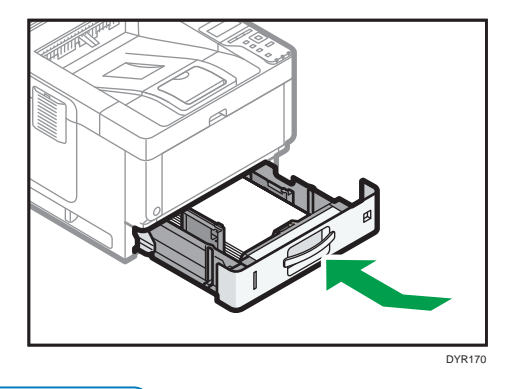

**D**Note

• While you are printing, a message informing you that the size of the paper that is loaded and the print setting are different may appear. To change the paper size, select [Job Reset] and load the correct size paper, and then try printing again. To not change the paper size, select [Loaded Paper].

- A message informing you that the size of the loaded paper and the print settings are different may appear if multiple sheets are fed at one time. If this happens, take out the loaded paper, fan it, turn it over, load it again, and then select [Loaded Paper].
- Various sizes of paper can be loaded in the paper by adjusting the positions of side fences and end fence. For details, see "Changing Paper Size Settings", For First-time Users.
- Select appropriate paper thickness for the loaded paper.
- When printing with [Thick Paper 3], remove printed sheets one by one.

#### Loading Paper into the Bypass Tray

Use the bypass tray to use OHP transparencies, adhesive labels, translucent paper, and paper that cannot be loaded in the paper trays.

Important

- The maximum number of sheets you can load at the same time depends on paper type. Do not stack paper over the limit mark. For the maximum number of sheets you can load, see "Recommended Paper", Specifications.
- 1. Open the bypass tray.

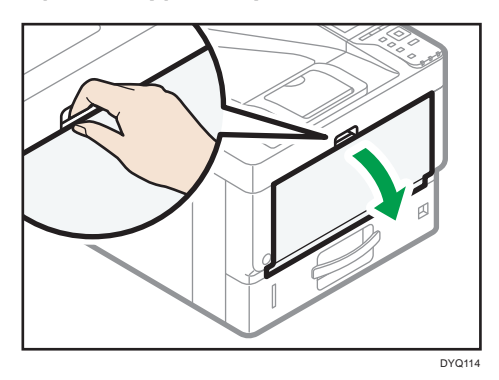

2. Slide the paper guides≌ and the extender® to full size.

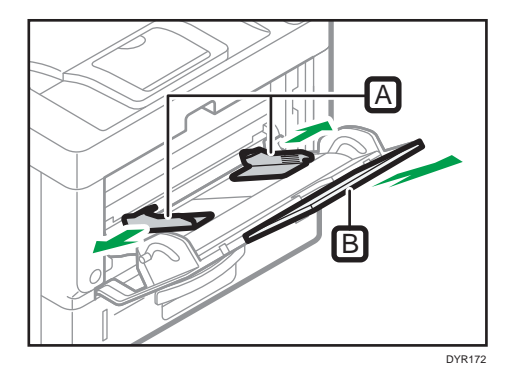

3. Load the paper face up until you hear the beep.

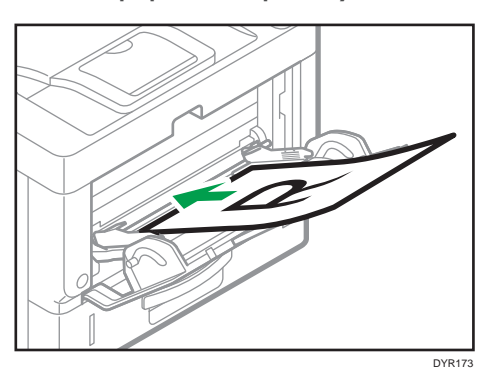

4. Align the paper guides to the paper size.

If the guides are not flush against the paper, images might be skewed or paper misfeeds might occur.

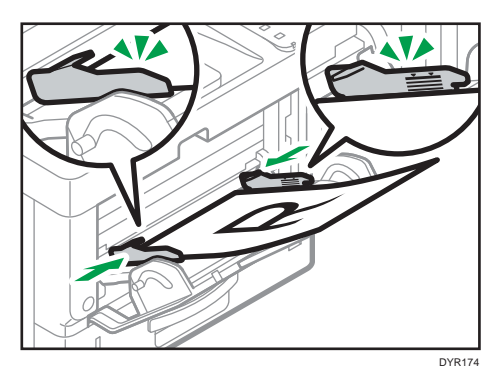

#### **D** Note

- While you are printing, a message informing you that the size of the paper that is loaded and the print setting are different may appear. To change the paper size, select [Job Reset] and load the correct size paper, and then try printing again. To not change the paper size, select [Loaded Paper].
- A message informing you that the size of the loaded paper and the print settings are different may appear if multiple sheets are fed at one time. If this happens, take out the loaded paper, fan it, turn it over, load it again, and then select [Loaded Paper].
- When you use the bypass tray, it is recommended to load the paper so that the paper will be fed from its short edge.
- Select appropriate paper thickness for the loaded paper.
- When loading label paper:
	- It is recommended to place one sheet at a time.
	- Select the appropriate paper thickness for [Paper Type] in [Paper Input].
- When loading OHP transparencies:
- It is recommended to place one sheet at a time.
- When printing on OHP transparencies from the computer, specify OHP transparencies for the paper type.
- Fan OHP transparencies thoroughly whenever you use them. This prevents OHP transparencies from sticking together, and from feeding incorrectly.
- Remove printed sheets one by one.
- When loading translucent paper:
	- When loading translucent paper, always use long grain paper, and set the paper direction according to the grain.
	- Translucent paper easily absorbs humidity and becomes curled. Remove curl in the translucent paper before loading.
	- Remove printed sheets one by one.
- If a paper jam occurs or if the machine makes a strange noise when feeding stacks of coated paper, feed the coated paper from the bypass tray one sheet at a time.
- Letterhead paper must be loaded a specific orientation. For details, see page 78 "Loading Orientation-fixed Paper or Two-sided Paper".
- You can load envelopes into the bypass tray. Envelopes must be loaded in a specific orientation. For details, see "When Loading Envelopes", Specifications.
- When [Notification Sound] is set to [No Sound], it does not sound if you load paper into the bypass tray. For details about [Notification Sound], see "Screen Features", Settings.
- When printing with [Thick Paper 3], remove printed sheets one by one.

#### Loading Orientation-fixed Paper or Two-sided Paper

Orientation-fixed (top to bottom) or two-sided paper (for example, letterhead paper, punched paper, or copied paper) might not be printed correctly, depending on how the paper is placed.

#### Settings using the control panel

Set [Letterhead Setting] to [Auto Detect] or [On (Always)], and then place the paper as shown in the table below. For details about [Letterhead Setting], see "System", Print.

#### Paper orientation

The meanings of the icons are as follows:

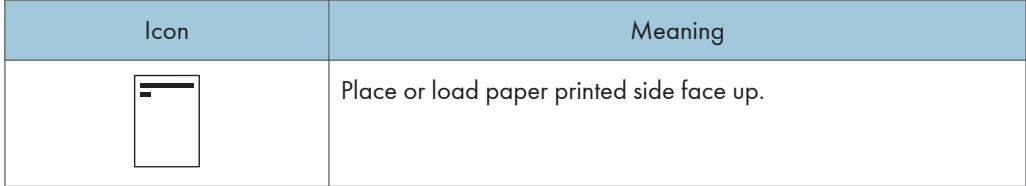

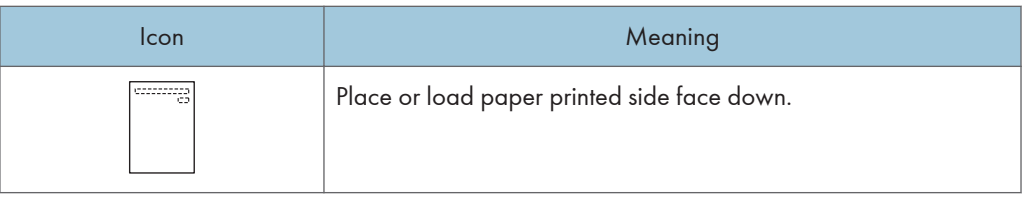

• Printer mode

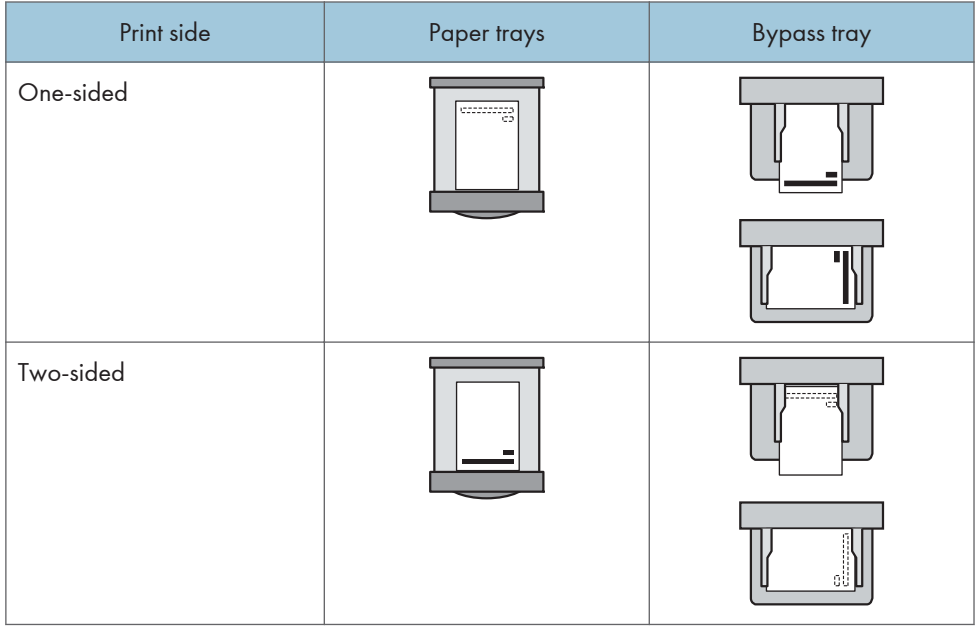

#### **D** Note

- To print on letterhead paper when [Auto Detect] is specified for [Letterhead Setting], you must specify [Letterhead] as the paper type in the printer driver's settings.
- If a print job is changed partway through printing from one-sided to two-sided printing, one-sided output after the first printing may be printed facing a different direction. To ensure all paper is output facing the same direction, specify different input trays for one-sided and two-sided printing. Note also that two-sided printing must be disabled for the tray specified for one-sided printing.
- For details about how to make two-sided prints, see "Printing on Both Sides of Sheets", Print.

### Recommended Paper

This section describes recommended paper sizes and types.

#### Important

- If you use paper that curls, either because it is too dry or too damp, a staple clogging or paper jam may occur.
- Do not use paper designed for inkjet printers, as these may stick to the fusing unit and cause a misfeed.
- When you load OHP transparencies, check the front and back of the sheets, and place them correctly, or a misfeed might occur.

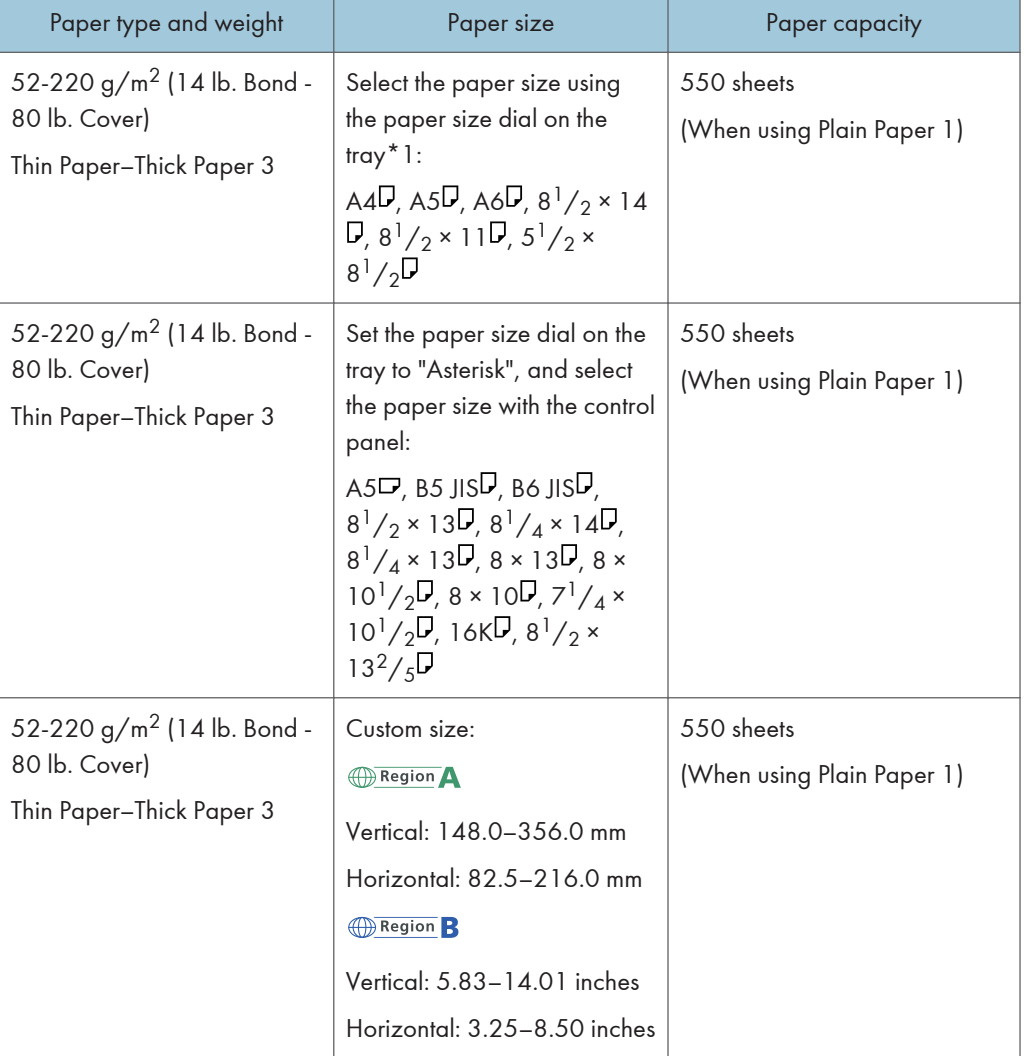

Tray 1

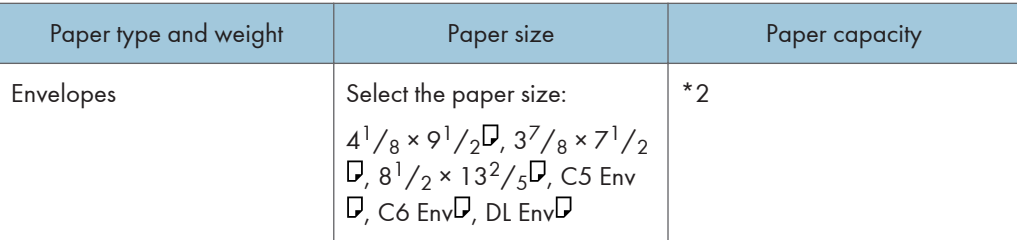

\*1 When a print job is performed on A5 or 5  $\frac{1}{2}$ " × 8  $\frac{1}{2}$ " paper, it is recommended to set the paper horizontally. While a print job is performed on paper that is loaded vertically, smearing may occur near the edges of the printed paper. Also, use the bypass tray when printing on paper that is set horizontally.

\*2 Do not stack over the limit mark. The number of sheets you can load in the paper tray varies depending on the weight and condition of the paper.

#### Lower paper tray (250 sheets)

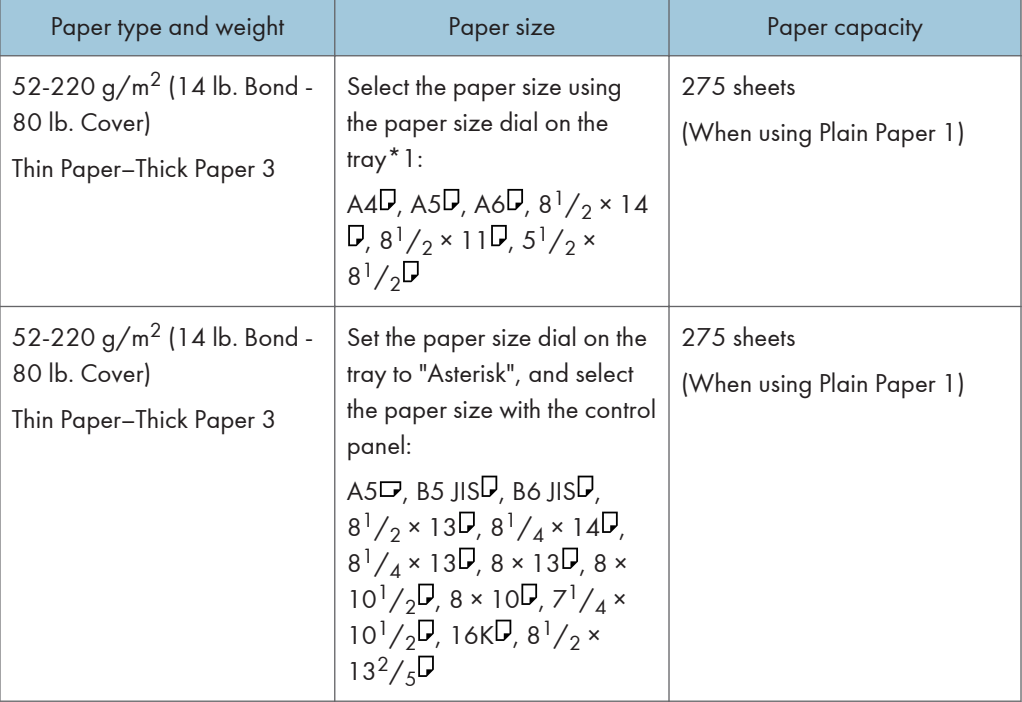

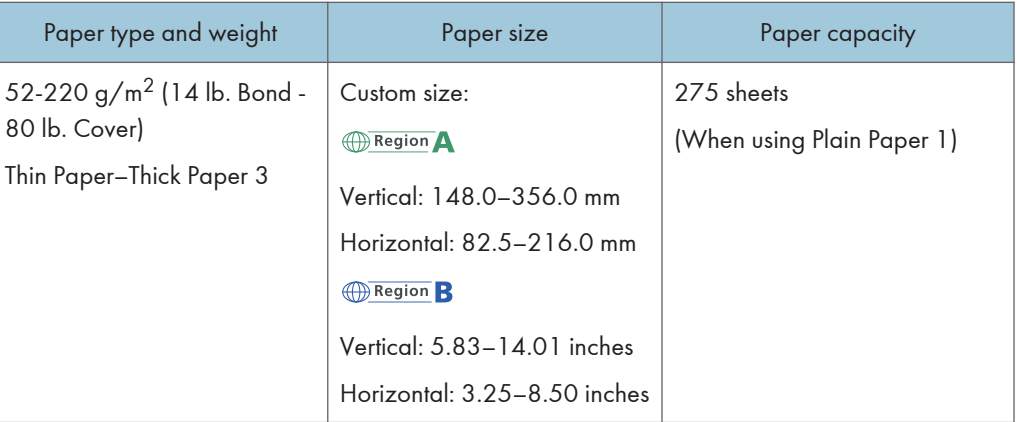

#### Lower paper tray (500 sheets)

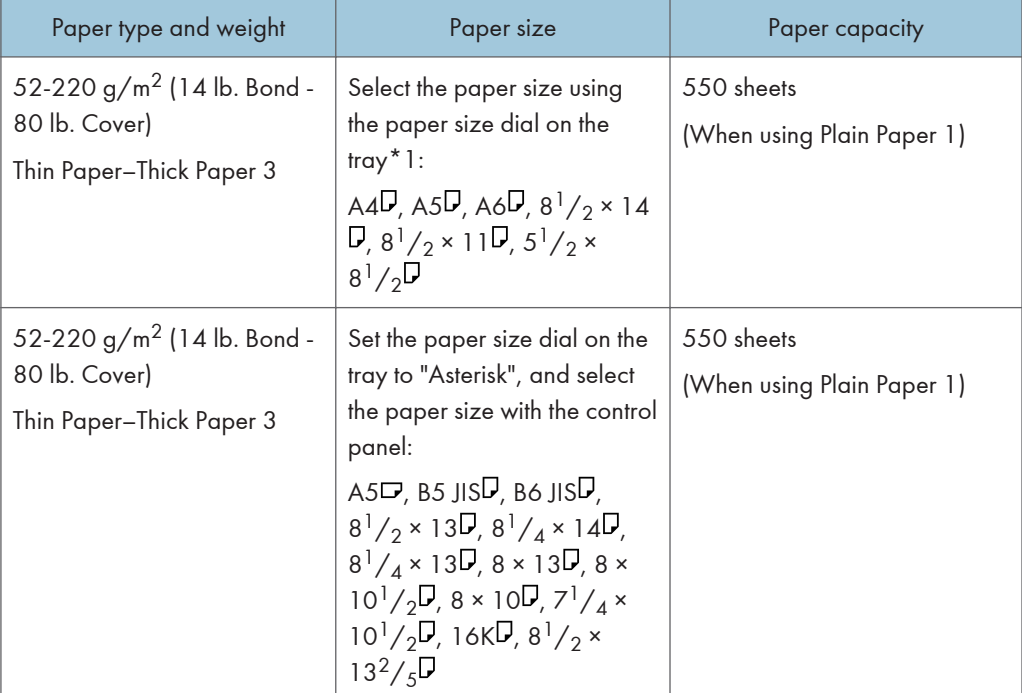
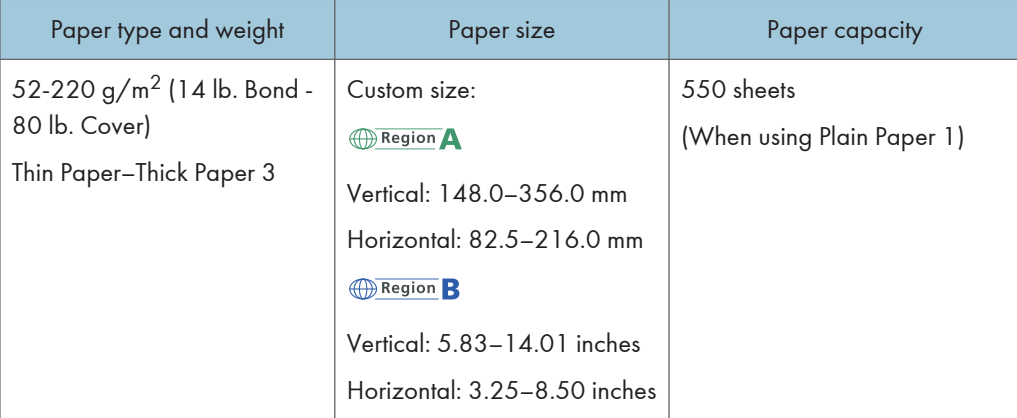

### Bypass tray

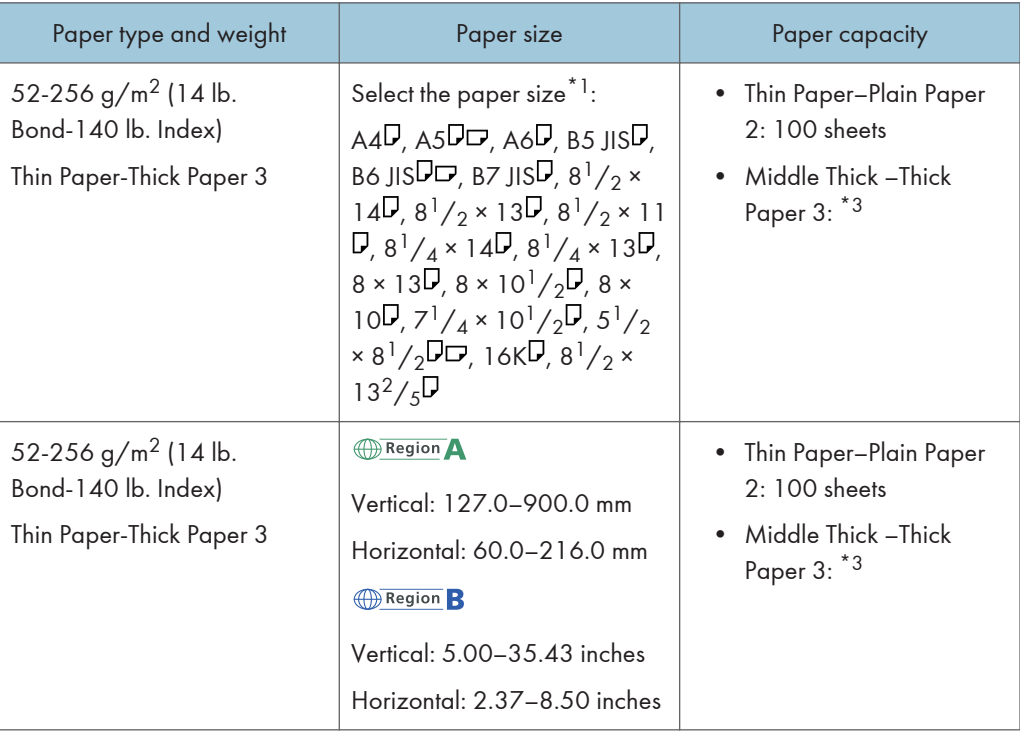

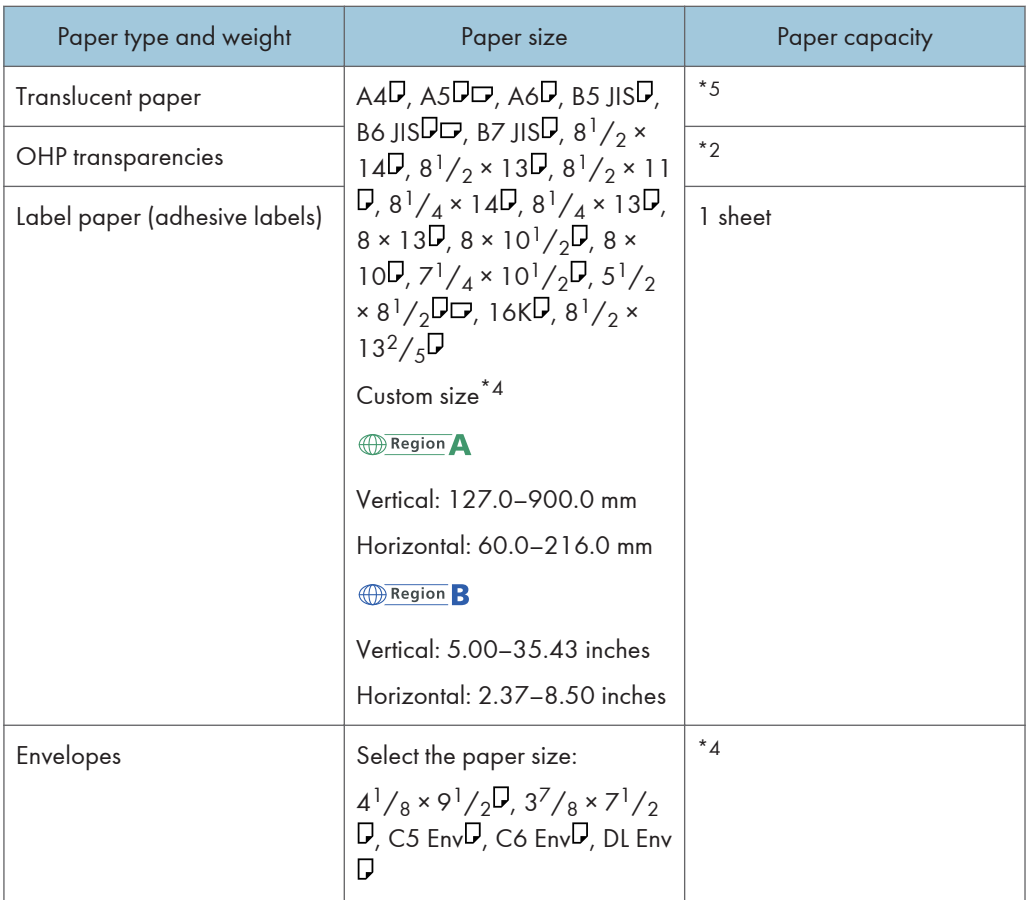

- \*1 When a print job is performed on A5 or  $5^{1}/2''$  × 8 $^{1}/2''$  paper, it is recommended to load the paper horizontally. While a print job is performed on paper that is loaded vertically, smearing may occur near the edges of the printed paper.
- \*2 When loading OHP transparencies in the bypass tray, do not stack paper over the limit mark.
- \*3 When loading thick paper in the bypass tray, do not stack paper over the limit mark. The number of sheets you can load in the bypass tray varies depending on the weight and condition of the paper.
- \*4 Load envelopes so that the height of the stack of envelopes does not exceed the limit mark of the bypass tray without pressing on the stack of envelopes.
- \*5 When loading Translucent paper in the bypass tray, do not stack paper over the limit mark.

#### Paper Thickness

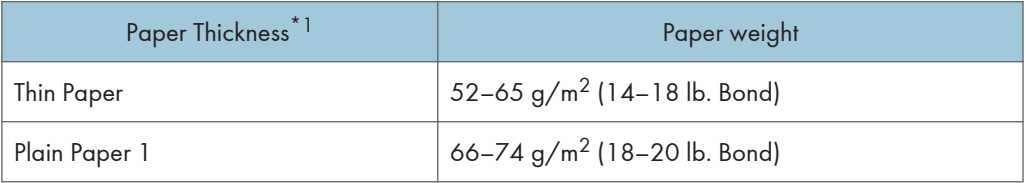

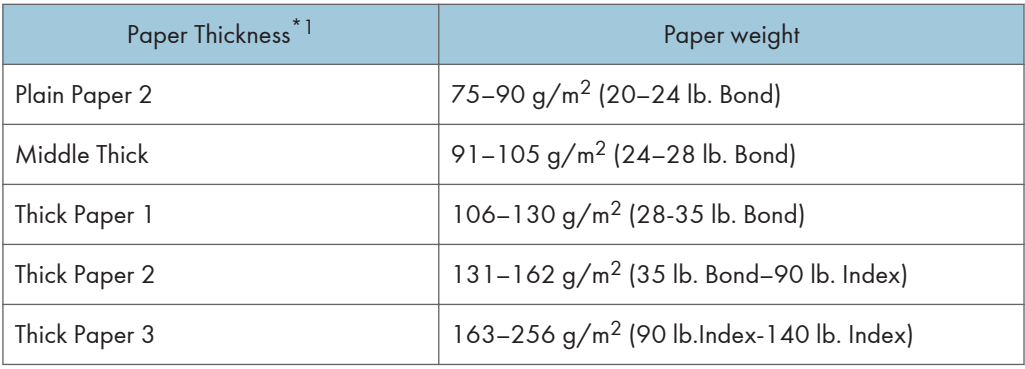

\*1 Print quality will decrease if the paper you are using is close to the minimum or maximum weight. Change the paper weight setting to thinner or thicker.

#### **D** Note

- Certain types of paper, such as translucent paper or OHP transparencies, may produce noise when delivered. This noise does not indicate a problem and print quality is unaffected.
- The paper capacity described in the tables above is an example. Actual paper capacity might be lower, depending on the paper type.
- When loading paper, make sure the stack height does not exceed the limit mark of the paper tray.
- If multiple sheet feeding occurs, fan sheets thoroughly or load sheets one by one from the bypass tray.
- Flatten out curled sheets before loading them.
- Depending on the paper sizes and types, the print speed may be slower than usual.
- When loading thick paper of  $106-256$  g/m<sup>2</sup> (28 lb. Bond–140 lb. Index), see [page 86](#page-399-0) ["When Loading Thick Paper".](#page-399-0)
- When loading envelopes, see [page 87 "When Loading Envelopes"](#page-400-0).
- When printing onto letterhead paper, the paper placing orientation is different depending on which function you are using. For details, see "Loading Orientation-fixed Paper or Two-sided Paper", For First-time Users.
- When you are using 45K copy and print paper, loading the paper fully up to load limit mark (MAX mark) may cause paper jams. Load the number of sheets of paper described below, as a guide.
	- Lower paper tray (500 sheets)
		- $AA$ <sup>D</sup>: 500 sheets or less
		- $B5\overline{U}$ : 500 sheets or less
		- $A5\overline{D}$ : 250 sheets or less
- We recommend that you use the bypass tray when you use a paper size smaller than the sizes above.
	- Lower paper tray (250 sheets)
- <span id="page-399-0"></span>•  $AA$ <sup>D</sup>: 250 sheets or less
- $B5\overline{U}$ : 250 sheets or less
- $A5\overline{D}$ : 125 sheets or less
- We recommend that you use the bypass tray when you use a paper size smaller than the sizes above.

### When Loading Thick Paper

This section gives you various details about and recommendations concerning thick paper.

## **ACAUTION**

• When loading thick paper of  $106-256$  g/m<sup>2</sup> (28 lb. Bond–68 lb. Index) in the paper trays or bypass tray, follow the recommendations below to prevent misfeeds and loss of image quality.

When loading thick paper of  $106-163$  g/m<sup>2</sup> (28 lb. Bond–90 lb. Index) in the paper trays, or  $106 220 g/m<sup>2</sup>$  (28 lb. Bond–80 lb. Cover) in the bypass tray, follow the recommendations below to prevent misfeeds and loss of image quality.

- Store all your paper in the same environment a room where the temperature is 20-25°C (68-77°F) and the humidity is 30–65%.
- Jams and misfeeds can occur when printing on thick smooth paper. To prevent such problems, be sure to fan smooth paper thoroughly before loading them. If paper continues to become jammed or feed in together even after they are fanned, load them one by one from the bypass tray.
- When loading thick paper, set the paper direction according to its grain, as shown in the following diagram:

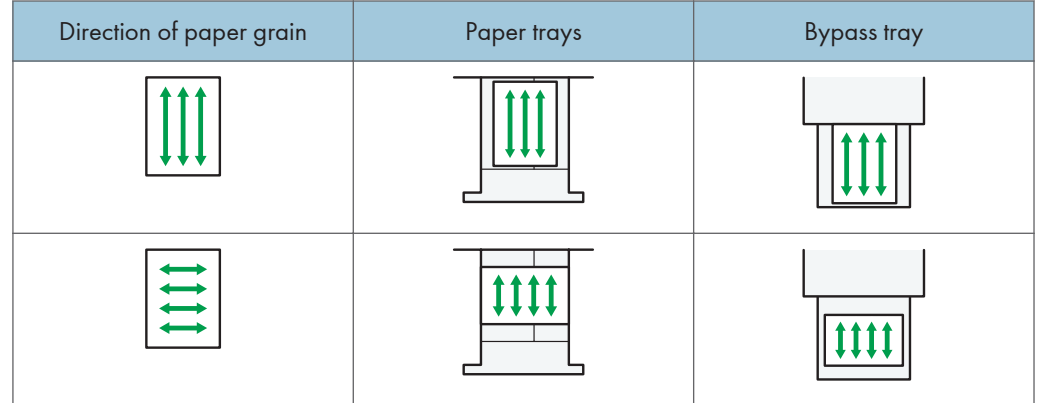

### **D** Note

- Select [Thick Paper 1] or [Thick Paper 2] as the paper thickness in [Paper Input].
- If Thin Paper, Thick Paper 1 (when in low temperature), Thick Paper 2, or Thick Paper 3 is selected, the print speed may change.
- <span id="page-400-0"></span>• Even if thick paper is loaded as described above, normal operations and print quality might still not be possible, depending on the paper type.
- Prints might have prominent vertical creases.
- Prints might be noticeably curled. Flatten out prints if they are creased or curled.
- When printing onto thick paper, the print speed changes.

### When Loading Envelopes

This section gives you various details about and recommendations concerning envelopes.

#### **Almportant**

- Do not use window envelopes.
- Fan the envelopes before loading them to separate them and prevent the glue on them from causing them to stick together. If fanning does not prevent them sticking together, load them one by one. Note that some types of envelopes cannot be used with this machine.
- Some kinds of envelope might cause misfeeds, wrinkles or print poorly.
- When loading envelopes in the  $\nabla$  orientation, load them with flaps closed.
- Before loading envelopes, press down on them to remove any air from inside, flatten out all four edges. If they are bent or curled, flatten their leading edges (the edge going into the machine) by running a pencil or ruler across them.
- When loading envelopes, do not stack paper over the limit mark. If you squeeze extra envelopes into the bypass tray, misfeeds might occur.

#### In printer mode

The way to load envelopes varies depending on the orientation of the envelopes. When printing onto envelopes, load them according to the applicable orientation shown below:

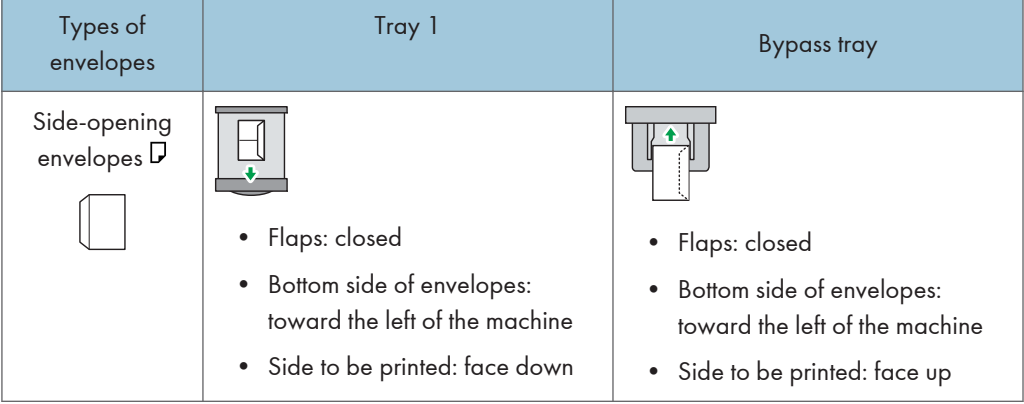

#### How to load envelopes

When loading envelopes, select "Envelope" as the paper types using both [Paper Input] and printer driver and specify the thickness of envelopes. For details, see "Printing on Envelopes", Print.

To print on envelopes that are loaded with their short edges against the machine body, images may not be printed appropriately. Change settings according to the function you use. Be sure to set the original and paper appropriately.

To print on envelopes that are loaded with their short edges against the machine body, rotate the print image by 180 degrees using the printer driver.

#### Recommended envelopes

For information about recommended envelopes, contact your local dealer.

For details about the sizes of envelopes you can load, see [page 80 "Recommended Paper".](#page-393-0)

#### **D** Note

- Load only one size and type of envelope at a time.
- The Duplex function cannot be used with envelopes.
- To get better output quality, it is recommended that you set the leading-edge print margin to at least 15 mm (0.6 inches) and the other margins to at least 10 mm (0.4 inches) each.
- Output quality on envelopes may be uneven if parts of an envelope have differing thicknesses. Print one or two envelopes to check print quality.
- Flatten out prints if they are creased or curled.
- Check the envelopes are not damp.
- High temperature and high humidity conditions can reduce print quality and cause envelopes to become creased.
- Depending on the environment, envelopes may wrinkle them even if they are recommended.
- Certain types of envelopes might come out creased, dirtied, or misprinted. If you are printing a solid color on an envelope, lines may appear where the overlapped edges of the envelope make it thicker.
- When you print on envelope, the print speed may be slower than usual.

# Adding Toner

This section explains precautions when replacing the print cartridge, procedures for replacing the print cartridge, operations when toner has run out, and how to dispose of used print cartridge.

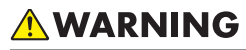

- Do not dispose of the following items into a fire. Toner will ignite on contact with naked flame and burns can result.
	- Toner (new or used)
	- Toner containers while toner is inside
	- Toner-attached parts
- Do not store toner (new or used) or toner containers while toner is inside in a place with an open flame. The toner can ignite and result in burns or fire.
- Do not absorb spilled toner (including used toner) using a vacuum cleaner. Absorbed toner may cause ignition or explosion due to electric contact sparks inside the vacuum cleaner. However, you can use a toner-compatible industrial vacuum cleaner. When toner is spilled, remove the spilled toner using a wet cloth so that the toner is not scattered.
- The following explains the warning messages on the plastic bag used in this product's packaging:
	- Do not leave the polythene materials (bags, etc.) supplied with this machine close to babies and small children. Suffocation can result if polythene materials are brought into contact with the mouth or nose.

## **ACAUTION**

- Do not open toner containers forcibly while toner is inside, crush or squeeze them. Toner spillage can cause accidental ingestion or dirtying of clothes, hands, or floor.
- Do not leave the following items in a place where children can reach them:
	- Toner (new or used)
	- Toner containers while toner is inside
	- Toner-attached parts

## **ACAUTION**

- When the following occurs while toner is handled, receive emergency measures first, and then consult a doctor if necessary.
	- When inhaling toner, gargle with a large amount of water and move into a fresh air environment.
	- When swallowing toner, dilute gastric contents with a large amount of water.
	- When getting toner into your eyes, flush them with a large amount of water.
- When removing jammed paper, replenishing or replacing toner (new or used), be careful not to have toner dirt your skin or clothes.
- If toner (new or used) comes into contact with your skin or clothes and smears them, take the following actions:
	- If toner comes into contact with your skin, wash the affected area thoroughly with soap and water.
	- If toner comes into contact with your clothes, wash the stained area with cold water. Heating the stained area by applying hot water will set the toner into the fabric and removing the stain may become impossible.
- When replacing a container with toner (including used toner) or consumables with toner, be careful that the toner does not splatter. After removing used consumables and shutting the lid of the container if the lid is available, put them in a bag.

### Important

- Always replace the print cartridge when a notification appears on the machine.
- Fault may occur if you use toner other than the recommended type.
- When adding toner, do not turn off the main power. If you do, settings will be lost.
- Store print cartridges where it will not be exposed to direct sunlight, temperatures above 35°C (95°F), or humidity over 70%.
- Store print cartridges horizontally.
- Do not repeatedly install and remove print cartridges. This will result in toner leakage.
- Do not shake print cartridges.
- Do not touch the part illustrated below.

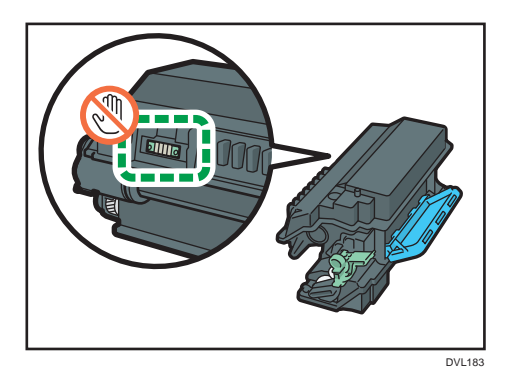

• Close all paper trays and optional paper feed units before opening the front cover.

## Disposing of Used Print Cartridge

This section describes what to do with used print cartridges.

Print cartridges cannot be re-used.

Pack used print cartridges in a box or a bag to prevent the toner from leaking out of the container when you dispose of it.

**Example 2 (Example 20)** Region A (mainly Europe and Asia)

If you want to discard your used print cartridge, please contact your local sales office. If you discard it by yourself, treat it as general plastic waste material.

**Example 3 (mainly North America)** 

Please see our local company website for information on the recycling of supply products, or you can recycle items according to the requirements of your local municipalities or private recyclers.

This chapter describes basic troubleshooting procedures.

# When a Status Icon Is Displayed on the Control Panel

This section describes the status icons displayed when the machine requires the user to remove misfed paper, to add paper, or to perform other procedures.

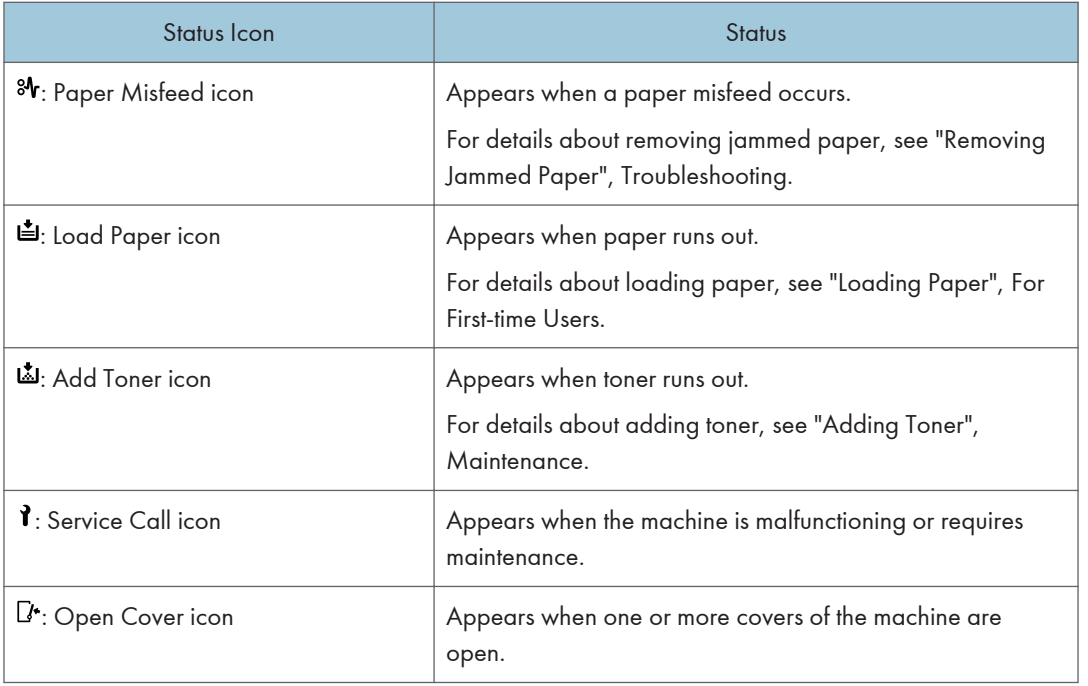

## When a Panel Tone Beeps

The following table describes various beep patterns that the machine produces to alert users about machine conditions and the meaning of each beep pattern.

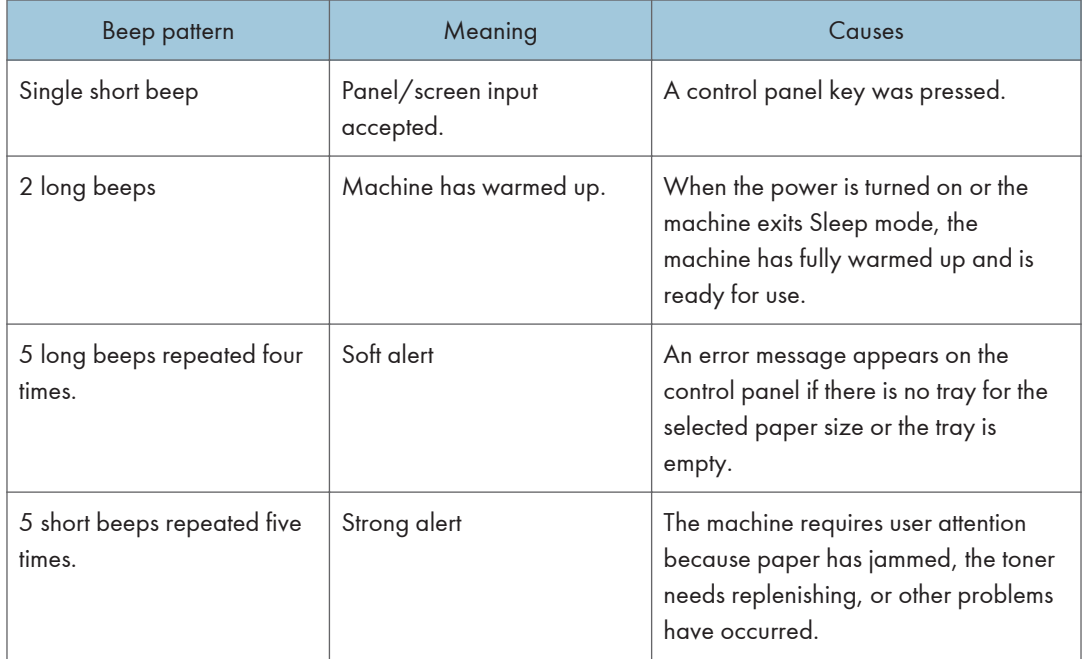

### *D* Note

- Beep alerts cannot be muted. If the machine's covers are opened and closed repeatedly within a short space of time during an alert indicating a paper jam or insufficient toner, a beep alert might continue, even after normal status has resumed.
- You can enable or disable beep alerts. For details, see "Maintenance", Settings.

# Status Messages

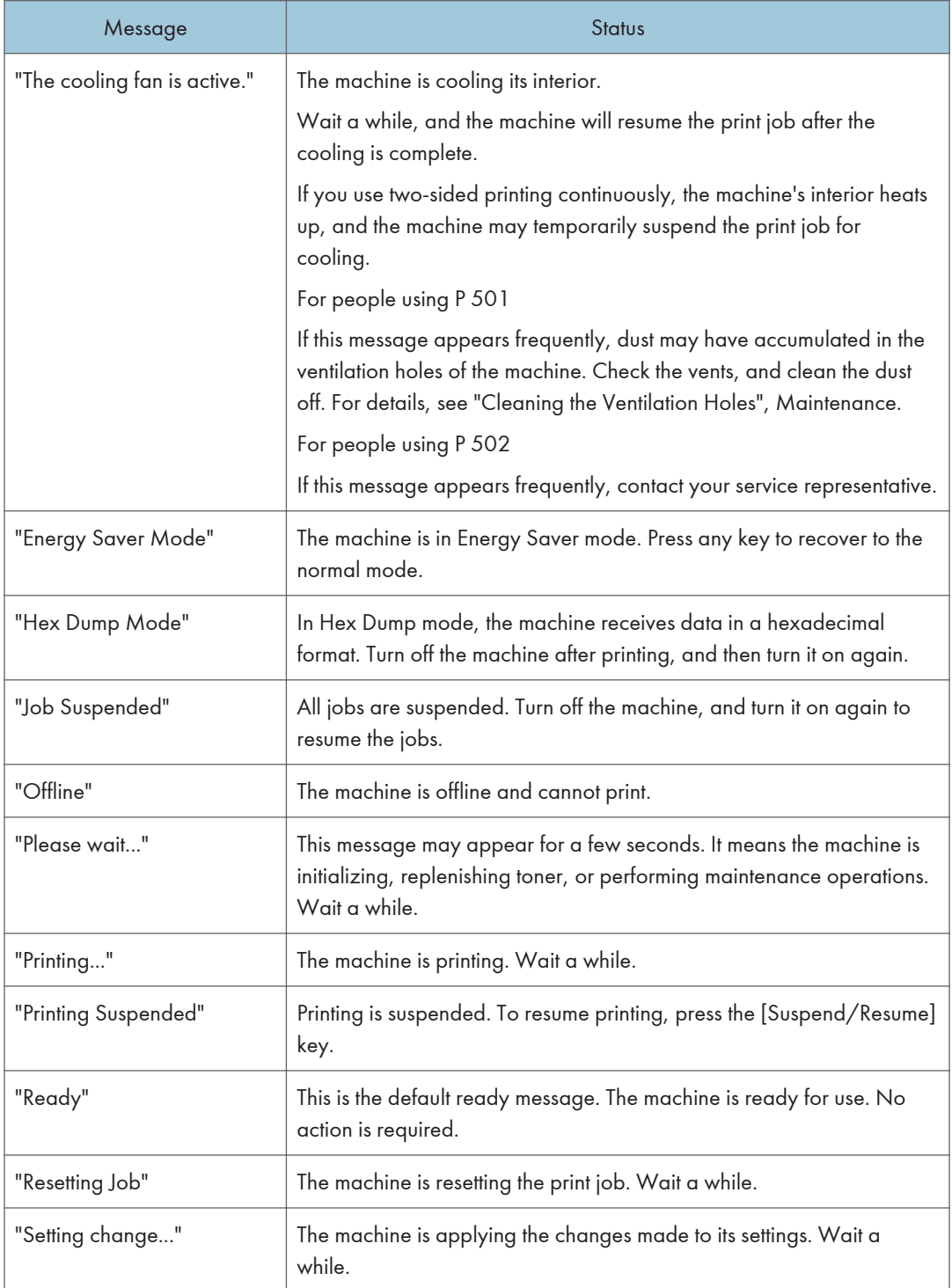

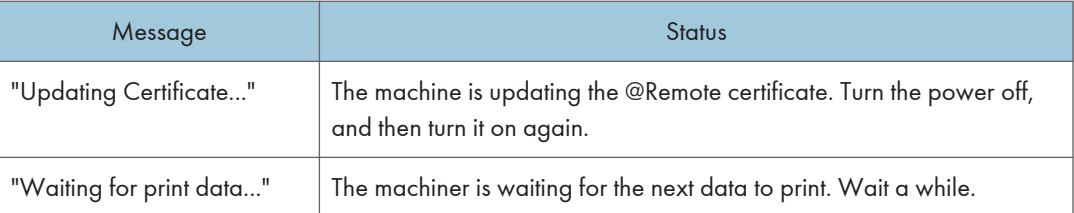

# Alert Messages (Displayed on the Control Panel)

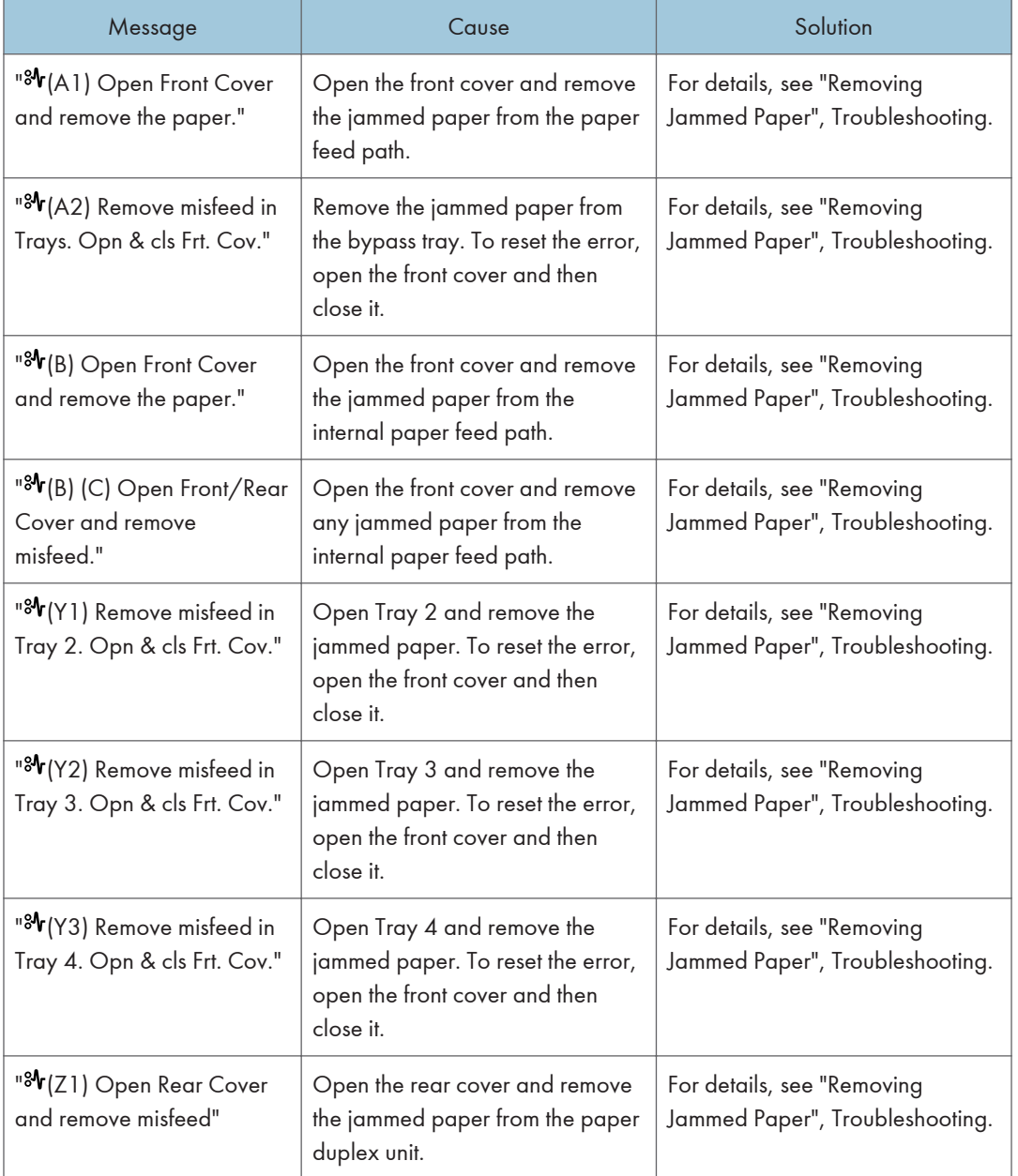

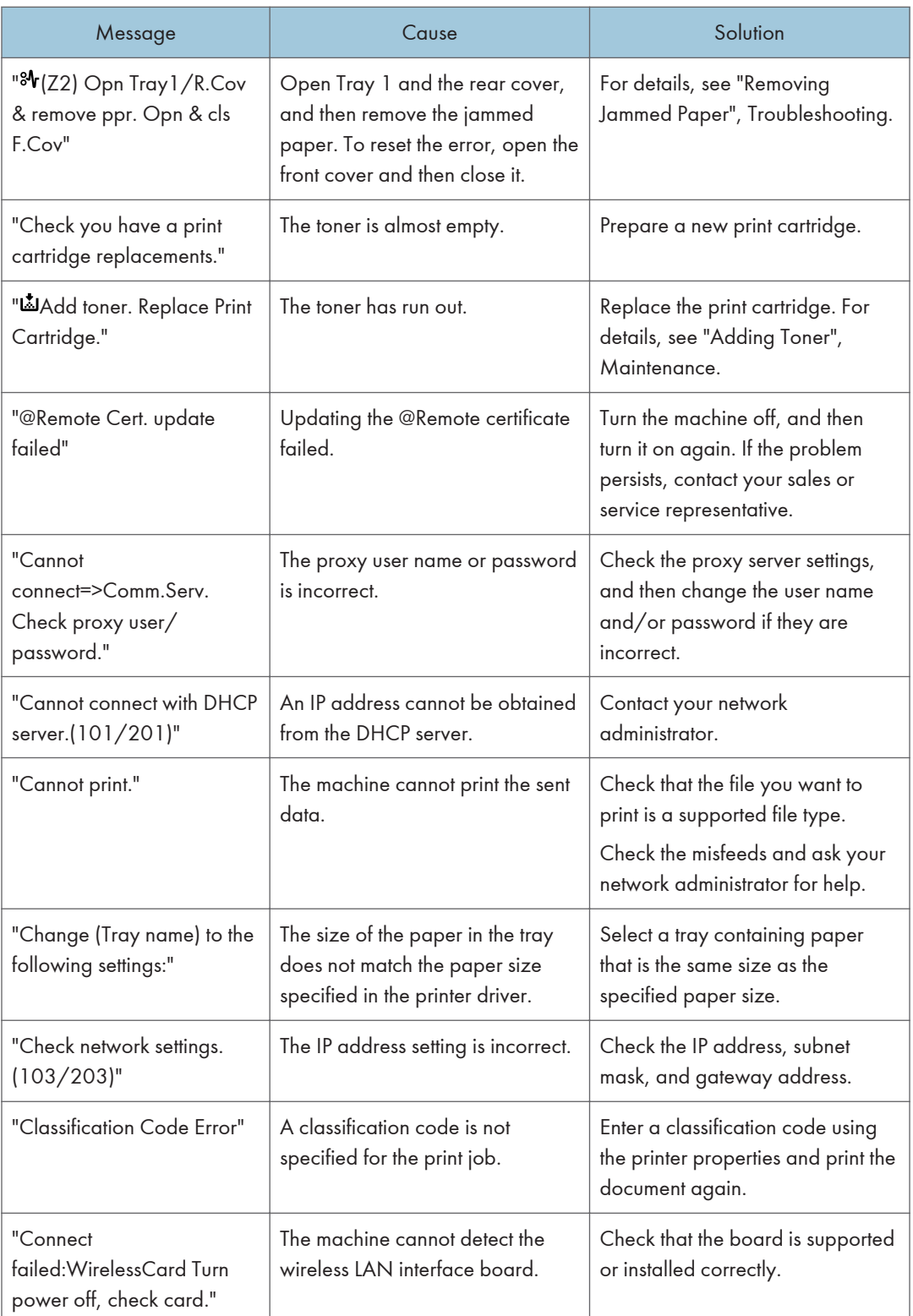

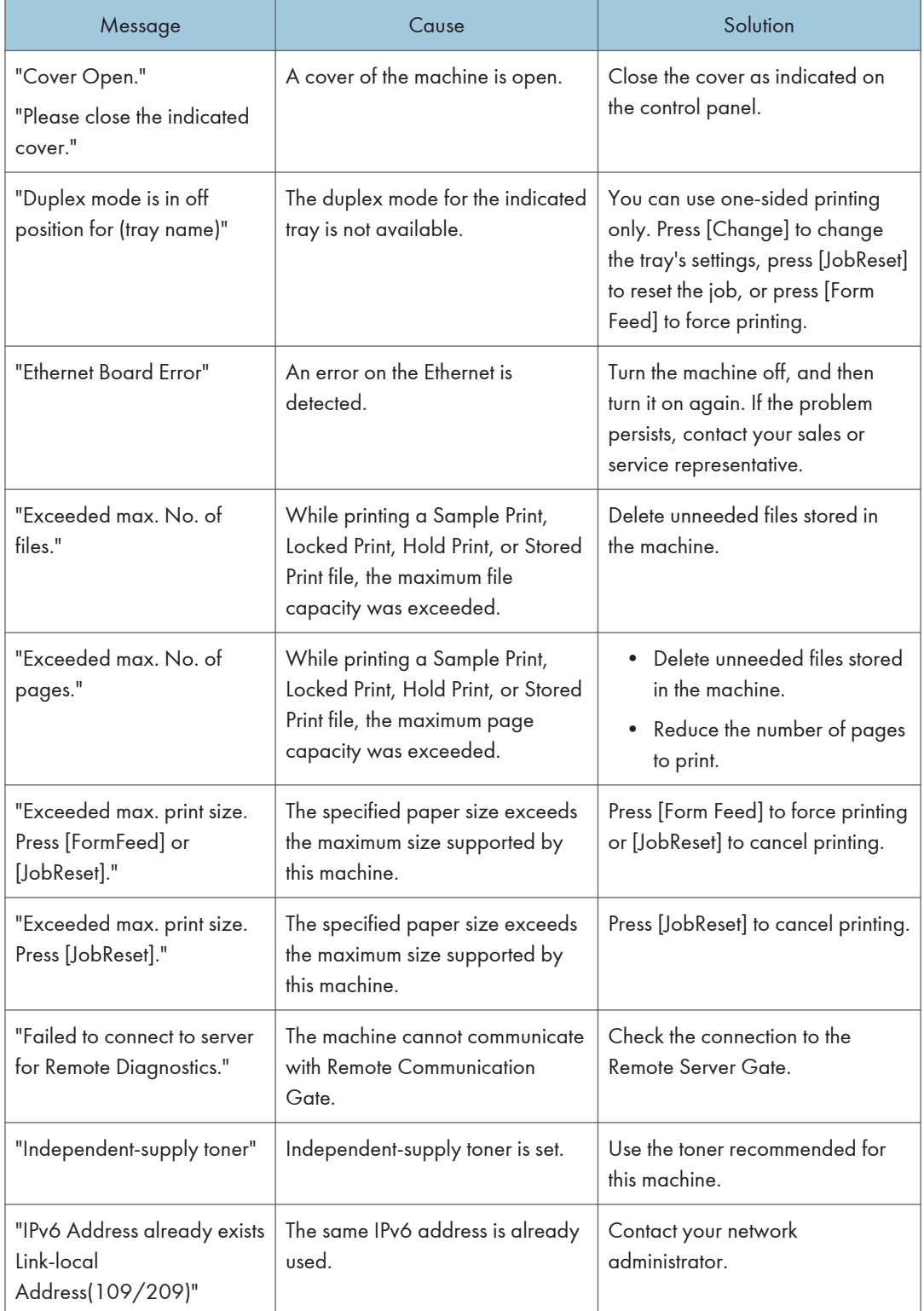

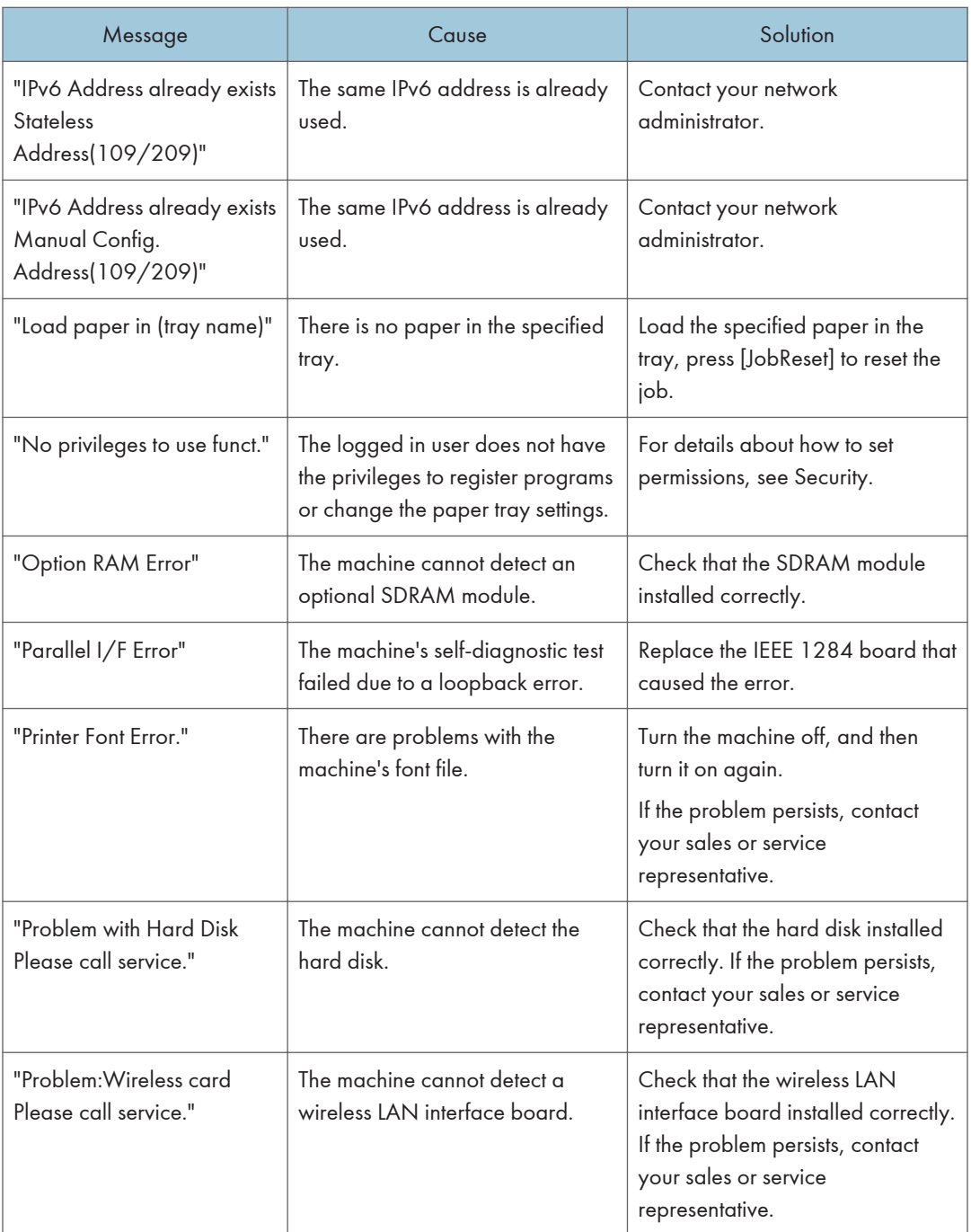

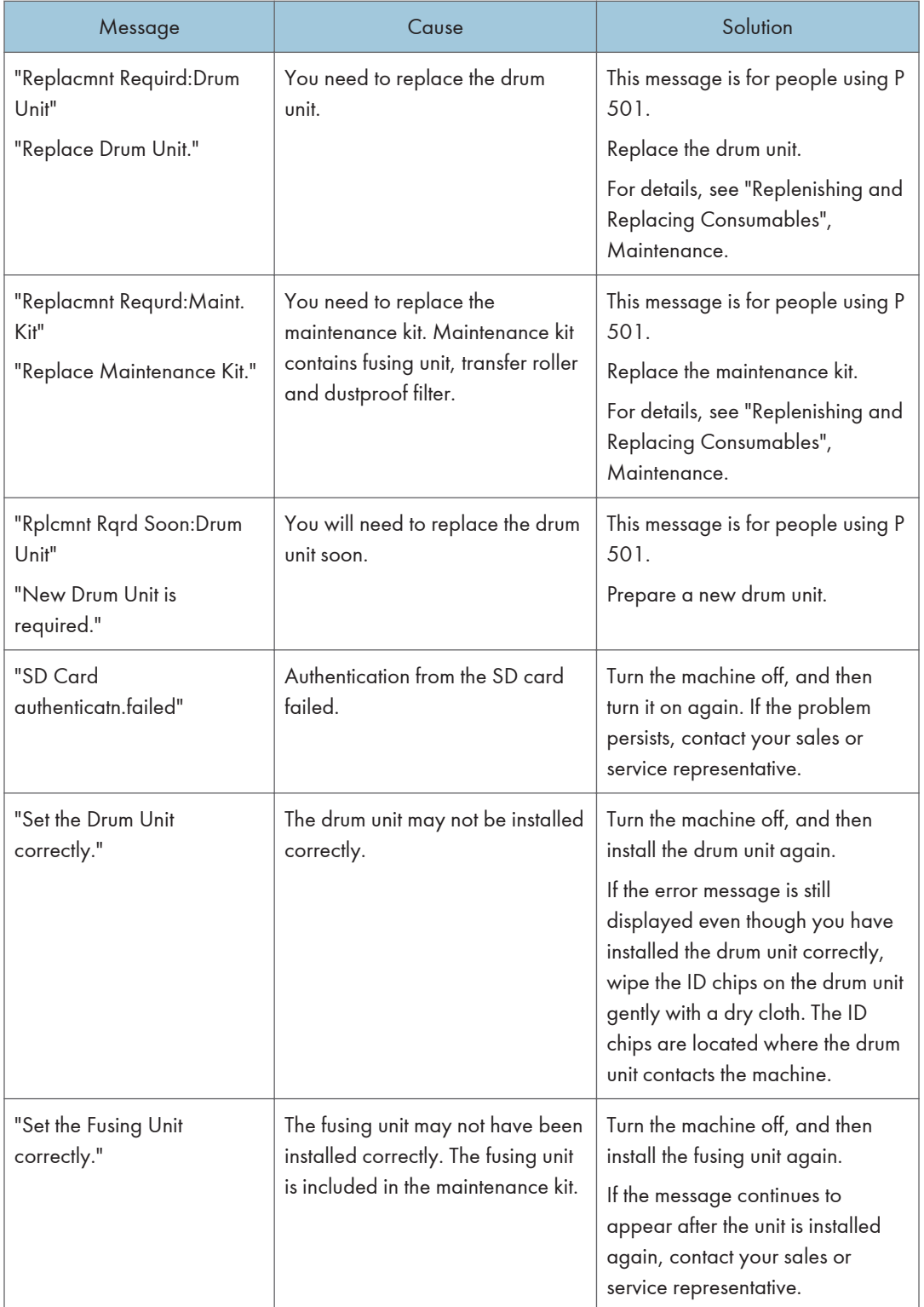

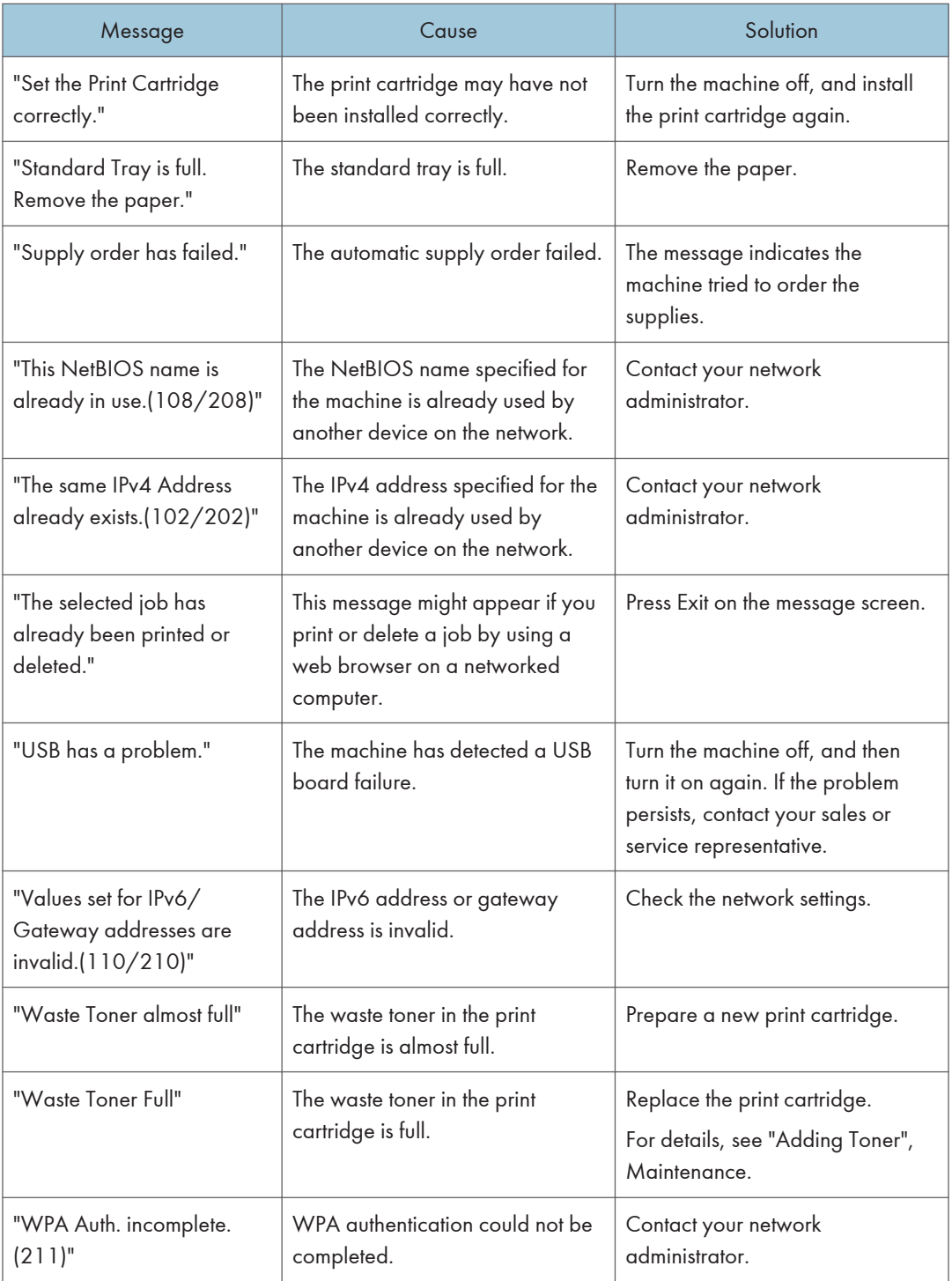

# Alert Messages (Printed on Error Logs and Reports)

This section describes likely causes of and possible solutions for the error messages that are printed on the error logs or reports.

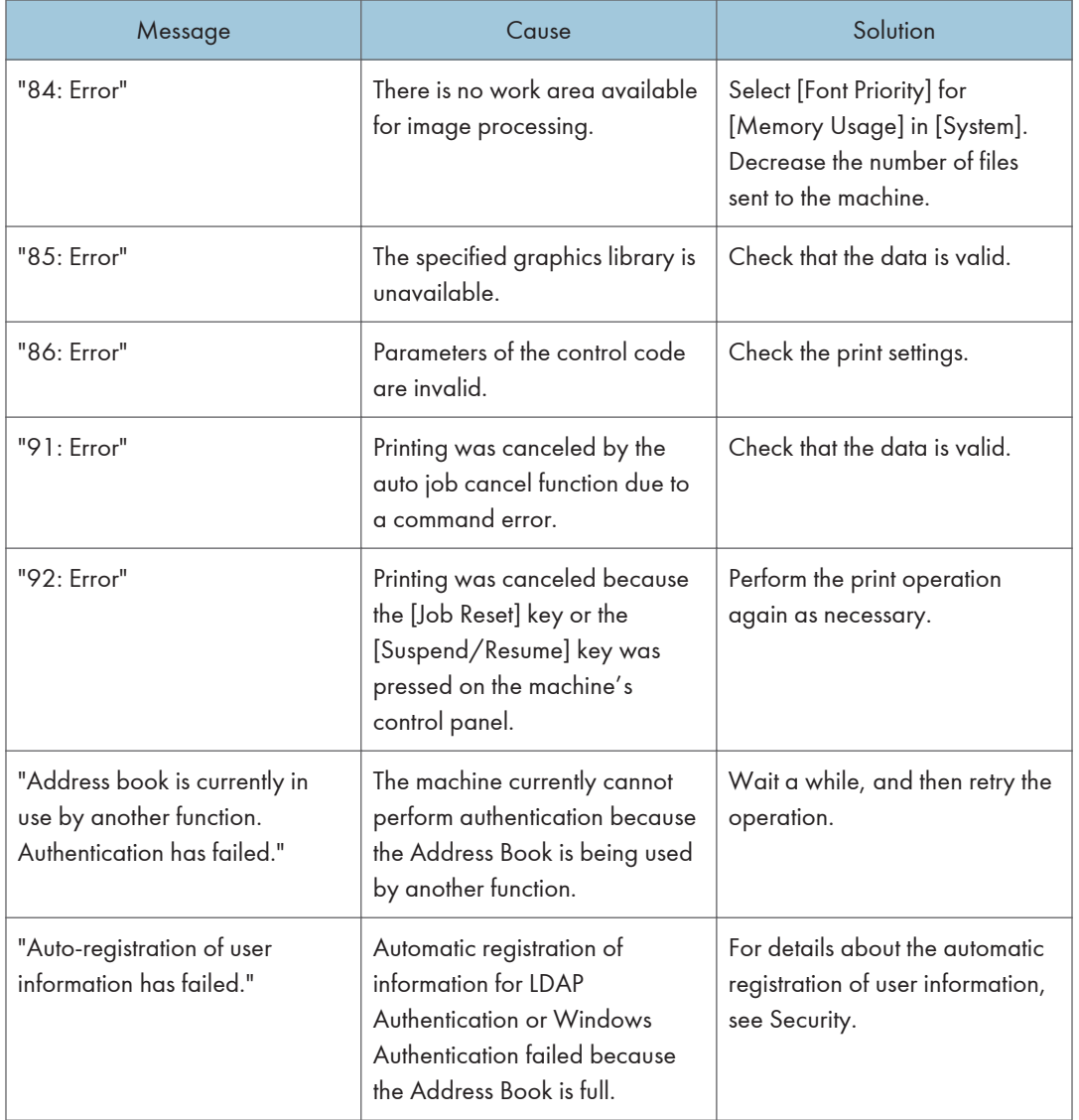

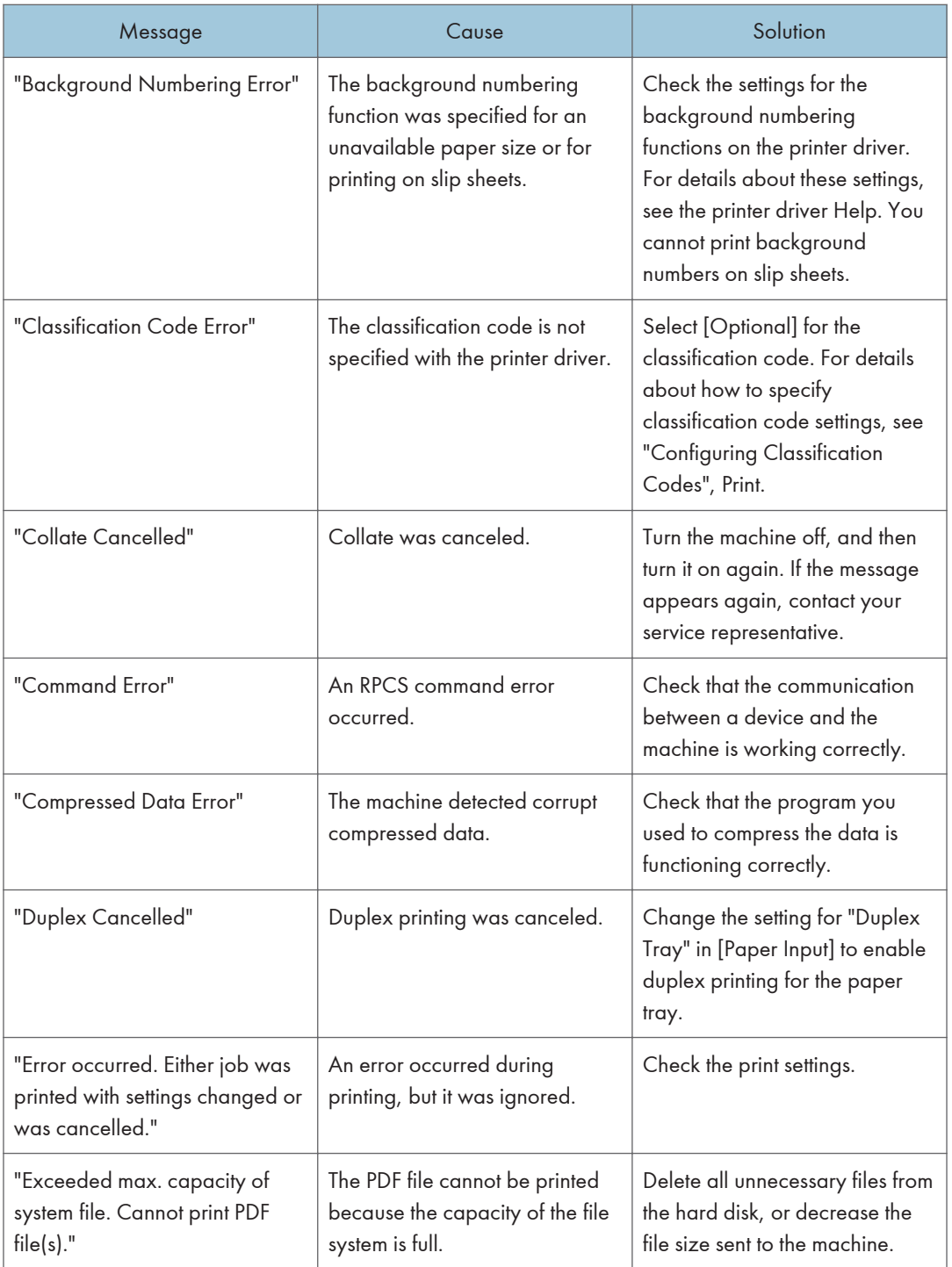

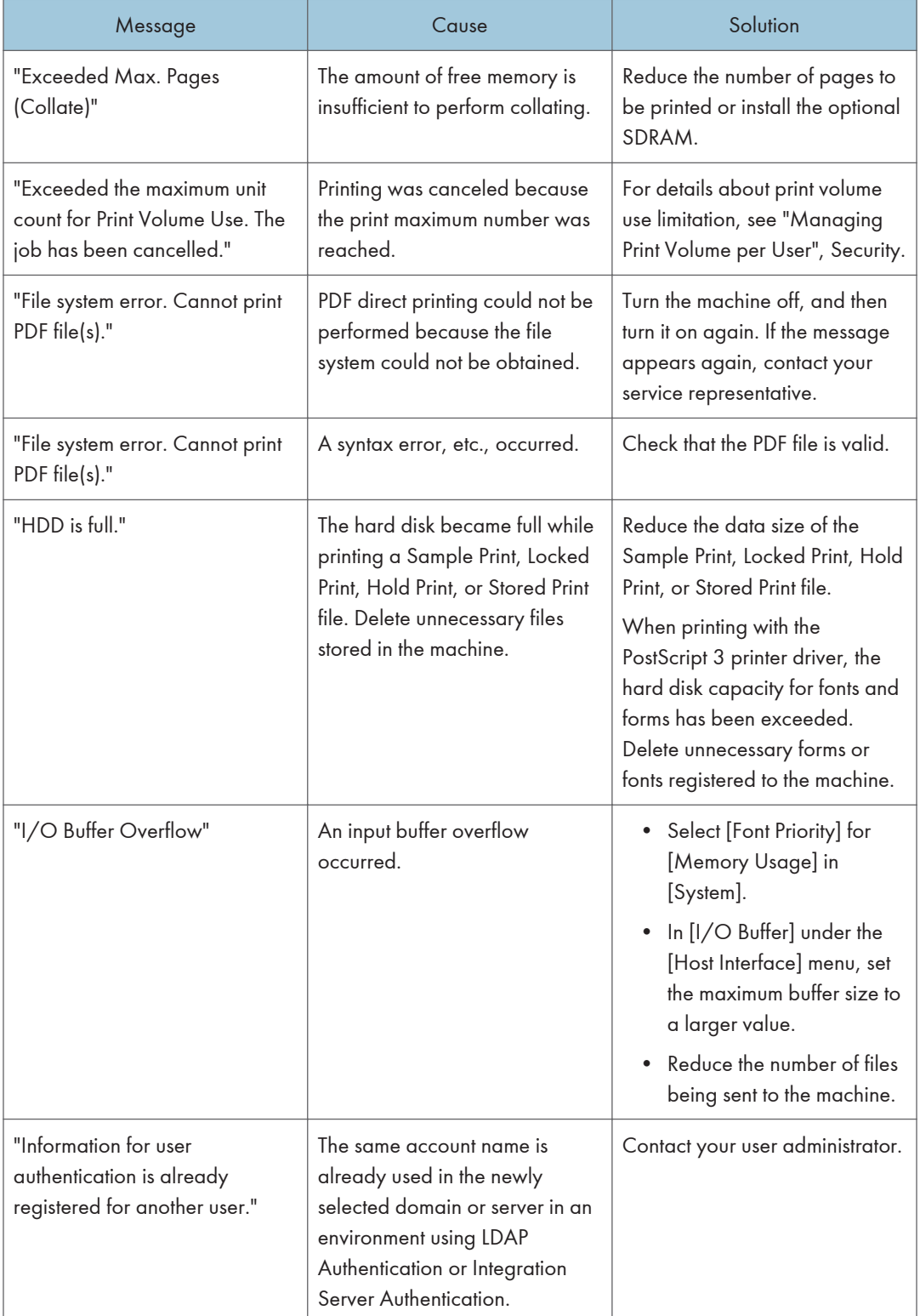

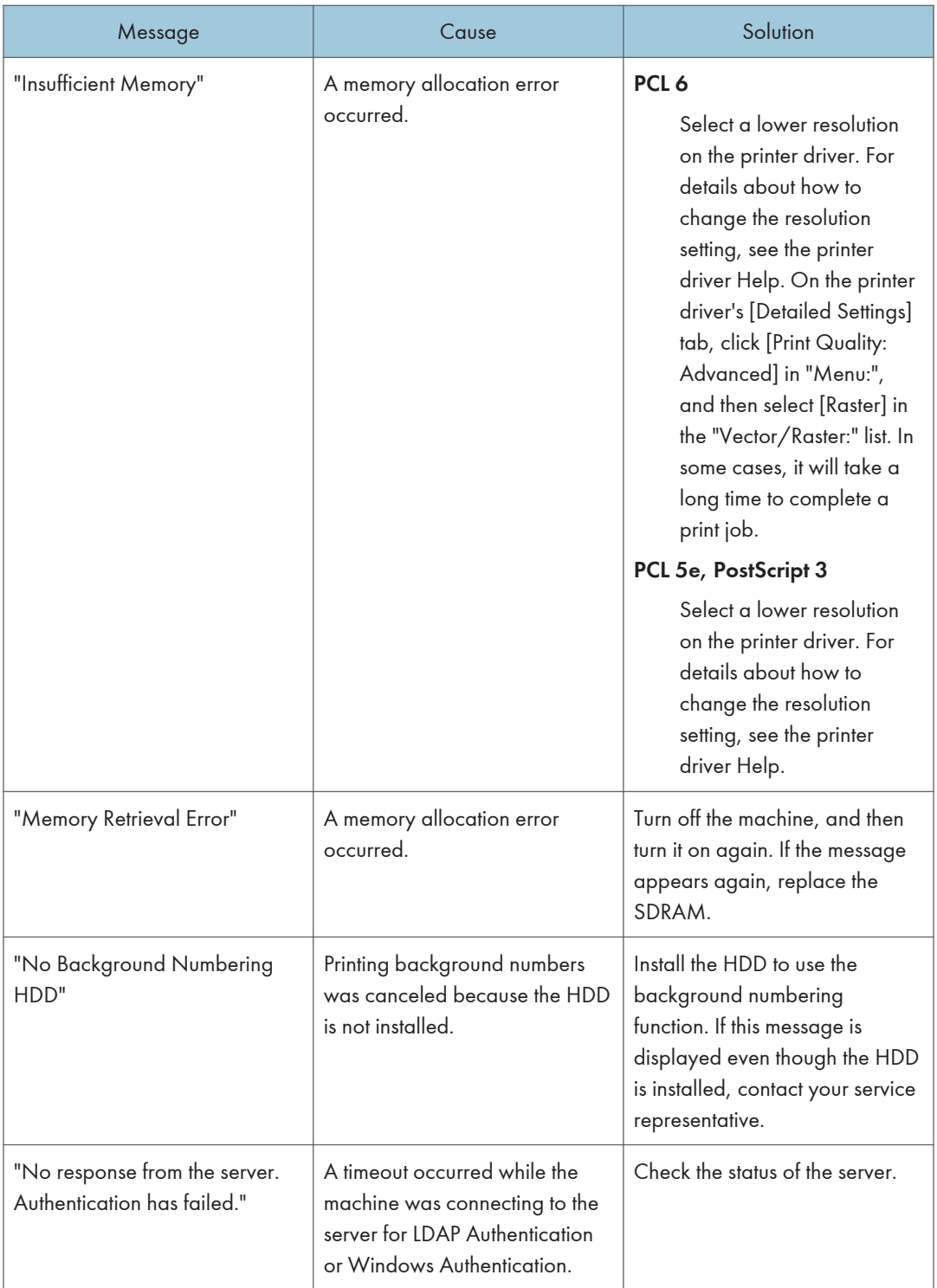

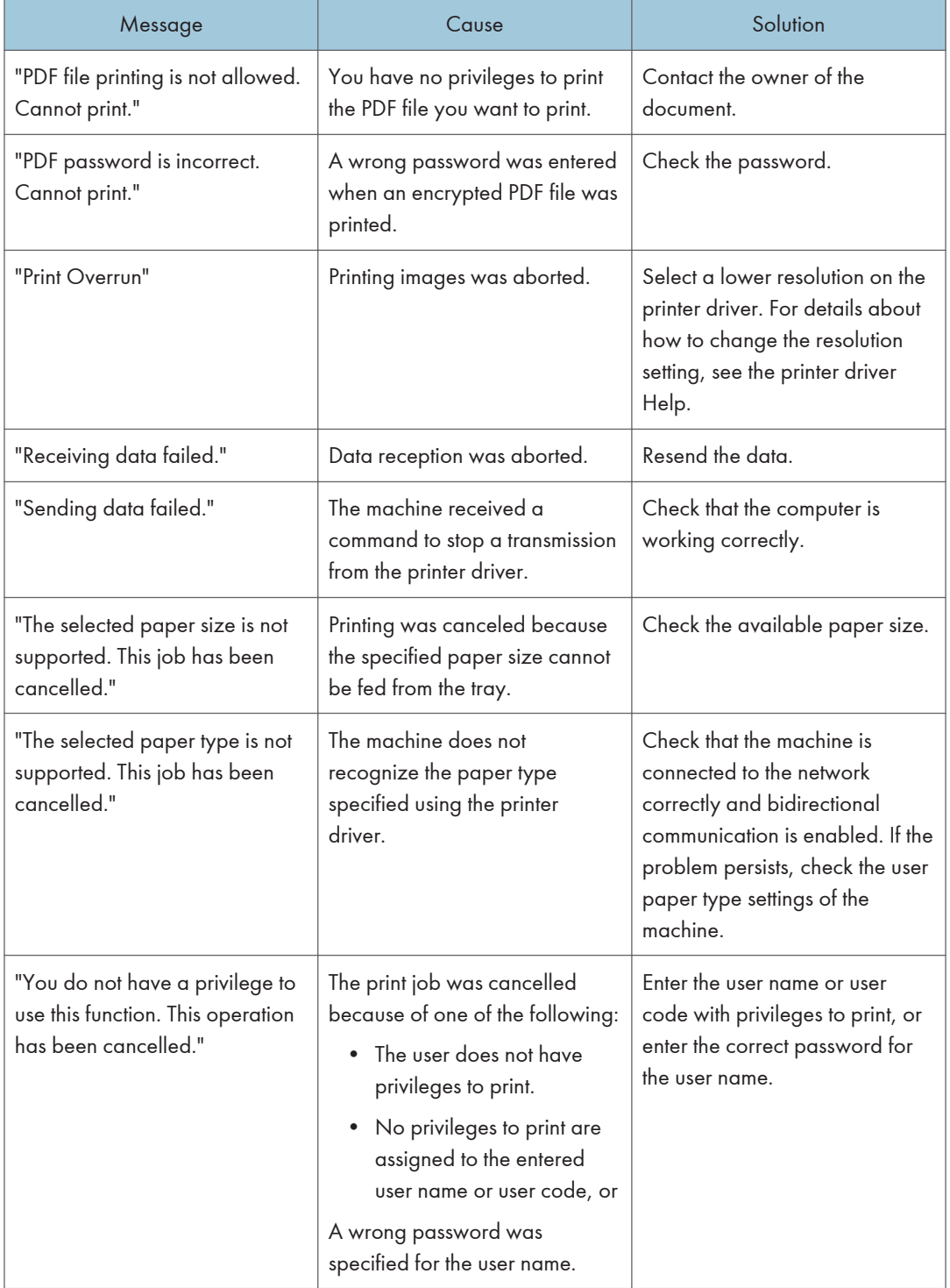

# Cautions in Removing Jammed Paper

## **ACAUTION**

• Some of the internal components of this machine might be fragile. When you remove jammed paper, do not touch the sensors, connectors, or other fragile parts that are shown in this manual. Doing so may cause malfunctions.

For the location of the sensors in the machine and extended options, see the following illustrations.

#### Main unit

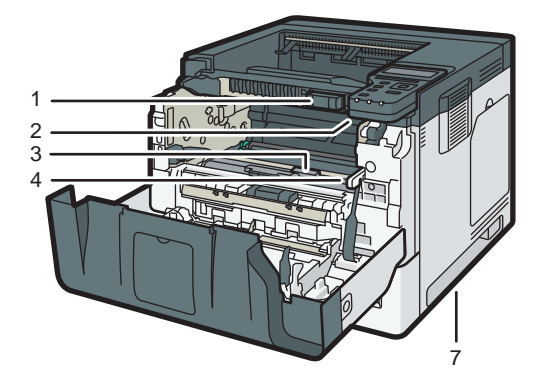

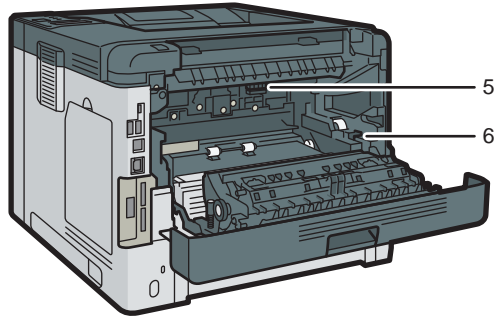

DYR301

1.

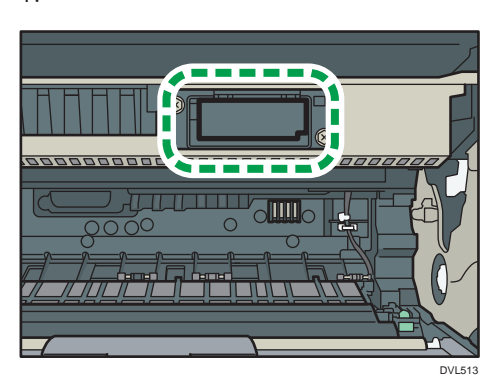

2.

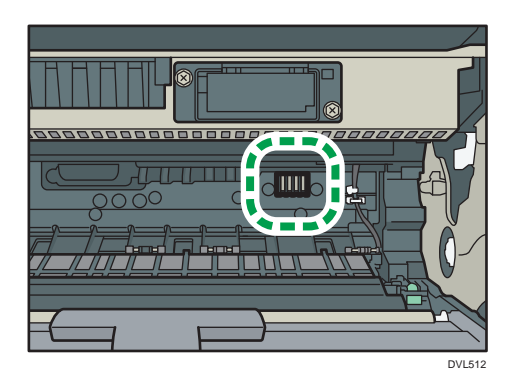

3.

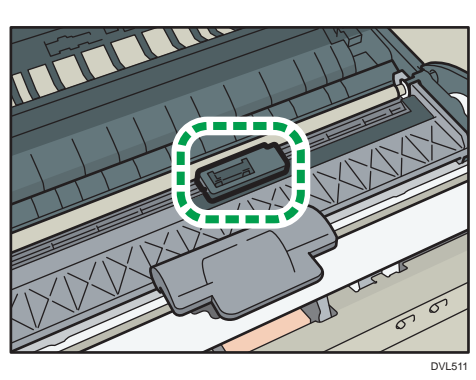

4.

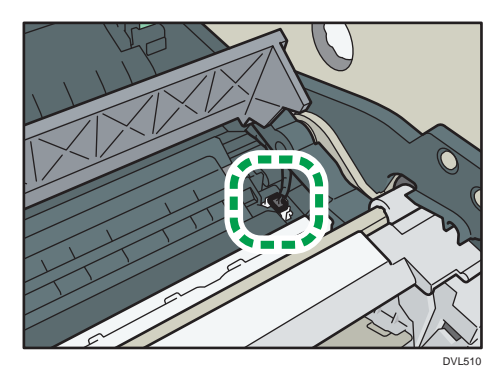

5.

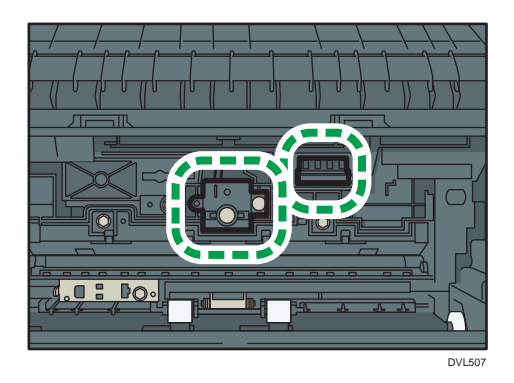

6.

 $\overline{5}$ 

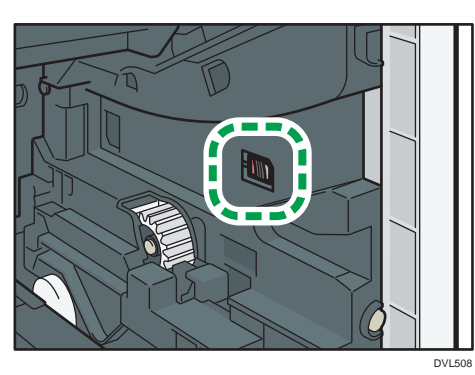

7.

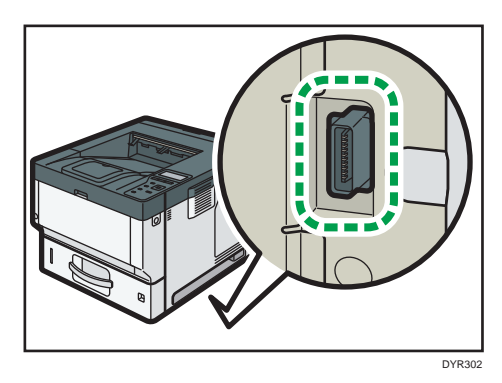

## Tray 2, Tray 3, Tray 4

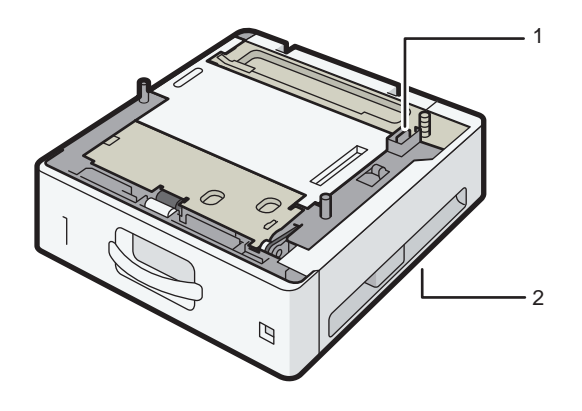

DVL520

1.

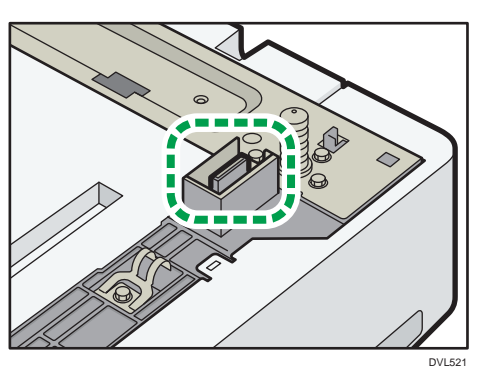

2.

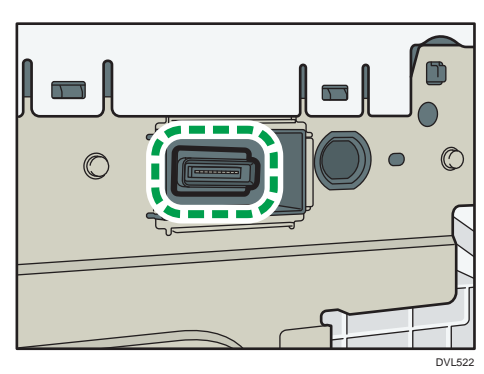

 $\overline{5}$ 

## Removing Jammed Paper

An error message appears if a paper misfeed occurs. The error message indicates where the misfeed occurs.

Check the location and remove the paper.

## <u>A</u> CAUTION

- The inside of the machine could be very hot. Do not touch the parts with a label indicating the "hot surface." Otherwise, an injury might occur.
- Some of this machine's internal components get very hot. For this reason, take care when removing misfed paper. Not doing so could result in burns.
- When replacing paper or removing jammed paper, make sure not to trap or injure your fingers.
- When replacing paper or removing jammed paper, close the front cover and do these tasks one tray at a time.
- Close all the paper trays before opening the front cover to remove jammed paper or replace supplies.

Important

- To prevent misfeeds, do not leave any torn scraps of paper inside the machine.
- Contact your service representative if misfeeds occur frequently.
- If the error message remains displayed even after you remove misfed paper, open and close the front cover.

### Paper Misfeed Message (A1)

The paper misfeed message " $\sqrt[3]{(A1)}$ " appears when a paper misfeed occurs in the standard paper feed tray.

1. Pull out the paper tray carefully until it stops.

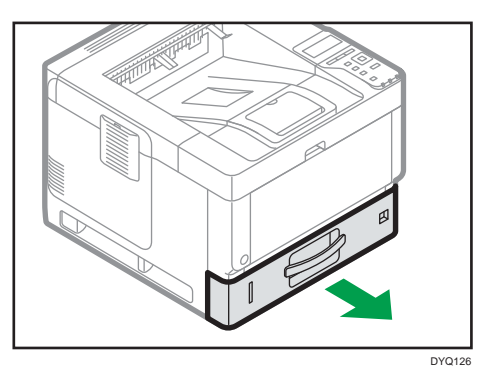

2. Pull out the jammed paper carefully.

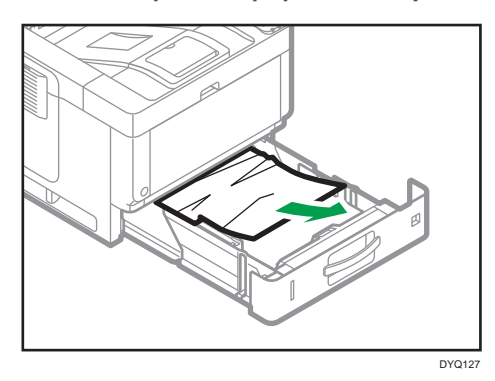

3. Close the paper tray carefully until it stops.

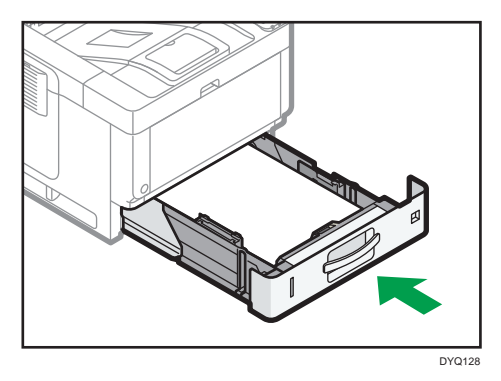

4. Push the front cover release button, and then open the front cover with both hands carefully.

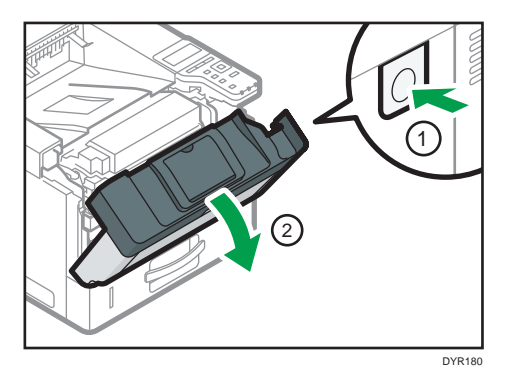

5. Close the front cover with both hands carefully. Be careful not to trap your fingers.

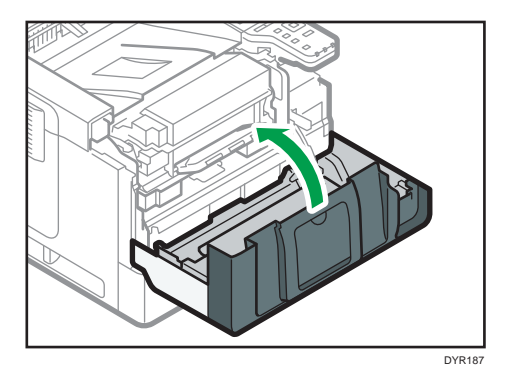

After opening and closing the front cover, the paper jam is cleared.

## Paper Misfeed Message (A2)

The paper misfeed message " $\mathcal{H}(A2)$ " appears when a paper misfeed occurs in the bypass tray.

1. Remove paper loaded in the bypass tray.

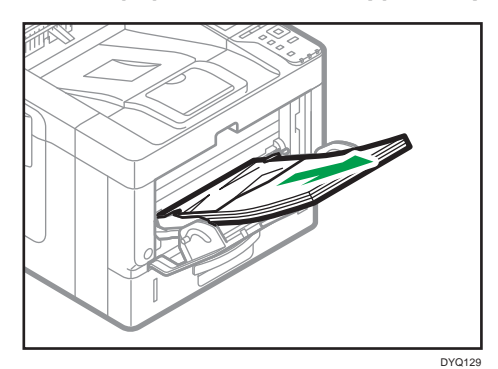

5

2. Pull out the jammed paper carefully.

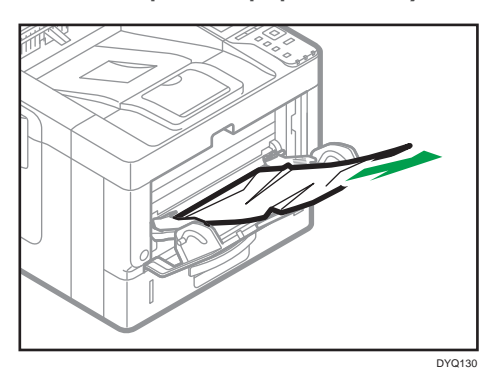

3. Store the extender for the bypass tray, and then close the bypass tray.

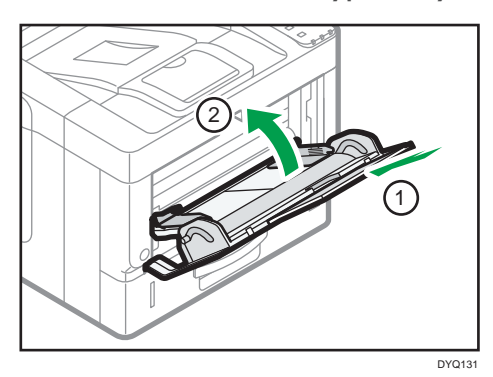

4. Push the front cover release button, and then open the front cover with both hands carefully.

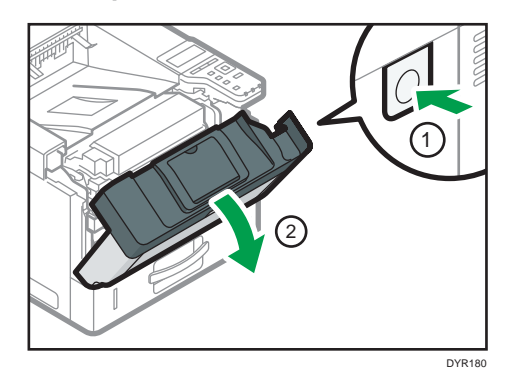

5. Pull out the combined unit.

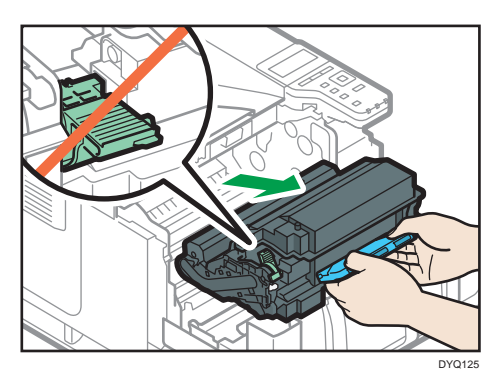

6. Lift the "B" lever.

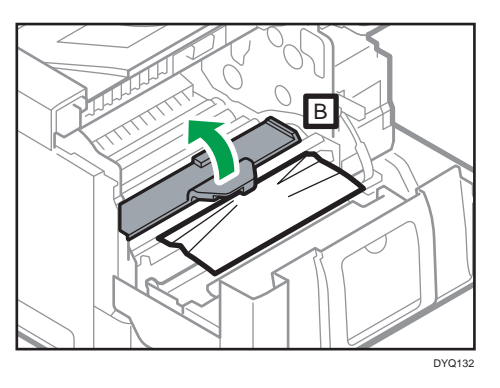

7. Pull out the jammed paper carefully.

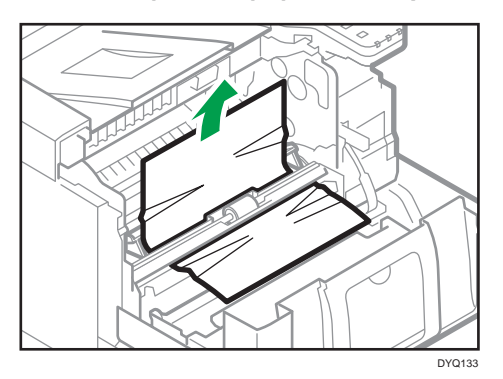

- DYR<sub>189</sub>
- 8. Insert the combined unit into the machine.

9. Close the front cover with both hands carefully. Be careful not to trap your fingers.

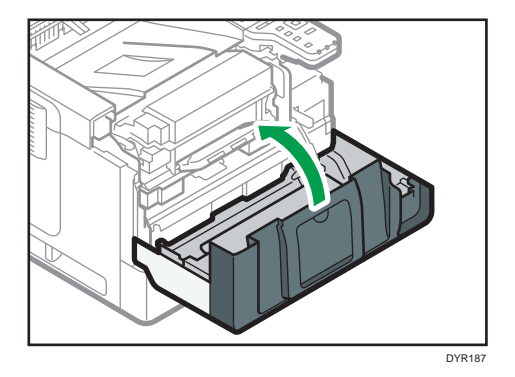

## Paper Misfeed Message (B)

The paper misfeed message " $\mathcal{H}(B)$ " appears when a paper misfeed occurs in the internal paper feed path.

1. Push the front cover release button, and then open the front cover with both hands carefully.

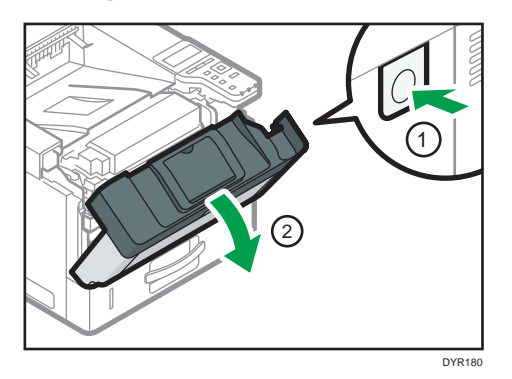

2. Pull out the combined unit.

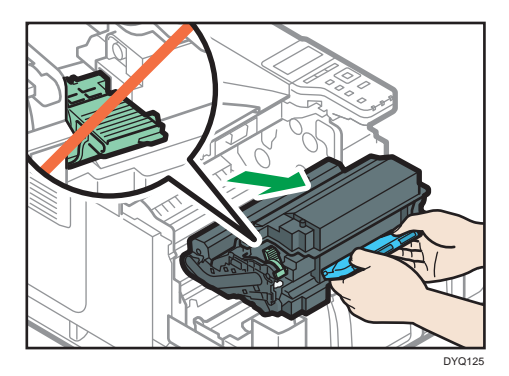

3. Pull out the jammed paper carefully.

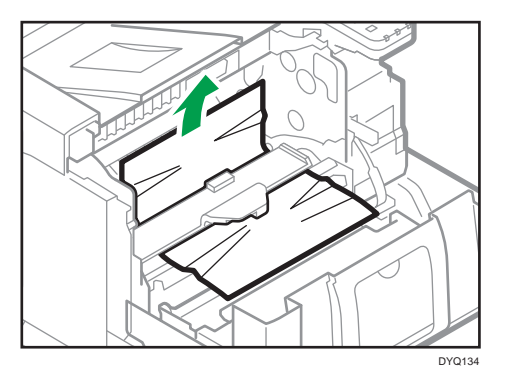
4. If you cannot see the jammed paper or remove it, lift the "B" lever and remove the jammed paper.

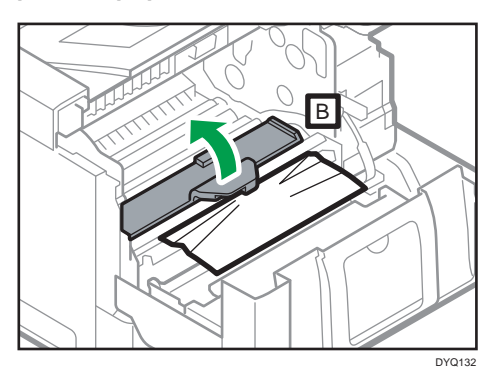

5. Insert the combined unit into the machine.

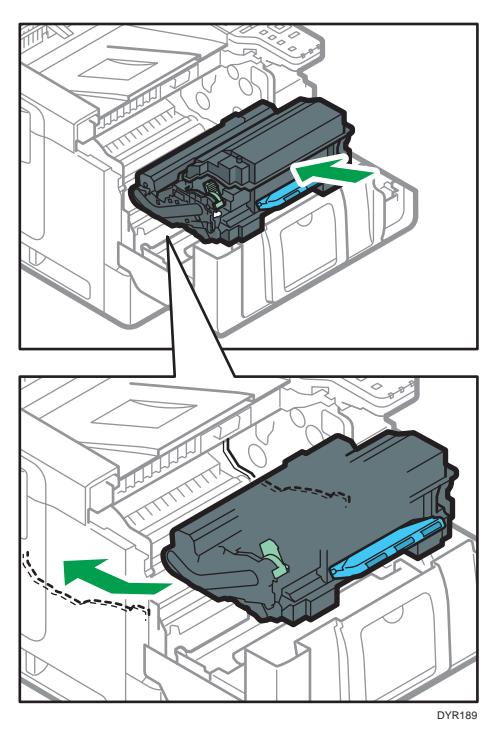

- DYR187
- 6. Close the front cover with both hands carefully. Be careful not to trap your fingers.

# Paper Misfeed Message (C)

The paper misfeed message " $\mathcal{H}(C)$ " appears when a paper misfeed occurs in the internal paper feed path.

1. Remove the jammed paper from the standard tray carefully.

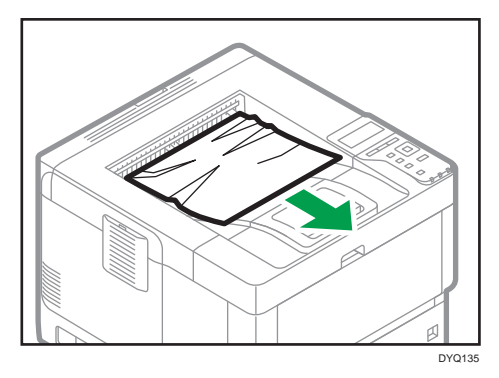

2. Pull the lever toward you, and then open the rear cover.

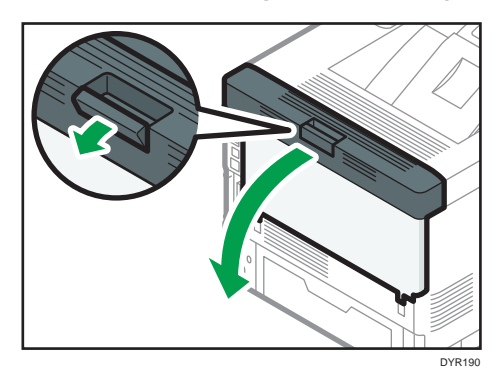

3. Pull out the jammed paper carefully.

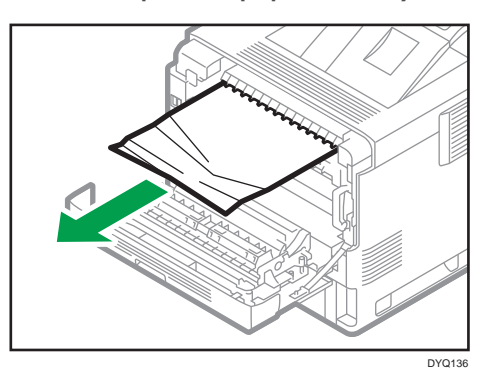

4. If you cannot see the jammed paper or remove it, open the "C" lever and remove the jammed paper.

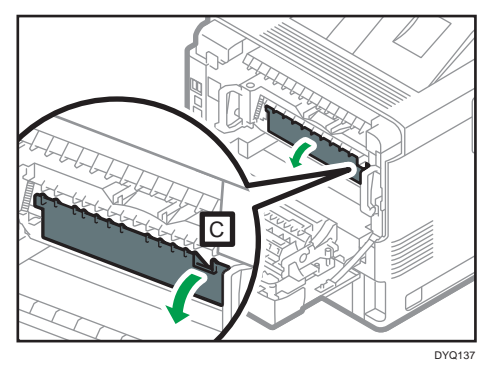

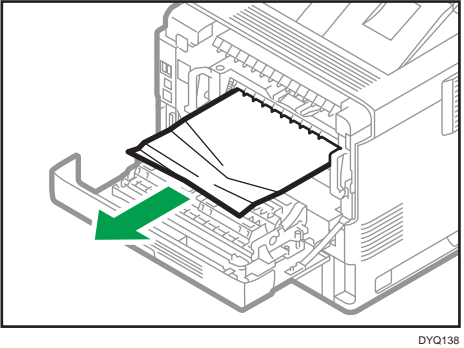

5. Hold the levers on both ends of the fusing unit with both hands, and then pull the fusing unit out from the machine.

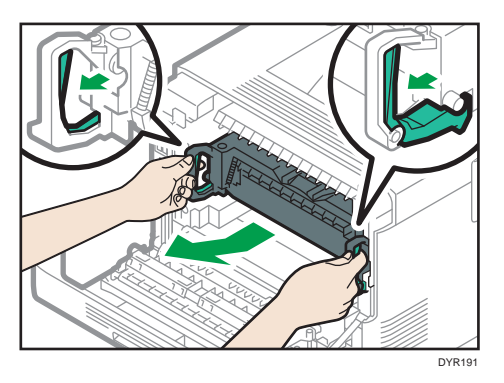

6. Remove the jammed paper from the fusing unit carefully.

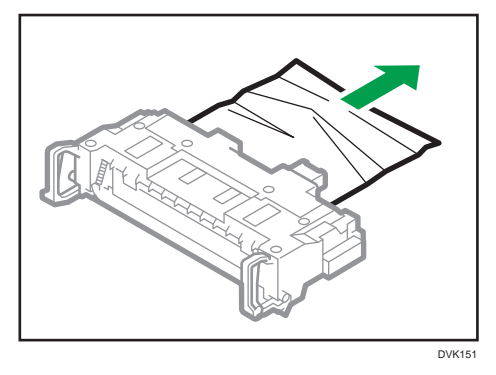

7. Hold the levers on both ends of the fusing unit with both hands, and then push the fusing unit until it stops.

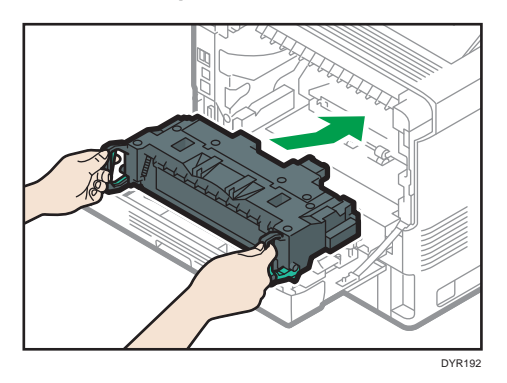

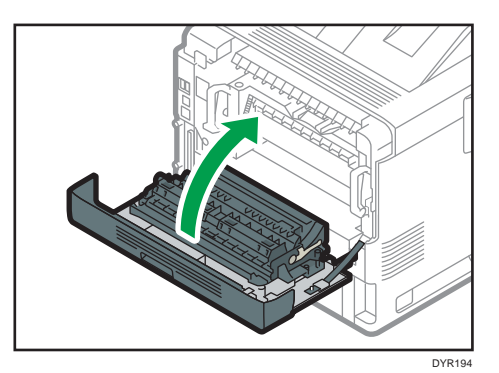

8. Close the rear cover with both hands carefully. Be careful not to trap your fingers.

# Paper Misfeed Message (Y1) to (Y3)

The following messages are displayed according to the tray where the paper is jammed:

- $"$ <sup>%</sup> $V(Y1)$ ": Tray 2
- $^{18}$  (Y2)": Tray 3
- $"$ <sup>3</sup> $($ Y3)": Tray 4

The procedure for removing jammed paper is the same for all trays. In the following procedure, a paper jam that occurs in Tray 2 (with the (Y1) message displayed) is explained as an example.

#### 1. Pull out the paper tray until it stops.

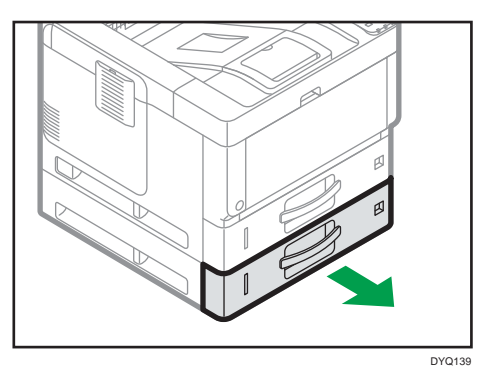

2. Pull out the jammed paper carefully.

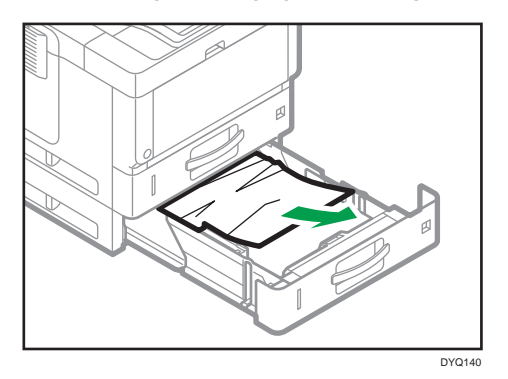

3. Close the paper tray carefully until it stops.

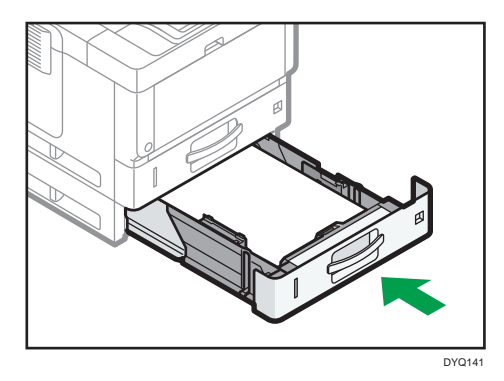

4. Open the front cover by pushing the front cover release button, and then close it to reset the misfeed condition. Be careful not to trap your fingers.

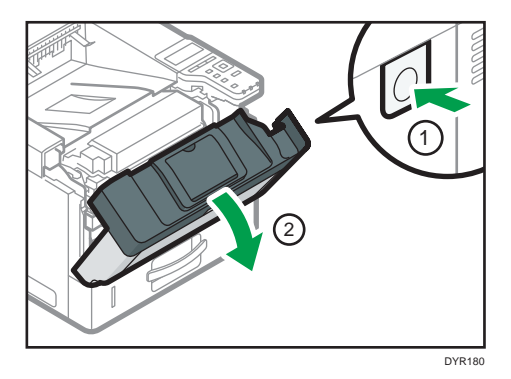

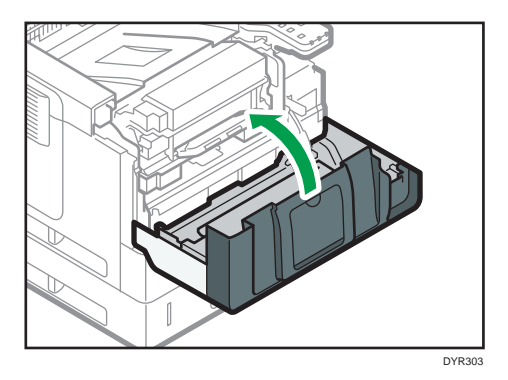

# Paper Misfeed Message (Z1)

The paper misfeed message " $\sqrt[3]{r}$  (Z1)" appears when a paper misfeed occurs inside the duplex unit.

1. Pull the lever toward you, and then open the rear cover.

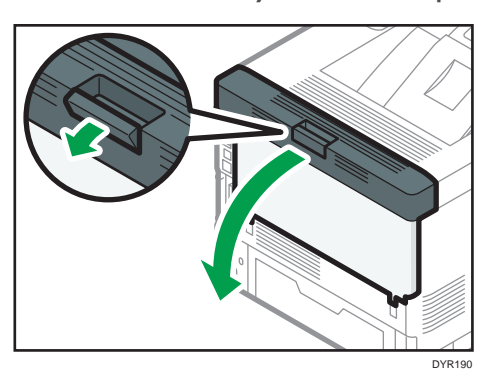

2. Pull out the jammed paper carefully.

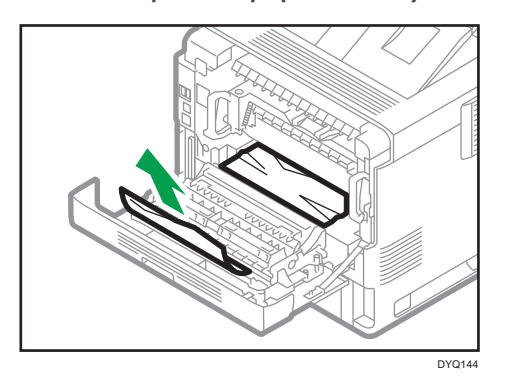

3. Close the rear cover.

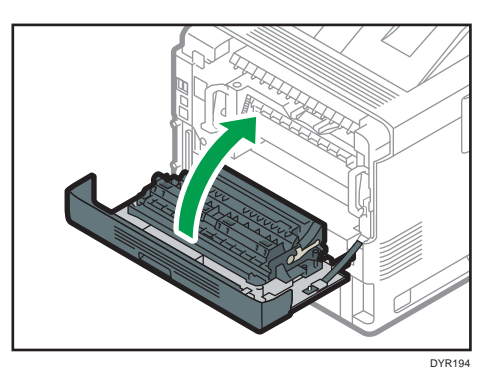

4. Pull out the paper tray carefully until it stops, lift the front side of the tray, and then remove the tray.

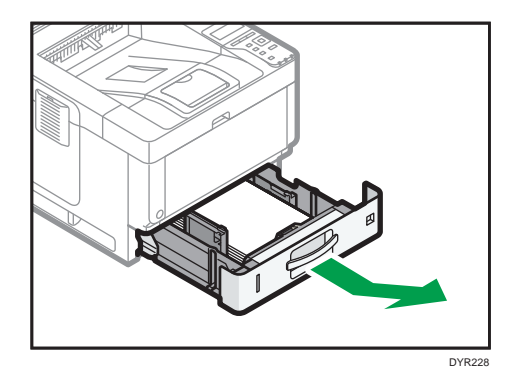

5. Push the button to open the guide.

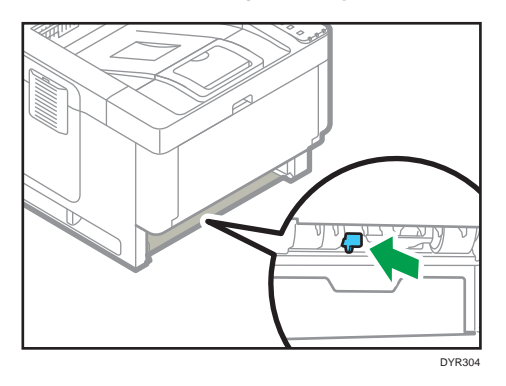

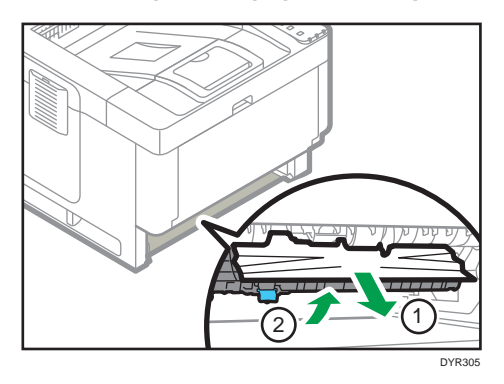

6. Pull out the jammed paper carefully, and then return the guide to its original position.

7. Lift the front side of the tray, and then slide it into the machine carefully until it stops.

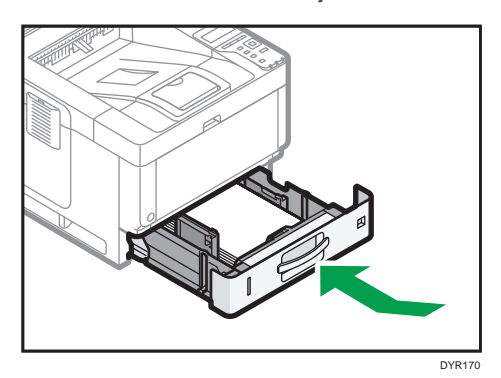

8. Open the front cover by pushing the front cover release button, and then close it to reset the misfeed condition. Be careful not to trap your fingers.

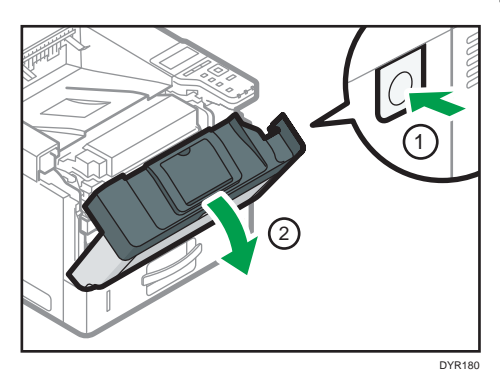

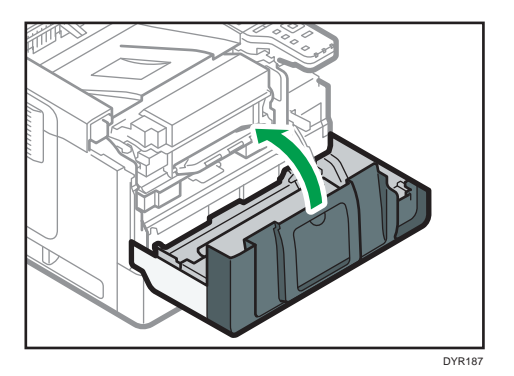

# <span id="page-442-0"></span>6. Information for This Machine

This chapter describes environmental precautions and regulations.

# ENERGY STAR Program

#### ENERGY STAR® Program Requirements for Imaging Equipment

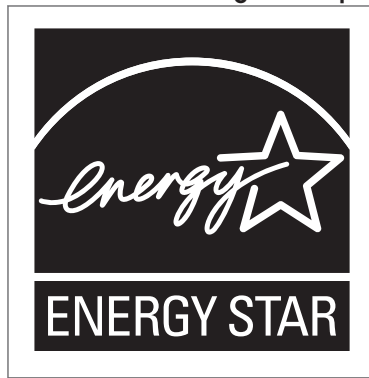

This company is a participant in the ENERGY STAR® Program.

This machine is compliant with the regulations specified by the ENERGY STAR® Program.

The ENERGY STAR $^\circledR$  Program Requirements for Imaging Equipment encourage energy conservation by promoting energy efficient computers and other office equipment.

The program backs the development and dissemination of products that feature energy saving functions.

It is an open program in which manufacturers participate voluntarily.

Targeted products are computers, monitors, printers, facsimiles, copiers, scanners, and multi-function devices. Energy Star standards and logos are internationally uniform.

# <span id="page-443-0"></span>Energy Saving Functions

To reduce its power consumption, this machine has the following functions:

#### Sleep mode

- If this machine remains idle for a specified period, it enters Sleep mode to reduce its electrical consumption.
- The default delay time the machine waits before entering Sleep mode is 1 minute. This default time can be changed.
- The machine can print jobs from computers while in Sleep mode.

#### **Specification**

• *Exation A (mainly Europe and Asia)* 

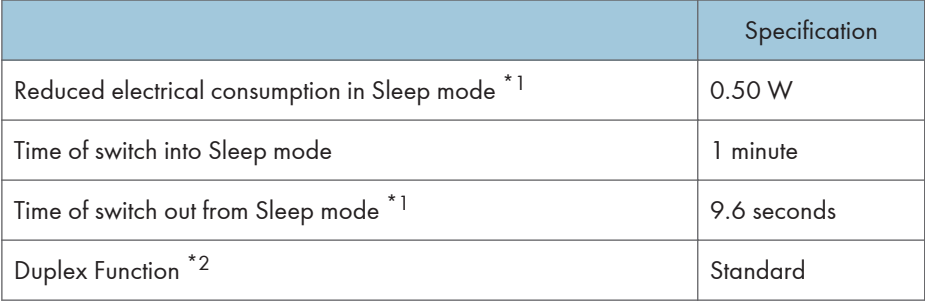

- \*1 The time it takes to switch out from energy saving functions and electrical consumption may differ depending on the conditions and environment of the machine.
- \*2 Achieves ENERGY STAR energy savings; product fully qualifies when packaged with (or used with) a duplex tray and the duplex function is enabled as an option.

#### **Example 3 (mainly North America)**

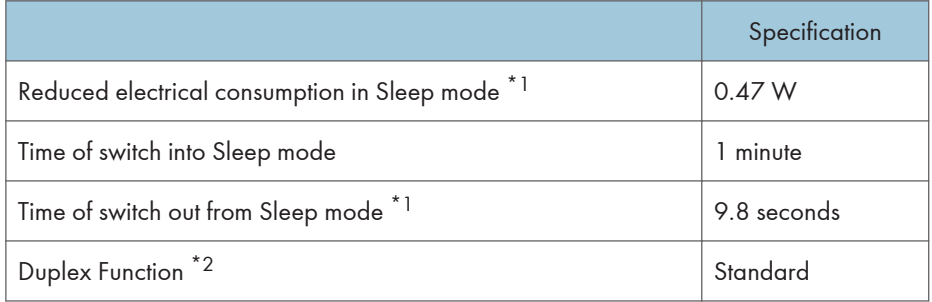

- \*1 The time it takes to switch out from energy saving functions and electrical consumption may differ depending on the conditions and environment of the machine.
- \*2 Achieves ENERGY STAR energy savings; product fully qualifies when packaged with (or used with) a duplex tray and the duplex function is enabled as an option.

## **D** Note

- Specifications can vary depending on which options are installed on the machine.
- For details about how to change the default interval, see "Timer Settings", Settings.
- Depending on which embedded software application is installed on it, the machine might take longer than indicated to enter Sleep mode.

# <span id="page-445-0"></span>User Information on Electrical and Electronic Equipment *Energion* A (mainly Europe)

### Users in the countries where this symbol shown in this section has been specified in national law on collection and treatment of E-waste

Our Products contain high quality components and are designed to facilitate recycling. Our products or product packaging are marked with the symbol below.

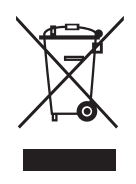

The symbol indicates that the product must not be treated as municipal waste. It must be disposed of separately via the appropriate return and collection systems available. By following these instructions you ensure that this product is treated correctly and help to reduce potential impacts on the environment and human health, which could otherwise result from inappropriate handling. Recycling of products helps to conserve natural resources and protect the environment.

For more detailed information on collection and recycling systems for this product, please contact the shop where you purchased it, your local dealer or sales/service representatives.

# All Other Users

If you wish to discard this product, please contact your local authorities, the shop where you bought this product, your local dealer or sales/service representatives.

### For Turkey Only

AEEE Yönetmeliğine Uygundur.

Bu sistem sarf malzemeleri ve yedek parçaları da dahil olmak üzere AEEE Yönetmeliğine Uygundur.

# Üretici:

Ricoh Company, Ltd. 3-6, Nakamagome 1-chome,

Ohta-ku, Tokyo 143-8555 Japan

+81-3-3777-8111 (English only/Sadece Ingilizce)

# <span id="page-447-0"></span>Note for the Battery and/or Accumulator Symbol (For EU countries only) **CA** Region A (mainly Europe)

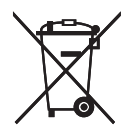

In accordance with the Battery Directive 2006/66/EC Article 20 Information for end-users Annex II, the above symbol is printed on batteries and accumulators.

This symbol means that in the European Union, used batteries and accumulators should be disposed of separately from your household waste.

In the EU, there are separate collection systems for not only used electrical and electronic products but also batteries and accumulators.

Please dispose of them correctly at your local community waste collection/recycling centre.

# <span id="page-448-0"></span>Environmental Advice for Users **CON Region** (mainly Europe)

### Users in the EU, Switzerland and Norway

#### Consumables yield

Please refer to either the User's Manual for this information or the packaging of the consumable.

#### Recycled paper

The machine can use recycled paper which is produced in accordance with European standard EN 12281:2002 or DIN 19309. For products using EP printing technology, the machine can print on 64 g/m<sup>2</sup> paper, which contains less raw materials and represents a significant resource reduction.

#### Duplex printing (if applicable)

Duplex printing enables both sides of a sheet of paper to be used. This saves paper and reduces the size of printed documents so that fewer sheets are used. We recommend that this feature is enabled whenever you print.

#### Toner and ink cartridge return program

Toner and ink cartridge for recycling will be accepted free of charge from users in accordance with local regulations.

For details about the return program, please refer to the Web page below or consult your service person.

<https://www.ricoh-return.com/>

#### Energy efficiency

The amount of electricity a machine consumes depends as much on its specifications as it does on the way you use it. The machine is designed to allow you to reduce electricity costs by switching to Ready mode after it prints the last page. If required, it can immediately print again from this mode. If no additional prints are required and a specified period of time passes, the device switches to an energy saving mode.

In these modes, the machine consumes less power (watts). If the machine is to print again, it needs a little longer to return from an energy saving mode than from Ready mode.

For maximum energy savings, we recommend that the default setting for power management is used.

Products that comply with the Energy Star requirement are always energy efficient.

# <span id="page-449-0"></span>Notes to users in the state of California (Notes to Users in USA) **CEREGION** B (mainly North America)

Perchlorate Material - special handling may apply. See: [www.dtsc.ca.gov/hazardouswaste/](http://www.dtsc.ca.gov/hazardouswaste/perchlorate) [perchlorate](http://www.dtsc.ca.gov/hazardouswaste/perchlorate)

# <span id="page-450-0"></span>Specifications for the Main Unit

#### Configuration:

Desktop

#### Hard disk

250 GB or more

#### Photosensitivity type:

OPC drum

#### Development:

Dry two-component magnetic brush development system

#### Fusing:

Heating roll pressure system

#### Resolution:

1200 × 1200dpi

#### Warm-up time (23 °C (73.4 °F), rated voltage)

12.9 seconds

#### Paper size:

• Tray 1 and the bypass tray:

For details, see [page 80 "Recommended Paper"](#page-393-0).

• Duplex:

A4 $\Box$ , A5 $\Box$  $\Box$ , A6 $\Box$ , B5 $\Box$ , B6 $\Box$ , 8<sup>1</sup>/<sub>2</sub> × 14 $\Box$ , 8<sup>1</sup>/<sub>2</sub> × 11 $\Box$ , 8<sup>1</sup>/<sub>4</sub> × 14 $\Box$ ,  $8^{1}/_{4}$  × 13 $\Box$ ,  $8$  × 13 $\Box$ ,  $8$  × 10<sup>1</sup>/<sub>2</sub> $\Box$ ,  $8$  × 10 $\Box$ ,  $7^{1}/_{4}$  × 10<sup>1</sup>/<sub>2</sub> $\Box$ ,  $5^{1}/_{2}$  ×  $8^{1}/_{2}\Box$ , 16K $\Box$ ,  $8^{1}/_{2} \times 13^{2}/_{5}$ 

• Duplex (custom size):

Vertical: 148–356 mm (5.83–14.01 inches)

Horizontal: 100–216 mm (3.94–8.50 inches)

If the paper has a horizontal width of more than 297.0 mm, feed the paper from a paper tray unit.

#### Paper weight:

- Trays 1 and the bypass tray: For details, see [page 80 "Recommended Paper"](#page-393-0).
- Duplex:  $52-162$  g/m<sup>2</sup> (14 lb. Bond–90 lb. Index)

For details about and recommendations concerning thick paper, see [page 86 "When Loading](#page-399-0) [Thick Paper".](#page-399-0)

#### First print time:

4.3 seconds

(A4 $\overline{U}$ , 8<sup>1</sup>/<sub>2</sub> × 11 $\overline{U}$ , 100% reproduction, feeding from Tray 1)

#### Print speed:

- $AA\overline{U}$ , 43 sheets/minute
- $8^{1}/_{2} \times 11\overline{V}$ , 45 sheets/minute

### Paper capacity (80 g/m<sup>2</sup>, 20 lb. Bond):

For details, see [page 80 "Recommended Paper"](#page-393-0).

#### Power requirements:

• *Ending* (mainly Europe and Asia)

220–240 V, 7 A, 50/60 Hz

- *MRegion B* (mainly North America)
	- 120–127 V, 12 A, 60 Hz

#### Power consumption

- *Megion* (mainly Europe and Asia)
	- Main unit only

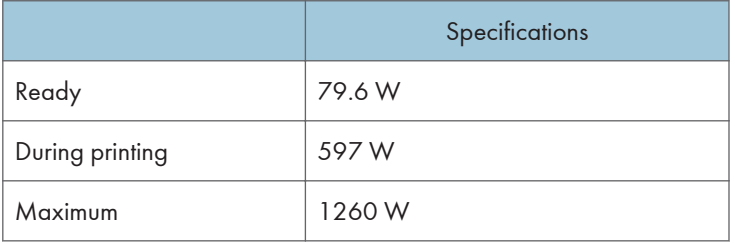

The power level when the main switch is turned off and the power cord is plugged into an outlet: 1 W or less

• Complete system

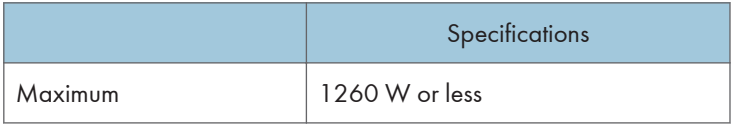

The complete system consists of the main unit, lower paper trays (three unit).

- **Example 3 (mainly North America)** 
	- Main unit only

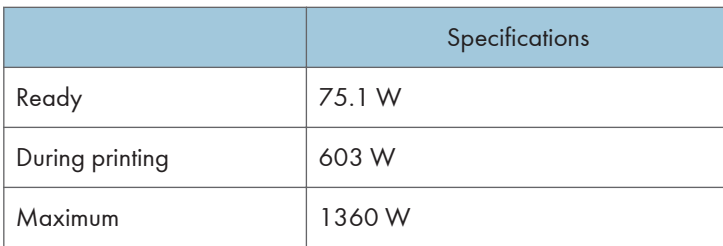

The power level when the main switch is turned off and the power cord is plugged into an outlet: 1 W or less

• Complete system

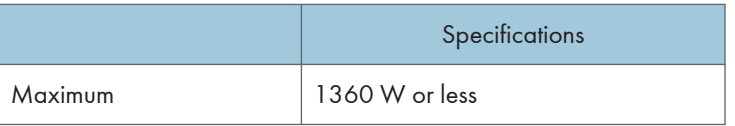

The complete system consists of the main unit, lower paper trays (three unit).

#### Dimensions:

•  $W \times D \times H$ :

375 × 412 × 319 mm (14.8 × 16.2 × 12.6 inches)

#### Space for main unit (W × D):

•  $385 \times 617$  mm (15.2  $\times$  24 inches)

#### Noise emission

- Sound power level:
	- Main unit only

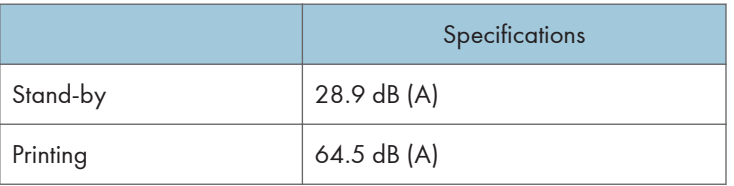

• Complete system

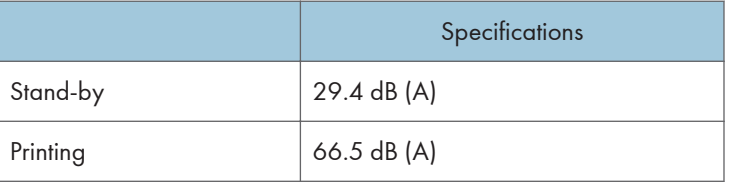

- Sound pressure level:
	- Main unit only

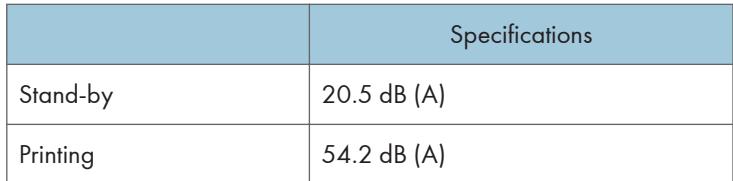

• Complete system

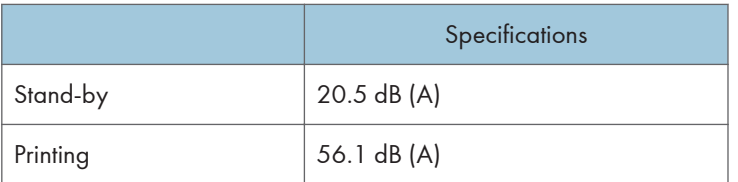

- Sound power level and sound pressure level are actual values measured in accordance with ISO 7779.
- Sound pressure level is measured from the position of the bystander.
- The complete system consists of the main unit and three paper tray units.

#### **Weight**

• Approx. 19 kg (42 lb.)

#### **D**Note

• We have obtained each author's permission for the use of applications including open-source software applications. For details about the copyright information for these software applications, see the file in the OSS folder on the CD-ROM supplied with the machine.

# <span id="page-454-0"></span>Specifications for Printer

#### Resolution:

200 dpi, 300 dpi, 400 dpi, 600 dpi, 1200 dpi

#### Printing speed:

- $A4\nabla$ , 43 sheets/minute
- 8<sup>1</sup>/<sub>2</sub> × 11**D**, 45 sheets/minute

Printing speeds depend on the machine. Check which type of machine you have. See Read This First.

#### Interface:

Standard:

- Ethernet interface (1000BASE-T/100BASE-TX/10BASE-T). The maximum length for the cable is 100 meters.
- USB 2.0 (Type B) port

#### Option:

- IEEE 1284 parallel interface
- IEEE 802.11a/b/g/n wireless LAN interface
- USB device server

#### Network protocol:

TCP/IP (IPv4, IPv6)

#### Printer language:

- Standard: PJL, RPCS, PCL5e/XL, MediaPrint: JPEG, MediaPrint: TIFF, IRIPS PS3, IRIPS PDF **Direct**
- Option: Adobe PS3, Adobe PDE Direct, IPDS, XPS

#### Fonts:

- PCL 5e: 93 fonts
- PDF: 93 fonts
- PostScript 3: 93 fonts

#### Memory:

2 GB

#### USB interface:

• Supported operating system:

Windows 7/8.1/10, Windows Server 2008/2008 R2/2012/2012 R2/2016, OS X 10.11 or later

• Transmission spec:

USB 2.0 Standard

• Connectable device:

Devices corresponding to USB 2.0 Standard

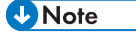

• When you are using silent mode, the print speed may be slower. Also, silent mode may shorten the machine's life depending on the operating environment.

# <span id="page-456-0"></span>Specifications for Lower Paper Tray (250 sheets)

#### Paper size:

A4 $\nabla$ , A5 $\nabla$  $\nabla$ , A6 $\nabla$ , B5 JIS $\nabla$ , B6 JIS $\nabla$ , 8<sup>1</sup>/<sub>2</sub> × 14 $\nabla$ , 8<sup>1</sup>/<sub>2</sub> × 13 $\nabla$ , 8<sup>1</sup>/<sub>2</sub> × 11 $\nabla$ , 8<sup>1</sup>/<sub>4</sub> × 14 $\nabla$ ,  $8^{1}/_{4}$  × 13 $\nabla$ , 8 × 13 $\nabla$ , 8 × 10<sup>1</sup>/<sub>2</sub> $\nabla$ , 8 × 10 $\nabla$ , 7<sup>1</sup>/<sub>4</sub> × 10<sup>1</sup>/<sub>2</sub> $\nabla$ , 5<sup>1</sup>/<sub>2</sub> × 8<sup>1</sup>/<sub>2</sub> $\nabla$ , 8<sup>1</sup>/<sub>2</sub> × 13<sup>2</sup>/<sub>5</sub> $\nabla$ ,  $16K\overline{U}$ , custom size

#### Paper weight:

52-220 g/m2 (14 lb. Bond-80 lb. Index)

#### Paper capacity (80 g/m<sup>2</sup>, 20 lb. Bond):

250 sheets × 1 tray

#### Power consumption:

17 W or less (Power is supplied from the main unit.)

#### Dimensions (W × D × H):

370 × 392 × 95 mm (14.6 × 15.4 × 3.7 inches)

#### Weight:

Approx. 4.8 kg (10.6 lb.)

# <span id="page-457-0"></span>Specifications for Lower Paper Tray (500 sheets)

#### Paper size:

A4 $\nabla$ , A5 $\nabla$  $\nabla$ , A6 $\nabla$ , B5 JIS $\nabla$ , B6 JIS $\nabla$ , 8<sup>1</sup>/<sub>2</sub> × 14 $\nabla$ , 8<sup>1</sup>/<sub>2</sub> × 13 $\nabla$ , 8<sup>1</sup>/<sub>2</sub> × 11 $\nabla$ , 8<sup>1</sup>/<sub>4</sub> × 14 $\nabla$ ,  $8^{1}/_{4}$  × 13 $\nabla$ , 8 × 13 $\nabla$ , 8 × 10<sup>1</sup>/<sub>2</sub> $\nabla$ , 8 × 10 $\nabla$ , 7<sup>1</sup>/<sub>4</sub> × 10<sup>1</sup>/<sub>2</sub> $\nabla$ , 5<sup>1</sup>/<sub>2</sub> × 8<sup>1</sup>/<sub>2</sub> $\nabla$ , 8<sup>1</sup>/<sub>2</sub> × 13<sup>2</sup>/<sub>5</sub> $\nabla$ ,  $16K\overline{U}$ , custom size

#### Paper weight:

52-220 g/m2 (14 lb. Bond-80 lb. Index)

#### Paper capacity (80 g/m<sup>2</sup>, 20 lb. Bond):

500 sheets × 1 tray

#### Power consumption:

17 W or less (Power is supplied from the main unit.)

#### Dimensions  $(W \times D \times H)$ :

370 × 392 × 125 mm (14.6 × 15.4 × 4.9 inches)

#### Weight:

Approx. 5.5 kg (12.1 lb.)

# <span id="page-458-0"></span>Specifications for IEEE 1284 Interface Board

Important

### • Do not use an IEEE 1284 cable that is longer than 3 meters.

Transmission spec.:

IEEE 1284

#### Required cable:

Standard IEEE 1284 compliant Micro Centronics 36 pin cable

# <span id="page-459-0"></span>Specifications for Wireless LAN Interface Board

**Almportant** 

• Note that the available channels (frequency ranges) and locations to use the wireless LAN are subject to the regulations of the country or region where the printer is used. Be sure to use the wireless LAN according to the applicable regulations.

#### Transmission spec.:

```
Based on IEEE 802.11a/b/g/n (wireless LAN)
```
#### Protocol:

TCP/IP

#### Transmission Rate:

- 2.4 GHz band: 1–130 Mbps
- 5 GHz band: 1–300 Mbps

#### Frequency range (Center Frequency):

- 2412–2472 MHz (1–13 channels)
- 5180–5320 MHz (36, 40, 44, 48, 52, 56, 60, and 64 channels)
- 5500–5700 MHz (100, 104, 108, 112, 116, 120, 124, 128, 132, 136 and 140 channels)

#### Ad-hoc mode Channel Frequency range (Center Frequency):

- 2412–2462 MHz (1–11 channels)
- 5180–5240 MHz (36, 40, 44, and 48 channels)

#### Transmission mode:

- Ad hoc mode
- Infrastructure mode
- Direct Connection Mode
- Direct Connection: Group Owner Mode

#### **D** Note

- Web Image Monitor is supported.
- The transmission rates of 300 Mbps in the 5 GHz band and 130 Mbps in the 2.4 GHz band are theoretical values of the wireless LAN specification. The actual transmission rate may be lower, depending on the operating environment.
- The maximum transmission rate in the ad-hoc mode is 54 Mbps for IEEE802.11a and 11 Mbps for IEEE802.11b. The Ad-hoc communication is not supported in an IEEE802.11g/n environment.
- Channels other than 1–11 and 36–52 cannot be used because of the specifications and the configuration of the access point.
- The channel in use might differ depending on the country.

# <span id="page-461-0"></span>Specifications for USB Device Server

#### Interfaces:

- Gigabit Ethernet (10BASE-T/100BASE-TX/1000BASE-T)
- USB 2.0 (For connecting the printer and the print server interface)

#### Operating Systems:

- Windows 7/8.1/10, Windows Server 2008/2008 R2/2012/2012 R2/2016
- OS X 10.11 or later

#### Protocols:

- The USB device server supports Port 9100, IPP, and LPR only. IPP does not support SSL.
- The USB device server allows simultaneous connection of up to 8 sessions of printing protocols.

# **INDEX**

### $\boldsymbol{\mathsf{A}}$

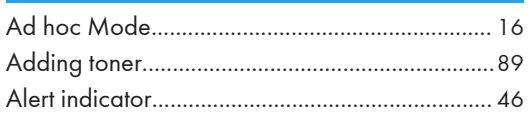

# $\overline{\mathbf{B}}$

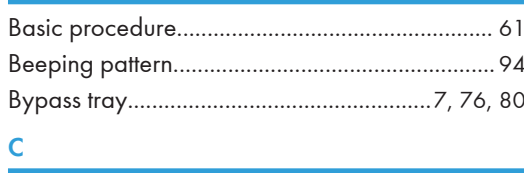

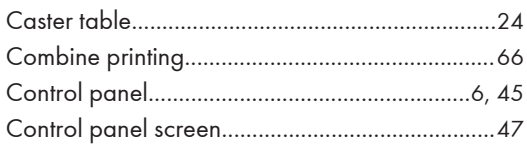

# D<sub>ar</sub> and the second control of the second control of the second control of the second control of the second control of the second control of the second control of the second control of the second control of the second con

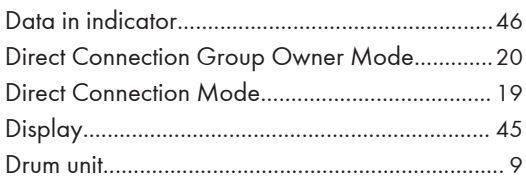

### E and

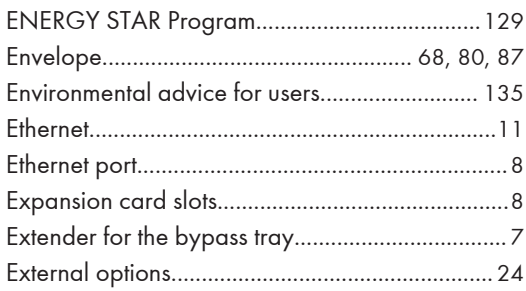

### F.

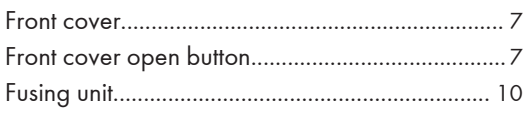

### н

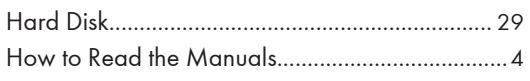

### T.

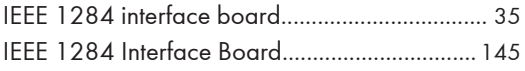

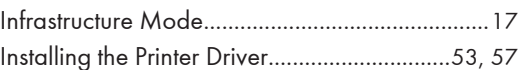

### $\perp$

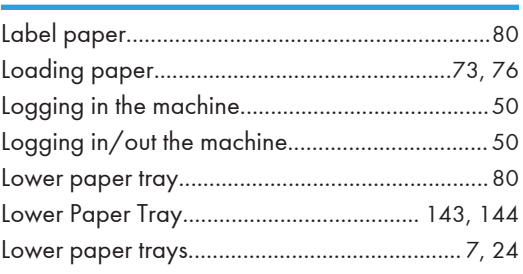

# $M$

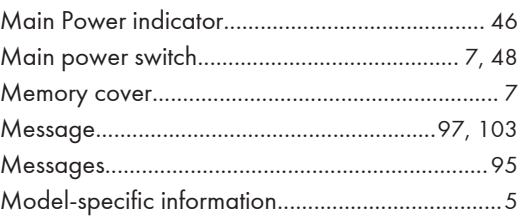

### $\overline{\mathsf{N}}$

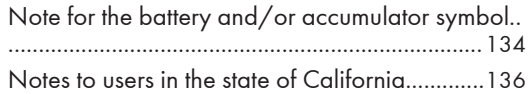

# $\overline{O}$

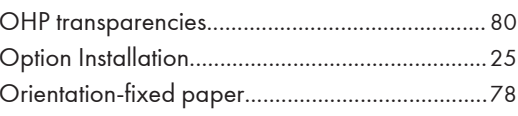

### P

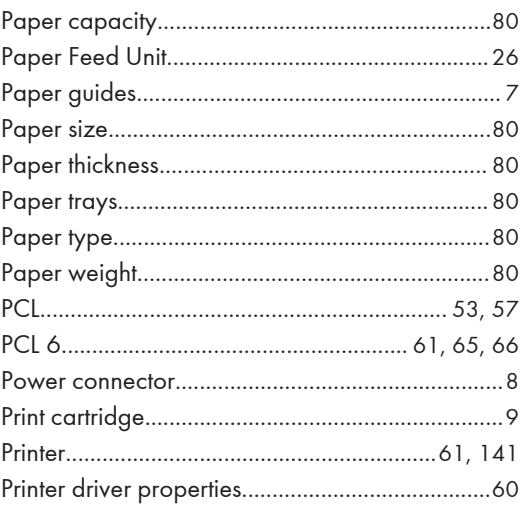

### $\mathbf R$

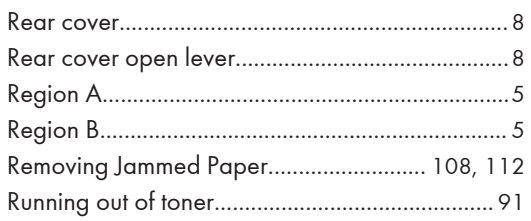

# $\overline{\mathbf{s}}$

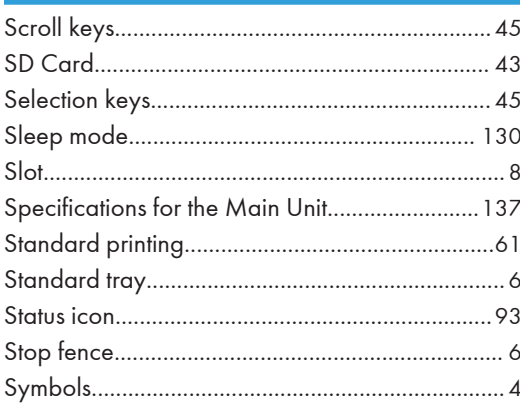

#### T

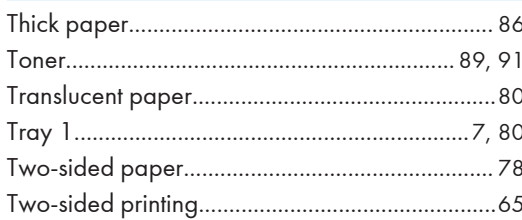

### $\mathsf U$

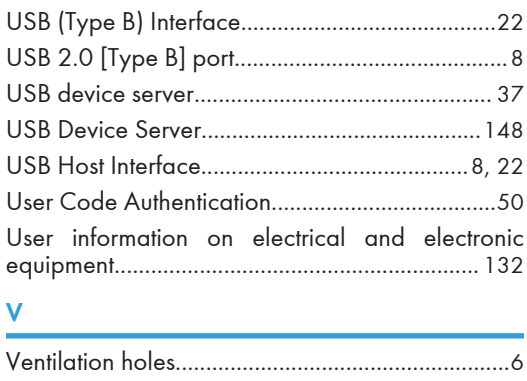

# 

### $\boldsymbol{\mathsf{W}}$

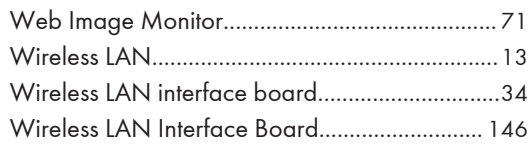

MEMO

MEMO

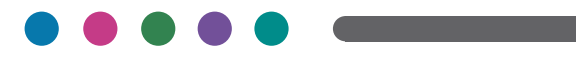

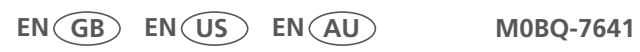
**Operating Instructions AirPrint Guide**

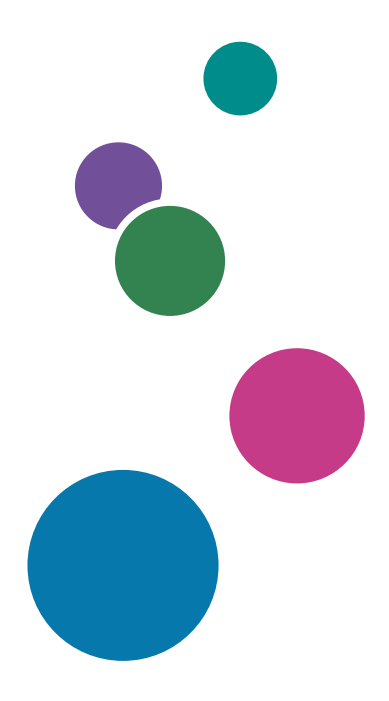

For safe and correct use, be sure to read Safety Information before using the machine.

# **TABLE OF CONTENTS**

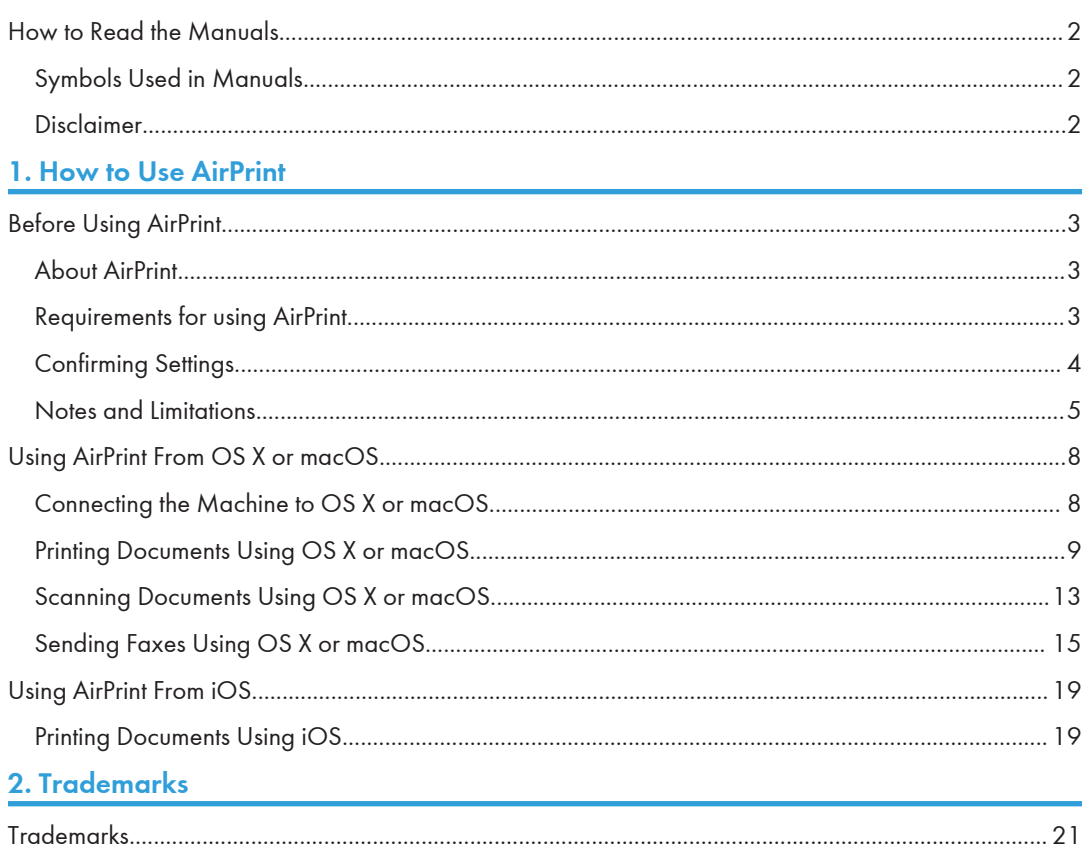

# <span id="page-471-0"></span>How to Read the Manuals

# Symbols Used in Manuals

This manual uses the following symbols:

# *D* Note

Indicates supplementary explanations of the product's functions and instructions on resolving user errors.

 $\begin{array}{c} \square \end{array}$ Indicates the names of keys or buttons on the product or display.

# Disclaimer

To the maximum extent permitted by applicable laws, in no event will the manufacturer be liable for any damages whatsoever arising out of failures of this machine, losses of the registered data, or the use or non-use of this product and operation manuals provided with it.

Make sure that you always copy or have backups of the data registered in this machine. Documents or data might be erased due to your operational errors or malfunctions of the machine.

In no event will the manufacturer be responsible for any documents created by you using this machine or any results from the data executed by you.

# <span id="page-472-0"></span>1. How to Use AirPrint

This section describes how to use devices from OS X, macOS or iOS using AirPrint.

# Before Using AirPrint

## About AirPrint

AirPrint is a function that allows you to use AirPrint-compatible printers or multi-function printers that are on the same network to print, scan, and fax from iOS, OS X, or mac OS. You can use the print function on iOS, and you can use the print, scan, and fax functions on OS X, or mac OS. You can use the print, scan, and fax functions via wired LAN, wireless LAN, or a USB connection on the same network, without installing any printer drivers or software.

#### **D**Note

- Available functions may differ depending on connected device or connection method.
- For details about available functions, see our website.

### Requirements for using AirPrint

#### OS X and macOS requirements

The following conditions are necessary to print with OS X or macOS:

- OS X 10.7 (Lion) or later
- AirPrint compatible printer or multi-function printer

The following conditions are necessary to scan with OS X or macOS:

- OS X 10.10.3 (Yosemite) or later
- AirPrint compatible multi-function printer

The following conditions are necessary to send fax with OS X or macOS:

- OS X 10.10.3 (Yosemite) or later
- AirPrint compatible multi-function printer

#### iOS requirements

The latest version of iOS must be installed to print with iOS.

- iPad (All models)
- iPhone (3GS or later)
- iPod touch (3rd generation or later)

3

#### <span id="page-473-0"></span>Output device requirements

To use AirPrint, select [Active] for the following settings. These settings are set to [Active] by default.

- AirPrint
- Bonjour
- IPP

A device certificate must be installed because AirPrint uses SSL encrypted communications. A device certificate is already installed by default.

To confirm the AirPrint settings and device certificate, see page 4 "Confirming Settings".

#### Confirming Settings

Confirm the settings required for AirPrint by using a web browser on a computer on the network.

We use Web Image Monitor installed on the printer or multi-function printer. To log in Web Image Monitor, see the web manual for your machine.

#### Confirming AirPrint settings

- 1. Log in to Web Image Monitor as a network administrator.
- 2. Click [Configuration] in "Device Management".
- 3. Click [AirPrint] in "Network".
- 4. Confirm that [AirPrint] is set to [Active].

If [Active] is not set, set to [Active].

- 5. Click [OK].
- 6. Click [IPv4] in "Network".
- 7. Confirm that [IPP] is set to [Active].

If [Active] is not set, set to [Active].

- 8. Click [OK].
- 9. Click [Bonjour] in "Network".
- 10. Confirm that [IPv4] or [IPv6] in "Bonjour" is set to [Active]. If [Active] is not set, set to [Active].
- 11. Click [OK].

#### Confirming IPP-SSL environment settings

- 1. Log in to Web Image Monitor as a network administrator.
- 2. Click [Configuration] in "Device Management".
- 3. Click [Device Certificate] in "Security".

Confirm the following conditions for [Certificate 1]:

- <span id="page-474-0"></span>• [Certificate Status] must be [Installed].
- The certificate must have a valid expiration date in [Validity Period].

If an error message appears, see the web manual for your machine.

- 4. Click [OK].
- 5. Click [SSL/TLS] in "Security".
- 6. Configure the following settings:
	- Set [Active] for the version of the internet protocol you are using for [SSL/TLS].
	- Set [Active] for [TLS1.2] in [SSL/TLS Version].
- 7. Click [OK].

# Notes and Limitations

#### About basic function

- You need to set the security settings for TLS1.2 to use AirPrint.
- A device certificate (self-signed certificate) is installed automatically when AirPrint is set to [Active] but a device certificate for SSL/TLS is not installed.
- Your machine may be unable to communicate with the following utilities after the device certificate for SSL/TLS is installed:
	- Ridoc GlobalScan
	- Third-party products

If this happens, you can recover communications by using one of the three ways described below.

- Install the certificate issued by the certificate authority to both the machine and the utility.
- If a certificate (self-signed certificate) is already installed on the device, install it to the utility as a reliable certificate.
- After setting AirPrint to [Inactive], delete the device certificate for SSL/TLS (You cannot use AirPrint when AirPrint is set to [Inactive]).
- The default for "Permit SSL / TLS Communication" is [Ciphertext / Cleartext]. You need to specify HTTPS to use encrypted communications because access using HTTP is not redirected to HTTPS when [Ciphertext / Cleartext] is set. For instance, you must enter a URL starting with https to access Web Image Monitor.
- When [Ciphertext / Cleartext] is set in "Permit SSL / TLS Communication", your machine may communicate in clear-text with device management software even if a certificate for SSL/TLS is installed. If you want to use encrypted communications, return the setting to [Ciphertext Priority] or [Ciphertext Only].
- If you cannot use AirPrint, contact your service representative.

#### About the print function

- To print with AirPrint, configure the settings to not use the user authentication function or set print job authentication to [Simple (All)]. For details, see the web manual for your machine.
- When printing with AirPrint, your machine cannot accept multiple jobs simultaneously. Wait for the preceding job to finish before printing the next one.
- If you cancel a job while it is printing, the main text may continue printing if that job has a cover sheet.
- You may not be able to use the printing functions depending on the application.
- When printing odd pages, the last page may be counted as black and white depending on the application and the operation system.

#### About the scanner function

- You can use the scanner function with AirPrint even if [Use a Destination List that is not DSM] in [General Settings] tab in [Scanner Features] is set to [Not Available].
- When scanning with AirPrint, the following settings are applied. The settings in the [Send Settings] tab in [Scanner Features] are not applied.
	- Compression (Black & White): On
	- Compression Method (Black & White): MMR
	- Compression (Gray Scale / Full Color): On
- You cannot use the scanner function if the user authentication management function is used to restrict the use of functions.

#### About the fax function

- The name set in [First Name] in [Program Fax Information] on the [Initial Settings] tab in [Fax Features] is printed as the name of the sender. For details about the settings, see the web manual for your machine. If you want to use a name other than that set in [First Name], contact your service representative.
- If unavailable letters are used in the address, the letters are ignored when sending a fax.
- The line type for fax transmission is set to external line (default). If you want to use an extension line for fax transmissions, contact your service representative.
- You can check transmission results in the Record.
- You cannot check the contents of documents sent with the fax function of AirPrint from the machine.
- If you are using OS X 10.8, a cover sheet will not be sent even if it is configured.
- You cannot use the fax function in the following conditions:
	- When the use of functions is restricted by the user authentication management function
	- When the fax function is restricted by an external charge unit
- When [Restrict Adding of User Destinations (Fax)] in [Extended Security] in "Security" is set to [On] on Web Image Monitor
- When the optional fax unit is not installed
- If the country code is set to Korea and a sender's name is not registered on the machine
- When the fax is being used on the machine
- When the hard disk on the machine has insufficient storage

# <span id="page-477-0"></span>Using AirPrint From OS X or macOS

This section describes how to use the print, fax, and scan functions of printers and multi-function printers from OS X and macOS. OS X 10.11 is used for example in this manual.

# Connecting the Machine to OS X or macOS

Use the following procedure to connect the machine to OS X or macOS using AirPrint.

1. Click [System Preferences...] under the Apple menu.

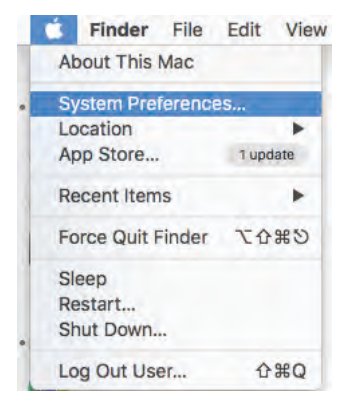

- 2. Click [Printers & Scanners].
- 3. Click [+].
- 4. Select the machine you are using from the list in [Name].
- 5. Select [Secure AirPrint] or [AirPrint] from [Use].

Devices that are not compatible with AirPrint are also displayed because devices are discovered by using the Bonjour protocol.

6. Click [Add].

When the selected machine is displayed on the screen in Step 3, the connection is complete.

# <span id="page-478-0"></span>Printing Documents Using OS X or macOS

1. Click [Print...] in the [File] menu of the application.

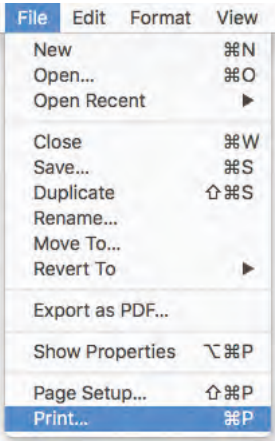

- 2. Select the machine to use for printing from [Printer].
- 3. Change the print settings as necessary, and then click [Print].

You can change the print settings by clicking [Show Details]. For details, see page 9 "Changing print settings when using OS X or macOS".

### Changing print settings when using OS X or macOS

You can change the print settings from OS X and macOS. Setting items may differ depending on the application you are using, the specifications of the connected machine, and the configuration of options.

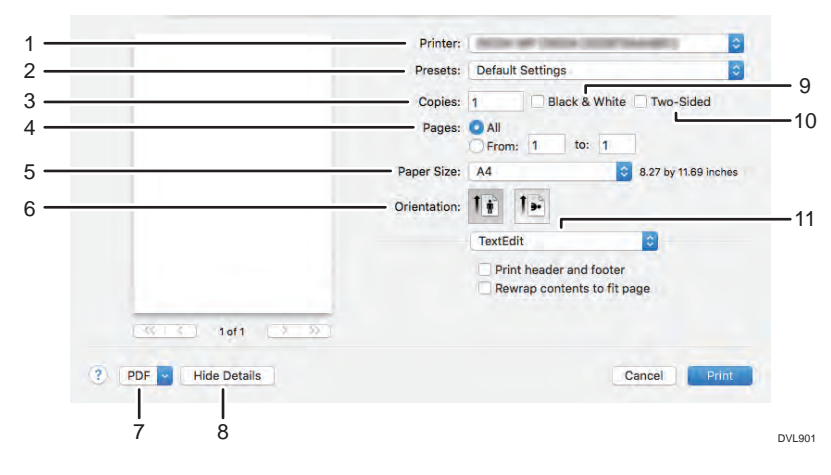

#### 1. Printer

Select the machine to use for printing.

#### 2. Presets

You can save the displayed settings or recall stored settings.

#### 3. Copies

Specify the quantity to print.

#### 4. Pages

Specify the range of pages to print.

#### 5. Paper Size

Specify the size of the paper. You can also specify custom sizes here.

#### 6. Orientation

Select the orientation of the paper.

#### 7. PDF

Displays the workflow menu for PDF.

#### 8. Hide Details

Hides the print settings.

#### 9. Black & White

Select this item to print in black and white.

#### 10. Two-Sided

You can print on both sides of the paper when this item is checked.

#### 11. Print option menu

Displays the menu according to the specifications of the connected machine and the configuration of options. For details, see page 10 "Print option menu".

#### Print option menu

Setting items may differ depending on specifications of the connected device or optional configurations.

#### [Media & Quality]

Select the paper tray and the paper type you want to use.

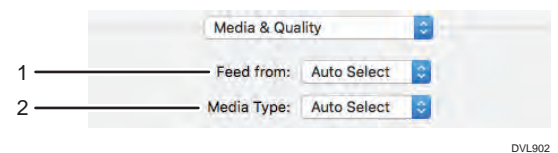

#### 1. Feed from

Select the paper tray.

#### 2. Media Type

Select the type of paper.

# [Layout]

Configure settings for two-sided printing or to combine multiple pages on one sheet.

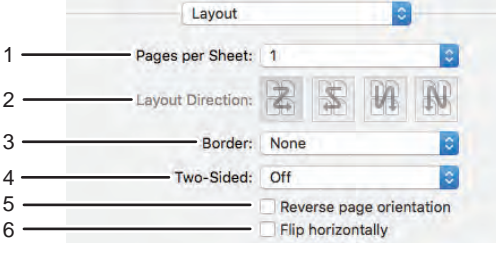

DVL903

#### 1. Pages per Sheet

Specify the number of pages to combine on one side of the paper.

#### 2. Layout Direction

Specify how to arrange the pages.

#### 3. Border

Specify the width and number of the borders between combined pages.

#### 4. Two-Sided

Specify the print format for two sided printing.

#### 5. Reverse page orientation

Reverse the orientation of the output paper.

#### 6. Flip horizontally

Print by flipping the entire image on the page left to right.

### [Paper Handling]

Specify the order of the pages to be printed, or print only the odd or even pages.

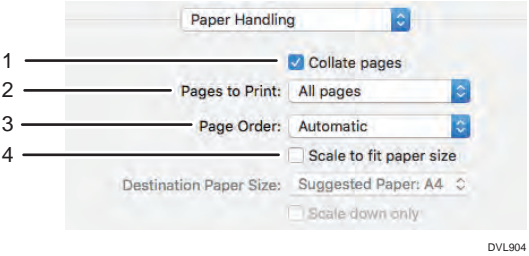

#### 1. Collate pages

When printing two or more sets, print them by sorting them in sets. (Sort printing)

### 2. Pages to Print

Specify to print all pages or only the odd or even pages.

#### 3. Page Order

Specify the order of the pages to print.

#### 4. Scale to fit paper size

Select this item to reduce or enlarge printouts to fit the paper. If you select this item, you can select the paper size in [Destination Paper Size].

Reduce or enlarge printouts to fit the selected paper size.

When printing on paper larger than the print data without enlarging it, select [Scale down only].

#### [Cover Page]

Configure settings for inserting a cover page (banner page).

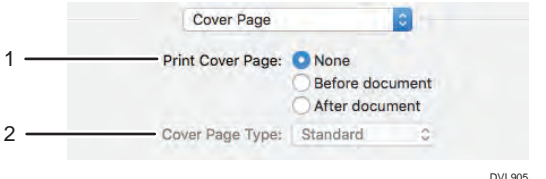

1. Print Cover Page

Specify whether or not to insert a cover page and where to insert it.

2. Cover Page Type

Select the type of cover page to insert.

#### [Finishing Options]

Configure settings for stapling, the output tray, and folding.

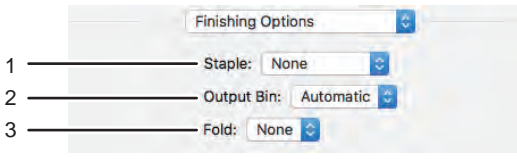

DVL906

#### 1. Staple

Specify the position of stapling.

#### 2. Output Bin

Select the output tray.

3. Fold

Specify how to fold.

#### [Supply Levels]

You can check the remaining amount of consumables, such as toner and paper.

When you click [More Info…], Web Image Monitor starts and you can check more detailed information.

<span id="page-482-0"></span>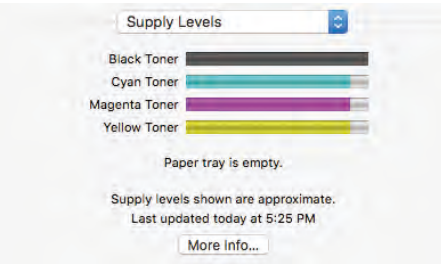

# Scanning Documents Using OS X or macOS

1. Place originals in the Auto Document Feeder (ADF) or on the exposure glass.

For details about placing originals, see the web manual for your machine.

2. Click [System Preferences...] under the Apple menu.

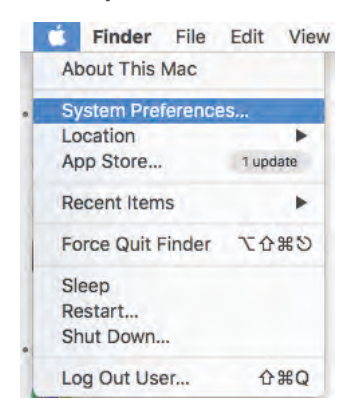

- 3. Click [Printers & Scanners].
- 4. Select the device to use for scanning from the list of [Printers].
- 5. Click [Scan].
- 6. Click [Open Scanner...]
- 7. Change the scan settings as necessary and click [Scan].

Select [Use Document Feeder] when using the ADF.

You can change the scan settings by clicking [Show Details]. For Details, see page 13 "Changing scan settings".

When the scanned original is displayed on the [Scan] screen, scanning is complete.

#### Changing scan settings

You can change the scan settings from OS X and macOS. Setting items may differ depending on the application you are using, the specifications of the connected machine, and the configuration of options.

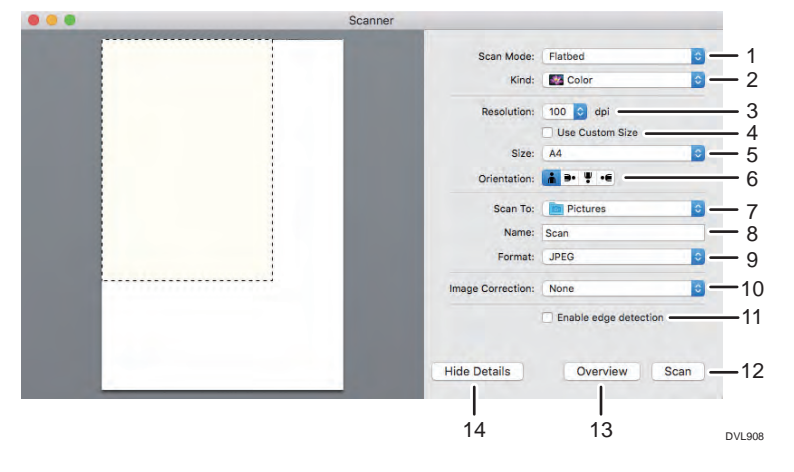

#### 1. Scan Mode

Select whether to scan from the ADF or the exposure glass.

#### 2. Kind

Select the type of original.

#### 3. Resolution

Specify the resolution for scanning the original.

#### 4. Use Custom Size

You can specify the scanning range as a value when this item is selected.

#### 5. Size

Select the size of the original to scan.

#### 6. Orientation

Select the orientation of scanned data.

#### 7. Scan To

Specify the place to save scanned data.

8. Name

Specify the name for scanned data.

#### 9. Format

Specify the file format for scanned data.

#### 10. Image Correction

Specify the correction method for scanned data.

#### 11. Enable edge detection

Use the function of the operating system to detect the outline of images and to specify the trimming range.

#### 12. Scan

Execute scanning.

#### <span id="page-484-0"></span>13. Overview

Display the scanned image of the original.

#### 14. Hide Details

Hides the scan settings.

# Sending Faxes Using OS X or macOS

1. Click [Print...] under the [File] menu of the application.

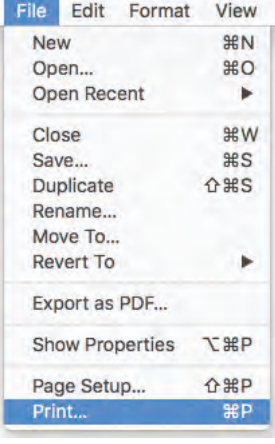

2. Select the device to use for sending fax from [Printer].

The machines that can be used to send faxes have "- Fax" at the end of their names.

- 3. Enter a fax number in [Address].
- 4. Change the fax transmission settings as necessary and click [Fax].

For details about fax transmission settings, see page 15 "Changing fax transmission settings".

#### Changing fax transmission settings

You can change the fax transmission settings from OS X and macOS. Setting items may differ depending on the application you are using, the specifications of the connected machine, and the configuration of options.

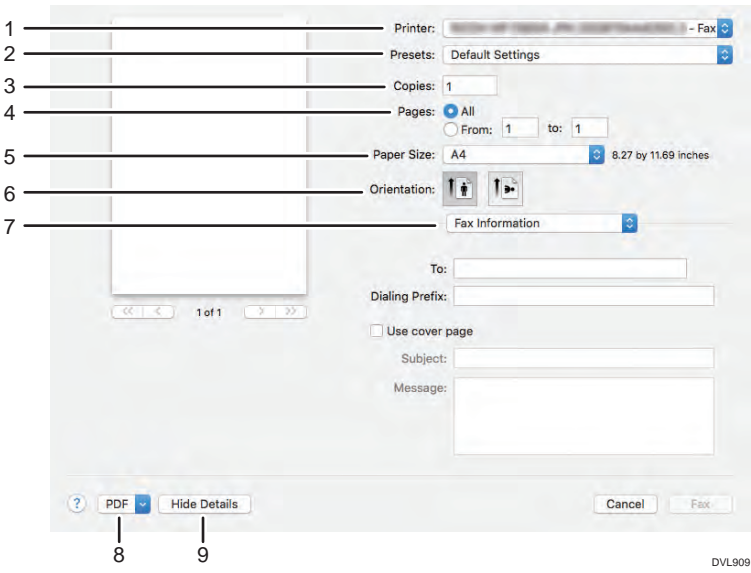

#### 1. Printer

Select the machine to use for sending fax.

#### 2. Presets

You can save the displayed settings or recall stored settings.

#### 3. Copies

Specify the quantity to send fax.

#### 4. Pages

Specify the range of pages of faxes to send.

#### 5. Paper size

Specify the size of the paper.

#### 6. Orientation

Select the orientation of the fax.

#### 7. Fax transmission option menu

Displays the menus according to the specifications of the connected machine and the configuration of options. For details, see page 16 "Fax transmission option menu".

#### 8. PDF

Displays the workflow menu for PDF.

#### 9. Hide Details

Hides the fax transmission settings.

#### Fax transmission option menu

Setting items may differ depending on specifications of the connected device or optional configurations.

### [Fax Information]

Enter information necessary for sending faxes.

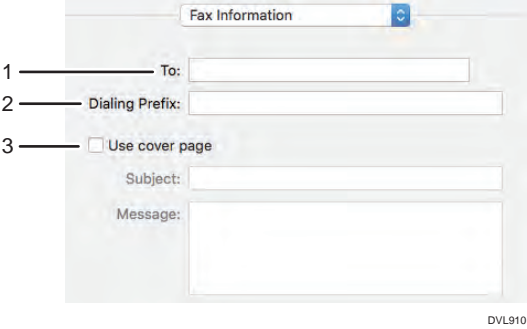

#### 1. To

Enter the fax number of the destination.

#### 2. Dialing Prefix

Enter the phone number necessary to call an external line from the phone being used.

#### 3. Use cover page

Select this item when sending a cover page as the first page of the fax. Enter the contents of the cover page in [Subject] and [Message].

#### [Preview]

This setting is not active even if it is configured.

#### [Layout]

Configure settings to combine multiple pages on one sheet.

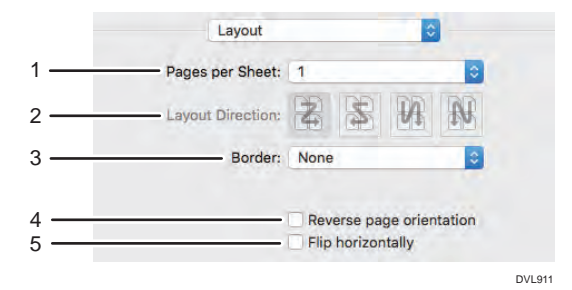

#### 1. Pages per Sheet

Specify the number of pages to combine in one side of the paper.

#### 2. Layout Direction

Specify how to arrange the pages.

#### 3. Border

Specify the width and number of the borders between combined pages.

#### 4. Reverse page orientation

Reverse the orientation of the fax to be sent.

#### 5. Flip horizontally

Print by flipping the entire image on the page left to right.

#### [Paper Handling]

Specify the order of the pages to be sent, or send only the odd or even pages.

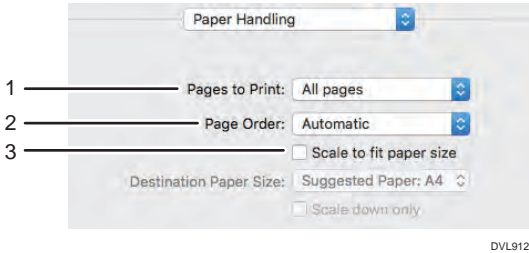

#### 1. Pages to Print

Specify to send all pages or only the odd or even pages.

#### 2. Page Order

Specify the order of the pages to be sent.

#### 3. Scale to fit paper size

Select this item to reduce or enlarge the size of faxes. If you select this item, you can select the paper size in [Destination Paper Size].

Reduce or enlarge the size of faxes when sending to fit the selected paper size.

When sending on paper larger than the fax data without enlarging, check [Scale down only].

#### [Scheduler]

Configure a schedule for sending faxes.

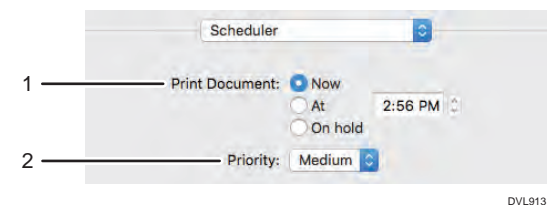

#### 1. Print Document

Select [Now] to send the fax immediately.

Select [At] and specify the time to send the fax.

Select [On hold] to store the fax job in the print queue. You can send the fax later.

#### 2. Priority

Select the priority level for sending the fax.

# <span id="page-488-0"></span>Using AirPrint From iOS

This section describes how to use the print function of printers and multi-function printers from iOS.

# Printing Documents Using iOS

- 1. Tap the share icon  $[\hat{\mathbb{I}}]$  on the application displaying data to print.
- 2. Tap [Print].

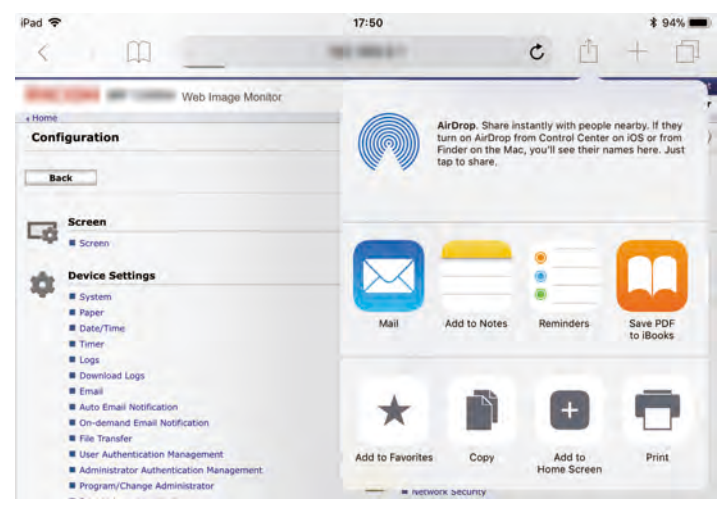

If [Print] is not displayed, flick the bottom area to the left.

- 3. Tap [Select Printer].
- 4. Tap the name of the device to use.
- 5. Tap [Option].
- 6. Change the print settings as necessary and tap [Print].

You can change the print settings by tapping [Options]. For details, see page 19 "Changing print settings when using iOS".

# Changing print settings when using iOS

You can change print settings from iOS. Setting items may differ depending on specifications of the connected device or optional configurations.

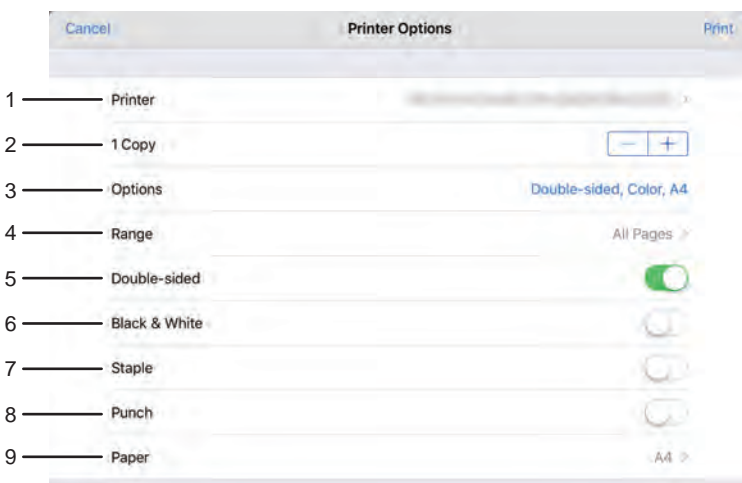

DVL907

#### 1. Printer

Select the device to use for printing.

#### 2. Quantity

Specify the quantity to print.

#### 3. Options

Show or hide the print settings.

#### 4. Range

Specify the pages to print.

#### 5. Double-sided

Configure setting for duplex printing.

#### 6. Black & White

Select whether to print in black and white or color.

### 7. Staple

Configure setting for stapling.

#### 8. Punch

Configure setting for punching.

#### 9. Paper

Select the size of the paper.

# <span id="page-490-0"></span>2. Trademarks

This section describes about trademarks.

# Trademarks

Apple, Bonjour, Macintosh, OS X, macOS and Safari are trademarks of Apple Inc., registered in the U.S. and other countries.

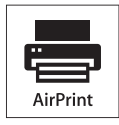

AirPrint and AirPrint logo are trademarks of Apple Inc.

MEMO

MEMO

**MEMO** 

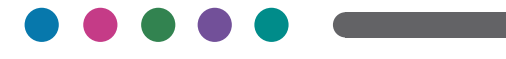

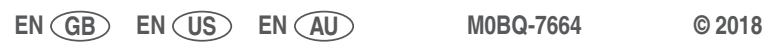

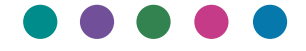

**Operating Instructions Mopria Guide**

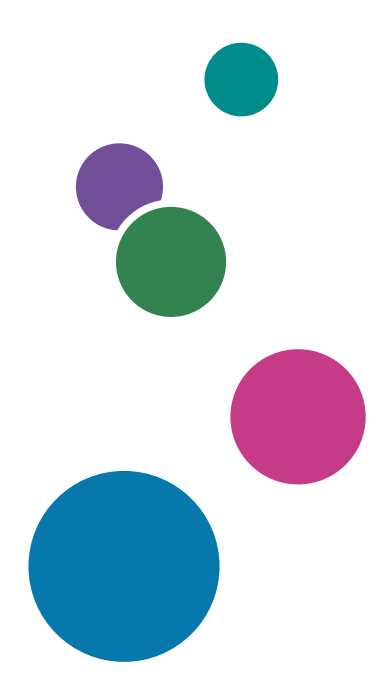

For safe and correct use, be sure to read Safety Information before using the machine.

# **TABLE OF CONTENTS**

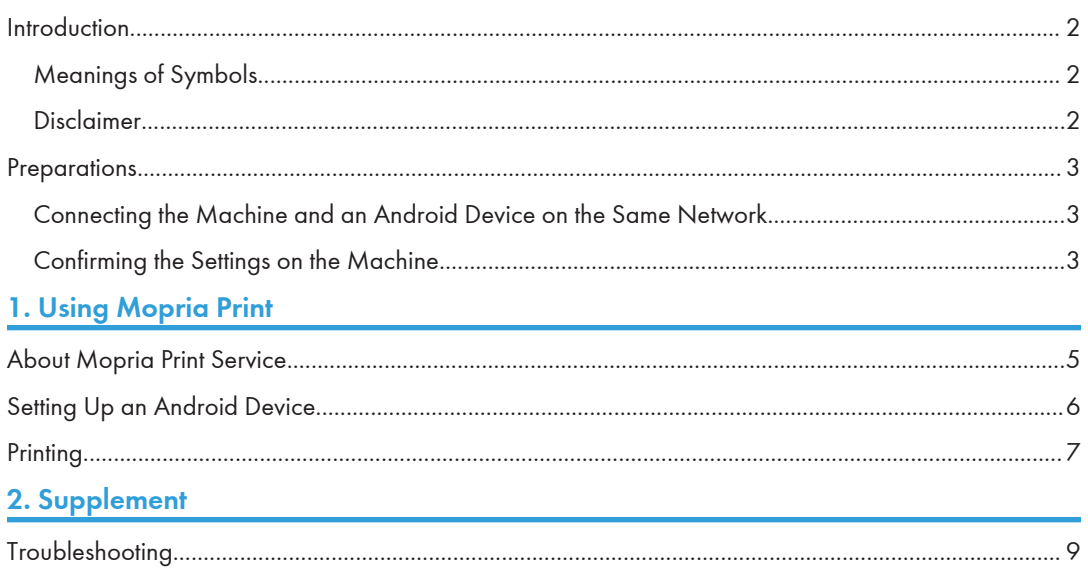

# <span id="page-499-0"></span>Introduction

# Meanings of Symbols

This manual uses the following symbols:

### **A**Important

Indicates points to pay attention to when using functions. This symbol indicates points that may result in the product or service becoming unusable or result in the loss of data if the instructions are not obeyed. Be sure to read these explanations.

### **D**Note

 $\lceil$   $\rceil$ 

Indicates supplementary explanations of the product's functions and instructions on resolving user errors.

# Disclaimer

To the maximum extent permitted by applicable laws, in no event will the manufacturer be liable for any damages whatsoever arising out of failures of this product, losses of documents or data, or the use or non-use of this product and operation manuals provided with it.

Make sure that you always copy or have backups of important documents or data. Documents or data might be erased due to your operational errors or malfunctions of the machine. Also, you are responsible for taking protective measures against computer viruses, worms, and other harmful software.

In no event will the manufacturer be responsible for any documents created by you using this product or any results from the data executed by you.

Some illustrations in this manual might be slightly different from the machine.

Indicates the names of keys or buttons on the product or display.

The version of Mopria application used in this manual's description is as follows.

The actual screen may vary depending on the version of the application you are using.

• Mopria Print Service: 2.5.5

# <span id="page-500-0"></span>**Preparations**

To use the Mopria Print Service, you need to configure the settings on both the machine and the Android device.

# Connecting the Machine and an Android Device on the Same Network

Connect the machine and your Android device with one of the following methods. For details about the connection procedure, see the instruction manuals provided with the machine or your Android device.

- Connecting directly on a wireless LAN network (Wi-Fi)
- Connecting over an access point (You can connect the machine and the access point on a wireless LAN network or a wired LAN network.)

# Confirming the Settings on the Machine

To use the Mopria Print Service, the machine's settings need to be as shown below. Confirm these settings.

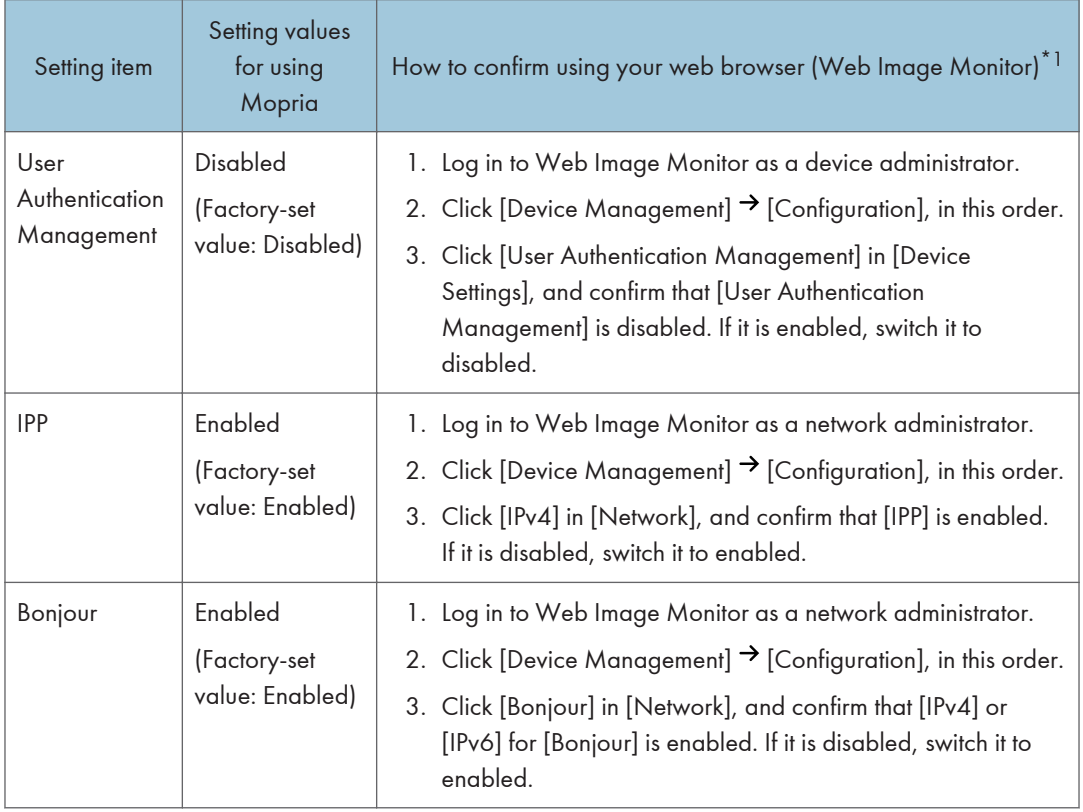

\*1 The procedures in this manual may be different for some versions of Web Image Monitor. If the procedures are different, see the instruction manual provided with the machine or the Web Image Monitor Help.

# <span id="page-502-0"></span>1. Using Mopria Print

This section explains how to use the Mopria Print Service to print on the machine from an Android device.

# About Mopria Print Service

The machine supports the Mopria Print Service.

You can easily print on the machine by using the Mopria Print Service over a wireless network from an Android device. You do not need to install a printer driver specifically for the machine on your Android device.

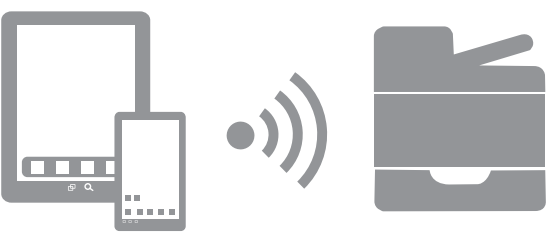

DTN753

For details about the Mopria Print Service, see the following URL.

<https://mopria.org/how-to-print>

### **D**Note

• If the operating system in your Android device is Android 8 or 9, you can use the "Default Print Service", which is pre-installed on the operating system. For the differences between the Default Print Service and Mopria Print Service, see<https://mopria.org/android-8-9-faq>.

# <span id="page-503-0"></span>Setting Up an Android Device

You can set up an Android device to use the Mopria Print Service.

- 1. If the Mopria Print Service is not installed on your Android device, install it. Search for Mopria Print Service at the Google Play store, and install it.
- 2. Open the Android settings screen and tap [Printing].
- 3. Tap [Mopria Print Service].
- 4. Turn the service on.

If a message appears, confirm the information and tap [OK].

Mopria authorized devices on the same network are automatically discovered, and then shown in a list.

When the name of the machine appears, the setup is complete.

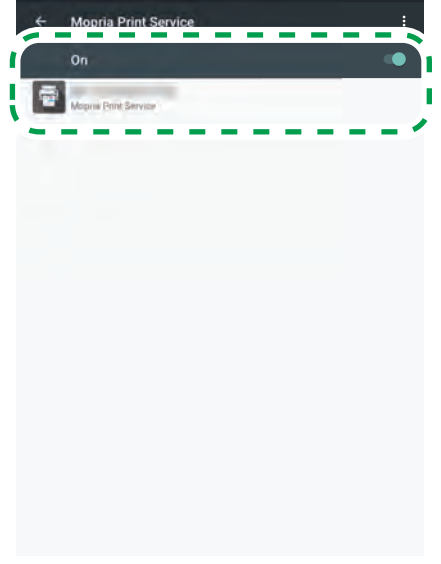

DYR526
T

## **Printing**

You can use the Mopria Print Service to print from an Android device.

Important

- The Mopria Print Service cannot accept multiple jobs at the same time. When the first job is finished, print the next job.
- 1. Open the page you want to print on your Android device.
- 2. Select [Print], [Share], or another menu to open the [Mopria Print Service] screen (the screen in step 3).

The names of menus and operational procedures vary depending on the type of application.

After you tap [Print], [Share], or another menu, if a [Mopria Print Service] icon ( $\Box$ ) or [Print] icon  $(\bar{\Xi})$  appears, tap that icon.

- 3. Perform the next operation in the [Mopria Print Service] screen.
	- 1. Select an output printer. To change the output location, tap  $\blacksquare$ , and then select a location from the list.
	- 2. To change the printing conditions, such as the number of copies, paper size, one-sided/twosided printing, etc., tap  $\blacktriangleright$  and then change the settings.

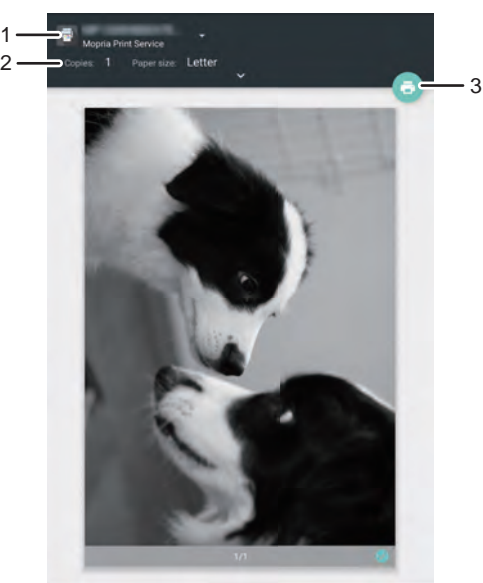

3. Tap the [Print] icon  $\left( \bullet \right)$ .

DYR527

Printing starts.

1. Using Mopria Print

## Troubleshooting

This section explains what to do if you have trouble with your Android device's setup or printing.

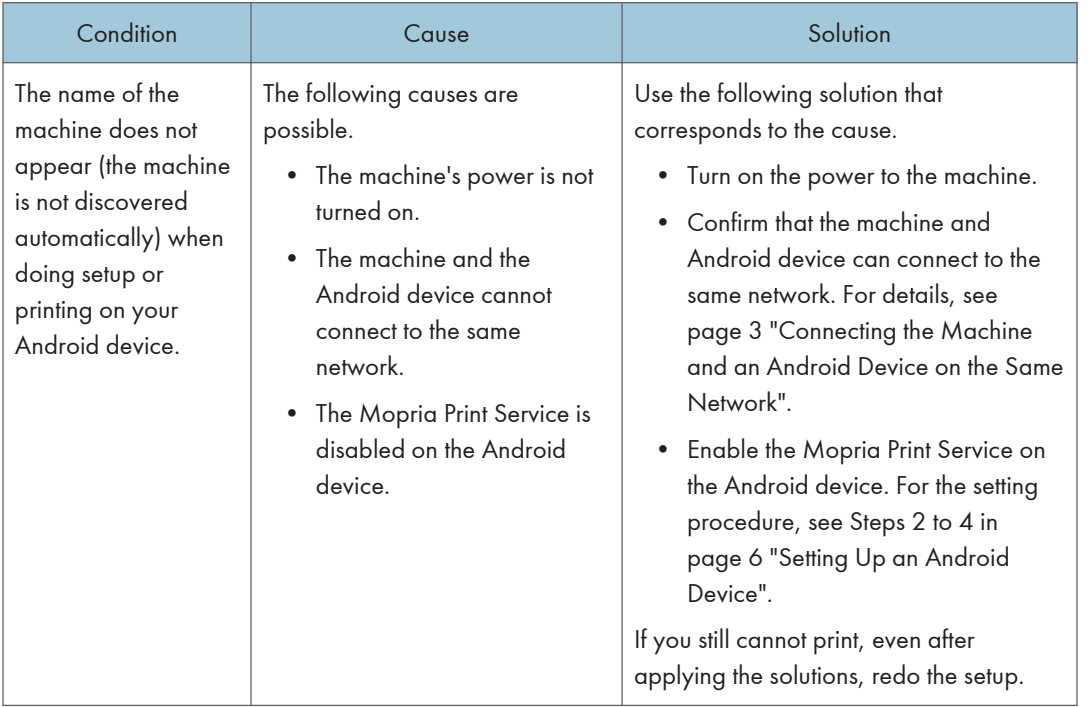

There is also an FAQ in the Mopria Print Service Help. Display the Mopria Print Service Help by tapping [Mopria Print] on the list of applications screen on your Android device.

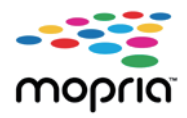

Mopria and the Mopria logo are trademarks of Mopria Alliance Inc.

Android and Google Play are registered trademarks or trademarks of Google Inc.

Wi-Fi is a registered trademark of the Wi-Fi Alliance®.

Other product names used herein are for identification purposes only and might be trademarks of their respective companies. We disclaim any and all rights to those marks.

MEMO

MEMO

**MEMO** 

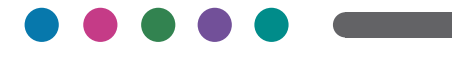

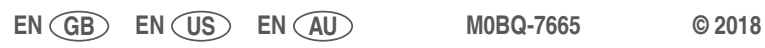